# Owner's Manual

# SRCOOL60KCW

# In-Row Precision Chilled Water Cooler

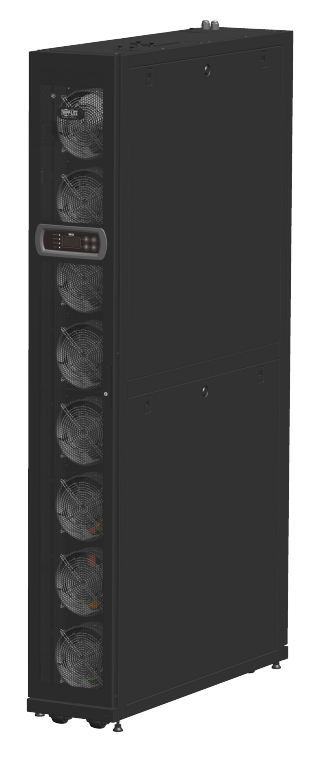

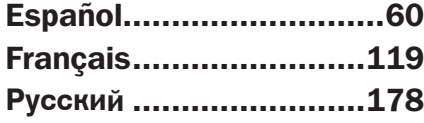

# PROTECT YOUR INVESTMENT!

Register your product for quicker service and ultimate peace of mind.

You could also win an ISOBAR6ULTRA surge protector—a \$100 value!

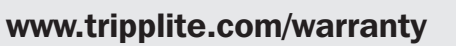

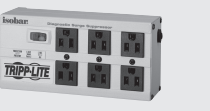

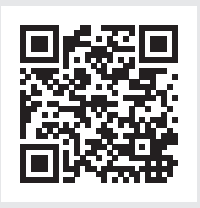

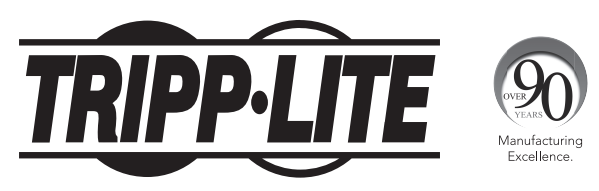

1111 W. 35th Street, Chicago, IL 60609 USA • www.tripplite.com/support Copyright © 2016 Tripp Lite. All rights reserved.

# Table of Contents

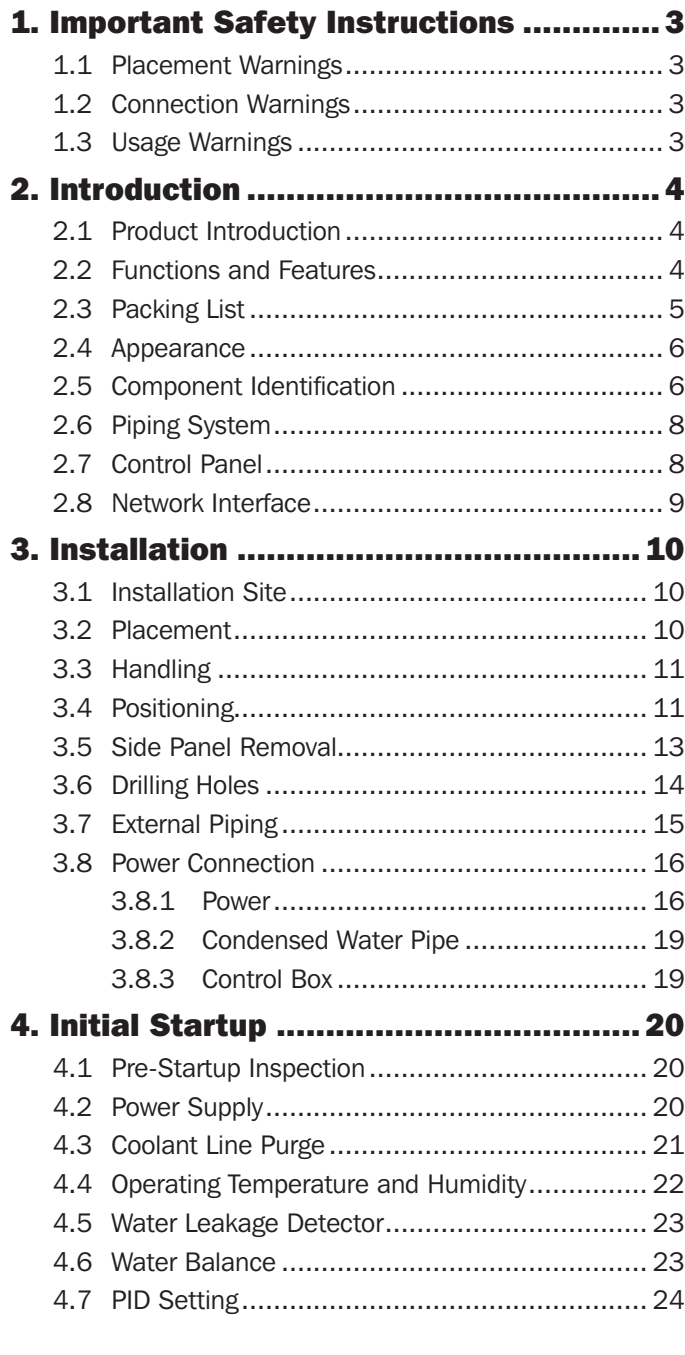

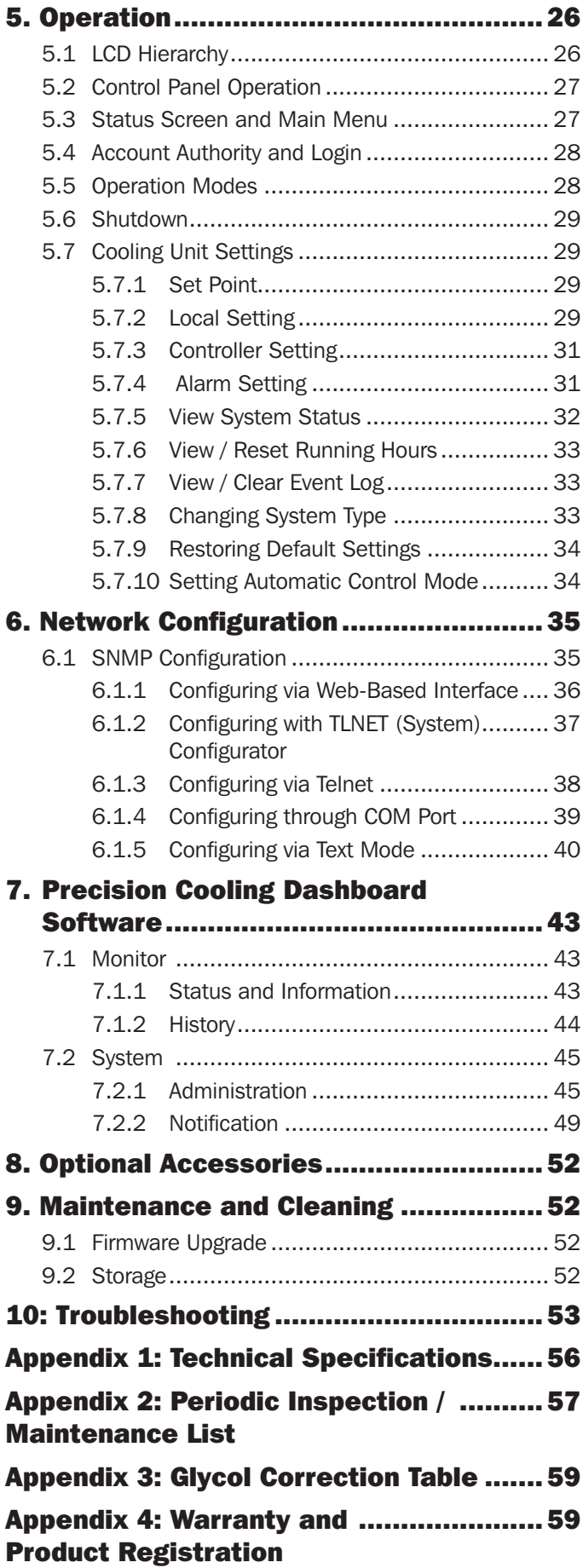

### SAVE THESE INSTRUCTIONS

This manual contains instructions and warnings that should be followed during the installation, operation, and storage of this product. Failure to heed these instructions and warnings may affect the product warranty.

### 1.1 Placement Warnings

- y Carefully read the manual before any installation, operation, and maintenance. To avoid personal injury and equipment damage, be sure to operate the product in accordance with the instructions in this manual and the markings on the product.
- Never move the unit alone. Always use an assistant.
- When handling the equipment, take into account the unit's height and center of gravity. Only lift the unit from the bottom.

### 1.2 Connection Warnings

- The unit can be connected with a single or dual power source. Make sure the input power is disconnected before making a connection. If necessary, use a multi-meter to confirm this.
- Do not install the equipment on a flammable or unstable floor.
- This unit is only intended for indoor use. The indoor environment must be separate from the outside air to avoid temperature and humidity interference. Consult your national or local regulations for separating the installation environment.
- All cabling connected to this equipment must meet applicable NEC and network communications cabling standards. As appropriate, all wiring and equipment should be installed in accordance with NFPA 70 National Electrical Code and the applicable sections of ANSI C2 National Electrical Safety Code.
- The equipment is designed for altitudes up to and including 2000 m (6560 ft.) above sea level.
- The equipment is intended to be installed by a service person and in a Restricted Access Location only.
- The unit's grounding wires must be effectively connected with the grounding system.

### 1.3 Usage Warnings

- High voltage may be fatal! The internal components may have hidden dangers, and only qualified service personnel should service the unit. Improper operation may lead to serious injury, death, or equipment damage. Be sure to follow all instructions and warnings contained in this manual.
- When replacing the side panels, front door, or rear doors, make sure there is no foreign matter in the cabinet.
- Use of this equipment in life support applications where failure of this equipment can reasonably be expected to cause the failure of the life support equipment or to significantly affect its safety or effectiveness is not recommended.
- The unit contains moving components. Keep arms, legs, hair, clothes or jewelry away from unit during operation.

### 2.1 Product Introduction

The Tripp Lite SRCOOL60KCW In-Row Precision Chilled Water Cooler uses a modular, parallel cabinet design that facilitates expansion or movement and can be flexibly integrated into your data center environment. With a high cooling efficiency and the ability to be set in an area adjacent to a heat load, the SRCOOL60KCW decreases ambient temperature in order to lower overall energy costs and prolong equipment lifespan. As your data center grows, your increased cooling needs can be met by easy re-configuration of the equipment.

When installed in a data center, untreated air will be drawn in from the rear of the cooling unit and treated and cool air will be released from the front of the unit.

The cooling unit is managed by a user-friendly interface. Cooling efficiency can be actively controlled with the built-in microcontroller unit that reports abnormalities via the alarm system.

### 2.2 Functions and Features

#### • Intelligent temperature control

Built-in microcontroller unit accurately detects and manages the data center's temperature, automatically adjusts the unit's output, and supports two automatic control modes, intelligent control mode (default) and PID control mode.

#### • User-friendly control interface

Provides easy setting, monitoring, and access to system configuration and status.

#### • Three-way ball valve automatic spring-resetting

During an abnormal power interruption, the inner flow-rate actuator will automatically close the three-way ball valve within 15 seconds to stop chilled water from continuously flowing into the coil and generating condensation, which may lead to water leakage.

#### • Upper piping configuration option

Supports lower (default configuration) and upper (with SRCOOL60KTP kit, sold separately) piping for a flexible configuration.

#### • Alarm system

Detects abnormalities and reports via a buzzer, an external dry contact device, or over the TCP/IP connection.

#### • Heat load temperature detection

Accurately monitors the heat load temperature via remote temperature sensors.

#### • Water leakage detection

Optional water leakage detector (configurable up to 50 m / 164 ft.) immediately informs the user of any water leakage.

#### • Output and input dry contacts

Includes two output and two input dry contacts for fire alarm, smoke alarm, system alarm, etc.

#### • Insulated side panels

Isolates the unit from outside temperature variations.

#### • Multi-speed and hot-swappable fans

The unit is equipped with high efficiency and energy saving fans whose rotation speed is adjustable between  $30~100\%$ . Fans are hotswappable for uninterrupted unit operation.

#### • Lockable front / rear doors and side panels

Prevents unauthorized access.

#### • Condensed water pump

The condensed water pump automatically drains condensed water while the water level sensor at the bottom of the cabinet detects the condensed water pan's respective water level to avoid leakage.

#### • Casters

Offer convenient movement or relocation.

#### • Network interface

Provides remote monitoring and management through SNMP protocol.

# 2.3 Packing List

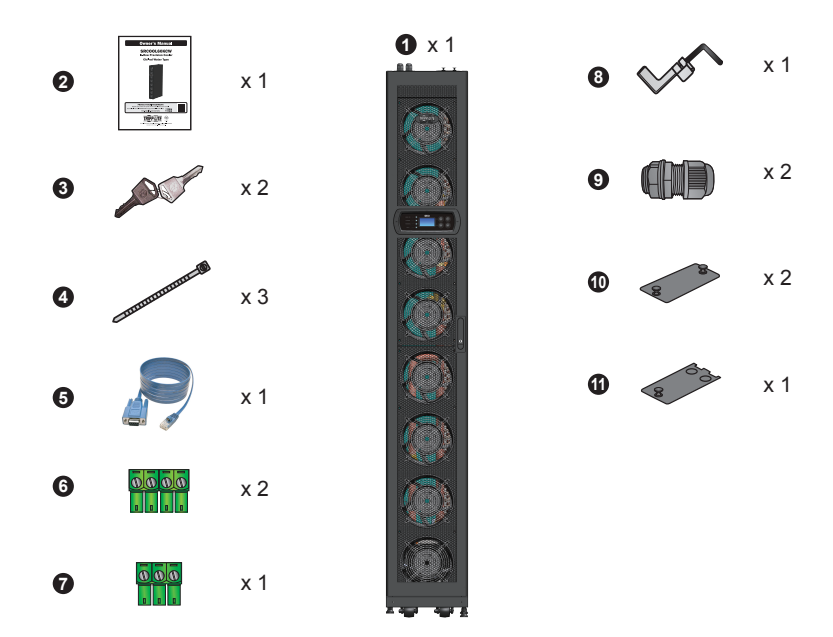

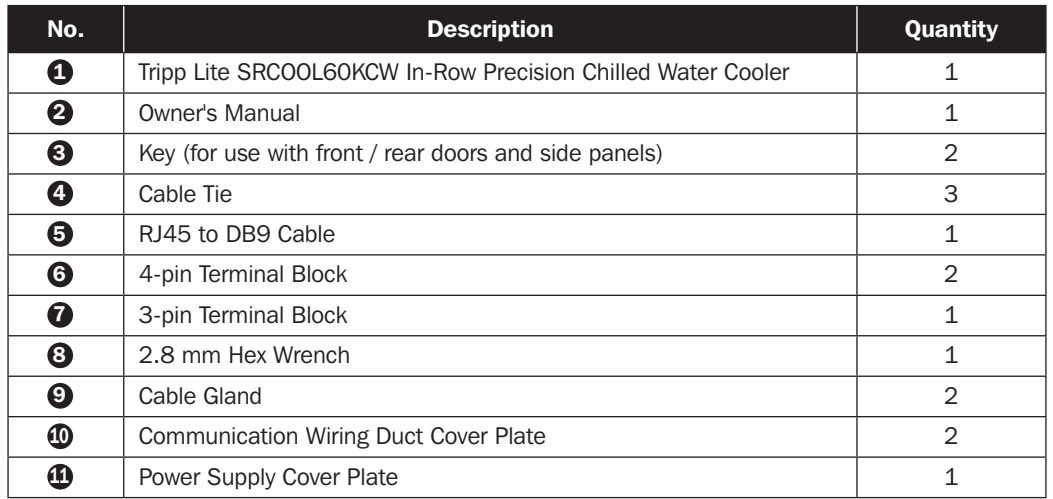

### 2.4 Appearance

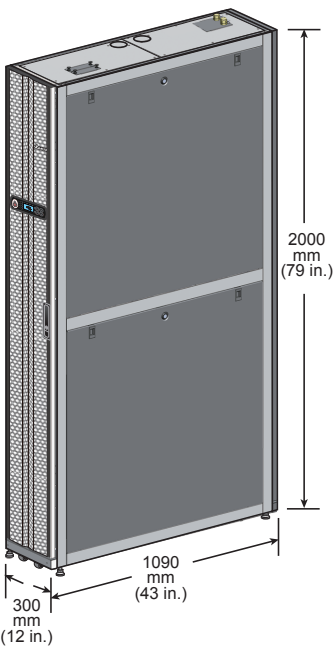

*(Figure 2-1 : Appearance and dimensions)*

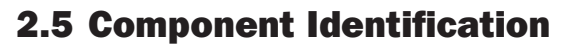

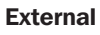

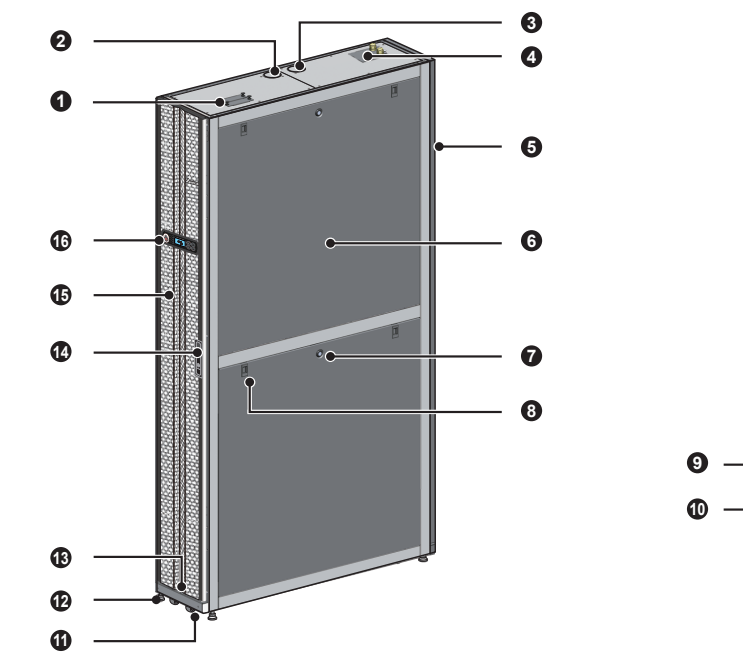

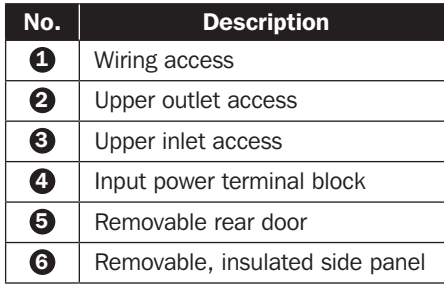

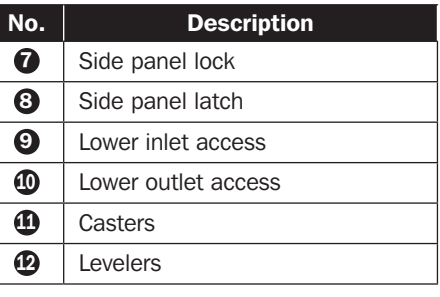

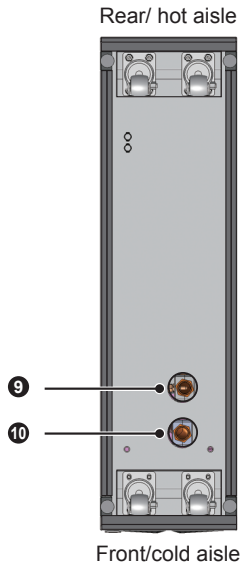

*(Figure 2-2 : Front view) (Figure 2-3 : Bottom view)*

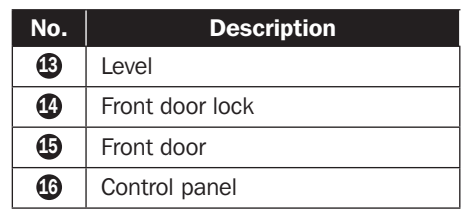

#### Internal

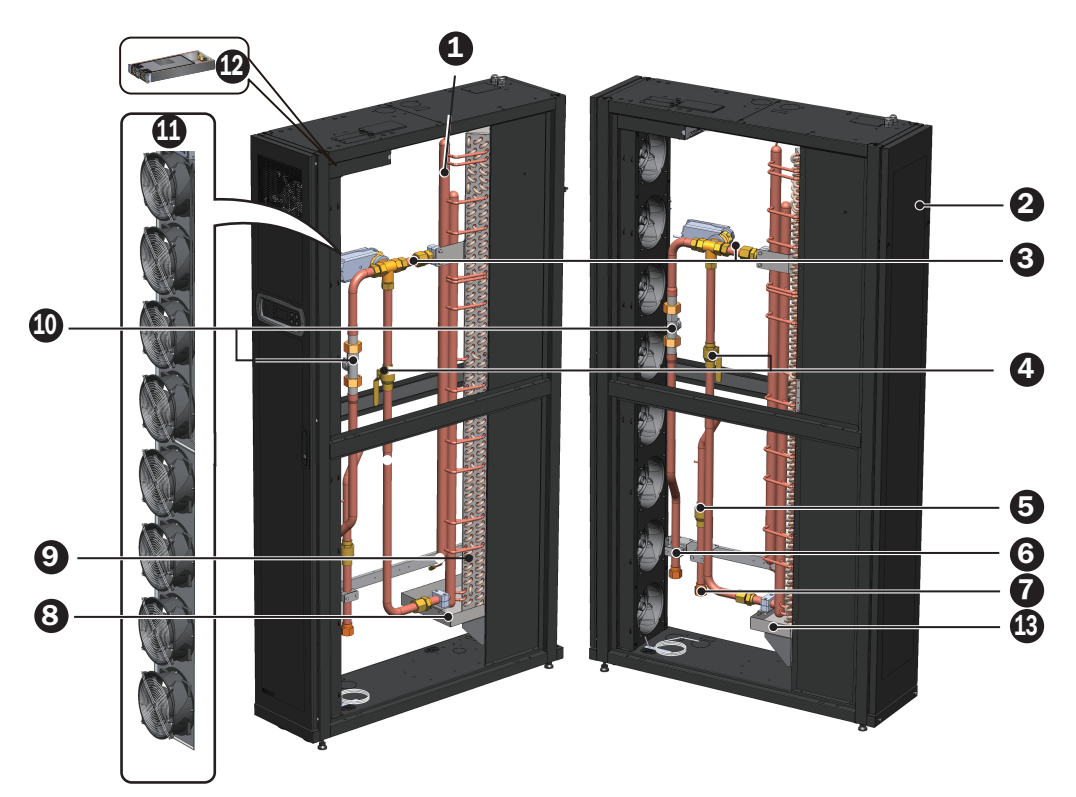

#### *(Figure 2-4 : Internal components)*

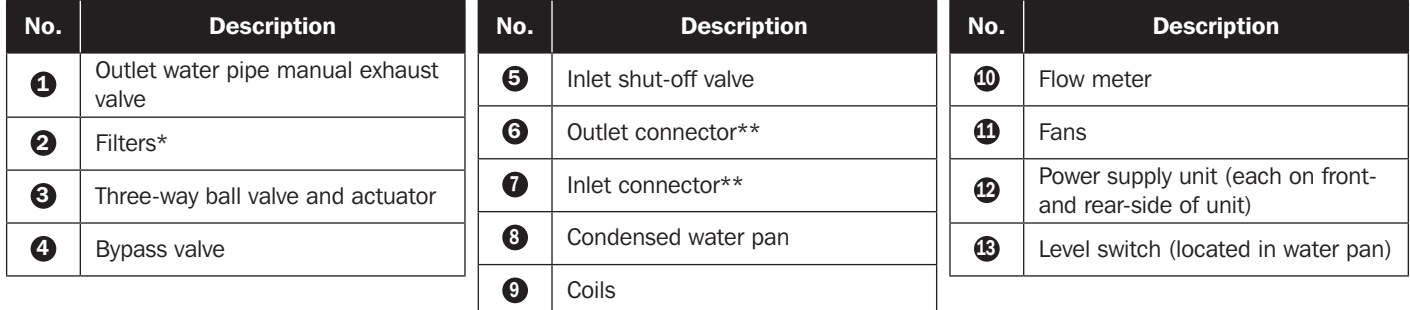

\*Always use compatible washable aluminum filters (MERV1, ASHRAE 52.2).

\*\* Each of the  $\odot$   $\odot$  connectors is a 25 mm (1 in.) PT female connector.

### 2.6 Piping System

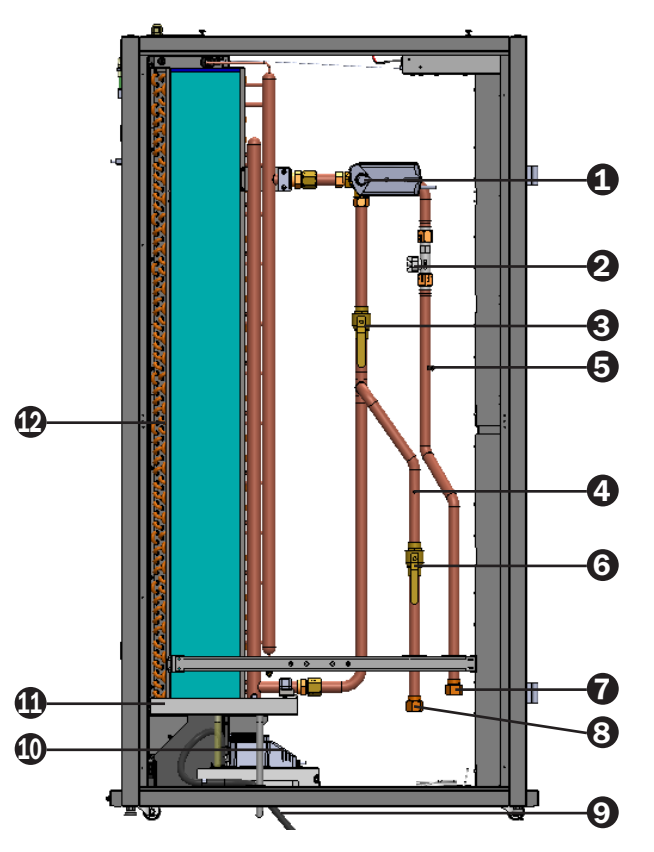

*(Figure 2-5 : Pipe circuit diagram)*

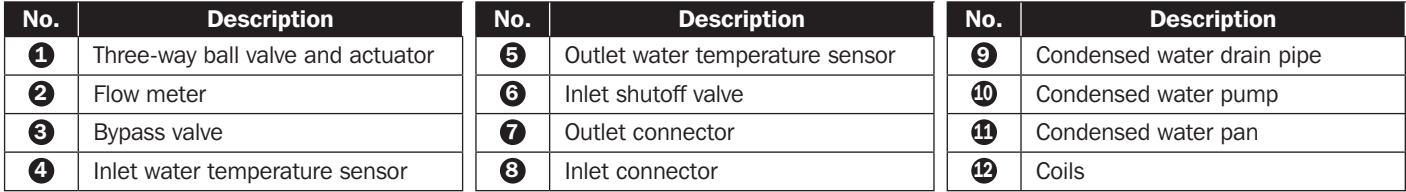

### 2.7 Control Panel

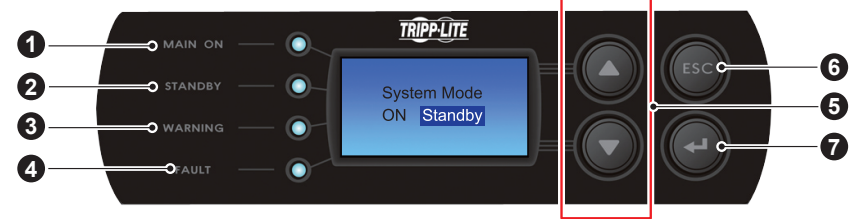

*(Figure 2-6 : Control panel)*

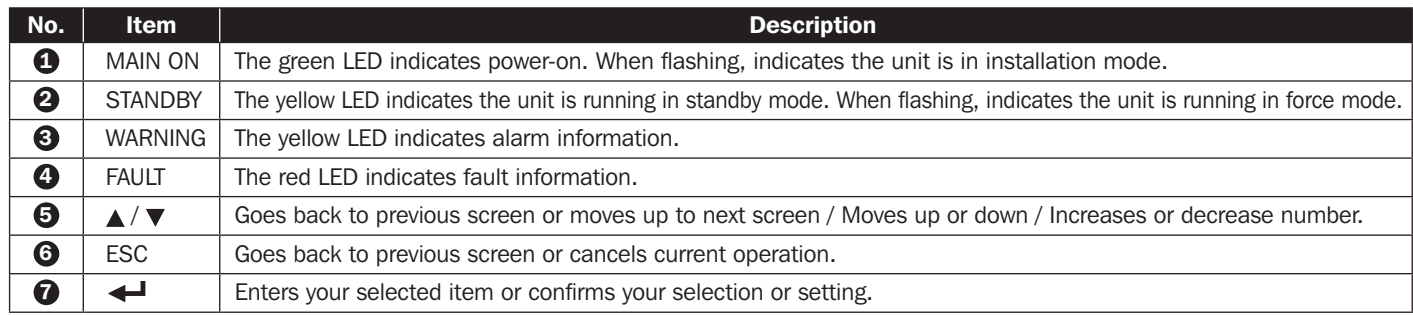

### 2.8 Network Interface

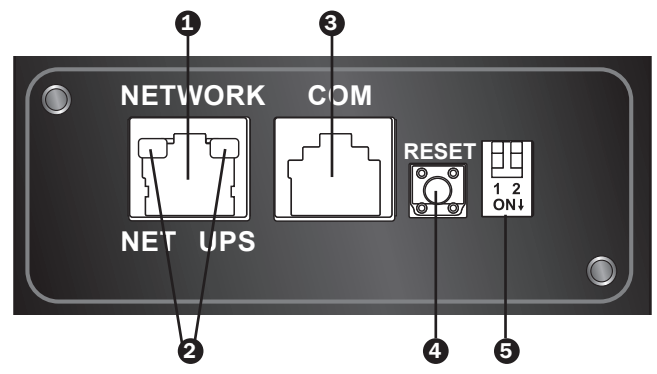

**1 Network Port:** Connects to the Ethernet Network.

**2 LED Indicators:** When the interface is initializing, the two LED indicators simultaneously flash to show its status.

- Rapid simultaneous flashing (every 50ms): Initialization in progress.
- Slow simultaneous flashing (every 500ms): Initialization failed.

#### WARNING: Do NOT disconnect the cooling unit's input power during initialization. This could result in data loss or damage to the network interface.

The green (left) LED indicator shows the network connection status:

- ON: Network connection established and the IPv4 address is useable.
- OFF: Not connected to a network.
- Flashes slowly (every 500ms): Faulty IP address.
- The yellow (right) LED indicator shows the linking status between the interface and the system:
- Flashes rapidly (every 50ms): Communication established.
- Flashes slowly (every 500ms): No communication.

#### 3 Console (COM) Port:

- Connects to a workstation with the provided RJ45 to DB9 cable for system configuration.
- Connects a TLNETEM environmental monitoring device (optional).

**4 Reset Button:** Resets the interface. This does not affect the operation of the cooling unit.

#### **5 DIP Switches:** Set up operation modes.

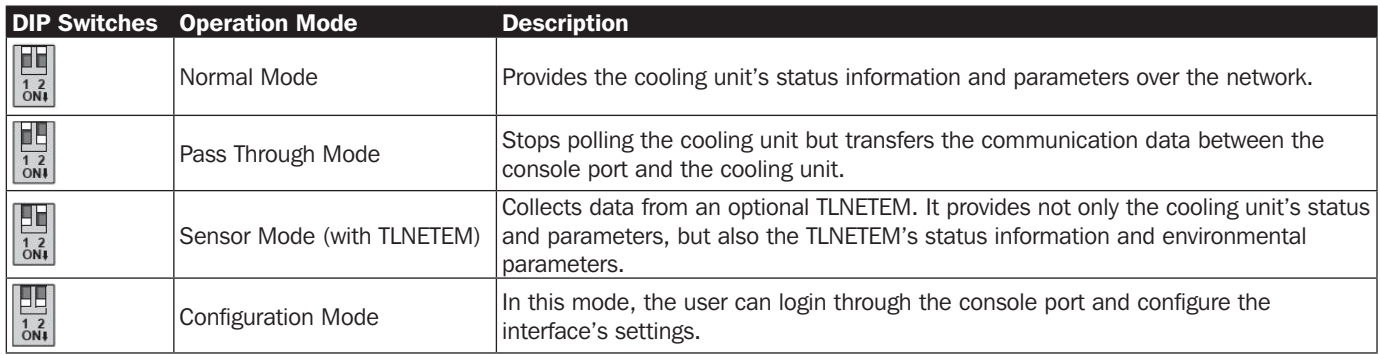

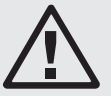

### WARNING:

- 1. Only service personnel should perform the following installation procedures. To avoid equpment damage and personal injury, do not perform unauthorized installation, piping or handling.
- 2. The equipment's high voltage is potentially fatal! Only qualified service personnel should access inner components or perform wiring.

### 3.1 Installation Site

When planning the cooling unit's installation site, consider the following for the best efficiency.

- y Environmental requirements: The installation site must allow the equipment to move in and out, the flooring must bear the weight of the equipment and there must be sufficient space for maintenance, operation, and pipe repair. The cooling unit can only be located indoors. The indoor environment must be isolated from the outside air to avoid temperature and humidity interference. Outside humidity entry must be minimized in accordance with local or national regulations to avoid the increase of operating costs due to loss of cooling capacity.
- y Humidity and heat source: Implement waterproofing and heat insulation engineering for the indoor environment to isolate the unit from outside hot, humid air.

*Note: The unit cannot humidify or automatically de-humidify. If the humidity of the installation environment exceeds the operational scope (refer to 4.4 Operating Temperature and Humidity), the condensation of the water in the coil may lead to a rise in the water level of the condensed water pan, triggering an alarm.*

- Noise impact: During maximum output, the operation of this cooling unit may produce fan noise in excess of 60 dB. Therefore, it is not suitable to install the unit close to offices.
- y Input power: In connecting the power supply, ensure the power conforms to the rated value and the power distribution device is sufficient to satisfy the load requirement. Inspect the rated values of each unit and ensure they have been properly grounded. Only use one branch circuit per cooling unit.

### 3.2 Placement

In order to facilitate maintenance, operation, and air circulation, please reserve a net space around the equipment.

Allow 1200 mm (47 in.) space for the front, 600 mm (27 in.) space for the rear, and at least 300 mm (12 in.) above the cabinet for pipe installation. If the pipeline adopts a lower connection mode, the height of the raised floor should not be lower than 300 mm (12 in.). If the pipeline adopts an upper connection mode, the equipment can be set on a common floor.

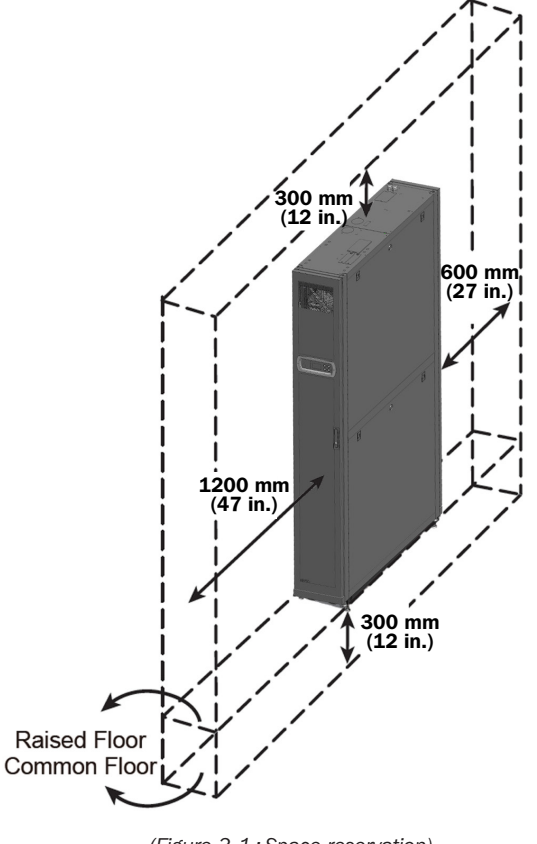

*(Figure 3-1 : Space reservation)*

### 3.3 Handling

### Handling Instructions

Before moving the equipment to the installation site, plan the route according to the following:

- $\ket{1}$  Make sure the passage, floor, elevator or slope on the handling route can bear the weight of the equipment and handling device, with sufficient net space to avoid collisions.
- $\boxed{2}$  In the case of a slope on the handling route, its inclination must not be greater than 15 degrees.
- $\ket{3}$  The bottom casters are only suitable for short distance movement. For long distance movement, use a handling device (such as a forklift in Figure 3-2) to avoid damage to the casters.
- $\ket{4}$  The casters are only suitable for flat surface movement. Avoid moving the unit on uneven ground, which may damage the casters or possibly result in toppling the unit.
- $\ket{5}$  When moving the unit, pay attention to its height and center of gravity. For optimal safety when moving, at least two people should handle the unit.

### Levelers

After the unit is in place, stabilize by rotating the four levelers clockwise with a wrench. Make sure the unit does not slide or wobble.

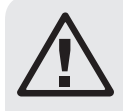

### WARNING:

The levelers are used only for leveling the unit and cannot be used to compensate for a height difference of the floor.

### 3.4 Positioning

After moving the unit into place and parallel with the adjacent cabinet, you must ensure the unit's stability. The following two methods can be used, depending on the installation environment:

### Cabinet fasteners

Each cooling unit is provided with four connecting fasteners (two at the front and two at the rear). Remove the front and back doors before making the fastener connection. Refer to the following procedures:

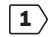

 $|1\rangle$  if the front door is locked, use the key to open it.

 $|2\rangle$  Remove the control panel's flat cable and ground wire  $\bigcirc$ , raise the front door  $\bigcirc$ and remove it.

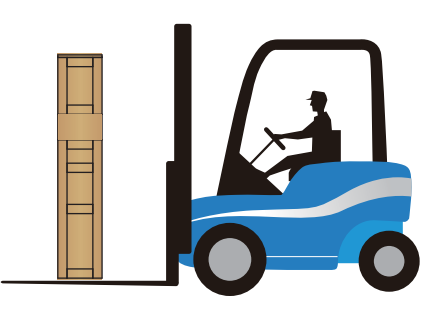

*(Figure 3-2 : Forklift handling)*

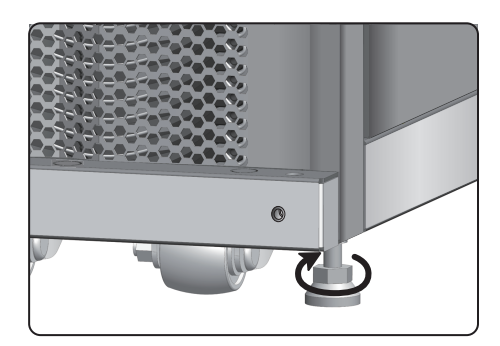

*(Figure 3-3: Leveling feet)*

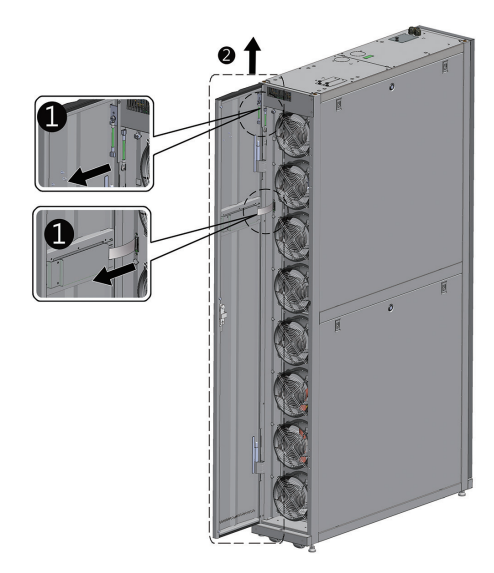

*(Figure 3-4 : Open the front door)*

3) Use a screwdriver to remove the two screws and ground wire from the rear door  $\bullet$ , lean the rear door towards you and lift it up  $\bullet$ to remove.

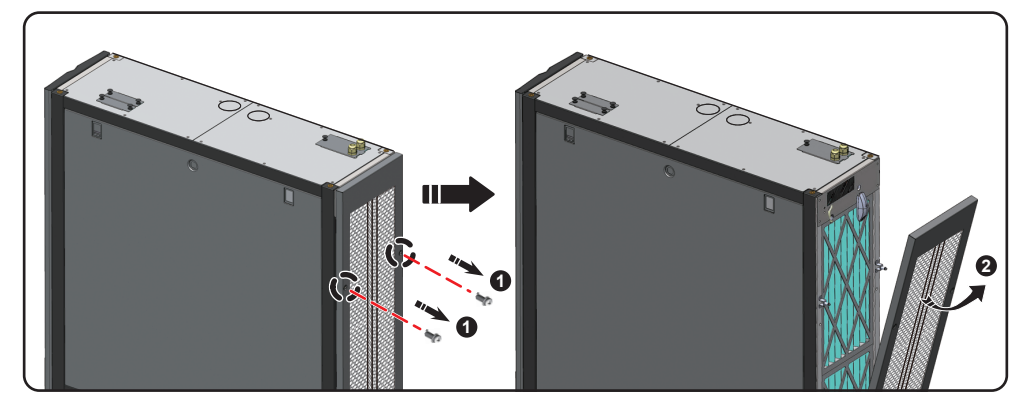

*(Figure 3-5: Remove the rear door)*

*Note: Place the front and rear doors that have been removed in a safe place to avoid any equipment damage or personal injury.*

 $\ket{4}$  Use a screwdriver to loosen the screw below the fastener and lock it on the adjacent cabinet.

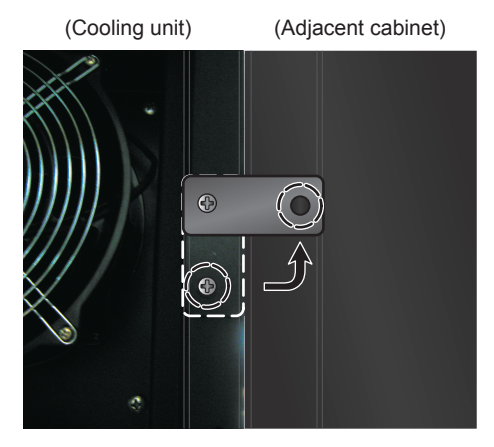

*(Figure 3-6:Join the cooling unit and the adjacent cabinet together)*

 $\boxed{5}$  Secure the front and rear fasteners (8 total) to the adjacent cabinet.

 $\ket{6}$  After securing the fasteners, reinstall the front and rear doors.

### Hold-down bracket

The hold-down bracket support is used to fix the cooling unit to the pallet during transportation. The bracket can also be used to secure the unit to the ground after positioning.

 $\ket{1}$  Use two M6 screws to secure the hold down bracket to the frame below the front door (with the extruding part forward)  $\bigcirc$ .

 $|2\rangle$  Use expansion screws to secure the extruding end to the floor.  $\bigcirc$ .

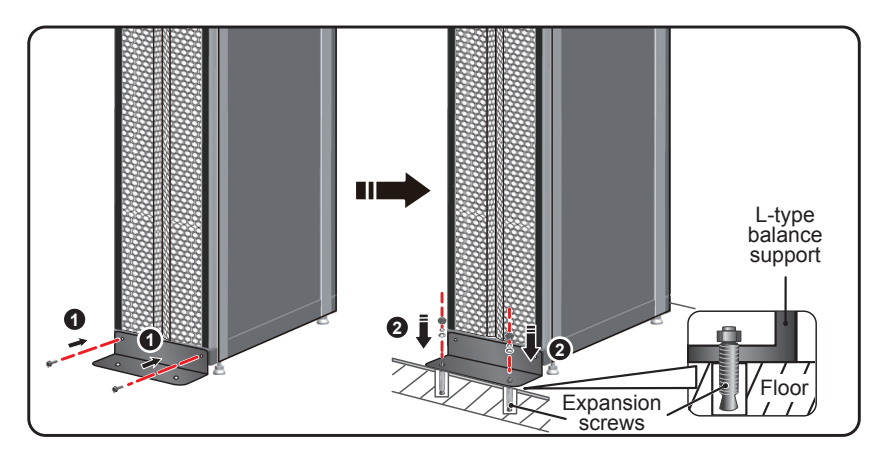

*(Figure 3-7 : Installation of L-type balance support)*

### 3.5 Side Panel Removal

If side panel is locked, use the attached key to open it. Two latches are located on each of the two side panels. Press the latches downward at the same time and remove the side panel.

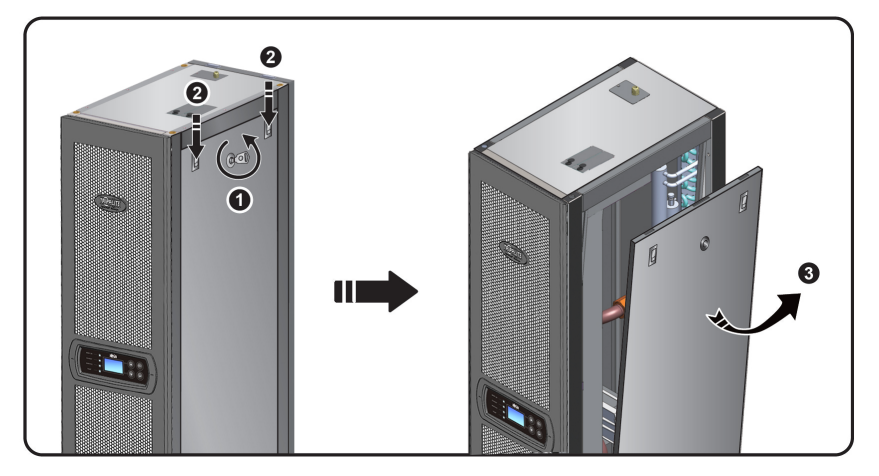

*(Figure 3-8 : Removal of side panel)*

To reinstall a side panel, align the two lower holes and press down the latches at the same time.

### 3.6 Drilling Holes

Drill holes in the raised floor or ceiling according to the piping mode: lower (default) or upper (with SRCOOL60KTP kit, sold separately).

The pipeline is wrapped with an external heat insulation layer to reduce the interference of outside temperature and avoid condensed water. The hole diameter should be approximately 13 mm (0.5 in.).

Dimensions: [mm] INCHES

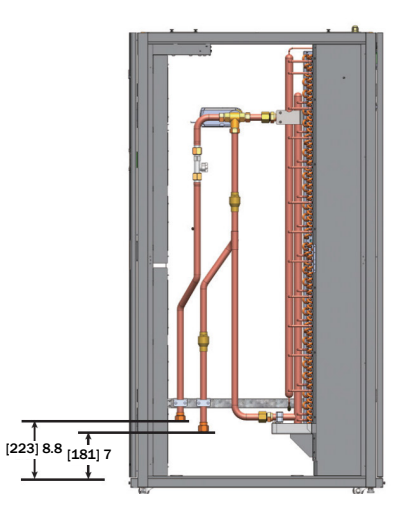

*(Figure 3-9: Lower piping positions and dimensions)*

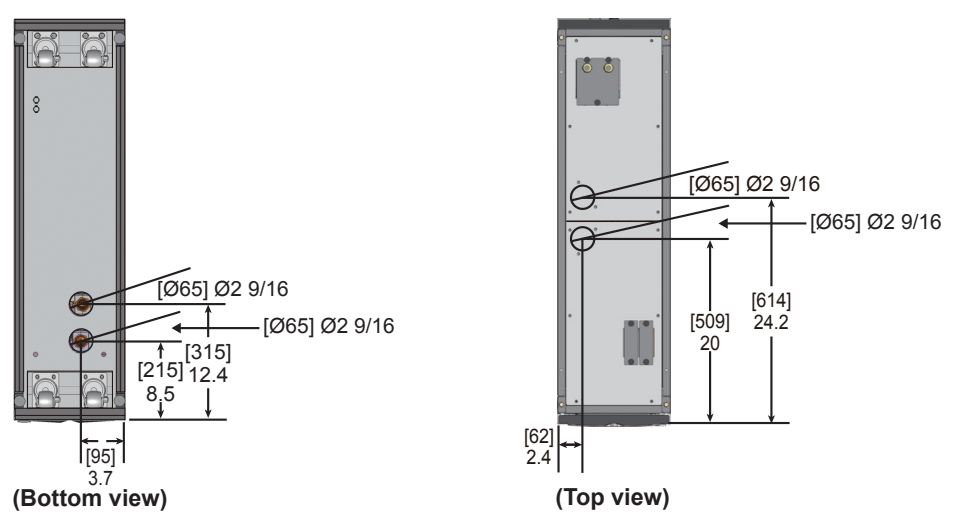

*(Figure 3-10 : Hole diameters and positions for lower piping)*

*Note: To install chilled water supplies from the top of the unit, Tripp Lite offers the SRCOOL60KTP Pipe Installation Kit (sold separately).*

### 3.7 External Piping

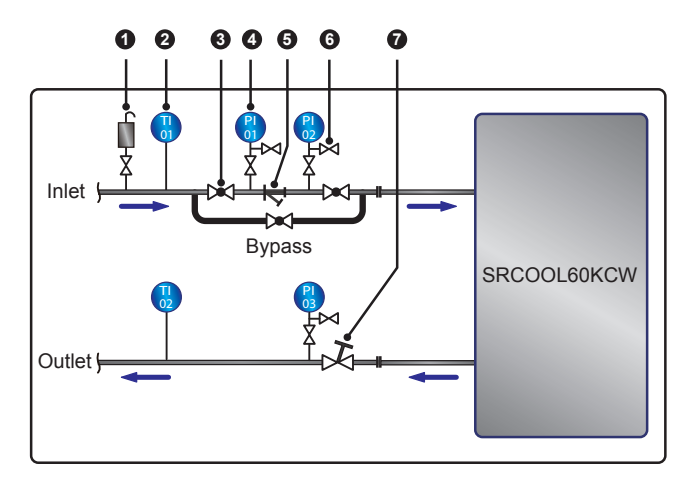

*(Figure 3-11 : Suggested external piping)*

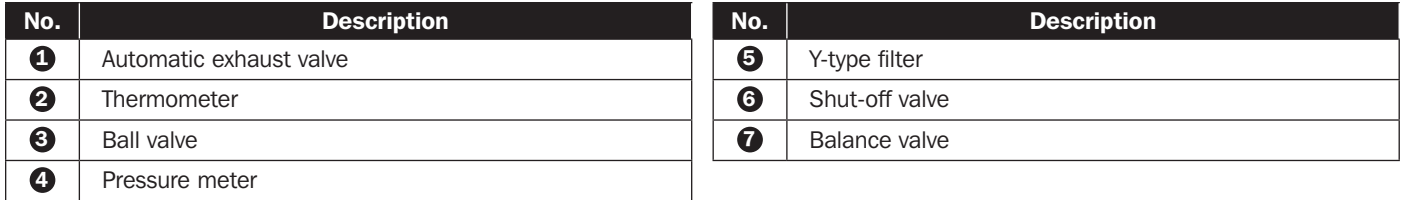

Configure an external pipeline and an automatic exhaust valve  $\bullet$  at the water inlet end (as shown in Figure 2-5) for removing the air in the pipeline. Set a Y-type filter  $\bigcirc$  in the water inlet pipe to filter out impurities and chemical substances in the water. Install a ball valve  $\Theta$  in front of or behind the Y-type filter to set up a branch circuit. When the filter needs cleaning or maintenance, close the ball valve to let the chilled water go to the cooling unit via the branch to avoid shut-off loss. Install a pressure meter  $\Omega$  in front of and after the Y-type filter and determine if there is a blockage according to the pressure difference.

Configure a multi-function balance valve  $\bigcirc$  at the return water end for adjusting the return water flow rate.

### Pipeline flushing

To guarantee cooling efficiency, you must flush the pipeline to filter out impurities and chemical substances. For pipeline flushing, use a hose to create a short circuit so the chilled water goes directly from the inlet end to the return end without passing through the cooling unit. Use a fine-meshed filter (20-mesh suggested) in the Y-type filter to filter out the fine impurities. After 12 to 24 hours of water circulation in the pipeline, change to a larger-meshed filter (3-mesh suggested).

When using a glycol additive, refer to Appendix 3: Glycol Correction Table for information about cooling capacity and water-side pressure drop.

### 3.8 Power Connection

*Notes:*

- *1. The input power must conform to the rated value on the equipment nameplate.*
- *2. Input Power Connection by Flexible Cord with Cable Gland: Use a UL-listed flexible cord such as Type-SJT for North America or European equivalent, 2.5 mm2 /3C (12 AWG/3C), 300V min., 90°C (194°F) min. with the included cable gland for connection.*
- *3. The cooling unit's maximum power consumption is 2400W. Install an appropriate UL-listed breaker (above 300V AC, 20A and 2P is recommended) or European equivalent in front of the input side of the unit to protect other equipment in the circuit if an overload or short occurs.*
- *4. In locking the screws for wiring at the power terminal block, use the recommended installation torque of 12.2 kgf·cm (10.6 lbf·in.)*
- *5. If there is no wire passing through the communication wire duct at the top of the cabinet, cover the duct with the cover plate provided in the accessory package to avoid dust accumulation.*
- *6. The length of the conductor between the cord anchorage and the terminals shall be such that the current-carrying conductors become taut before the earthing conductor if the cord slips out of the cord anchorage.*

### 3.8.1 Power

### Single input

 $|1\rangle$  Pull up the knob  $\bf{0}$  and remove the power supply's cover plate  $\bf{2}$  at the rear of the cabinet top.

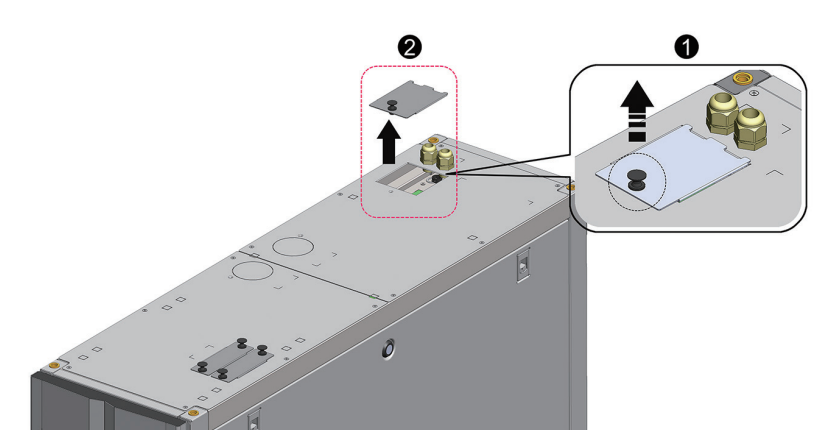

*(Figure 3-12: Removal of the power supply's cover plate)*

 $\ket{2}$  Remove the cover plate's knock-out  $\bigcirc$ , take out the one cable gland from the accessory package, remove the cable gland's nut  $\bigcirc$ , use the nut to fix the cable gland on the cover plate, and pass the power wires through the cable gland  $\bigotimes$ .

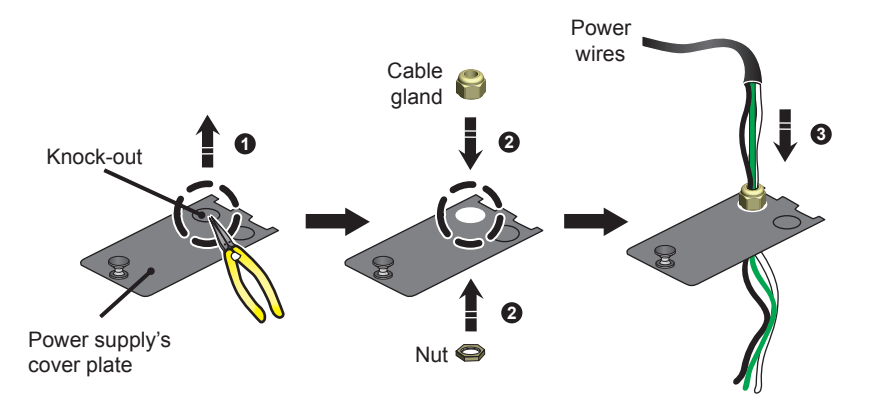

*(Figure 3-13 : Insertion of power wires)*

 $\boxed{3}$  Use a screwdriver to loosen the screws of the wiring terminal block and use ring-type terminals to secure terminal 1, terminal 2 and terminal 5 wires.

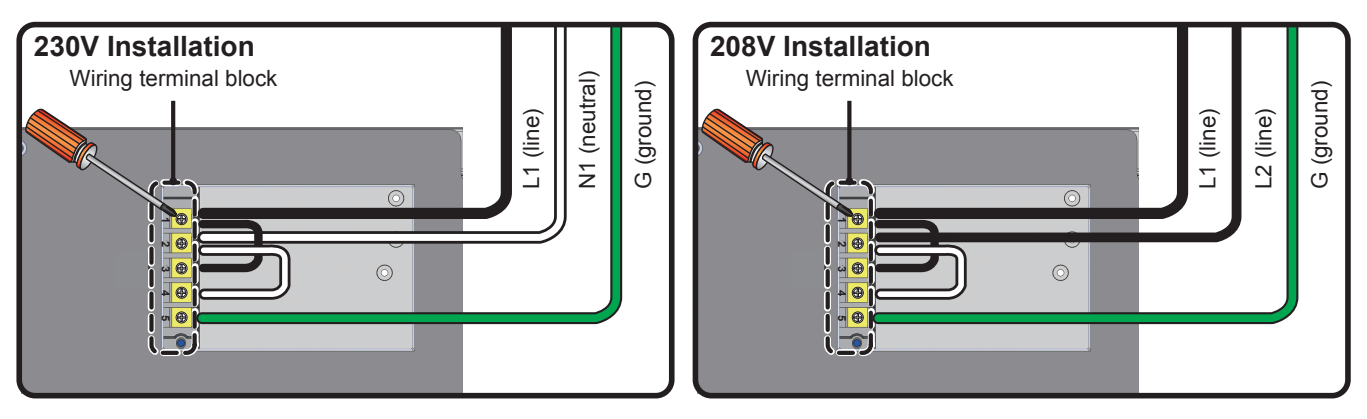

*(Figure 3-14 : Installation of power wires)*

 $\ket{4}$  Re-install the power supply's cover plate and tighten the cable gland.

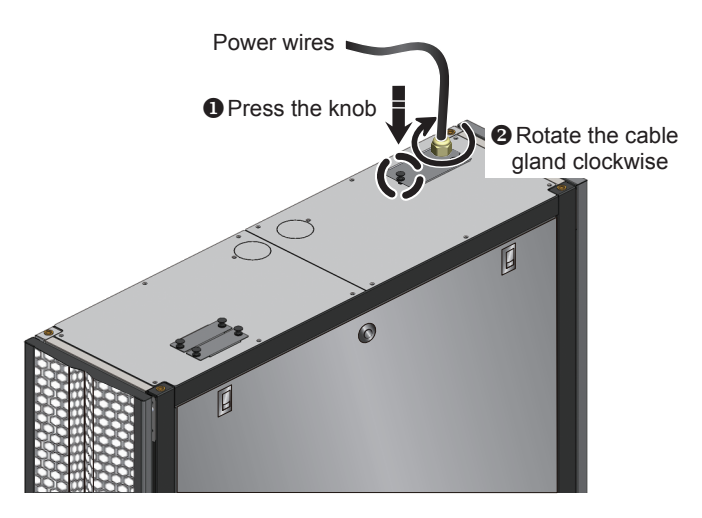

*(Figure 3-15 : Re-install the power supply's cover plate)*

### Dual input

 $\ket{1}$  Pull up the knob  $\bm{0}$  and remove the power supply's cover plate  $\bm{2}$  at the rear of the cabinet top.

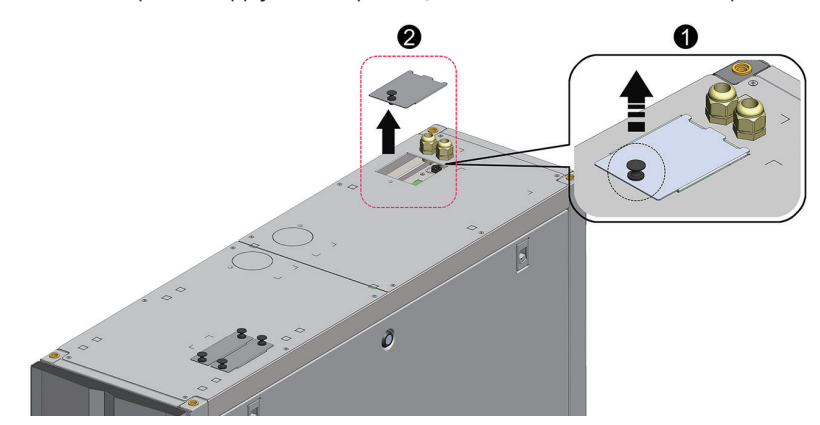

*(Figure 3-16: Removal of the power supply's cover plate)*

 $\langle 2 \rangle$  Use nippers to remove the cover plate's knock-outs  $\bigoplus$ , remove the two cable glands from the accessory package, remove the cable glands' nuts  $\Theta$ , use the nuts to fix the cable glands on the cover plate, and pass the power wires through the cable glands  $\Theta$ .

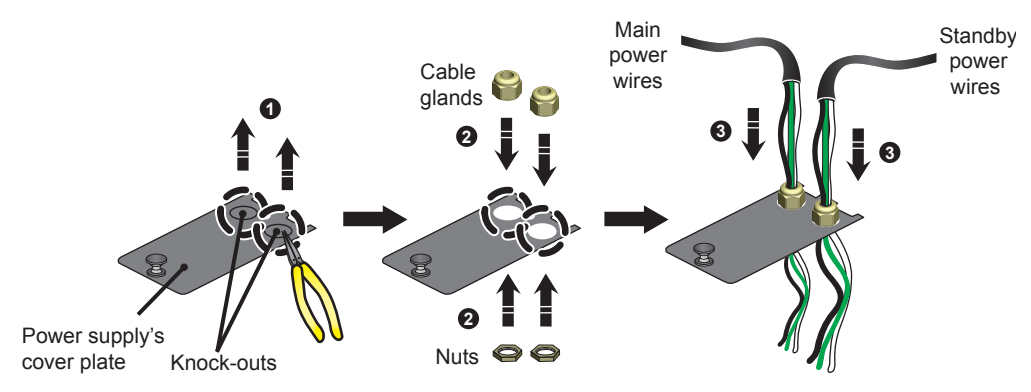

*(Figure 3-17 : Insertion of power wires)*

3) The SRCOOL60KCW is factory pre-wired for single input installation. Use a screwdriver to remove the two jumpers connecting number 1 and number 3 terminals, and number 2 and number 4 terminals (see Figure 3-18 below).

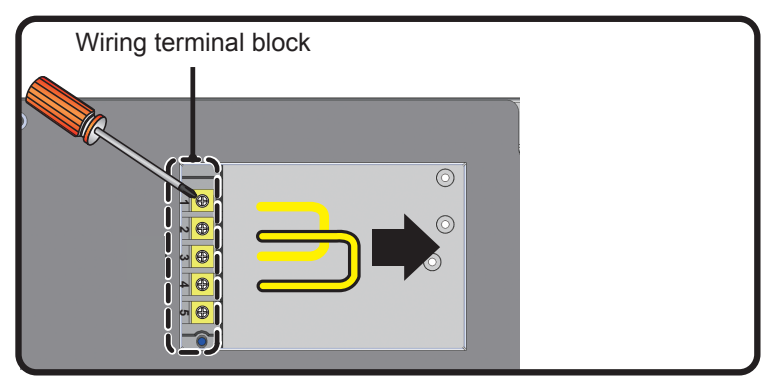

*(Figure 3-18: Removing pre-installed jumpers)*

 $\ket{4}$  Use a screwdriver to loosen the wiring terminal block screws and use ring-type terminals to secure the wires into the terminal block.

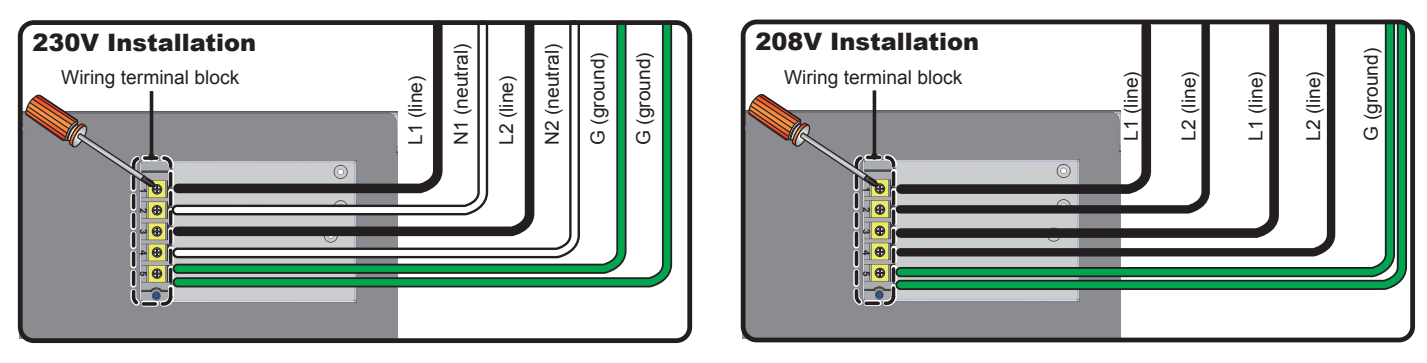

*(Figure 3-19 : Installation of power wires)*

 $\boxed{5}$  Re-install the power supply's cover plate and tighten the cable glands.

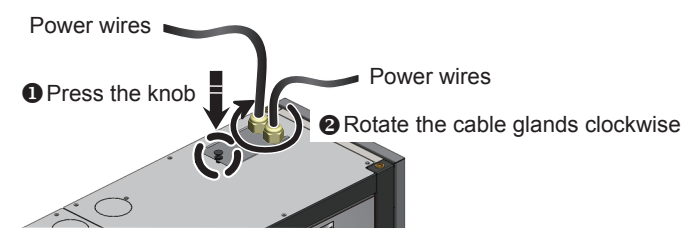

*(Figure 3-20 : Re-install the power supply's cover plate)*

### 3.8.2 Condensed Water Pipe

The condensed water pipe has been connected in the lower part of the cabinet. You must pass the other end through the reserved hole at the bottom to drain the condensed water.

The unit's condensed water pump supports lower (default) and upper piping configuration (with optional SRCOOL60KTP kit, sold separately). If the upper piping is selected, the height of the condensed water pipe should not be higher than 5 m (16 ft.).

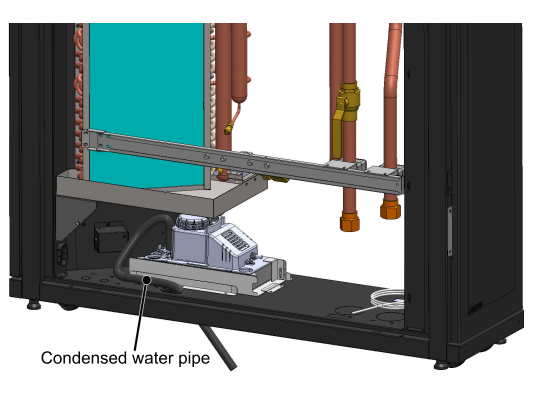

*(Figure 3-21 : Installation of the condensed water pipe)*

### 3.8.3 Control Box

Front

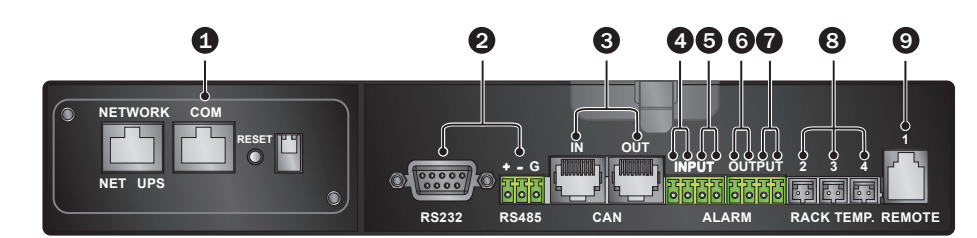

*(Figure 3-22 : Front of control box)*

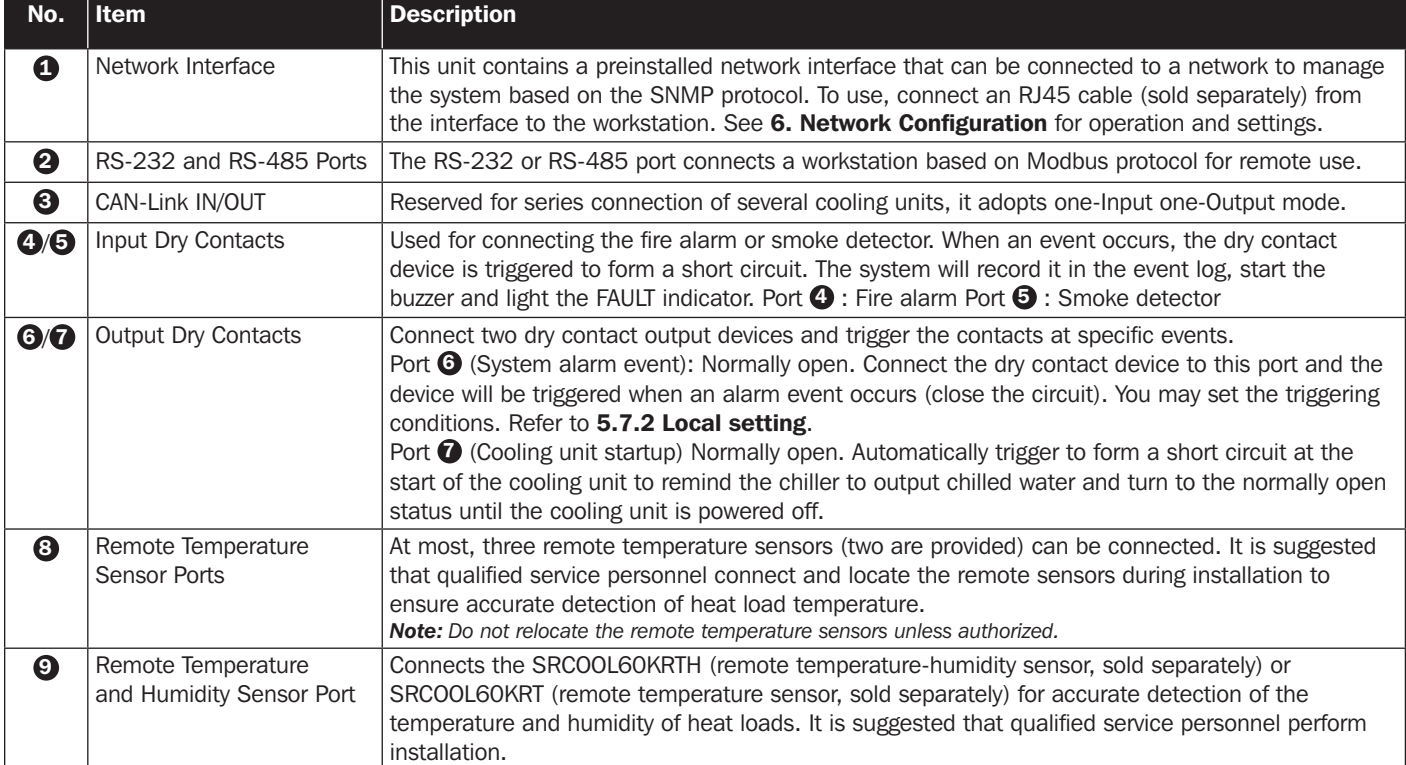

### 4.1 Pre-Startup Inspection

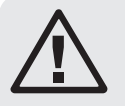

### WARNING:

- 1. Only qualified service personnel should carry out the installation procedures in this section.
- 2. The high voltage of this unit is potentially fatal! Make sure the input power has been disconnected before performing the following actions.
- 3. A startup without correctly completing this section may lead to serious personal injury or equipment damage!

Complete all the following inspections before the initial startup procedures.

### Inspection List

#### **• General items**

- \_\_\_ The unit has no external damage.
- The unit is stable.
- All the installation procedures have been performed in accordance with the instructions in 3. Installation.
- The pipes inside and outside the cabinet have been correctly connected and the thermal insulating layer of the pipes are free of damage and leakage.
- The front and back doors have been reinstalled and the control panel's flat cable has been connected.

#### • Environment

- The operating environment is an enclosed space and isolated from interference from outside temperature and humidity.
- The reserved space around the cabinet conforms to the minimum space requirements (see 3.2 Placement).

#### • Electrical connection

- \_\_\_ The rated value of the input power conforms to that marked on the nameplate.
- The equipment has been properly grounded.
- All electrical connections are tight and secure.
- The remote temperature (humidity) sensors have been correctly connected and located properly.
- The water leakage detector has been correctly laid out.

#### • Mechanical connection

- The pipes and valves are free of leaks or visible damage.
- The condensed water drain pipe has been correctly connected and led to the drain.
- The temperature of the water supplied by the external chiller is stable ( $5~15^{\circ}$ C /  $41~59^{\circ}$ F).

### 4.2 Power Supply

Power on the cooling unit and it will automatically enter standby mode. As a safety precaution, the fans will not automatically rotate. Only when the unit enters manual mode, automatic mode, force mode or installation mode and returns to the standby mode, will the fans run at the minimum speed. After the Tripp Lite logo displays for six seconds, the LCD will show the following status screen:

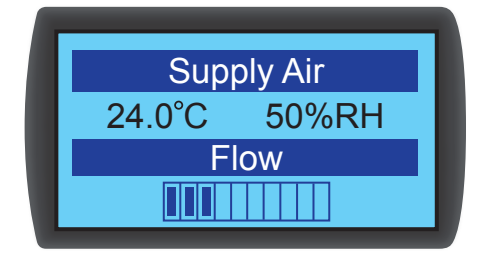

*(Figure 4-1 : LCD status screen)*

For a description and operation of each screen, refer to **5.2 Control Panel Operation**.

### 4.3 Coolant Line Purge

You must carry out the following air purge procedures to purge the air in the pipe:

 $|1\rangle$  Open the shutoff valve and the bypass valve.

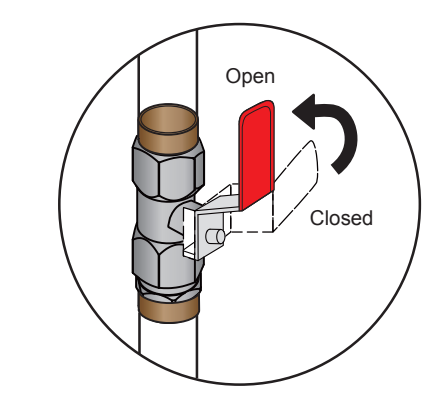

*(Figure 4-2 : Completely open the shutoff valve and the bypass valve)*

 $\langle 2 \rangle$  Rotate the outlet water pipe's manual exhaust valve counterclockwise.

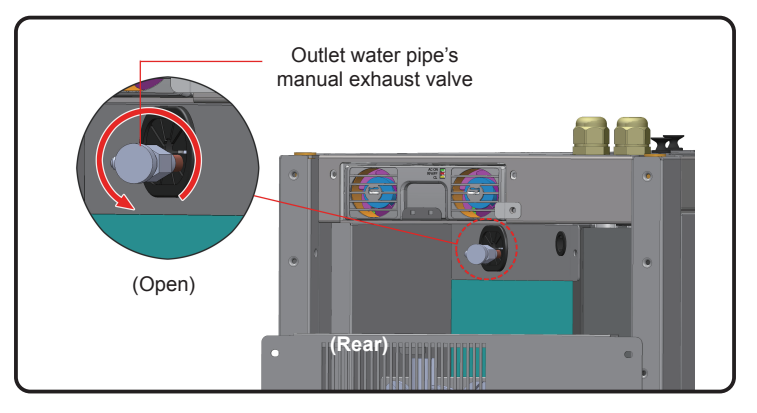

*(Figure 4-3: Open the outlet water pipe's manual exhaust valve—illustration shown with top cover removed)*

3) Open the water inlet's user-supplied valve to let the water slowly flow into the pipe. After the water flows into the pipe, the air will be squeezed out.

 $\ket{4}$  After 6~7 seconds, when the air is exhausted and the water begins to discharge from the pipe, close the valve in the reverse method in which it was opened.

*Note: Do not perform the air exhaust procedures after making any changes in the pipeline structure. It is recommended to install an automatic exhaust valve for external piping. Refer to 3.7 External Piping.*

### 4.4 Operating Temperature and Humidity

Use an auxiliary dehumidifier or air conditioner to adjust the indoor temperature and humidity until they fall within the acceptable operating range.

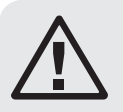

### WARNING:

If the indoor humidity is too high, the condensing effect around the coil may lead to too much condensed water, which could cause leakage or trigger an alarm.

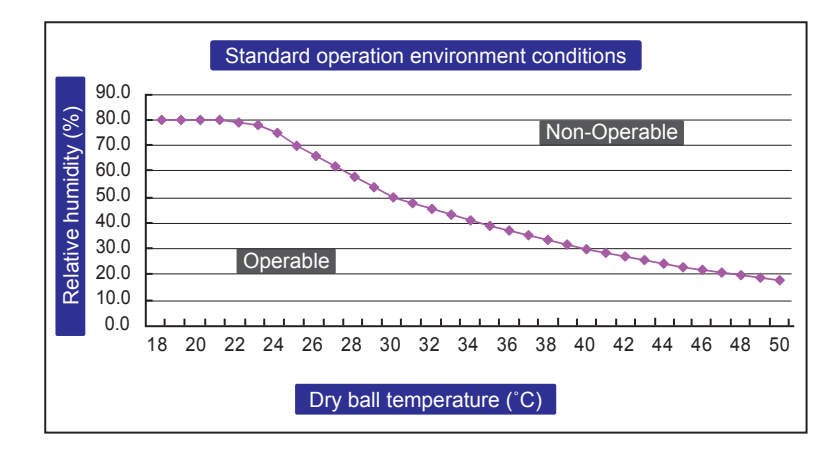

*(Figure 4-4: Standard Operation Conditions)*

If there is no auxiliary dehumidifier or air conditioner indoors, you may start the installation mode to reduce the humidity in the cabinet. Use the following procedure:

 $|1\rangle$  In the status screen, press  $\blacktriangleleft$  to enter into **Main Menu**, use  $\blacktriangle$  and  $\blacktriangledown$  to select **Factory Setting**, then press  $\blacktriangleleft$ .

### $\vert 2 \rangle$  Enter administrator password (see 5.4 Account Authority and Login).

 $\boxed{3}$  After entering the password, select the installation mode and press  $\Longleftarrow$  to confirm. The fans will now run at the minimum speed, the three-way ball valve will fully open and the bypass will close. Press **ESC** repeatedly to return to the status screen and monitor changes in temperature and humidity.

 $\ket{4}$  When the humidity falls within the acceptable operating range, the WARNING indicator will flash and the buzzer will issue sustained short beeps for 0.5 second. The alarm will continue until you leave the installation mode.

### 4.5 Water Leakage Detector

This cooling unit contains a connection for the SRCOOL60KDR water leakage detector (sold separately) at the bottom of the cabinet. When installed, the water leakage detector will be triggered to issue an alarm when in contact with water or liquid, alerting you to take proper measures. You must manually set the detector for leakage detection on-site and in a low-lying place. If the lower piping configuration is adopted, it is suggested to set it close to the pipeline below the raised floor.

Pass one end of the water leakage detector through the small hole at the lower part of the cabinet and set the detector at the abovementioned place.

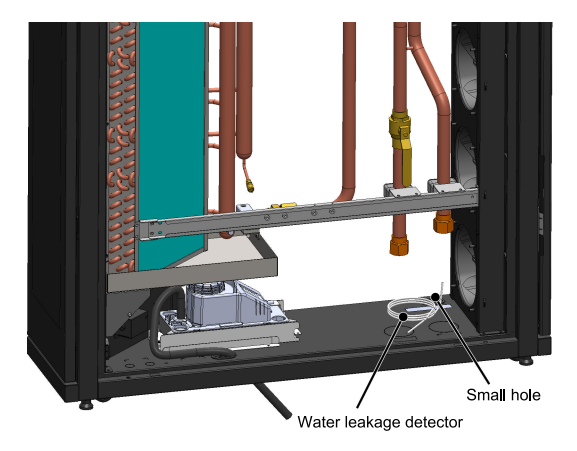

*(Figure 4-5 : Water leakage detector installation)*

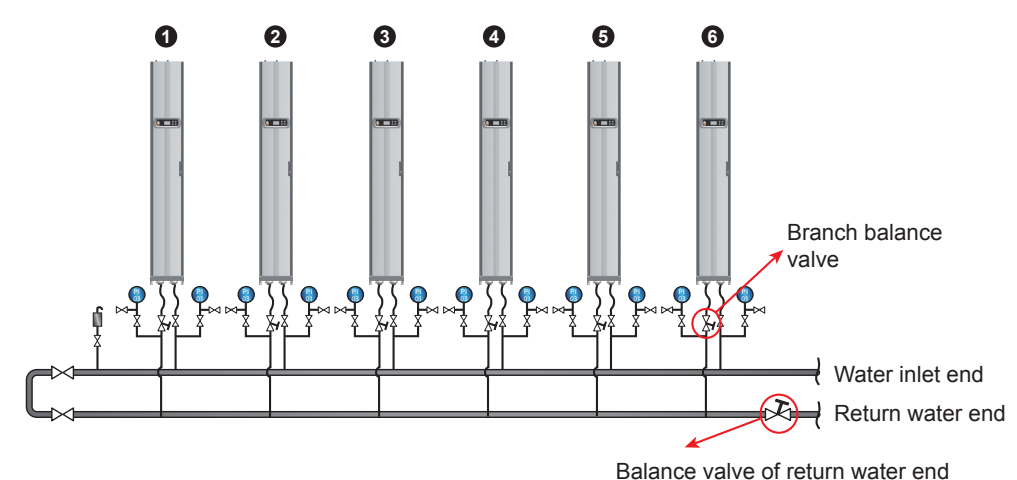

### 4.6 Water Balance

*(Figure 4-6: Water balance)*

The program adopts a compensation method and adjusts the flow rate with the first (most remote) cooling unit as a reference point. The process involves at least three assistants. Maintaining communication via handheld communication devices is suggested. The number of cooling units in a circuit varies. For the following steps, a six-unit configuration is used as an example.

 $|1\rangle$  Set a balance valve at the return water end of the main pipe to adjust the total flow rate of the circuit.

 $|2|$  Use the control panel to set all cooling units in installation mode (see 4.4 Operating Temperature and Humidity). The three-way ball valves will automatically open completely (100%).

 $|3\rangle$  Fully open the balance valve of the return water end and the branch balance valves at all branches. Record the flow rate of each unit.

 $\ket{4}$  Adjust the balance valve of the return water end to 110% of the rated total flow rate. If the balance valve cannot reach this value when fully opened, keep it at full opening and adjust the flow rate of each branch proportionally.

 $\ket{5}$  Fully open the branch balance valve of Unit 1. Then adjust the balance valve of the return water end of the main pipe circuit to enable Unit 1 to reach its rated flow rate  $(\pm 5%)$ . Make sure once again its branch balance valve is kept fully open.

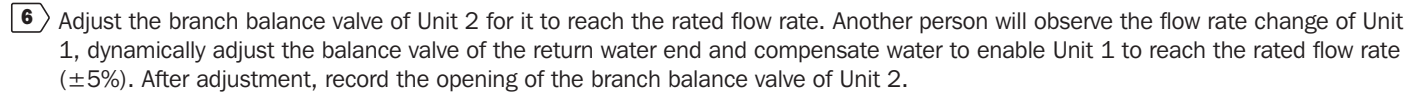

 $|7\rangle$  Adjust the branch balance valve of Unit 3 for it to reach the rated flow rate. Another person will observe the flow rate change of Unit 1, dynamically adjust the branch balance valve of Unit 1 and compensate water to enable Unit 1 to reach the rated flow rate  $(\pm 5\%)$ . After adjustment, record the opening of the branch balance valve of Unit 3.

**8**) Repeat steps  $\boxed{6}$  ~  $\boxed{7}$  to adjust Units 4~6 and record the opening of the branch balance valves.

 $\ket{9}$  When all units are adjusted, record the opening of the balance valve of the return water end and the total flow rate (rated flow rate  $±10%$ ).

10) If the circuit is unable to reach the rated value of the total flow rate after adjustment, adjust the water flow of the chiller and water pump.

### 4.7 PID Setting

Due to differing data center environmental conditions, the PID parameter values must be adjusted by qualified service personnel after installation to achieve the best cooling efficiency.

*Note: First read 5.2 Control Panel Operation to get familiar with basic operation.*

#### Path: Main Menu  $\rightarrow$  Setting  $\rightarrow$  Controller

| <b>Force Mode</b> | $:$ OFF |
|-------------------|---------|
| P Gain            | :09.00  |
| I Gain            | : 0.550 |
| D Gain            | : 0.000 |

*(Figure 4-7: PID Setting Values)*

#### • Proportional constant (P)

Adjust between the measured temperature and the set value.

• Integration constant (I)

Add or subtract the integration coefficient by small incremental output.

• Differential constant (D)

Adjust the output to correct the time-dependent correction rate.

The PID default values of the three-way ball valve are:

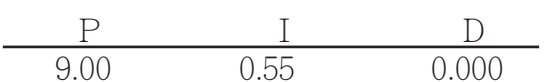

#### • Adjustment procedures

The adjustment is made based on an open circuit method as follows:

 $\ket{1}$  Keep the fans running at high speed (at least 70%) and observe the flow rates at the high, medium, and low openings of the three-way ball valve from the control panel.

 $|2\rangle$  Adjust the three-way ball valve to the opening at half of the rated flow rate, which varies according to the pipeline configuration and pressure distribution at site. If the opening is too large (above 70%), reduce it to a medium opening (about 50%).

3) When the temperature and humidity of outlet air and return air are stable, record the readings of time-dependent outlet air temperature and observe if the inlet and outlet water temperatures are stable.

 $\ket{4}$  Use the control panel to start the manual mode and increase the opening (above 75%). Due to the internal delay of the system, the outlet air temperature will change over time.

 $\ket{5}$  Execute the Modbus Recorder\* program via the RS485 interface and calculate Td and T values. The definition is as follows:

 $T=1.5$  x (T2-T1) [the time difference between 28.3% (T1) and 63.2% (T2) x 1.5]

Td (Pseudo Dead Time) may be defined as  $Td = T1 - T$ 

*\* Various OS versions of this tool can be found at http://www.modbustools.com/modbus\_poll.html*

 $\boxed{6}$  Calculate the best PID values in different modes in accordance with the below table:

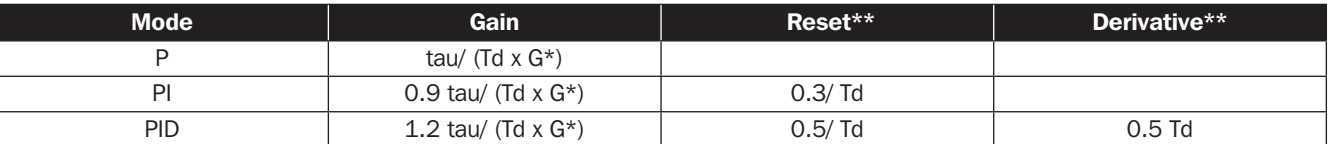

\* G (response gain): it varies with opening values and therefore, the medium opening or the opening at a medium flow rate is selected as the reference point.

\*\* Reset and Derivative are defined: Reset=I/P, Derivative=D/P

 $\langle 7 \rangle$  The I and D values can be found from the Reset and Derivative values.

8) Enter the PID values found on the control panel, start the automatic mode and observe any temperature oscillations. If the temperature is stable, record the value on a sheet of paper and input the adjusted set values (including supply air and return air temperature and humidity, fan speed, inlet water temperature, and outlet water temperature) via the SNMP interface.

#### • Operation trial

- 1. Confirm that the cooling unit is in automatic mode and observe if the supply and return air temperature and humidity, water flow rate and water temperature are stable.
- 2. Change the set point, record the stability time (reaching the set point of supply air temperature) via the SNMP interface, and observe if there is instability and temperature oscillation.
- 3. Export and store the data.

### 5.1 LCD Hierarchy

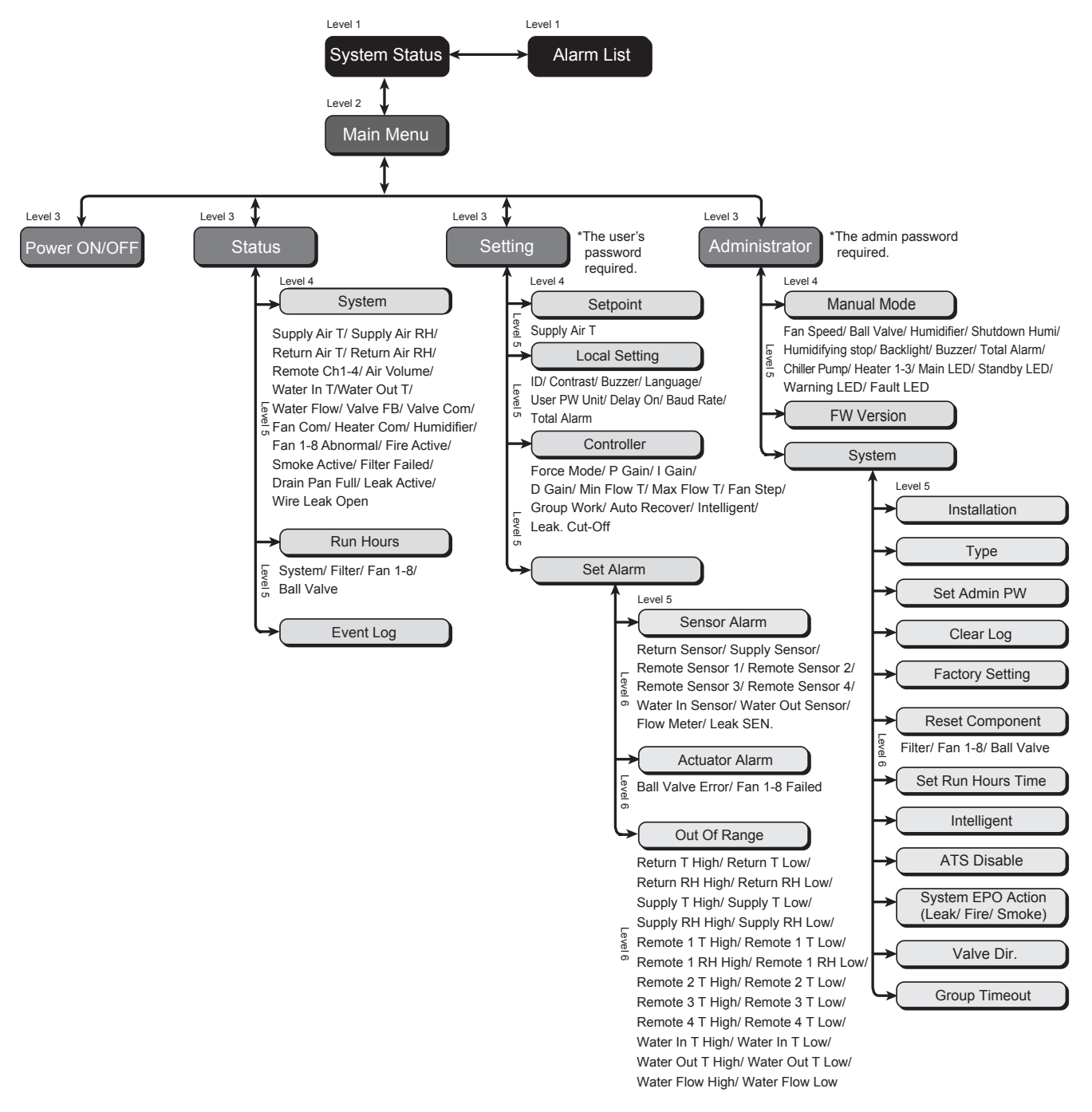

*(Figure 5-1: LCD hierarchy)*

### 5.2 Control Panel Operation

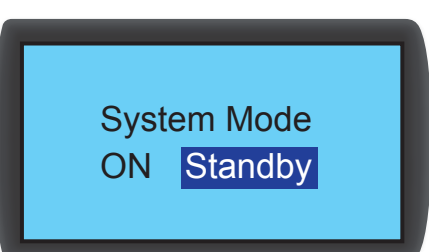

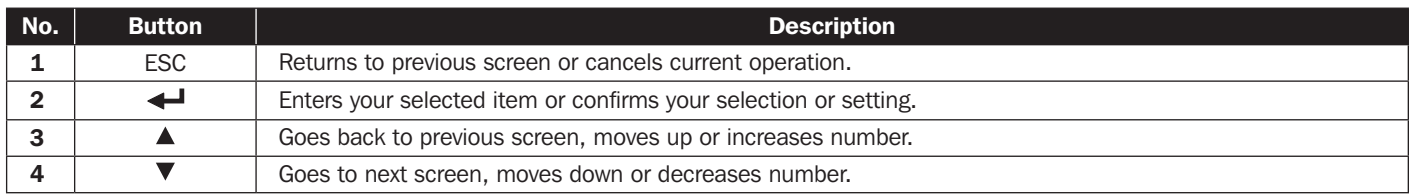

After entering a screen, if its options exceed four, you may press  $\blacktriangle\blacktriangledown$  to advance the page. Press  $\blacktriangle\blacktriangledown$  for a highlighted zone to appear within the current selected page. Press  $\blacktriangle \blacktriangledown$  to move the highlighted zone.

To enter or change values (such as password or temperature), use  $\blacktriangle\blacktriangledown$ . Press  $\blacktriangle\blacktriangle\blacktriangle$  to skip to next field. In the last field, press  $\blacktriangle\blacktriangle\blacktriangle\blacktriangle\blacktriangle$  to store and submit. Press ESC to cancel the current operation.

If the unit becomes idle, the LCD and backlight will automatically turn off.

*Note: The default language of the control panel is English. The path for setting your preferred language is Main Menu* g *Setting* g *Local Setting* g *Language.*

### 5.3 Status Screen and Main Menu

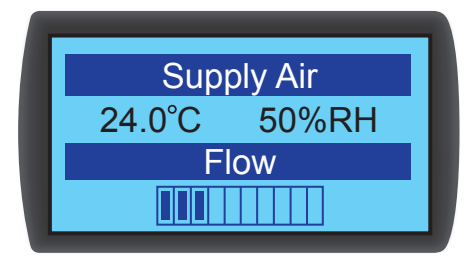

The LCD and backlight will turn off when the unit is idle. Press  $\blacktriangleleft$  to wake up the backlight and display the status screen. On the status screen, the air supply status and the air flow percentage of the fans is shown. The air flow percentage represents the fan speed and the more solid status bars shown indicate higher fan speed.

In the status screen, press  $\leftarrow$  to enter the Main Menu shown below.

If an alarm occurs, press  $\blacktriangle\blacktriangledown$  and you will see a screen display the description of the alarm.

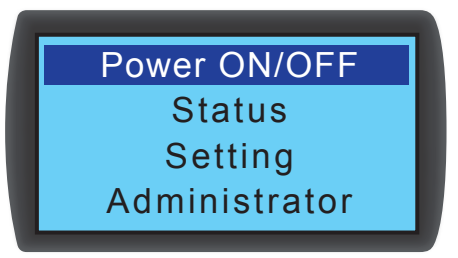

#### • Power ON/OFF

Start up the cooling unit (automatic mode) or enter standby mode.

• Status

View the system, run hours and event log.

• Setting (User's password required)

Adjust the set point, local setting, controller setting and alarm setting.

• Administrator (Admin password required)

Enter the manual mode to view the firmware version and system setting.

### 5.4 Account Authority and Login

The cooling unit has two accounts. The administrator account has the highest authority and can alter all settings. The user account can only alter the system setting.

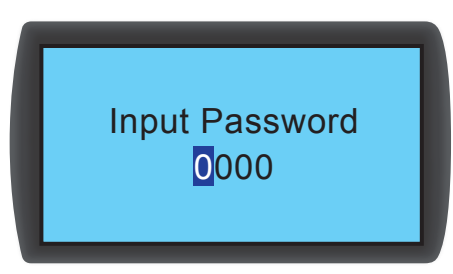

When you try to enter the **Setting** or Administrator screen, a password prompt will appear. If no operation is performed after login, the login status will become invalid after the system becomes idle. If you want to re-enter the above menu, you must re-enter the password.

In the password prompt screen, entering the admin password permits administrator use and entering the user password represents the permission of general users. If you only enter the **Power ON/OFF** or Status screen, no password is required.

The user's default password is **0000.** 

*Note: To avoid unauthorized access and changes to important settings, do not disclose the admin password. To obtain the admin password, contact your service personnel.*

### 5.5 Operation Modes

The cooling unit has five operation modes:

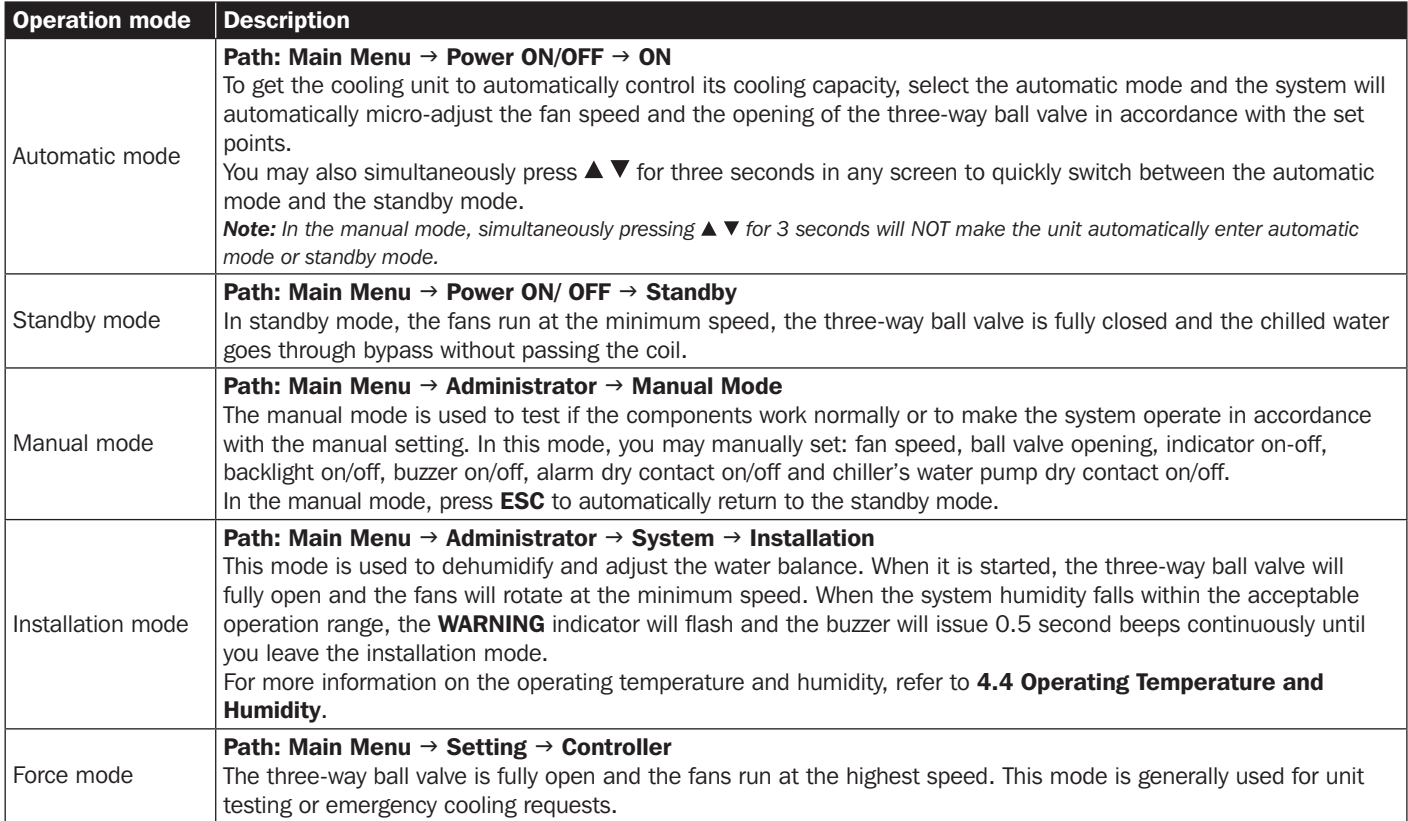

### 5.6 Shutdown

Path: Main Menu  $\rightarrow$  Power ON/ OFF  $\rightarrow$  Standby

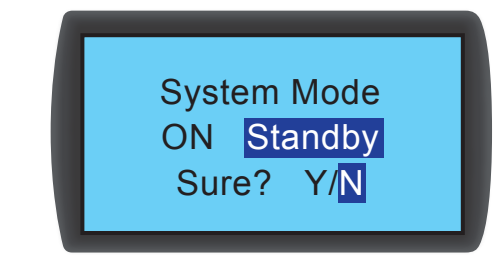

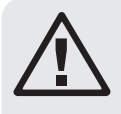

### WARNING:

In standby mode, the unit is still in power-on status! You must disconnect the input power to fully power the unit off in standby mode.

To shut down the cooling unit, first enable standby mode. After selecting standby mode, select Y, then press  $\blacktriangleleft$  to confirm. If the **STANDBY** indicator displays, the unit is in the standby mode. The cooling unit is still in power-on status and the fans will be running at the minimum speed.

Next, disconnect the external power supply. Check to make sure the fans stop and the LCD is off.

### 5.7 Cooling Unit Settings

### 5.7.1 Set Point

Path: Main Menu  $\rightarrow$  Setting  $\rightarrow$  Set point

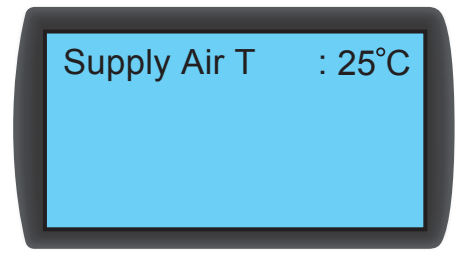

### • Supply Air T (temperature)

In automatic mode, the cooling unit will automatically adjust the fans and three-way ball valve in accordance with the set supply air temperature.

### 5.7.2 Local Setting

Path: Main Menu  $\rightarrow$  Setting  $\rightarrow$  Local Setting

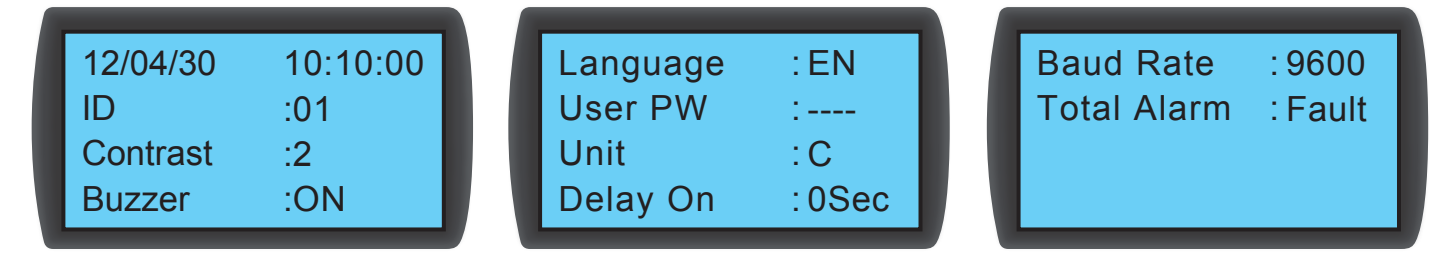

### • System time

Use  $\blacktriangle \blacktriangledown$  to set up the system time, press  $\blacktriangle \blacktriangle$  to skip to the next field. Then press  $\blacktriangle \blacktriangle$  to confirm.

• ID (Number)

Represents the number of the cooling unit connected in series and also the ID in the Modbus protocol. The default number is 1. If several cooling units are connected in series, you must designate each unit with a different number.

### **• Contrast**

Adjusts the display screen contrast (0~5). The default value is 2.

#### y **Buzzer**

Sets the buzzer on/off and issues an audible alarm to remind the user of any alarm events. The default is ON.

### **• Language**

Set the display language. Select a language and press  $\leftarrow$  to confirm. The default is English (EN).

#### • User PW

To change the current user's password, enter four digits.

#### • Unit

Sets the temperature unit. The default is (°C).

#### • Delay On

Shows the time difference between setting the startup in automatic mode and the unit's actual operation. The cooling unit will start up in the seconds you have designated.

#### **• Baud Rate**

Sets the on-line speed based on the Modbus protocol. Options include 9600, 19200, 38400 and 57600. The default value is 9600.

### • Total Alarm

Decides what event can trigger the output dry contact 1. Refer to the following:

- 1. All: Any alarm and fault event can trigger it.
- 2. Fault: Only fault events can trigger it.

#### Alarm events

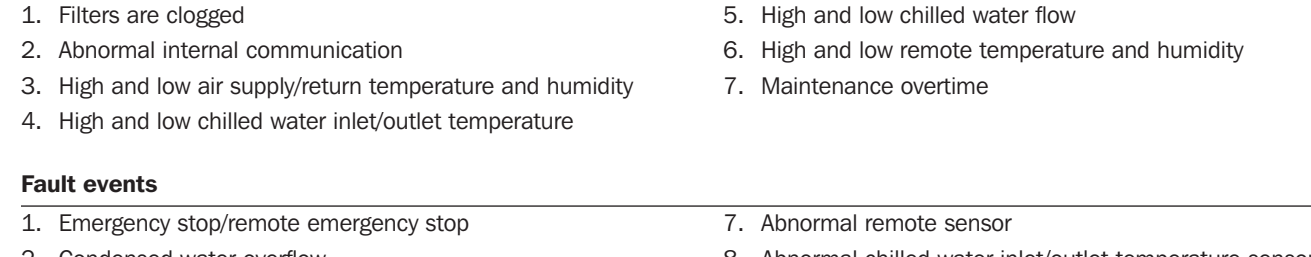

- 
- 
- 
- 
- 6. Abnormal air supply/return temperature and humidity sensor
- 2. Condensed water overflow 8. Abnormal chilled water inlet/outlet temperature sensor
- 3. Leakage alarm/leakage open-circuit alarm 9. Abnormal chilled water flow meter
- 4. Fire 10.Abnormal fan
- 5. Smoke 11.Abnormal three-way ball valve

### 5.7.3 Controller Setting

Path: Main Menu  $\rightarrow$  Setting  $\rightarrow$  Controller

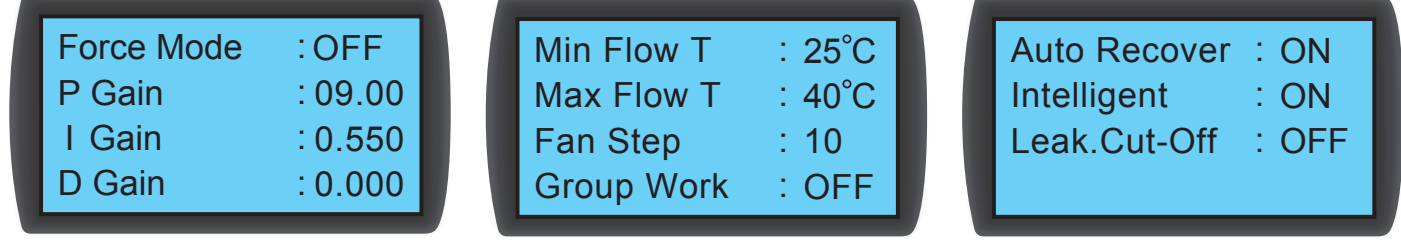

#### • Force Mode

When force mode is enabled, the fans will run at full speed and the three-way ball valve will fully open. Force mode is generally used for performance testing or a high heat load.

If the **STANDBY** indicator on the control panel flashes, the unit is in force mode. Set the proportional constant, integral constant and derivative constant (PID). Refer to 4.7 PID Setting.

#### • Min Flow T

When the return air temperature is lower than this value, the fans will run at the minimum speed to save energy. The default is 25°C  $(77°F)$ .

#### • Max Flow T

When the return air temperature is higher than this value, the fans will run at the maximum speed. The default is 40°C (104°F).

#### • Fan Step

Sets the fan speed (range:  $0 \sim 15$ ) in automatic mode. The default is 0 and the cooling unit will adjust the fan speed according to your setup.

#### • Auto Recover

When this function is enabled and the system is in automatic mode before powering off, the unit will directly return to the automatic mode at restart.

#### • Intelligent

Will display if the intelligent temperature control is enabled. This option only displays the status; you cannot change the setting. To change settings, refer to 5.7.10 Setting Automatic Control Mode.

#### • Leak Cut-Off

If this function is enabled, the unit will automatically shut down when water leakage is detected.

### 5.7.4 Alarm Setting

Path: Main Menu  $\rightarrow$  Setting  $\rightarrow$  Set Alarm

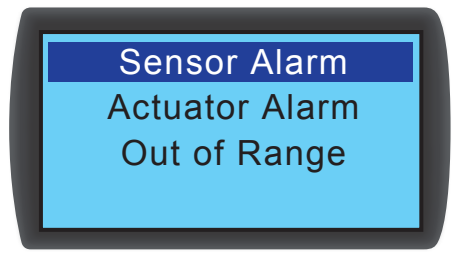

Sets Sensor Alarm, Actuator Alarm and Out-of-Range Alarm. If an item display is  $\Box$ , this item is disabled. Press  $\blacktriangleleft$  at this item, use  $\blacktriangle \blacktriangledown$  to select  $\boxtimes$ , and press  $\blacktriangle \blacktriangle$  to confirm the item is enabled.

*Note: When an alarm event occurs in manual mode, the indicator and buzzer will not activate, though the event will be stored in the event log.*

### • Sensor Alarm

Path: Main Menu  $\rightarrow$  Setting  $\rightarrow$  Set Alarm  $\rightarrow$  Sensor Alarm

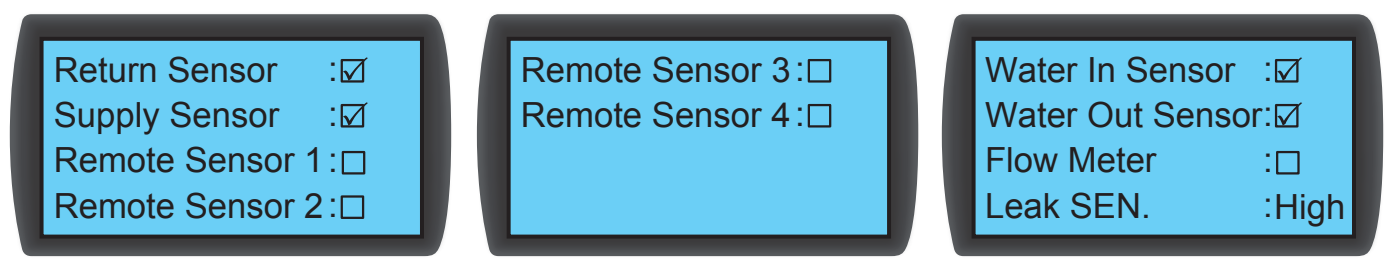

Enables/disables the alarm for Return Sensor, Supply Sensor, Remote Sensor 1-4, Water In/ Out Sensor, Flow Meter and Leak **SEN** (leakage detector sensitivity).

#### • Actuator Alarm

Path: Main Menu  $\rightarrow$  Setting  $\rightarrow$  Set Alarm  $\rightarrow$  Actuator

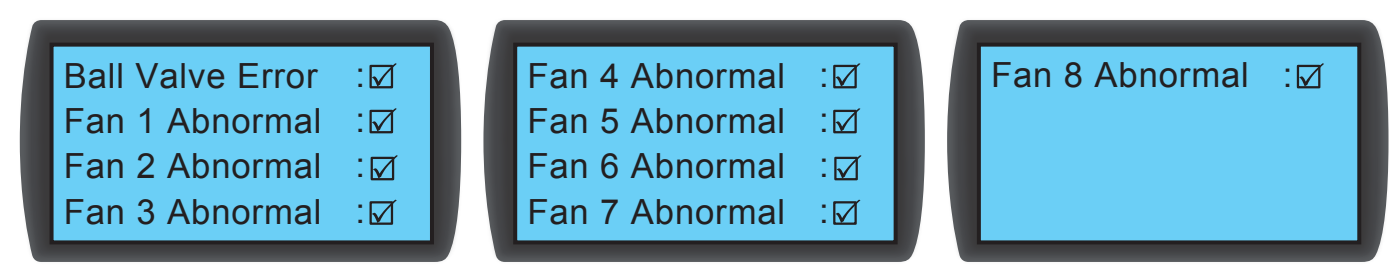

Enables/disables the alarm for **ball valve** and  $\tan 1~8$ .

• Out-of-Range Alarm

Path: Main Menu  $\rightarrow$  Setting  $\rightarrow$  Set Alarm  $\rightarrow$  Out Of Range

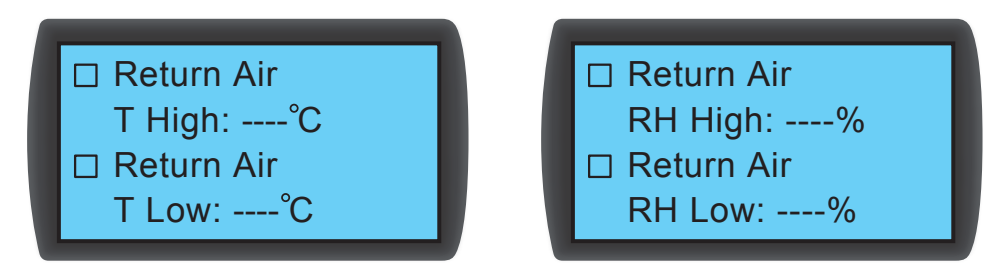

### 5.7.5 View System Status

Path: Main Menu  $\rightarrow$  Status  $\rightarrow$  System

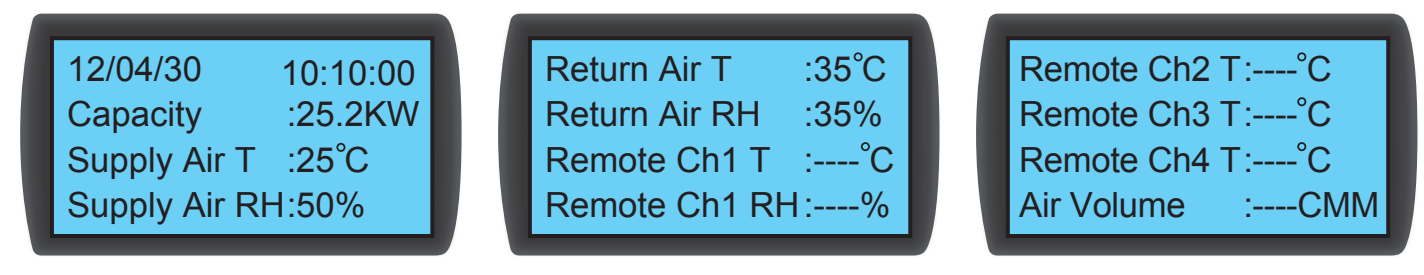

Inquires about system-related information, including cooling capacity, supply air temperature and humidity, return air temperature and humidity, remote 1 temperature and humidity, remote 2 temperature, remote 3 temperature, remote 4 temperature, chilled water inlet/outlet temperature, chilled water flow rate, ball valve opening, ball valve command (set the ball-valve opening), fan command (set the fan speed), heater command, humidifier command, fan 1~8 failed, E.P.O. active, fire active, smoke active, filter failed, drain pan full, leak active (enable the leakage detection) and wire leak open (water leakage detector has open/short issues).

### 5.7.6 View / Reset Running Hours

Path: Main Menu  $\rightarrow$  Status  $\rightarrow$  Run Hours

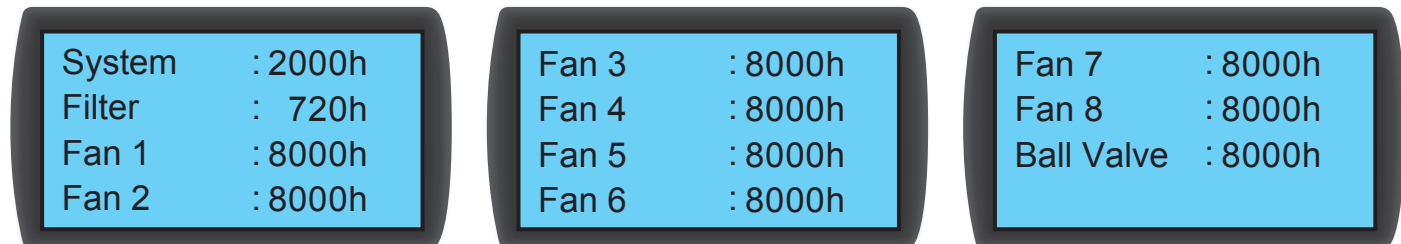

Inquires about the system and unit components for assistance in evaluating the component status and determining a repair or replacement time.

### 5.7.7 View / Clear Event Log

Path: Main Menu  $\rightarrow$  Status  $\rightarrow$  Event Log

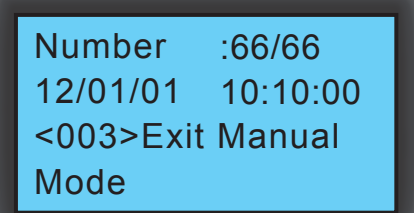

In this screen, the number of current events/total events is displayed. A maximum of 3,000 events can be recorded. Press  $\blacktriangle\blacktriangledown$  to switch events. The events are numbered according to the occurrence time. The older the event, the smaller its number is. The digit in <> is the event code. If the records exceed 3,000, older events will be overwritten.

An admin password is needed to clear any event log. The path is: Main Menu  $\rightarrow$  Administrator  $\rightarrow$  System  $\rightarrow$  Clear Log.

*Note: The event log is important information for evaluating the system status and also a reference for service personnel to perform maintenance. Therefore, do not clear the event log without authorization.*

### 5.7.8 Change of System Type

Path: Main Menu  $\rightarrow$  Administrator  $\rightarrow$  System  $\rightarrow$  Type

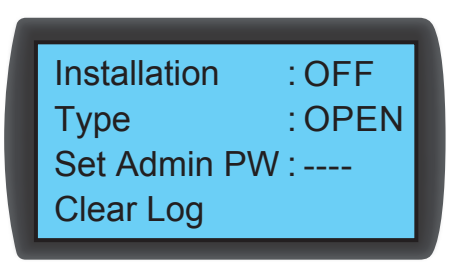

Follows your data center's cold/hot aisle configurations to set up the system type: OPEN or CLOSED.

### 5.7.9 Restoring Default Settings

Path: Main Menu  $\rightarrow$  Administrator  $\rightarrow$  System  $\rightarrow$  Factory Setting

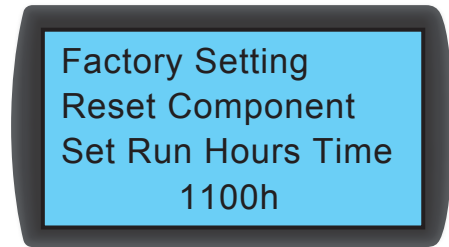

Restores all factory defaults, including the set options and user and admin passwords.

The path for resetting a component's operation time is: Main Menu  $\rightarrow$  Administrator  $\rightarrow$  System  $\rightarrow$  Reset Component.

After a component is changed, reset the operation time of Filter, Fan 1-8 and Ball Valve.

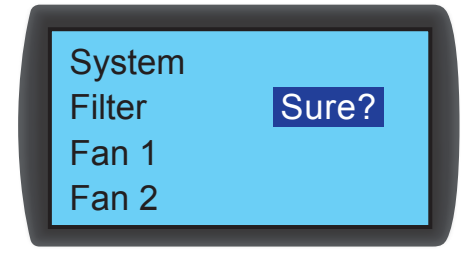

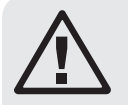

### WARNING:

The restoration of factory defaults will reset the settings or parameters that have been changed! The cooling unit has selected different settings according to the different environment. Random restoration may lead to system error. System restorations should only be made by qualified service personnel.

### 5.7.10 Setting Automatic Control Mode

Path: Main Menu  $\rightarrow$  Administrator  $\rightarrow$  System  $\rightarrow$  Intelligent

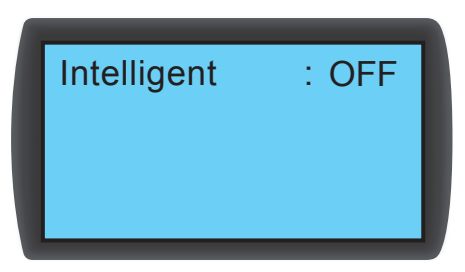

This unit supports two kinds of automatic control modes:

#### 1. Intelligent control (default)

The system will automatically adjust the fans and the actuator in accordance with the set supply air temperature.

#### 2. PID control

The system will make adjustment by PID parameters.

When the unit enters automatic mode, the default setting is intelligent control. If the intelligent control mode is off, the system will automatically adopt the PID control. The admin password is required to turn the intelligent control on/off.

### 6.1 SNMP Configuration

There are multiple ways to configure the unit:

- Web-based Interface: The interface offers comprehensive system management and monitoring. Refer to 6.1.1 Configuring via Web-Based Interface for more information.
- TLNET (System) Configurator: Use the downloadable TLNET Configurator utility to quickly set up the network interface over the network. Refer to 6.1.2 Configuring with TLNET (System) Configurator for more information.
- Telnet Mode: Configure the network interface over the network in text mode. Refer to 6.1.3 Configuring via Telnet for more information.
- COM Port: If a network connection is not available, the network interface can be configured through its COM port. Refer to 6.1.4 Configuring through COM Port for more information.

#### *Notes:*

- When initially connected to the network, the unit will attempt to obtain an IP address via DHCP. If DHCP is disabled on the network, the unit can be *accessed using its default IP address: 192.168.1.100.*
- *To ensure system security, it is highly recommended the account and password be changed after the first login.*

# 6. Network Configuration

### 6.1.1 Configuring via Web-Based Interface

To set up the system via your web browser, follow the instructions below:

Step 1: Use a Cat5 network cable to connect the interface's network port to the network. Launch your web browser and enter the default IP address 192.168.1.100 in the address bar.

Step 2: Log in as Administrator (default username/password: admin/password, case sensitive).

Step 3: Click System  $\rightarrow$  Administration  $\rightarrow$  User Manager to set up accounts and passwords under the "Local Authentication" section. The access permissions for the account types are as follows:

- 1) **Administrator:** Allowed to modify all settings.
- 2) Device Manager: Allowed to modify device-related settings.
- 3) Read Only User: Allowed to view settings only.

Manually specify whether users are allowed to log in from other LANs. If login attempts from external connections are to be blocked, select Only in This LAN. Otherwise, select Allow Any.

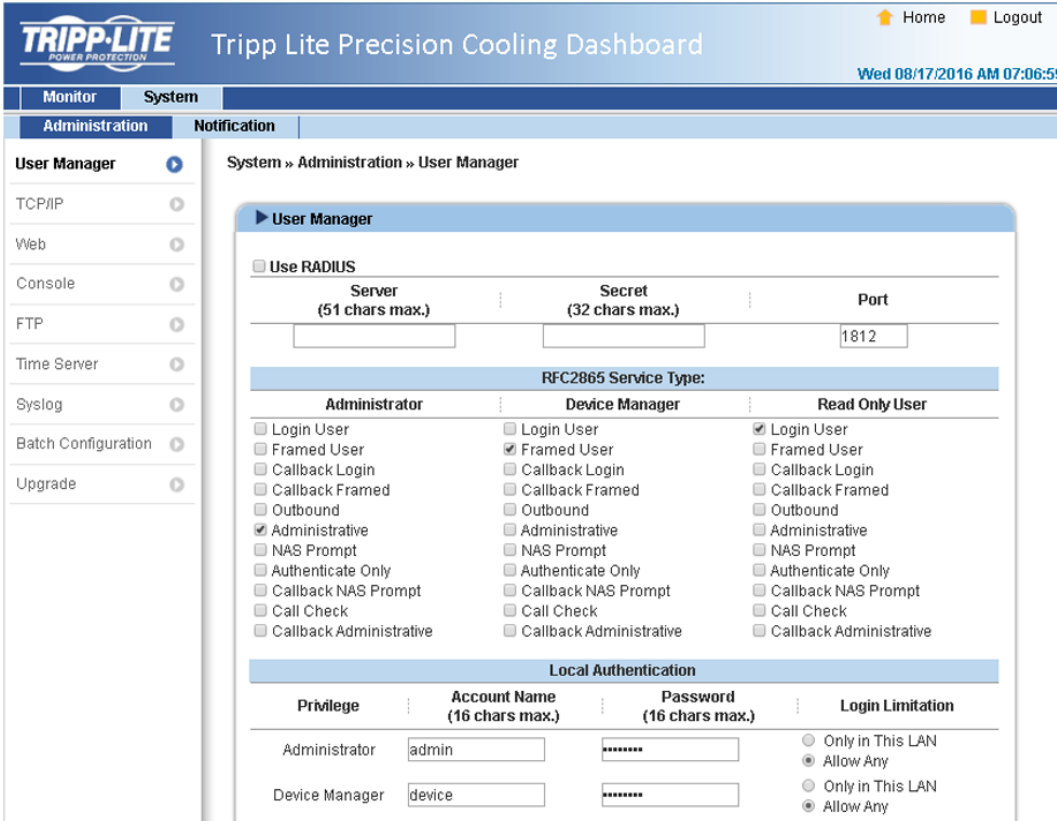

Step 4: Click System  $\rightarrow$  Administration  $\rightarrow$  TCP/IP to set Host Name, IP address, Subnet Mask and Gateway IP for the interface.

Step 5: Click Time Server to manually set time and date for the system, or enable automatic time synchronization between the interface and the time servers.

*Note: To completely set up the network interface, refer to 7. Precision Cooling Dashboard Software.*
#### 6.1.2 Configuring with TLNET (System) Configurator

The downloadable TLNET Configurator utility (compatible with Windows® 2000/2003/2008/XP/Vista/7) enables easy configuration and firmware upgrade of the system's SNMP configuration. Follow the instructions below:

Step 1: Use a Cat5 cable to connect the network port to the network.

Step 2: Ensure the two DIP switches are set to the OFF position (Normal Mode) to enable network communication and that the workstation and the SRCOOL60KCW are on the same LAN.

Step 3: Once downloaded, launch the Configurator.

Step 4: Click Discover to search all available SNMP devices on the LAN. A list of devices will be shown.

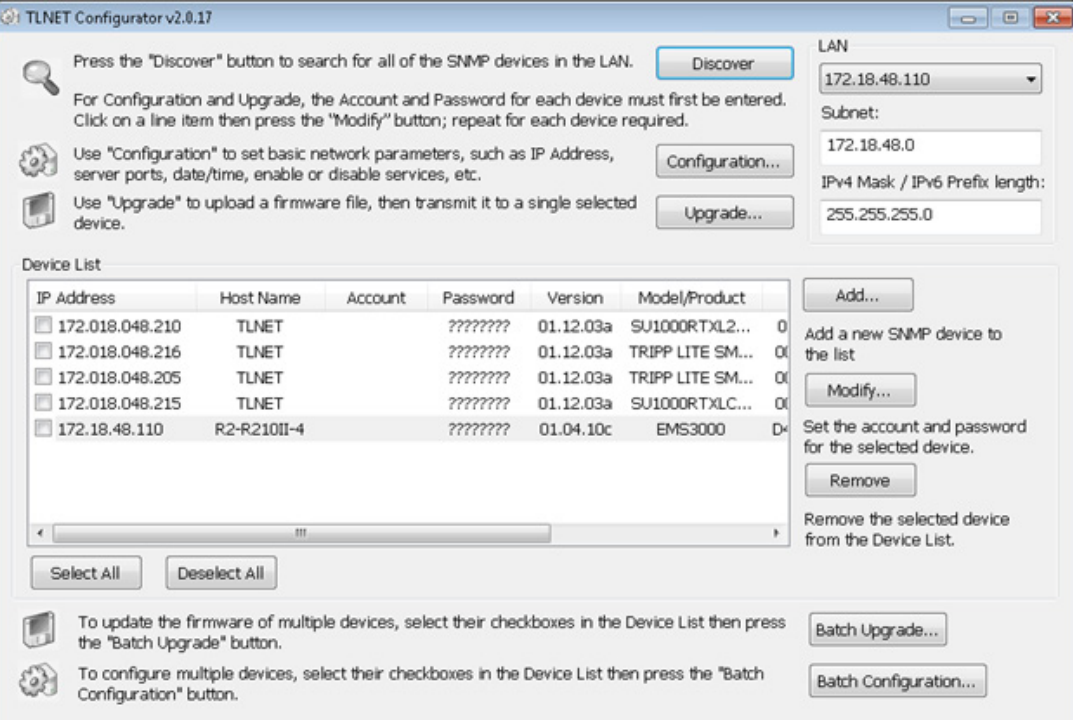

#### *Notes:*

- *To search for SNMP devices in a different domain, change the Subnet and IPv4/IPv6 Prefix Length and click Discover.*
- *If the unit cannot be found, verify that UDP port 3456 on the workstation is open.*

Step 5: Select the SRCOOL60KCW to be modified from the Device List. Click Modify and enter the Administrator's account and password (default: admin/password, case sensitive).

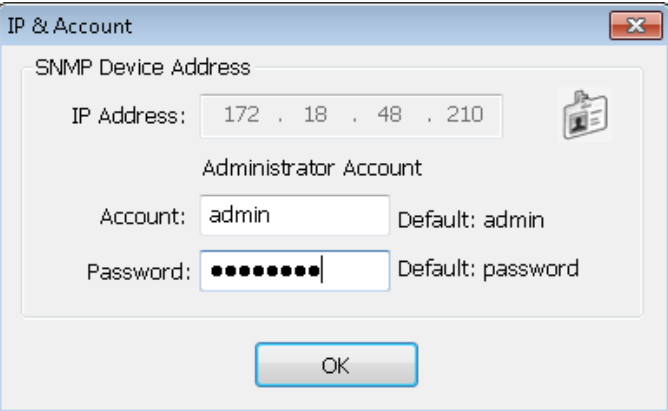

Step 6: Click Configuration to modify network settings.

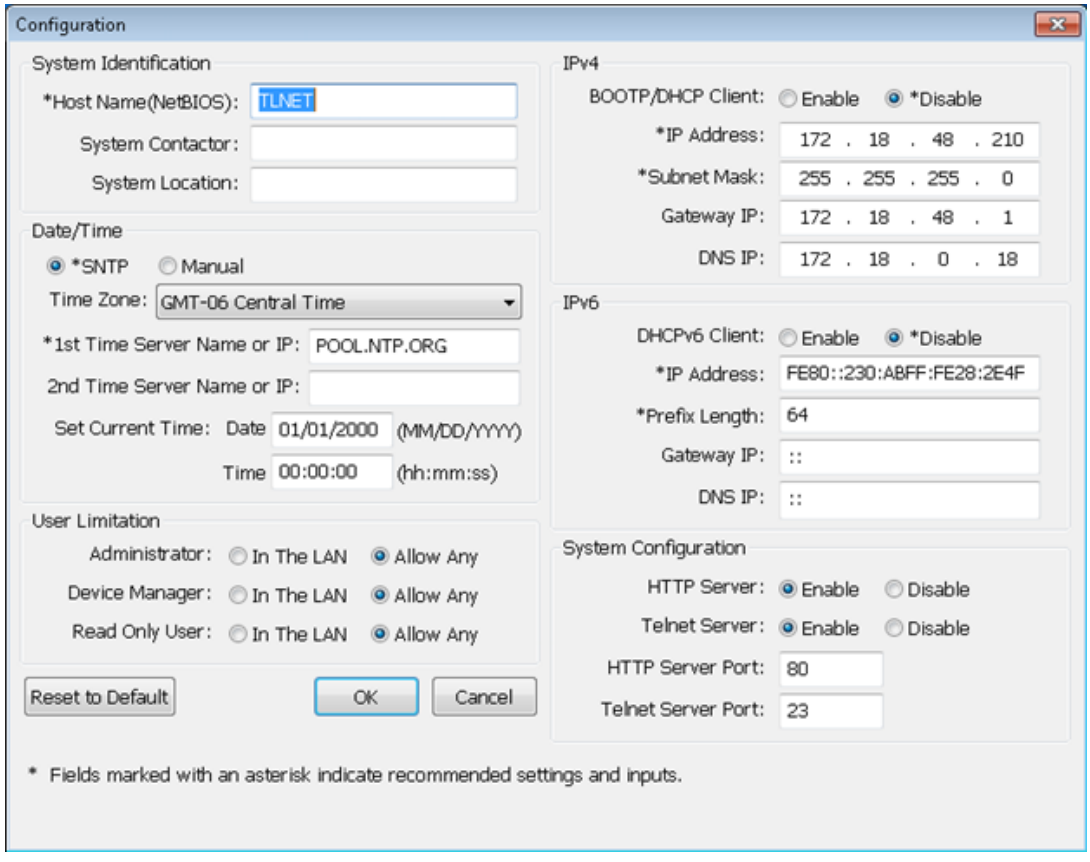

#### 6.1.3 Configuring via Telnet

Step 1: Use a Cat5 network cable to connect the network port to the network.

Step 2: Connect the workstation (Windows or Linux) to the LAN that the SRCOOL60KCW is connected to.

Step 3: For Windows, launch DOS prompt mode (Start  $\rightarrow$  Run  $\rightarrow$  key in cmd and press Enter). For Linux, launch Shell.

Step 4: Enter telnet <<IP Address>> to initiate telnet connection with the unit.

Step 5: When connection is established, enter an Administrator's account and password (default: *admin/password*, case sensitive). The Main Menu will appear on the screen. Refer to 6.1.5 Configuring via Text Mode for more information.

#### *Notes:*

*• The unit will terminate any idle connections after 60 seconds.*

*• For complete configuration, refer to 7. Precision Cooling Dashboard Software.*

#### 6.1.4 Configuring through COM Port

If a network connection is not available, the system can be configured via COM port connection. Follow the instructions below: *Note: If running a non-Windows system, refer to your system's user manual for Telnet clients.*

Step 1: Use the provided RJ45 to DB9 cable to connect the SRCOOL60KCW's COM port to the workstations' COM port.

Step 2: Ensure the two DIP switches are set to the OFF position (Normal Mode).

Step 3: For Windows 2000, 2003, 2008 and XP, go to Start  $\rightarrow$  Programs  $\rightarrow$  Accessories  $\rightarrow$  Communications and select HyperTerminal.

*Note: Microsoft® has removed HyperTerminal from Windows Vista and later versions. If the OS does not include the program, a free alternative Telnet/ SSH client PuTTY can be downloaded from http://www.putty.org.*

Step 4: Enter a name, choose an icon for the connection and click OK. From the Connect drop-down menu, select the COM port that is connected to the SRCOOL60KCW.

Step 5: Click Configure and set up COM port parameters as follows:

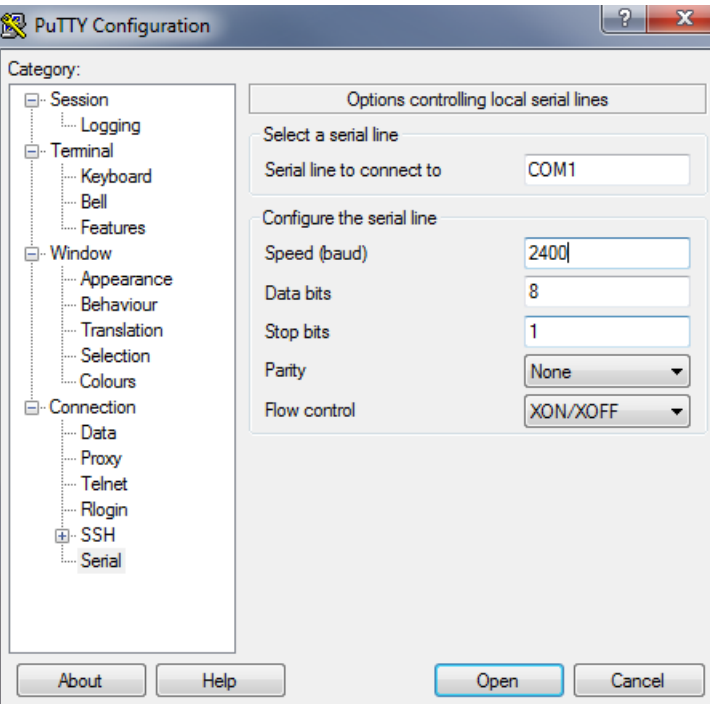

Step 6: Click OK to continue. Set the two DIP switches to the ON position (Configuration Mode). HyperTerminal will automatically connect to the system; if it doesn't, click the telephone icon in the tool bar. When a connection is established, log in with an Administrator's account/password (default: *admin/password*, case sensitive). Once logged in, the Main Menu appears on the screen. Refer to the next section for more information.

### 6.1.5 Configuring via Text Mode

This section contains descriptions and default settings for configuration using a Telnet/SSH client such as HyperTerminal or PuTTY.

#### Main Menu

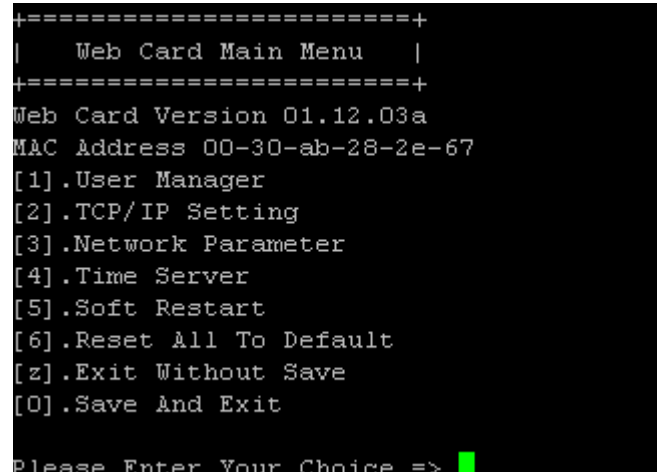

#### User Manager

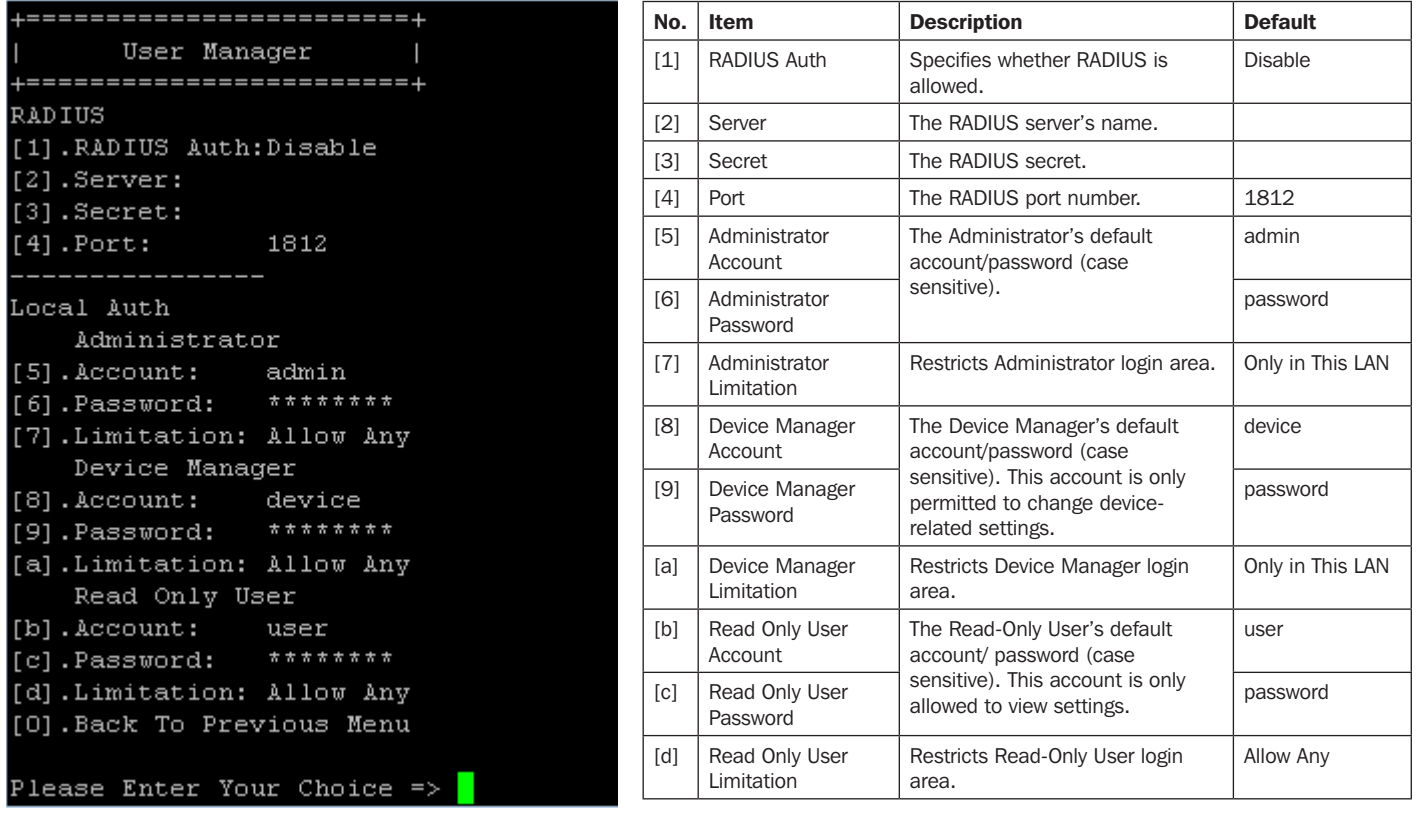

#### TCP/IP Setting

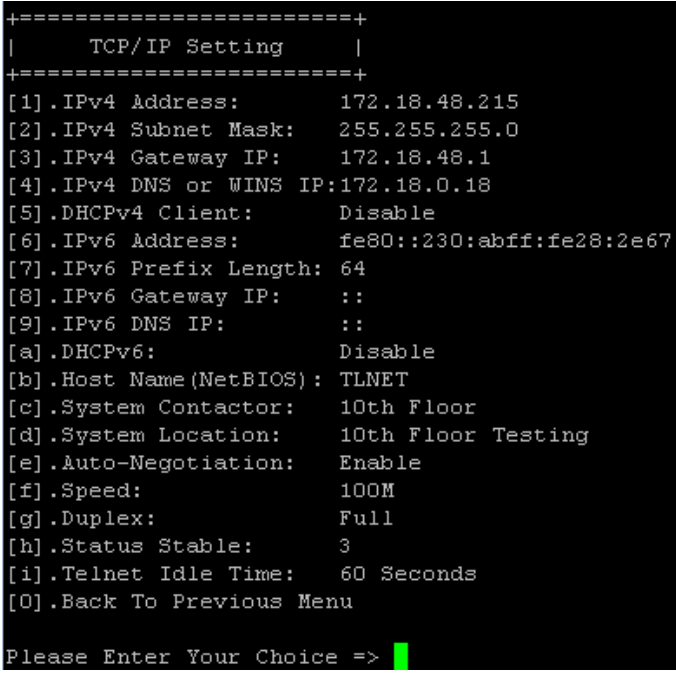

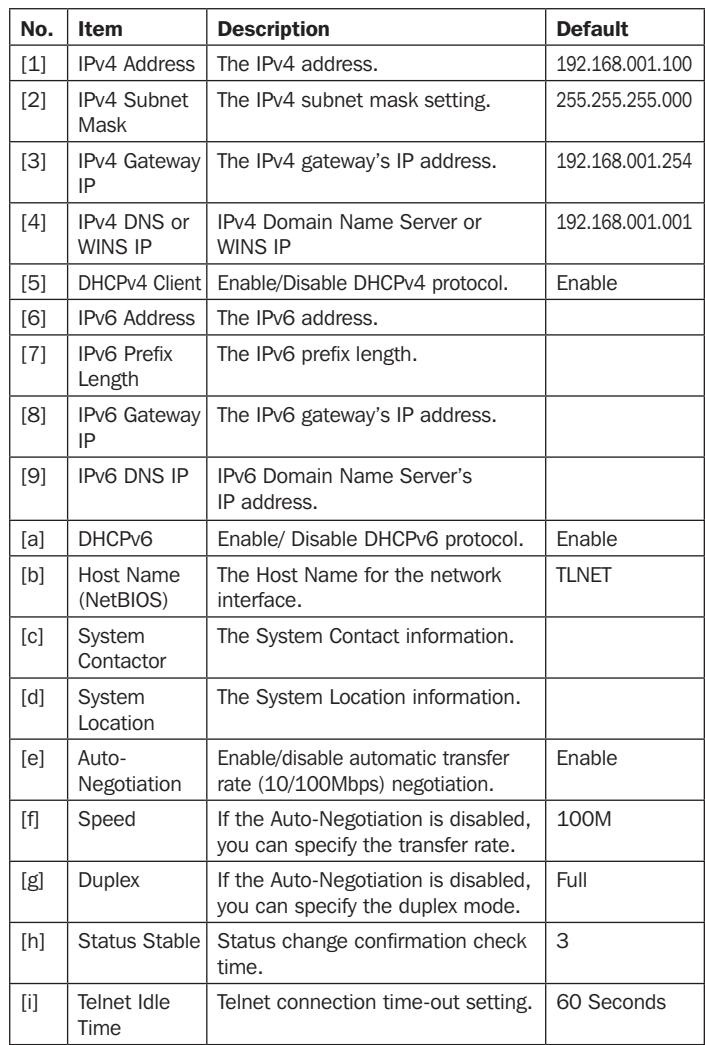

#### Network Parameter

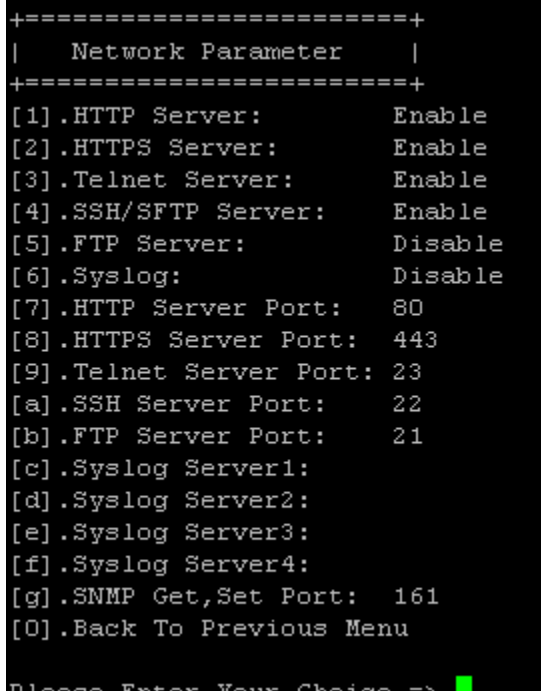

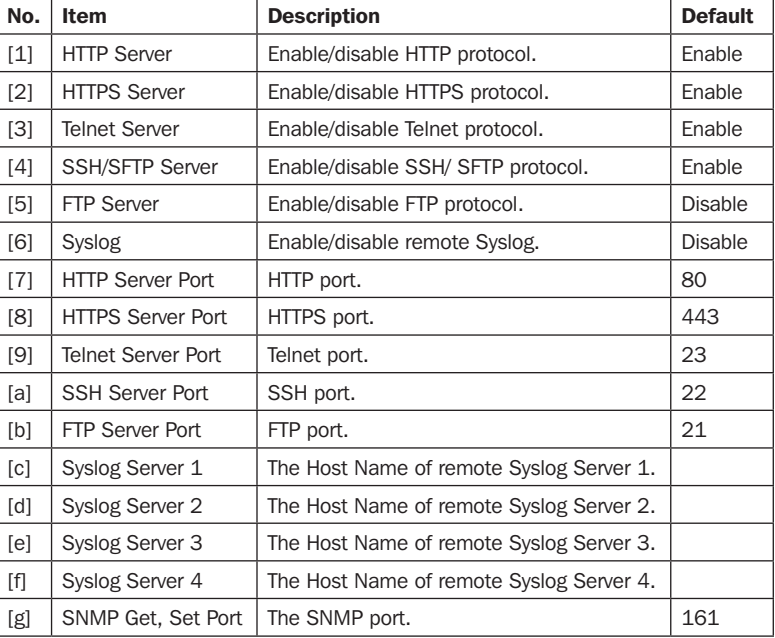

#### Time Server

You can manually adjust time and date or set up automatic time server synchronization. The SRCOOL60KCW, Windows XP and later versions support SNTP (Simple Network Time Protocol).

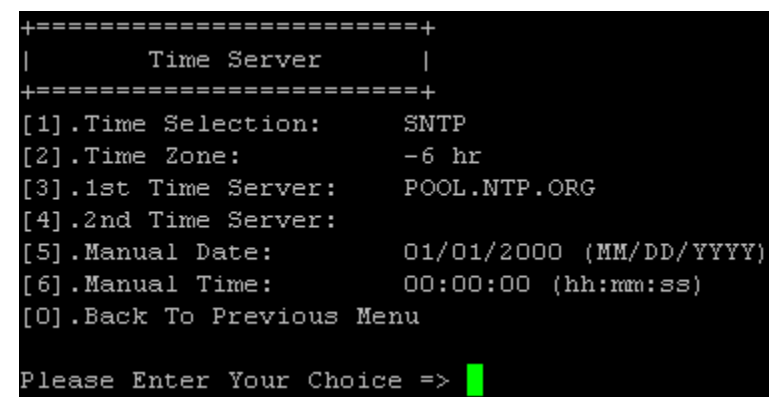

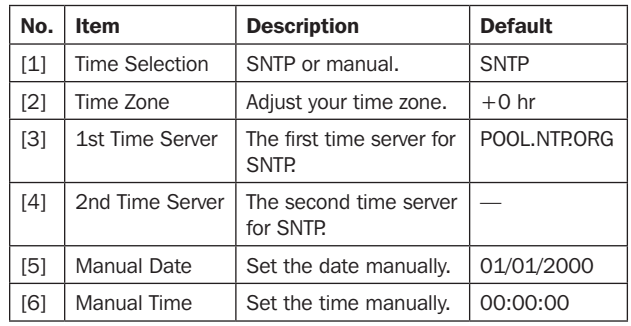

#### Soft Restart

Reset the interface. This will not affect the operation of the cooling unit.

#### Default Reset

Reset to factory defaults.

Exit Without Saving

#### Exit and ignore changes.

#### Save and Exit

Preserve your changes and exit.

# 7. Precision Cooling Dashboard Software

To configure the system via the Precision Cooling Dashboard, follow the steps below:

Step 1: Ensure the SRCOOL60KCW is connected to the LAN.

Step 2: The login page will appear when a connection is established. Enter the user name (default: admin) and password (default: password).

#### **Tripp Lite Precision Cooling Dashboard Login**

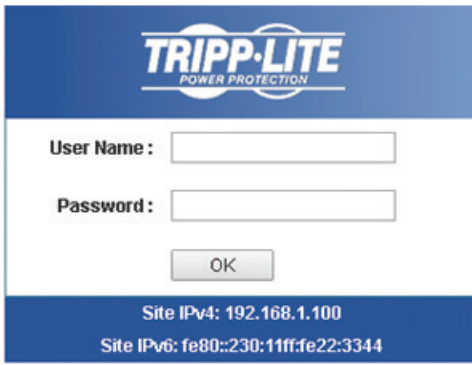

Copyright @ 2015 Tripp Lite, Inc. All Rights Reserved.

#### *Notes:*

- If unable to log in with the correct user name and password, additional network configuration may be needed. The IP subnet of the computer may be *different from the SRCOOL60KCW.*
- *The SRCOOL60KCW will automatically log off if the connection is idle for 30 minutes.*

The Precision Cooling Dashboard contains three main sections: Monitor, Device and System. Refer to Sections 7.1 and 7.2 for more information.

### 7.1 Monitor

#### 7.1.1 Status and Information

From the Monitor page, you can find the cooling unit's status and information. The information will be updated every 10 seconds or you can press F5 to refresh immediately.

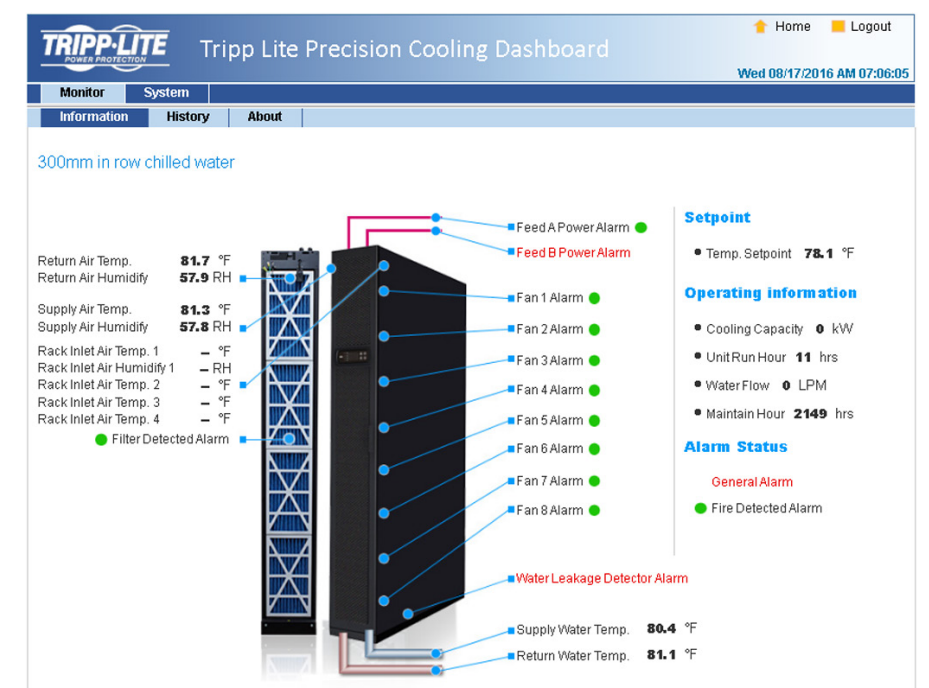

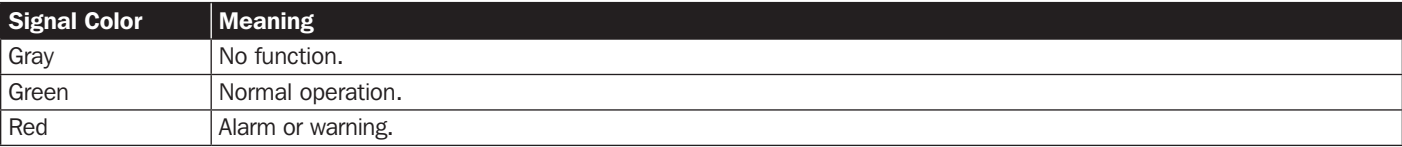

#### 7.1.2 History

#### Event Log

You can query the entire event log from this page instead of from the cooling unit's LCD. All event logs can be saved as an Excel file by clicking Download All.

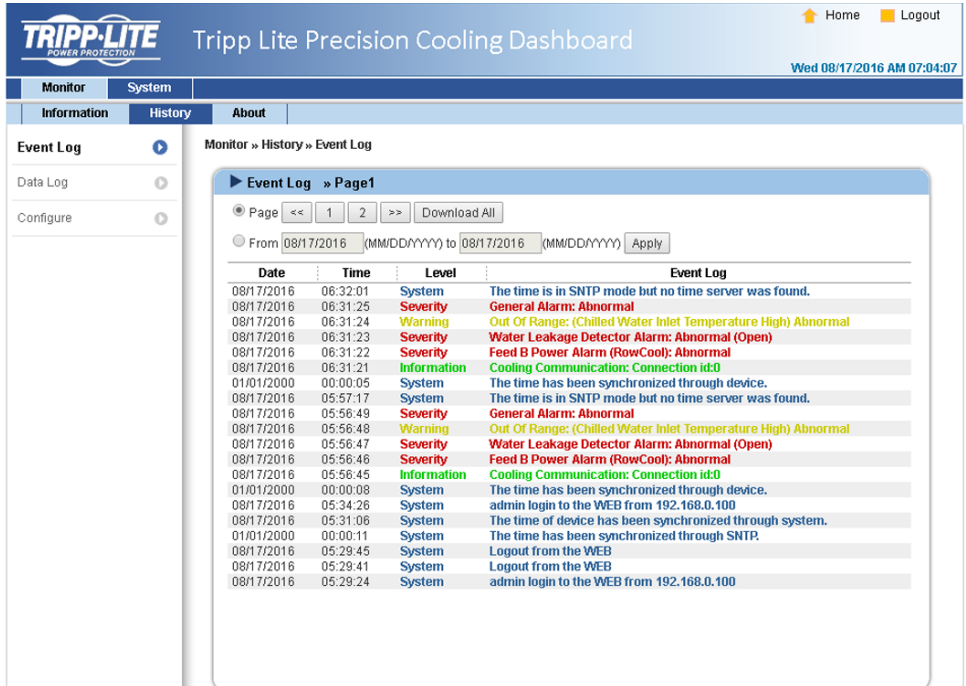

#### Data Log

All of the cooling unit's historical information can be found on this page. The Data Interval can be set accordingly, with the default value listed as 0 (this also indicates no record on file). Query periods can also be assigned by the user to show records within a specific parameter set for a given period.

Records can also be copied to Excel by clicking **Select current to copy**. From the pop-up window, press CTRL+C to copy and CTRL+V to paste all records into the Excel sheet. All recorded data will be erased when Clear History Data is clicked.

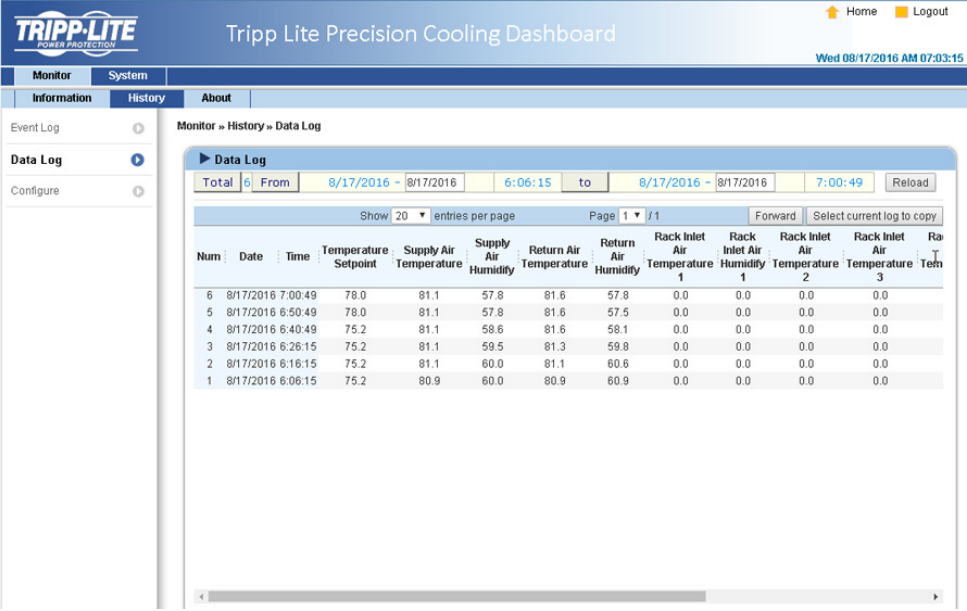

### 7.2 System

The System pages are accessible only to users with Administrator privileges.

#### 7.2.1 Administration

#### User Manager

The system supports RADIUS. Check the Use RADIUS box, enter the required Server, Secret and Port (default: 1812) information, then click Submit. The three user levels can be defined. If RADIUS is disabled, the Account Name, Password and Login Limitation can be managed via Local Authentication.

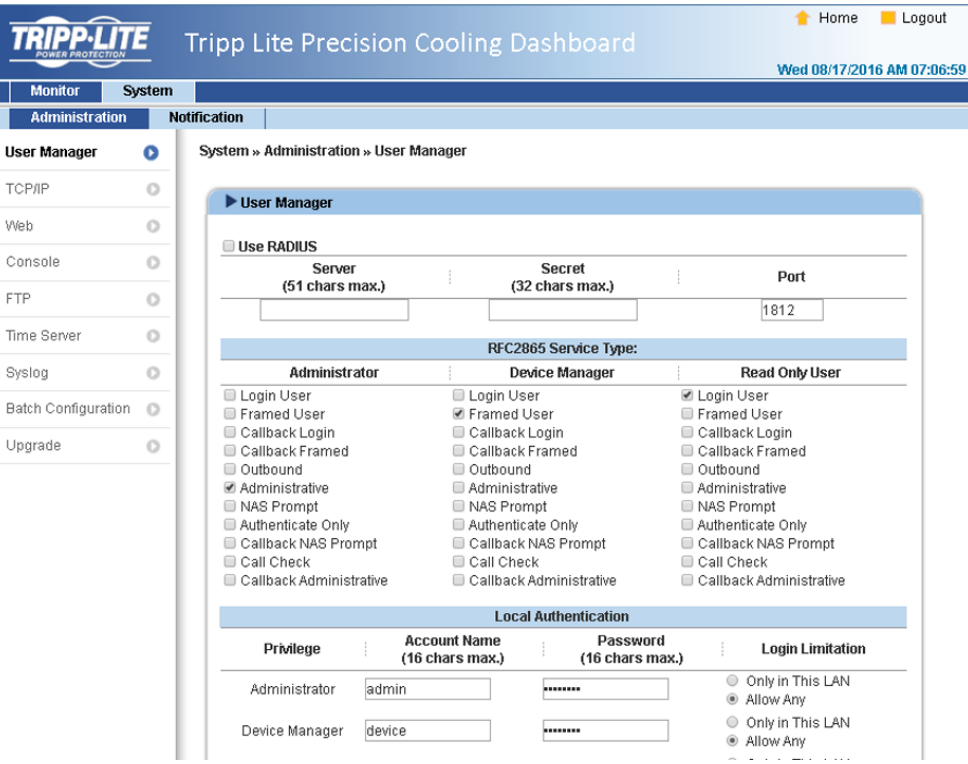

#### TCP/IP

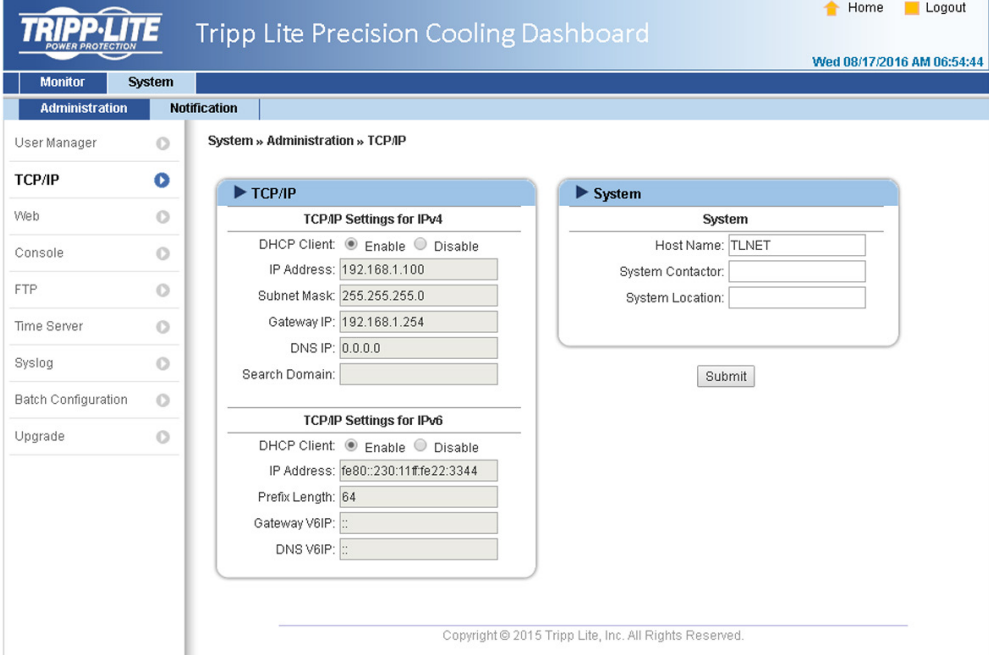

# 7. Precision Cooling Dashboard Software

#### • TCP/ IP Settings for IPv4

- 1) DHCP Client: Enable/Disable DHCP. If enabled, the DHCP server automatically assigns an IP address to the SRCOOL60KCW.
- 2) IP Address: The IP address in dotted format.
- 3) Subnet Mask: The Subnet Mask for the network.
- 4) Gateway IP: The IP address for the network gateway in dotted format.
- 5) DNS IP: The IP address Domain Name Server in dotted format.
- 6) Search Domain: If the domain entered cannot be found, the system defaults to the Host Name.

#### • TCP/ IP Settings for IPv6

- 1) DHCP Client: Enable/Disable DHCP. If enabled, the DHCP server automatically assigns an IP address to the SRCOOL60KCW.
- 2) IP Address: The IPv6 address.
- 3) Prefix Length: The prefix length for the IPv6 address.
- 4) Gateway V6IP: The IP address for the IPv6 network gateway.
- 5) DNS V6IP: The IP address for the IPv6 domain name server.
- System
	- 1) Host Name: The SNMP IPv6 Host Name on the network.
	- 2) System Contact: System contact information.
	- 3) System Location: System location information.
- Link
	- 1) **Auto-Negotiation:** Enable/Disable automatic transfer rate (10/100Mbps) negotiation.
	- 2) Speed: If the Auto-Negotiation is disabled, the transfer rate can be specified.
	- 3) **Duplex:** If the Auto-Negotiation is disabled, the duplex mode can be specified.

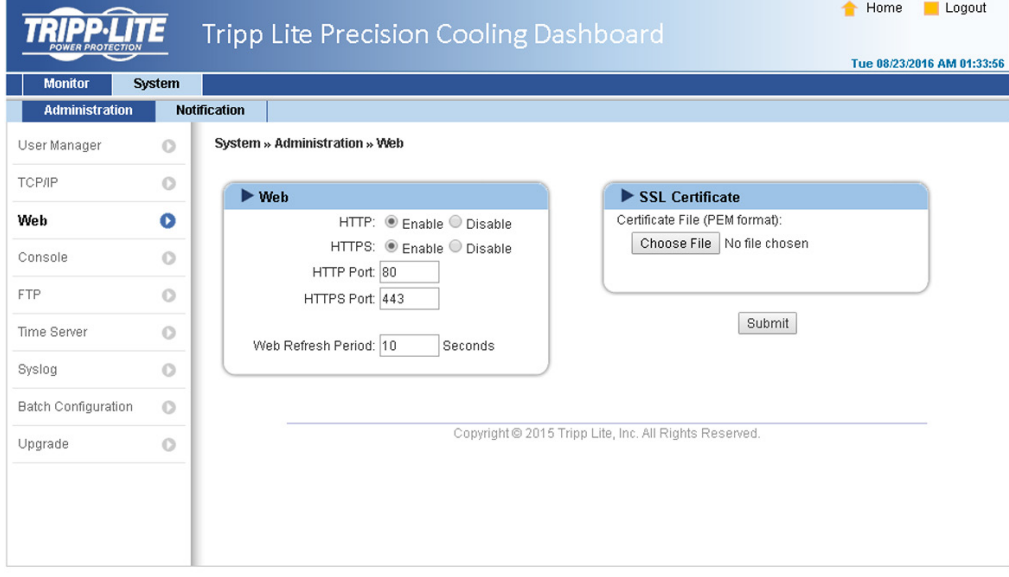

#### • Web

- 1) HTTP: Enable/ disable HTTP connection.
- 2) HTTPS: Enable/ disable HTTPS connection.
- 3) HTTP Port: Assign an HTTP port number (default: 80).
- 4) HTTPS Port: Assign an HTTPS port number (default: 443).
- 5) Web Refresh Period: Enter a time period (in seconds).

# 7. Precision Cooling Dashboard Software

#### • SSL Certificate

1) To ensure connection security between the SRCOOL60KCW and the connecting workstation, an SSL certificate can be used to encrypt and secure the integrity of transmitted data.

2) Certificate File: Supports PEM format which is generated by OpenSSL. Click Choose File to upload a certificate file.

*Note: For more information about generating a private SSL certificate file, visit http://www.openssl.org/.*

#### Console

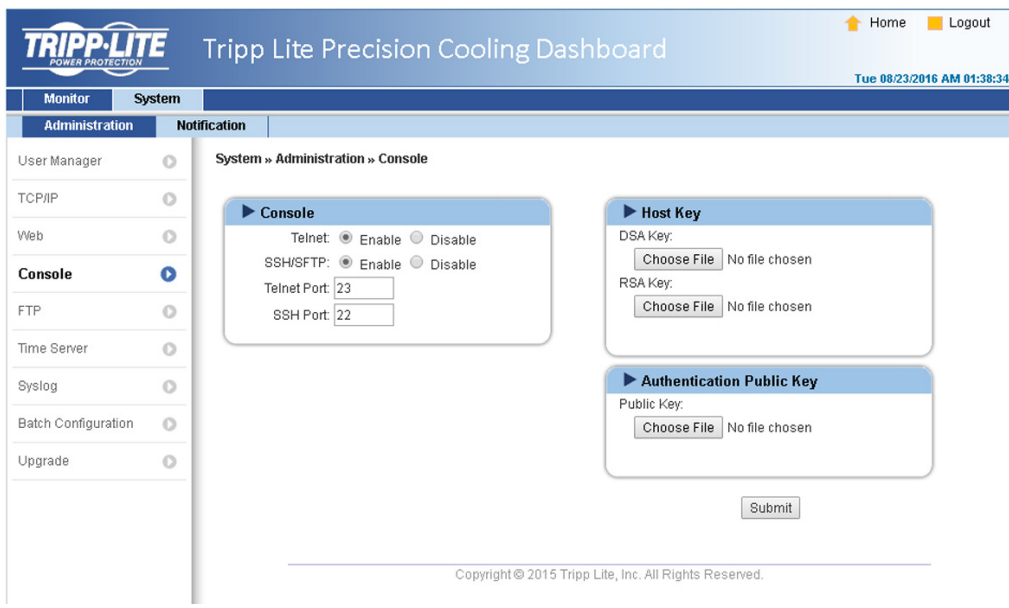

- Telnet: Enable/ disable Telnet connection.
- SSH/ SFTP: Enable/ disable SSH/ SFTP connection.
- Telnet Port: Assign a Telnet port number (default: 23).
- SSH Port: Assign an SSH protocol port number (default: 22).

• Host Key/ Authentication Public Key: Supports files generated by OpenSSH, including DSA, RSA, and Authentication Public Keys.

#### FTP

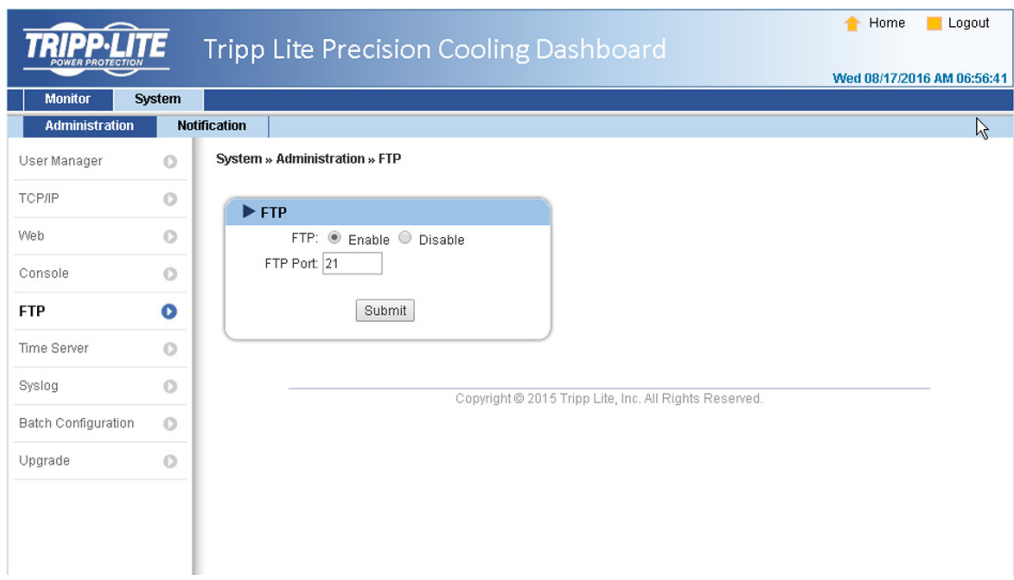

- FTP: Enable/ disable FTP connection.
- FTP Port: Assign an FTP port number (default: 21).

#### Time Server

The time and date can be manually entered or automatically synchronized with SNTP servers. If the SNTP server is not responsive, the event and data log will not register even when SNTP is enabled.

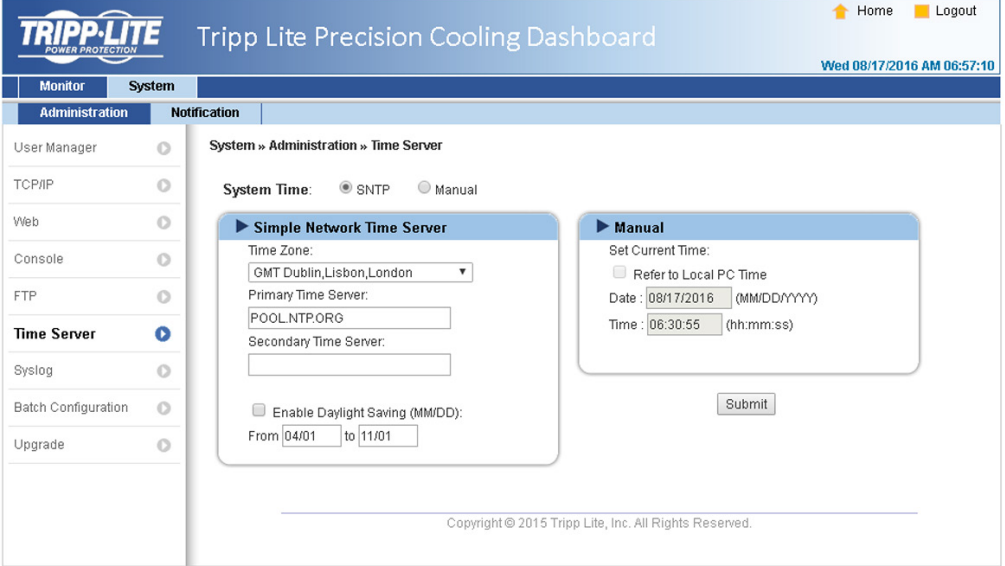

#### • Simple Network Time Server

- 1) Time Zone: From the dropdown menu, select the time zone for the location where the SRCOOL60KCW is located.
- 2) Primary/Secondary Time Server: Two time servers can be added. Every 60 minutes, the system synchronizes with the first responding server.
- 3) Enable Daylight Saving: Check to enable daylight saving time.

#### • Manual

If a time server is not accessible, the interface is restarted. Time and date is reinstated to previously assigned settings.

#### Syslog

Syslog is used to store the event log on remote Syslog servers. This will not affect the local event log. Upon selecting the Enable option, enter the IP Addresses of up to four (max) Syslog servers.

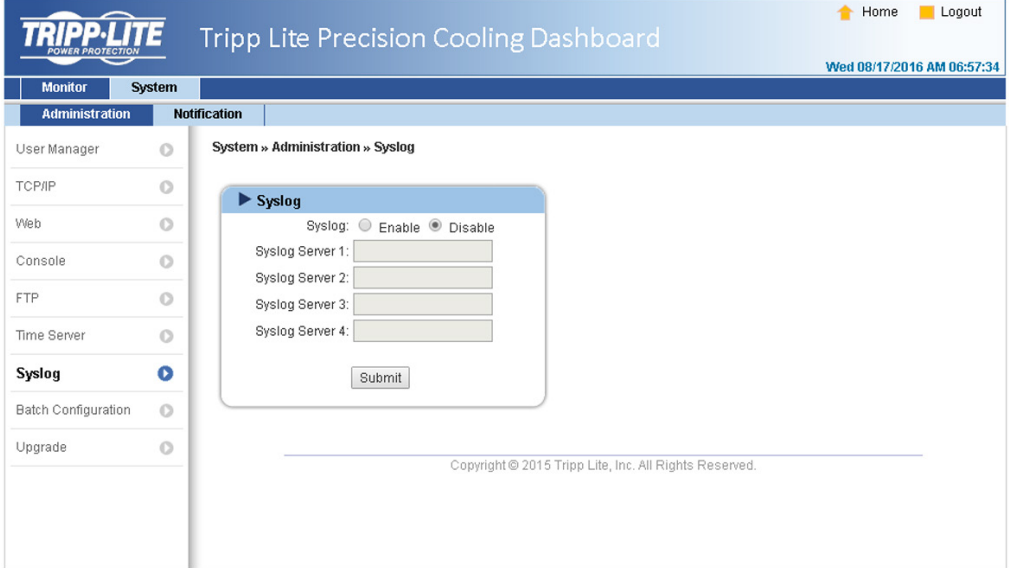

# 7. Precision Cooling Dashboard Software

#### Upgrade

The Upgrade page shows the current firmware version. Click Browse to locate and select the firmware file to be used, then click Upload. The upgrade process should take about one minute.

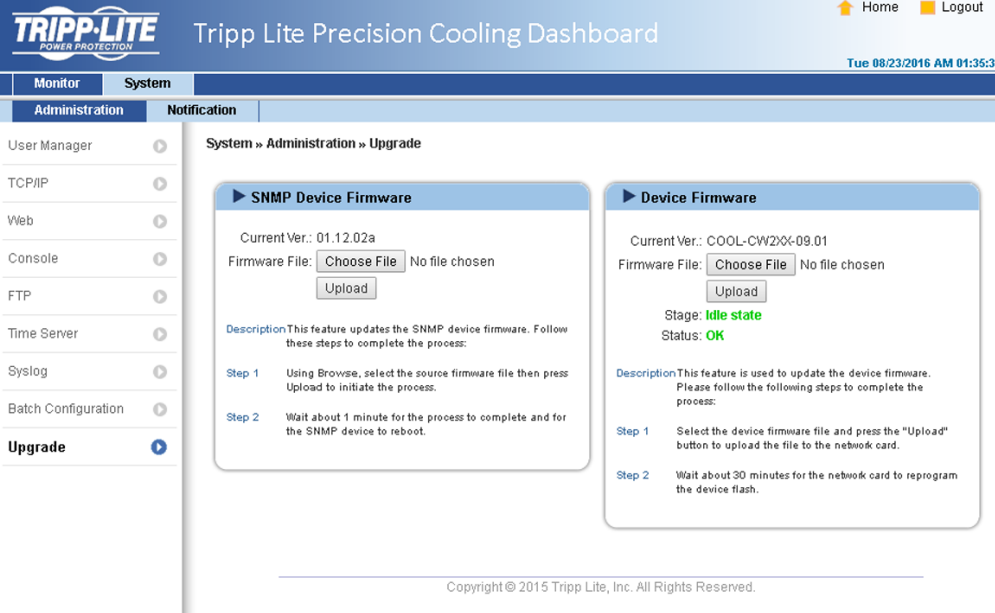

#### 7.2.2 Notification

SNMP Access

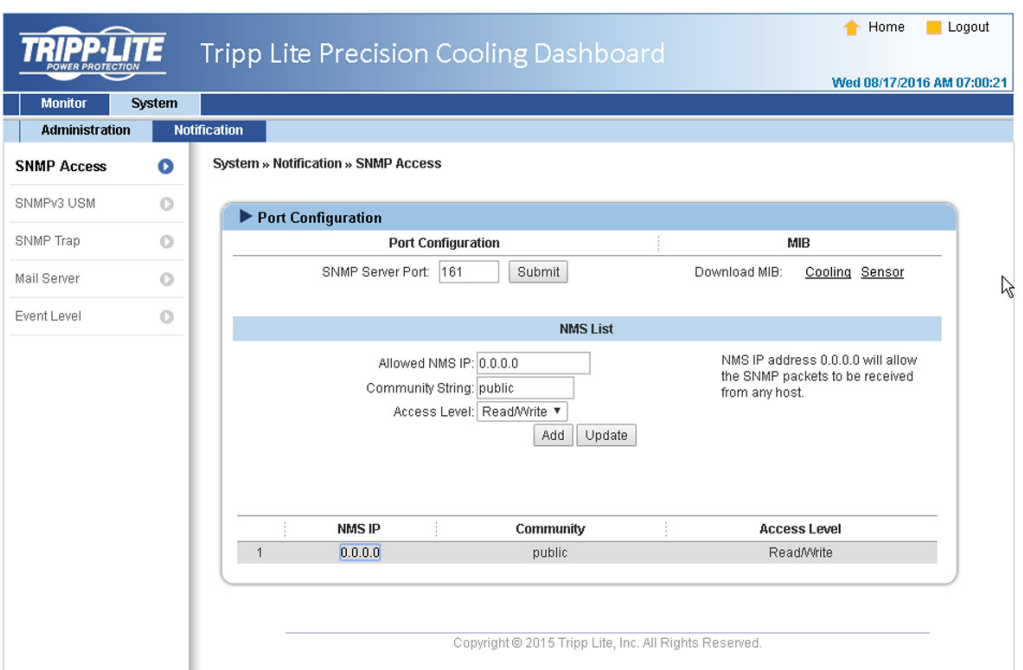

The system supports SNMP protocol and SNMP NMS (Network Management System), which are commonly used to monitor network devices. To prevent unauthorized access, the NMS IP addresses community strings and access levels for authorized users can be specified. The maximum number of IP entries is 256.

*Note: If IP address 0.0.0.0 is entered, the NMS IP access restriction is ignored. The system checks the community string to identify the configured access level and permission.*

#### SNMPv3 USM

SNMPv3 offers features such as packet encryption and authentication to improve security. The SNMPv3 USM (User Session Management) allows assignment of eight User Names whose access is granted via SNMPv3 protocol. Their respective Security Levels, Auth Passwords, Priv Passwords and Access Levels can also be defined.

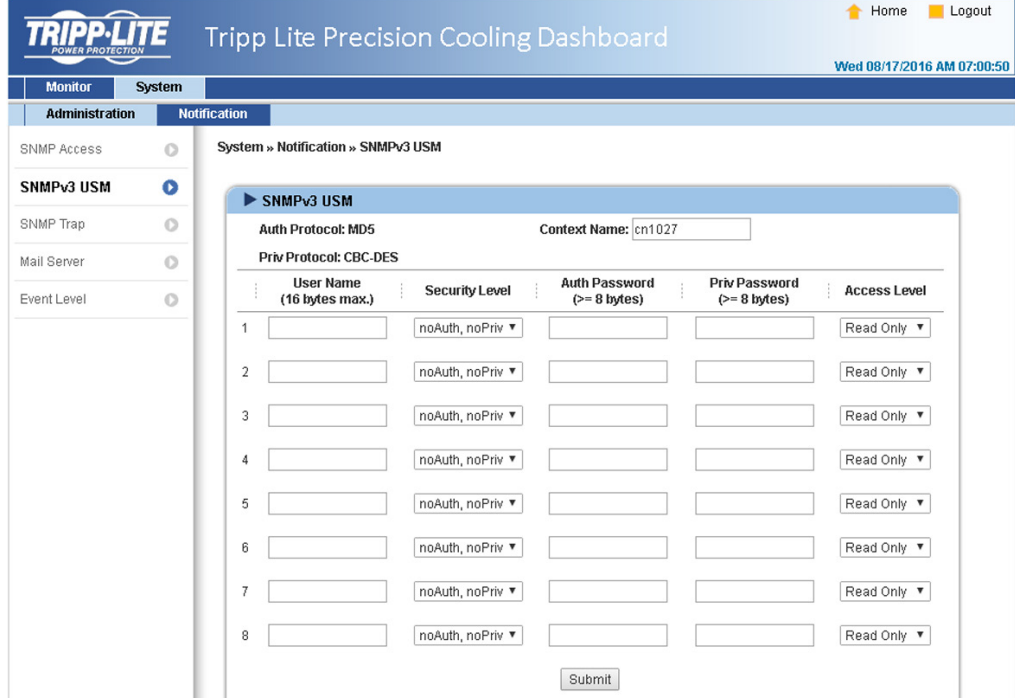

#### SNMP Trap

SNMP Traps alert users to specific events that occur in the monitored environment. SNMP Trap recipients must be added to the Target IP list by entering in their IP Addresses and related parameters, then clicking Add. Click the Update button to modify entries in the list. Items can be removed by clicking the Delete button.

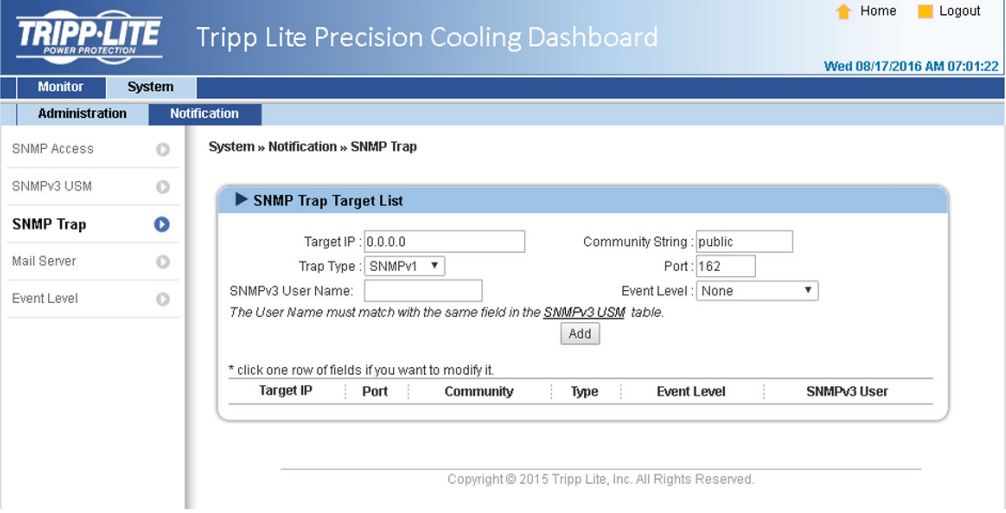

#### *Note:*

*Supports SNMPv1, SNMPv2c and SNMPv3 traps. For SNMPv3 traps, specify an SNMPv3 USM User Name. Use Event Level to determine what event notifications should be sent to which Target IP Address. Five event levels are listed as:*

- *None: No event notifications are sent to the target address.*
- *Information: All event notifications are sent to the target address.*
- *Warning: Both Warning and Alarm event notifications are sent to the target address.*
- *Alarm: Only Alarm event notifications are sent to the target address.*
- **Shutdown Agent:** All event notifications are sent to the target address. Go to Monitor → Information → ShutdownAgent to review your designated *PC's shutdown information.*

# 7. Precision Cooling Dashboard Software

#### Mail Server

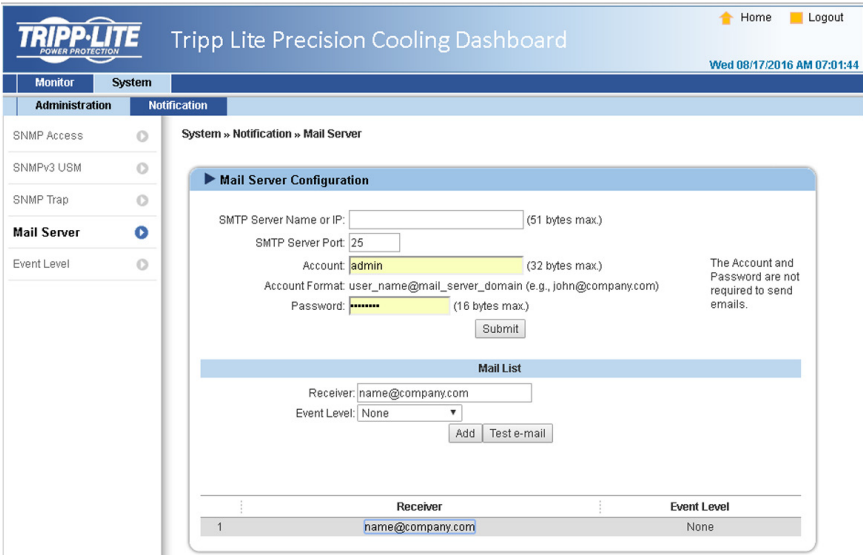

Set up an SMTP Server and specify a list of E-mail recipients who will receive notifications when events occur. The maximum number of recipients is 256.

*Note: If a DNS server is not available in the network, manually assign an SMTP server address to enable the E-mail notification system.*

• SMTP Server Name or IP

If a Host Name is entered, a DNS IP should be added in TCP/ IP. See 7.2.1 Administration for more information.

• Account

The mail server login account.

• Password

The mail server login password.

• Receiver

The recipients' E-mail addresses.

• Event Level

Select the Event Level that when triggered, an E-mail notification is sent to the corresponding recipient.

1) Information: All event notifications are sent to the target address.

2) Warning: Warning and Alarm event notifications are sent to the target address.

3) Alarm: Only Alarm event notifications are sent to the target address.

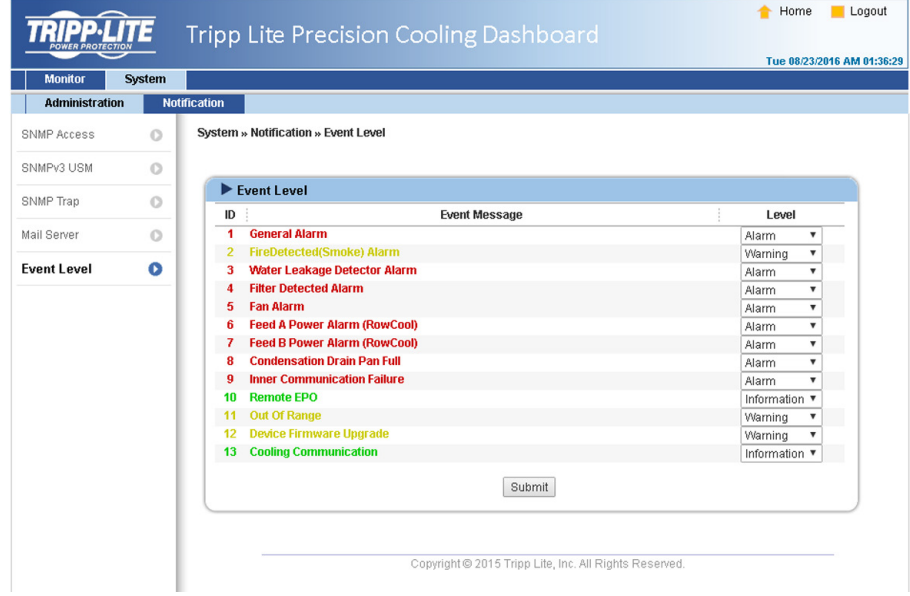

# 8. Optional Accessories

There are several optional accessories available for the SRCOOL60KCW. Please refer to the table below for the optional accessories and their descriptions.

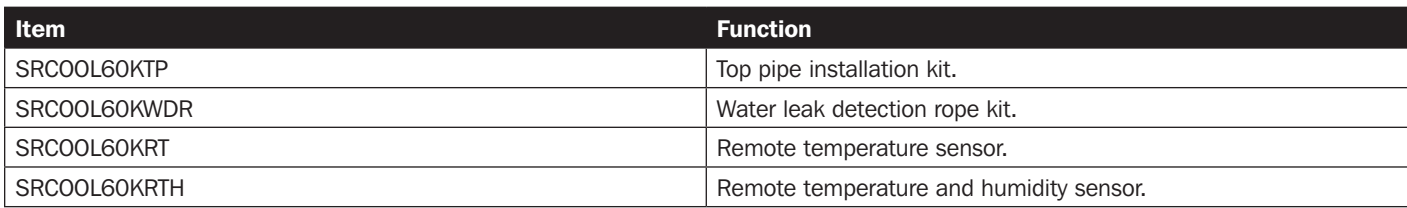

*Notes:*

*1. For detailed installation and operation of any accessory mentioned above, please refer to the Quick Start Guide, Owner's Manual or Installation & Operation Guide included in the package of the relevant optional accessory.*

*2. To buy any of the above Tripp Lite accessories, contact your local sales representative or Tripp Lite Customer Service.*

### 9. Maintenance and Cleaning

Periodic inspection and cleaning of the cooling unit can guarantee the equipment to operate at optimal performance.

Internal components such as the fans and condensed water pan need periodic cleaning and inspection. This unit contains replaceable components whose cleaning and inspection should only be performed by qualified service personnel.

### 9.1 Firmware Upgrade

For firmware upgrades, contact service personnel.

### 9.2 Storage

If you do not use this unit for an extended period, it is recommended to cover the unit using the original packing material and store it in a place with well-controlled temperature and humidity  $(-15~65^{\circ}C / 5~149^{\circ}F; 0~95\%$  RH, non-condensing), and free of corrosive substances, accumulated dust and pollutants. Do not place the unit horizontally or deposit external items in or on the cabinet.

*Note: For more information on maintenance and cleaning, contact Tripp Lite Customer Service. Do not perform maintenance unless properly trained to do so.*

# 10. Troubleshooting

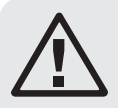

### WARNING:

The following troubleshooting actions should only be carried out by qualified service personnel. Unauthorized action may lead to severe injuries or equipment damage.

#### System Troubleshooting:

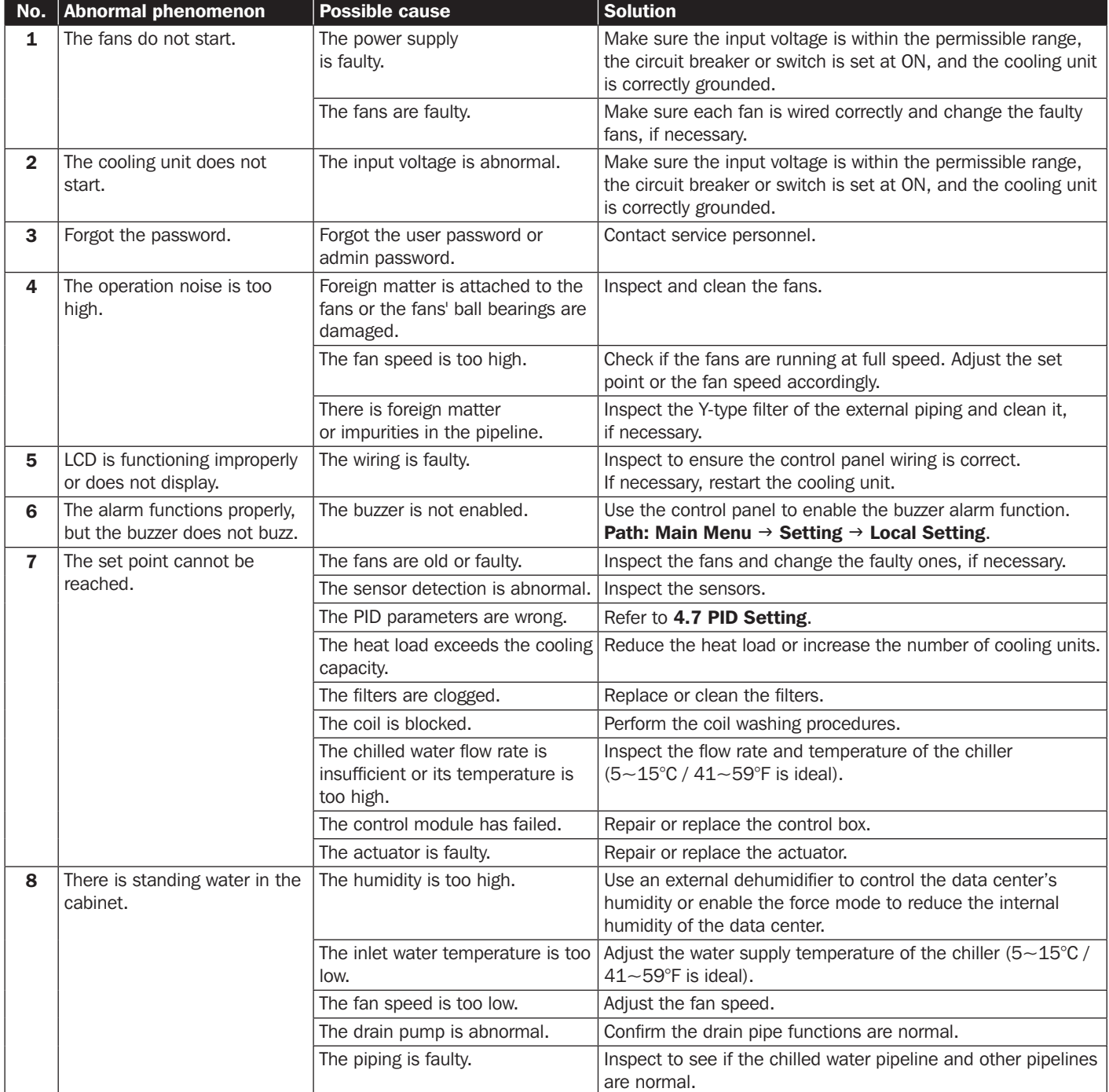

# $\begin{bmatrix} \textbf{10.} \textbf{ Troub} \textbf{leshoothing} \end{bmatrix}$

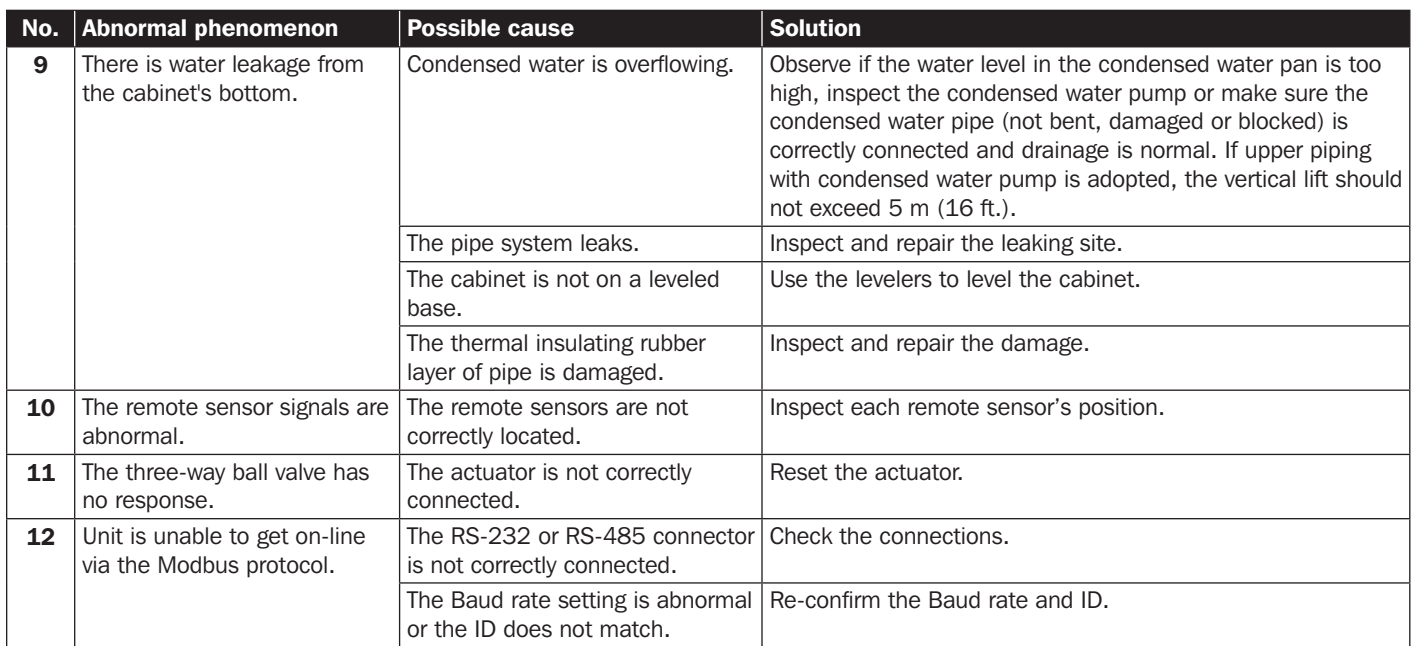

### LCD Alarm Information and Troubleshooting:

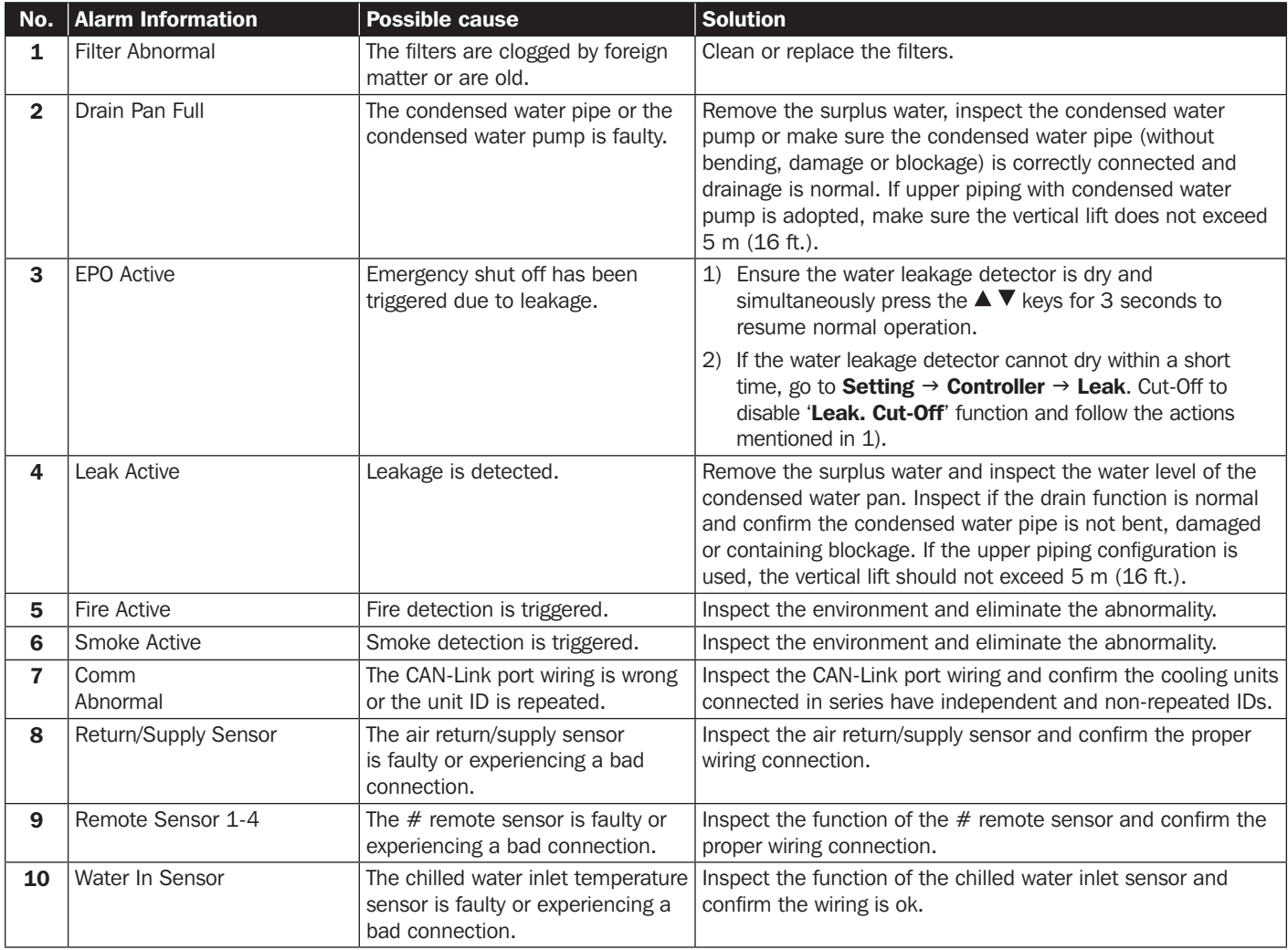

# 10. Troubleshooting

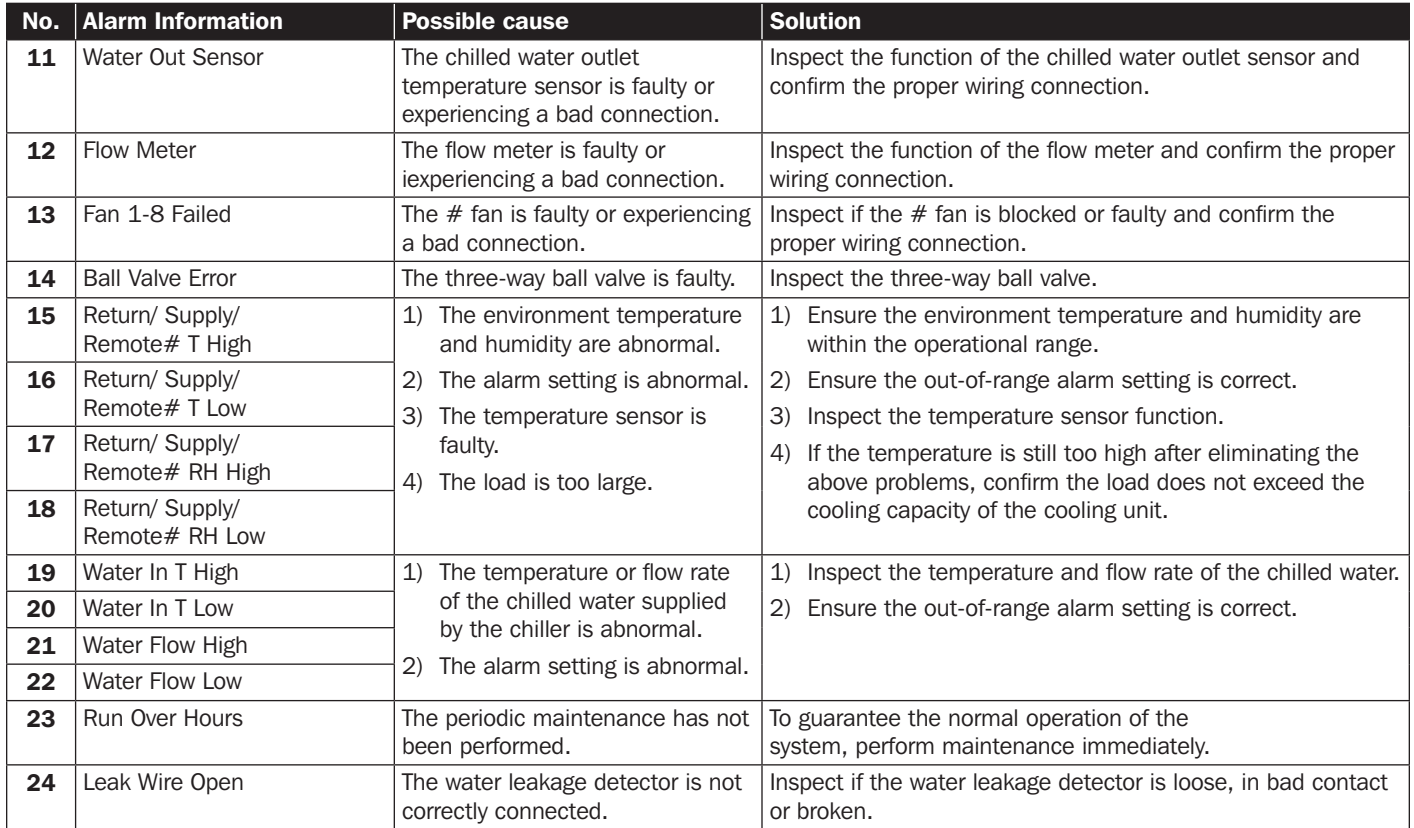

*Note: If the alarm still goes off after the above possible causes are eliminated, please contact Tripp Lite Customer Service.*

# Appendix 1: Technical Specifications

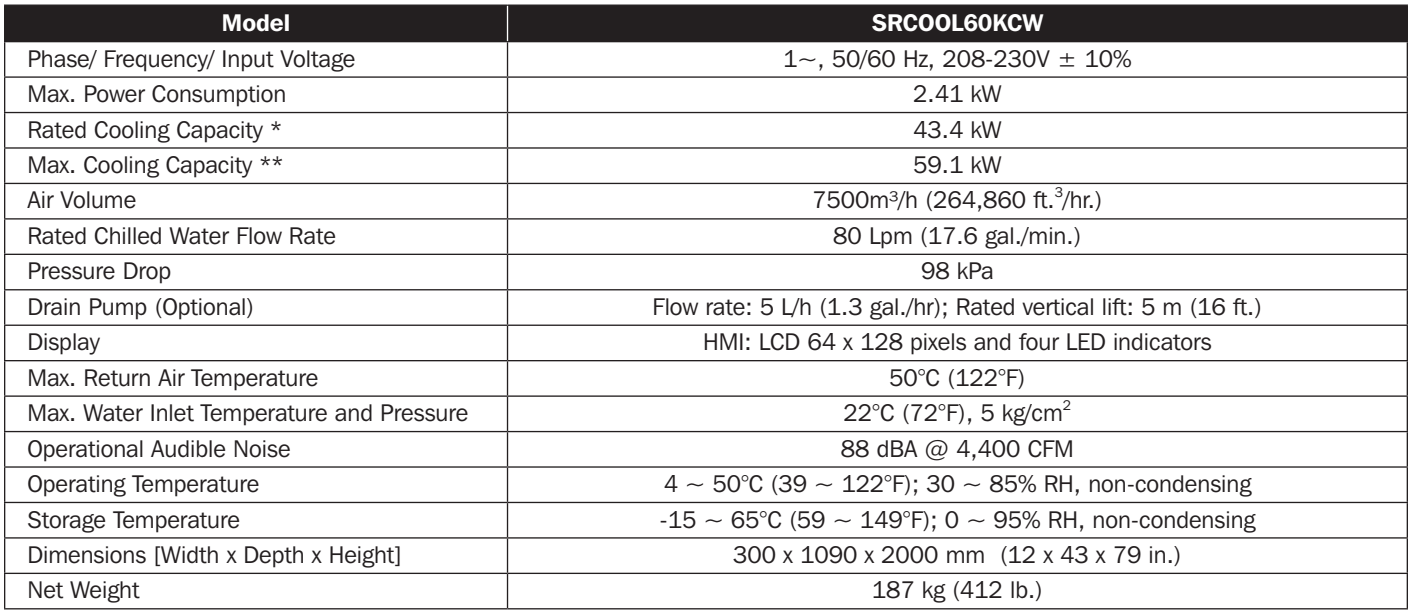

*Notes:*

*1. Refer to the unit's rating label for the safety rating.*

*2. All specifications are subject to change without prior notice.*

\* Testing conditions for rated cooling capacity: Return air temperature: 40.6°C DB/ 21.6°C WB/ chilled water inlet temperature degree: 7°C/ chilled water outlet temperature degree: 15.8°C. \*\* Testing conditions for the maximum cooling capacity:

Return air temperature 48.9°C DB/ 23.9°C WB/ chilled water inlet temperature: 7°C/ chilled water outlet temperature: 15.4°C.

### Monthly Inspection/Maintenance List

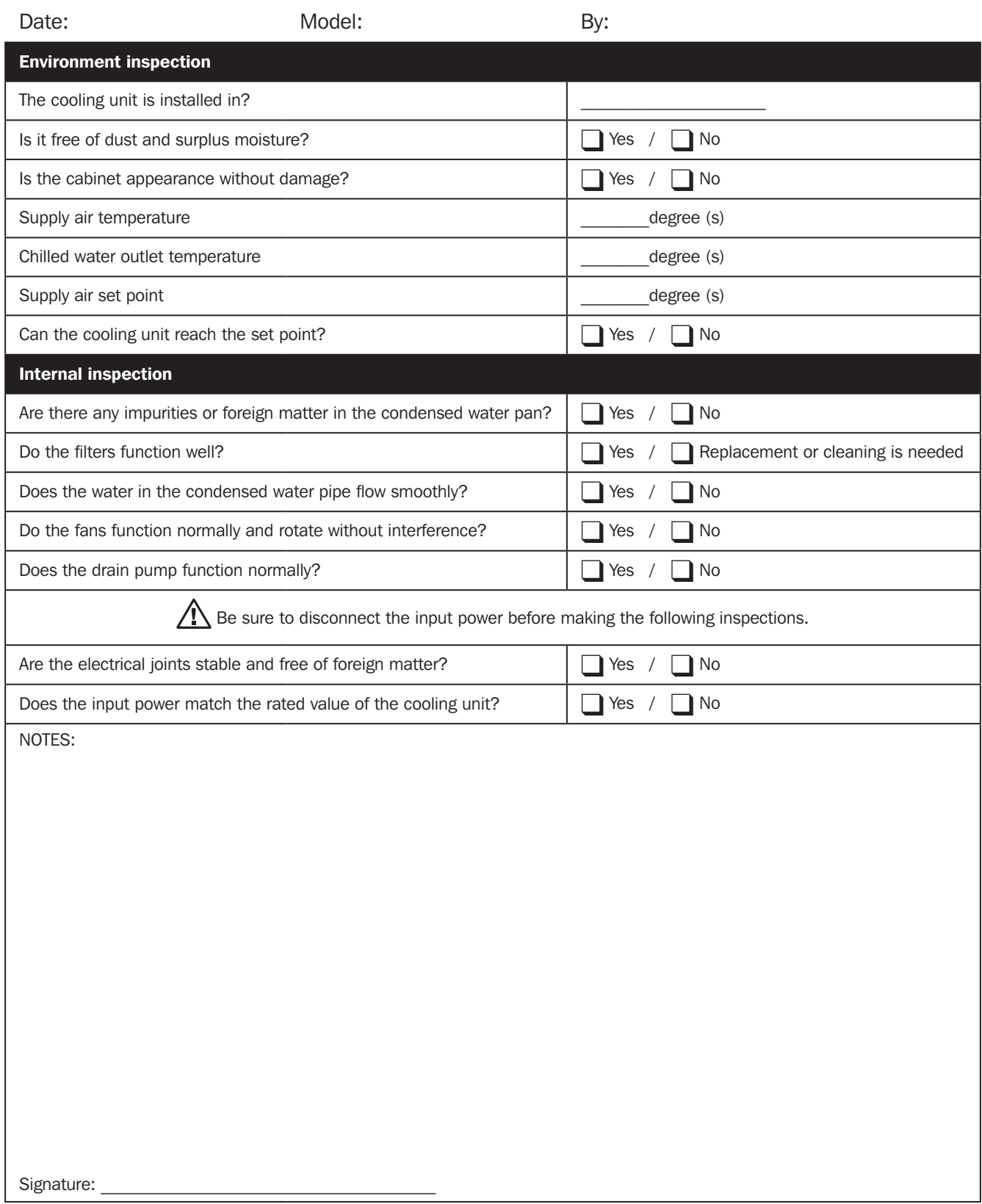

Please copy this page for use during the inspection/maintenance procedures.

### Quarterly Inspection/Maintenance List

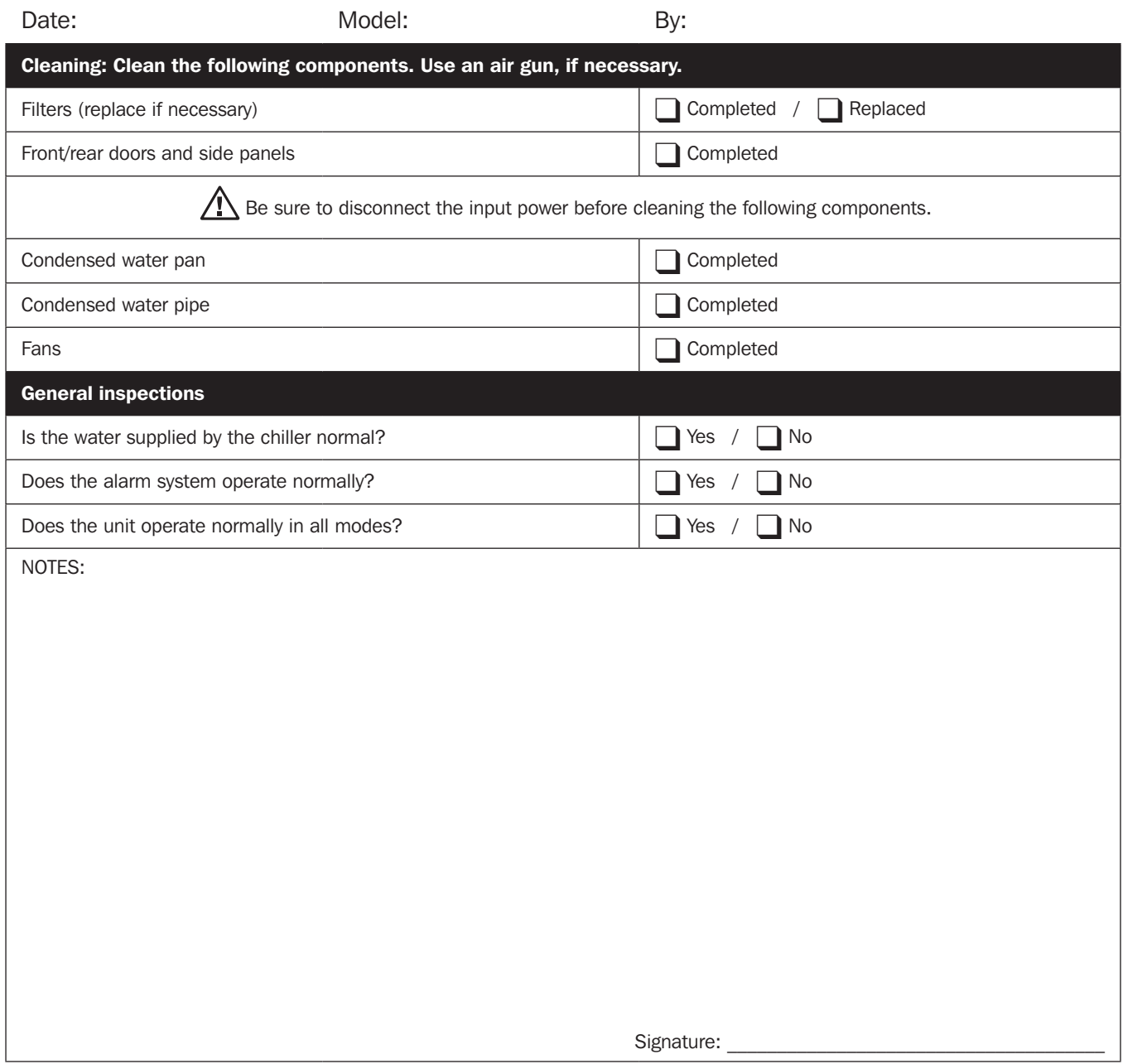

Please copy this page for use during the inspection/ maintenance procedures.

# Appendix 3: Glycol Correction Table

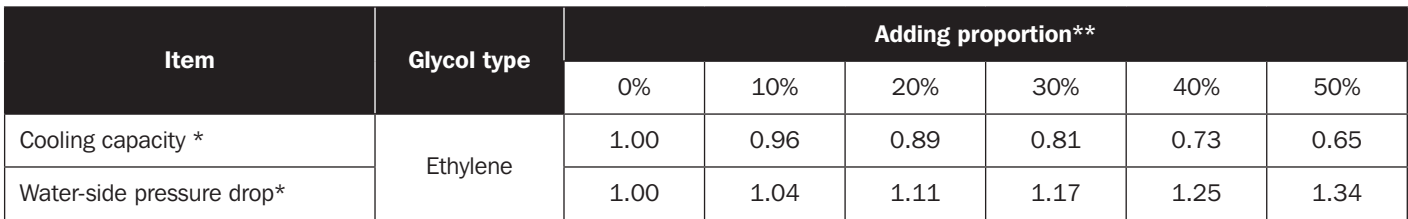

#### *Note:*

*The correction parameters are based on the correction values under the following working conditions: Return air temperature: 29.4°C DB/ 18.1°C WB; air volume: 4930m³/h; temperature difference of chilled water 7.2°C; chilled water flow rate: 62 Lpm.*

Multiply the values read from the unit by the above parameters and the results are taken as the corrected cooling capacity and water-side pressure drop.

\*\* The maximum brine adding proportion of the unit is 50%.

### Appendix 4: Warranty and Product Registration

#### 2-Year Limited Warranty

Seller warrants this product, if used in accordance with all applicable instructions, to be free from original defects in material and workmanship for a period of 2 years (except U.S., Canada and Mexico: 1 year) from the date of initial purchase. If the product should prove defective in material or workmanship within that period, Seller will repair or replace the product, in its sole discretion. Service under this Warranty includes parts and Tripp Lite service center labor. On-site service plans are available from Tripp Lite through authorized service partners (in most areas). Visit www.tripplite.com for details. International customers should contact Tripp Lite support at intlservice@tripplite.com.

THIS WARRANTY DOES NOT APPLY TO NORMAL WEAR OR TO DAMAGE RESULTING FROM ACCIDENT, MISUSE, ABUSE OR NEGLECT. SELLER MAKES NO EXPRESS WARRAN-TIES OTHER THAN THE WARRANTY EXPRESSLY SET FORTH HEREIN. EXCEPT TO THE EXTENT PROHIBITED BY APPLICABLE LAW, ALL IMPLIED WARRANTIES, INCLUDING ALL WARRANTIES OF MERCHANTABILITY OR FITNESS, ARE LIMITED IN DURATION TO THE WARRANTY PERIOD SET FORTH ABOVE; AND THIS WARRANTY EXPRESSLY EXCLUDES ALL INCIDENTAL AND CONSEQUENTIAL DAMAGES. (Some states do not allow limitations on how long an implied warranty lasts, and some states do not allow the exclusion or limitation of incidental or consequential damages, so the above limitations or exclusions may not apply to you. This Warranty gives you specific legal rights, and you may have other rights which vary from jurisdiction to jurisdiction).

#### Tripp Lite; 1111 W. 35th Street; Chicago IL 60609; USA

WARNING: The individual user should take care to determine prior to use whether this device is suitable, adequate or safe for the use intended. Since individual applications are subject to great variation, the manufacturer makes no representation or warranty as to the suitability or fitness of these devices for any specific application.

#### PRODUCT REGISTRATION

Visit www.tripplite.com/warranty today to register your new Tripp Lite product. You'll be automatically entered into a drawing for a chance to win a FREE Tripp Lite product!\*

\* No purchase necessary. Void where prohibited. Some restrictions apply. See website for details.

#### Regulatory Compliance Identification Numbers

For the purpose of regulatory compliance certifications and identification, your Tripp Lite product has been assigned a unique series number. The series number can be found on the product nameplate label, along with all required approval markings and information. When requesting compliance information for this product, always refer to the series number. The series number should not be confused with the marketing name or model number of the product.

#### WEEE Compliance Information for Tripp Lite Customers and Recyclers (European Union)

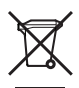

Under the Waste Electrical and Electronic Equipment (WEEE) Directive and implementing regulations, when customers buy new electrical and electronic equipment from Tripp Lite they are entitled to:

- Send old equipment for recycling on a one-for-one, like-for-like basis (this varies depending on the country)
- Send the new equipment back for recycling when this ultimately becomes waste

Tripp Lite has a policy of continuous improvement. Specifications are subject to change without notice.

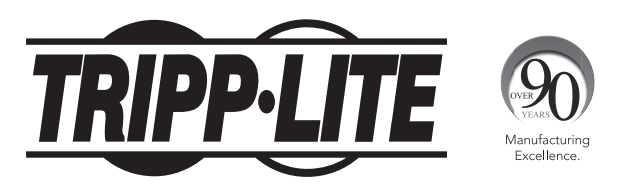

1111 W. 35th Street, Chicago, IL 60609 USA • www.tripplite.com/support

# Manual del Propietario

# SRCOOL60KCW

# Enfriador de Precisión de Agua Refrigerada en Hileras

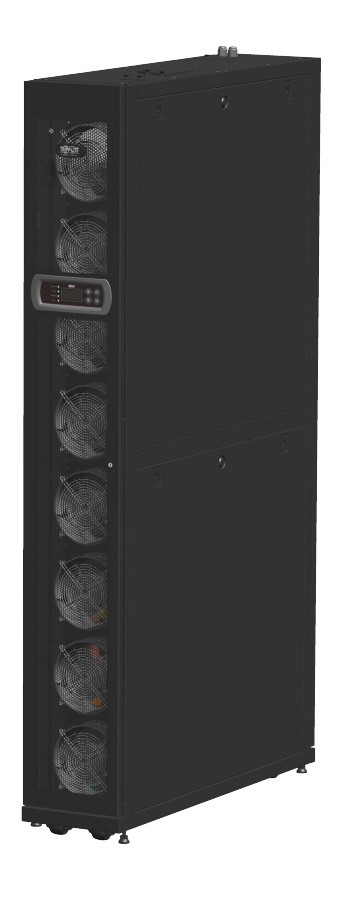

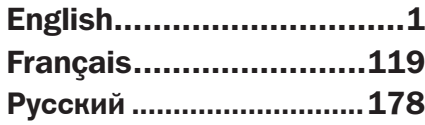

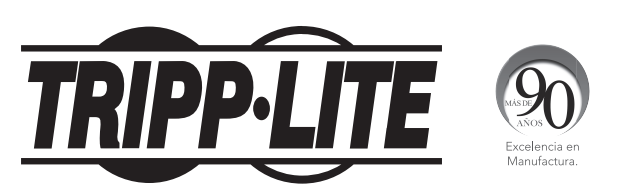

1111 W. 35th Street, Chicago, IL 60609 EE. UU. • www.tripplite.com/support Copyright © 2016 Tripp Lite. Todos los derechos reservados.

# Índice

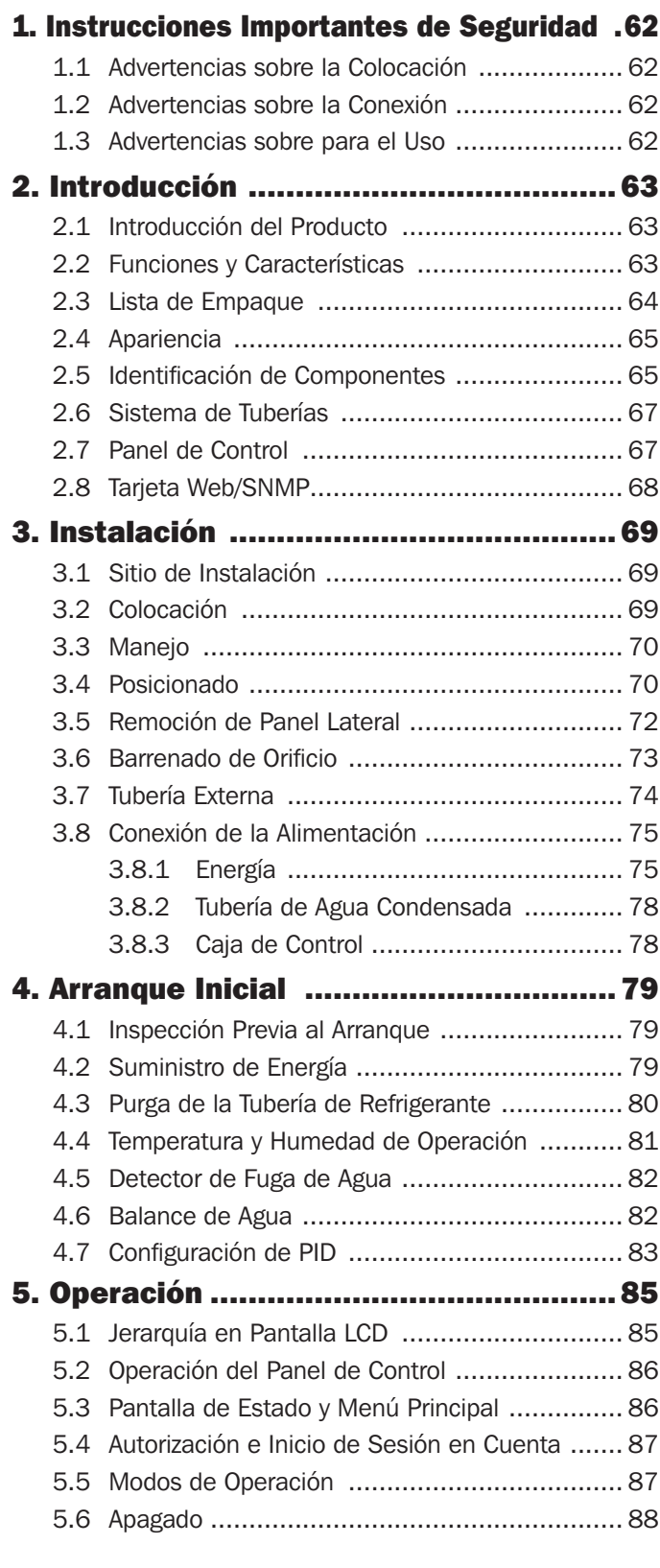

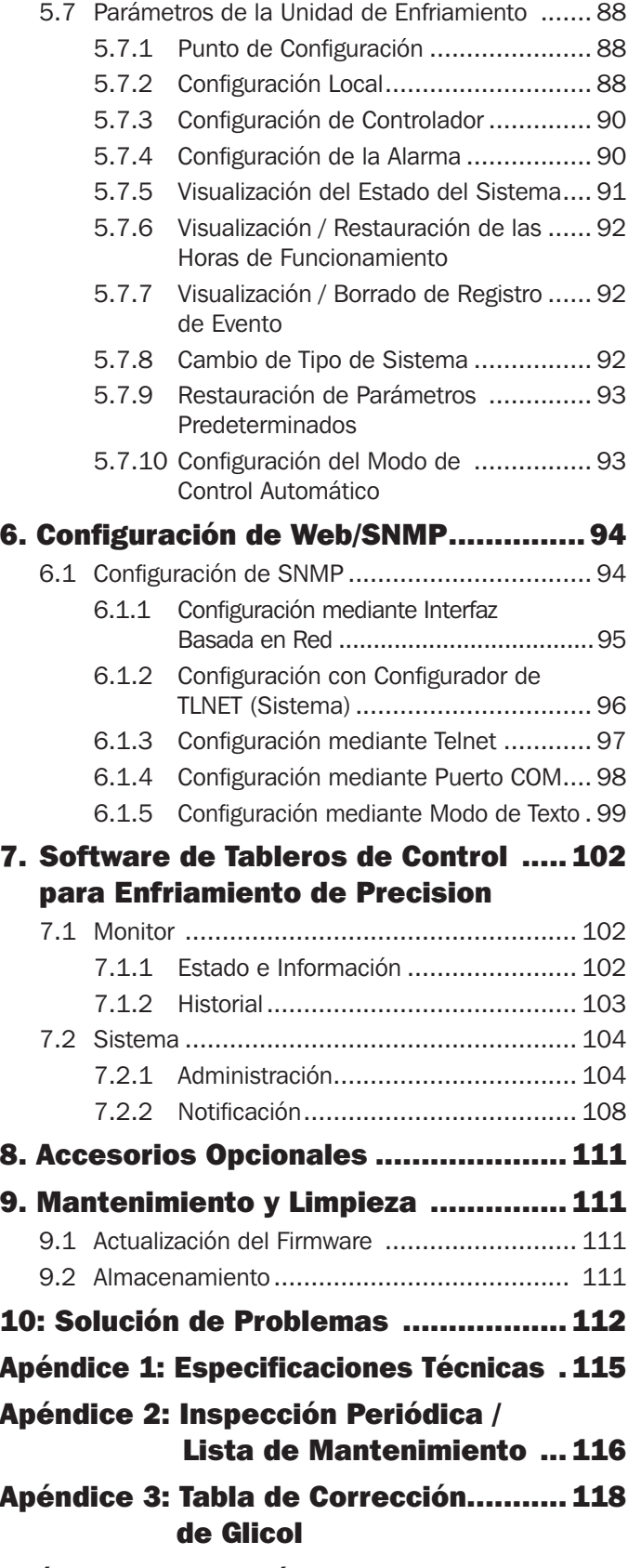

Apéndice 4: Garantía ...........................118

### CONSERVE ESTAS INSTRUCCIONES

Este manual contiene instrucciones y advertencias que deben seguirse durante la instalación, operación y almacenamiento de este producto. La omisión en la observancia de estas instrucciones y advertencias puede afectar la garantía del producto.

### 1.1 Advertencias sobre la Colocación

- y Lea cuidadosamente todos los capítulos del manual antes de cualquier instalación, operación y mantenimiento. Para evitar cualquier lesión personal y daño al equipo, asegúrese de operar el producto de acuerdo con las instrucciones en este manual y las indicaciones en el producto.
- Nunca mueva usted solo la unidad. Use siempre un ayudante.
- y Al manejar el equipo, tenga en cuenta la altura y centro de gravedad de la unidad. Si utiliza una herramienta de transporte, levante solamente la unidad desde la parte inferior.

### 1.2 Advertencias sobre la Conexión

- y La unidad puede conectarse con una fuente de alimentación sencilla o doble. Asegúrese de que la energía de entrada esté desconectada antes de hacer una conexión. De ser necesario, use un multímetro para confirmarlo.
- No instale el equipo sobre un piso inflamable o inestable.
- y Esta unidad está diseñada para usarse sólo en interiores. El ambiente interior debe estar separado del aire exterior para evitar interferencia de temperatura y humedad. Consulte sus reglamentos nacionales o locales para la separación del ambiente de instalación.
- y Todo el cableado conectado a este equipo debe cumplir con los estándares de cableado aplicables para comunicaciones de red y NEC. Según corresponda, debe instalarse todo el cableado y equipo de conformidad con el código eléctrico nacional NFPA 70 y las secciones aplicables de ANSI C2 Código Nacional de Seguridad Eléctrica.
- y El equipo está diseñado para altitudes hasta incluso 2000 m [6560 pies] sobre el nivel del mar.
- y El equipo está diseñado para ser instalado por una persona de servicio y en un lugar de acceso restringido solamente.
- y Los cables de conexión a tierra de la unidad deben estar conectados firmemente con el sistema de aterrizado.

### 1.3 Advertencias sobre para el Uso

- iEl alto voltaje puede ser fatal! En los componentes internos pueden haber peligros ocultos y solamente personal de servicio calificado debe dar mantenimiento a la unidad. La operación inadecuada puede conducir a lesiones severas, muerte o daño al equipo. Asegúrese de contemplar todas las instrucciones y advertencias contenidas en este manual.
- y Al recolocar los paneles laterales, puerta frontal o puestas posteriores, asegúrese de que no haya materiales extraños dentro del gabinete.
- y No se recomienda utilizar este equipo en aplicaciones de soporte de vida donde una falla podría llegar a causar la falla del equipo de soporte de vida o afectar significativamente su seguridad o efectividad.
- y La unidad contiene componentes en movimiento. Mantenga brazos, piernas, cabello, ropa o joyería alejados de la unidad durante la operación.

### 2.1 Introducción del Producto

El Enfriador de Precisión de Agua Refrigerada en Hileras SRCOOL60KCW de Tripp Lite usa un diseño de gabinete modular, en paralelo que facilita la expansión o movimiento y puede integrarse de manera flexible en el ambiente de su centro de datos. Con una alta eficiencia de enfriamiento y la capacidad para instalarse en un área adyacente a la carga térmica, el SRCOOL60KCW reduce la temperatura ambiente a fin de reducir todos los costos de energía y prolongar la vida útil del equipo. Según crezca su centro de datos, su incremento en las necesidades de enfriamiento pueden cumplirse con una fácil reconfiguración del equipo.

Cuando se instale en un centro de datos, el aire sin tratar será succionado por la parte posterior de la unidad de enfriamiento y el aire frío y tratado será entregado desde el frente de la unidad de enfriamiento.

La unidad de enfriamiento es manejada por una amigable interfaz de usuario. La eficiencia de enfriamiento puede ser controlada activamente con la unidad microcontroladora incorporada que reporta anomalías mediante el sistema de alarma.

### 2.2 Funciones y Características

#### • Control inteligente de temperatura

La unidad microcontroladora integrada detecta con precisión y administra la temperatura del centro de datos, ajusta automáticamente la salida de la unidad y soporta dos modos de control automático, modo de control inteligente (predeterminado) y modo de control por PID.

#### y Interfaz de control amigable con el usuario

Proporciona fácil configuración, monitoreo y acceso a la configuración y estado del sistema.

#### y Restablecimiento automático por resorte de válvula de bola de tres vías

Durante una interrupción anormal de energía, el actuador interior de tasa de flujo cerrará automáticamente la válvula de bola de tres vías dentro de un lapso de 15 segundos para detener el flujo continuo de agua refrigerada al serpentín y evitar la generación de condensación, lo que puede conducir a goteo de agua

#### • Opción de configuración de tubería superior

Soporta tubería inferior (configuración predeterminada) y superior (con el juego SRCOOL60KTP, vendido por separado) para una configuración flexible.

#### • Sistema de alarma

Detecta anomalías y reporta mediante un zumbador o un dispositivo externo de contacto seco.

#### · Detección de temperatura de carga térmica

Monitorea con precisión la temperatura de la carga térmica mediante sensores remotos de temperatura.

#### • Detección de fuga de agua

Incluye un detector de fugas de agua de 4 m [13 pies] (configurable hasta 50 m [164 pies], opcional) que informa inmediatamente al usuario de cualquier fuga de agua.

#### • Salida y entrada de contactos secos

Incluye dos contactos secos de salida y dos de entrada para alarma de incendio, alarma de humo, sistema de alarma, etc.

#### • Paneles laterales aislados

Aíslan la unidad de variaciones de temperatura externa.

#### y Ventiladores de múltiples velocidades e intercambiables en funcionamiento

La unidad está equipada con ventiladores de alta eficiencia y ahorradores de energía cuya velocidad de rotación es ajustable entre 30~100%. Los ventiladores son hot-swap para operación de la unidad sin interrupción.

#### • Puerta frontal / posterior y paneles laterales con cerradura

Evitan el acceso no autorizado.

#### y Bomba para agua condensada

La bomba para agua condensada drena automáticamente el agua condensada, en tanto el sensor de nivel de agua en la parte inferior del gabinete detecta el nivel de agua respectivo en la charola de agua condensada para evitar derrames.

• Ruedas

Ofrece cómodo movimiento o reubicación.

• Interfaz de red

Proporciona monitoreo y administración remotos mediante el protocolo SNMP.

### 2.3 Lista de Empaque

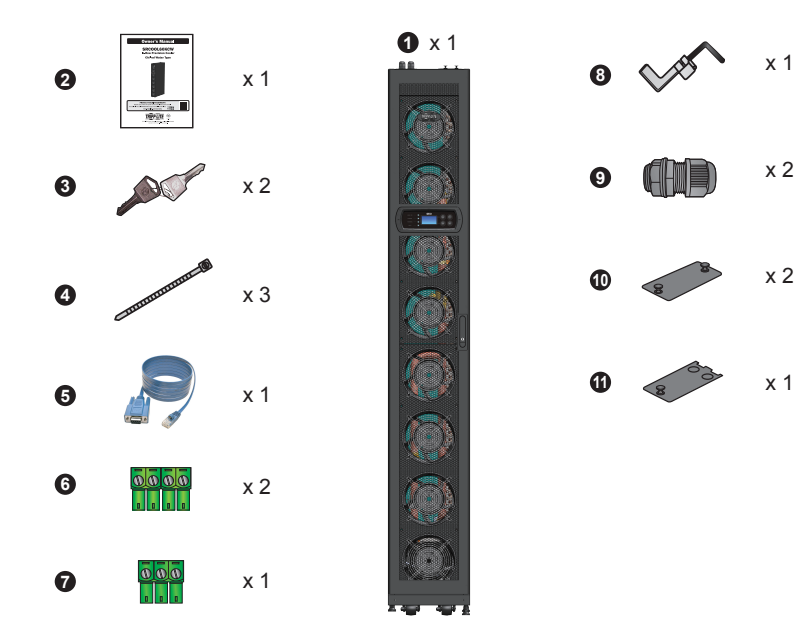

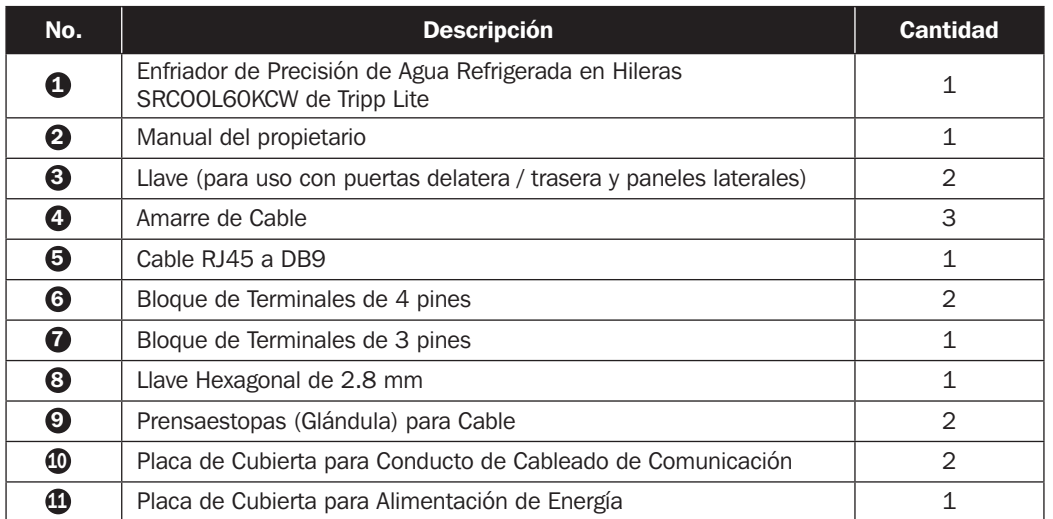

### 2.4 Apariencia

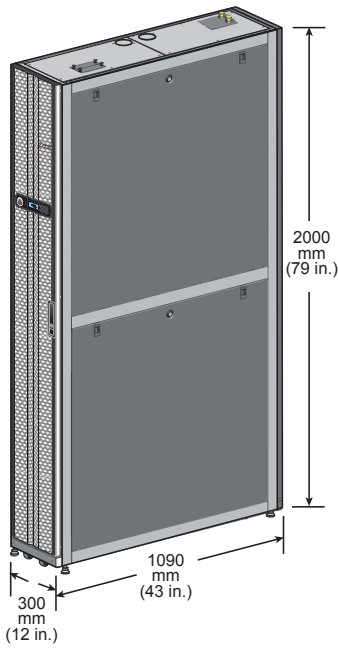

*(Figura 2-1 : Apariencia y dimensiones)*

### 2.5 Identificación de los Componentes

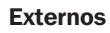

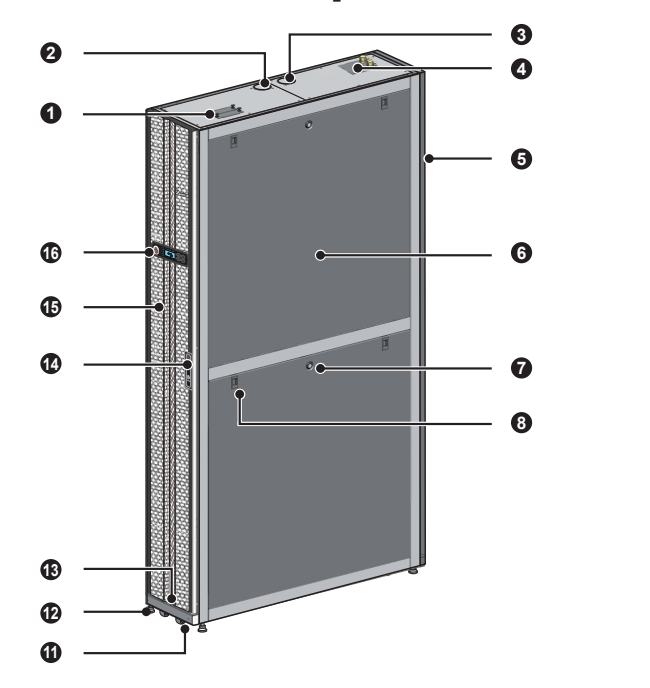

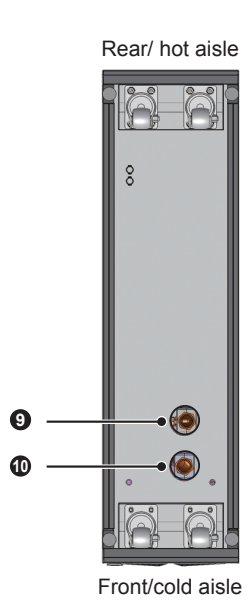

*(Figura 2-2 : Vista frontal) (Figura 2-3 : Vista inferior)*

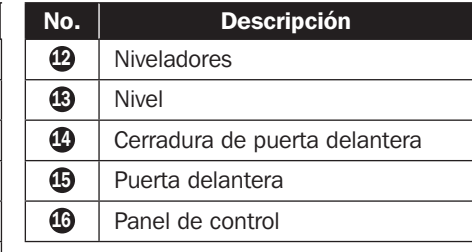

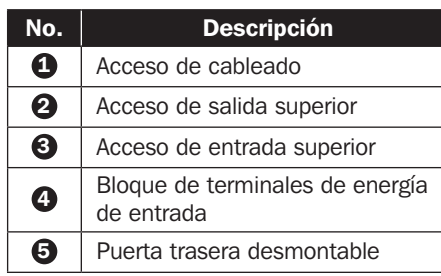

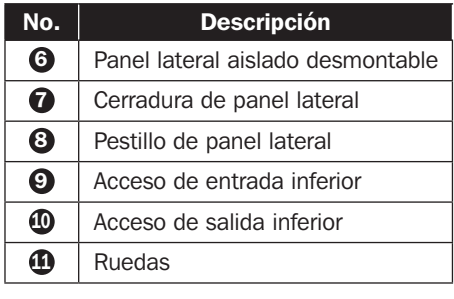

#### Internos

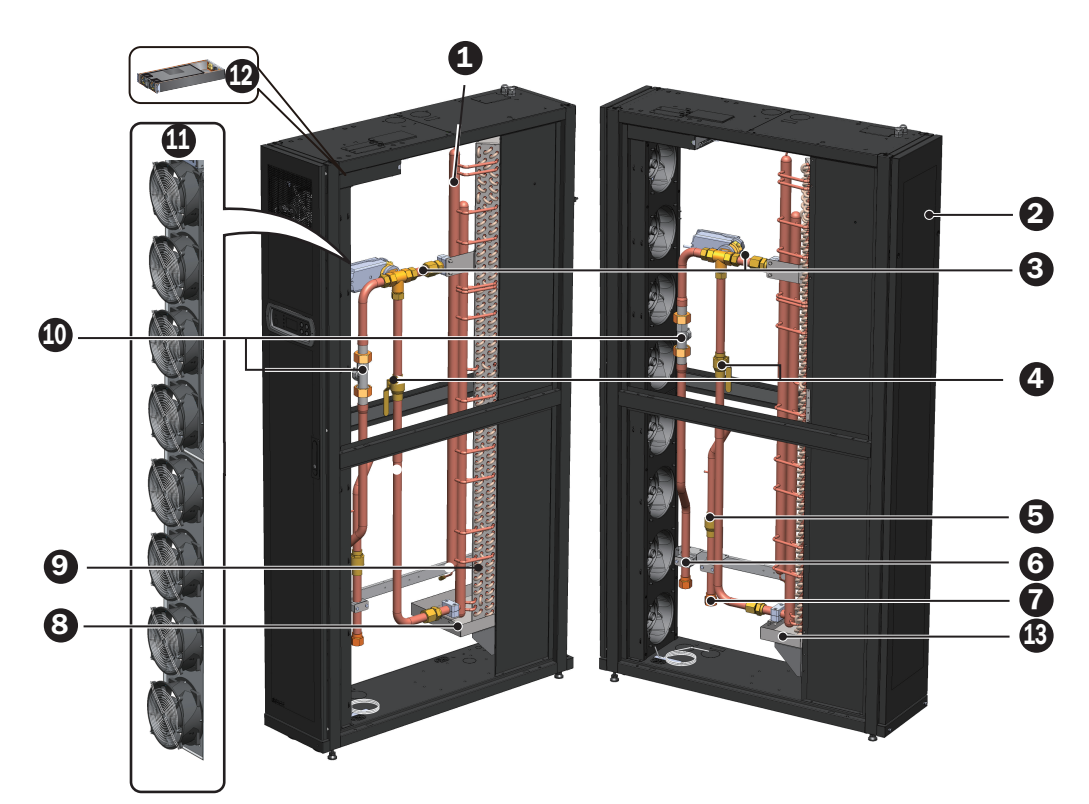

#### *(Figura 2-4 : Componentes internos)*

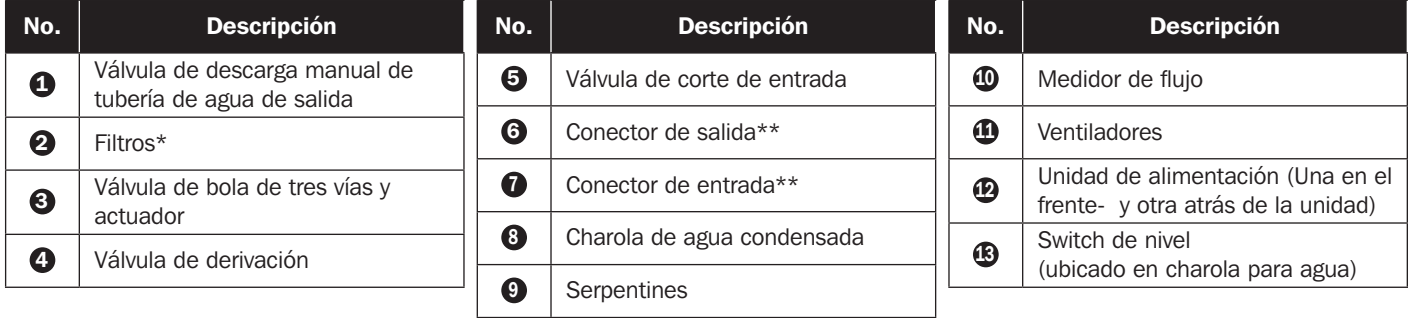

\*Use siempre filtros compatibles lavables de aluminio (MERV1, ASHRAE 52.2).

\*\* Cada uno de los  $\odot$   $\odot$  conectores es un conector hembra de 25 mm [1"] PT.

### 2.6 Sistema de Tuberías

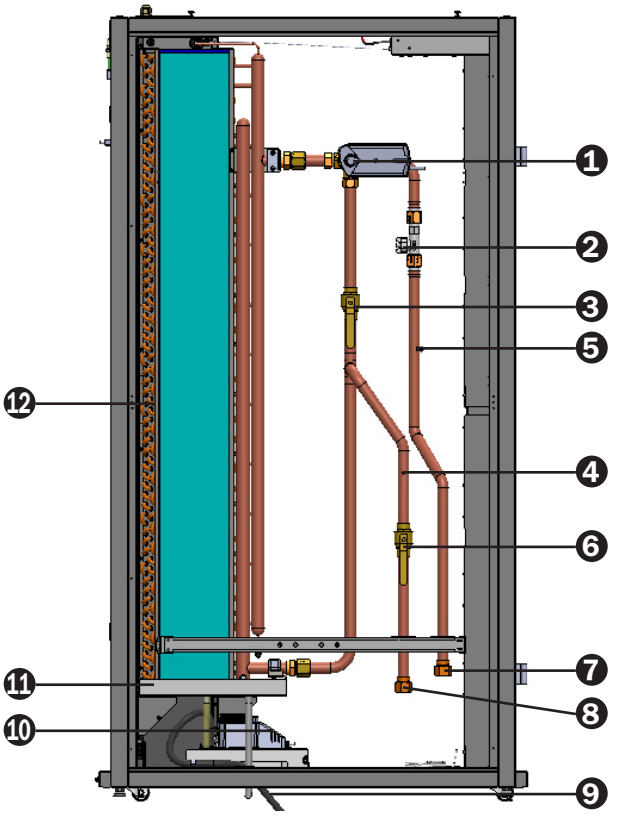

*(Figura 2-5 : Diagrama de circuito de tubería)*

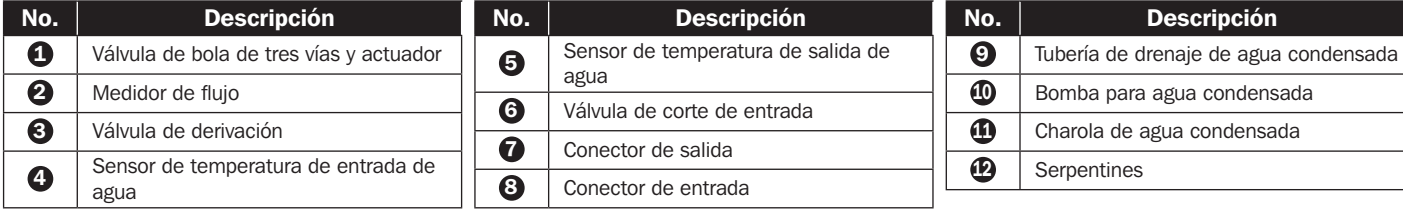

### 2.7 Panel de Control

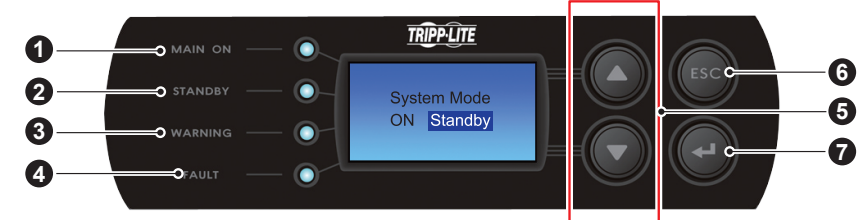

#### *(Figura 2-6 : Panel de control)*

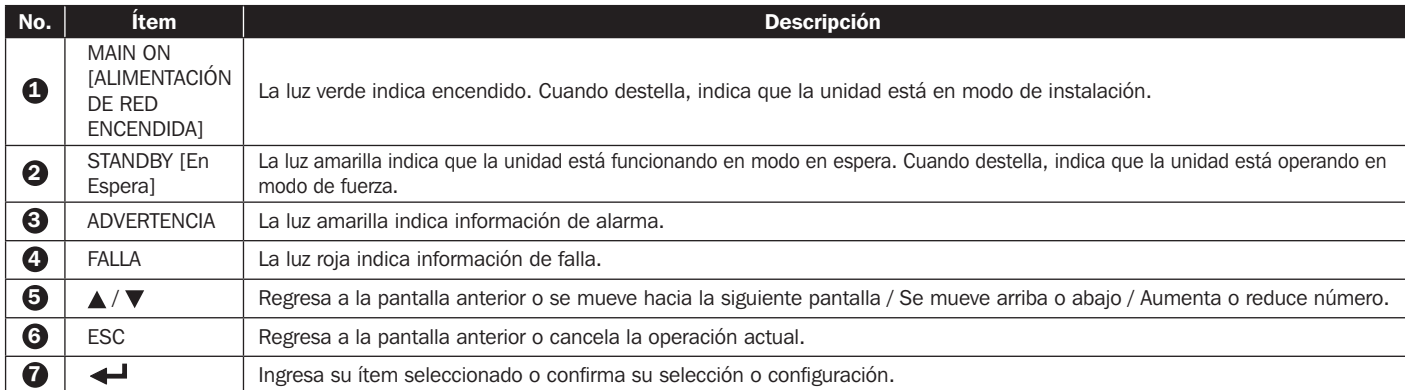

### 2.8 Tarjeta de Web/SNMP

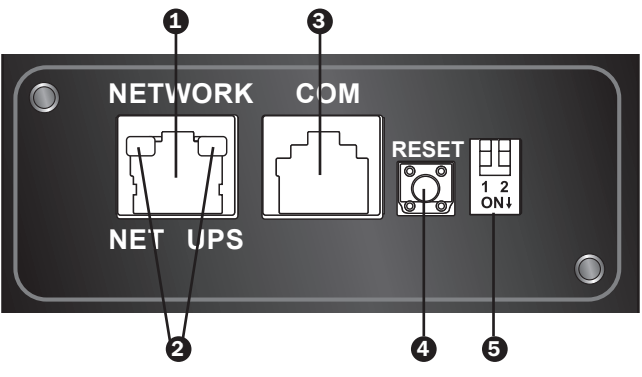

#### **1 Puerto de Red:** Se conecta a la red Ethernet.

- 2 Indicadores LED: Cuando la tarjeta Web/SNMP se está iniciando, los dos indicadores LED destellan simultáneamente para mostrar su estado.
	- Destello rápido simultáneo (Cada 50 ms): Inicialización en progreso.
	- Destello lento simultáneo (Cada 500 ms): Inicialización fallida.

ADVERTENCIA: iNO desconecte la energía de alimentación de la unidad de enfriamiento durante el inicio! Esto pude causar una pérdida de datos o daño a la tarjeta Web/SNMP.

El indicador LED verde (izquierdo) muestra el estado de la conexión de red:

- ENCENDIDO: La conexión de red establecida y la dirección IPv4 son utilizables.
- APAGADO: No conectado a una red.
- Destella lentamente (Cada 500 ms): Dirección IP fallida.
- El indicador LED amarillo (derecho) muestra el estado del enlace entre la tarjeta Web/SNMP y el sistema:
- Destella rápidamente (cada 50ms): Comunicación establecida.
- Destella lentamente (cada 500ms): Sin comunicación.

#### 3 Puerto de Consola COM):

- Se conecta a una estación de trabajo con el cable RJ45 a DB9 para configuración del sistema.
- Se conecta a un dispositivo de monitoreo ambiental TLNETEM (opcional).

4 Botón de Restaurar: Restaura la interfaz de Web/SNMP. Esto no afecta la operación de la unidad de enfriamiento.

#### 5 Switches para Configuración [DIPs]: Configuran los modos de operación.

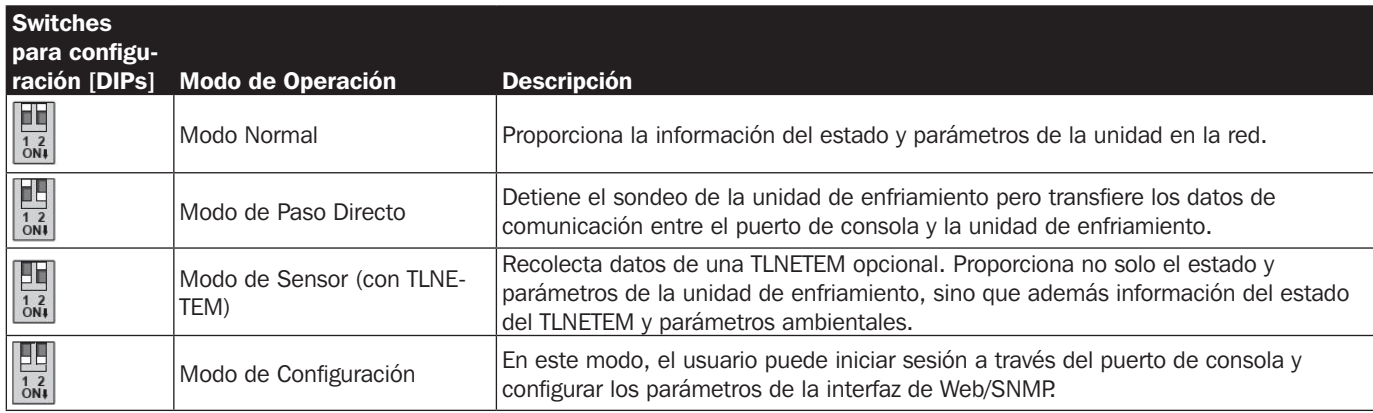

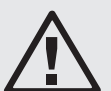

### ADVERTENCIA:

- 1. Los siguientes procedimientos de instalación los debe realizar solamente personal de servicio. Para evitar daño al equipo y lesiones personales, no realice una instalación, tubería o manejo no autorizados.
- 2. iEl alto voltaje del equipo es potencialmente fatal! Solo personal de servicio calificado debe acceder a los componentes internos o ejecutar cableados.

### 3.1 Sitio de Instalación

Para garantizar la mejor eficiencia al planear el sitio de instalación de la unidad de enfriamiento, considere lo siguiente.

- y Requisitos ambientales: El sitio de instalación debe permitir la entrada y salida del equipo, el piso debe soportar el peso del equipo y debe haber suficiente espacio para mantenimiento, operación y reparación de tuberías. La unidad de enfriamiento puede instalarse solamente en interiores. El ambiente interior debe estar aislado del aire exterior para evitar interferencia de temperatura y humedad. Para evitar el aumento de costos de operación debido a pérdida de capacidad de enfriamiento, debe minimizarse la entrada de humedad exterior de acuerdo con los reglamentos locales o nacionales.
- y Humedad y fuente de calor: Para aislar la unidad del aire caliente y húmedo del exterior, implemente aislamiento térmico e impermeable para el ambiente interior.

*Nota: La unidad no puede humectar o secar automáticamente. Si la humedad en el ambiente de instalación excede el rango de operación (consulte 4.4 Temperatura y Humedad de Operación), la condensación del agua en el serpentín puede causar un aumento en el nivel de agua en la charola de agua condensada, disparando una alarma.*

- y Impacto de ruido: Durante la salida máxima, la operación de esta unidad de enfriamiento puede producir ruido de ventilador en exceso de 60 dB. Por lo tanto, no es adecuado instalar la unidad próxima a oficinas.
- y Energía de Alimentación: Al conectar la alimentación de energía, asegúrese de que la energía coincida con el valor especificado y que el dispositivo distribuidor de energía sea suficiente para satisfacer el requerimiento de carga. Inspeccione los valores especificados en cada unidad y garantice que estén conectados apropiadamente a tierra. Use solo un ramal de circuito por unidad de enfriamiento.

### 3.2 Colocación

A fin de facilitar el mantenimiento, operación y circulación de aire, deje un espacio adecuado alrededor del equipo.

Permita 1200 mm [47"] de espacio para el paso al frente, 686 mm [27"] de espacio para la parte posterior y al menos 305 mm [12"] arriba del gabinete para la instalación de la tubería. Si la tubería adopta un modo de conexión inferior, la altura del piso elevado no debe ser menor a 300 mm [12"]. Si la tubería adopta un modo de conexión superior, el equipo puede apoyarse sobre un piso normal.

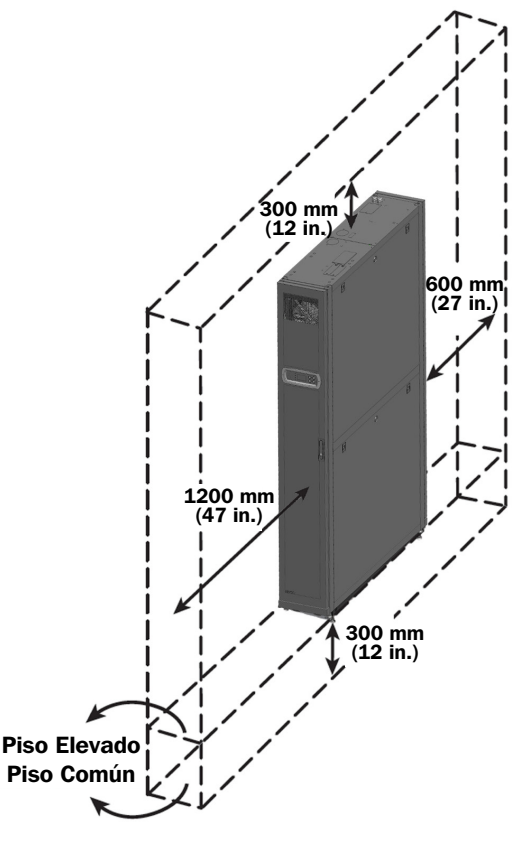

*(Figura 3-1 : Reserva de espacio)*

### 3.3 Manejo

#### Instrucciones de Manejo

Antes de mover el equipo al sitio de instalación, planee la ruta de acuerdo con lo siguiente:

- $\boxed{1}$  Asegure que el paso, piso, elevador o pendiente en la ruta de desplazamiento pueda soportar el peso del equipo y dispositivo de manejo, con suficiente espacio libre para evitar colisiones.
- $\ket{2}$  En caso de una pendiente en la ruta de desplazamiento, su inclinación no debe ser mayor a 15 grados.
- $|3 \rangle$  Las ruedas inferiores son adecuadas solamente para movimiento a corta distancia. Para movimientos a larga distancia, use un dispositivo de manejo (como un montacarga de horquilla en la Figura 3-2) para evitar dañar las ruedas.
- $\ket{4}$  Las ruedas son adecuadas solamente para movimiento en una superficie plana. Evite mover la unidad sobre un piso disparejo, lo que puede dañar las ruedas o volcar la unidad.
- $\ket{5}$  Al mover la unidad, ponga atención a su altura y centro de gravedad. Para seguridad óptima al desplazarse, la unidad debe ser manejada por al menos dos personas.

#### Niveladores

Después que la unidad esté en su sitio, estabilícela girando los cuatro niveladores con una llave en el sentido de las manecillas del reloj. Asegúrese de que la unidad no se deslice o tambalee.

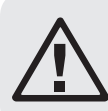

#### ADVERTENCIA:

Los niveladores se usan solo para nivelar la unidad y no pueden usarse para compensar una diferencia de altura en el piso.

### 3.4 Posicionado

Después de mover la unidad a su sitio y esté paralela al gabinete adyacente, debe asegurar la estabilidad de la unidad. Pueden usarse los dos métodos siguientes, dependiendo del ambiente de instalación:

#### Fijadores del gabinete

Cada unidad de enfriamiento está provista con cuatro sujetadores de conexión (dos al frente y dos atrás). Retire las puertas delantera y trasera antes de atornillar la conexión. Refiérase a los siguientes procedimientos:

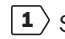

 $|1\rangle$  Si la puerta delantera está cerrada con llave, use la llave adiunta para abrirla.

 $|2 \rangle$  Retire el cable plano del panel de control y el cable de conexión a tierra  $\bigcirc$ , levante la puerta delantera  $\bullet$  y retírela.

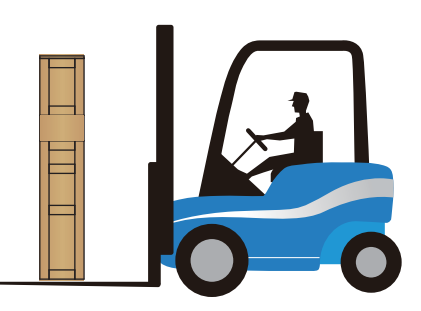

*(Figura 3-2 : Manejo con montacargas de horquilla)*

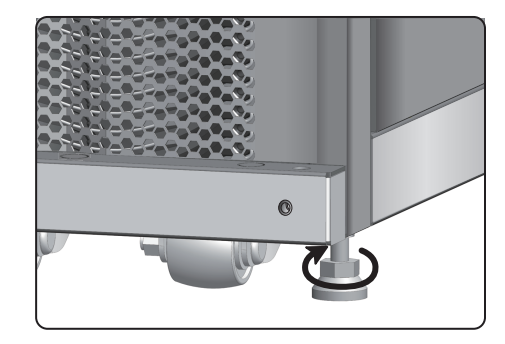

*(Figura 3-3: Patas niveladoras)*

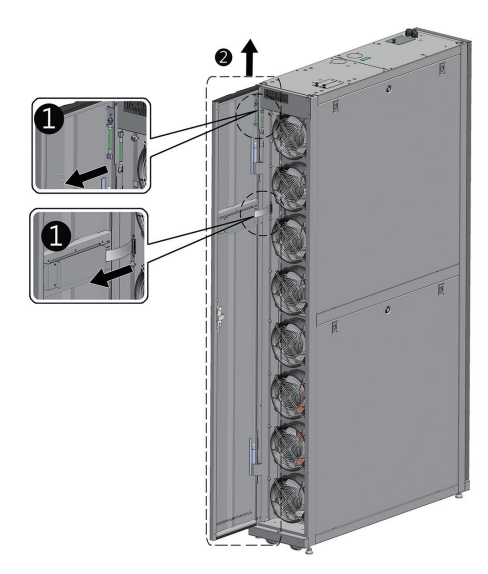

*(Figura 3-4 : Abra la puerta delantera)*

 $\ket{3}$  Use un destornillador para retirar los dos tornillos y el cable de conexión a tierra de la puerta trasera  $\bigcirc$ , incline la puerta trasera, levántela <sup>2</sup> y retírela.

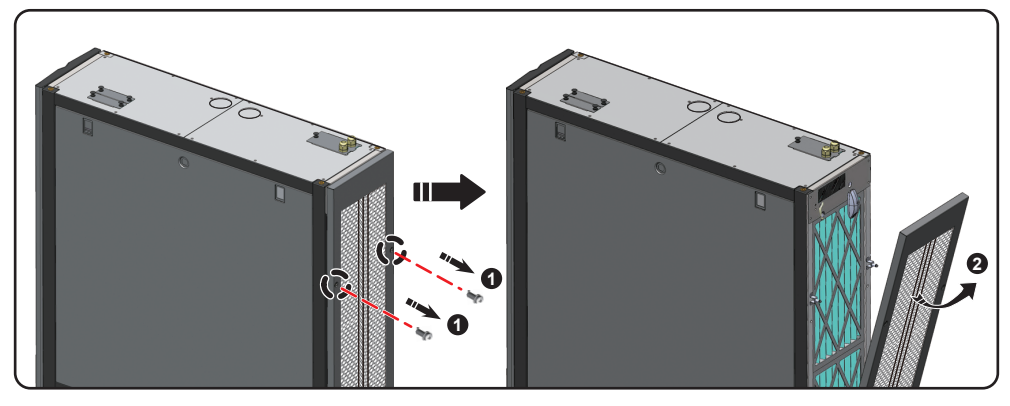

*(Figura 3-5: Retire la puerta trasera)*

*Nota: Para evitar cualquier daño al equipo o lesión personal causada por colisiones, coloque en un lugar seguro las puertas delantera y trasera que se han retirado.*

 $\ket{4}$  Use un destornillador para aflojar el tornillo debajo del sujetador y asegúrelo en el gabinete adyacente.

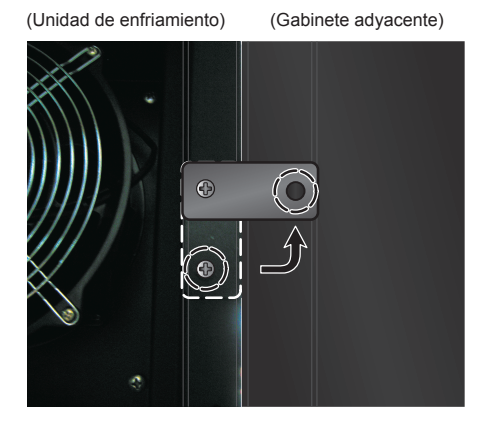

*(Figura 3-6: Una la unidad de enfriamiento y el gabinete adyacente entre sí)*

5 Apriete los sujetadores delanteros y traseros (8 en total) al gabinete adyacente.

 $\boxed{6}$  Después de apretar los sujetadores, reinstala las puertas delantera y trasera.

#### Soporte de anclaje

El soporte de anclaje se usa para fijar la unidad enfriadora a la tarima durante el transporte. El soporte puede usarse también para asegurar la unidad al piso después de posicionarla.

 $\ket{1}$  Use dos tornillos M6 para asegurar el soporte de anclaje al bastidor debajo de la puerta delantera (con la parte extruida hacia el frente)  $\mathbf{\Theta}$ .

 $\ket{2}$  Use tornillos de expansión para asegurar el extremo extruido al piso  $\bm{Q}$ .

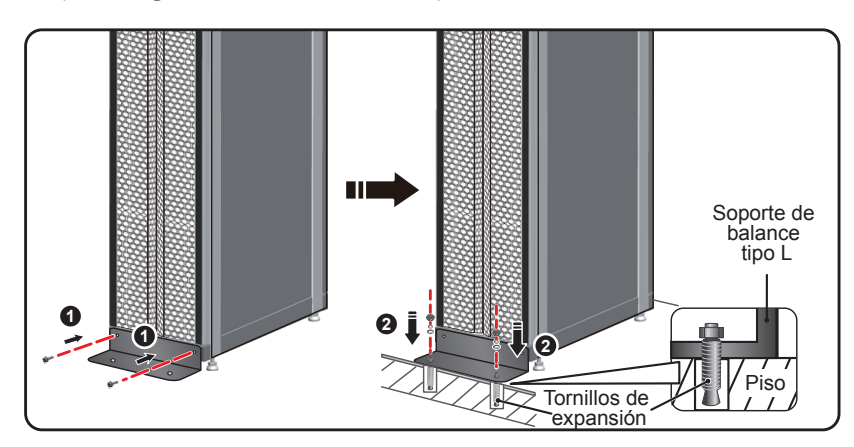

*(Figura 3-7 : Instalación de soporte de balanceo tipo L)*

### 3.5 Remoción de Panel Lateral

Si el panel lateral está cerrado con llave, use la llave adjunta para abrirlo. En cada uno de los paneles laterales están localizados dos pestillos. Oprima los pestillos hacia abajo al mismo tiempo y retire el panel lateral.

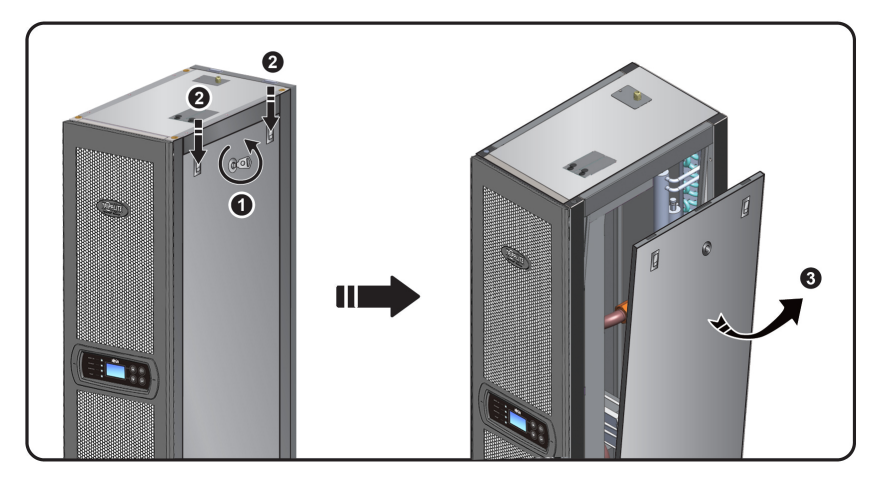

*(Figura 3-8 : Remoción del panel lateral)*

Para reinstalar el panel lateral, alinee los dos orificios inferiores y presione al mismo tiempo hacia abajo los dos pestillos.
## 3.6 Barrenado de Orificio

Barrene orificios en el piso elevado o techo de acuerdo con el modo de la tubería: inferior (predeterminada) o superior (con el juego SRCOOL60KTP, vendido por separado).

La tubería está envuelta con una capa de aislamiento externo para reducir la interferencia de la temperatura exterior y evitar agua condensada. El diámetro del orificio debe ser de aproximadamente 13 mm [0.5"].

Dimensiones: [mm] PULGADAS

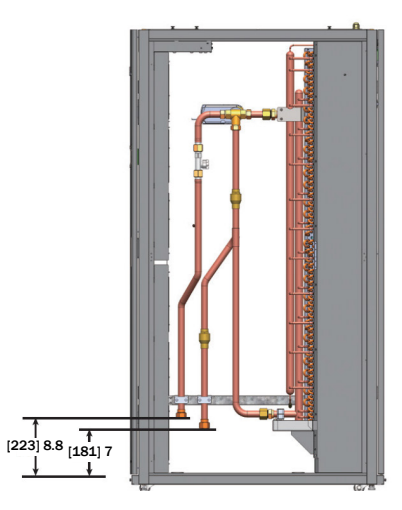

*(Figura 3-9: Posiciones y dimensiones de tubería inferior)*

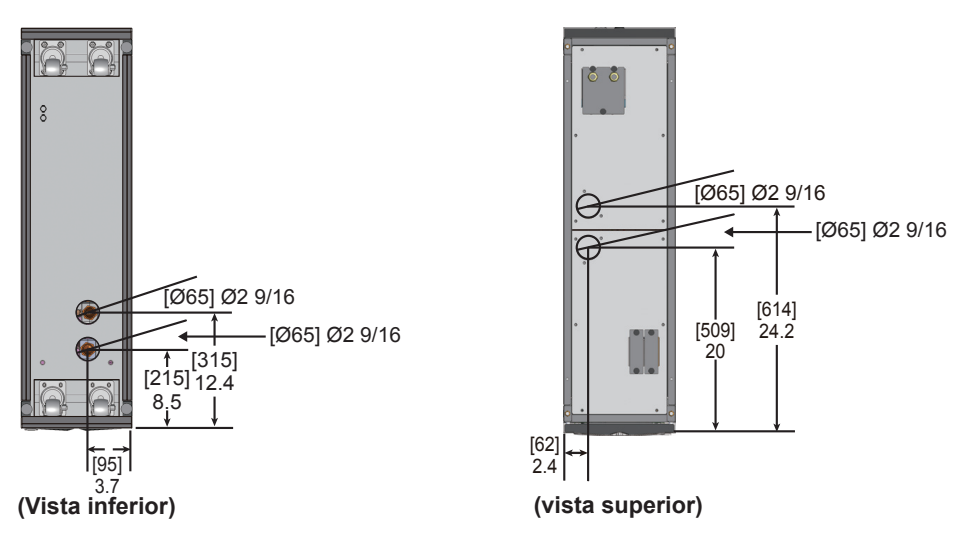

*(Figura 3-10 : Diámetros y posiciones de los orificios para tubería inferior)*

*Nota: Para instalar los suministros de agua refrigerada de la parte superior de la unidad, Tripp Lite ofrece el Juego de Instalación de Tubería SRCOOL60KTP (vendido por separado).*

## 3.7 Tubería Externa

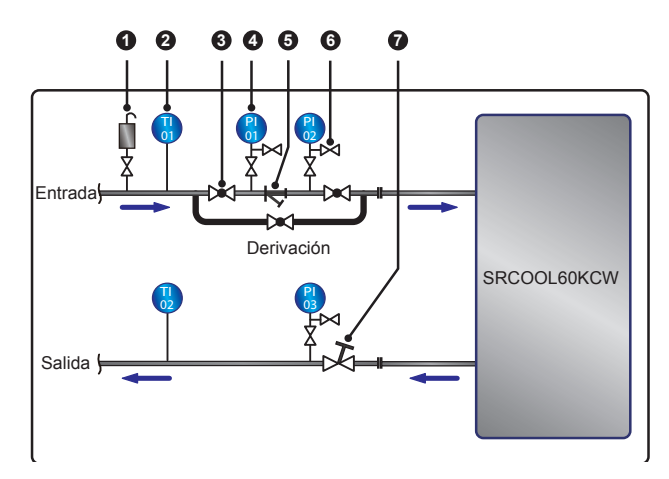

*(Figura 3-11 : Tubería externa sugerida)*

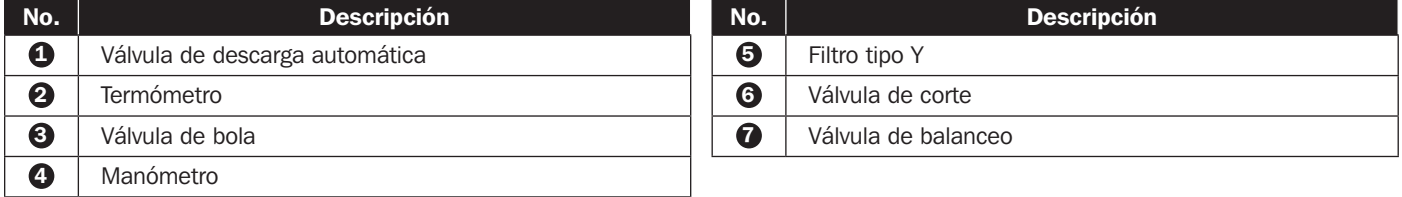

Configure una tubería externa y una válvula de descarga automática  $\bullet$  en el extremo de la alimentación de agua (como se muestra en la Figura 2-5) para eliminar el aire en la tubería. Instale un filtro tipo Y  $\bigoplus$  en la tubería de entrada de agua para filtrar las impurezas y substancias químicas en el agua. Instale una válvula de bola <sup>3</sup> antes o después del filtro tipo Y para configurar un circuito derivado. Cuando el filtro necesite limpieza o mantenimiento, cierre la válvula para permitir al agua helada continuar a la unidad de enfriamiento a través de la derivación para evitar una pérdida por corte. Instale un manómetro @ antes y después del filtro tipo "Y" y determine si existe un bloqueo de acuerdo con la diferencia de presión.

Configure una válvula compensadora de función múltiple  $\bullet$  en el extremo del agua de retorno para ajustar el flujo de la misma.

## Lavado de la tubería

Para garantizar la eficiencia del enfriamiento, debe lavar la tubería para retirar las impurezas y substancias químicas. Para el lavado de la tubería, use una manguera para crear un corto circuito de modo que el agua helada vaya directamente del extremo de entrada al retorno, sin pasar por la unidad de enfriamiento. Use un filtro de malla fina (se sugiere de 20 mallas) en el filtro tipo Y para retirar las impurezas finas. Después de 12 a 24 horas de circulación de agua en la tubería, cambie a un filtro de malla mayor (se sugiere de 3 mallas).

Cuando use un aditivo de glicol, consulte el Apéndice 3: Tabla de Corrección de Glicol para información acerca de la capacidad de enfriamiento y caída de presión en el lado de agua.

## 3.8 Conexión de la Alimentación

#### *Notas:*

- *1. La alimentación de energía debe coincidir con el valor especificado en la placa de identificación del equipo.*
- *2. Conexión de la Alimentación por Cable Flexible con Prensaestopas: Use un cable flexible listado por UL como el Tipo-SJT para Norteamérica o el equivalente europeo, 2.5 mm2 / 3C (12 AWG / 3C), 300V mín. 90 °C [194 °F] mín. con el prensaestopas para cable, incluido, para conexión.*
- *3. El consumo máximo de potencia de la unidad de enfriamiento es de 2400W. Instale un breaker apropiado listado por UL (se recomienda 300V CA 20A y 2P) o el equivalente europeo antes del lado de entrada de la unidad para proteger otro equipo en el circuito si ocurre una sobrecarga o corto circuito.*
- *4. Al apretar los tornillos para el cableado en el bloque de terminales de energía, use el apriete de instalación recomendado de 12.2 kgf·cm (10.6 lbf·pulg.)*
- *5. Si no hay cableado pasando a través del conducto del cable de comunicación en la parte superior del gabinete, cubra el conducto con la placa de cubierta provista en el paquete de accesorios para evitar acumulación de polvo.*
- *6. La longitud del conductor entre el anclaje del cable y las terminales debe ser tal que los conductores portadores de la corriente se pongan tensos antes del conductor de tierra en caso que el cable se deslice fuera del anclaje del cable.*

## 3.8.1 Energía

## Entrada doble

 $|1\rangle$  Jale la perilla  $\bf{0}$  y retire la placa de cubierta de la alimentación de energía  $\bf{2}$  atrás de la parte superior del gabinete.

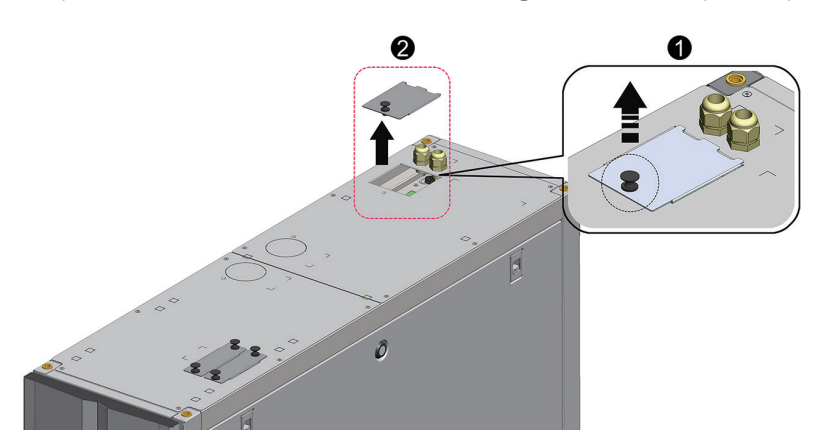

*(Figura 3-12: Remoción de la placa de cubierta de la alimentación de energía)*

 $|2\rangle$  Use pinzas para retirar las tapitas de la placa de cubierta  $\bullet$ , retire un prensaestopas (glándula) para cable del paquete de accesorios, retire la tuerca del prensaestopas <sup>2</sup>, use la tuerca para fijar el prensaestopas en la placa de cubierta y pase los cables de alimentación a través del prensaestopas  $\bigcirc$ .

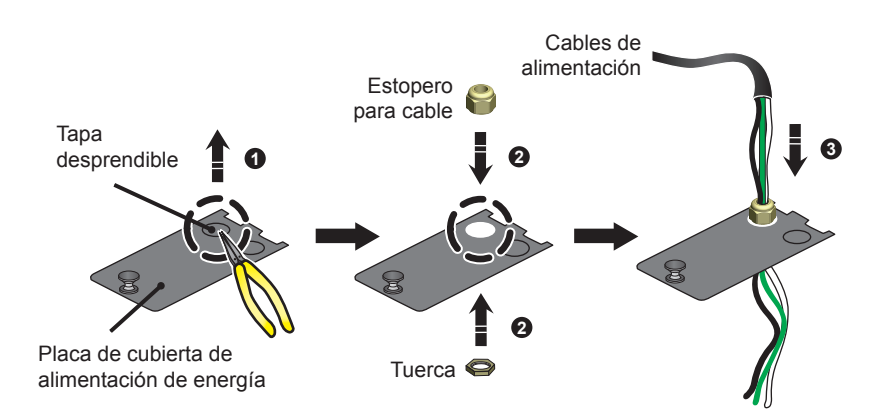

*(Figura 3-13 : Inserción de los cables de alimentación)*

 $\boxed{3}$  Use un desatornillador para aflojar los tornillos del bloque de terminales de cableado y use terminales tipo anillo para asegurar los cables de la terminal 1, terminal 2 y terminal 5.

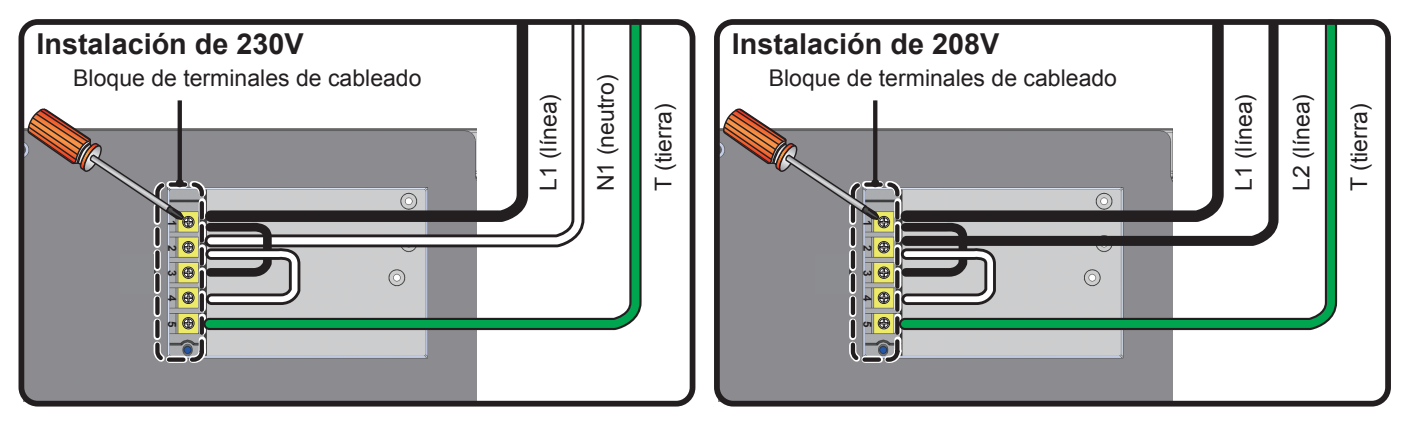

*(Figura 3-14 : Instalación de los cables de alimentación)*

 $\ket{4}$  Reinstale la placa de cubierta de la alimentación de energía y apriete el prensaestopas.

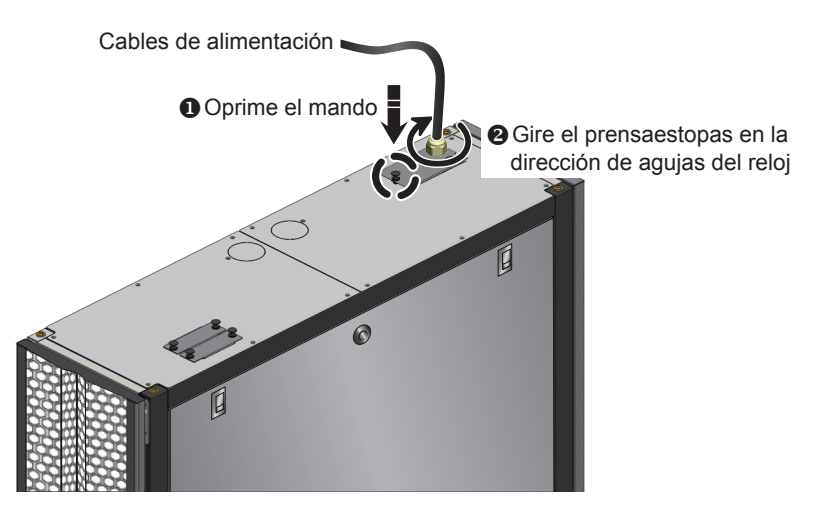

*(Figura 3-15: Reinstalación de la placa de cubierta de la alimentación de energía)*

## Entrada sencilla

 $\ket{1}$  Jale la perilla  $\bm{0}$  y retire la placa de cubierta de la alimentación de energía  $\bm{2}$  atrás de la parte superior del gabinete.

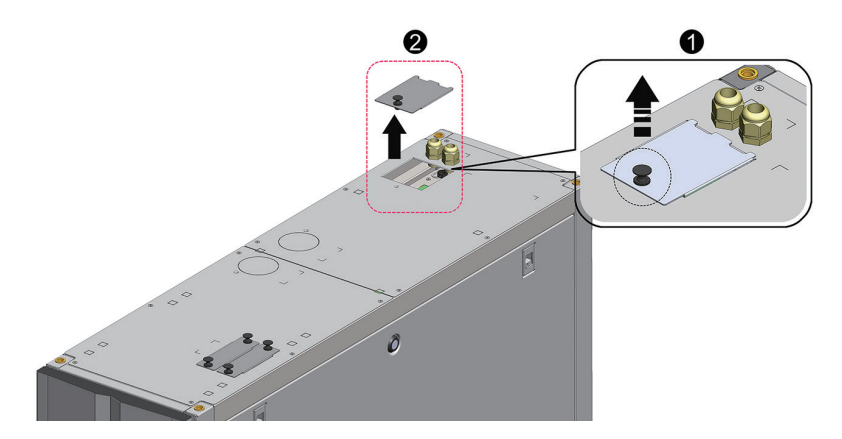

*(Figura 3-16: Remoción de la placa de cubierta de la alimentación de energía)*

 $|2\rangle$  Use pinzas para retirar las tapitas de la placa de cubierta  $\bf{0}$ , retire los dos prensaestopas (glándulas) para cable del paquete de accesorios, retire las tuercas de los prensaestopas  $\bullet$ , use las tuercas para fijar los prensaestopas en la placa de cubierta y pase los cables de alimentación a través de los prensaestopas  $\bigcirc$ .

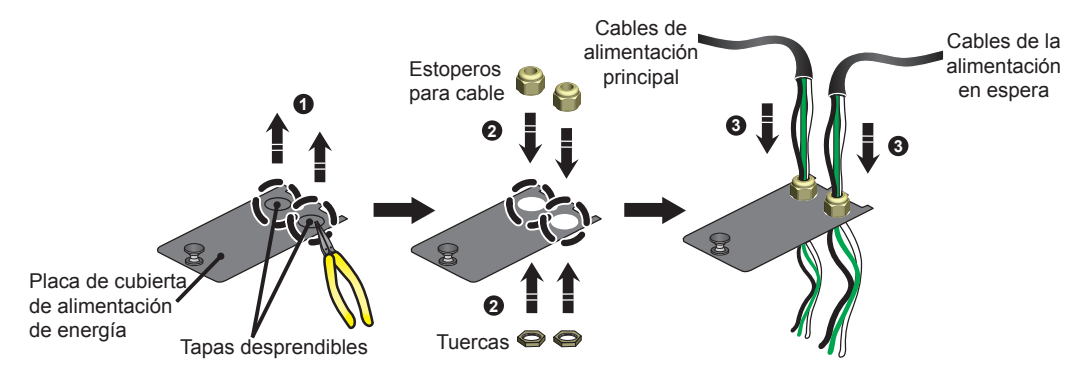

*(Figura 3-17 : Inserción de los cables de alimentación)*

3) El SRCOOL60KCW está cableado de fábrica para una instalación de una sola entrada. Use un desatornillador para retirar los dos puentes que conectan las terminales número 1 y número 3 y las terminales número 2 y número 4 (ver Figura 3-18 abajo).

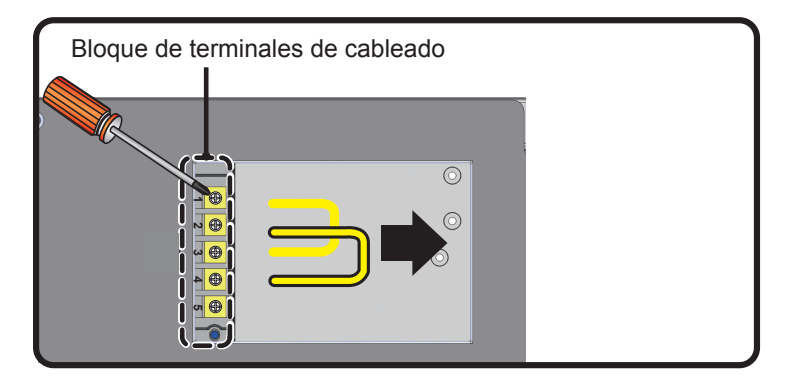

*(Figura 3-18: Remoción de puentes preinstalados)*

 $\ket{4}$  Use un desatornillador para aflojar los tornillos del bloque de terminales de cableado y use terminales tipo anillo en el bloque de terminales.

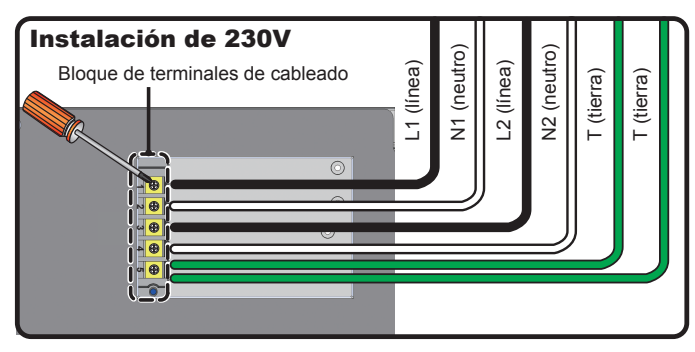

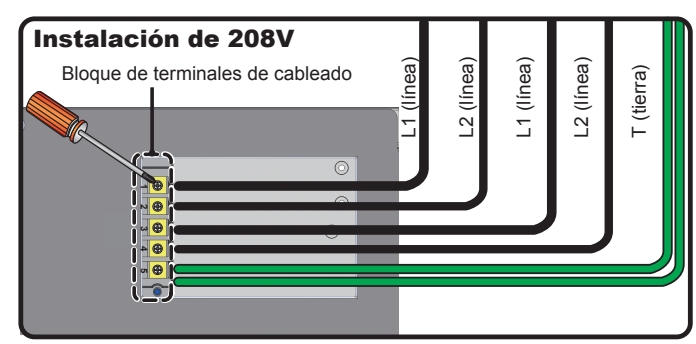

*(Figure 3-19 : Instalación de los cables de alimentación)*

 $\ket{5}$  Reinstale la placa de cubierta de la alimentación de energía y apriete los prensaestopas.

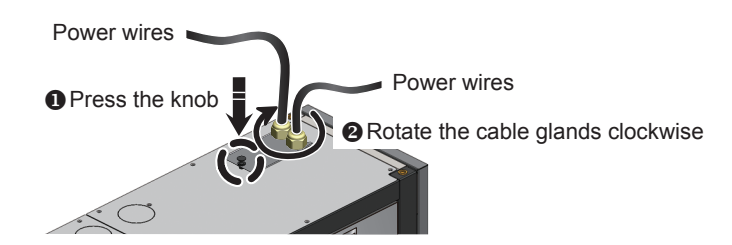

*(Figura 3-15: Reinstalación de la placa de cubierta de la alimentación de energía)*

## 3.8.2 Tubería de Agua Condensada

La tubería de agua condensada se ha conectado en la parte inferior del gabinete. Debe pasar el otro extremo a través del orificio reservado en la parte inferior para drenar el agua condensada.

La bomba de agua condensada de la unidad soporta la configuración de tubería inferior (predeterminada) y superior (Con el juego opcional SRCOOL60KTP, vendido por separado). Si se selecciona la tubería superior, la altura de la tubería de agua condensada no debe ser mayor a 4.9 m [16 pies].

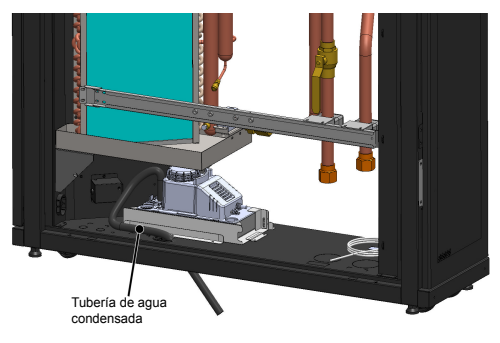

*(Figura 3-21 : Instalación de la tubería de agua condensada)*

## 3.8.3 Caja de Control

Frente

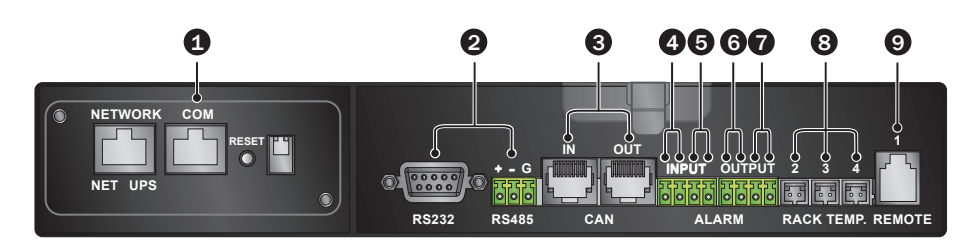

*(Figura 3-22 : Frente de la caja de control)*

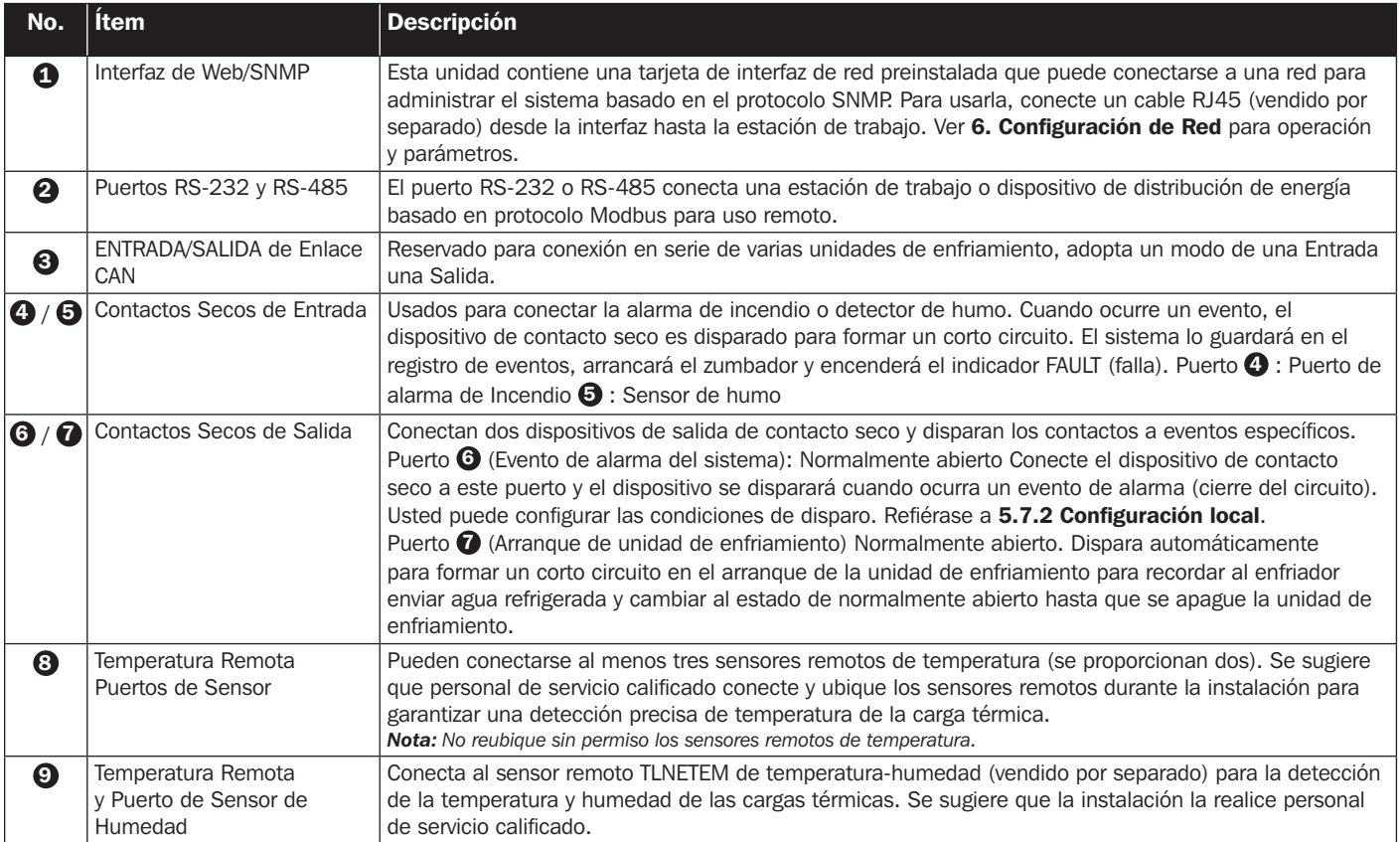

## 4.1 Inspección Previa al Arranque

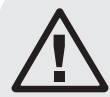

## ADVERTENCIA:

- 1. Solo personal de servicio calificado debe llevar a cabo los procedimientos de instalación en este capítulo.
- 2. iEl alto voltaje de esta unidad es potencialmente fatal! Cerciórese de que la alimentación de energía ha sido desconectada antes de ejecutar las siguientes acciones.
- 3. iUn arranque sin completar correctamente esta sección puede conducir a severas lesiones personales o daño al equipo!

Complete todas las inspecciones siguientes antes de los procedimientos de arranque inicial.

## Lista de Inspección

### • Puntos generales

- \_\_\_ La unidad no tiene daños externos.
- La unidad está estable.
- Se han realizado todos los procedimientos de instalación de acuerdo con las instrucciones del 3. Instalación.
- \_\_\_ Las tuberías dentro y fuera del gabinete han sido conectadas correctamente y la capa de aislamiento térmico del las tuberías está libre de daños y fugas.
- \_\_\_ Las puertas frontal y posterior han sido reinstaladas y el cable plano del panel de control ha sido conectado.
- Entorno
	- \_\_\_ El entorno de operación es un espacio encerrado y aislado de la interferencia de la temperatura y humedad externas.
	- El espacio reservado alrededor del gabinete cumple con los reglamentos (ver 3.2 Colocación).
- Conexión eléctrica
	- \_\_\_ El valor especificado de la energía de alimentación cumple con lo indicado en la placa de identificación.
	- El equipo ha sido conectado correctamente a tierra.
- \_\_\_ Todas las conexiones eléctricas están apretadas y firmes.
- Los sensores remotos de temperatura (humedad) han sido conectados correctamente y ubicados apropiadamente.
- El detector de fuga de agua ha sido tendido correctamente.
- Conexión mecánica
	- Las tuberías y válvulas están libres de fugas o daños visibles.
	- La tubería del drenaje del agua condensada se ha conectado correctamente y conduce al drenaje.
	- La temperatura del agua suministrada por el enfriador externo es estable (5~15°C / 41~59°F).

## 4.2 Suministro de Energía

Encienda la unidad de enfriamiento e ingresará automáticamente al modo en espera. Como precaución de seguridad, los ventiladores no girarán automáticamente. Los ventiladores funcionarán a velocidad mínima solamente cuando la unidad ingrese al modo manual, modo automático, modo forzado o modo de instalación y regrese al modo en espera. Después que el Tripp Lite se muestre por seis segundos, el LCD mostrará la siguiente pantalla de estado:

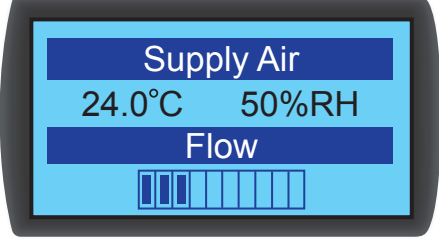

*(Figura 4-1 : Pantalla LCD de estado)*

Para una descripción y operación de cada pantalla, refiérase a 5.2 Operación del Panel de Control.

## 4.3 Purga de la Tubería de Refrigerante

Debe llevar a cabo los siguientes procedimientos de purga de aire para eliminar el aire en la tubería:

 $|1\rangle$  Abra completamente la válvula de corte y la válvula de derivación.

 $\boxed{2}$  Gire en sentido contrario al giro del reloj la válvula manual de descarga de la tubería de agua de salida.

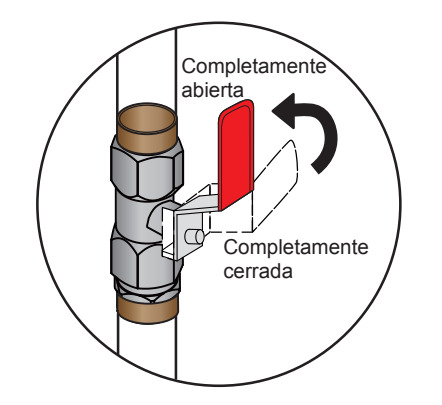

*(Figura 4-2 : Abra completamente la válvula de corte y la válvula de derivación)*

 $\boxed{3}$  Abra la válvula de entrada de agua suministrada por el usuario para permitir que el agua fluya lentamente en la tubería. Después que el gua fluya en al tubería, el aire será expulsado.

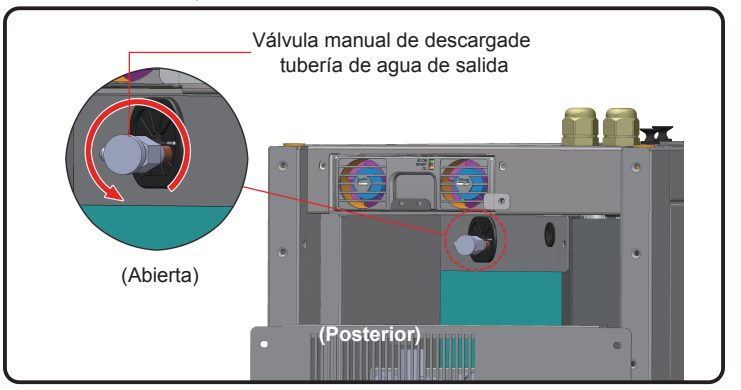

*(Figura 4-3: Abra la válvula de descarga manual de la tubería de agua de salida—la ilustración muestra la tapa superior retirada)*

 $\ket{4}$  Después de After 6~7 segundos, cuando el aire es expulsado y el agua empieza a descargase de la tubería, cierre la válvula en el método inverso en el que se abrió.

*Nota: No ejecute los procedimientos de descarga de aire después de hacer cualquier cambio en la estructura de la tubería. Es recomendable instalar una válvula de descarga automática para la tubería externa. Refiérase a 3.7 Tubería Externa.*

## 4.4 Temperatura y Humedad de Operación

Use un deshumidificador auxiliar o aire acondicionado para ajustar la temperatura y humedad interior hasta que caiga dentro de un rango de operación aceptable.

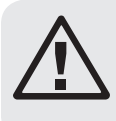

## ADVERTENCIA:

Si la humedad interior es demasiado alta, el efecto de condensación alrededor del serpentín puede generar demasiada agua condensada, lo que podría causar una gotera o disparar una alarma.

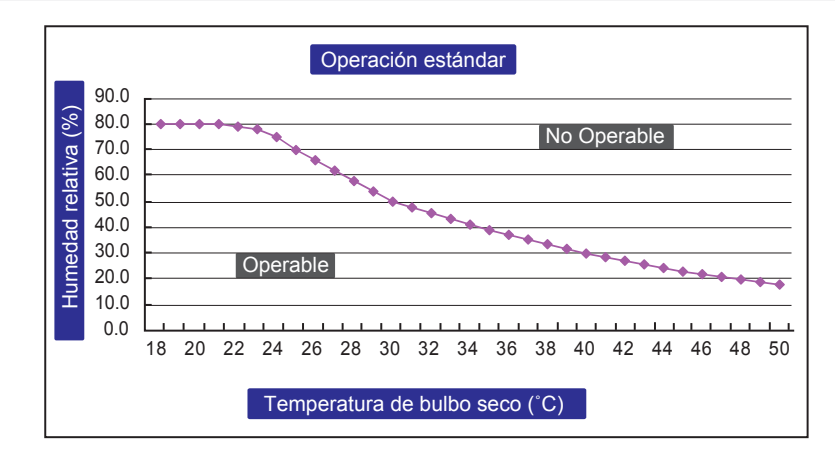

*(Figura 4-4: Condiciones de Operación Estándar)*

Si no hay deshumidificador o acondicionador de aire interior, puede iniciar el modo de instalación para reducir la humedad en el gabinete. Consulte los siguientes procedimientos:

 $|1\rangle$  En la pantalla de estado, oprima  $\blacktriangleleft$  para ingresar en el Menú Principal, use  $\blacktriangle y$   $\blacktriangledown$  para seleccionar Configuración de Fábrica, entonces oprima $\leftarrow$ .

 $|2\rangle$  Ingrese la contraseña de administrador (ver 5.4 Autorización e Inicio de Sesión de la Cuenta).

- 3) Después de ingresar la contraseña, seleccione el modo de instalación y oprima < para confirmar. Los ventiladores ahora funcionarán a la velocidad mínima, la válvula de bola de tres vías abrirá completamente y la derivación se cerrará. Oprima repetidamente **ESC** para regresar a la pantalla de estado y monitorear los cambios en temperatura y humedad.
- $\ket{4}$  Cuando la humedad cae dentro del rango aceptable de operación, el indicador WARNING destellará y el zumbador emitirá sonidos breves sostenidos por 0.5 segundos. La alarma continuará hasta que salga del modo de instalación.

## 4.5 Detector de Fuga de Agua

Esta unidad de enfriamiento contiene una conexión para un detector de fuga de agua (vendido por separado) en la parte inferior del gabinete. Cuando está instalado, el detector de fuga de agua se disparará para emitir una alarma cuando esté en contacto con agua o líquido, alertándole para tomar las medidas apropiadas. Debe establecer manualmente el detector para la detección de fuga en sitio y en un lugar bajo. Si se adopta la configuración de tubería inferior, se sugiere colocarlo cerca de la tubería debajo del piso elevado.

Pase un extremo del detector de fuga de agua a través del orificio pequeño en la parte inferior del gabinete e instale el detector en el sitio antes mencionado.

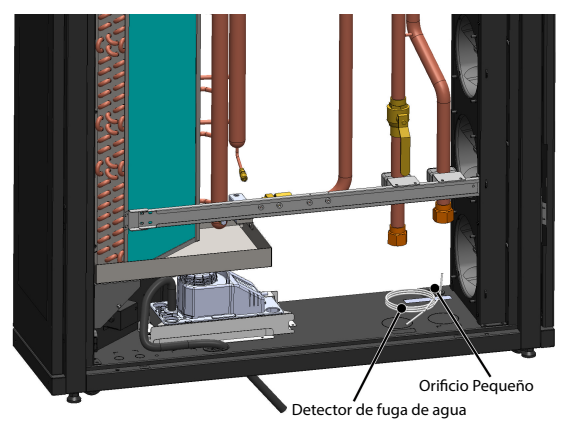

*(Figura 4-5 : Instalación del detector de fuga de agua)*

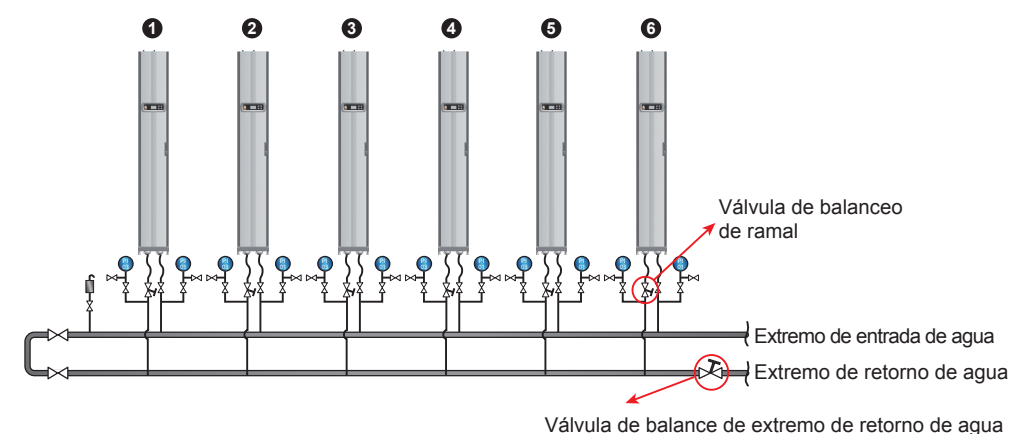

4.6 Balance de Agua

*(Figura 4-6: Balance de agua)*

El programa adopta un método de compensación y ajusta la tasa de flujo con la primera unidad de enfriamiento (la más remota) como punto de referencia. El programa adopta un método de compensación y ajusta la tasa de flujo con la primera unidad de enfriamiento (la más remota) como punto de referencia. El proceso involucra al menos tres ayudantes. Se sugiere mantener comunicación mediante un dispositivo de comunicación de mano. Varía el número de unidades de enfriamiento en un circuito. Para los siguientes pasos se usa como ejemplo una configuración de seis unidades.

 $\ket{\mathbf{1}}$  Coloque una válvula compensadora en el extremo del agua de retorno de la tubería principal para ajustar la tasa de flujo total del circuito.

2) Use el panel de control para colocar todas las unidades de enfriamiento en el modo de instalación (ver 4.4 Temperatura y Humedad de Operación). Las válvulas de bola de tres vías abrirán completamente automáticamente (100%).

3) Abra completamente la válvula de balance del extremo del agua de retorno y las válvulas de balance del ramal en todos los ramales. Registre la tasa de flujo de cada unidad.

4) Ajuste la válvula de balance del extremo del agua de retorno al 110% de la tasa de flujo total especificado. Si la válvula de balance no puede alcanzar este valor cuando está totalmente abierta, manténgala totalmente abierta y ajuste proporcionalmente la tasa de flujo de cada ramal.

5) Abra completamente la válvula de balance de la Unidad 1. Ajuste después la válvula de balance del extremo del agua de retorno de la tubería principal para permitir que la Unidad 1 alcance su tasa de flujo especificada (±5%). Cerciórese nuevamente de que su válvula de balance del ramal se mantenga totalmente abierta.

- 6 Ajuste la válvula de balance del ramal de la Unidad 2 para que alcance la tasa de flujo especificada. Otra persona observará el cambio de la tasa de flujo de la Unidad 1, ajuste dinámicamente la válvula de balance del extremo del agua de retorno y compense el agua para permitir que la Unidad 1 alcance la tasa de flujo especificada (±5%). Después del ajuste, registre la abertura de la válvula de balance del ramal de la Unidad 2.
- $\ket{7}$  Ajuste la válvula de balance del ramal de la Unidad 3 para que alcance la tasa de flujo especificada. Otra persona observará el cambio de la tasa de flujo de la Unidad 1, ajuste dinámicamente la válvula de balance del ramal de la Unidad 1 y compense el agua para permitir que la Unidad 1 alcance la tasa de flujo especificada (±5%). Después del ajuste, registre la abertura de la válvula compensadora del ramal de la Unidad 3.
- **8**) Repita los pasos  $\overline{6}$  ~  $\overline{7}$  para ajustar las Unidades 4~6 y registrar la abertura de las válvulas compensadoras de ramal.
- 9) Cuando todas las unidades estén ajustadas, registre la abertura de la válvula compensadora del extremo del agua de retorno y la tasa total de flujo (tasa de flujo especificada  $\pm 10\%$ ).
- 10 Si el circuito es incapaz de alcanzar el valor especificado de la tasa de flujo total después del ajuste, ajuste el flujo de agua del enfriador y la bomba de agua.

## 4.7 Configuración de PID

Debido a las diferentes condiciones ambientales del centro de datos, los valores de parámetro del PID deben ser ajustados por personal de servicio calificado después de la instalación para alcanzar la mejor eficiencia de enfriamiento.

*Nota: Lea primero 5.2 Operación del Panel de Control para familiarizarse con la operación básica.*

| <b>Force Mode</b> | : OFF   |
|-------------------|---------|
| P Gain            | :09.00  |
| I Gain            | : 0.550 |
| D Gain            | : 0.000 |

*(Figura 4-7: Calibración de los Valores del PID)*

#### Ruta: Menú Principal  $\rightarrow$  Parámetro  $\rightarrow$  Controlador

• Constante de proporcionalidad (P)

Ajuste entre la temperatura medida y el valor configurado.

• Constante de integración (I)

Agregue o reste el coeficiente de integración en pequeños incrementos en la salida.

• Constante diferencial (D)

Ajuste la salida para corregir la tasa de corrección dependiente del tiempo.

 P I D 9.00 0.55 0.000

Los valores predeterminados del PID de la válvula de bola de tres vías son:

#### • Procedimientos de ajuste

El ajuste está hecho basado en un método de circuito abierto como sigue:

- $|1\rangle$  Desde el panel de control, mantenga los ventiladores funcionando a alta velocidad (al menos 70%) y observe las tasas de flujo a alta, media y baja aberturas de la válvula de bola de tres vías.
- 2) Ajuste la válvula de bola de tres vías a la abertura a la mitad de la tasa de flujo especificada, que varía de acuerdo con la configuración de la tubería y la distribución de presión en el sitio. Si la abertura es demasiado grande (más del 70%), redúzcala a una abertura media (alrededor del 50%).
- 3) Cuando la temperatura y humedad de aire de salida y aire de retorno estén estables, registre las lecturas de la temperatura de salida depenciente del timepo y observe si las temperaturas del agua de entrada y salida son estables.
- 4 Use el paneol de control para iniciar el modo manual y aumentar la abertura (más del 75%). Debido al retraso interno del sistema, la temperatura del aire de salida cambiará en el tiempo.

5 Ejecute el programa Modbus Recorder\* mediante la interfaz RS485 y calcule los valores de Td y T. La definición es la siguiente:  $T=1.5$  x (T2-T1) [la diferencia de tiempo entre 28.3% (T1) y 63.2% (T2) x 1.5]

Td (Pseudo Tiempo Muerto) puede definirse como Td= T1 –T

*\* Varias versiones de OS de esta herramienta pueden encontrarse en http://www.modbustools.com/modbus\_poll.html*

6) Calcule los mejores valores de PID en modos diferentes de acuerdo con la siguiente tabla:

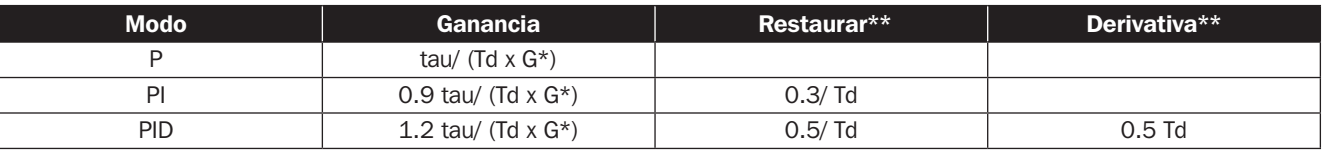

\* G (ganancia de respuesta): varía con los valores de abertura y por lo tanto, se selecciona como punto de referencia la abertura media o la abertura a una tasa de flujo medio.

\*\* Reset y Derivativa se definen: Reset=I/P, Derivativa=D/P

 $\ket{7}$  Los valores de I y D pueden encontrarse de los valores de Reset y Derivativa.

8) Ingrese los valores del PID encontrados en el panel de control, inicie el modo automático y observe cualquier oscilación de temperatura. Si la temperatura es estable, registre el valor en una hoja de papel e ingrese los valores de calibración ajustados (incluyendo la temepratura y humedad del aire de suministro y de retorno, velocidad del ventilador, tempetratura del agua de entrada y del agua de salida) mediante la interfaz SNMP.

### y Prueba de operación

1. Confirme que la unidad de enfriamiento esté en modo automático y observe si están estables la temperatura y humedad del aire de alimentación y de retorno, la tasa del flujo de agua y la temperatura del agua.

- 2. Cambie el punto de ajuste, registre el tiempo de estabilidad (que alcanza el punto de ajuste de temperatura del aire des entrada) a través de la interfaz SNMP y observe si hay inestabilidad y oscilación de temperatura.
- 3. Exporte y almacene la información.

## 5.1 Jerarquía en Pantalla LCD

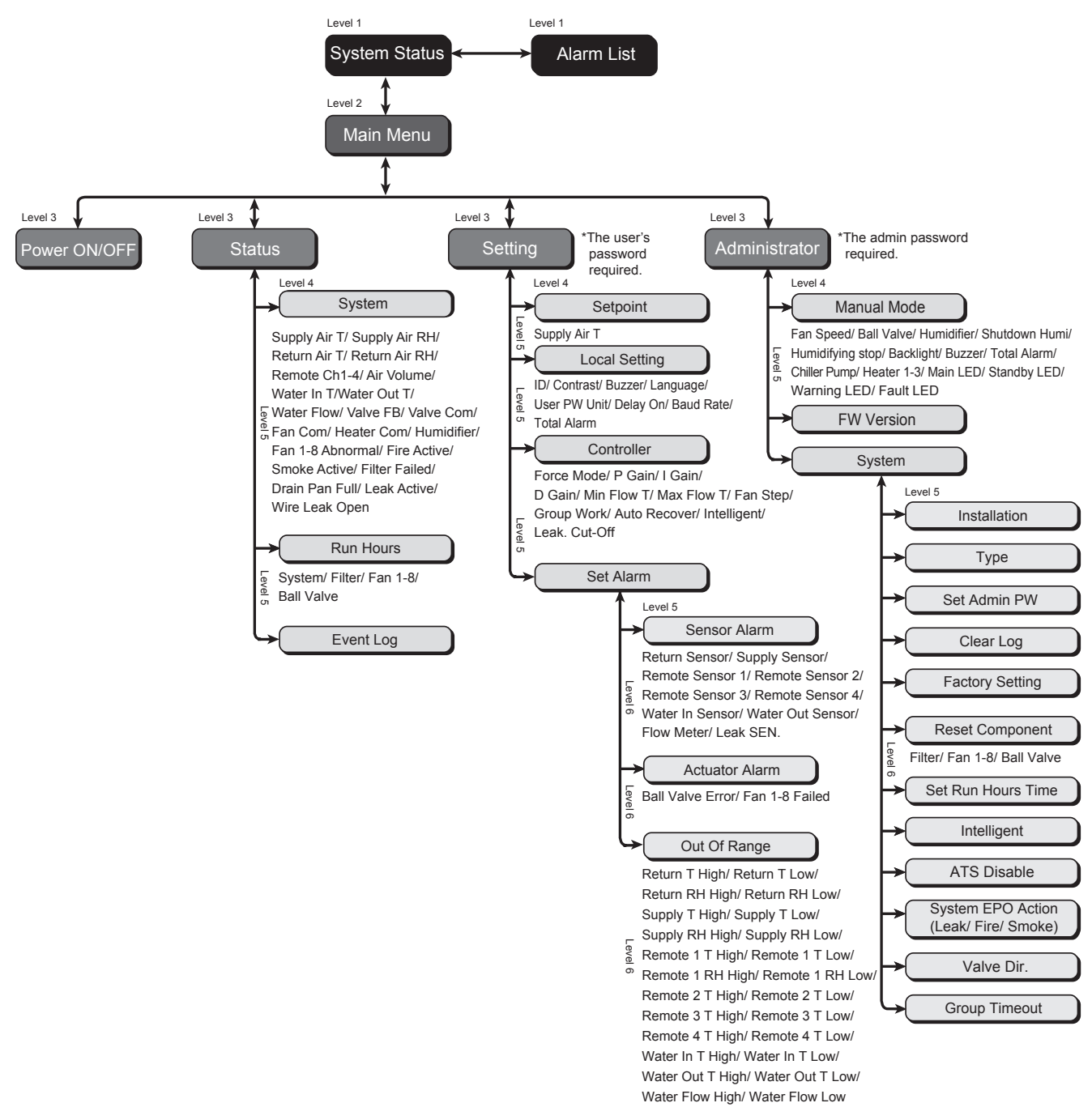

*(Figura 5-1:Jerarquía en Pantalla LCD)*

## 5.2 Operación del Panel de Control

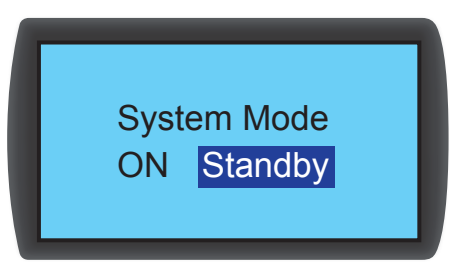

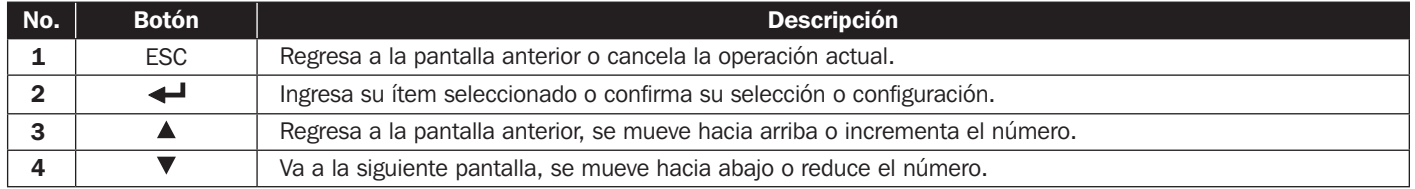

Después de ingresar una pantalla, si sus opciones exceden cuatro, puede oprimir ▲ ▼ para avanzar la página. Oprima ← para que aparezca una zona realzada dentro de la página actual. Oprima  $\blacktriangle \blacktriangledown$  para desplazar la zona realzada.

Para ingresar o cambiar valores (como contraseña o temperatura), use  $\blacktriangle\blacktriangledown$ . Oprima  $\blacktriangle\blacktriangledown$  para saltar al siguiente campo. En el último campo, oprima  $\leftarrow$  para almacenar y enviar. Oprima ESC para cancelar la operacón actual.

Si se inactiva la unidad, la pantalla LCD y la retroiluminación se apagarán automáticamente.

**Nota:** El idioma predeterminado del panel de control es inglés. La ruta para configurar su idioma preferido es Menú Principal → Configuración → Configuración *Local → Idioma.* 

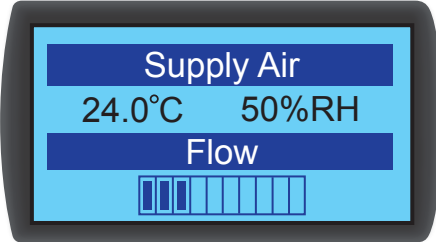

## 5.3 Pantalla de Estado y Menú Principal

La pantalla LCD y la retroiluminación se apagarán cuando la unidad esté inactiva. Oprima < para activar la retroiluminación y se muestre la pantalla de estado. En la pantalla de estado se muestra el estado del suministro de aire y el porcentaje del flujo de aire de los ventiladores. El porcentaje del flujo de aire representa la velocidad del ventilador y mientras más barras ´permanentes del estado, mayor velocidad del ventilador.

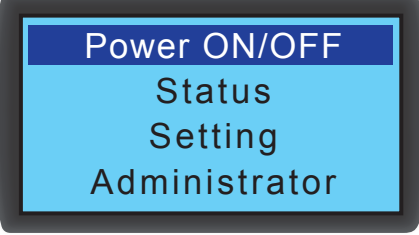

En la pantalla de estado, oprima  $\triangleq$  para ingresar al Menú Principal mostrado abajo.

Si ocurre una alarma, oprima  $\blacktriangle\blacktriangledown$  y verá una pantalla que muestra una descripción de la alarma.

### y ENCENDIDO/APAGADO

Arranque la unidad de enfriamiento (modo automático) o ingrese al modo en espera.

y Estado

Vea el sistema, horas de operación y registro de eventos.

• Configuración (se requiere contraseña del usuario)

Ajuste el punto de calibración, configuración local, configuración del controlador y configuración de alarma.

#### y Administrador (requiere contraseña de administrador)

Ingrese al modo manual para observar la versión de firmware y configuración del sistema.

## 5.4 Autorización e Inicio de Sesión en Cuenta

La unidad de enfriamiento tiene dos cuentas. La cuenta de *administrador* tiene la más alta autoridad y puede alterar todos los parámetros. La cuenta de usuario puede alterar solamente la configuración del sistema.

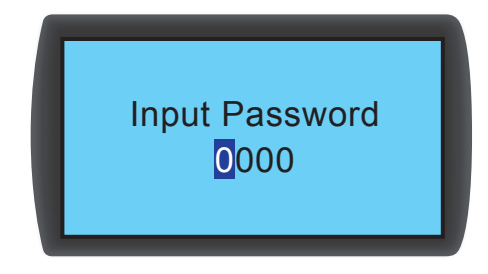

Cuando intente ingresar a la pantalla de **Configuración** o Administrador, se solicitará una contraseña. Si no se realiza alguna operación después del inicio de sesión, el estado de inicio de sesión quedará invalidado después de que el sistema se vuelva inactivo. Si desea reingresar al menú anterior, debe reingresar la contraseña.

En la pantalla de solicitud de contraseña, ingresar la contraseña de administrador permite el uso al administrador e ingresar la contraseña de usuario representa el permiso de usuarios en general. Si únicamente ingresa a la pantalla de ENCENDIDO/APAGADO o de Estado, no se requiere contraseña.

La contraseña predeterminada del usuario es 0000.

*Nota: Para evitar el acceso no autorizado y cambios de configuración importantes, no revele la contraseña de administrador. Para obtener la contraseña de administrador, póngase en contacto son su personal de servicio.*

## 5.5 Modos de Operación

La unidad de enfriamiento tiene cinco modos de operación:

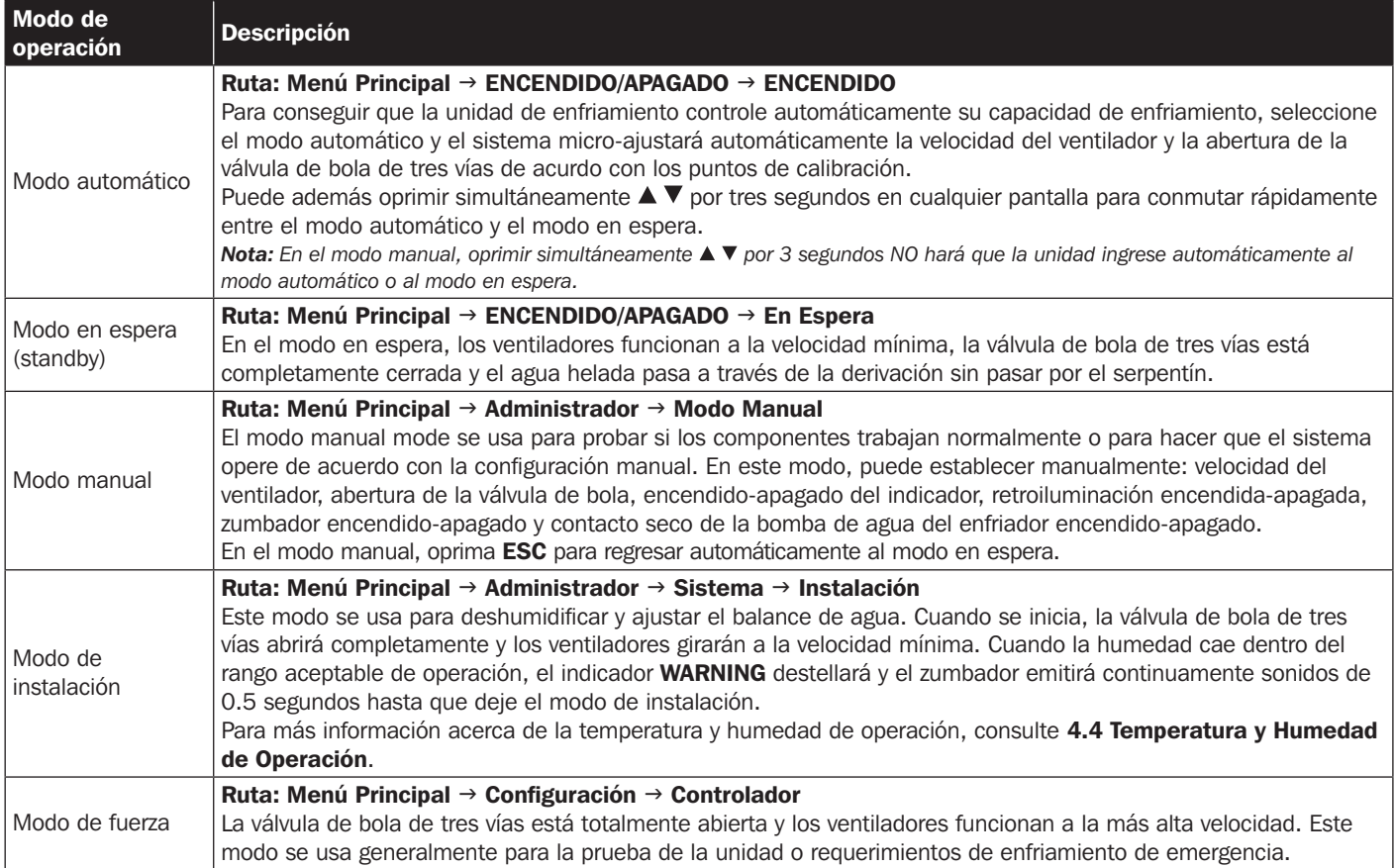

# **Operación**

## 5.6 Apagado

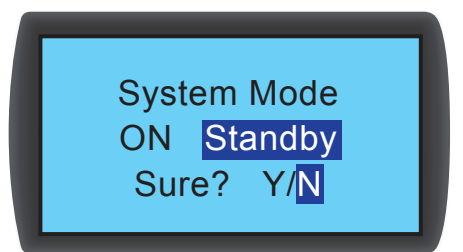

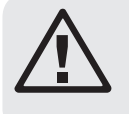

## ADVERTENCIA:

¡En el modo en espera, la unidad continúa en estado encendido! Debe desconectar la energía de alimentación para apagar completamente la unidad en modo en espera.

## Ruta: Menú Principal  $\rightarrow$  ENCENDIDO/ APAGADO  $\rightarrow$  En Espera

Para apagar la unidad de enfriamiento, active primero el modo en espera. Después de seleccionar el modo en espera, seleccione Y, después oprima  $\triangleq$  para confirmar. Si se muestra el indicador STANDBY [En Espera], la unidad está en modo en espera. La unidad de enfriamiento aún está en estado encendido y los ventiladores funcionarán a la velocidad mínima.

A continuación, desconecte la alimentación de energía externa. Compruebe que los ventiladores se detengan y el LCD esté apagada.

## 5.7 Parámetros de la Unidad de Enfriamiento

## 5.7.1 Punto de Configuración

Ruta: Menú Principal  $\rightarrow$  Configuración  $\rightarrow$  Punto de Configuración

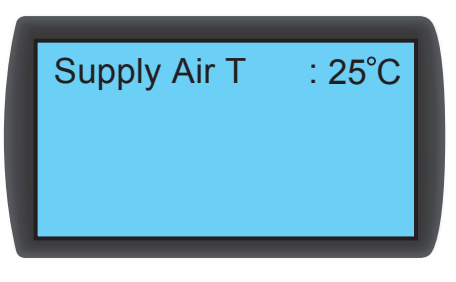

## **• T Aire de Alimentación (temperatura)**

En modo automático, la unidad de enfriamiento ajustará automáticamente los ventiladores y la válvula de bola de tres vías de acuerdo con la temperatura establecida del aire de alimentación.

## 5.7.2 Configuración Local

Ruta: Menú Principal  $\rightarrow$  Configuración  $\rightarrow$  Configuración Local

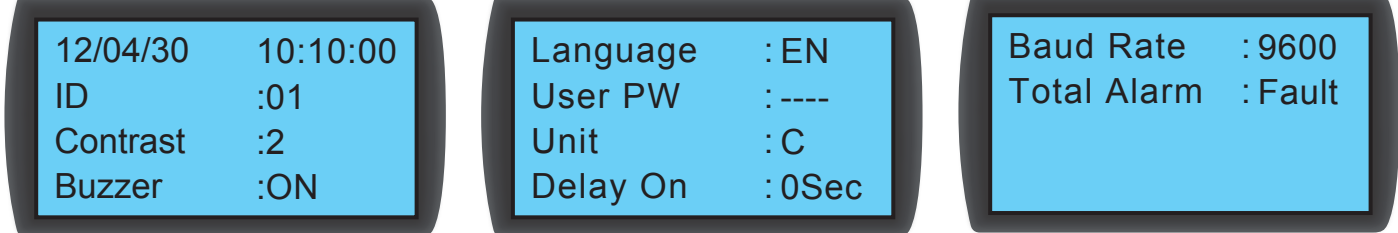

### • Hora del sistema

Use  $\blacktriangle \blacktriangledown$  para establecer la hora del sistema, oprima  $\blacktriangle \blacktriangledown$  para saltar al siguiente campo. Entonces oprima  $\blacktriangle \blacktriangledown$  para confirmar.

## • ID (Número)

Representa el número de la unidad de enfriamiento conectada en serie y además el ID en el protocolo Modbus. El número predeterminado es 1. Si están conectadas en serie varias unidades de enfriamiento, debe designar un número diferente a cada unidad.

## **• Contraste**

Ajusta el contraste de la pantalla  $(0-5)$ . El valor predeterminado es 2.

### y **Zumbador**

Activa-desactiva el zumbador y emite una alarma audible para recordar al usuario de cualquier evento de alarma. El predeterminado es ACTIVO.

y **Idioma** 

Establece el idioma de la pantalla. Seleccione un idioma y oprima  $\blacktriangleleft$  para confirmar. El predeterminado es inglés (EN).

• Contraseña de Usuario

Para cambiar la contraseña actual del usuario, ingrese cuatro dígitos.

y Unidad

Establece la unidad de temperatura. El predeterminado es (°C).

• Retraso Activado

Muestra la diferencia de tiempo entre la configuración del arranque en modo automático y la operación real de la unidad. La unidad de enfriamiento arrancará en los segundos que haya designado.

y **Tasa de baudios**

Establece la velocidad en línea basado en el protocolo Sets Modbus. Las opciones incluyen 9600, 19200, 38400 y 57600. El valor predeterminado es 9600.

### • Alarma Total

Decide qué evento puede disparar el contacto seco de salida 1. Refiérase a lo siguiente:

- 1. Todos: Cualquier evento de alarma y falla puede dispararla.
- 2. Falla: Solamente eventos de falla pueden dispararla.

### Eventos de alarma

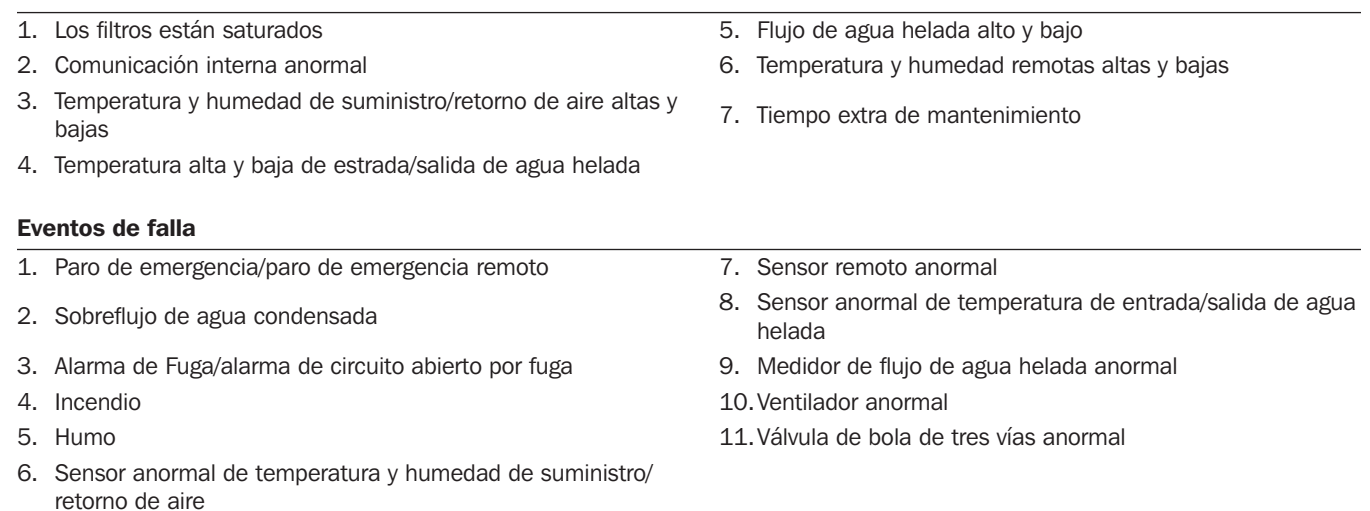

## 5.7.3 Configuración de Controlador

Ruta: Menú Principal  $\rightarrow$  Parámetro  $\rightarrow$  Controlador

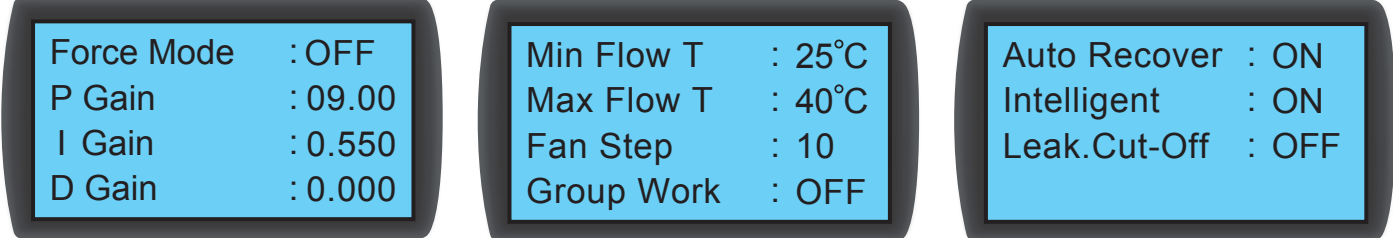

### • Modo de Fuerza

Cuando esté activo el modo de fuerza, los ventiladores funcionarán a toda velocidad y la válvula de bola de tres vías abrirá completamente. El modo de fuerza se usa generalmente para prueba de rendimiento o una alta carga térmica.

Si el indicador STANDBY [en espera] en al panel de control destella, la unidad está en modo de fuerza. Establezca la constante proporcional, la constante integral y la constante derivativa (PID). Refiérase a 4.7 Configuración de PID.

### • Min Flow T (T Mín de Flujo)

Cuando la temperatura del aire de retorno sea inferior que este valor, los ventiladores operarán a la velocidad mínima para ahorrar energía. La predeterminada es 25°C (77°F).

### • Max Flow T (T Máx de Flujo)

Cuando la temperatura del aire de retorno sea superior que este valor, los ventiladores operarán a la velocidad máxima. La predeterminada es 40°C (104°F).

### y Paso de Ventilador

Establece la velocidad del ventilador (rango: 0~15) en modo automático. La predeterminada es 0 y la unidad de enfriamiento ajustará la velocidad del ventilador de acuerdo a su configuración.

### • Recuperación Automática

Cuando esta función está activada y el sistema está en modo automático antes de apagarse, la unidad retornará directamente al modo automático al reinicio.

### • Inteligente

Se mostrará si está activado el control inteligente de temperatura. Esta opción muestra solamente el estado; usted no puede cambiar la configuración. Para cambiar los parámetros, refiérase a 5.7.10 Configuración del Modo de Control Automático.

### • Apagado por Fuga

Si esta función está activa, la unidad se apagará automáticamente cuando se detecte una fuga de agua.

## 5.7.4 Configuración de Alarma

Ruta: Menú Principal  $\rightarrow$  Configuración  $\rightarrow$  Configurar Alarma

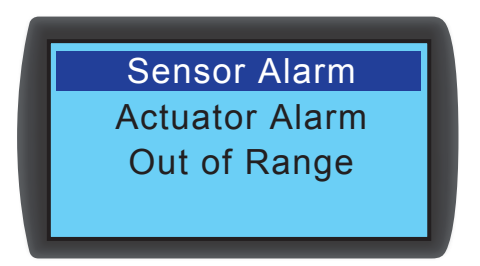

Establece la Alarma del Sensor, Alarma del Actuador y Alarma de Fuera de Rango. Si una pantalla de un ítem es  $\Box$ , este ítem es desactivado. Oprima  $\blacktriangleleft$  en este ítem, use  $\blacktriangle$   $\blacktriangledown$  para seleccionar  $\boxtimes$ , y oprima  $\blacktriangleleft$  para confirmar que el ítem está activo.

*Nota: Cuando ocurra un evento de alarma en modo manual, el indicador y el zumbador no se activarán, no obstante el evento se almacenará en el registro de eventos.*

### y Alarma de Sensor

Ruta: Menú Principal  $\rightarrow$  Configuración  $\rightarrow$  Establecer Alarma  $\rightarrow$  Alarma del Sensor

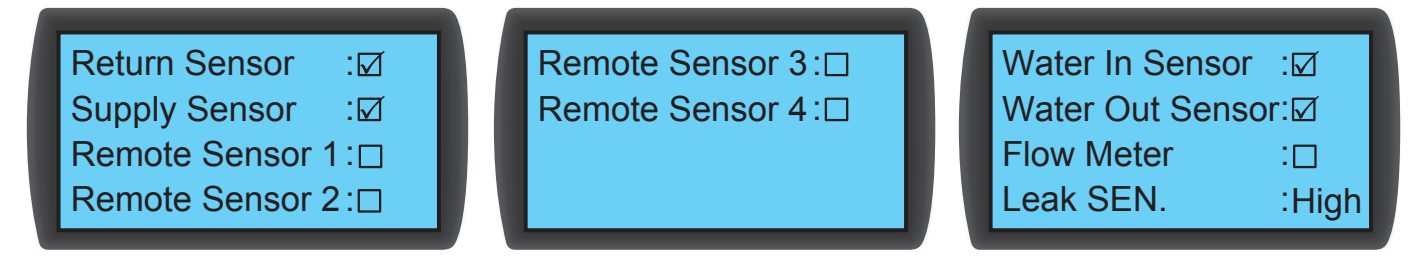

Activa/desactiva la alarma para Sensor de Retorno, Sensor de Alimentación, Sensor Remoto 1-4, Sensor de Entrada/Salida de Agua, Medidor de Flujo y SEN de Fuga (sensibilidad del detector de fuga).

y Alarma del Actuador

Ruta: Menú Principal  $\rightarrow$  Configuración  $\rightarrow$  Establecer Alarma  $\rightarrow$  Actuador

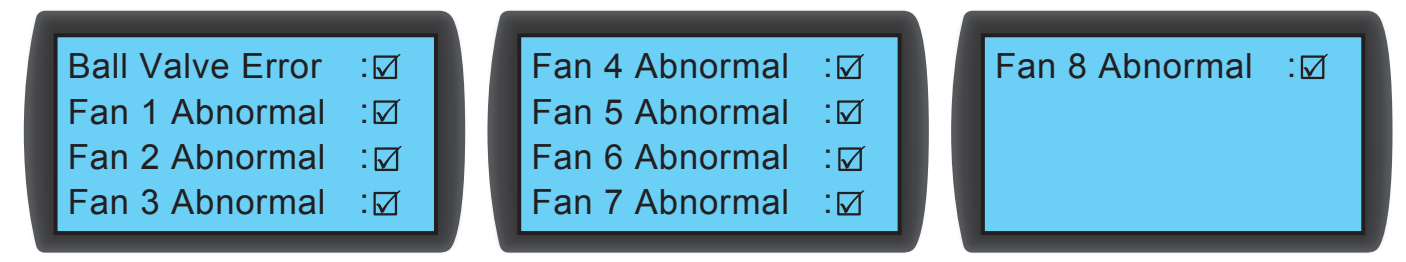

Activa/desactiva la alarma para válvula de bola y ventilador  $1 - 8$ .

• Alarma de Fuera de Rango

Ruta: Menú Principal  $\rightarrow$  Configuración  $\rightarrow$  Establecer Alarma  $\rightarrow$  Fuera de Rango

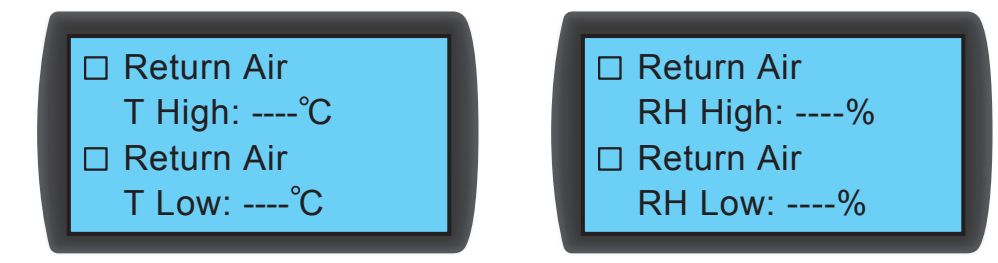

## 5.7.5 Visualización del Estado del Sistema

Ruta: Menú Principal  $\rightarrow$  Estado  $\rightarrow$  Sistema

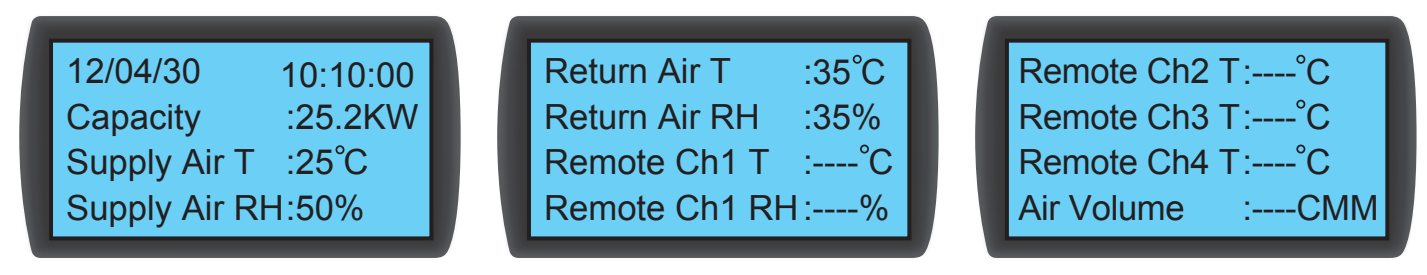

Consultas sobre información relacionada con el sistema, incluyendo la capacidad de enfriamiento, temperatura y humedad del aire de suministro, temperatura y humedad del aire de retorno, temperatura y humedad remota 1, temperatura remota 2, temperatura remota 3, temperatura remota 4, temperatura de entrada y salida de agua refrigerada, caudal de agua refrigerada, abertura de la válvula de bola, comando de válvula de bola (establece la abertura de la válvula de bola), comando del ventilador (establece la velocidad del ventilador), comando de calentador, comando del humidificador, ventilador 1 ~ 8 en falla, E.P.O. activo, fuego activo, humo activo, filtro en falla, charola de drenaje llena, fuga activa (activa la detección de fugas) y fuga de cable abierta (el detector de fugas de agua tiene problemas de abierto/ corto).

## 5.7.6 Visualización / Restauración de Horas de Funcionamiento

Ruta: Menú Principal  $\rightarrow$  Estado  $\rightarrow$  Horas de Funcionamiento

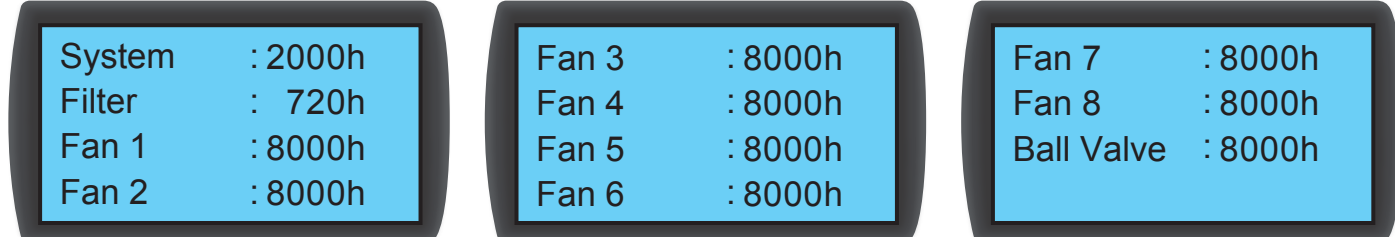

Investiga sobre los componentes de sistema y unidad para ayuda en la evaluación del estado de los componentes y determinar un tiempo de reparación o reemplazo.

## 5.7.7 Visualización / Borrado del Registro de Evento

Ruta: Menú Principal  $\rightarrow$  Estado  $\rightarrow$  Registro de Eventos

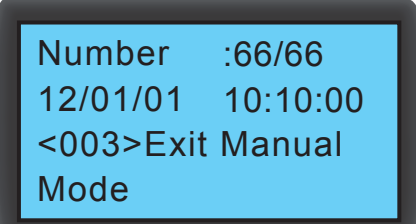

En esta pantalla se muestra el número de eventos de corriente/total de eventos. Puede registrarse un máximo de 3,000 eventos. Oprima ▲ ▼ para cambiar eventos. Los eventos están numerados de acuerdo con la hora de ocurrencia. Mientras más antiguo es el evento, menor es el número. El dígito entre <> es el código del evento. Si los registros exceden 3,000, los eventos más antiguos se sobrescribirán.

Se necesita una contraseña de administrador para borrar cualquier registro de evento. La ruta es: Menú Principal  $\rightarrow$ Administrador  $\rightarrow$  Sistema  $\rightarrow$  Borrar Registro.

*Nota: El registro de eventos es información importante para evaluar es estado del sistema y también una referencia para el personal de servicio para ejecutar el mantenimiento. Por lo tanto, no borre el registro de eventos sin autorización.*

## 5.7.8 Cambio de Tipo de Sistema

Ruta: Menú Principal  $\rightarrow$  Administrador  $\rightarrow$  Sistema  $\rightarrow$  Tipo

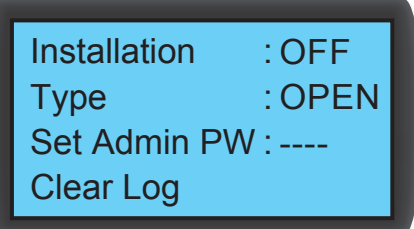

Sigue las configuraciones de pasillo frío / caliente de su centro de datos para configurar el tipo de sistema: **OPEN [ABIERTO]** o **CLOSED** [CERRADO].

## 5.7.9 Restauración de Parámetros Predeterminados

Ruta: Menú Principal  $\rightarrow$  Administrador  $\rightarrow$  Sistema  $\rightarrow$  Configuración de Fábrica

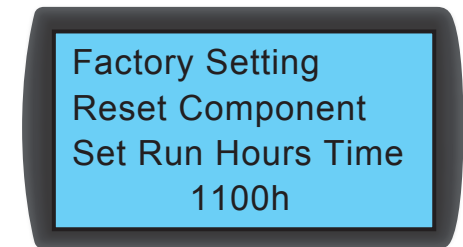

Restablece todas las funciones predeterminadas de fábrica, incluyendo opciones de configuración y contraseñas de usuario y administrador.

La ruta para restablecer el tiempo de operación del componente es: Menú Principal → Administrador → Sistema → Restaurar Componente.

Después que se ha cambiado un componente, restaure el tiempo de operación del Filtro, Ventilador 1-8 y Válvula de Bola.

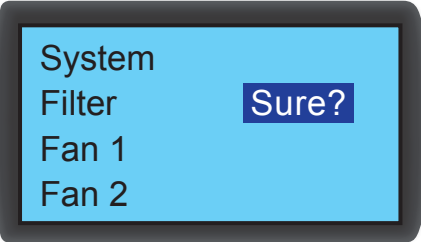

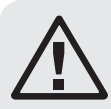

## ADVERTENCIA:

¡La restauración de funciones predeterminadas de fábrica restablecerá los valores o parámetros que han sido cambiados! La unidad de enfriamiento ha seleccionado diferentes parámetros de acuerdo con los diferentes ambientes. La restauración aleatoria puede conducir a un error de sistema. Las restauraciones del sistema debe efectuarlas solamente personal de servicio calificado.

## 5.7.10 Configuración del Modo de Control Automático

Ruta: Menú Principal  $\rightarrow$  Administrador  $\rightarrow$  Sistema  $\rightarrow$  Inteligente

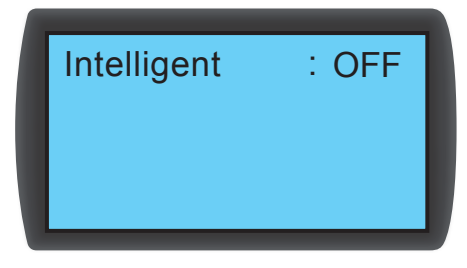

Esta unidad soporta dos clases de modos de control automático:

### 1. Control inteligente (predeterminado)

El sistema ajustará automáticamente los ventiladores y el actuador de acuerdo con la temperatura establecida del aire de entrada.

### 2. Control PID

El sistema se ajustará por los parámetros del PID.

Cuando la unidad ingresa al modo automático, la configuración predeterminada es control inteligente. Si el modo de control inteligente es desactivado, el sistema adoptará el control PID. Se requiere la contraseña de administrador para activar/desactivar el control inteligente.

Existen múltiples formas para configurar la tarjeta Web/SNMP:

- Interfaz Basada en Web: La interfaz de supervisor TLNET ofrece una administración y supervisión integral del sistema. Refiérase a 6.1.1 Configuración mediante Interfaz Basada en Web para más información.
- Configurador TLNET (Sistema): Use el programa descargable Configurador TLNET para configurar rápidamente la tarjeta Web/ SNMP sobre la red. Refiérase a 6.1.2 Configuración con Configurador TLNET (Sistema) para más información.
- Modo Telnet: Configure la tarjeta Web/SNMP sobre la red en modo de texto. Refiérase a 6.1.3 Configuración mediante Telnet para más información.
- Puerto COM: Si no está disponible una conexión de red, la tarjeta Web/SNMP puede configurarse mediante su puerto COM. Para más información, refiérase a 6.1.4 Configuración mediante puerto COM.

#### *Notas:*

- *Cuando se conecte inicialmente a la red, la tarjeta Web/SNMP intentará obtener una dirección IP mediante DHCP. Si DHCP está desactivado en la red, puede accederse a la tarjeta Web/SNMP usando su dirección IP predeterminada: 192.168.1.100.*
- *Para asegurar la calidad del sistema, es altamente recomendable cambiar la cuenta y contraseña después del primer inicio de sesión.*

### 6.1.1 Configuración mediante Interfaz Basada en Web

Para configurar el sistema mediante su navegador de Internet, observe las instrucciones siguientes:

Step 1: Use un cable de red Cat5 para conectar el puerto de red de la tarjeta Web/SNMP a la red. Inicie su navegador de Internet e ingrese a la dirección IP predeterminada 192.168.1.100 en la barra de dirección.

Paso 2: Inicie sesión como Administrador (cuenta/contraseña predeterminada: admin/password, sensible a las mayúsculas y minúsculas).

Paso 3: Haga Clic Sistema → Administración → Administrador del Usuario para configurar cuentas y contraseñas bajo la sección de "Autentificación Local". Los permisos de acceso para los tipos de cuenta son como sigue:

- 1) Administrador: Permiso para modificar todos los parámetros.
- 2) Administrador de Dispositivo: Permiso para modificar los parámetros relacionados con el dispositivo.
- 3) Usuario de Solo Lectura: Permiso solo para visualizar los parámetros.

Especifique manualmente cuando los usuarios estén permitidos de iniciar sesión desde otras LANs. Si los intentos de inicio de sesión desde conexiones externas deben ser bloqueados,

seleccione Solamente en Esta LAN. De lo contrario, seleccione Allow Any [Permitir Cualquiera].

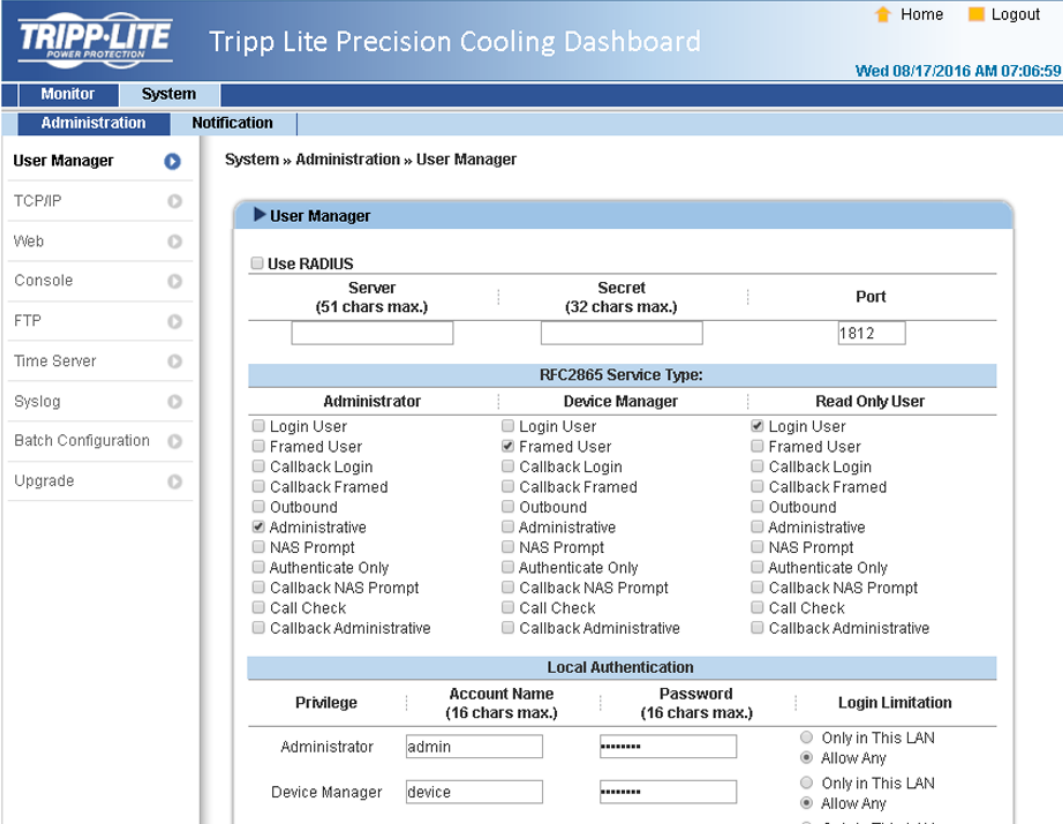

Paso 4: Haga click en Sistema → Administración → TCP/IP para establecer Nombre de Servidor Central, dirección IP, Máscara de Subred y IP de Umbral para la tarjeta Web/SNMP.

Paso 5: Haga click en Servidor de Hora para configurar manualmente hora y fecha para el sistema o activar la sincronización automática de la hora entre la tarjeta Web/SNMP y el servidor de hora.

*Nota: Para configurar completamente la tarjeta Web/SNMP, refiérase a 7. Software de Tableros de Control para Enfriamiento de Precision.*

## 6.1.2 Configuración con el Configurador de TLNET (Sistema)

La herramienta descargable Configurador de TLNET (compatible con Windows® 2000/2003/2008/XP/Vista/7) permite una fácil configuración y actualización del firmware de configuración SNMP del sistema. Observe las instrucciones siguientes:

Paso 1: Use un cable de red Cat5 para conectar el puerto de red de la tarjeta Web/SNMP a la red.

Paso 2: Asegure que los dos Interruptores para configuración de la tarjeta Web/SNMP estén colocados en la posición OFF (Modo Normal) para activar la comunicación de red y que la estación de trabajo y el SRCOOL60KCW estén en la misma LAN.

Paso 3: Una vez descargado, inicie el Configurador.

Paso 4: Haga Click en Descubrir para buscar todos los dispositivos SNMP disponibles en la LAN. Se mostrará una lista de dispositivos.

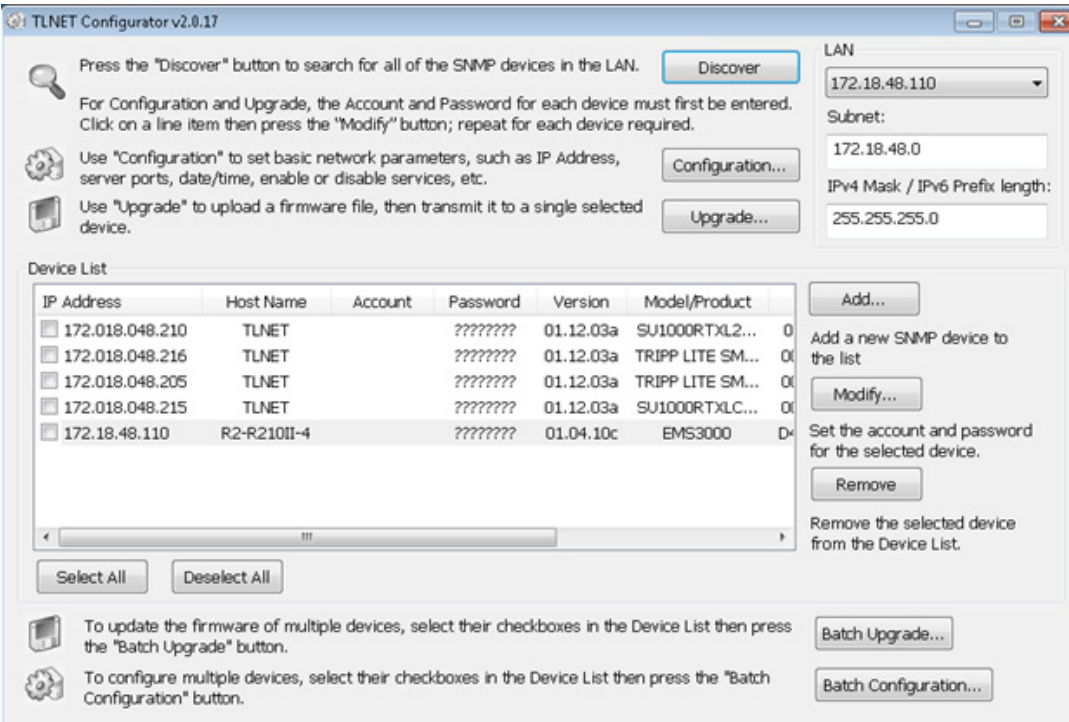

#### *Notas:*

- *Para buscar dispositivos SNMP en un dominio diferente, cambie la Subred y la Longitud del Prefijo IPv4/IPv6 y haga click en Descubrir.*
- *Si no puede encontrarse la tarjeta Web/SNMP, verifique que esté abierto el puerto UDP 3456 en la estación de trabajo.*

Paso 5: Seleccione el SRCOOL60KCW a ser modificado desde la Lista de Dispositivos. Haga click en Modificar e ingrese en la cuenta y contraseña del Administrador (predeterminado: admin/password, sensible a las mayúsculas y minúsculas).

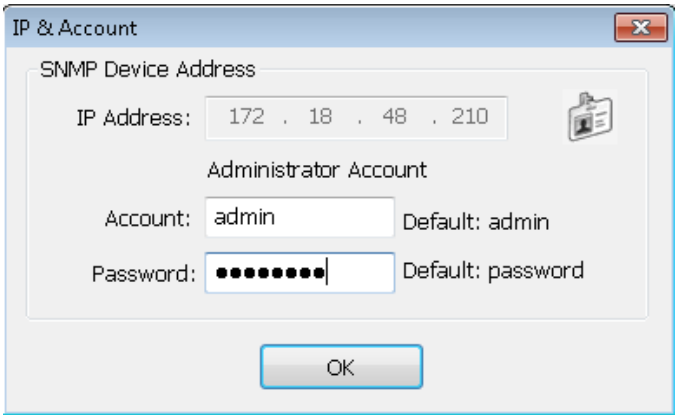

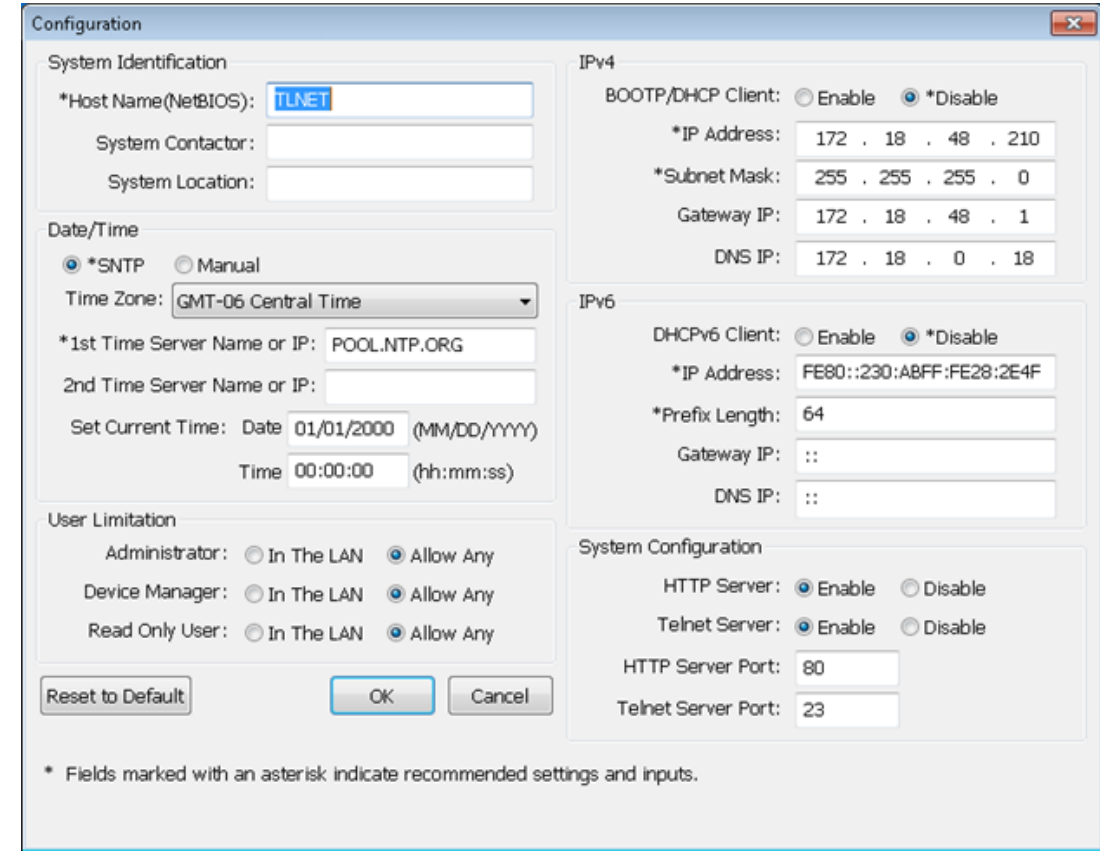

Paso 6: Haga Click en Configuración para modificar los parámetros de la red.

## 6.1.3 Configuración mediante Telnet

Paso 1: Use un cable de red Cat5 para conectar el puerto de red de la tarjeta Web/SNMP a la red.

Paso 2: Conecte la estación de trabajo (Windows o Linux) a la LAN a la que está conectado el SRCOOL60KCW.

Paso 3: Para Windows, inicie el modo DOS (Inicio  $\rightarrow$  Opere  $\rightarrow$  clave en cmd y oprima Enter). Para Linux, inicie Shell.

Paso 4: Ingrese a telnet << Dirección IP>> para iniciar la conexión telnet con la tarjeta Web/SNMP.

Paso 5: Cuando la conexión esté establecida, ingrese en la cuenta y contraseña del Administrador (predeterminado: *admin/password*, sensible a las mayúsculas y minúsculas). El Menú Principal aparecerá en la pantalla. Refiérase a 6.1.5 Configuración mediante Modo de Texto para más información.

## *Notas:*

- *La tarjeta Web/SNMP termina las conexiones inactivas después de 60 segundos.*
- *Para la configuración completa, refiérase a 7. Software de Tableros de Control para Enfriamiento de Precision.*

## 6.1.4 Configuración mediante Puerto COM

Si no está disponible una conexión de red, el sistema puede configurarse mediante la conexión al puerto COM. Observe las instrucciones siguientes:

*Nota: si opera en un sistema diferente a Windows, refiérase al manual del usuario de su sistema para clientes Telnet.*

Paso 1: Use el cable RJ45 a DB9 suministrado para conectar el puerto COM del SRCOOL60KCW al puerto COM de la estación de trabajo.

Paso 2: Asegúrese de que los dos interruptores para configuración estén colocados en la posición OFF (Normal Mode).

Paso 3: Para Windows 2000, 2003, 2008 and XP, vaya a Inicio  $\rightarrow$  Programas  $\rightarrow$  Accesorios  $\rightarrow$  Comunicaciones y seleccione HyperTerminal.

*Nota: Microsoft® ha eliminado HyperTerminal de Windows Vista y versiones posteriores. Si el OS no incluye el programa, puede descargarse una alternativa gratuita Telnet/SSH client PuTTY desde http://www.putty.org.*

Paso 4: Ingrese un nombre, elija un ícono para la conexión y haga click en OK. Desde el menú desplegable Connect, seleccione el puerto COM que esté conectado en el SRCOOL60KCW.

Paso 5: Haga Click en Configurar y establezca los parámetros del puerto COM como sigue:

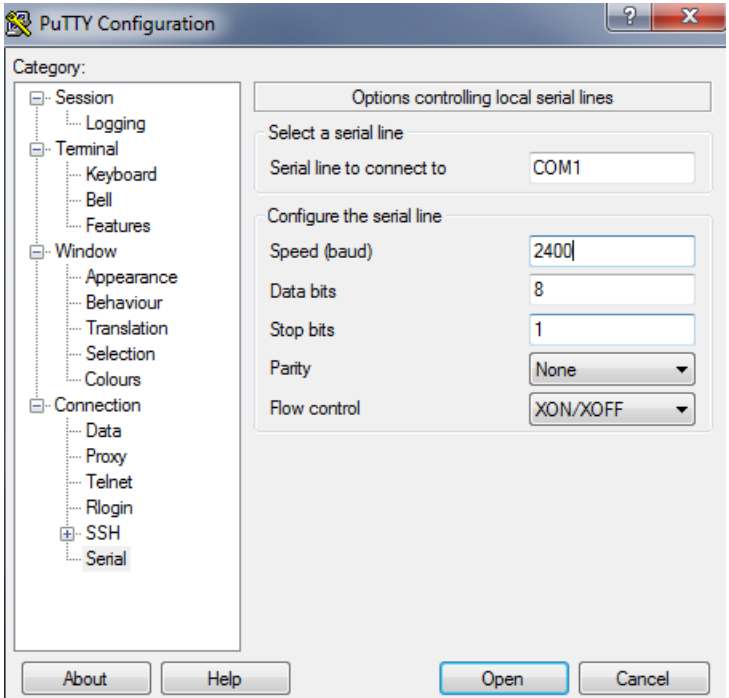

Paso 6: Haga Click OK para continuar. Coloque los dos interruptores para configuración de la tarjeta Web/SNMP en la posición ON (Modo de Configuración). La HyperTerminal conectará automáticamente al sistema; si no lo hace, haga click en el ícono de teléfono en la barra de herramientas. Cuando la conexión esté establecida, inicie la sesión en la cuenta y contraseña del Administrador (predeterminado: *admin/password*, sensible a las mayúsculas y minúsculas). Una vez iniciada la sesión, el Menú Principal aparece en la pantalla. Para más información, refiérase a la siguiente sección.

## 6.1.5 Configuración mediante Modo de Texto

Esta sección contiene descripciones y parámetros predeterminados para configuración usando un cliente Telnet/SSH como HyperTerminal o PuTTY.

### Menú Principal

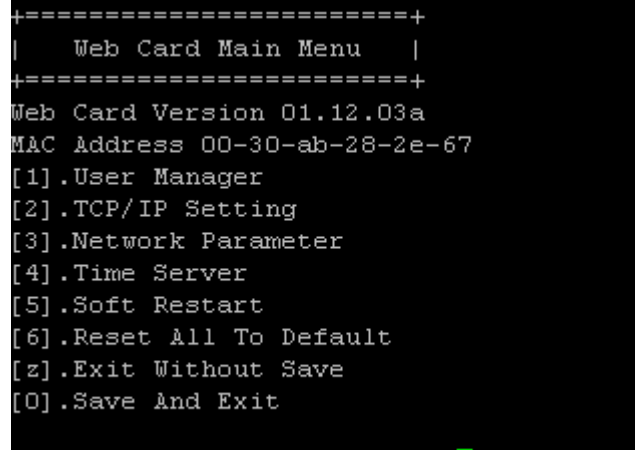

Please Enter Your Choice =>

### Administrador de Usuario

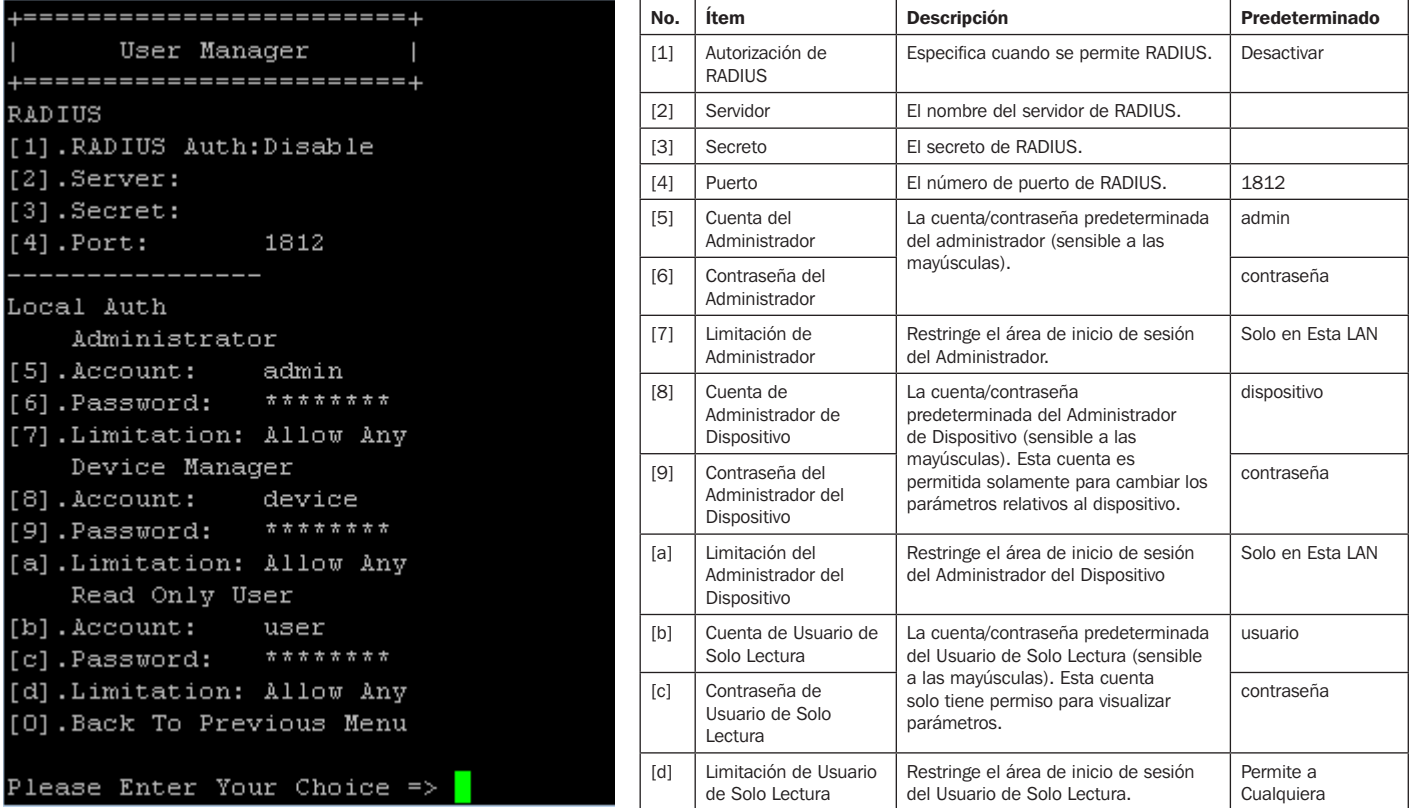

### Parámetros TCP/IP

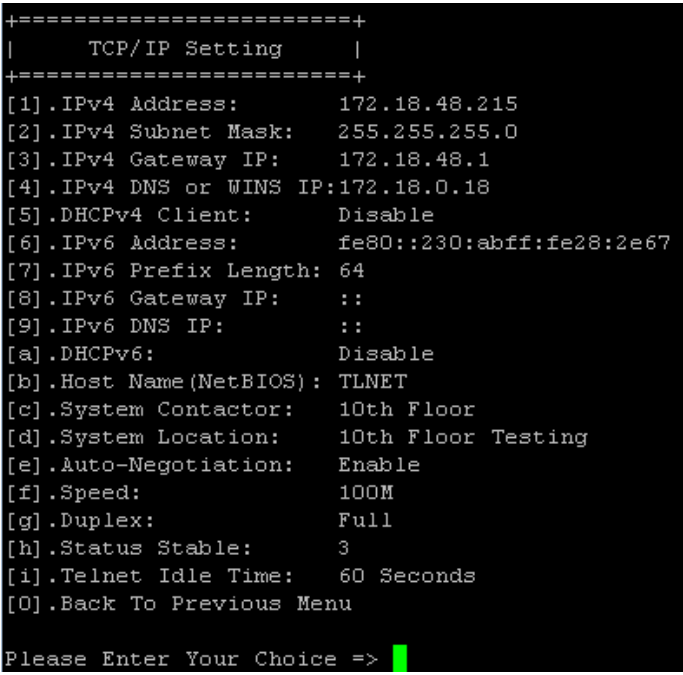

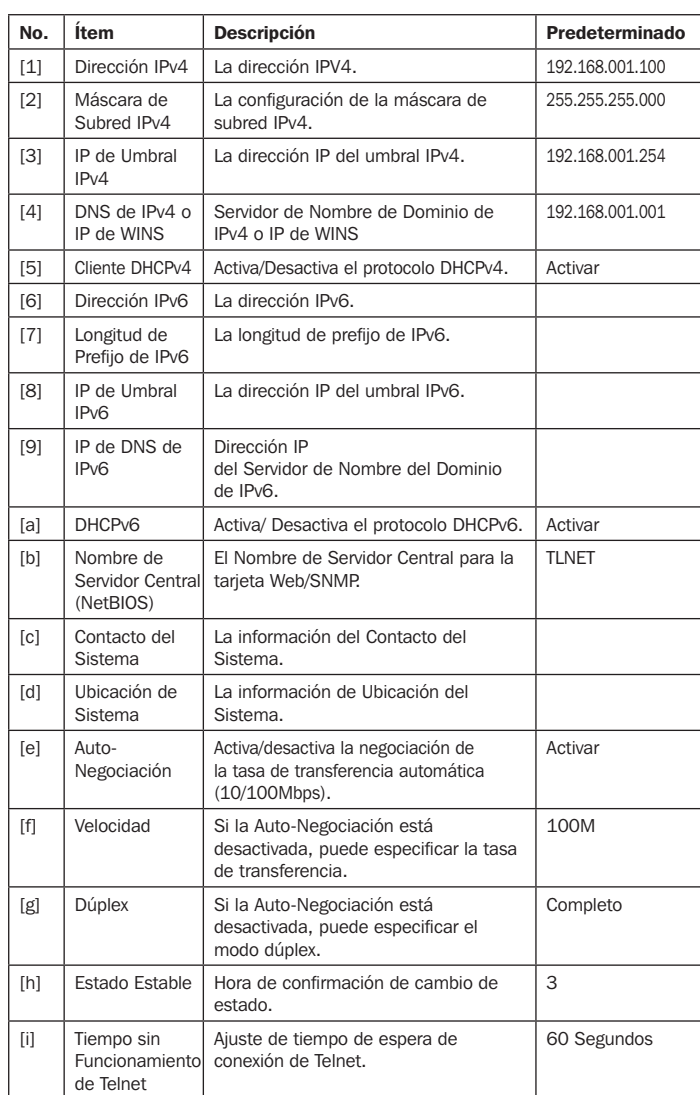

### Parámetro de Red

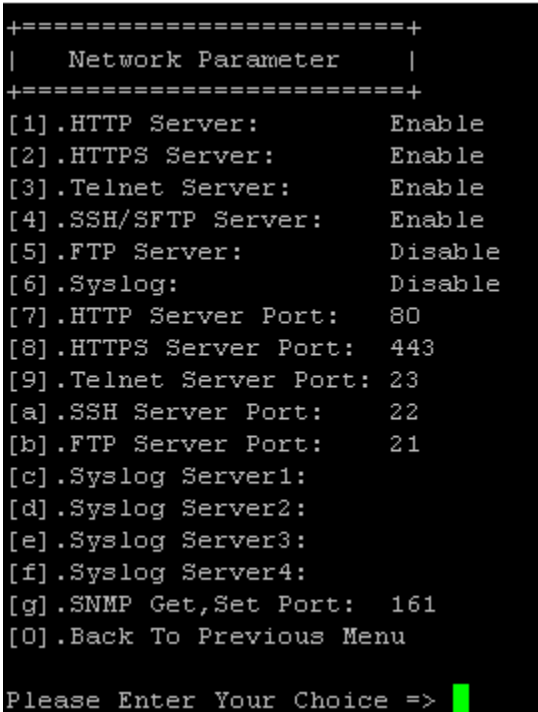

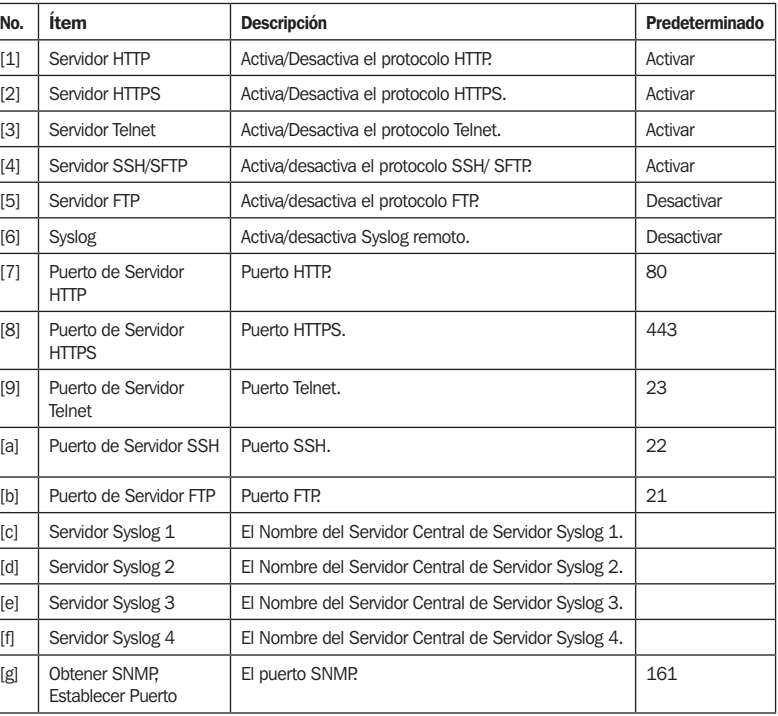

### Servidor de Hora

Puede ajustar manualmente hora y fecha o configurar la sincronización automática del servidor de hora. El SRCOOL60KCW, Windows XP y versiones posteriores soportan SNTP (Simple Network Time Protocol).

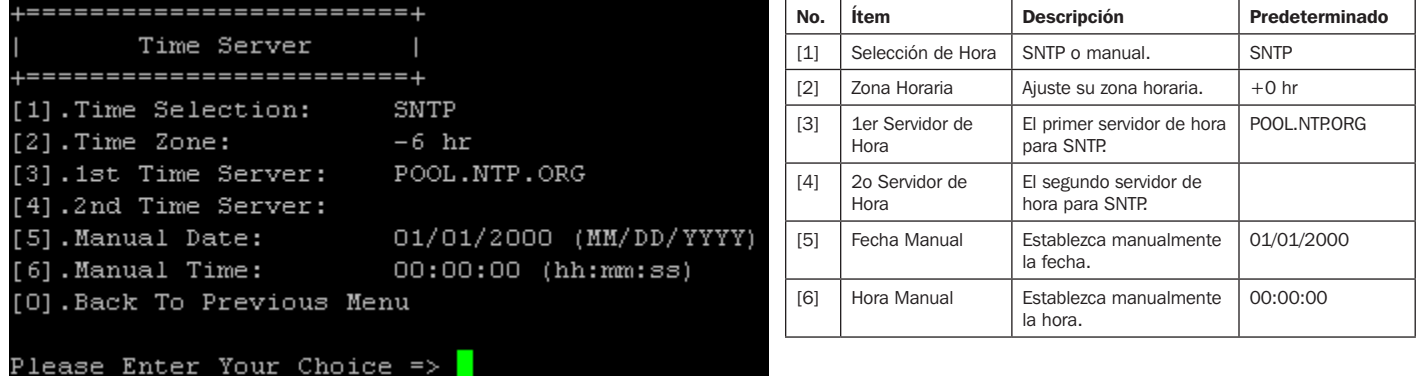

### Reinicio Suave

Restaure la tarjeta Web/SNMP. Esto no afectará la operación de la unidad de enfriamiento.

### Restauración Predeterminada

Se restauran los parámetros predeterminados de fábrica

Salir Sin Guardar

Salga e ignore cambios.

### Guardar y Salir

Preserve sus cambios y salga.

Para configurar el sistema mediante el Tablero de Control para Enfriamiento de Precision, observe los siguientes pasos:

Paso 1: Asegure que el SRCOOL60KCW esté conectado a la LAN.

Paso 2: Cuando se establezca una conexión, aparecerá la página de inicio de sesión. Ingrese la cuenta y contraseña (predeterminado: admin) y contraseña (predeterminado: password).

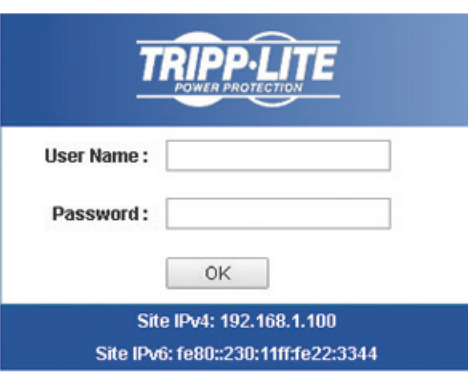

### **Tripp Lite Precision Cooling Dashboard Login**

Copyright @ 2015 Tripp Lite, Inc. All Rights Reserved.

#### *Notas:*

- *Si no se puede iniciar sesión con el nombre de usuario y contraseña correctas, puede necesitarse una configuración de red adicional. La subred IP de la computadora puede ser diferente del SRCOOL60KCW.*
- *Si la conexión está inactiva por 30 minutos, el SRCOOL60KCW cerrará automáticamente la sesión.*

El Tablero de Control para Enfriamiento de Precision contiene tres secciones principales: Monitor, Dispositivo y Sistema. Para más información, refiérase a las Secciones 7.1 y 7.2.

## 7.1 Monitor

### 7.1.1 Estado e Información

Desde la página de Monitor puede encontrar el estado e información de las unidades de enfriamiento. La información se actualizará cada 10 segundos o puede oprimir F5 para regenerar la pantalla inmediatamente.

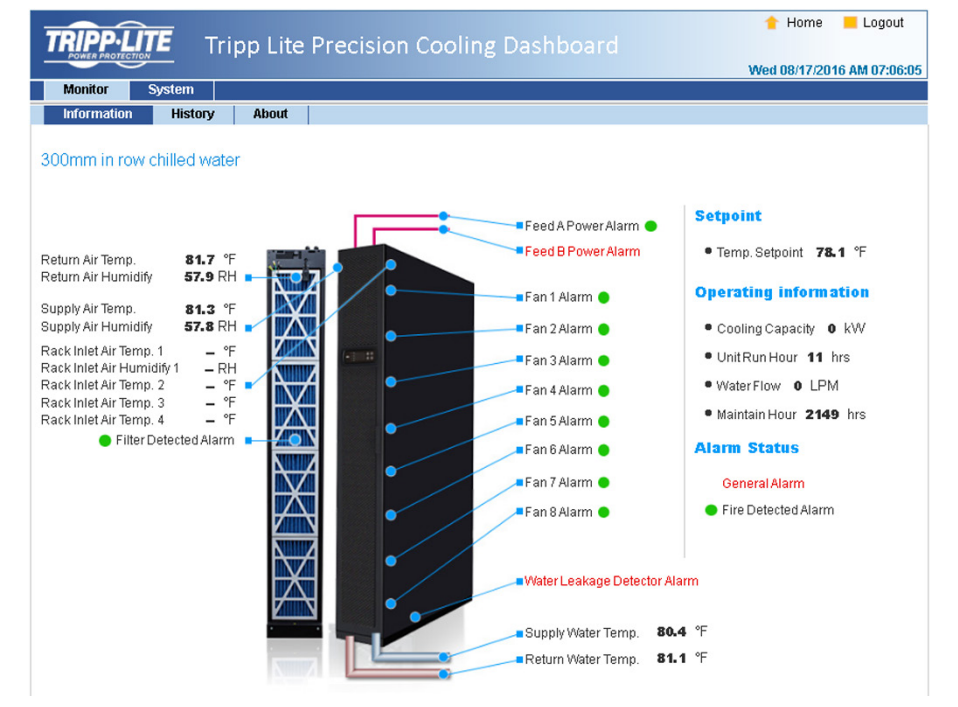

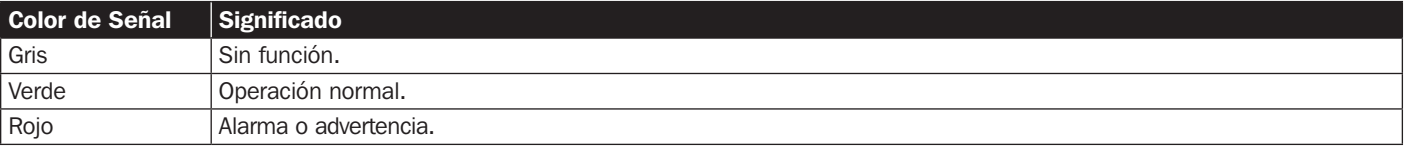

## 7.1.2 Historial

### Registro de Eventos

Puede consultar el registro de eventos completo desde esta página en vez del LCD de la unidad de refrigeración. Pueden guardarse todos los registros de eventos como un archivo de Excel haciendo clic en Descargar Todo.

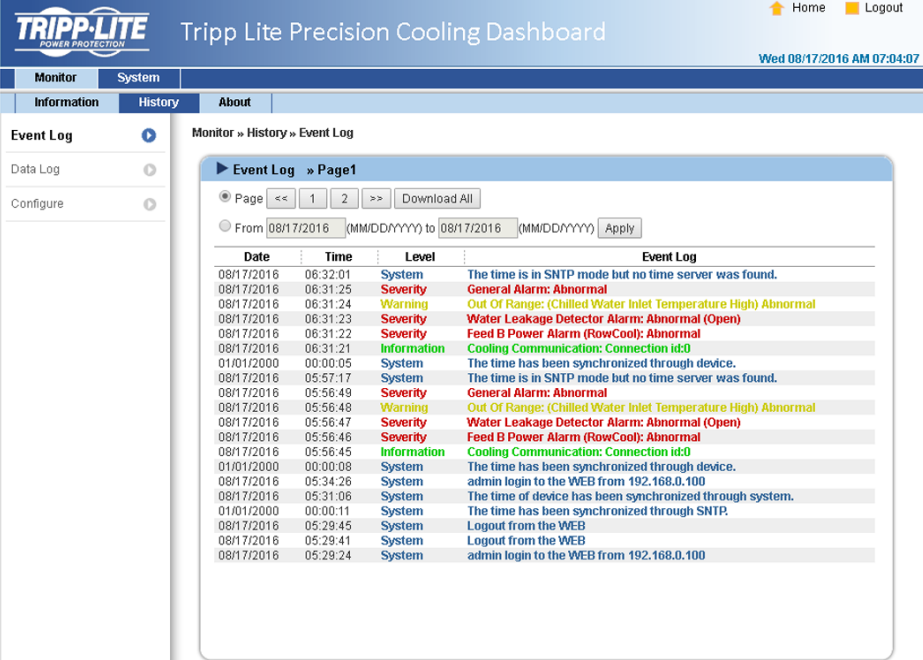

### Registro de Datos

En esta página puede encontrarse toda la información histórica de la unidad de enfriamiento. Puede establecerse el Intervalo de Datos en consecuencia, con el valor predeterminado listado como 0 (éste indica también que no hay registro en el archivo). Pueden asignarse por el usuario períodos de consulta para mostrar registros dentro de un parámetro espcífico establecido para un período dado.

Los registros pueden copiarse también en Excel haciendo clic en Selección actual para copiar. Desde la ventana emergente, oprima CTRL+C para copiar y CTRL+V para pegar todos los registros en la hoja de Excel. Lodos los datos registrados se borrarán al hacer click en Eliminar Datos Históricos.

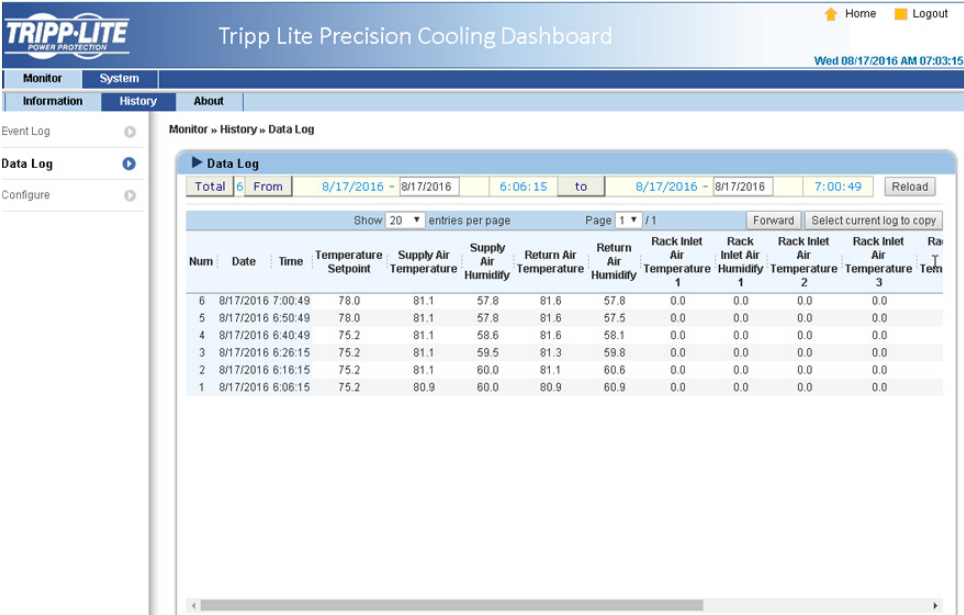

## 7.2 Sistema

Las páginas del Sistema son accesibles solamente a usuarios con privilegios de Administrador.

## 7.2.1 Administración

### Administrador de Usuario

El sistema soporta RADIUS. Haga click en la caja Use RADIUS, ingrese la información del Servidor requerido, Secreto y Puerto (predeterminado: 1812), entonces haga click en *Enviar*. Pueden definirse los tres niveles de usuario. Si RADIUS está desactivado, pueden administrarse el Nombre de Cuenta, Contraseña y Limitación de Inicio de Sesión mediante la Autentificación Local.

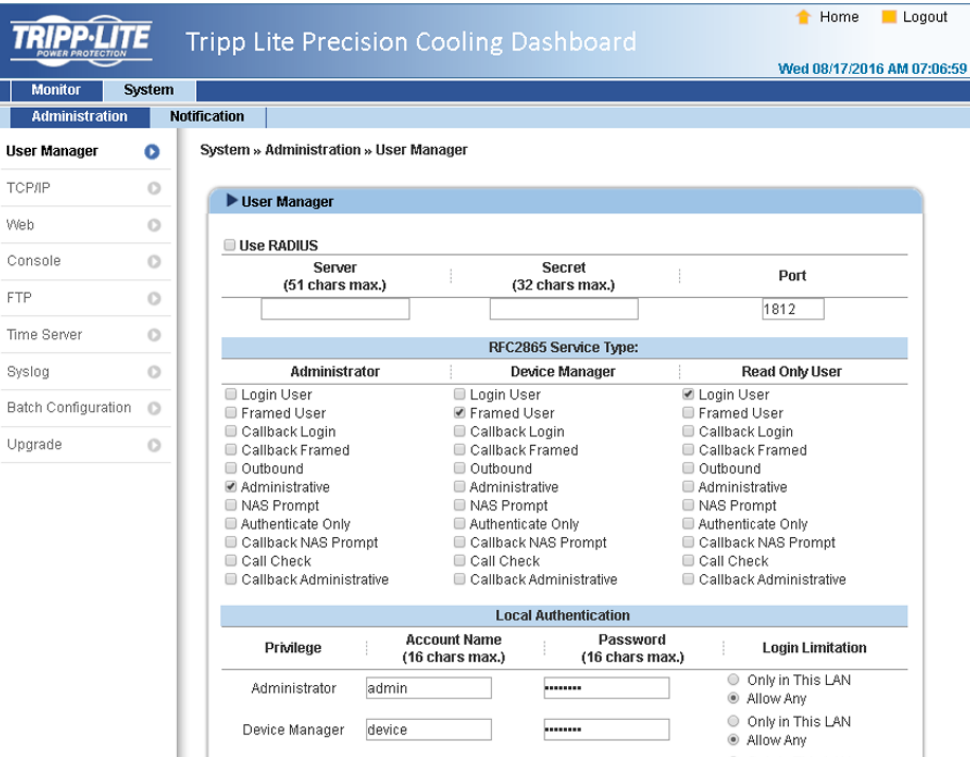

### TCP/IP

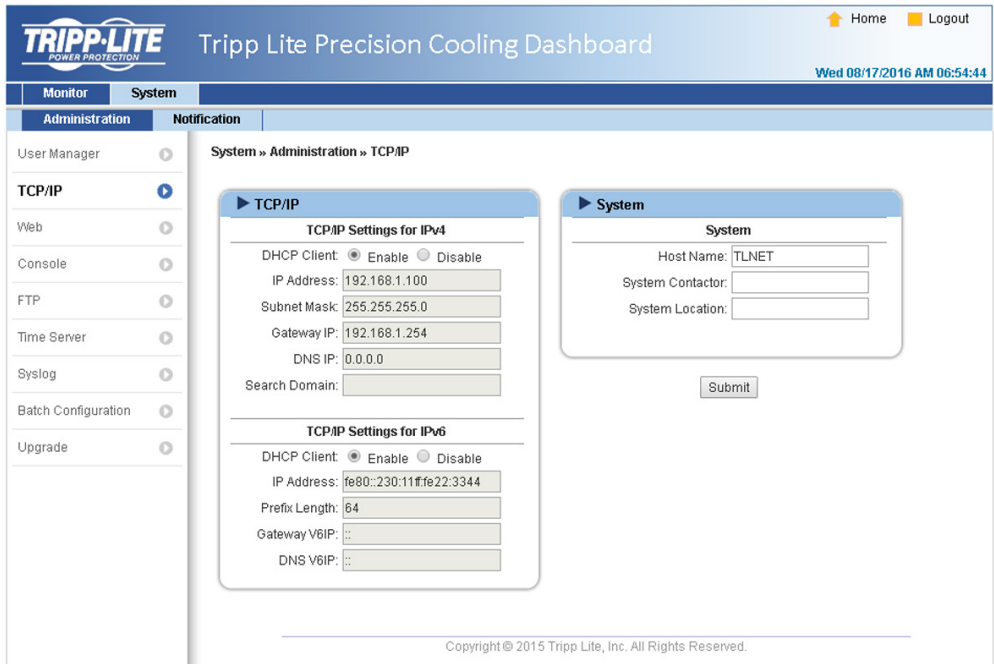

### • Parámetros de TCP/ IP para IPv4

- 1) Cliente DHCP Client: Activar/Desactivar DHCP. Si está activado, el servidor DHCP asigna automáticamente una dirección IP al SRCOOL60KCW.
- 2) Dirección IP: La dirección IP en formato de puntos.
- 3) Máscara de Subred: La Máscara de Subred para la red.
- 4) IP del Umbral: La dirección IP para el portal de la red en formato de puntos.
- 5) IP del DNS: El Servidor del Nombre del Dominio de la dirección en formato de puntos.
- 6) Dominio de Búsqueda: Si el dominio ingresado no puede encontrarse, el sistema predetermina el Nombre del Servidor Central.
- Parámetros de TCP/ IP para IPv6
	- 1) Cliente DHCP: Activar/Desactivar DHCP. Si está activado, el servidor DHCP asigna automáticamente una dirección IP al SRCOOL60KCW.
	- 2) Dirección IP: La dirección IPv6.
	- 3) Longitud del Prefijo: La longitud del prefijo para la dirección IPv6.
	- 4) V6IP del Umbral: La dirección IP para el portal de la red IPv6.
	- 5) V6IP del DNS: La dirección IP para el servidor del nombre del dominio IPv6.
- Sistema
	- 1) Nombre del Servidor Central: El Nombre del Servidor Central IPv6 de SNMP en la red.
	- 2) Contacto del Sistema: Información de contacto del sistema.
	- 3) Ubicación del Sistema: Información de ubicación del sistema.
- Liga
	- 1) **Auto-Negociación:** Activa/desactiva la negociación de la tasa de transferencia automática (10/100Mbps).
	- 2) Velocidad: Si la Auto-Negociación está desactivada, se puede especificar la tasa de transferencia.
	- 3) **Dúplex:** Si la Auto-Negociación está desactivada, se puede especificar el modo dúplex.

#### Web

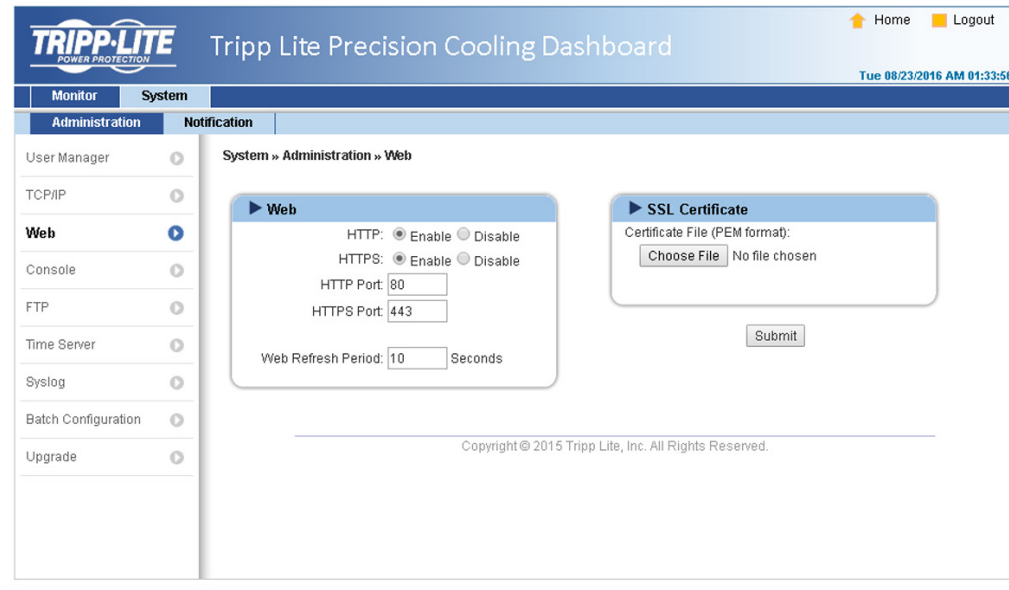

#### • Web

- 1) HTTP: Activa/ desactiva la conexión de HTTP.
- 2) HTTPS: Activa/ desactiva la conexión de HTTPS.
- 3) Puerto HTTP: Asigna un número de puerto HTTP (predeterminado: 80).
- 3) Puerto HTTPS: Asigna un número de puerto HTTPS (predeterminado: 443).
- 5) Período de Refresco de la Web: Ingrese un período de tiempo (en segundos).

### • Certificado SSL

- 1) Para garantizar la seguridad de la conexión entre el SRCOOL60KCW y la estación de trabajo que se conecta, puede usarse un certificado SSL para encriptar y asegurar la integridad de los datos transmitidos.
- 2) Archivo de Certificado: Soporta el formato PEM que es generado por OpenSSL. Haga click en Elegir Archivo para subir un archivo de certificado.

*Nota: Para información adicional acerca de la generación de un archivo de certificado SSL privado, visite http://www.openssl.org/.*

#### Consola

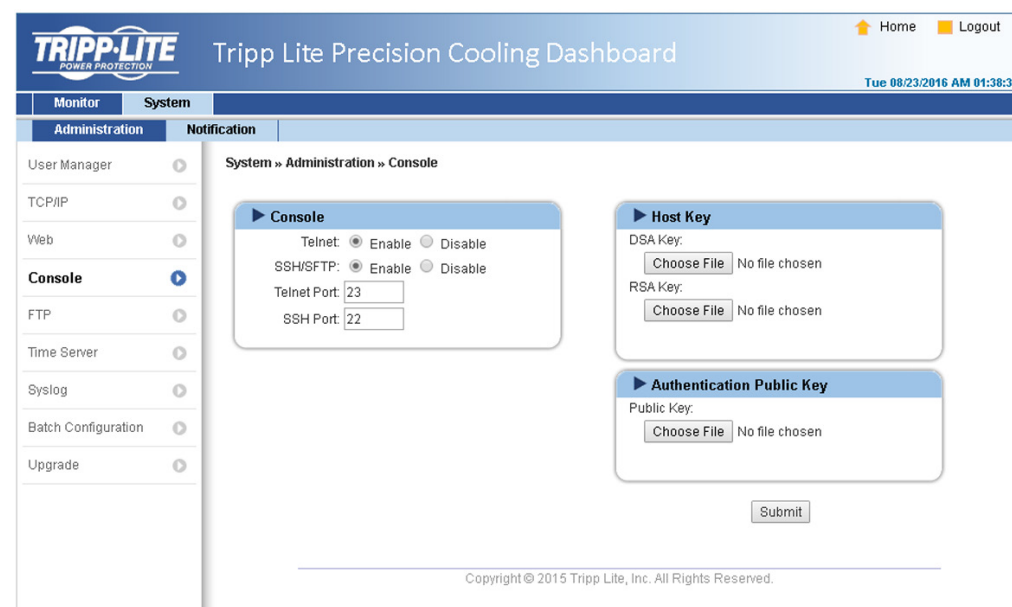

- Telnet: Activa/desactiva la conexión de Telnet.
- SSH/ SFTP: Activar/ desactivar la conexión SSH/ SFTP.
- Puerto Telnet: Asigna un número de puerto Telnet (predeterminado: 23).
- Puerto SSH: Asigna un número de protocolo SSH (predeterminado: 22).
- Clave del Servidor/ Clave de Autentificación Pública: Soporta archivos generados por OpenSSH, incluyendo DSA, RSA y Claves de Autentificación Pública.

#### FTP

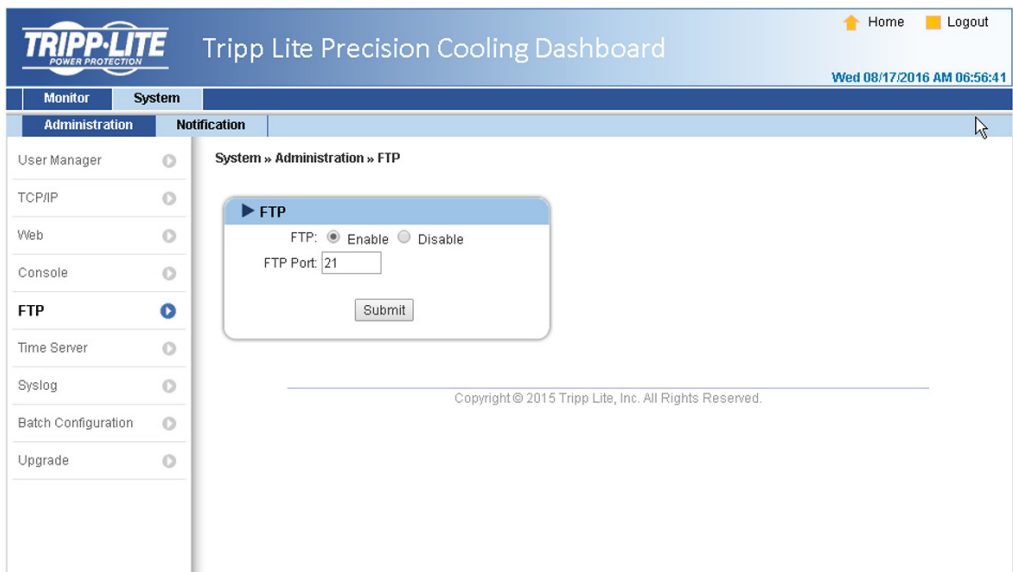

- FTP: Activa/ desactiva la conexión de FTP.
- Puerto FTP: Asigna un número de puerto FTP (predeterminado: 21).

### Servidor de Hora

La hora y fecha pueden ingresarse manualmente o sincronizado automáticamente con servidores SNTP. Si el servidor SNTP no responde, el registro de eventos y datos no se registrará incluso cuando el SNTP esté activado.

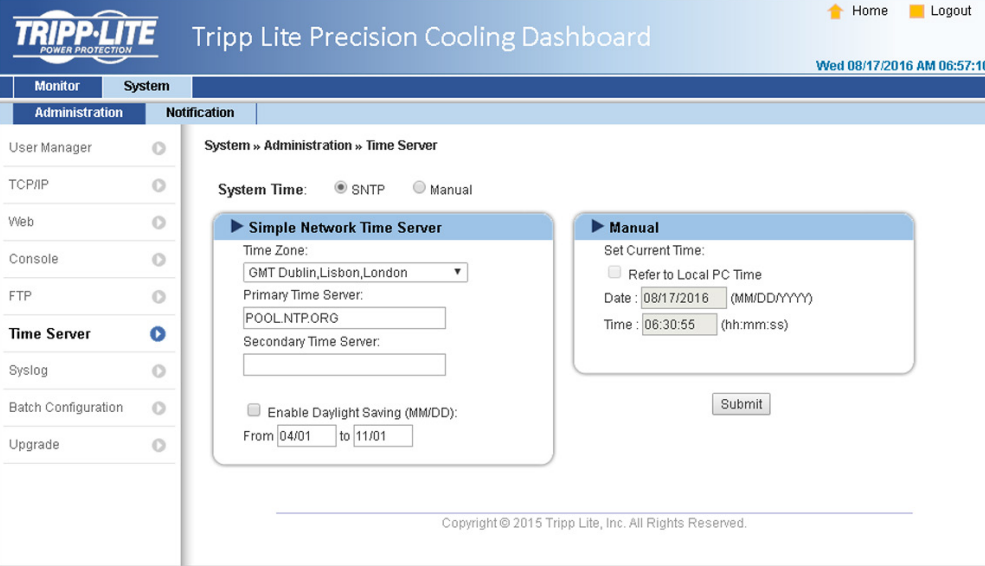

• Servidor Simple de Hora de la Red

1) Zona Horaria: En el menú desplegable, seleccione la zona horaria para la ubicación donde esté localizado el SRCOOL60KCW.

- 2) Servidor Primario/ Secundario de Hora: Pueden agregarse dos servidores de hora. Cada 60 minutos, el sistema se sincroniza con el primer servidor que responda.
- 3) Activar Horario de Verano: Compruebe para activar el horario de verano.

#### • Manual

Si no es accesible un servidor de hora, la interfaz de Web/SNMP es reiniciada. La hora y fecha son restaurados a sus parámetros asignados previamente.

#### Syslog

Syslog se usa para almacenar el registro de eventos en servidores Syslog remotos. Esto no afectará el registro local de eventos. Una vez seleccionada la opción Activar, introduzca la dirección IP de hasta cuatro (máx.) servidores Syslog.

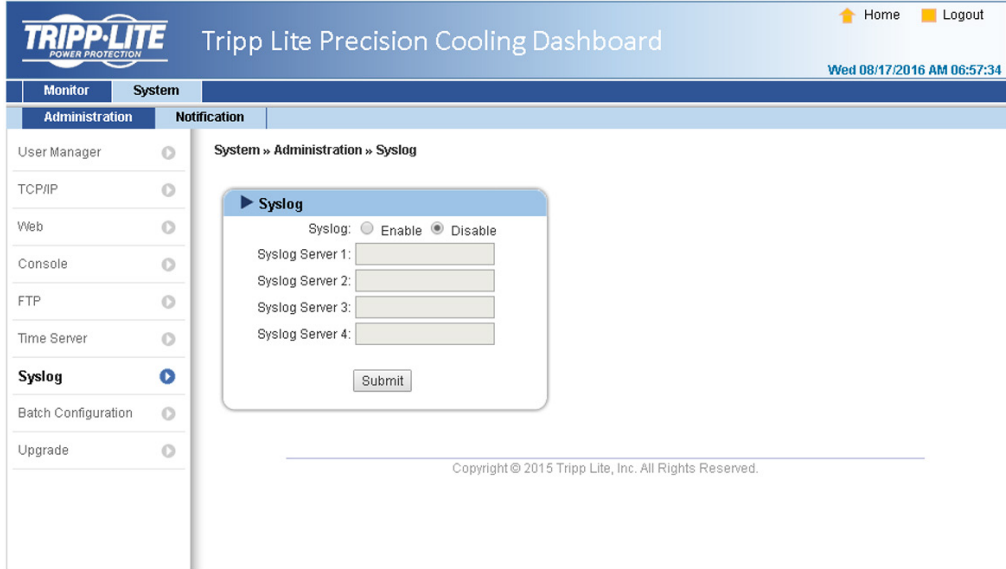

### Actualización

La página de Actualización muestra la versión actual del firmware. Haga click en Browse [navegar] para localizar y seleccionar el archivo de firmware a usar, después haga click en Actualizar. El proceso de actualización debe tomar alrededor de un minuto.

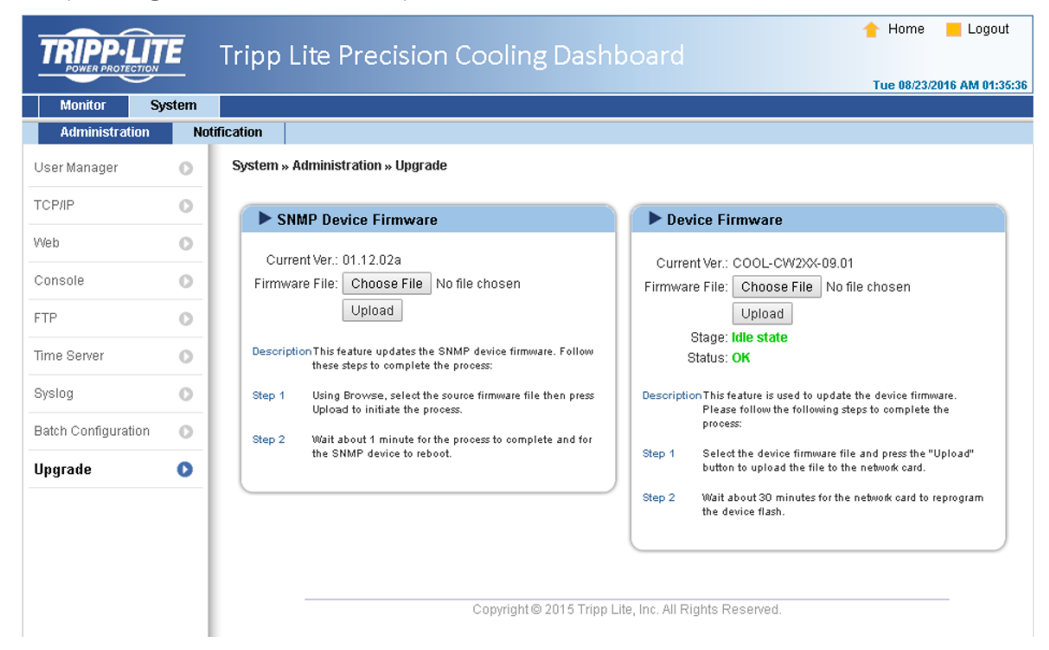

## 7.2.2 Notificación

## Acceso SNMP

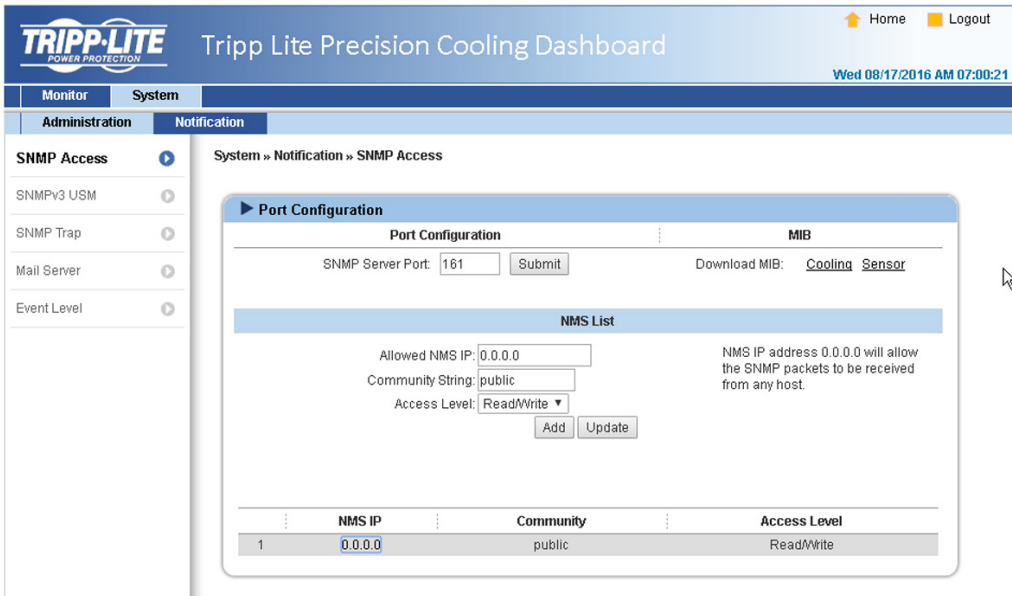

El sistema soporta protocolo SNMP y NMS (Network Management System) de SNMP, que se usan comúnmente para monitorear dispositivos en red. Para evitar el acceso no autorizado, pueden especificarse para usuarios autorizados, cadenas y niveles de acceso de direcciones IP de NMS. El número máximo de ingresos de IP es 256.

*Nota: Si se ingresa la dirección IP 0.0.0.0, se ignora la restricción de acceso IP de NMS. El sistema comprueba la comunidad para identificar el nivel y permiso de acceso autorizado.*
# 7. Software de Tableros de Control para Enfriamiento de Precision

#### USM de SNMPv3

SNMPv3 ofrece características tales como cifrado y autentificación de paquete para mejorar la seguridad. El USM (User Session Management) de SNMPv3 permite la asignación de ocho Nombres de Usuario cuyo acceso es concedido mediante el protocolo SNMPv3. También pueden definirse sus respectivos Niveles de Seguridad, Contraseñas de Autorización, Contraseñas Priv y Niveles de Acceso.

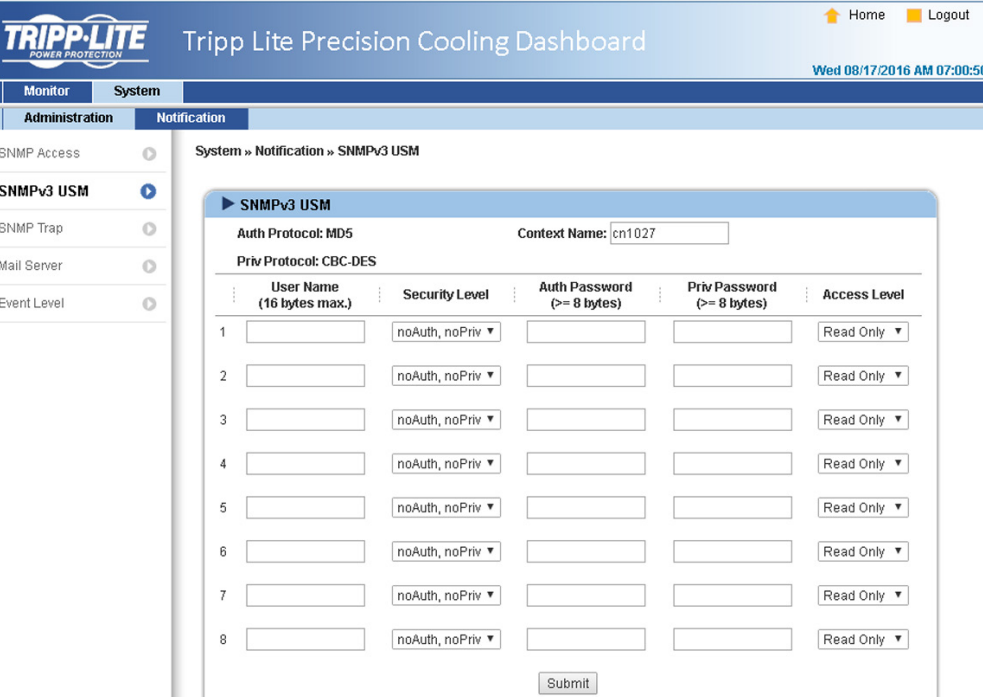

#### Trampa SNMP

Las Tampas SNMP alertan a los usuarios de eventos específicos que ocurren en el ambiente supervisado. Los receptores de Tampas SNMP deben agregarse a la lista de IP Objetivo ingresando sus Direcciones IP y parámetros relativos, después haciendo clic en Agregar. Haga clic en el botón de Actualizar para modificar ingresos en la lista. Los elementos pueden ser eliminados haciendo click en el botón Borrar.

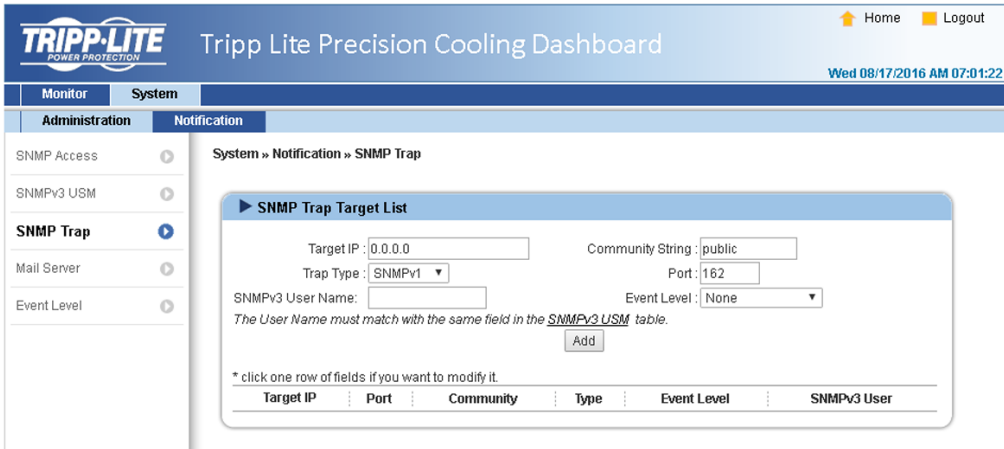

#### *Nota:*

*Soporta trampas SNMPv1, SNMPv2c y SNMPv3. Para trampas SNMPv3, especifique un Nombre de Usuario USM de SNMPv3. Use el Nivel de Evento para determinar qué notificaciones de eventos deben enviarse a qué Dirección IP Objetivo. Cinco niveles de evento están listado como:*

- *Ninguno: No se envían notificaciones de evento a la dirección objetivo.*
- *• Información: Se envían todas las notificaciones de evento a la dirección objetivo.*
- *Advertencia: Se envían las notificaciones de evento de Advertencia y de Alarma a la dirección objetivo.*
- *Alarma: Solo se envían las notificaciones de evento de Alarma a la dirección objetivo.*
- *Agente de Apagado: Se envían todas las notificaciones de evento a la dirección objetivo. Vaya a Monitor* g *Información* g *ShutdownAgent para revisar la información de apagado de su PC designada.*

# 7. Software de Tableros de Control para Enfriamiento de Precision

#### Servidor de Correo

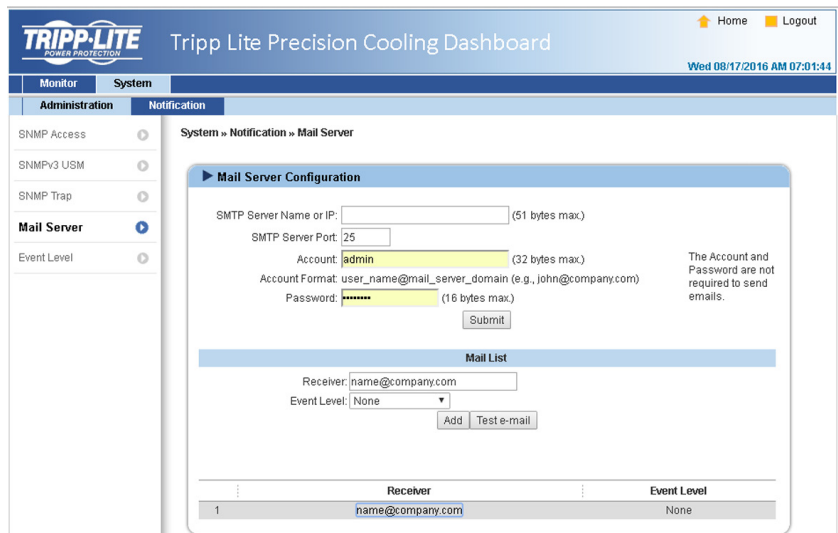

Configure un Servidor SMTP y especifique una lista de receptores de correo electrónico quienes recibirán notificaciones cuando ocurra un evento. El número máximo de receptores es 25.

*Nota: Si un servidor DNS no está disponible en la red, asigne manualmente una dirección de servidor SMTP para activar el sistema de notificación de correo electrónico.*

### • Nombre o IP de Servidor SMTP

Si se ingresa un Nombre de Servidor Central, debe agregarse un IP de DNS en TCP/ IP. Para más información, consulte 7.2.1 Administración.

#### • Cuenta

La cuenta de inicio de sesión del servidor de correo.

• Contraseña

La contraseña de inicio de sesión del servidor de correo.

• Receptor

Las direcciones de correo electrónico de los receptores.

#### • Nivel de Event

Seleccione el Nivel de Evento que cuando se dispare, se envíe una notificación de correo electrónico al receptor correspondiente.

- 1) Información: Se envían todas las notificaciones de evento a la dirección objetivo.
- 2) Advertencia: Se envían las notificaciones de evento de Advertencia y de Alarma a la dirección objetivo.
- 3) Alarma: Solo se envían las notificaciones del evento de Alarma a la dirección objetivo.

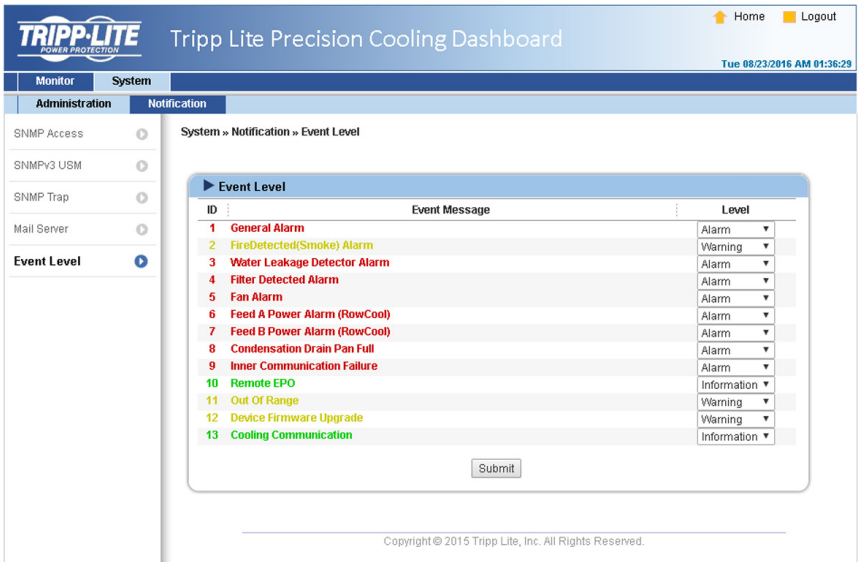

# 8. Accesorios Opcionales

Existen varios accesorios opcionales disponibles para el SRCOOL60KCW. Refiérase a la tabla siguiente para consultar los accesorios opcionales y sus descripciones.

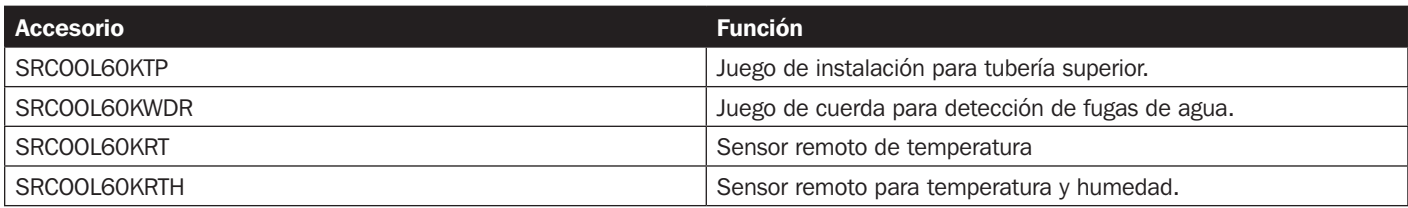

#### *Notas:*

*1. para instalación y operación detalladas de cualquier accesorio antes mencionado, refiérase a la Guía de Inicio Rápido, Manual del Propietario o Guía de Instalacíón y Operación incluidos en el paquete del accesorio opcional en cuestión.*

*Para comprar cualquiera de lo accesorios Tripp Lite anteriores, póngase en contacto con su representante de ventas local o el Servicio al Cliente de Tripp Lite.*

# 9. Mantenimiento y Limpieza

La Inspección y limpieza periódicas de la unidad de enfriamiento pueden garantizar que el equipo opere a un rendimiento óptimo.

Los componentes internos como los ventiladores y la charola de agua condensada necesitan limpieza e inspección periódicas. Esta unidad contiene componentes reemplazables cuya limpieza e inspección debe ser llevada a cabo únicamente por personal de servicio calificado.

### 9.1 Actualización del Firmware

Para actualizaciones del firmware póngase en contacto con el personal de servicio.

# 9.2 Almacenamiento

Si no usa esta unidad por un período prolongado, es recomendable cubrir la unidad usando el material de empaque original y almacénela en un sitio con temperatura y humedad bien controladas (-15~65°C / 5~149°F; 0~95% HR, sin condensación) y libre de substancias corrosivas, polvo acumulado y contaminantes. No coloque la unidad horizontalmente ni deposite artículos externos dentro o sobre el gabinete.

*Nota: Para más información sobre mantenimiento y limpieza, póngase en contacto con el Servicio al Cliente de Tripp Lite. No realice el mantenimiento a menos que esté apropiadamente capacitado.*

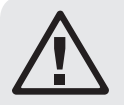

### ADVERTENCIA:

Las siguientes acciones de solución de problemas deben ser llevadas a cabo solamente por personal de servicio calificado. Una acción no autorizada puede conducir a lesiones severas o daños al equipo.

### Solución de Problemas del Sistema:

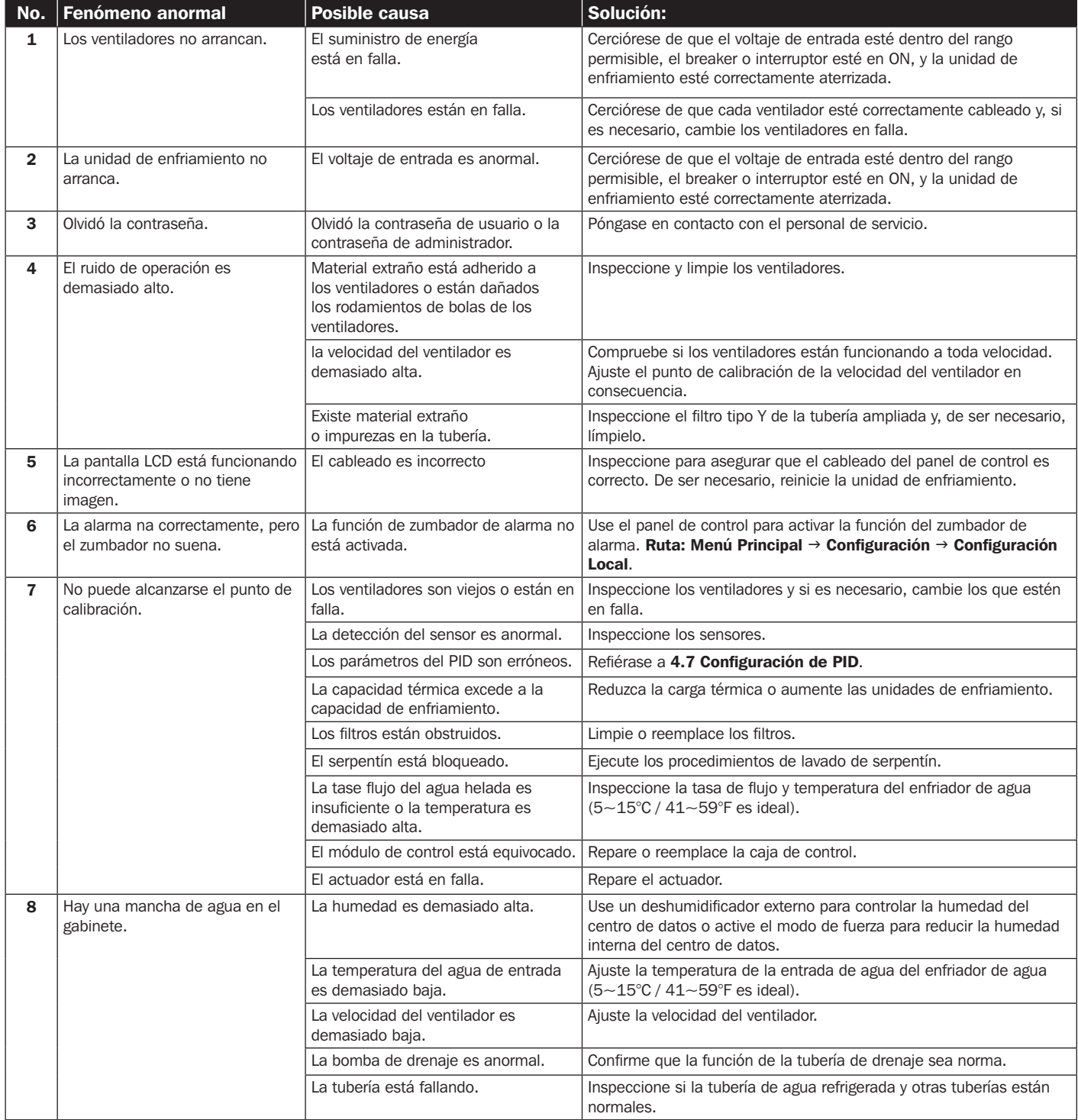

# 10. Solución de Problemas

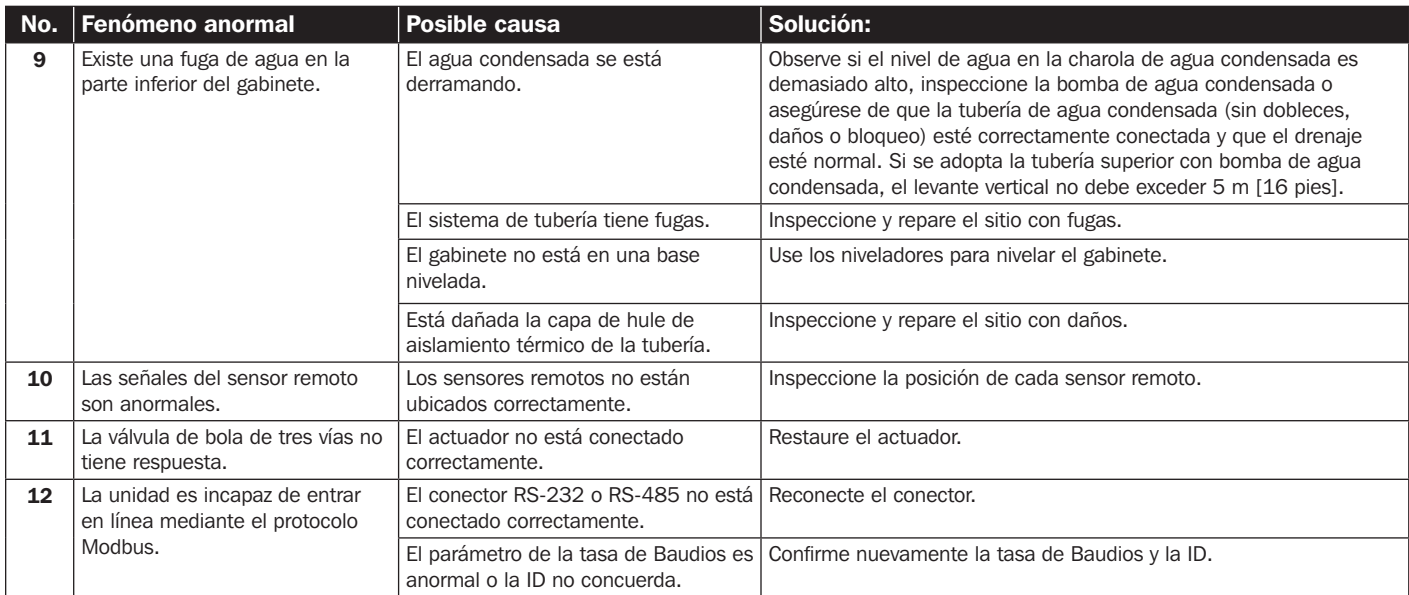

### Información de Alarma y Solución de Problemas de LCD:

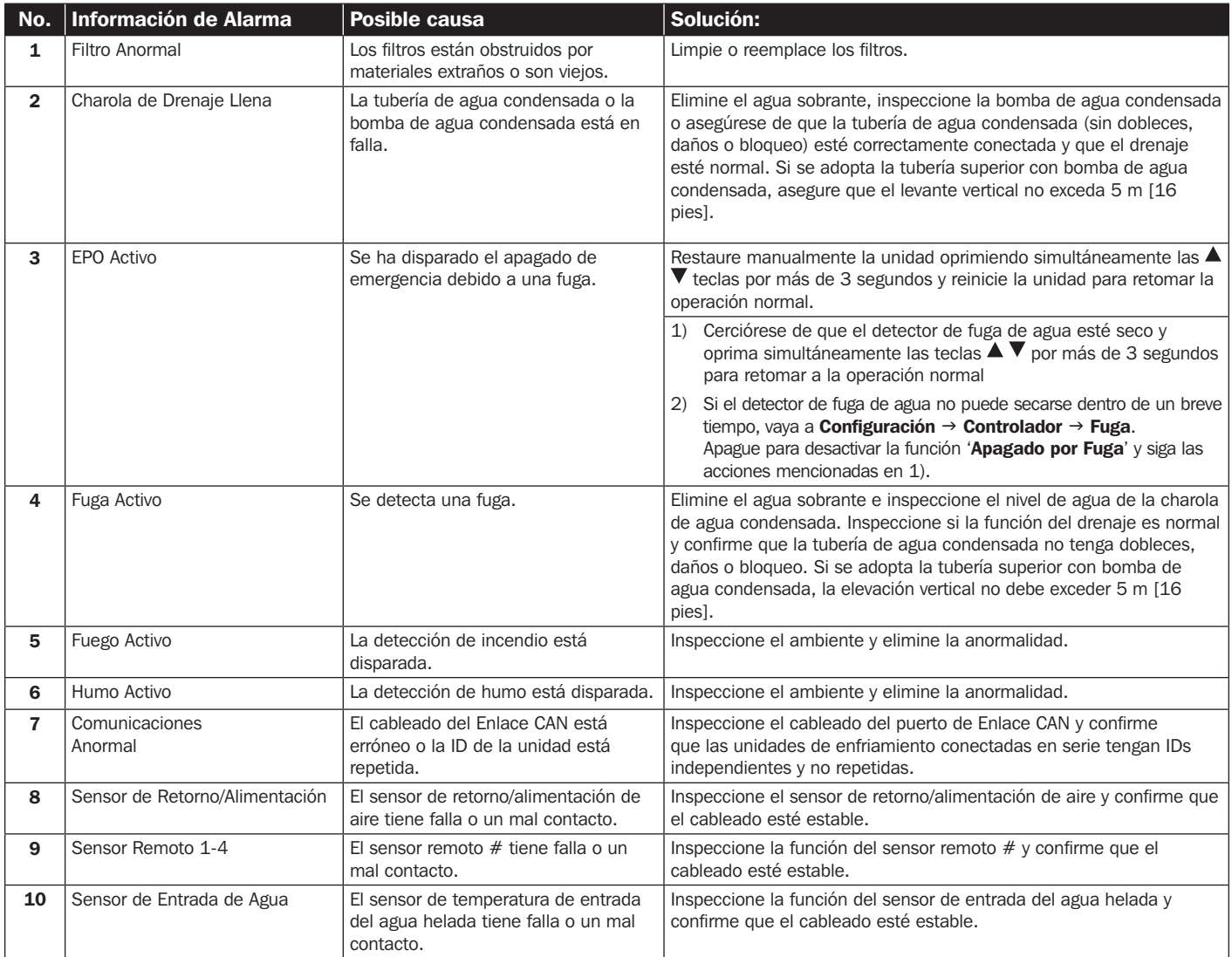

# 10. Solución de Problemas

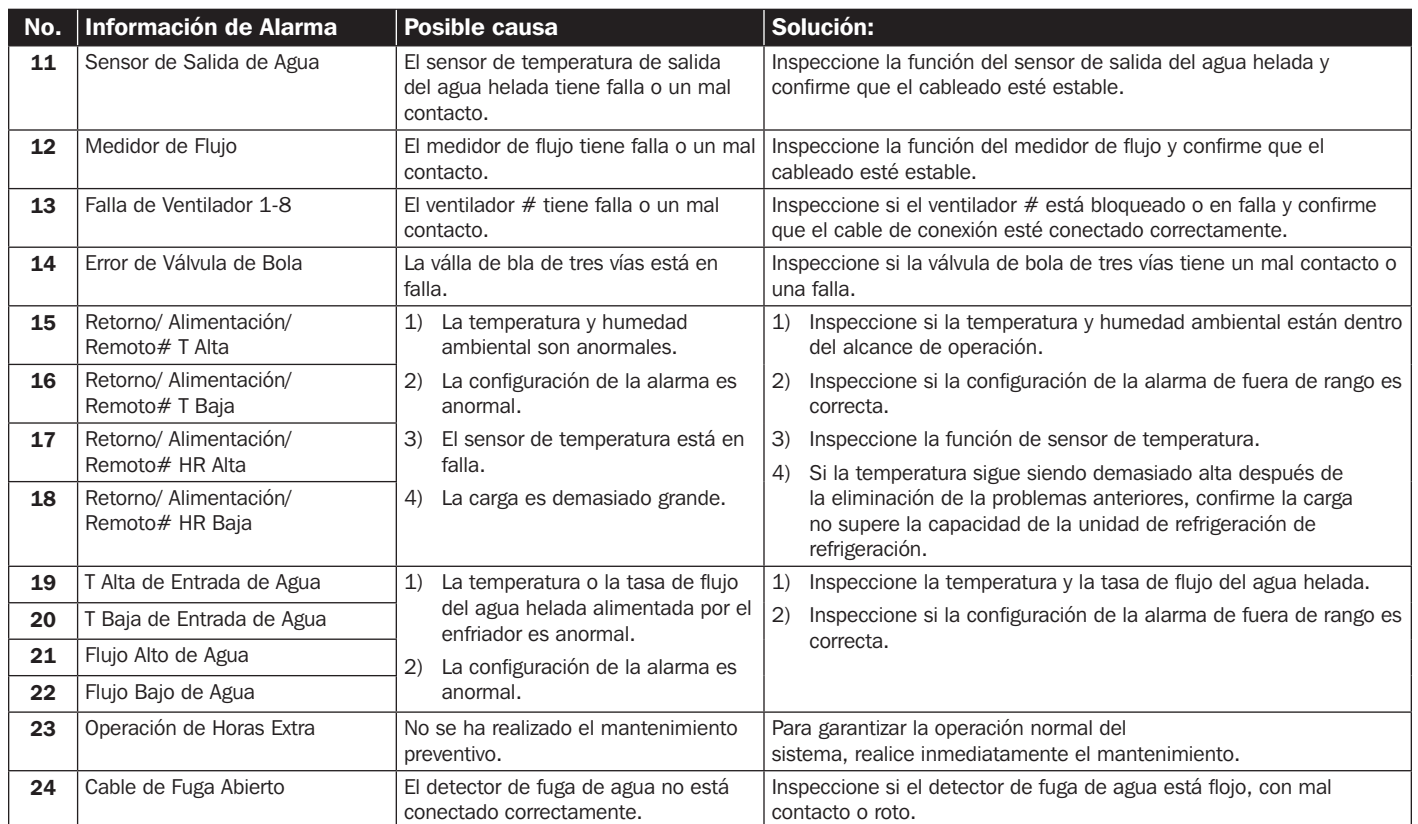

*Nota: Si la alarma suena aún después de que se eliminan las posibles causas anteriores, póngase en contacto Servicio al Cliente de Tripp Lite.*

# Apéndice 1: Especificaciones Técnicas

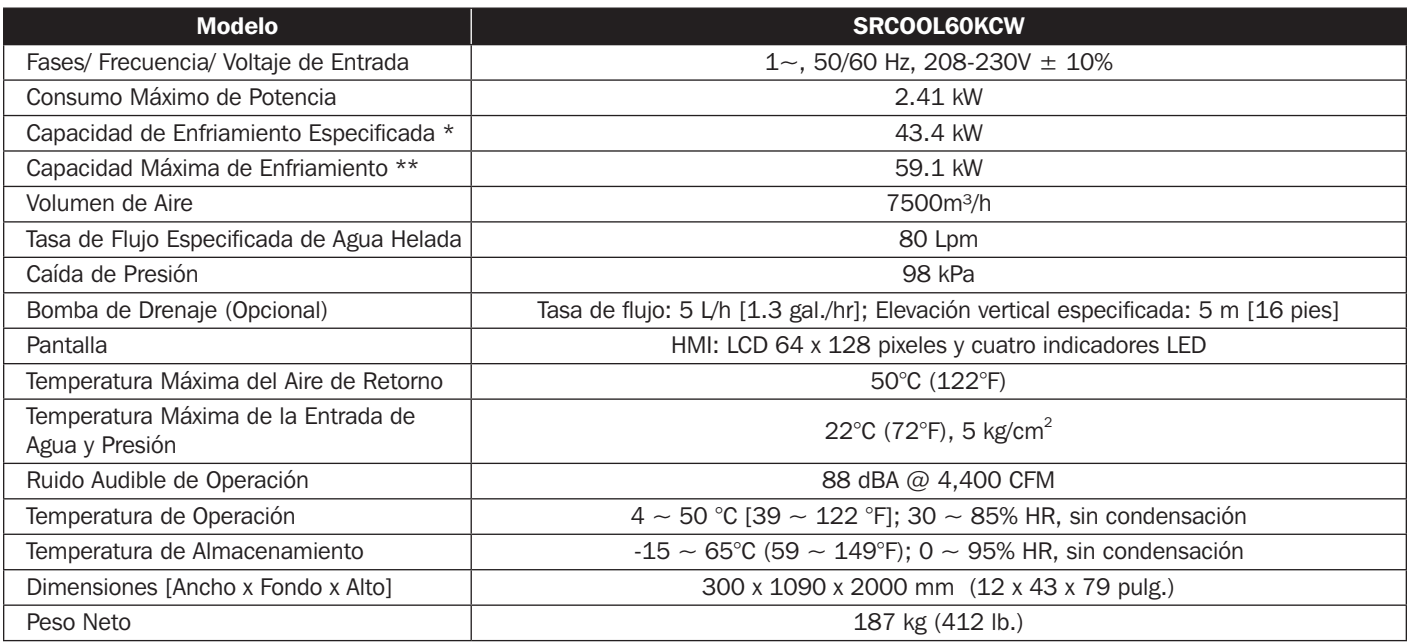

#### *Notas:*

*1. Refiérase a la etiqueta de especificaciones de la unidad para la especificación de seguridad.*

*2. Todas las especificaciones están sujetas a cambios sin previo aviso.*

\* Condiciones de prueba para capacidad de enfriamiento especificada: Temperatura de aire de retorno: 40.6 °C BS/ 21.6 °C BH/ grados de temperatura de entrada de agua refrigerada: 7 °C/ grados de temperatura de salida de agua refrigerada: 15.8 °C.

\* Condiciones de prueba para capacidad de enfriamiento especificada: Temperatura de aire de retorno: 48.9° C BS/ 23.9 °C BH/ temperatura de entrada de agua refrigerada: 7 °C/ temperatura de salida de agua refrigerada: 15.4 °C.

# Inspección Mensual/Lista de Mantenimiento

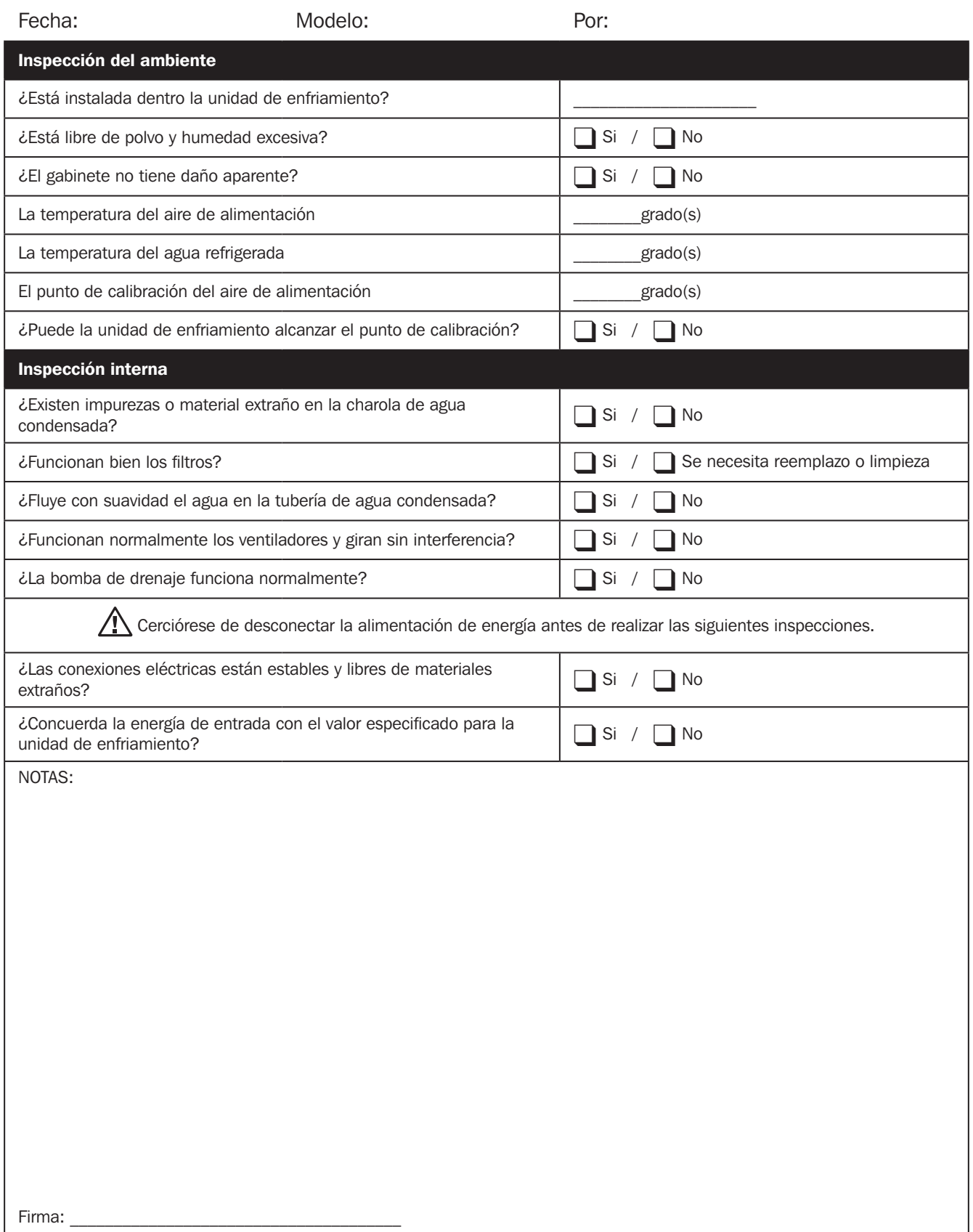

Copie esta página para usarla durante los procesos de inspección/mantenimiento.

# Inspección Trimestral / Lista de Mantenimiento

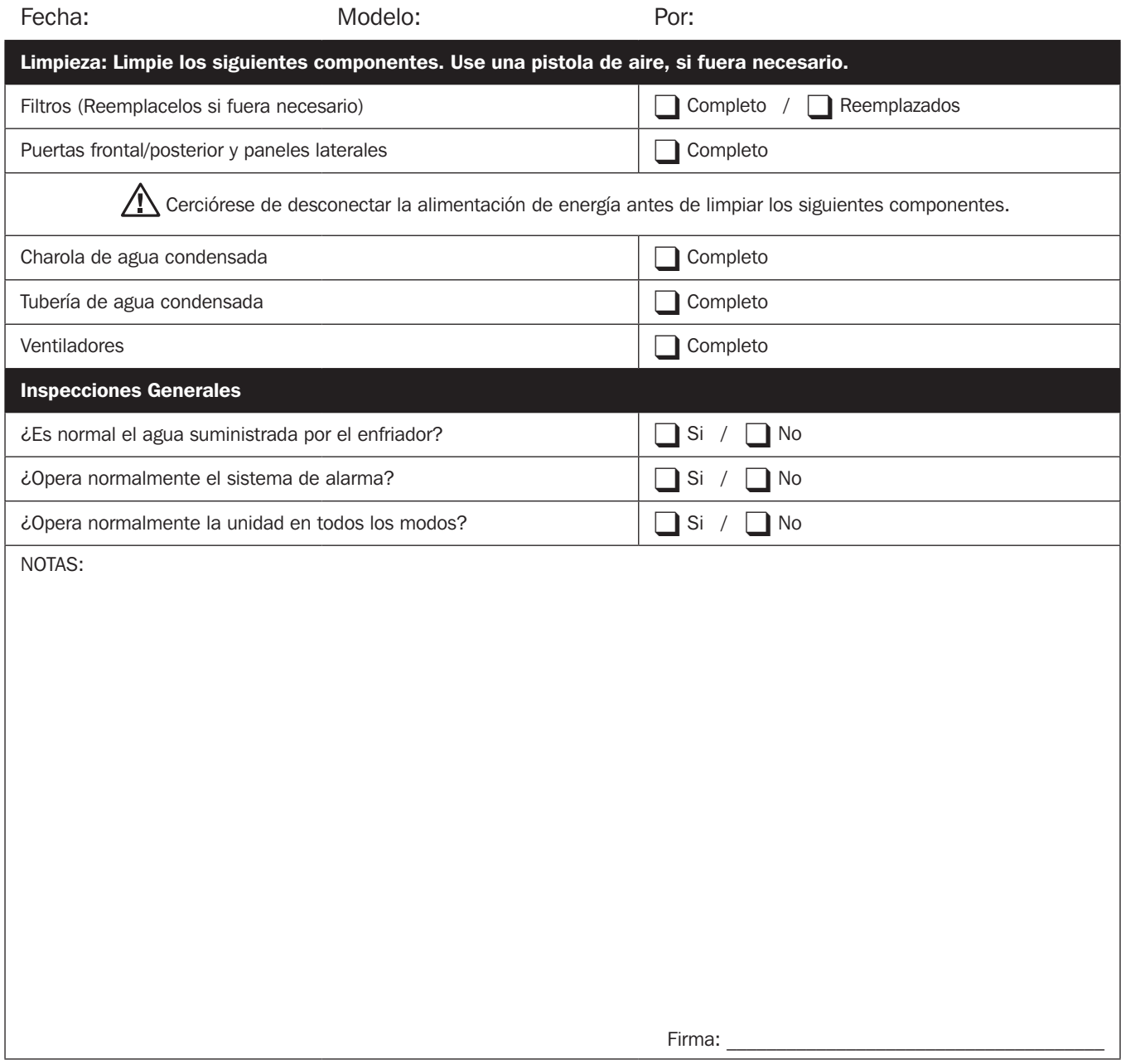

Copie esta página para usarla durante los procesos de inspección / mantenimiento.

# Apéndice 3: Tabla de Corrección de Glicol

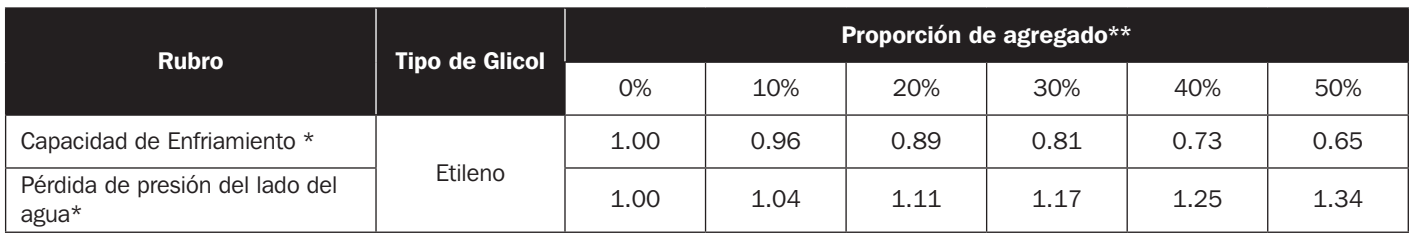

#### *Nota:*

*Los parámetros de corrección están basados en los valores de corrección bajo las siguientes condiciones de operación: Temperatura de aire de retorno: 29.4 °C BS/ 18.1 °C BH; volumen de aire: 4930m³/h; diferencial de temperatura del agua refrigerada 7.2 °C; tasa de flujo del agua refrigerada: 62 Lpm.*

- Multiplique los valores de la unidad por los parámetros anteriores y los resultados se toman como la capacidad de enfriamiento corregida y la pérdida de presión del lado del agua.
- \*\* La proporción de adición máxima del fluido refrigerante de la unidad es 50%.

# Apéndice 4: Garantía

#### Garantía Limitada por 2 Años

El vendedor garantiza este producto, si se usa de acuerdo con todas las instrucciones aplicables, de que está libre de defectos en material y mano de obra por un período de 2 años (excepto EE UU, Canadá y México: 1 año) da partir de la fecha de compra inicial. Si el producto resulta defectuoso en material o mano de obra dentro de ese período, el vendedor reparará o reemplazará el producto a su entera discreción. El servicio cubierto por esta garantía incluye partes y mano de obra en un centro de servicio de Tripp Lite. En Tripp Lite están disponibles planes de servicio en sitio a través de socios de servicio autorizados (en la mayoría de las áreas). Para detalles, visite www.tripplite.com. Los clientes internacionales deben ponerse en contacto con el soporte de Tripp Lite en intlservice@tripplite.com.

ESTA GARANTÍA NO APLICA AL DESGASTE NORMAL O A DAÑOS RESULTANTES DE ACCIDENTES, MAL USO, ABUSO O NEGLIGENCIA. EL VENDEDOR NO OTORGA GARANTÍAS EXPRESAS DISTINTAS DE LA ESTIPULADA EN EL PRESENTE. SALVO EN LA MEDIDA EN QUE LO PROHÍBAN LAS LEYES APLICABLES, TODAS LAS GARANTÍAS IMPLÍCITAS, INCLUYENDO TODAS LAS GARANTÍAS DE COMERCIALIZACIÓN O IDONEIDAD, ESTÁN LIMITADAS EN DURACIÓN AL PERÍODO DE GARANTÍA ESTABLECIDO; ASIMISMO, ESTA GA-RANTÍA EXCLUYE EXPRESAMENTE TODOS LOS DAÑOS INCIDENTALES E INDIRECTOS. (Algunos estados no permiten limitaciones en cuanto dura una garantía y algunos estados no permiten la exclusión de limitación de daños incidentales o consecuenciales, de modo que las limitaciones anteriores pueden no aplicar para usted. Esta garantía le otorga derechos legales específicos y usted puede tener otros derechos que pueden variar de una jurisdicción a otra).

Tripp Lite; 1111 W. 35th Street; Chicago IL 60609; USA

ADVERTENCIA: antes de usarlo, cada usuario debe tener cuidado al determinar si este dispositivo es adecuado o seguro para el uso previsto. Ya que las aplicaciones individuales están sujetas a gran variación, el fabricante no garantiza la adecuación de estos dispositivos para alguna aplicación específica.

#### Números de Identificación de Conformidad Regulatoria

Para el propósito de certificaciones e identificación de conformidad con las normas, su producto Tripp Lite ha recibido un número de serie exclusivo. El número de serie puede encontrarse en la etiqueta de placa de identificación, junto con todas las marcas e información requeridas de aprobación. Al solicitar información de conformidad para este producto, refiérase siempre al número de serie. El número de serie no debe confundirse con el nombre de la marca o el número de comercialización del producto.

#### Información de Cumplimiento con WEEE para Clientes y Recicladores de Tripp Lite (Unión Europea)

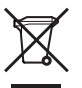

Bajo la Directiva de Desechos de Equipos Eléctricos y Electrónicos (WEEE) [Waste Electrical and Electronic Equipment] y regulaciones aplicables, cuando los clientes adquieren un nuevo equipo eléctrico y electrónico de Tripp Lite están obligados a:

- Enviar el equipo viejo a reciclaje en una base de uno por uno, semejante por semejante (esto varía de un país a otro)
- Envíe el equipo nuevo de regreso para reciclaje una vez que finalmente sea un desecho

Tripp Lite tiene una política de mejora continua. Las especificaciones están sujetas a cambios sin previo aviso.

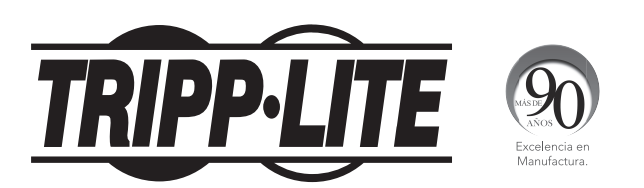

1111 W. 35th Street, Chicago, IL 60609 EE. UU. • www.tripplite.com/support

# Manuel d'utilisation

# SRCOOL60KCW

# Refroidisseur d'eau de précision en rangée

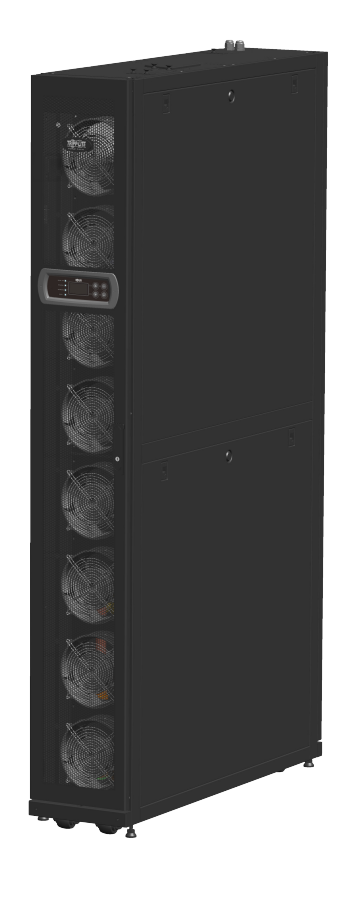

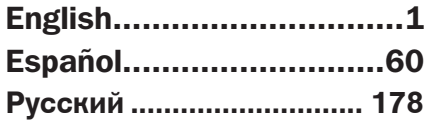

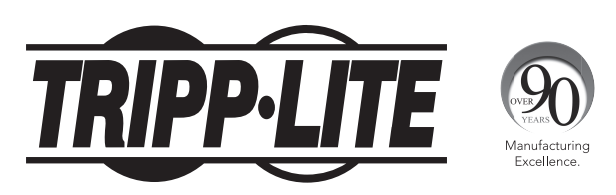

1111 W. 35th Street, Chicago, IL 60609 USA • www.tripplite.com/support Copyright © 2016 Tripp Lite. Tous droits réservés.

# Sommaire

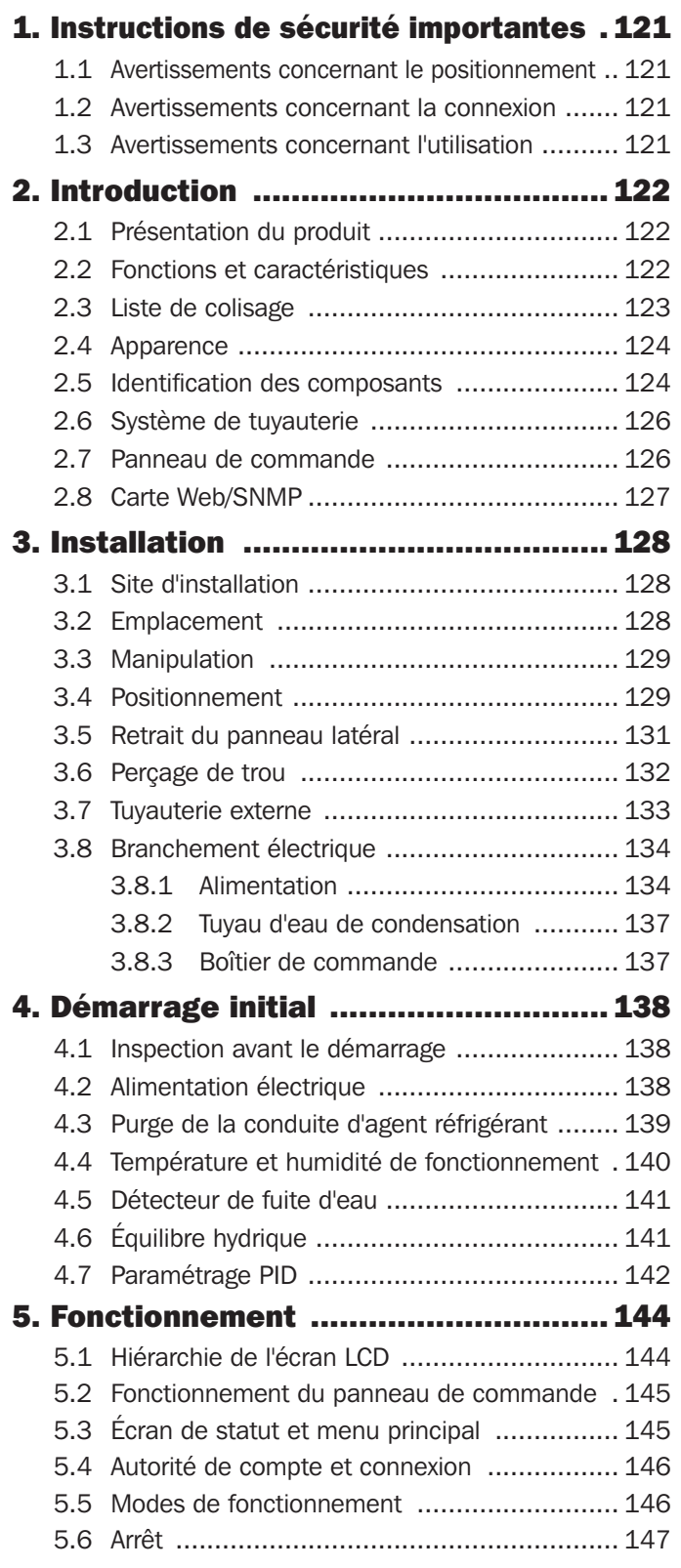

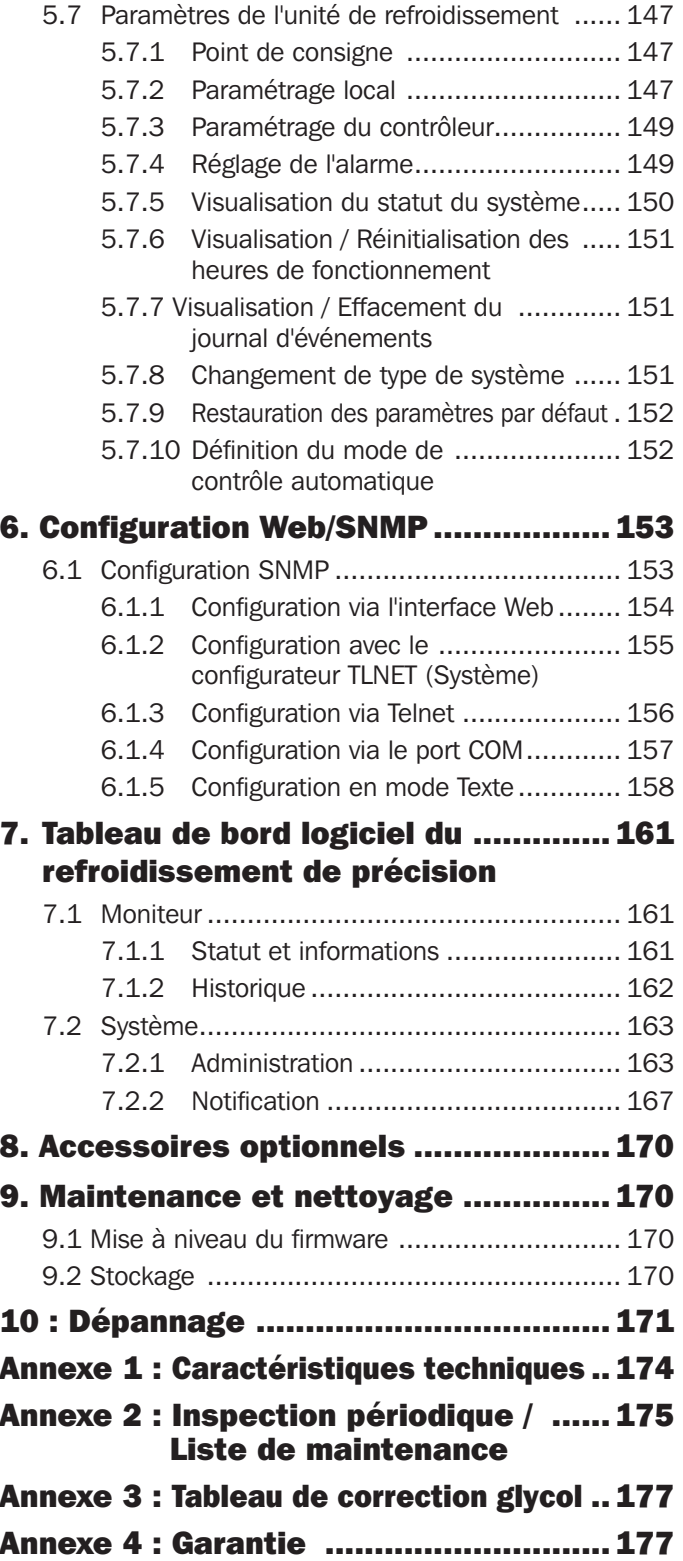

### CONSERVEZ CES INSTRUCTIONS

Ce manuel contient des instructions et des avertissements devant être suivis pour l'installation, l'utilisation et le rangement de ce produit. Le non-respect de ces instructions et de ces avertissements risque d'affecter la garantie du produit.

# 1.1 Avertissements concernant le positionnement

- y Lisez attentivement tous les chapitres du manuel avant toute installation, fonctionnement et maintenance. Pour éviter des blessures physiques et des dommages à l'équipement, assurez-vous d'utiliser le produit conformément aux instructions de ce manuel et aux marquages sur le produit.
- Ne déplacez jamais l'unité tout seul. Faites toujours appel à un assistant.
- y Lors de la manipulation de l'équipement, prenez en compte le poids et le centre de gravité de l'unité. En cas d'utilisation d'un outil de transport, soulevez l'unité uniquement depuis le bas.

### 1.2 Avertissements concernant la connexion

- y L'unité peut être branchée à une source d'alimentation simple ou double. Assurez-vous que l'alimentation en entrée est débranchée avant d'effectuer un raccordement. Si nécessaire, utilisez un multimètre pour le vérifier.
- y N'installez pas l'équipement sur un sol inflammable ou instable.
- y Cette unité est uniquement destinée à une utilisation à l'intérieur. L'environnement intérieur doit être séparé de l'air extérieur pour éviter les interférences dues à la température et à l'humidité. Consultez les réglementations nationales ou locales pour séparer l'environnement d'installation.
- y Tous les câblages raccordés à cet équipement doivent respecter les normes de câblage NEC et de communications réseau applicables. Le cas échéant, tous les câblages et les équipements doivent être installés conformément au code électrique national NFPA 70 et aux sections applicables du code national de sécurité électrique ANSI C2.
- y L'équipement est conçu pour des altitudes inférieures ou égales à 2000 m (6560 pi.) au-dessus de la mer.
- y L'équipement est destiné à être installé par du personnel de service et dans une zone à accès restreint uniquement.
- y Les fils de mise à la terre de l'unité doivent être raccordés efficacement au système de mise à la terre.

### 1.3 Avertissements concernant l'utilisation

- La haute tension peut être mortelle! Les composants internes peuvent dissimuler des dangers et l'entretien de cet appareil ne doit être confié qu'à du personnel d'entretien qualifié. Une utilisation inappropriée peut conduire à des blessures graves, à la mort ou à des dommages au niveau de l'équipement. Assurez-vous de suivre toutes les instructions et tous les avertissements contenus dans ce manuel.
- y Lors du remplacement des panneaux latéraux, de la porte avant ou des portes arrière, assurez-vous qu'aucun corps étranger ne se trouve dans le boîtier.
- y L'utilisation de ce produit avec des dispositifs de maintien en vie n'est pas recommandée dans les cas où une panne de ce produit serait susceptible d'entraîner une panne du dispositif de maintien en vie ou de nuire considérablement à sa sécurité ou à son efficacité.
- y L'appareil comporte des composants mobiles. Garder les bras, les jambes, les cheveux, les vêtements et les bijoux à l'écart de l'appareil durant son fonctionnement.

# 2.1 Présentation du produit

Le refroidisseur d'eau de précision en rangée SRCOOL60KCW de Tripp Lite utilise une conception d'armoire en parallèle modulaire qui facilite l'expansion ou le mouvement, et qui peut être intégré de manière flexible dans votre environnement du centre de données. Grâce à son efficacité de refroidissement élevée et sa capacité à être installé dans un endroit adjacent à une charge calorifique, le SRCOOL60KCW réduit la température ambiante dans le but de réduire l'ensemble des coûts liés à l'énergie et de prolonger la durée de vie de l'équipement. Au fur et à mesure que votre centre de traitement de données se développe, vos besoins croissants en refroidissement peuvent être couverts en reconfigurant facilement l'équipement.

En cas d'installation dans un centre de traitement de données, l'air non traité va être aspiré par l'arrière de l'unité de refroidissement et traité et l'air frais va sortir par l'avant de l'unité.

L'unité de refroidissement est gérée par une interface conviviale. L'efficacité du refroidissement peut être contrôlée activement avec l'unité à micro-contrôleur intégrée qui signale les anomalies via le système d'alarme.

# 2.2 Fonctions et caractéristiques

### • Contrôle de température intelligent

L'unité à micro-contrôleur intégrée détecte et gère avec précision la température du centre de traitement de données, ajuste automatiquement la sortie de l'unité et prend en charge deux modes de contrôle automatiques, le mode de contrôle intelligent (par défaut) et le mode de contrôle par PID.

#### • Interface de contrôle conviviale

Permet le réglage, la surveillance et l'accès faciles à la configuration et au statut du système.

#### • Réinitialisation à ressort automatique de la vanne à boisseau sphérique 3 voies

Lors d'une interruption d'alimentation anormale, l'actionneur de débit interne ferme automatiquement la vanne à boisseau sphérique 3 voies pendant 15 secondes pour empêcher l'eau réfrigérée de s'écouler en permanence dans la bobine et de générer de la condensation, pouvant entraîner une fuite d'eau.

#### • Option de configuration de la tuyauterie supérieure

Supporte la tuyauterie inférieure (configuration par défaut) et supérieure (avec la trousse SRCOOL60KTP, vendue séparément) pour une configuration flexible.

#### • Système d'alarme

Détecte les anomalies et les signale via un avertisseur sonore ou un dispositif à contact sec externe.

#### • Détection de la température de la charge thermique

Surveille avec précision la température de la charge thermique via des capteurs de température à distance.

#### • Détection de fuite d'eau

Comprend un détecteur de fuite d'eau de 4 mètres (13 pi.) (configurable jusqu'à 50 mètres (164 pi.), en option) qui informe immédiatement l'utilisateur en cas de fuite d'eau.

#### • Contacts secs de sortie et d'entrée

Comprend deux contacts secs de sortie et deux contacts sec d'entrée pour les alarmes incendie, fumée, système, etc.

#### • Panneaux latéraux isolés

Isolent l'unité des variations de température extérieure.

#### • Ventilateurs à plusieurs vitesses et échangeables à chaud

L'unité est équipée de ventilateurs à haute efficacité et économes en énergie dont la vitesse de rotation est réglable entre 30 et 100 %. Les ventilateurs sont échangeables à chaud pour un fonctionnement sans interruption de l'unité.

### y Portes avant/arrière et panneaux latéraux verrouillables

Empêchent les accès non autorisés.

#### • Pompe à eau de condensation

La pompe à condensat draine automatiquement le condensat tandis que le capteur de niveau d'eau dans la partie inférieure de l'armoire détecte le niveau d'eau respectif de la cuve à condensat pour éviter les fuites.

#### • Roulettes

Permet un déplacement ou une réinstallation pratiques.

• Interface réseau

Permet une surveillance et une gestion à distance grâce au protocole SNMP.

# 2.3 Liste de colisage

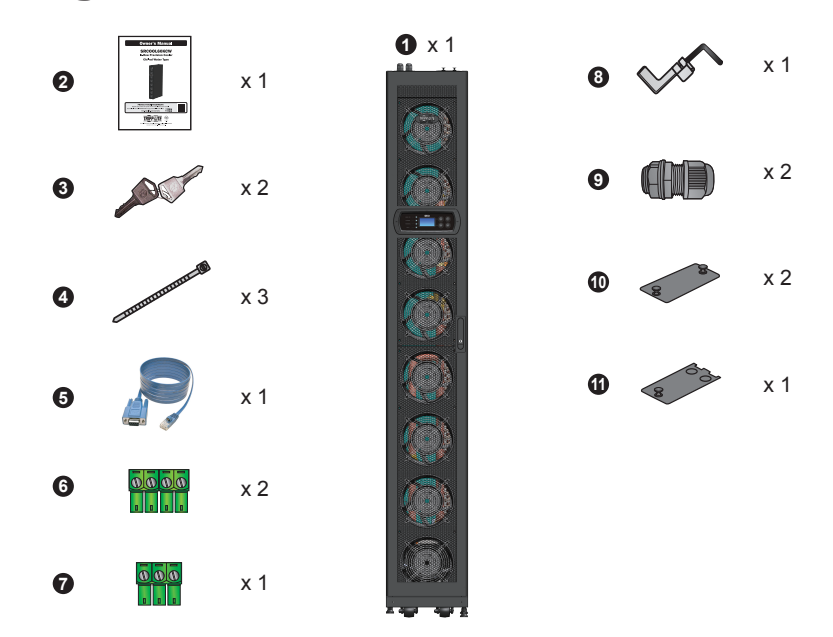

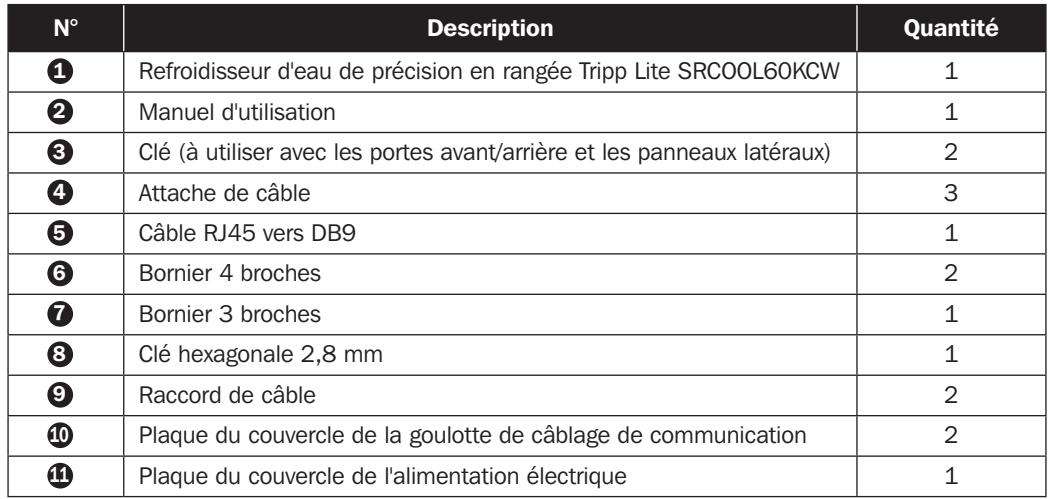

# 2.4 Apparence

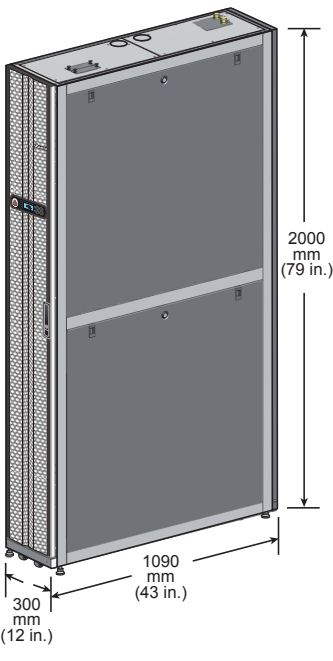

*(Figure 2-1 : Apparence et dimensions)*

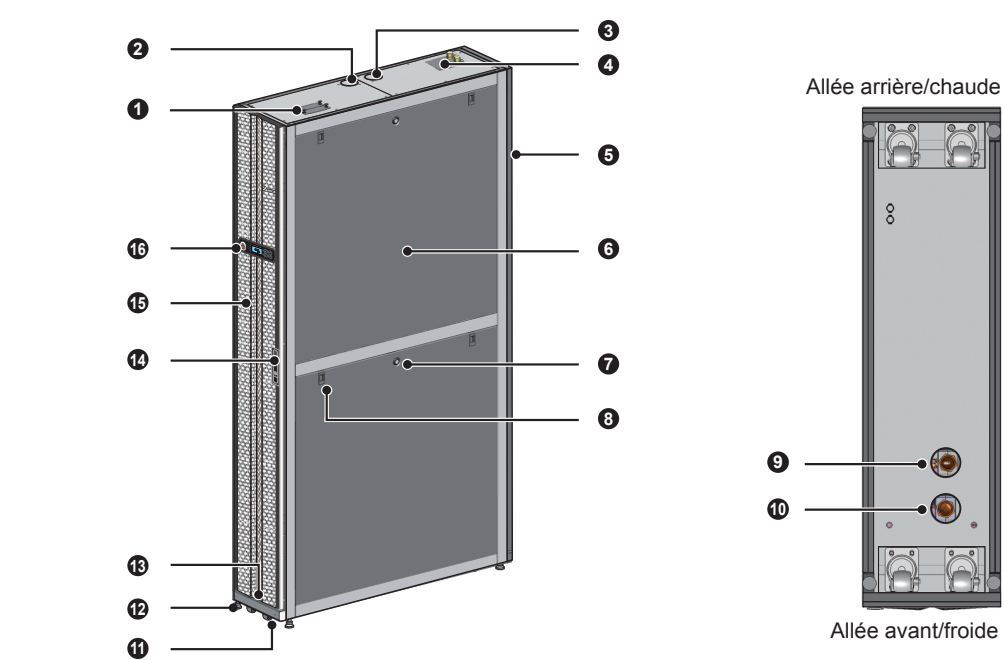

# 2.5 Identification des composants

Externe

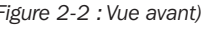

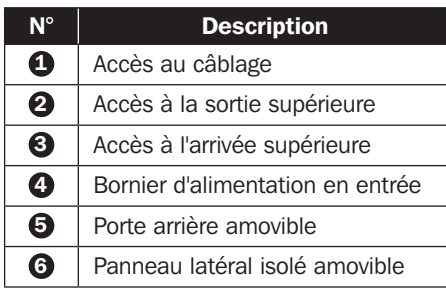

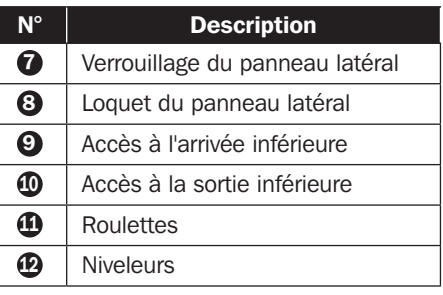

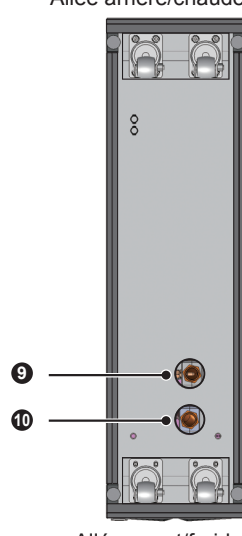

*(Figure 2-2 : Vue avant) (Figure 2-3 : Vue arrière)*

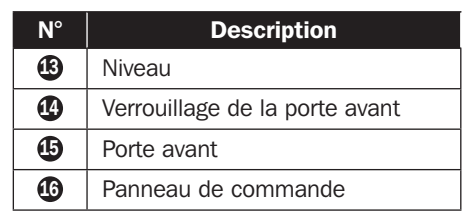

#### Interne

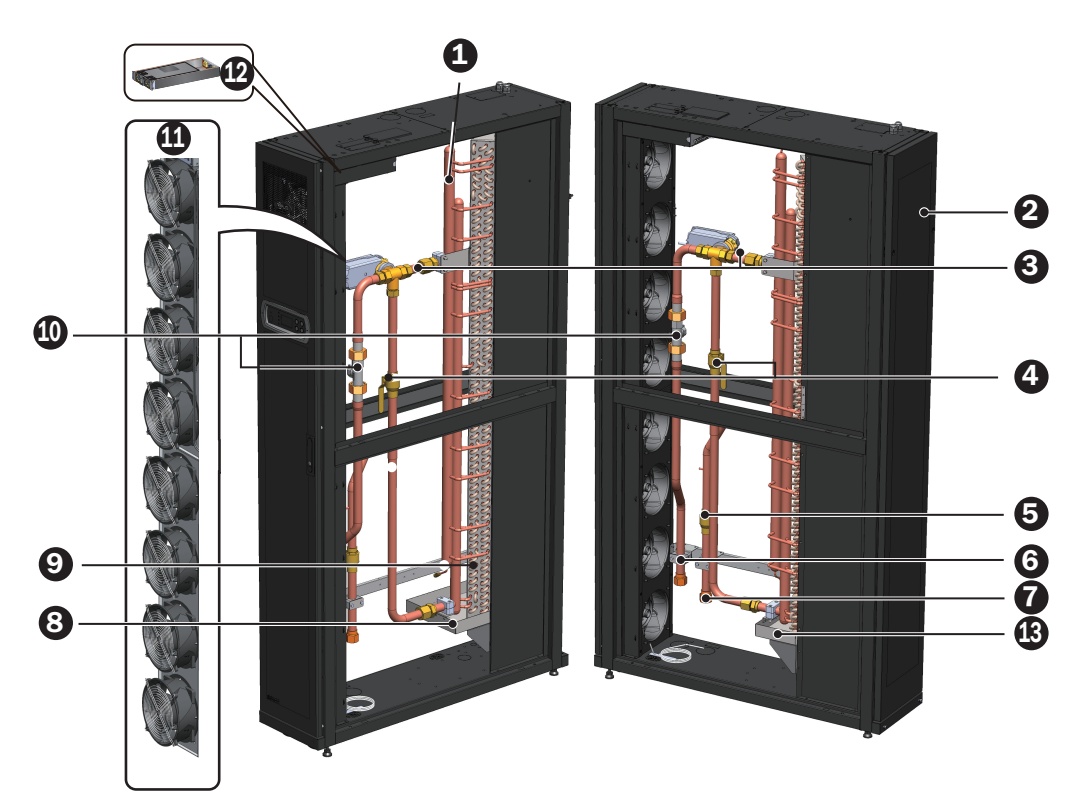

### *(Figure 2-4 : Composants internes)*

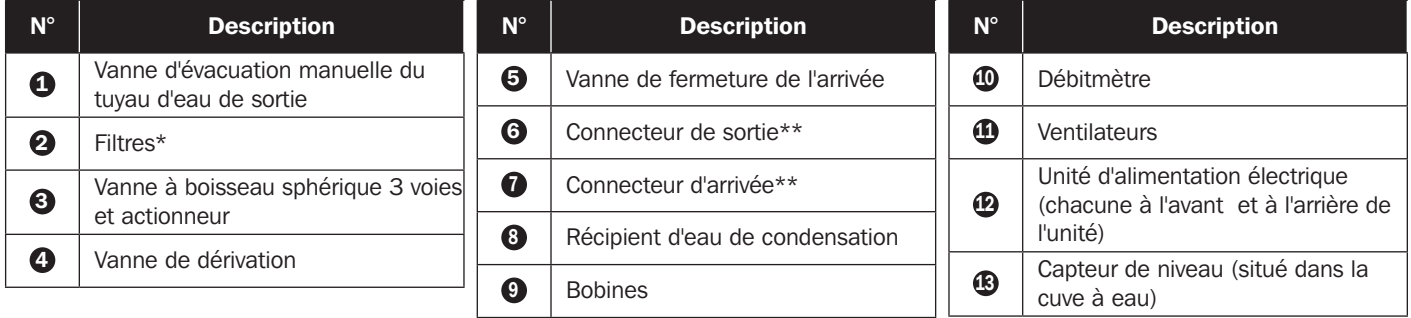

\*Toujours utiliser des filtres en aluminium lavables compatibles (MERV1, ASHRAE 52.2).

\*\* Chacun des connecteurs  $\odot$   $\odot$  est un connecteur femelle PT 25 mm (1 po.).

# 2.6 Système de tuyauterie

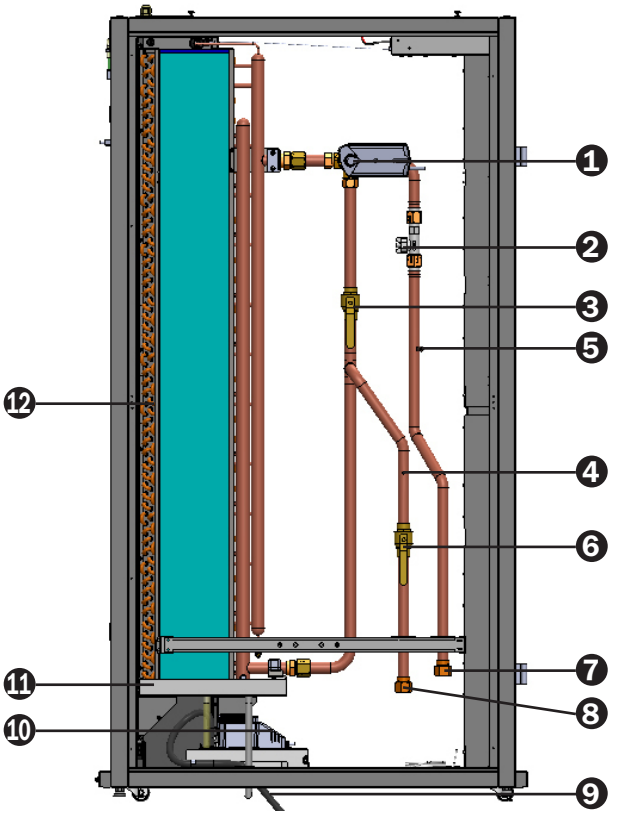

*(Figure 2-5 : Schéma du circuit de tuyaux)*

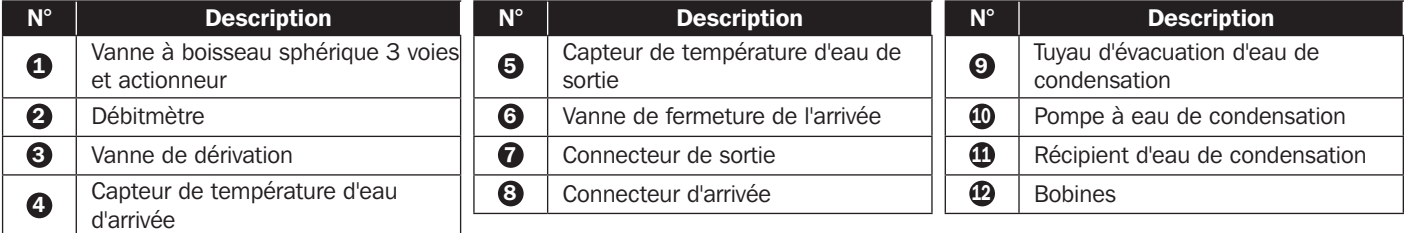

# 2.7 Panneau de commande

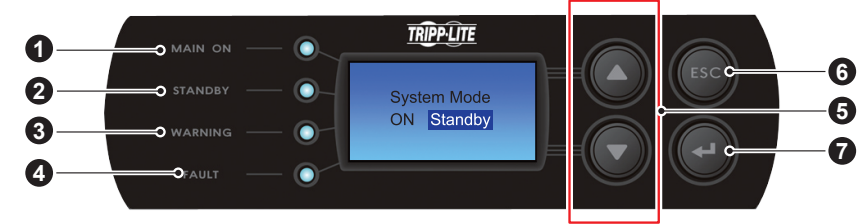

*(Figure 2-6 : Panneau de commande)*

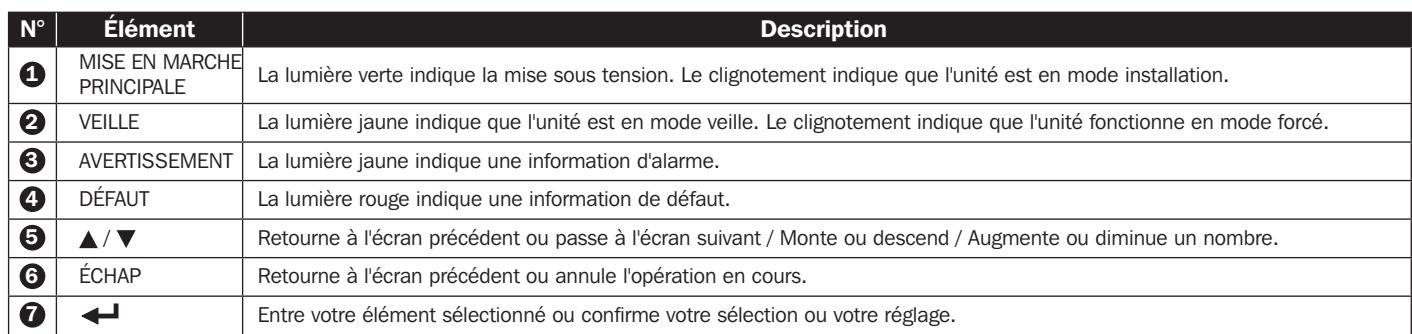

### 2.8 Carte Web/SNMP

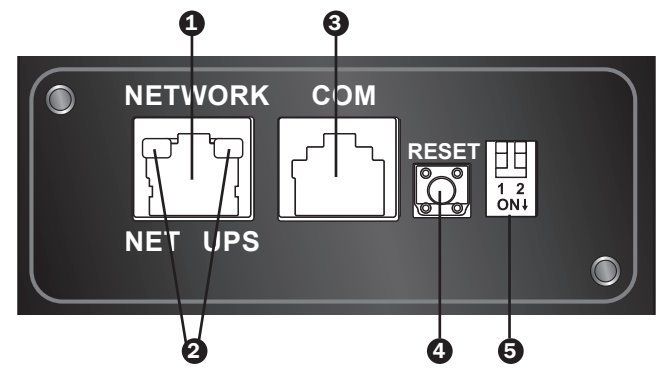

**1 Port réseau :** Connecte au réseau Ethernet.

2 Indicateurs LED : Lorsque la carte Web/SNMP s'initialise, les deux indicateurs LED clignotent simultanément pour indiquer son statut.

- Clignotement simultané rapide (toutes les 50 ms) : Initialisation en cours.
- Clignotement simultané lent (toutes les 500 ms) : Échec de l'initialisation.

AVERTISSEMENT : NE débranchez PAS l'alimentation en entrée de l'unité de refroidissement pendant l'initialisation ! Cela pourrait entraîner la perte des données ou des dommages sur la carte Web/SNMP.

L'indicateur LED vert (gauche) signale le statut de connexion au réseau :

- MARCHE : La connexion réseau est établie et l'adresse IPv4 est utilisable.
- ARRÊT : Non connecté à un réseau.
- Clignote lentement (toutes les 500 ms) : Adresse IP erronée.
- L'indicateur LED jaune (droite) signale le statut de la liaison entre la carte Web/SNMP et le système :
- Clignote rapidement (toutes les 50 ms) : Communication établie.
- Clignote lentement (toutes les 500 ms) : Aucune communication.

### 3 Port console (COM) :

- Se connecte à un poste de travail avec le câble RJ45 vers DB9 fourni pour la configuration du système.
- Se connecte à un dispositif de surveillance environnementale TLNETEM (en option).

4 Bouton Réinitialiser : Réinitialise l'interface Web/SNMP. Cela n'affecte pas le fonctionnement de l'unité de refroidissement.

 $\Theta$  Commutateurs DIP : Configurent les modes de fonctionnement.

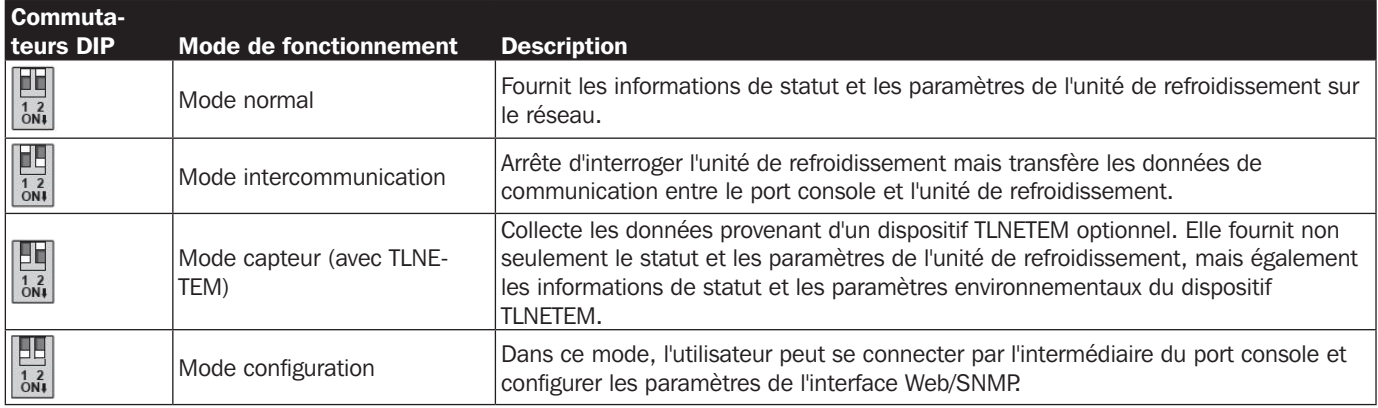

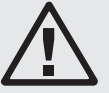

### AVERTISSEMENT :

- 1. Seul le personnel de service doit effectuer les procédures d'installation suivantes. Pour éviter d'endommager l'équipement et de provoquer des blessures physiques, n'effectuez pas d'installation, de tuyauterie ou de manipulation non autorisées.
- 2. La haute tension de l'équipement est potentiellement mortelle ! Seul le personnel de service qualifié doit accéder aux composants internes ou réaliser le câblage.

# 3.1 Site d'installation

Lors de la détermination du site d'installation de l'unité de refroidissement, considérez les points suivants pour garantir la meilleure efficacité possible.

- y Exigences environnementales : Le site d'installation doit permettre l'emménagement et le déménagement de l'équipement, le sol doit supporter le poids de l'équipement et il doit y avoir un espace suffisant pour la maintenance, le fonctionnement et la réparation des tuyaux. L'unité de refroidissement ne peut être positionnée qu'à l'intérieur. L'environnement intérieur doit être isolé de l'air extérieur pour éviter les interférences dues à la température et à l'humidité. L'entrée d'humidité extérieure doit être réduite conformément aux réglementations locales ou nationales pour éviter l'accroissement des coûts d'exploitation dus à une perte de capacité de refroidissement.
- y Source d'humidité et de chaleur : Mettez en place une solution d'ingénierie d'étanchéité et d'isolation thermique pour l'environnement intérieur afin d'isoler l'unité de l'air extérieur humide et chaud.

*Remarque : L'unité ne peut pas humidifier ou déshumidifier automatiquement. Si l'humidité de l'environnement d'installation dépasse la plage de fonctionnement (consultez 4.4 Température et humidité de fonctionnement), la condensation de l'eau dans la bobine peut entraîner une augmentation du niveau de l'eau du récipient d'eau de condensation, déclenchant une alarme.*

- y Impact sonore : Pendant la sortie maximale, le fonctionnement de cette unité de refroidissement peut produire un bruit de ventilateurs supérieur à 60 dB. Par conséquent, il n'est pas approprié d'installer l'unité à proximité de bureaux.
- y Alimentation en entrée : Lors du branchement de l'alimentation électrique, assurez-vous que l'alimentation respecte la valeur nominale et que le dispositif de distribution de l'alimentation est suffisant pour répondre aux exigences de charge. Vérifiez les valeurs nominales de chaque unité et assurez-vous qu'elles ont été correctement mises à la terre. Utiliser uniquement un circuit de dérivation par unité de refroidissement.

# 3.2 Emplacement

Afin de faciliter la maintenance, le fonctionnement et la circulation d'air, veuillez réserver un espace net autour de l'équipement.

Laisser un espace de 1 200 mm (47 po) à l'avant, un espace de 600 mm (27 po) à l'arrière et au moins 300 mm (12 po) au-dessus de l'armoire pour l'installation du tuyau. Si la tuyauterie dispose d'un mode de raccordement inférieur, la hauteur du sol surélevé ne doit pas être inférieure à 300 mm (12 in.). Si la tuyauterie dispose d'un mode de raccordement supérieur, l'équipement peut être positionné sur un sol courant.

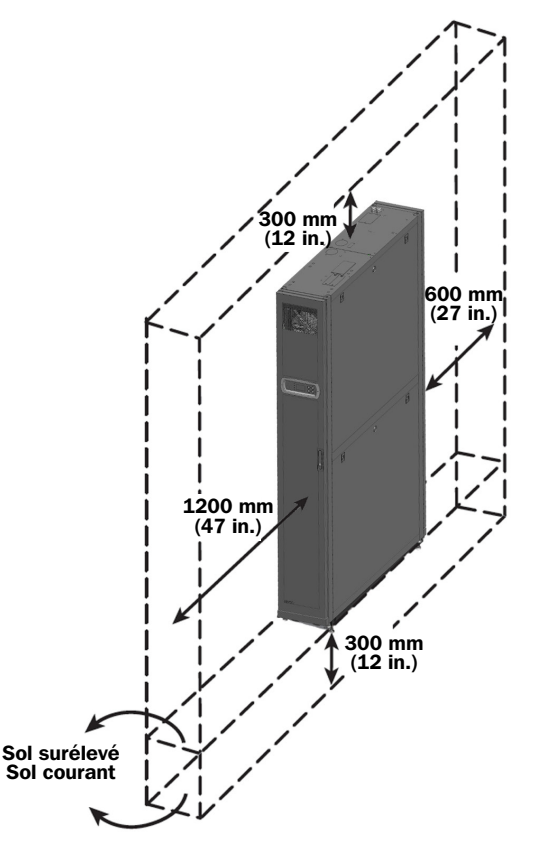

# 3.3 Manipulation

### Instructions de manipulation

Avant de déplacer l'équipement vers le site d'installation, déterminez le parcours en fonction des points suivants :

- $|1\rangle$  Assurez-vous que le passage, le sol, l'ascenseur ou la déclivité sur le parcours de manutention peuvent supporter le poids de l'équipement et du dispositif de manutention, avec un espace net suffisant pour éviter les collisions.
- $\ket{2}$  En cas de déclivité sur le parcours de manutention, son inclinaison ne doit pas dépasser 15 degrés.
- $|3 \rangle$  Les roulettes inférieures sont uniquement adaptées à des déplacements sur de courtes distances. Pour des déplacements sur de longues distances, utilisez un dispositif de manutention (tel qu'un chariot élévateur dans la Figure 3-2) pour éviter d'endommager les roulettes.
- $|4\rangle$  Les roulettes sont uniquement adaptées à des déplacements sur une surface plane. Évitez de déplacer l'unité sur un sol irrégulier, ce qui peut endommager les roulettes ou entraîner le basculement de l'unité.
- $\ket{5}$  Lors du déplacement de l'unité, soyez vigilant à son poids et à son centre de gravité. Pour une sécurité optimale lors du déplacement, au moins deux personnes doivent manipuler l'unité.

### **Niveleurs**

Une fois l'unité en place, stabilisez-la en tournant les quatre niveleurs dans le sens des aiguilles d'une montre avec une clé. Assurez-vous que l'unité ne glisse pas ou ne tremble pas.

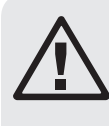

### AVERTISSEMENT :

Les niveleurs sont uniquement utilisés pour niveler l'unité et ne peuvent pas être utilisés pour compenser une différence de hauteur du sol.

# 3.4 Positionnement

Après avoir déplacé l'unité en place et parallèle au boîtier adjacent, vous devez vous assurer de la stabilité de l'unité. Les deux méthodes suivantes peuvent être utilisées, en fonction de l'environnement d'installation :

### Roulettes du boîtier

Chaque unité de refroidissement est livrée avec quatre éléments de fixation (deux à l'avant et deux à l'arrière). Retirez les portes avant et arrière avant d'effectuer le raccordement des éléments de fixation. Consultez les procédures suivantes :

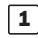

 $|1\rangle$  Si la porte avant est verrouillée, utilisez la clé fournie pour l'ouvrir.

 $|2 \rangle$  Retirez le fil de mise à la terre et le câble plat du panneau de commande  $\bigcirc$ , soulevez la porte avant  $\bullet$  et retirez-la.

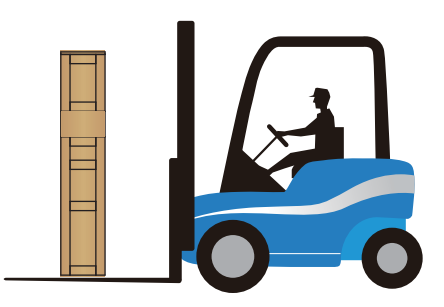

*(Figure 3-2 : Manutention avec un chariot élévateur)*

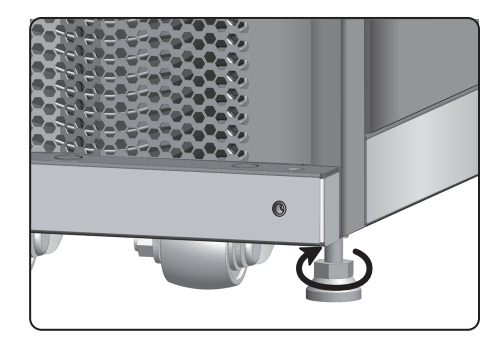

*(Figure 3-3 : Pieds de nivellement)*

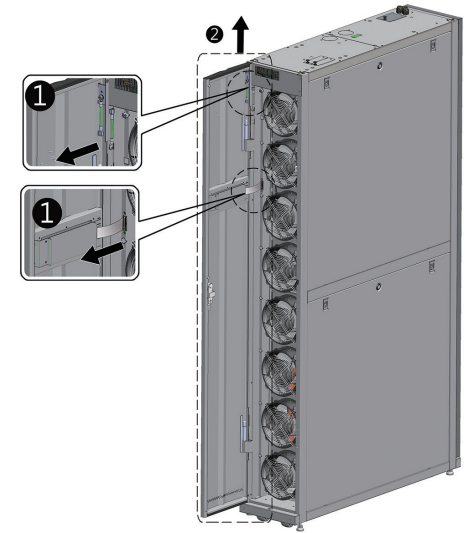

*(Figure 3-4 : Ouverture de la porte avant)*

3) Utilisez un tournevis pour retirer les deux vis et le fil de mise à la terre de la porte arrière  $\bullet$ , inclinez la porte arrière, soulevez-la  $\bullet$ et retirez-la.

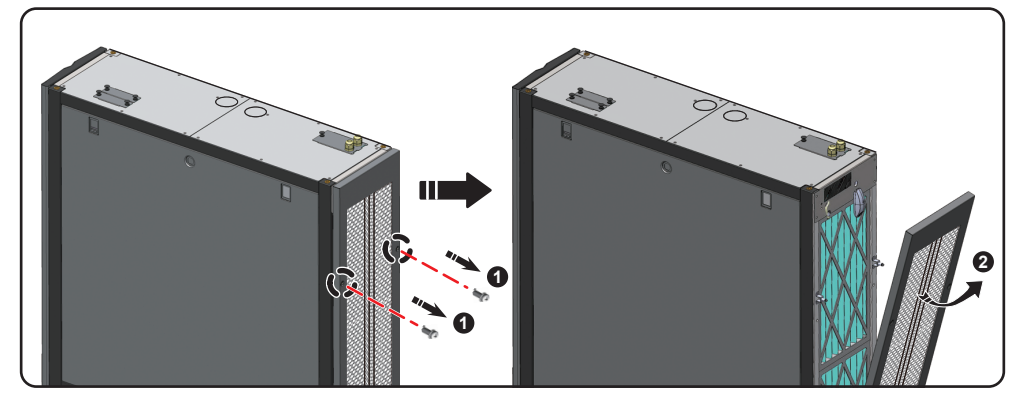

*(Figure 3-5 : Retrait de la porte arrière)*

*Remarque : Placez les portes avant et arrière qui ont été retirées dans un endroit sûr pour éviter d'endommager l'équipement ou de provoquer des blessures physiques en raison de collisions.*

 $\ket{4}$  Utilisez un tournevis pour desserrer la vis sous l'élément de fixation et bloquez-la sur le boîtier adjacent.

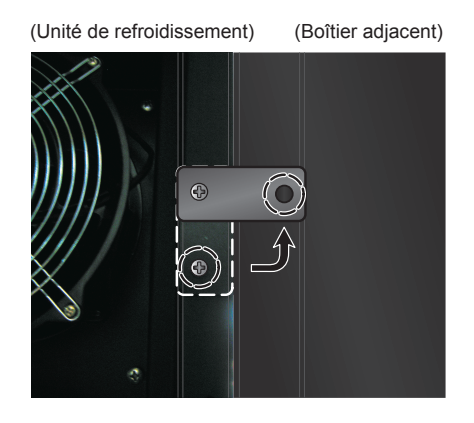

*(Figure 3-6 : Rassembler l'unité de refroidissement et le boîtier adjacent)*

5) Attachez les éléments de fixation avant et arrière (8 au total) à le boîtier adjacent.

 $\boxed{\textbf{6}}$  Après avoir attaché les éléments de fixation, réinstallez les portes avant et arrière.

### Support de maintien

Le support de maintien sert à fixer l'unité de refroidissement à la palette pendant le transport. Le support peut également être utilisé pour fixer solidement l'unité au sol après l'avoir positionnée.

 $\ket{1}$  Utilisez deux vis M6 pour fixer solidement le support de maintien au cadre sous la porte avant (avec la partie sortante vers l'avant)  $\bigcirc$ .

 $\ket{\mathbf{2}}$  Utilisez des vis à expansion pour fixer solidement l'extrémité sortante au sol  $\mathbf{Q}$ .

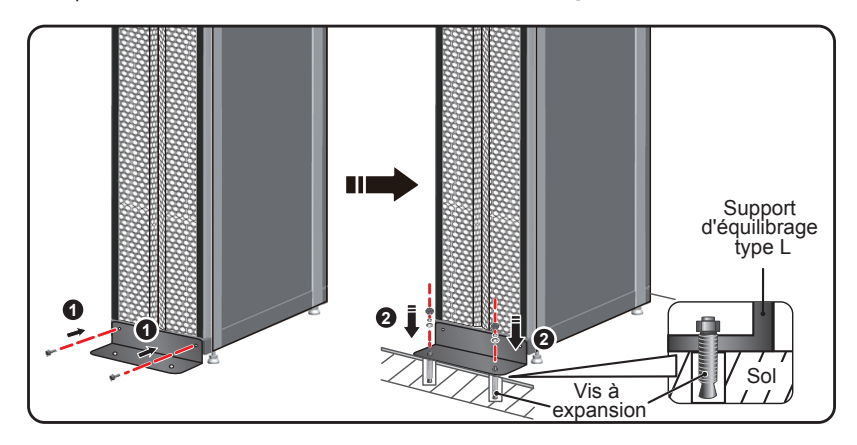

*(Figure 3-7 : Installation du support d'équilibrage type L)*

### 3.5 Retrait du panneau latéral

Si le panneau latéral est verrouillé, utilisez la clé fournie pour l'ouvrir. Deux loquets sont situés sur chacun des deux panneaux latéraux. Appuyer en même temps vers le bas sur les loquets, puis retirer le panneau latéral.

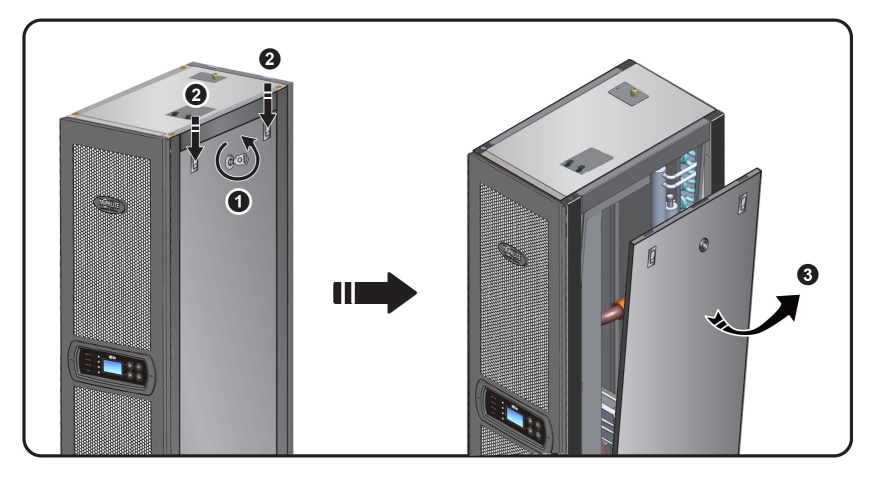

*(Figure 3-8 : Retrait du panneau latéral)*

Pour réinstaller un panneau latéral, aligner les deux trous inférieurs, puis appuyer en même temps vers le bas sur les loquets.

### 3.6 Perçage de trou

Percer des trous dans le plancher surélevé ou le plafond selon le type de tuyauterie : inférieure (par défaut) ou supérieure (avec la trousse SRCOOL60KTP, vendue séparément).

La tuyauterie est enveloppée dans une couche d'isolation thermique externe pour réduire les interférences de la température extérieure et pour empêcher la formation d'eau de condensation. Le diamètre du trou doit être d'environ 13 mm (0,5 po.).

Dimensions : [mm] POUCES

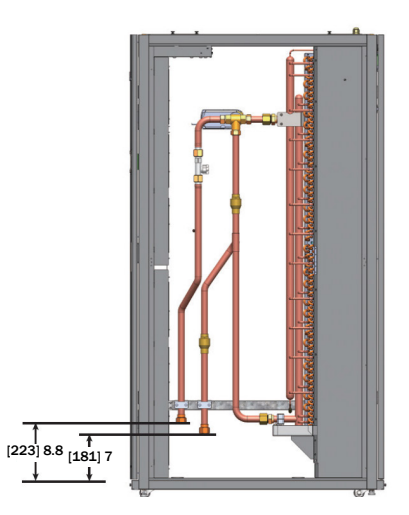

*(Figure 3-9 : Positions et dimensions de la tuyauterie inférieure)*

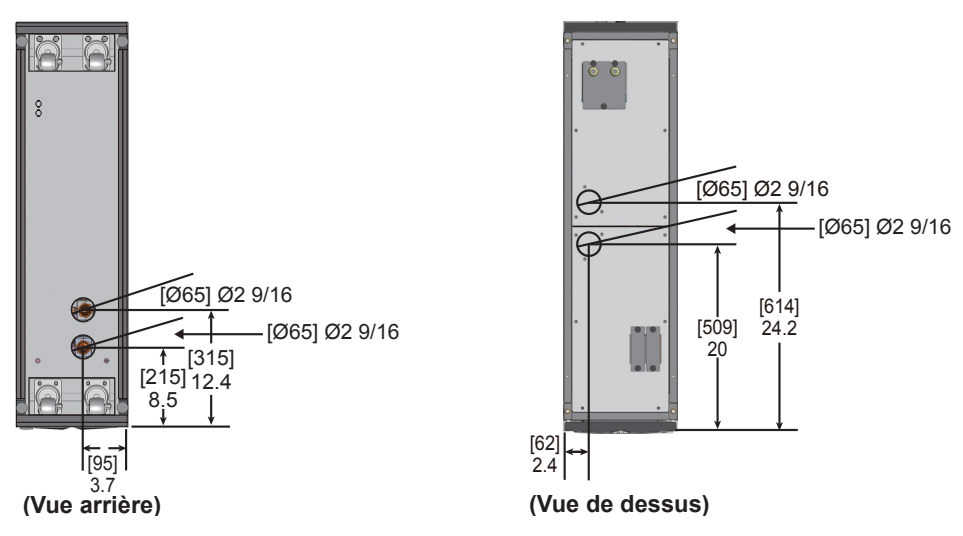

*(Figure 3-10 : Diamètres des trous et positions pour la tuyauterie inférieure)*

*Remarque : Pour installer des alimentations d'eau refroidie depuis la partie supérieure de l'unité, Tripp Lite propose le kit d'installation de tuyau SRCOOL60KTP (vendu séparément).*

### 3.7 Tuyauterie externe

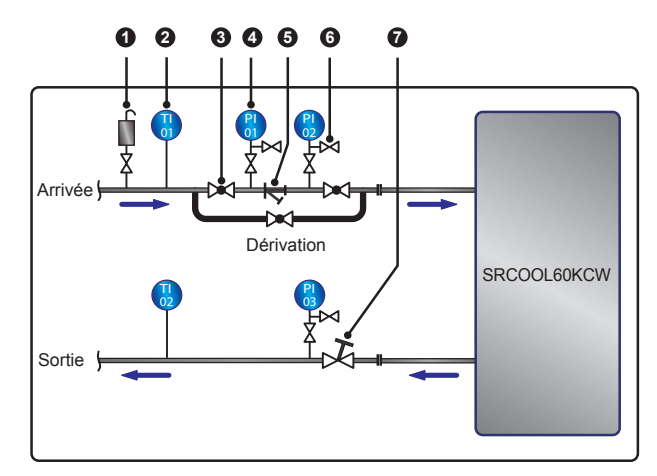

*(Figure 3-11 : Tuyauterie externe conseillée)*

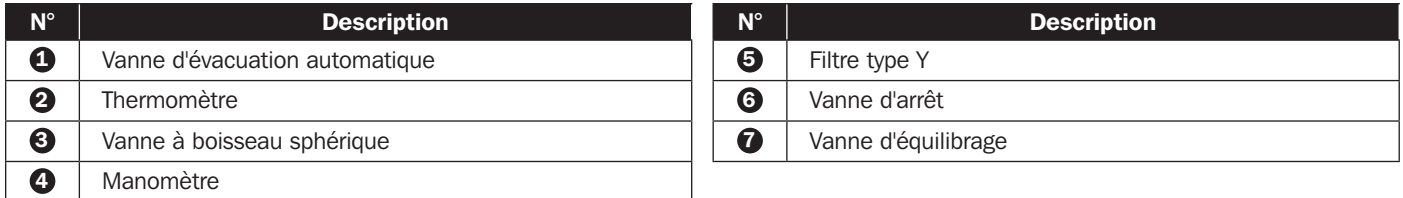

Configurez une tuyauterie externe et une vanne d'évacuation automatique  $\bullet$  à l'extrémité de l'arrivée d'eau (comme indiqué en Figure 2-5) pour retirer l'air dans la tuyauterie. Positionnez un filtre de type Y  $\bigodot$  dans le tuyau d'arrivée d'eau pour filtrer les impuretés et les substances chimiques présentes dans l'eau. Installez une vanne à boisseau sphérique <sup>3</sup> devant ou derrière le filtre de type Y pour configurer un circuit de dérivation. Si le filtre nécessite un nettoyage ou une maintenance, fermez la vanne à boisseau sphérique pour que l'eau refroidie aille jusqu'à l'unité de refroidissement via la dérivation afin d'éviter une perte à la fermeture. Installez un manomètre  $\bullet$ devant et après le filtre de type Y et déterminez la présence d'un blocage en fonction de la différence de pression.

Configurez une vanne d'équilibrage multifonctions  $\bigcirc$  à l'extrémité de l'eau de reprise pour ajuster le débit de l'eau de reprise.

### Rinçage de la tuyauterie

Pour garantir l'efficacité du refroidissement, vous devez rincer la tuyauterie pour filtrer les impuretés et les substances chimiques. Pour rincer la tuyauterie, utilisez un tuyau pour créer un court-circuit afin que l'eau refroidie passe directement de l'extrémité d'arrivée à l'extrémité de reprise sans passer par l'unité de refroidissement. Utilisez un filtre à mailles fines (20 mailles conseillées) dans le filtre de type Y pour filtrer les impuretés fines. Après 12 à 24 heures de circulation de l'eau dans la tuyauterie, remplacez-le par un filtre à mailles plus larges (3 mailles conseillées).

Lorsqu'un additif glycol est utilisé, se référer à Appendice 3 : Tableau de correction du glycol pour des renseignements sur la capacité de refroidissement et la chute de pression du réseau d'eau.

# 3.8 Branchement électrique

*Remarques :*

- *1. L'alimentation en entrée doit être conforme à la valeur nominale indiquée sur la plaque signalétique de l'équipement.*
- *2. Connexion de l'alimentation d'entrée par cordon flexible avec goupille de câble : Utiliser un cordon flexible certifié UL comme de type SJT pour l'Amérique du Nord ou l'équivalent européen, 2,5 mm 2/3C (12 AWG/3C), 300 V min., 90 °C (194 °F) min. avec la goupille de câble incluse pour la connexion.*
- *3. La consommation d'énergie maximum de l'appareil de refroidissement est 2 400 W. Installer un disjoncteur certifié UL approprié (supérieur à 300 V CA, 20 A et 2 P est recommandé) ou l'équivalent européen devant le côté d'entrée de l'appareil pour protéger l'équipement dans le circuit en cas de surcharge ou de court-circuit.*
- *4. Lors du serrage des vis pour le câblage dans le bornier d'alimentation, utilisez le couple d'installation conseillé de 12,2 kgf·cm (10,6 lbf·in.)*
- *5. Si aucun câble ne passe par la goulotte des câbles de communication sur la partie supérieure du boîtier, recouvrez la goulotte avec la plaque de couvercle fournie dans la boîte des accessoires pour empêcher l'accumulation de poussière.*
- *6. La longueur du conducteur entre la fixation du cordon et les bornes doit être telle que les conducteurs acheminant le courant soient tendus avant le conducteur de mise à la terre si le cordon se détache de la fixation du cordon.*

### 3.8.1 Alimentation

### Entrée simple

 $|1\rangle$  Relevez le levier  $\bullet$  et retirez la plaque du couvercle de l'alimentation électrique  $\bullet$  à l'arrière de la partie supérieure du boîtier.

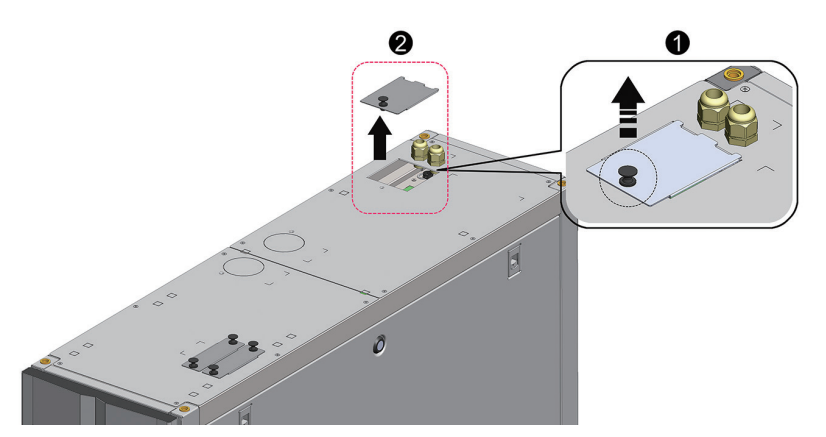

*(Figure 3-12 : Retrait de la plaque du couvercle de l'alimentation électrique)*

 $\ket{2}$  Utilisez une pince pour enlever le dispositif de retrait de la plaque du couvercle  $\bigcirc$ , retirez le raccord de câble de la boîte d'accessoires, enlevez l'écrou du raccord de câble <sup>2</sup>, utilisez l'écrou pour fixer le raccord de câble sur la plaque du couvercle et faites passer les câbles d'alimentation par le raccord de câble  $\bigodot$ .

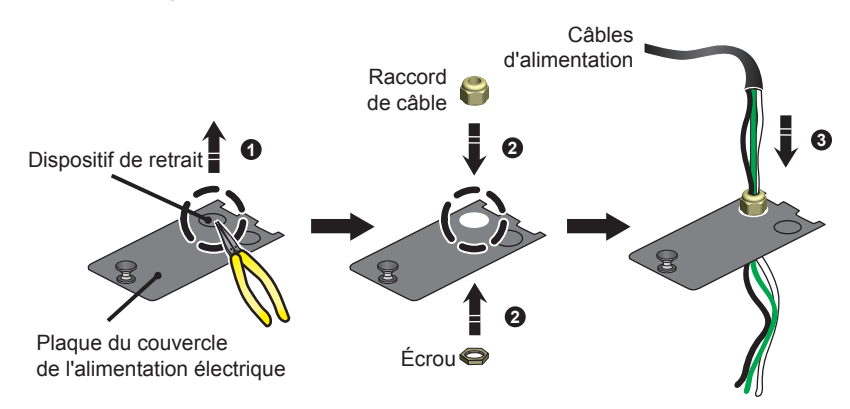

*(Figure 3-13 : Insertion des câbles d'alimentation)*

3) Utiliser un tournevis pour desserrer les vis du bloc de jonction de câblage et utiliser des bornes en anneau pour retenir les fils de la borne 1, de la borne 2 et de la borne 5.

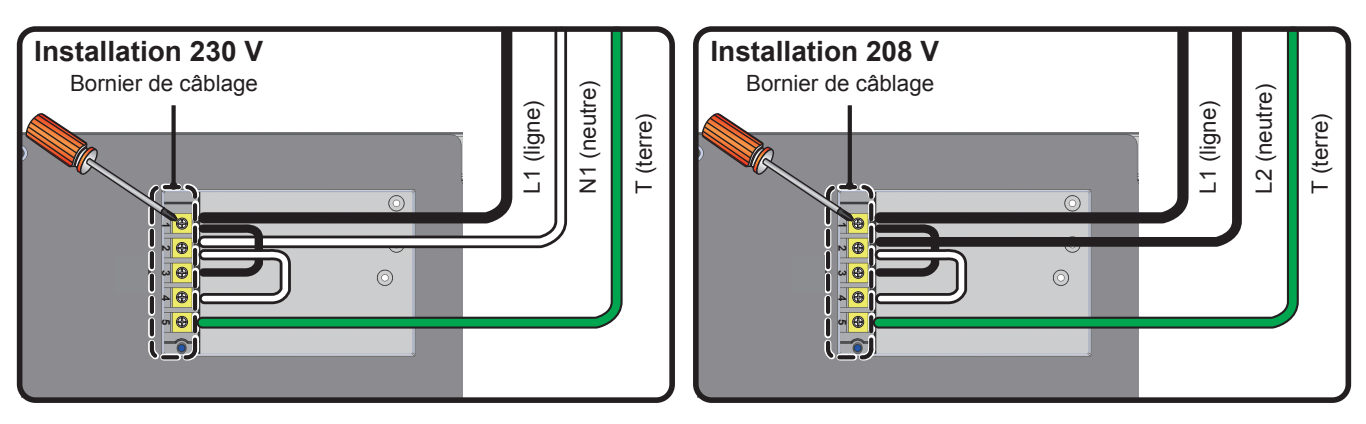

*(Figure 3-14 : Installation des câbles d'alimentation)*

 $\ket{4}$  Réinstaller la plaque-couvercle de la source d'alimentation et serrer la goupille de câble.

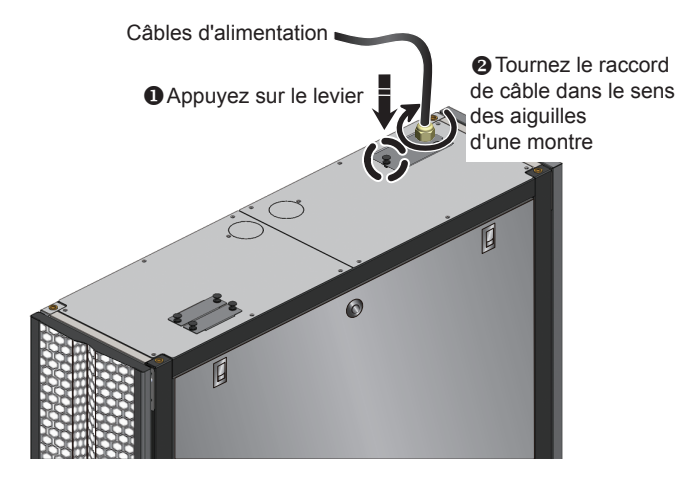

*(Figure 3-15 : Réinstallation de la plaque du couvercle de l'alimentation électrique)*

### Double entrée

 $\ket{1}$  Relevez le levier  $\bm{0}$  et retirez la plaque du couvercle de l'alimentation électrique  $\bm{2}$  à l'arrière de la partie supérieure du boîtier.

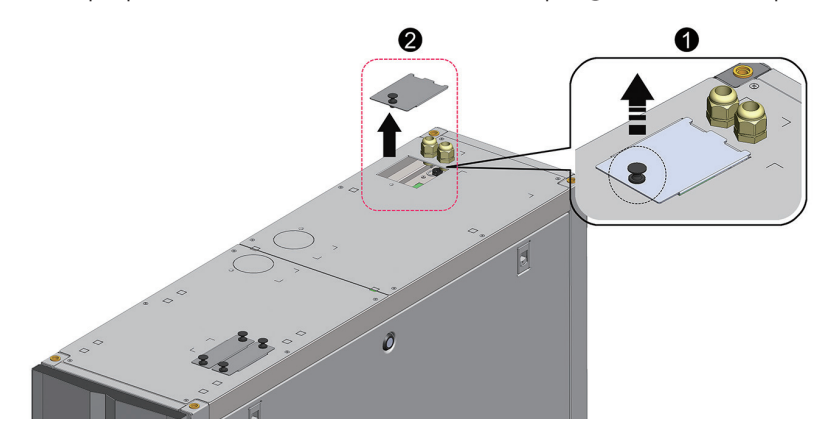

*(Figure 3-12 : Retrait de la plaque du couvercle de l'alimentation électrique)*

2) Utilisez une pince pour enlever les dispositifs de retrait de la plaque du couvercle **O**, retirez les deux raccords de câbles de la boîte d'accessoires, enlevez les écrous des raccords de câbles <sup>2</sup>, utilisez les écrous pour fixer les raccords de câbles sur la plaque du couvercle et faites passer les câbles d'alimentation par les raccords de câbles <sup>3</sup>

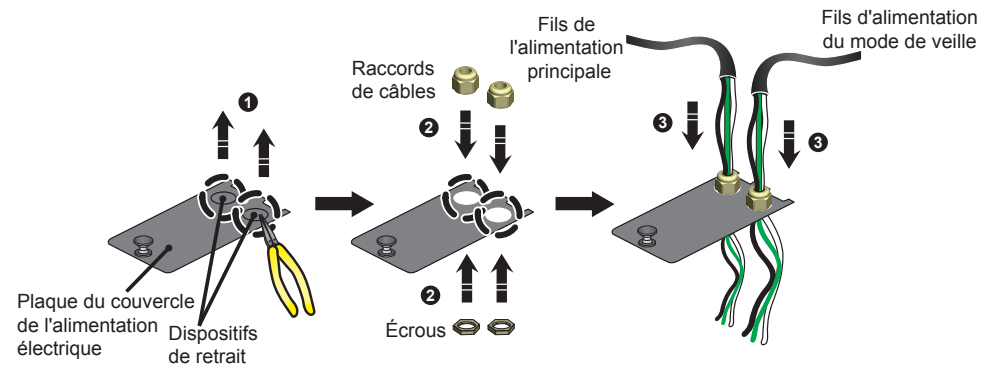

*(Figure 3-17 : Insertion des câbles d'alimentation)*

3) Le SRCOOL60KCW est précâblé en usine pour une installation à entrée simple. Utiliser un tournevis pour enlever les deux bretelles reliant les bornes numéro 1 et numéro 3, et les bornes numéro 2 et numéro 4 N2 (voir la Figure 3-18 ci-dessous).

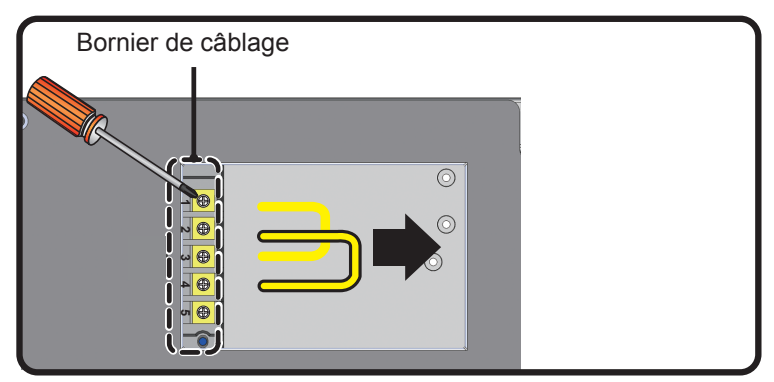

*(Figure 3-18 : Retrait des cavaliers pré-installés)*

 $\ket{4}$  Utiliser un tournevis pour desserrer les vis du bloc de jonction de câblage et utiliser des bornes en anneau pour retenir les fils dans le bloc de jonction.

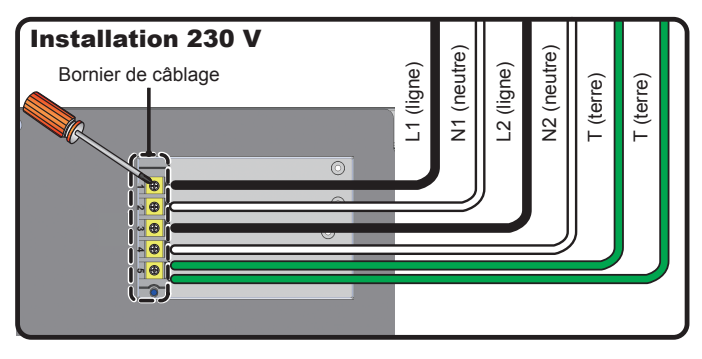

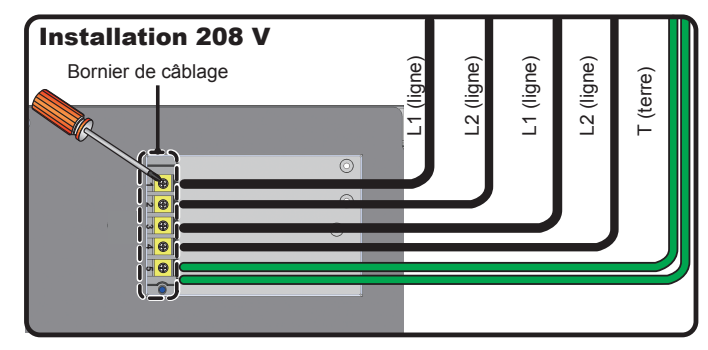

*(Figure 3-19 : Installation des câbles d'alimentation)*

 $\ket{5}$  Réinstaller la plaque-couvercle de la source d'alimentation et serrer les goupilles de câble.

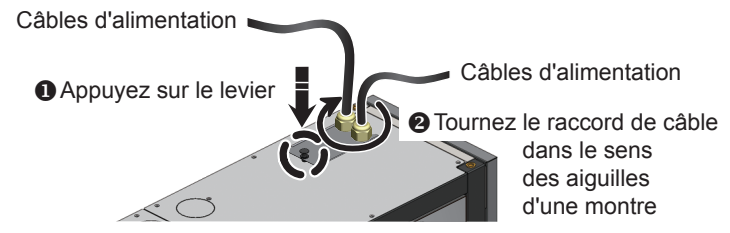

*(Figure 3-20 : Réinstallation de la plaque du couvercle de l'alimentation électrique)*

### 3.8.2 Tuyau d'eau de condensation

Le tuyau d'eau de condensation a été raccordé dans la partie inférieure du boîtier. Vous devez faire passer l'autre extrémité par le trou réservé dans la partie inférieure pour évacuer l'eau de condensation.

La pompe à condensat de l'appareil supporte la configuration de la tuyauterie inférieure (par défaut) et supérieure (avec la trousse SRCOOL60KTP, vendue séparément). Si la tuyauterie supérieure est sélectionnée, la hauteur du tuyau de condensat ne devrait pas être plus haut que 5 m (16 pi).

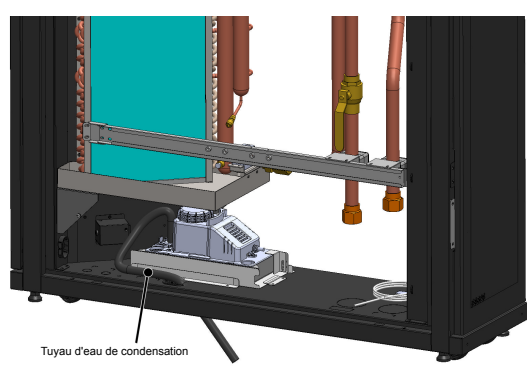

*(Figure 3-21 : Installation du tuyau d'eau de condensation)*

### 3.8.3 Boîtier de commande

Avant

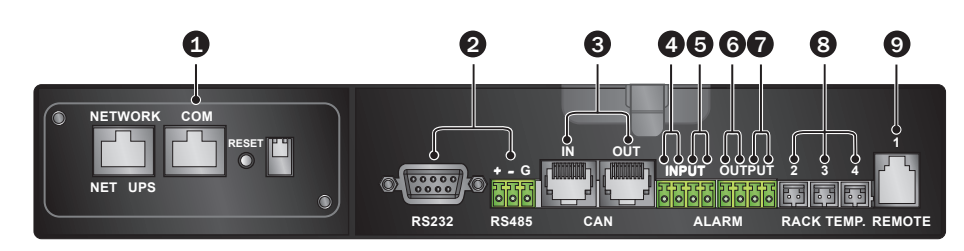

*(Figure 3-22 : Avant du boîtier de commande)*

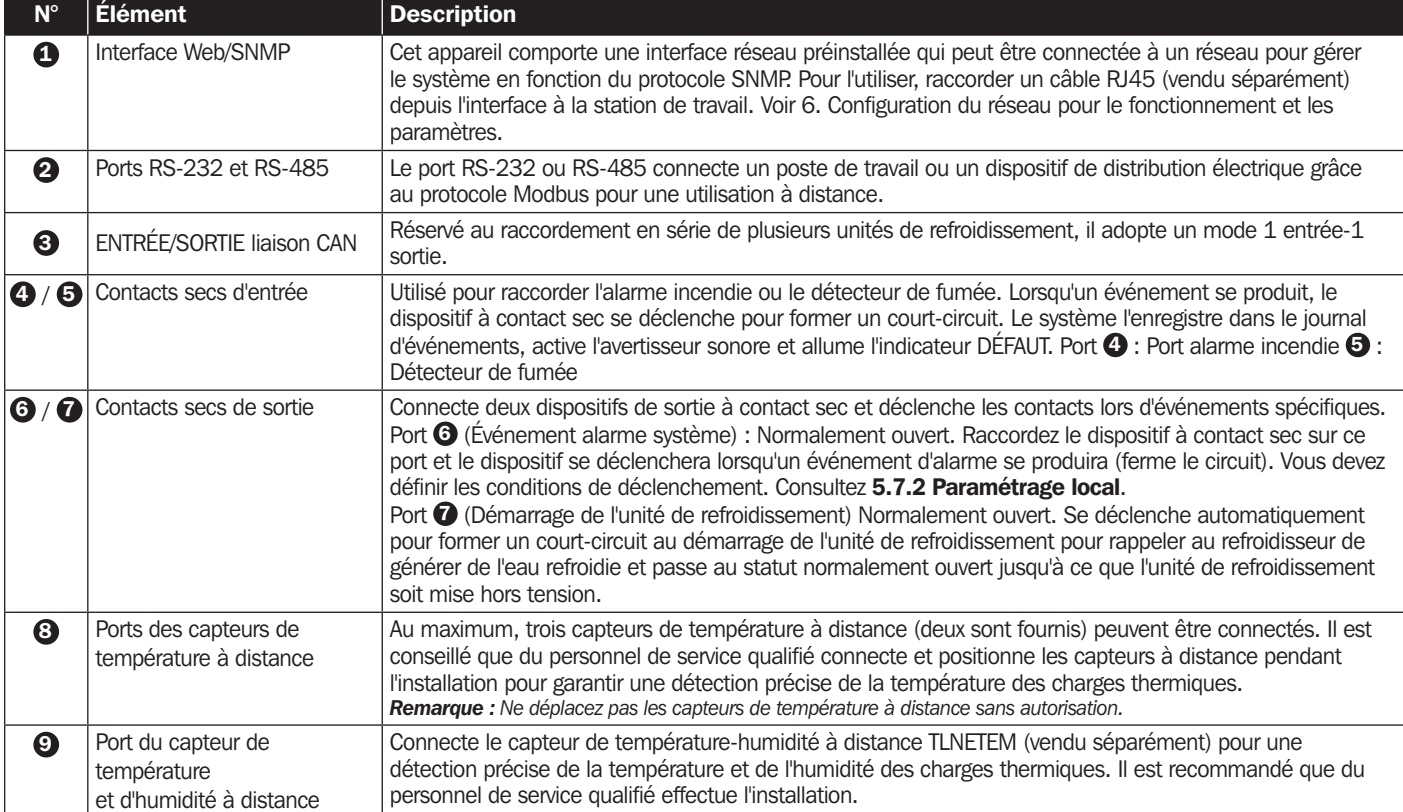

## 4.1 Inspection avant le démarrage

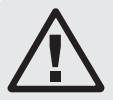

### AVERTISSEMENT :

- 1. Seul du personnel de service qualifié doit effectuer les procédures d'installation de ce chapitre.
- 2. La haute tension de cette unité est potentiellement mortelle ! Assurez-vous que l'alimentation en entrée a été débranchée avant d'effectuer les actions suivantes.
- 3. Un démarrage sans avoir terminé correctement cette section peut entraîner de graves blessures physiques ou endommager l'équipement !

Effectuez toutes les vérifications suivantes avant les procédures de démarrage initial.

### Liste d'inspection

### • Éléments généraux

- L'unité n'a aucun dommage externe.
- \_\_\_ L'unité est stable.
- Toutes les procédures d'installation ont été effectuées conformément aux instructions dans le 3. Installation.
- Les tuyaux à l'intérieur et à l'extérieur du boîtier ont été correctement raccordés et la couche d'isolation thermique des tuyaux est exempte de dommages et de fuites.

\_\_\_ Les portes avant et arrière ont été réinstallées et le câble plat du panneau de commande a été connecté.

#### • Environnement

\_\_\_ L'environnement de fonctionnement est un espace fermé et isolé des interférences provenant de la température et de l'humidité extérieures.

L'espace réservé autour du boîtier est conforme aux exigences minimales d'espace (voir 3.2 Placement).

### • Raccordement électrique

- La valeur nominale de l'alimentation en entrée est conforme à celle indiquée sur la plaque signalétique.
- L'équipement a été correctement mis à la terre.
- \_\_\_ Toutes les connexions électriques sont étanches et solides.
- Les capteurs de température (humidité) à distance ont été correctement raccordés et positionnés.
- Le détecteur de fuite d'eau a été disposé correctement.

### • Raccordement mécanique

- Les tuyaux et les soupapes sont exempts de fuites ou de dommages visibles.
- Le tuyau d'évacuation d'eau de condensation a été raccordé correctement et mené à l'évacuation.
- La température de l'eau fournie par le refroidisseur externe est stable (5 à 15 °C / 41 à 59 °F).

### 4.2 Alimentation électrique

Mettez sous tension l'unité de refroidissement et elle passe automatiquement en mode veille. À titre de précaution de sécurité, les ventilateurs ne tourneront pas automatiquement. Uniquement lorsque l'unité passe en mode manuel, en mode automatique, en mode force ou en mode installation et repasse en mode veille, les ventilateurs fonctionnent à la vitesse minimale. Une fois le logo Tripp Lite affiché pendant six secondes, l'écran LCD affiche l'écran de statut suivant :

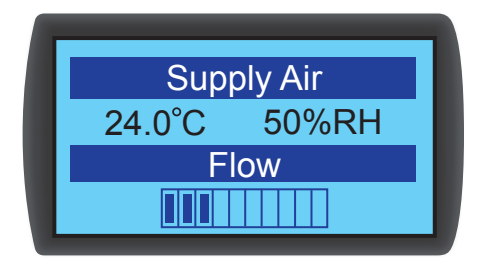

*(Figure 4-1 : Écran LCD de statut)*

Pour une description et le fonctionnement de chaque écran, consultez 5.2 Fonctionnement du panneau de commande.

### 4.3 Purge de la conduite d'agent réfrigérant

Vous devez effectuer les procédures suivantes de purge d'air pour purger l'air dans le tuyau :

 $|1\rangle$  Ouvrez complètement la vanne d'arrêt et la vanne de dérivation.

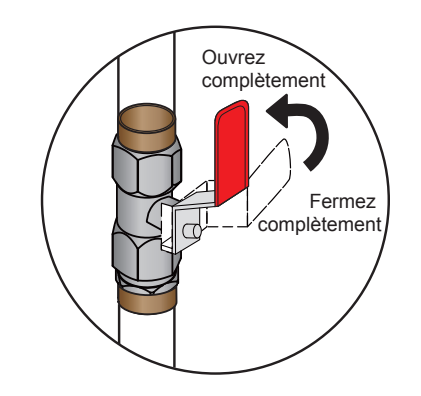

*(Figure 4-2 : Ouvrez complètement la vanne d'arrêt et la vanne de dérivation)*

2) Tournez la vanne d'évacuation manuelle du tuyau d'eau de sortie dans le sens inverse des aiguilles d'une montre.

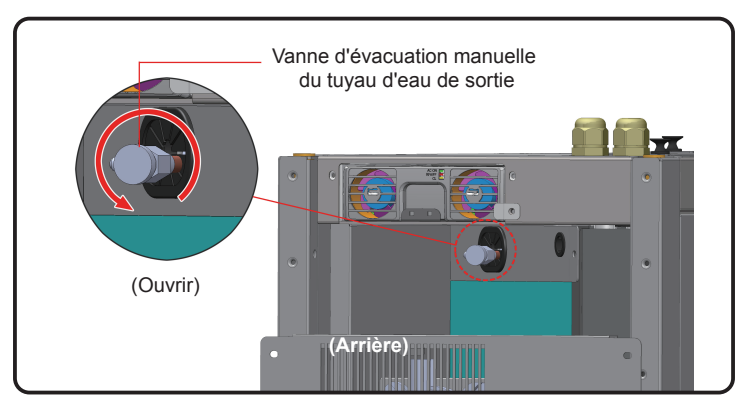

*(Figure 4-3 : Ouverture de la vanne d'évacuation manuelle du tuyau d'eau de sortie, illustration présentée avec le couvercle supérieur retiré)*

3) Ouvrez la vanne d'arrivée d'eau fournie par l'utilisateur pour que l'eau s'écoule lentement dans le tuyau. Une fois que l'eau s'écoule dans le tuyau, l'air est chassé.

4) Après 6 à 7 secondes, lorsque l'air est évacué et l'eau commence à être évacuée du tuyau, fermez la vanne dans le procédé inverse dans lequel elle a été ouverte.

*Remarque : N'effectuez pas les procédures d'évacuation d'air après avoir procédé à des modifications dans la structure de la tuyauterie. Il est conseillé d'installer une vanne d'évacuation automatique pour la tuyauterie externe. Consultez 3.7 Tuyauterie externe.*

# 4.4 Température et humidité de fonctionnement

Utilisez un déshumidificateur ou un climatiseur auxiliaire pour ajuster la température et l'humidité intérieures jusqu'à ce qu'elles se situent dans la plage de fonctionnement acceptable.

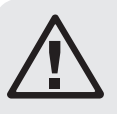

### AVERTISSEMENT :

Si l'humidité intérieure est trop élevée, l'effet de condensation autour de la bobine peut conduire à une quantité trop importante d'eau de condensation, ce qui peut causer une fuite ou déclencher une alarme.

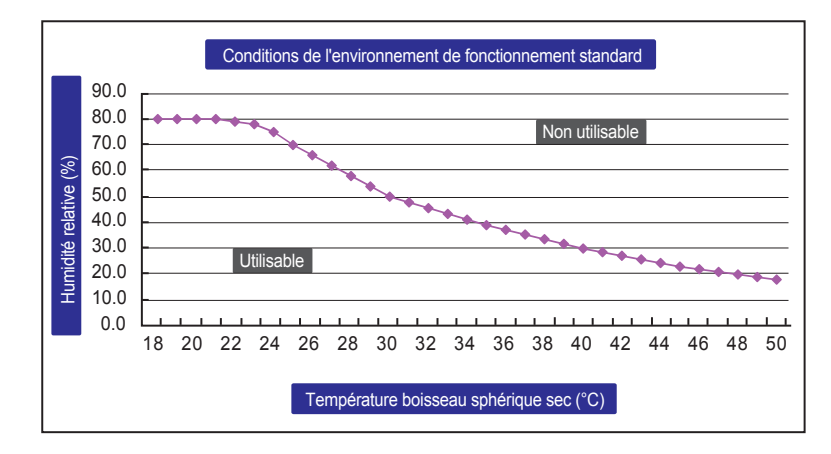

*(Figure 4-4 : Conditions de fonctionnement standard)*

S'il n'y a pas de déshumidificateur ou de climatiseur auxiliaire à l'intérieur, vous pouvez lancer le mode installation pour réduire l'humidité dans le boîtier. Voir les procédures suivantes :

 $\ket{1}$  Dans l'écran de statut, appuyez sur  $\blacktriangleleft$  pour accéder au Menu principal, utilisez  $\blacktriangleleft$  et  $\blacktriangledown$  pour sélectionner Paramétrage d'usine, puis appuyez sur  $\leftarrow$ .

 $\ket{2}$  Saisissez le mot de passe administrateur (voir 5.4 Autorité de compte et connexion).

- $3$  Après avoir saisi le mot de passe, sélectionnez le mode d'installation et appuyez sur  $\bigtriangleup$  pour confirmer. Les ventilateurs fonctionnent à présent à la vitesse minimale, la vanne à boisseau sphérique 3 voies s'ouvre complètement et la dérivation se ferme. Appuyez plusieurs fois sur ÉCHAP pour retourner à l'écran de statut et surveiller les changements de température et d'humidité.
- 4 > Si l'humidité chute en-dessous de la plage de fonctionnement acceptable, l'indicateur **AVERTISSEMENT** clignote et l'avertisseur sonore émet de courts bips soutenus pendant 0,5 seconde. L'alarme continue jusqu'à ce que vous quittiez le mode installation.

# 4.5 Détecteur de fuite d'eau

Cette unité de refroidissement contient un raccordement pour un détecteur de fuite d'eau (vendu séparément) dans la partie inférieure du boîtier. Lorsqu'il est installé, le détecteur de fuite d'eau est déclenché pour émettre une alarme en cas de contact avec de l'eau ou un liquide, vous avertissant pour prendre des dispositions appropriées. Vous devez positionner manuellement le détecteur pour la détection de fuite sur site et dans un lieu à faible élévation. Si la configuration avec tuyauterie inférieure est retenue, il est conseillé de le positionner à proximité de la tuyauterie, sous le sol surélevé.

Faites passer une extrémité du détecteur de fuite d'eau par le petit trou dans la partie inférieure du boîtier et positionnez le détecteur à l'endroit indiqué ci-dessus.

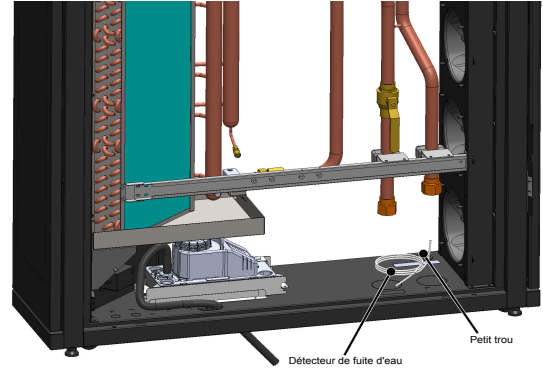

*(Figure 4-5 : Installation du détecteur de fuite d'eau)*

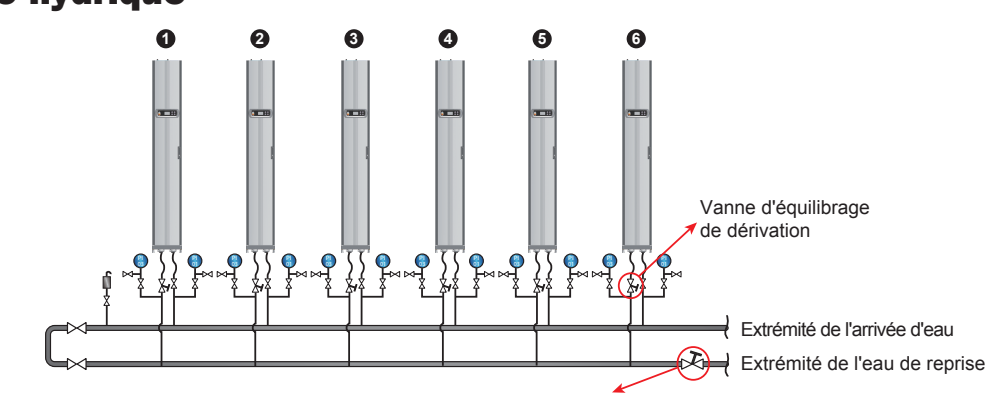

# 4.6 Équilibre hydrique

Vanne d'équilibrage de l'extrémité d'eau de reprise

*(Figure 4-6 : Équilibre hydrique)*

Le programme adopte une méthode de compensation et ajuste le débit avec la première (la plus éloignée) unité de refroidissement en tant que point de référence. Le programme adopte une méthode de compensation et ajuste le débit avec la première unité de refroidissement (la plus éloignée) comme point de référence. Le processus exige au moins trois assistants. Il est suggéré de maintenir la communication via des dispositifs de communication portatifs. Le nombre d'unités de refroidissement dans un circuit varie. Pour les étapes suivantes, une configuration de six unités est utilisée comme exemple.

 $\ket{1}$  Positionnez une vanne d'équilibrage à l'extrémité d'eau de reprise du tuyau principal pour ajuster le débit total du circuit.

2) Utilisez le panneau de commande pour passer toutes les unités de refroidissement en mode installation (voir 4.4 Température et humidité de fonctionnement). Automatiquement, les vannes à boisseau sphérique 3 voies s'ouvrent complètement (100 %).

3) Ouvrez complètement la vanne d'équilibrage de l'extrémité d'eau de reprise et les vannes d'équilibrage de dérivation de toutes les dérivations. Consignez le débit de chaque unité.

4) Réglez la vanne d'équilibrage de l'extrémité d'eau de reprise à 110 % du débit nominal total. Si la vanne d'équilibrage ne peut pas atteindre cette valeur lorsqu'elle est complètement ouverte, maintenez-la à son ouverture complète et ajustez le débit de chaque dérivation proportionnellement.

5) Ouvrez complètement la vanne d'équilibrage de dérivation de l'Unité 1. Puis réglez la vanne d'équilibrage de l'extrémité d'eau de reprise du circuit de tuyaux principal pour permettre à l'Unité 1 d'atteindre son débit nominal (±5 %). Assurez-vous à nouveau que sa vanne d'équilibrage de dérivation est maintenue complètement ouverte.

- 6 Réglez la vanne d'équilibrage de dérivation de l'Unité 2 pour qu'elle atteigne le débit nominal. Une autre personne observera le changement de débit de l'Unité 1, réglera dynamiquement la vanne d'équilibrage de l'extrémité d'eau de reprise et compensera en eau pour permettre à l'Unité 1 d'atteindre le débit nominal (±5 %). Après le réglage, consignez l'ouverture de la vanne d'équilibrage de dérivation de l'Unité 2.
- $\ket{7}$  Réglez la vanne d'équilibrage de dérivation de l'Unité 3 pour qu'elle atteigne le débit nominal. Une autre personne observera le changement de débit de l'Unité 1, réglera dynamiquement la vanne d'équilibrage de dérivation de l'Unité 1 et compensera en eau pour permettre à l'Unité 1 d'atteindre le débit nominal (±5 %). Après le réglage, consignez l'ouverture de la vanne d'équilibrage de dérivation de l'Unité 3.

8) Répétez les étapes  $\ket{6}$  à  $\ket{7}$  pour régler les Unités 4 à 6 et consignez l'ouverture des vannes d'équilibrage des dérivations.

- **9** Lorsque toutes les unités sont réglées, consignez l'ouverture de la vanne d'équilibrage de l'extrémité d'eau de reprise ainsi que le débit total (débit nominal  $\pm 10$  %).
- 10) Si le circuit ne peut pas atteindre la valeur nominale du débit total après le réglage, réglez le flux d'eau du refroidisseur et de la pompe à eau.

### 4.7 Paramétrage PID

En raison de conditions différentes en centres de traitement de données, les valeurs de paramétrage PID doivent être ajustées par du personnel de service qualifié après l'installation pour obtenir la meilleure efficacité de refroidissement possible.

*Remarque : Lisez d'abord 5.2 Fonctionnement du panneau de commande pour vous familiariser avec le fonctionnement de base.*

| <b>Force Mode</b> | : OFF   |
|-------------------|---------|
| P Gain            | :09.00  |
| I Gain            | : 0.550 |
| D Gain            | : 0.000 |

*(Figure 4-7 : Valeurs de paramétrage PID)*

#### Chemin : Menu principal  $\rightarrow$  Paramétrage  $\rightarrow$  Contrôleur

• Constante proportionnelle (P)

Ajuste la température mesurée et la valeur de consigne.

• Constante d'intégration (I)

Ajoute ou retranche le coefficient d'intégration par petites sorties incrémentales.

• Constante différentielle (D)

Ajuste la sortie afin de corriger le taux de correction en fonction du temps.

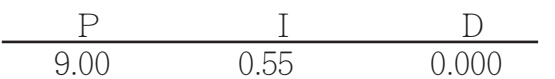

Les valeurs PID par défaut de la vanne à boisseau sphérique 3 voies sont les suivante :

### · Procédures de réglage

L'ajustement est effectué avec la méthode en circuit ouvert suivante :

- $|1\rangle$  Laissez les ventilateurs fonctionner à vitesse élevée (au moins 70 %) et observez les débits aux ouvertures haute, moyenne et basse de la vanne à boisseau sphérique 3 voies depuis le panneau de commande.
- 2) Ajustez la vanne à boisseau sphérique 3 voies à une ouverture correspondant à la moitié du débit nominal, qui varie selon la configuration de la tuyauterie et la distribution de la pression sur site. Si l'ouverture est trop importante (au-dessus de 70 %), réduisez-la à une ouverture moyenne (environ 50 %).
- **3**) Lorsque la température et l'humidité de l'air de sortie et de l'air de reprise sont stables, consignez les relevés de température de l'air de sortie en fonction du temps et observez si les températures d'eau d'arrivée et de sortie sont stables.
- 4) Utilisez le panneau de commande pour lancer le mode manuel et augmenter l'ouverture (au-delà de 75 %). En raison du délai interne du système, la température de l'air de sortie va changer avec le temps.

5 Exécutez le programme Modbus Recorder\* via l'interface RS485 et calculez les valeurs Td et T. La définition est la suivante :

T=1,5 x (T2-T1) [différence de temps entre 28,3 % (T1) et 63,2 % (T2) x 1,5]

Td (Pseudo temps mort) peut être défini de la manière suivante : Td= T1 –T

*\* Des versions de cet outil pour différents systèmes d'exploitation se trouvent à l'adresse http://www.modbustools.com/modbus\_poll.html*

6 Calculez les meilleures valeurs de PID dans les différents modes conformément au tableau ci-dessous :

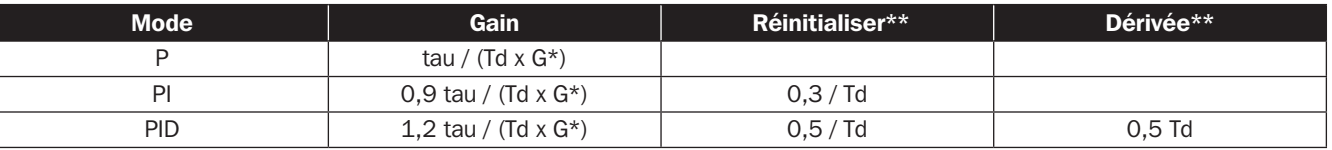

\* G (gain de réponse) : il varie avec les valeurs d'ouverture et par conséquent, l'ouverture moyenne ou l'ouverture à un débit moyen est sélectionnée comme point de référence.

\*\* Réinitialisation et Dérivée sont définies : Réinitialisation=I/P, Dérivée=D/P

 $\ket{7}$  Les valeurs I et D sont obtenues à partir des valeurs de Réinitialisation et de Dérivée.

8) Saisissez les valeurs de PID se trouvant sur le panneau de commande, démarrez le mode automatique et observez les oscillations de température. Si la température est stable, consignez la valeur sur une feuille de papier et saisissez les valeurs de consigne ajustées (comprenant la température et l'humidité de l'air d'alimentation et de reprise, la vitesse des ventilateurs, la température d'eau en arrivée et la température d'eau en sortie) via l'interface SNMP.

### • Essai de fonctionnement

1. Vérifiez que l'unité de refroidissement est en mode automatique et observez si la température et l'humidité de l'air d'alimentation/de reprise, le débit de l'eau et la température de l'eau sont stables.

- 2. Modifiez le point de consigne, enregistrez la durée de stabilité (atteignant le point de consigne de la température de l'air d'alimentation) via l'interface SNMP et observez la présence d'instabilité et d'oscillation de la température.
- 3. Exportez et stockez les données.

# 5. Fonctionnement

### 5.1 Hiérarchie de l'écran LCD

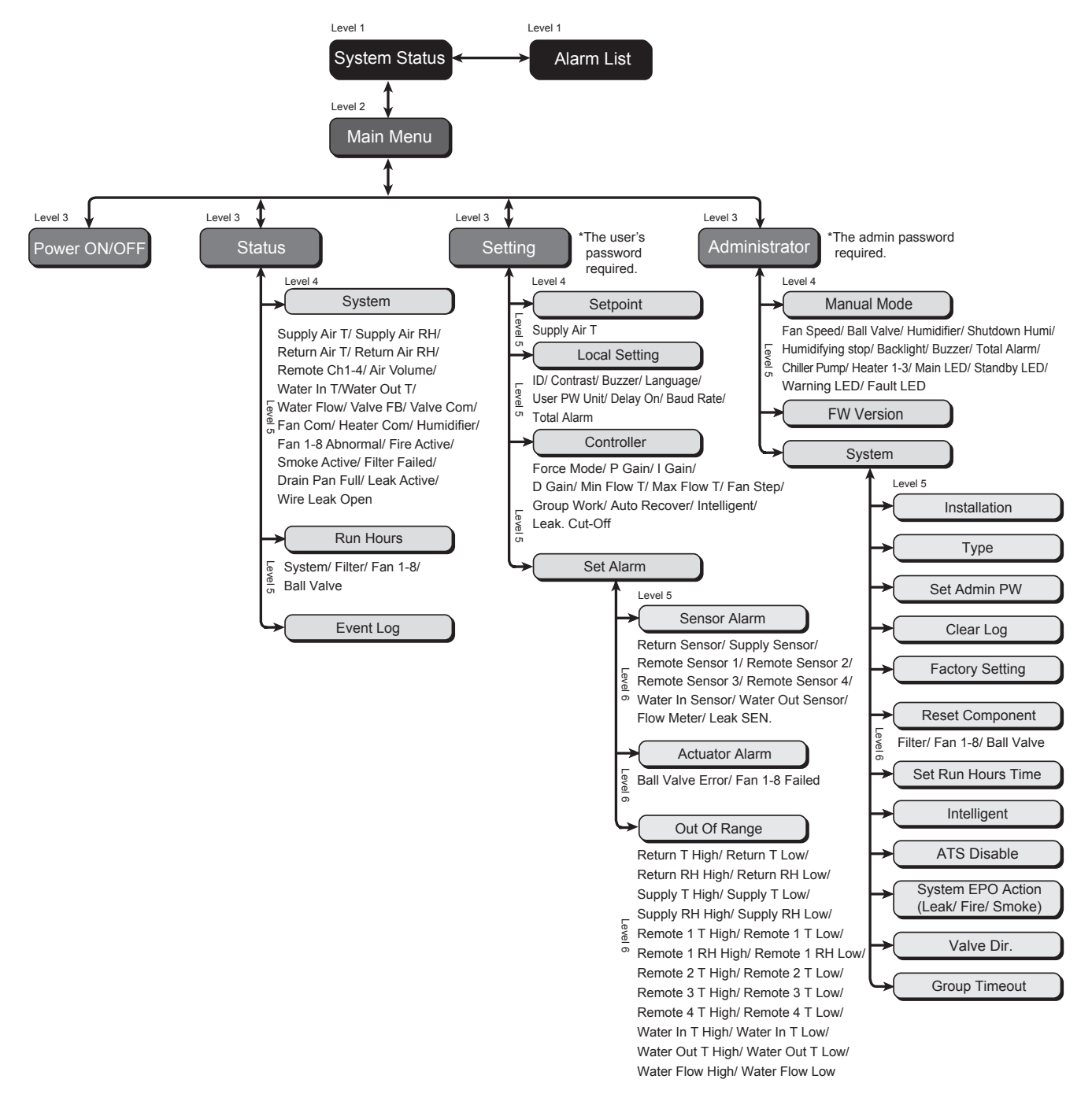

*(Figure 5-1 : Hiérarchie de l'écran LCD)*
# 5.2 Fonctionnement du panneau de commande

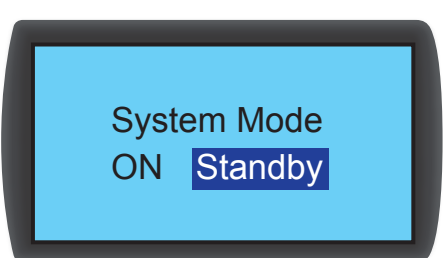

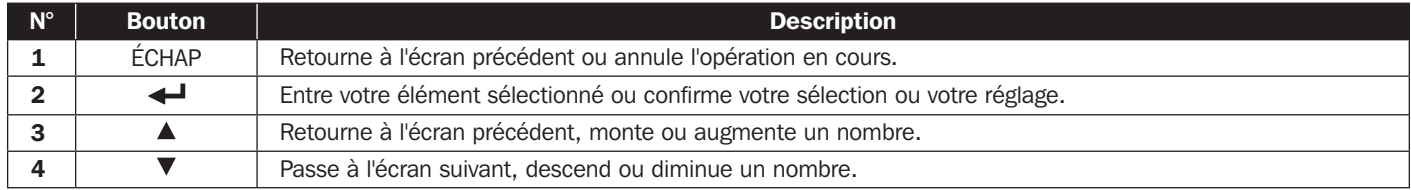

Après avoir accédé à un écran, si le nombre d'options est supérieur à quatre, vous pouvez appuyer sur  $\blacktriangle \blacktriangledown$  pour tourner la page. Appuyez sur  $\blacktriangleleft$  pour qu'une zone mise en surbrillance apparaisse dans la page actuellement sélectionnée. Appuyez sur  $\blacktriangle$   $\blacktriangledown$  pour déplacer la zone mise en surbrillance.

Pour saisir ou modifier des valeurs (telles que le mot de passe ou la température), utilisez  $\blacktriangle$   $\blacktriangledown$ . Appuyez sur  $\blacktriangleleft$  pour passer au champ suivant. Dans le dernier champ, appuyez sur  $\leftarrow$  pour stocker et transmettre. Appuyez sur ÉCHAP pour annuler l'opération en cours.

Si l'unité devient inactive, l'écran LCD et le rétroéclairage s'éteignent automatiquement.

*Remarque* : La langue par défaut du panneau de commande est l'anglais. Le chemin pour définir votre langue préférée est Menu principal → Paramétrage → *Paramétrage local → Langue.* 

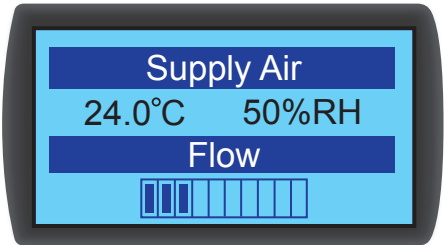

# 5.3 Écran de statut et menu principal

L'écran LCD et le rétroéclairage s'éteignent lorsque l'unité est inactive. Appuyez sur  $\blacktriangleleft$  pour réactiver le rétroéclairage et afficher l'écran de statut. Sur l'écran de statut, le statut de l'alimentation en air et le pourcentage du flux d'air des ventilateurs sont indiqués. Le pourcentage du flux d'air représente la vitesse des ventilateurs et les barres de statut plus pleines représentées indiquent une vitesse supérieure des ventilateurs.

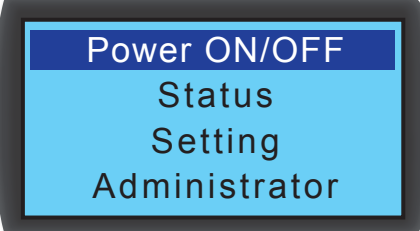

Dans l'écran de statut, appuyez sur  $\triangleleft$  pour accéder au Menu principal présenté ci-dessous.

Si une alarme se produit, appuyez sur  $\blacktriangle \blacktriangledown$  pour visualiser un écran affichant la description de l'alarme.

• Marche/Arrêt

Démarre l'unité de refroidissement (mode automatique) ou passe en mode veille.

• Statut

Voir le système, les heures de fonctionnement et le journal des événements.

• Paramétrage (Mot de passe utilisateur nécessaire)

Ajustez le point de consigne, le paramétrage local, le paramétrage du contrôleur et le réglage de l'alarme.

• Administrateur (Mot de passe administrateur nécessaire)

Accédez au mode manuel pour visualiser la version du firmware et le paramétrage du système.

# 5.4 Autorité de compte et connexion

L'unité de refroidissement dispose de deux comptes. Le compte administrateur bénéficie de l'autorité la plus élevée et peut modifier tous les paramètres. Le **compte utilisateur** peut uniquement modifier le paramétrage système.

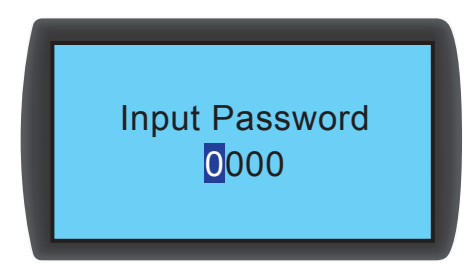

Lorsque vous essayez d'accéder à l'écran Paramétrage ou Administrateur, un message de demande de mot de passe apparaît. Si aucune opération n'est effectuée après la connexion, le statut de connexion devient non valide si le système inactif. Si vous souhaitez accéder à nouveau au menu ci-dessus, vous devez ressaisir le mot de passe.

Dans l'écran d'invite de mot de passe, saisir le mot de passe administrateur permet une autorisation avec des droits administrateur et saisir le mot de passe utilisateur représente l'autorisation des utilisateurs généraux. Si vous accédez uniquement à l'écran Marche/ Arrêt ou Statut, aucun mot de passe n'est nécessaire.

Le mot de passe par défaut de l'utilisateur est 0000.

*Remarque : Pour éviter les accès non autorisés et les modifications de paramètres importants, ne divulguez pas le mot de passe administrateur. Pour obtenir le mot de passe administrateur, contactez votre personnel de service.*

# 5.5 Modes de fonctionnement

L'unité de refroidissement dispose de cinq modes de fonctionnement :

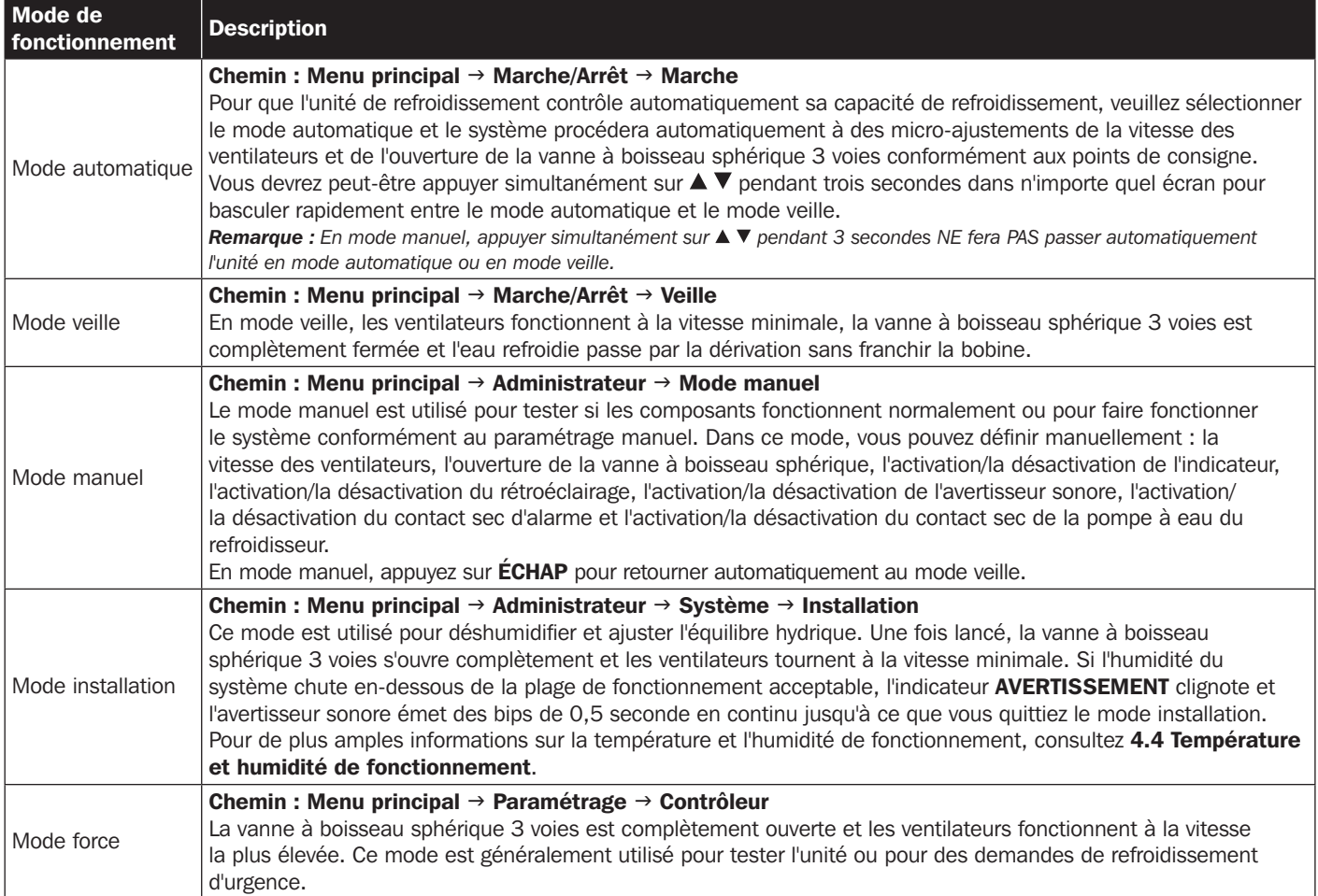

# 5.6 Arrêt

Chemin : Menu principal  $\rightarrow$  Marche/Arrêt  $\rightarrow$  Veille

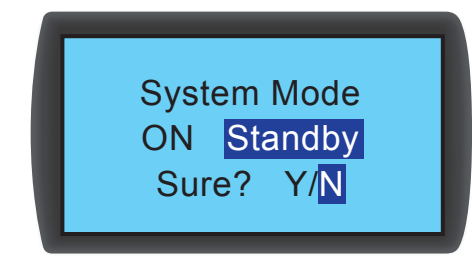

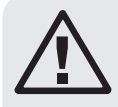

# AVERTISSEMENT :

En mode veille, l'unité est toujours en statut sous tension ! Vous devez débrancher l'alimentation en entrée pour mettre complètement hors tension l'unité en mode veille.

Pour mettre l'unité de refroidissement hors tension, activer d'abord le mode de veille. Après avoir sélectionné le mode de veille, sélectionner y, puis appuyer sur  $\blacktriangleleft$  pour confirmer. Si l'indicateur STANDBY (veille) est affiché, l'appareil se trouve en mode de veille. L'unité de refroidissement se trouve toujours sous tension et les ventilateurs fonctionneront à vitesse minimum.

Débrancher ensuite l'alimentation externe. Vérifier pour s'assurer que les ventilateurs s'arrêtent et que l'écran ACL est éteint.

# 5.7 Paramètres de l'unité de refroidissement

# 5.7.1 Point de consigne

Chemin : Menu principal  $\rightarrow$  Paramétrage  $\rightarrow$  Point de consigne

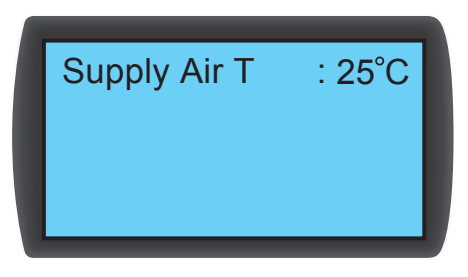

### • T (température) d'air d'alimentation

En mode automatique, l'unité de refroidissement ajuste automatiquement les ventilateurs et la vanne à boisseau sphérique 3 voies conformément à la température d'air d'alimentation définie.

# 5.7.2 Paramétrage local

Chemin : Menu principal  $\rightarrow$  Paramétrage  $\rightarrow$  Paramétrage local

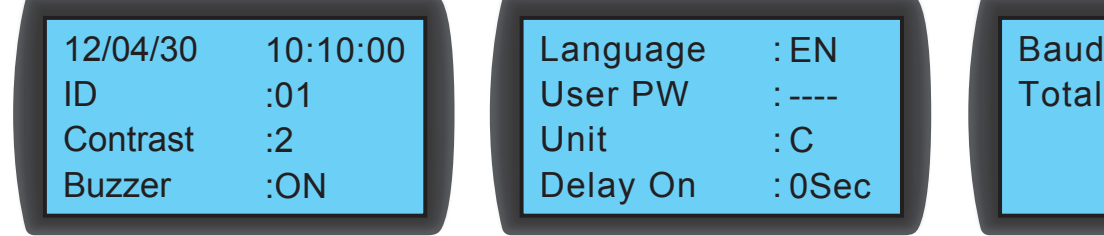

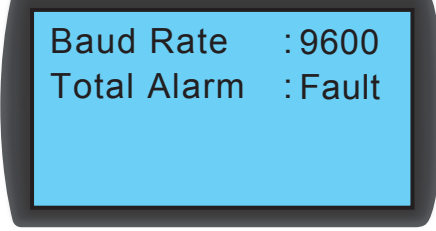

### • Heure système

Utilisiez  $\blacktriangle \blacktriangledown$  pour configurer l'heure système, appuyez sur  $\blacktriangle \!\!\!\!\blacktriangleleft$  pour passer au champ suivant. Puis appuyez sur  $\blacktriangle \!\!\!\!\blacktriangleleft$  pour confirmer.

## • ID (Numéro)

Représente le numéro de l'unité de refroidissement raccordée en série ainsi que l'ID dans le protocole Modbus. Le numéro par défaut est 1. Si plusieurs unités de refroidissement sont raccordées en série, vous devez désigner chaque unité avec un numéro différent.

### **• Contraste**

Règle le contraste de l'écran (0 à 5). La valeur par défaut est 2.

### **• Avertisseur sonore**

Active/désactive l'avertisseur sonore et émet une alarme sonore pour rappeler à l'utilisateur les événements d'alarme. La valeur par défaut est Activé.

y **Langue** 

Définit la langue d'affichage. Sélectionnez une langue et appuyez sur  $\blacktriangleleft$  pour confirmer. La langue par défaut est l'anglais (EN).

• Mot de passe utilisateur

Pour modifier le mot de passe de l'utilisateur actuel, saisissez quatre chiffres.

• Unité

Définit l'unité de température. L'unité par défaut est (°C).

· Délai activé

Affiche la différence de temps entre le réglage du démarrage en mode automatique et le fonctionnement actuel de l'unité. L'unité de refroidissement démarrera dans le nombre de secondes que vous avez indiqué.

### **• Débit en baud**

Définit la vitesse en ligne en fonction du protocole Modbus. Les options comprennent 9600, 19200, 38400 et 57600. La valeur par défaut est 9600.

### • Alarme totale

Décide quel événement peut déclencher le contact sec de sortie 1. Consultez ce qui suit :

- 1. Tous : Tous les événements d'alarme et de défaut peuvent le déclencher.
- 2. Défaut : Seuls les événements de défaut peuvent le déclencher.

### Événements d'alarme

d'air anormal

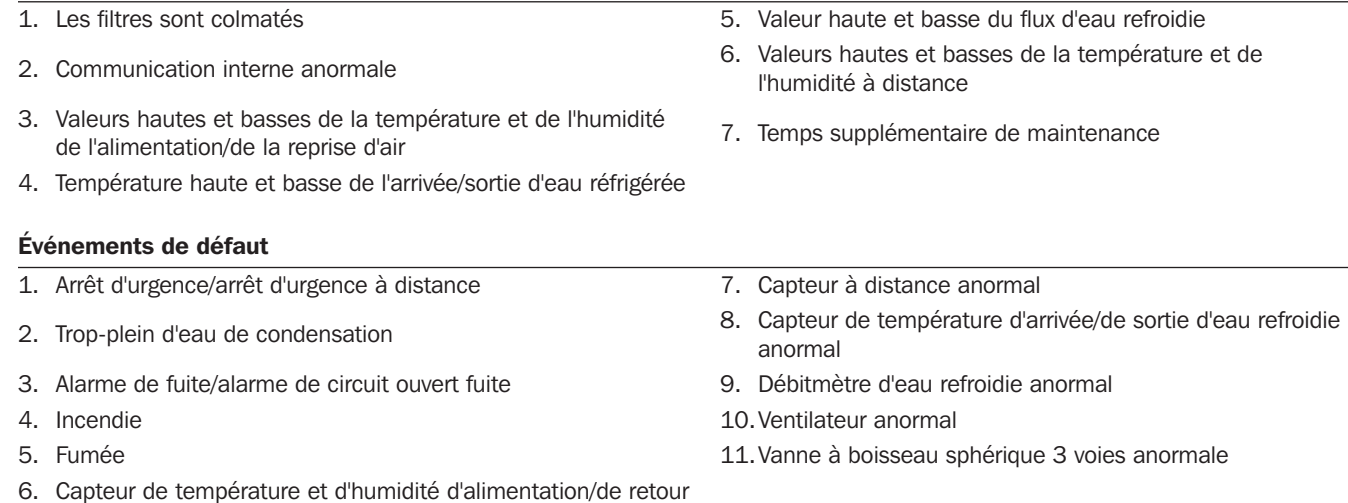

### 148

# 5.7.3 Paramétrage du contrôleur

Chemin : Menu principal  $\rightarrow$  Paramétrage  $\rightarrow$  Contrôleur

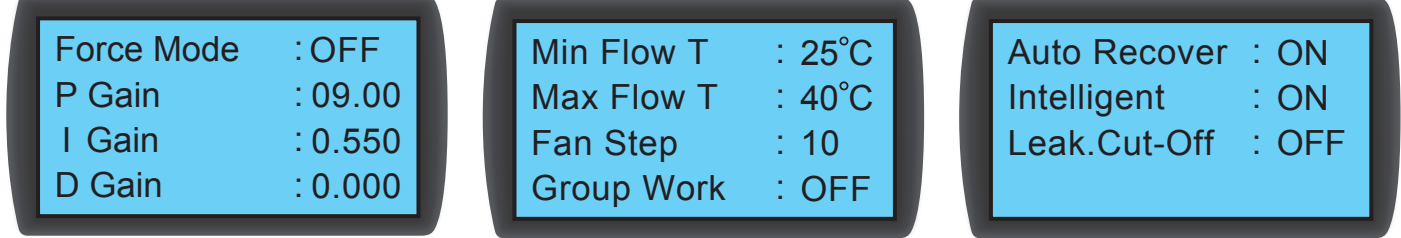

### • Mode force

Lorsque le mode force est activé, les ventilateurs fonctionnent à pleine vitesse et la vanne à boisseau sphérique 3 voies est complètement ouverte. Le mode force est habituellement utilisé pour des tests de performances ou une charge thermique élevée.

Si l'indicateur VEILLE du panneau de commande clignote, l'unité est en mode force. Définit la constante proportionnelle, la constante intégrale et la constante dérivée (PID). Consultez 4.7 Paramétrage PID.

### • T flux min

Si la température de l'air de reprise est inférieure à cette valeur, les ventilateurs fonctionnent à la vitesse minimale pour économiser l'énergie. La valeur par défaut est 25 °C (77 °F).

### • T flux max

Si la température de l'air de reprise est supérieure à cette valeur, les ventilateurs fonctionnent à la vitesse maximale. La valeur par défaut est 40 °C (104 °F).

### • Phase des ventilateurs

Définit la vitesse des ventilateurs (plage : 0 à 15) en mode automatique. La valeur par défaut est 0 et l'unité de refroidissement ajustera la vitesse des ventilateurs en fonction de votre configuration.

### • Récupération automatique

Lorsque cette fonction est activée, si le système est en mode automatique avant la mise hors tension, l'unité repassera directement en mode automatique au redémarrage.

#### • Intelligent

S'affiche si le contrôle de température intelligent est activé. Cette option affiche uniquement le statut ; vous ne pouvez pas modifier le réglage. Pour modifier les paramètres, consultez 5.7.10 Définition du mode de contrôle automatique.

### • Interruption de la fuite

Si cette fonction est activée, l'appareil se mettra automatiquement hors tension lorsqu'une fuite d'eau est détectée.

# 5.7.4 Réglage de l'alarme

Chemin : Menu principal  $\rightarrow$  Paramétrage  $\rightarrow$  Régler l'alarme

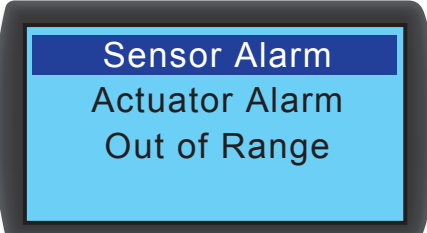

Règle l'alarme capteur, l'alarme actionneur et l'alarme hors plage. Si l'affichage d'un élément est  $\Box$ , cet élément est désactivé. Appuyez sur  $\triangleleft$  dans cet élément, utilisez  $\triangle$   $\blacktriangledown$  pour sélectionner  $\boxtimes$  et appuyez sur  $\triangleleft$  pour confirmer que l'élément est activé.

*Remarque : Si un événement d'alarme se produit en mode manuel, l'indicateur et l'avertisseur sonore ne s'activeront pas, cependant l'événement sera consigné dans le journal d'événements.*

### • Alarme capteur

Chemin : Menu principal  $\rightarrow$  Paramétrage  $\rightarrow$  Régler l'alarme  $\rightarrow$  Alarme du capteur

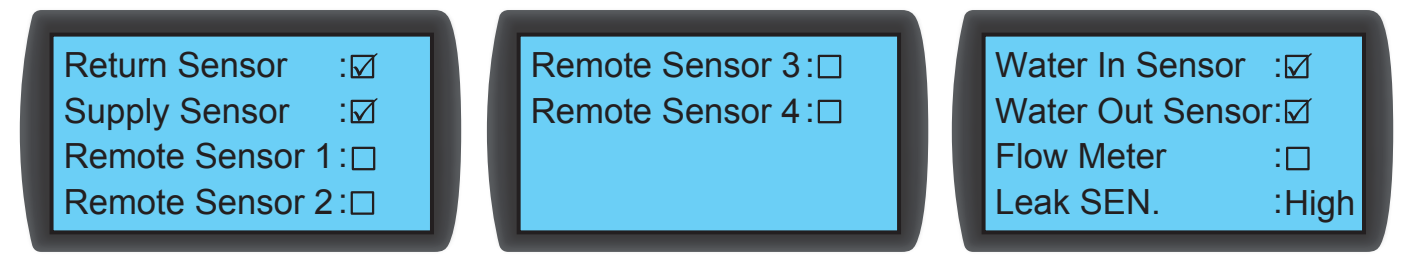

Active/désactive l'alarme pour Capteur de reprise, Capteur d'alimentation, Capteur distant 1 à 4, Capteur d'entrée/de sortie d'eau, Débitmètre et SEN Fuite (sensibilité du détecteur de fuite).

• Alarme actionneur

Chemin : Menu principal  $\rightarrow$  Paramétrage  $\rightarrow$  Régler l'alarme  $\rightarrow$  Actionneur

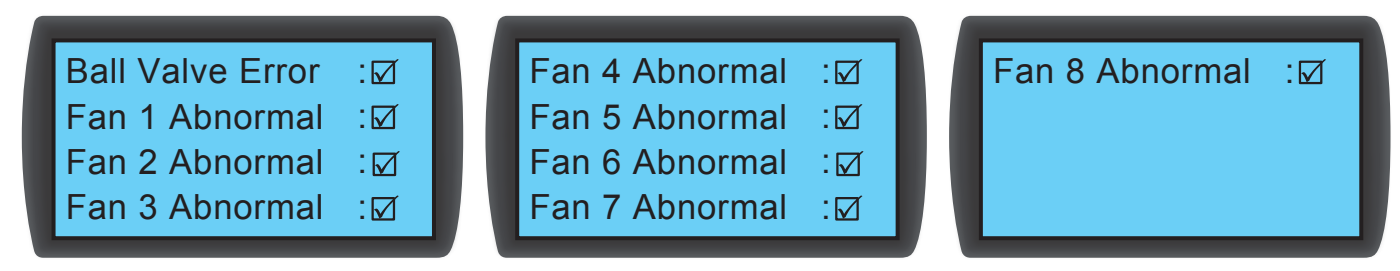

Active/désactive l'alarme pour vanne à boisseau sphérique et ventilateur 1 à 8.

• Alarme hors plage

Chemin : Menu principal  $\rightarrow$  Paramétrage  $\rightarrow$  Régler l'alarme  $\rightarrow$  Hors plage

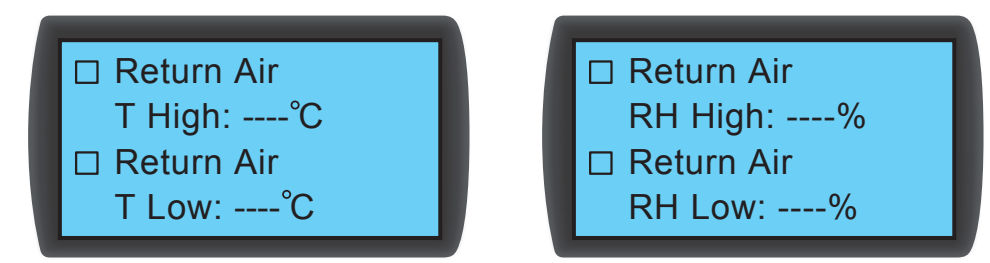

# 5.7.5 Visualisation du statut du système

Chemin : Menu principal  $\rightarrow$  Statut  $\rightarrow$  Système

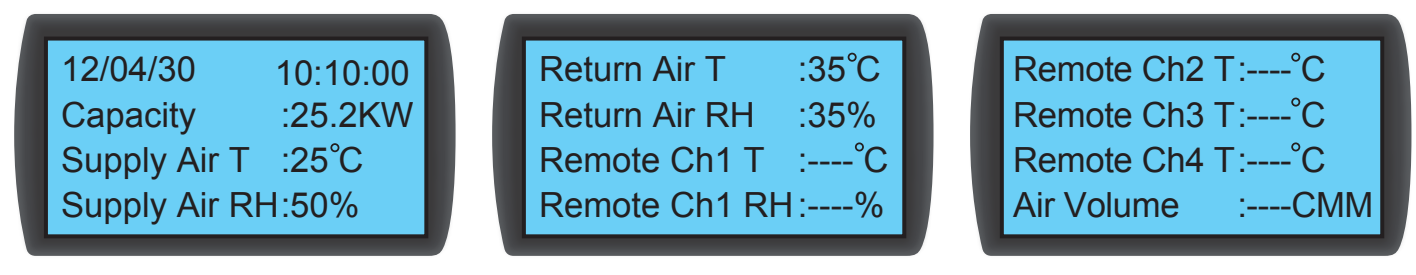

Renseigne sur les informations relatives au système, dont capacité de refroidissement, température et humidité de l'air d'alimentation, température et humidité de l'air de reprise, température et humidité à distance 1, température à distance 2, température à distance 3, température à distance 4, température d'arrivée/de sortie de l'eau refroidie, débit de l'eau refroidie, ouverture de la vanne à boisseau sphérique, commande de la vanne à boisseau sphérique (définit l'ouverture de la vanne à boisseau sphérique), commande des ventilateurs (définit la vitesse des ventilateurs), commande du dispositif de chauffage, commande de l'humidificateur, ventilateur 1 à 8 défaillant, arrêt d'urgence actif, incendie actif, fumée active, défaillance du filtre, récipient d'évacuation plein, fuite active (active la détection de fuite) et câble fuite ouvert (le détecteur de fuite d'eau a des problèmes de circuit ouvert/court-circuit).

# 5.7.6 Visualisation / Réinitialisation des heures de fonctionnement

Chemin : Menu principal  $\rightarrow$  Statut  $\rightarrow$  Heures de fonctionnement

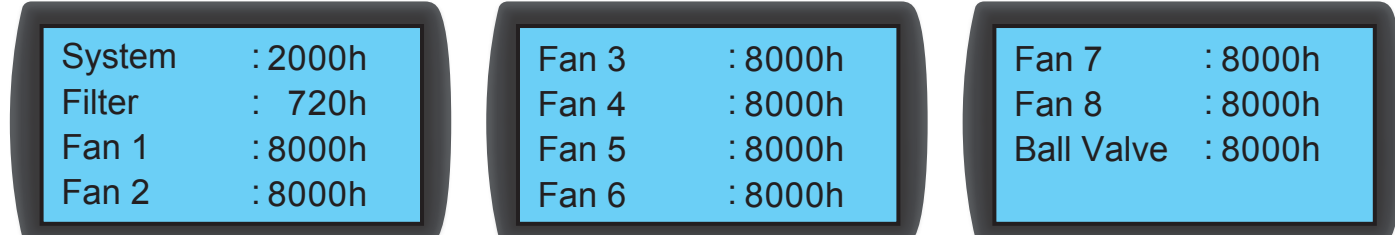

Renseigne sur les composants du système et de l'unité pour aider à évaluer le statut des composants et à déterminer un créneau de réparation ou de remplacement.

# 5.7.7 Visualisation / Effacement du journal d'événements

Chemin : Menu principal  $\rightarrow$  Statut  $\rightarrow$  Journal d'événements

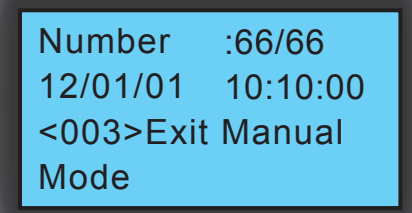

Dans cet écran, le nombre d'événements en cours/événements totaux est affiché. Au maximum, 3 000 événements peuvent être enregistrés. Appuyez sur  $\blacktriangle \blacktriangledown$  pour basculer entre les événements. Les événements sont numérotés en fonction de l'heure à laquelle ils se sont produits. Plus l'événement est ancien, plus le numéro est petit. Le chiffre entre <> est le code événement. Si le nombre d'enregistrements dépasse 3 000, les événements plus anciens seront écrasés.

Un mot de passe administrateur est nécessaire pour effacer un journal d'événements. Le chemin est : Menu principal  $\rightarrow$ Administrateur  $\rightarrow$  Système  $\rightarrow$  Effacer journal.

*Remarque : Le journal d'événements contient des informations importantes pour évaluer le statut du système et constitue une référence permettant au personnel de service d'effectuer la maintenance. Par conséquent, n'effacez pas le journal d'événements sans autorisation.*

# 5.7.8 Changement de type de système

```
Chemin : Menu principal \rightarrow Administrateur \rightarrow Système \rightarrow Type
```
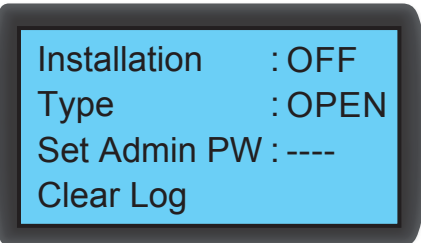

Respecte les configurations dans une allée froide/chaude d'un centre de données pour installer le type de système : OPEN (OUVERT) ou CLOSED (FERMÉ).

# 5.7.9 Restauration des paramètres par défaut

Chemin : Menu principal  $\rightarrow$  Administrateur  $\rightarrow$  Système  $\rightarrow$  Réglage d'usine

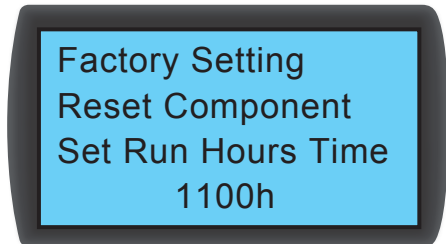

Rétablit toutes les valeurs d'usine par défaut, dont les options définies ainsi que les mots de passe utilisateur et administrateur.

Le cheminement pour réinitialiser le temps de fonctionnement d'un composant est : Main Menu (Menu principal)  $\rightarrow$  Administrator (Administrateur)  $\rightarrow$  System (Système)  $\rightarrow$  Reset Component (Réinitialiser le composant).

Une fois qu'un composant est remplacé, réinitialisez la durée de fonctionnement de Filtre, Ventilateur 1-8 et Vanne à boisseau sphérique.

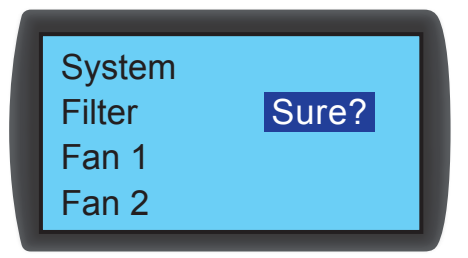

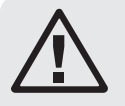

# AVERTISSEMENT :

Le rétablissement des valeurs d'usine par défaut réinitialisera les réglages ou les paramètres qui ont été modifiés ! L'unité de refroidissement a sélectionné des paramètres différents en fonction de l'environnement différent. Une restauration aléatoire peut entraîner une erreur système. Les restaurations du système doivent uniquement être effectuées par du personnel de service qualifié.

# 5.7.10 Définition du mode de contrôle automatique

Chemin : Menu principal  $\rightarrow$  Administrateur  $\rightarrow$  Système  $\rightarrow$  Intelligent

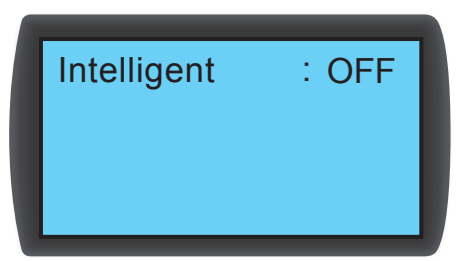

Cette unité prend en charge deux types de modes de contrôle automatique :

### 1. Contrôle intelligent (par défaut)

Le système règle automatiquement les ventilateurs et l'actionneur conformément à la température d'air d'alimentation définie.

#### 2. Contrôle PID

Le système effectuera un ajustement par les paramètres PID.

Lorsque l'unité passe en mode automatique, le réglage par défaut est le contrôle intelligent. Si le mode de contrôle intelligent est désactivé, le système adopte automatiquement le contrôle par PID. Le mot de passe administrateur est nécessaire pour activer/ désactiver le contrôle intelligent.

# 6.1 Configuration SNMP

Il existe plusieurs façons de configurer la carte Web/SNMP :

- Interface Web : L'interface du superviseur TLNET assure une gestion et une surveillance complètes du système. Consultez 6.1.1 Configuration par l'interface Web pour de plus amples informations.
- Configurateur TLNET (Système) : Utilisez le programme téléchargeable Configurateur TLNET pour paramétrer rapidement la carte Web/SNMP sur le réseau. Consultez 6.1.2 Configuration avec le configurateur TLNET (Système) pour de plus amples informations.
- Mode Telnet : Configure la carte Web/SNMP sur le réseau en mode texte. Consultez 6.1.3 Configuration via Telnet pour de plus amples informations.
- Port COM : Si une connexion réseau n'est pas disponible, la carte Web/SNMP peut être configurée via son port COM. Veuillez consulter 6.1.4 Configuration via le port COM pour de plus amples informations.

*Remarques :*

- *Lors de la connexion initiale au réseau, la carte Web/SNMP essaiera d'obtenir une adresse IP via DHCP. Si DHCP est désactivé sur le réseau, la carte Web/SNMP est accessible par l'intermédiaire de son adresse IP par défaut : 192.168.1.100.*
- *Pour garantir la sécurité du système, il est fortement conseillé de modifier le compte et le mot de passe après la première connexion.*

### 6.1.1 Configuration via l'interface Web

Pour configurer le système via votre navigateur Web, suivez les instructions ci-dessous :

Étape 1 : Utilisez un câble réseau Cat5 pour connecter le port réseau de la carte Web/SNMP au réseau. Lancez votre navigateur Web et saisissez l'adresse IP par défaut 192.168.1.100 dans la barre d'adresse.

Étape 2 : Connectez-vous en tant qu'administrateur (compte/mot de passe par défaut : admin/password, sensible à la casse).

**Étape 3 :** Cliquez sur Système  $\rightarrow$  Administration  $\rightarrow$  Gestionnaire d'utilisateurs pour configurer des comptes et des mots de passe dans la section « Authentification locale ». Les autorisations d'accès pour les types de comptes sont définies comme suit :

- 1) Administrateur : Autorisé à modifier tous les réglages.
- 2) Gestionnaire de l'appareil : Autorisé à modifier les réglages liés à l'appareil.
- 3) Utilisateur en lecture seule : Autorisé uniquement à visualiser les paramètres.

Spécifiez manuellement si des utilisateurs sont autorisés à se connecter depuis d'autres réseaux LAN. Si les tentatives d'ouvertures de sessions depuis des connexions externes doivent être bloquées,

sélectionnez Uniquement dans ce réseau LAN. Dans le cas contraire, sélectionnez Tout autoriser.

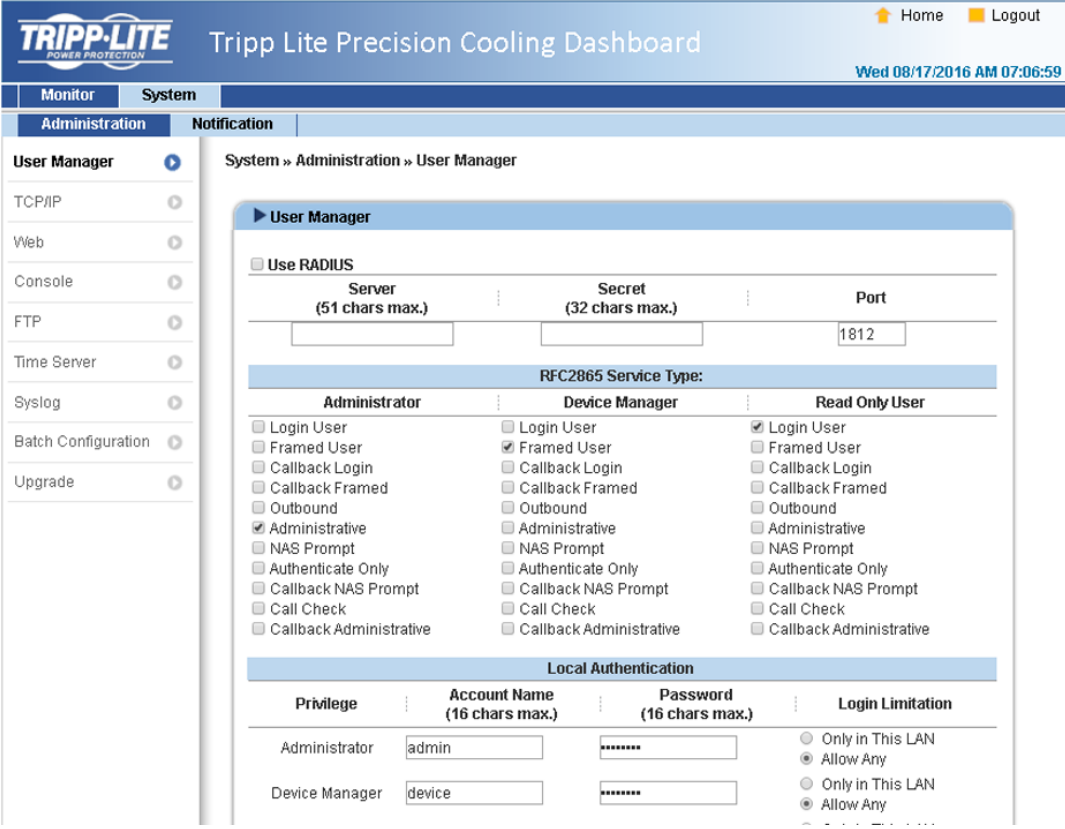

**Étape 4 :** Cliquez sur Système  $\rightarrow$  Administration  $\rightarrow$  TCP/IP pour définir le nom d'hôte, l'adresse IP, le masque de sous-réseau et l'IP de la passerelle pour la carte Web/SNMP.

Étape 5 : Cliquez sur Serveur de temps pour régler manuellement l'heure et la date du système, ou activez la synchronisation automatique de l'heure entre la carte Web/SNMP et les serveurs de temps.

*Remarque : Pour configurer complètement la carte Web/SNMP, consultez 7. Tableau de bord logiciel du refroidissement de précision.*

### 6.1.2 Configuration avec le configurateur TLNET (Système)

L'utilitaire téléchargeable configurateur TLNET (compatible avec Windows® 2000/2003/2008/XP/Vista/7) facilite la configuration et la mise à niveau du firmware de la configuration SNMP du système. Suivez les instructions ci-dessous :

Étape 1 : Utilisez un câble Cat5 pour connecter le port réseau de la carte Web/SNMP au réseau.

Étape 2 : Assurez-vous que les deux commutateurs DIP de la carte Web/SNMP sont sur la position ARRÊT (Mode normal) pour activer la communication réseau. Assurez-vous également que le poste de travail et le SRCOOL60KCW sont sur le même réseau LAN.

Étape 3 : Une fois téléchargé, lancez le configurateur.

Étape 4 : Cliquez sur Détecter pour rechercher tous les périphériques SNMP disponibles sur le réseau LAN. Une liste d'appareils s'affiche.

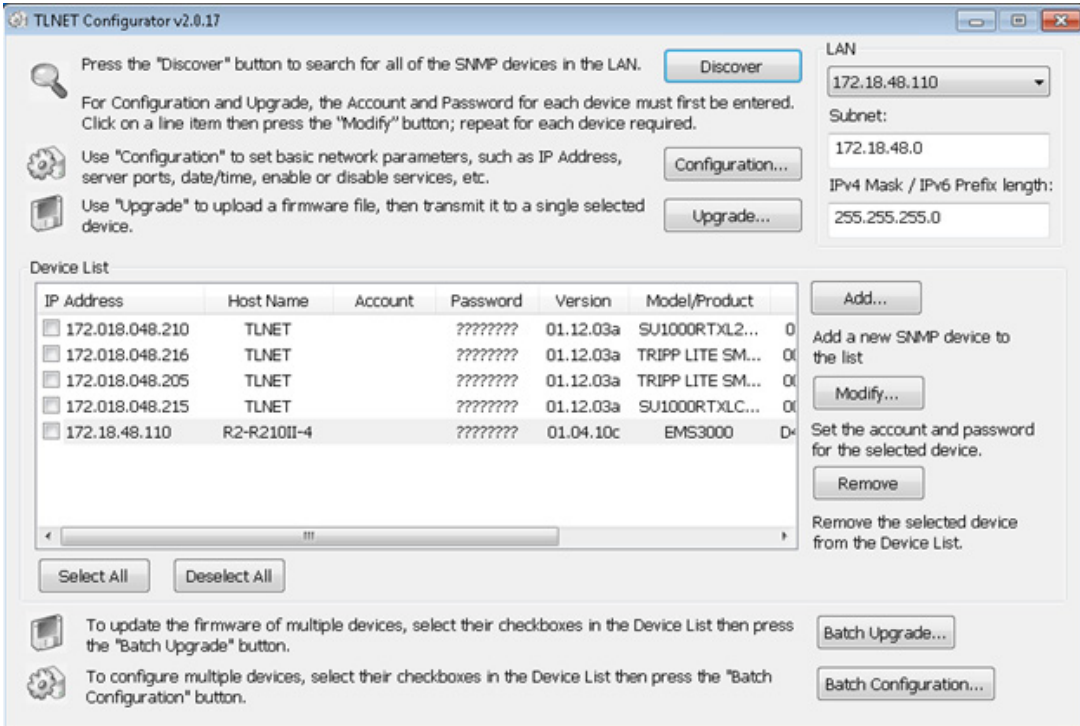

#### *Remarques :*

- *Pour rechercher des périphériques SNMP dans un autre domaine, modifiez le sous-réseau et la longueur du préfixe IPv4/IPv6 puis cliquez sur Détecter.*
- *Si la carte Web/SNMP est introuvable, vérifiez que le port UDP 3456 du poste de travail est ouvert.*

Étape 5 : Sélectionnez le SRCOOL60KCW à modifier dans la liste des périphériques. Cliquez surModifier et saisissez le compte et le mot de passe administrateur (par défaut : **admin/password**, sensible à la casse).

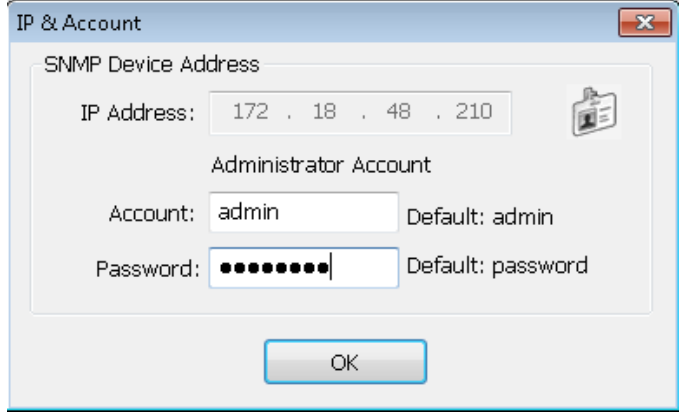

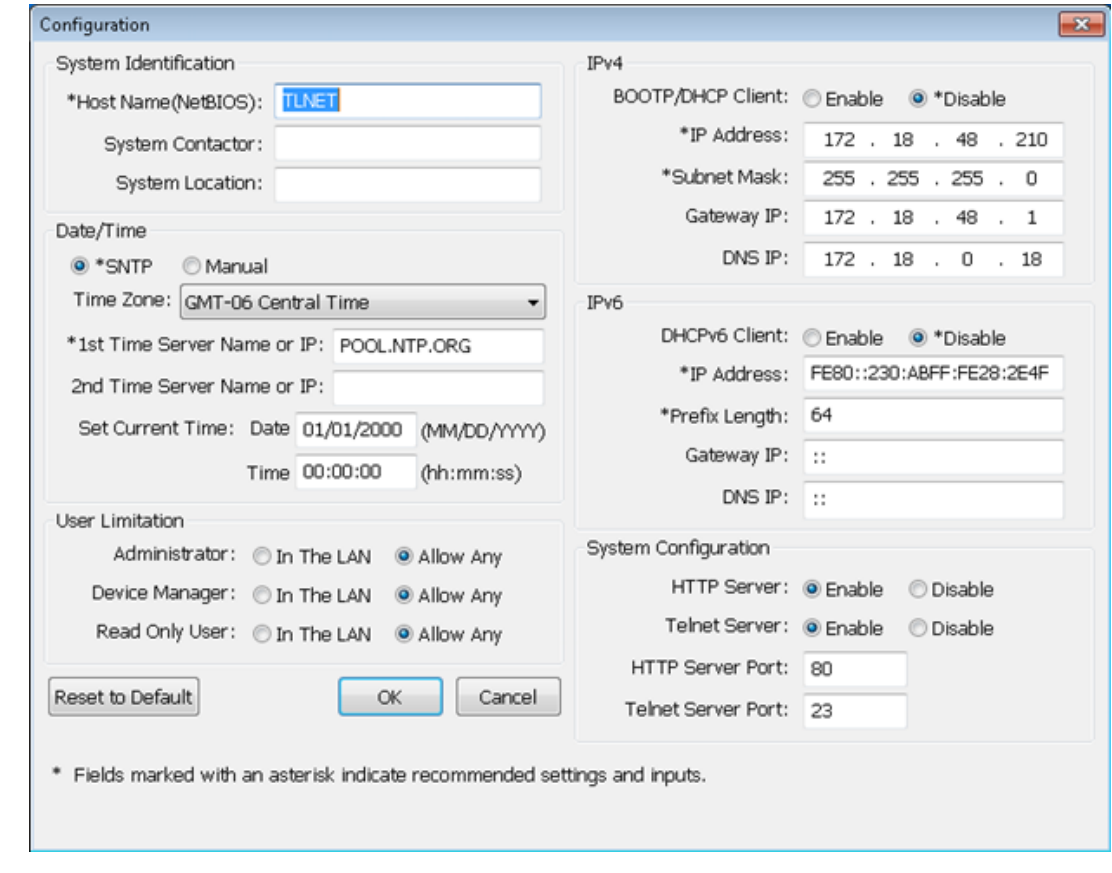

**Étape 6 :** Cliquez sur **Configuration** pour modifier les paramètres réseau.

### 6.1.3 Configuration via Telnet

Étape 1 : Utilisez un câble Cat5 pour connecter le port réseau de la carte Web/SNMP au réseau.

Étape 2 : Connectez le poste de travail (Windows ou Linux) au réseau LAN auquel le SRCOOL60KCW est connecté.

**Étape 3 :** Sur Windows, lancez le mode invite DOS (Démarrer  $\rightarrow$  Exécuter  $\rightarrow$  saisissez cmd et appuyez sur Entrée). Sur Linux, lancez Shell.

Étape 4 : Saisissez <<Adresse IP>> telnet pour initialiser une connexion telnet avec la carte Web/SNMP.

Étape 5 : Une fois la connexion établie, saisissez un compte et un mot de passe administrateur (par défaut : *admin/password*, sensible à la casse). Le Menu principal apparaît à l'écran. Consultez 6.1.5 Configuration en mode texte pour de plus amples informations.

#### *Remarques :*

- *La carte Web/SNMP termine les connexions inactives après 60 secondes.*
- *Pour la configuration complète, consultez 7. Tableau de bord logiciel du refroidissement de précision.*

### 6.1.4 Configuration via le port COM

Si une connexion réseau n'est pas disponible, le système peut être configuré via une connexion par le port COM. Suivez les instructions ci-dessous :

*Remarque : Si vous utilisez un système autre que Windows, consultez le manuel d'utilisation de votre système pour les clients Telnet.*

Étape 1 : Utilisez le câble RJ45 vers DB9 fourni pour raccorder le port COM du SRCOOL60KCW au port COM du poste de travail.

Étape 2 : Assurez-vous que les deux commutateurs DIP sont réglés sur la position ARRÊT (Mode normal).

**Étape 3 :** Sur Windows 2000, 2003, 2008 et XP, allez dans **Démarrer**  $\rightarrow$  **Programmes**  $\rightarrow$  **Accessoires**  $\rightarrow$  **Communications et** sélectionnez HyperTerminal.

*Remarque : Microsoft® a supprimé HyperTerminal sur Windows Vista et les versions ultérieures. Si le système d'exploitation ne comprend pas le programme, PuTTY, alternative gratuite de client Telnet/SSH, peut être téléchargé à l'adresse suivante : http://www.putty.org.*

Étape 4 : Saisissez un nom, choisissez une icône pour la connexion et cliquez sur OK. Depuis le menu déroulant Connexion, sélectionnez le port COM connecté au SRCOOL60KCW.

Étape 5 : Cliquez sur Configurer et définissez les paramètres du port COM comme suit :

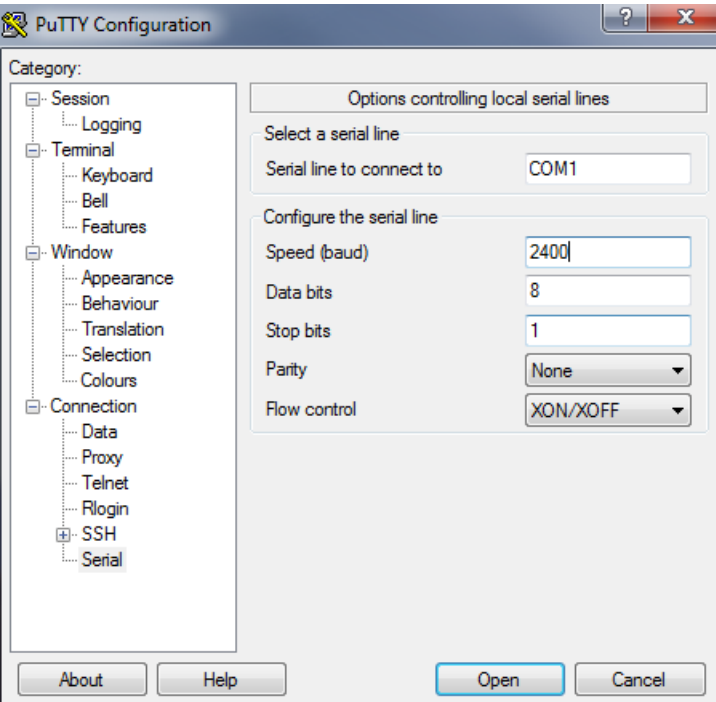

Étape 6 : Cliquez sur OK pour continuer. Réglez les deux commutateurs DIP de la carte Web/SNMP sur la position MARCHE (Mode configuration). HyperTerminal se connecte automatiquement au système. Si ce n'est pas le cas, cliquez sur l'icône téléphone dans la barre d'outils. Une fois la connexion établie, connectez-vous avec un compte/mot de passe administrateur (par défaut : *admin/ password*, sensible à la casse). Une fois connecté, le menu principal apparaît à l'écran. Consultez la section suivante pour de plus amples informations.

# 6.1.5 Configuration en mode Texte

Cette section contient des descriptions et des réglages par défaut pour une configuration avec un client Telnet/SSH tel que HyperTerminal ou PuTTY.

### Menu principal

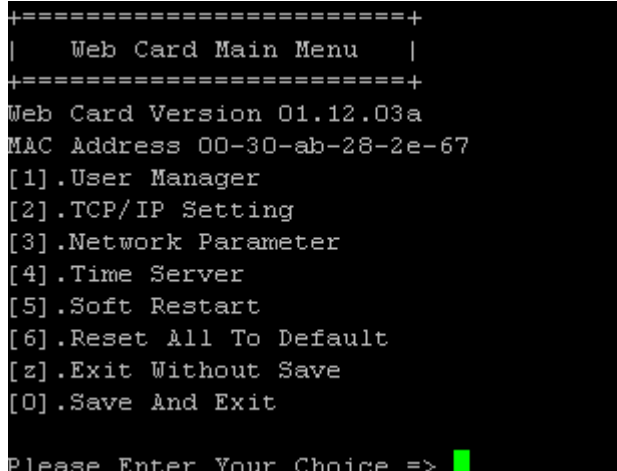

### Gestionnaire d'utilisateurs

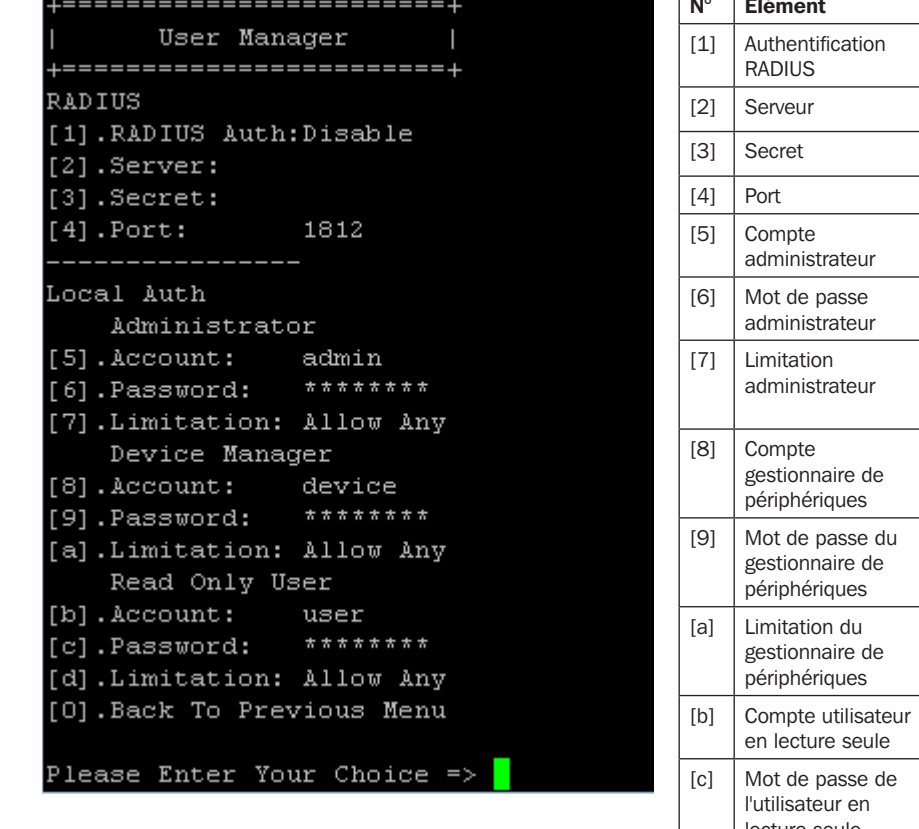

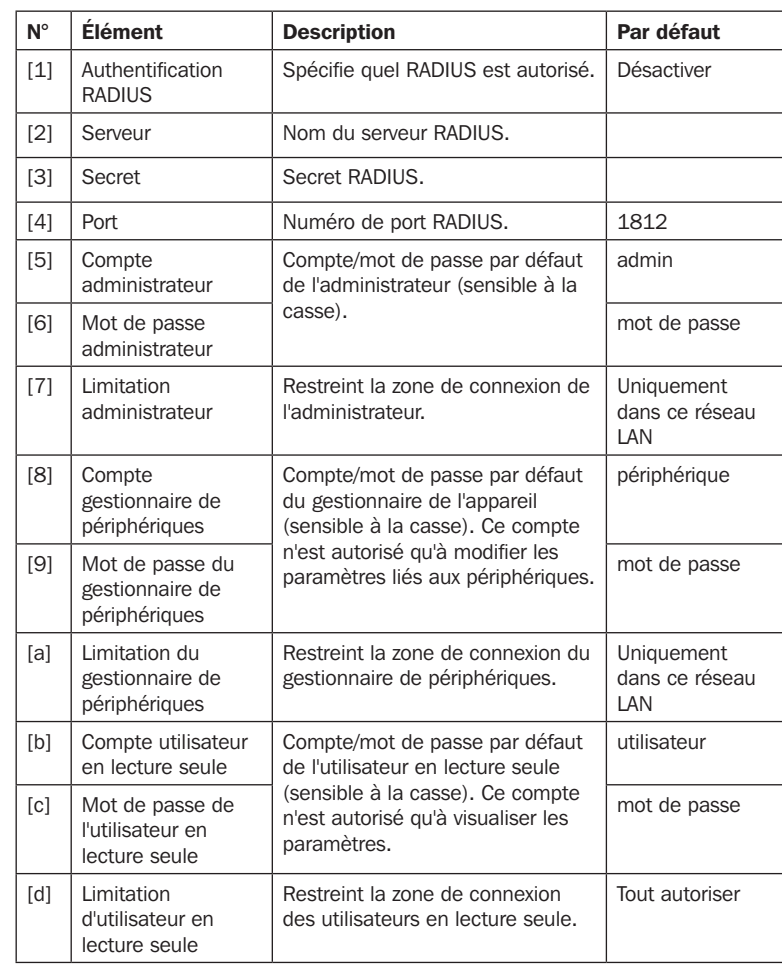

# Paramétrage TCP/IP

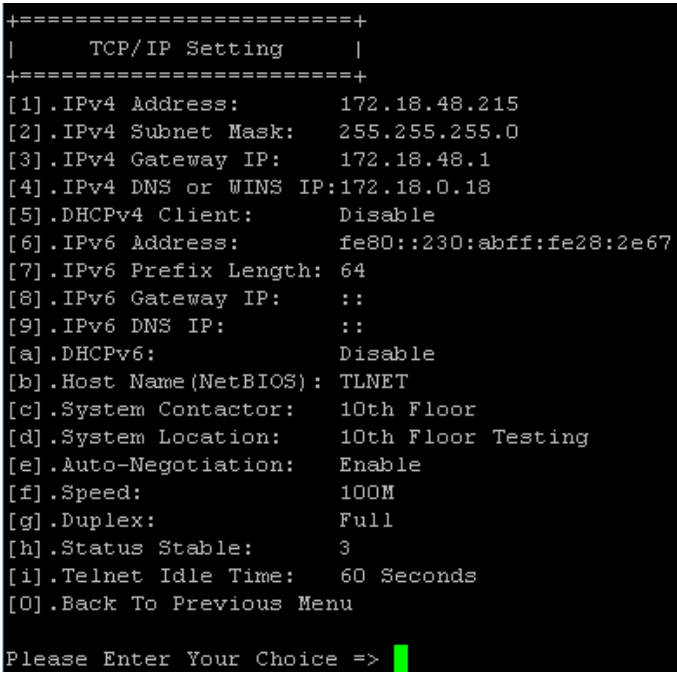

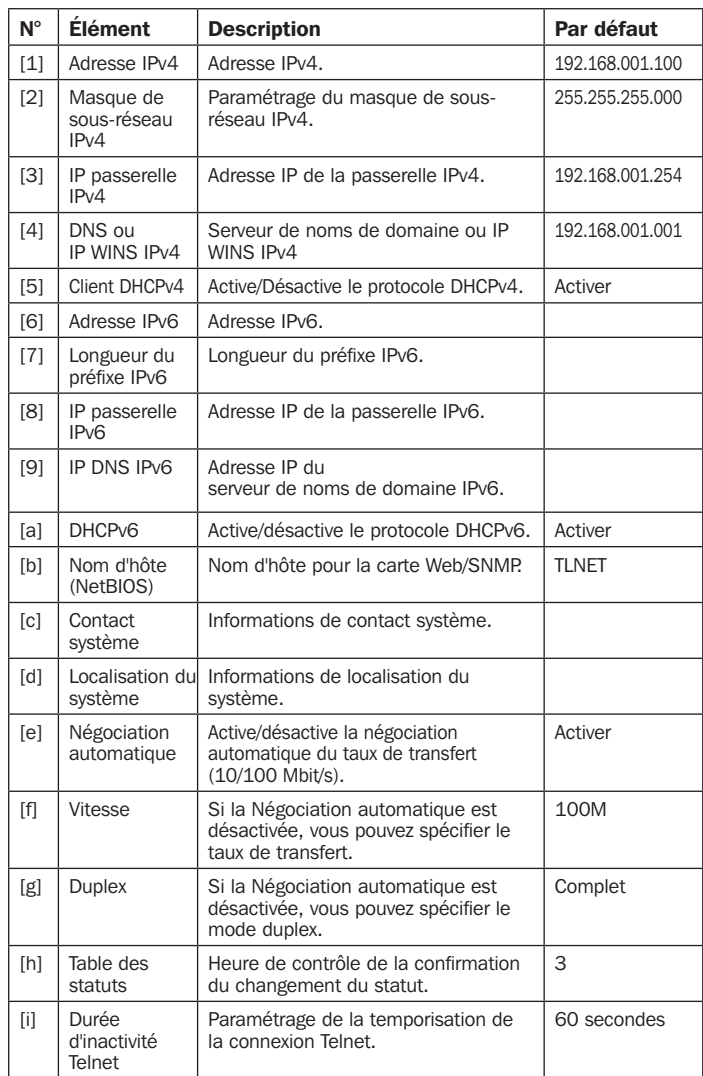

### Paramètre réseau

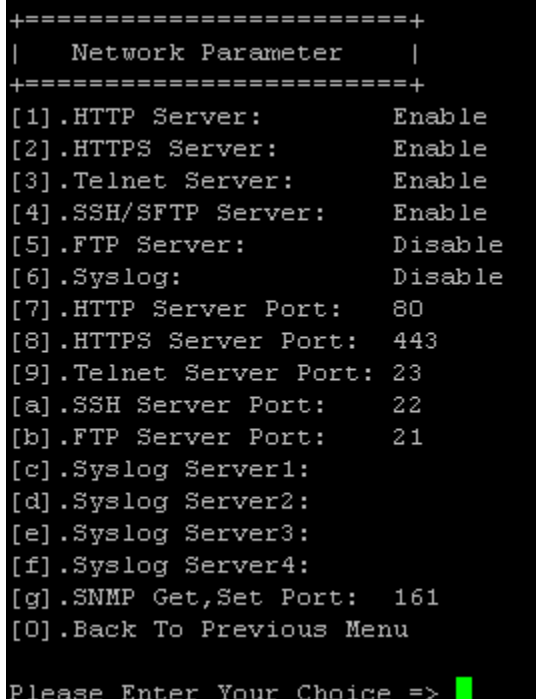

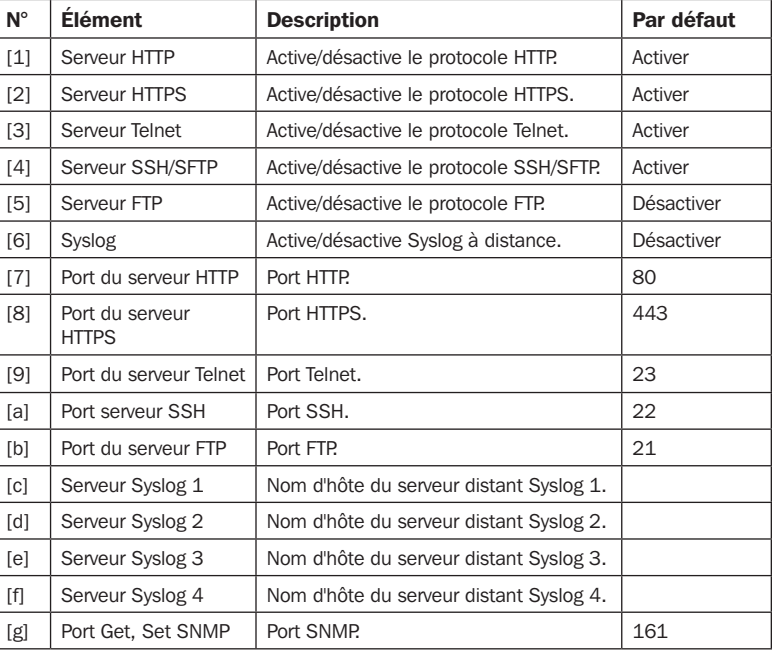

### Serveur de temps

Vous pouvez réglez manuellement l'heure et la date ou configurer une synchronisation automatique par serveur de temps. Le SRCOOL60KCW, Windows XP et les versions ultérieures prennent en charge le protocole SNTP (Simple Network Time Protocol).

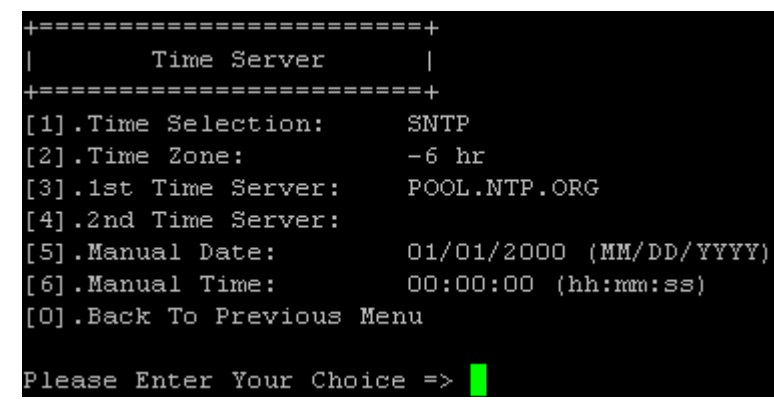

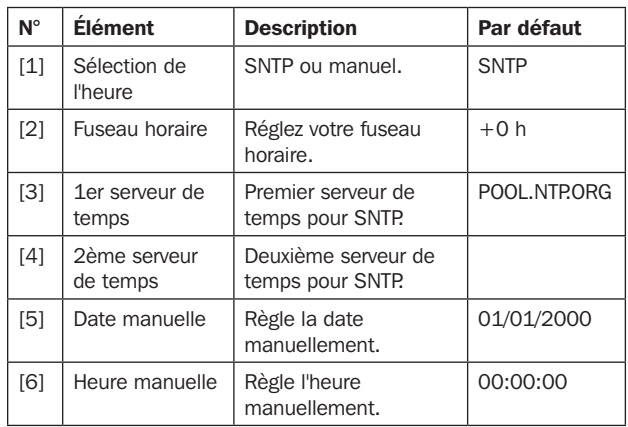

#### Redémarrage progressif

Réinitialisez la carte Web/SNMP. Cela n'affectera pas le fonctionnement de l'unité de refroidissement.

#### Réinitialisation aux valeurs par défaut

Réinitialisation aux valeurs d'usine par défaut.

#### Quitter sans enregistrer

Quitte et ignore les modifications.

#### Enregistrer et quitter

Conserve vos modifications et quitte.

Pour configurer le système via le tableau de bord du refroidissement de précision, suivez les étapes ci-dessous :

Étape 1 : Assurez-vous que le SRCOOL60KCW est connectée au réseau LAN.

Étape 2 : La page de connexion apparaît dès qu'une connexion est établie. Saisissez le nom d'utilisateur (par défaut : admin) et le mot de passe (par défaut : password).

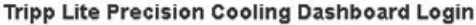

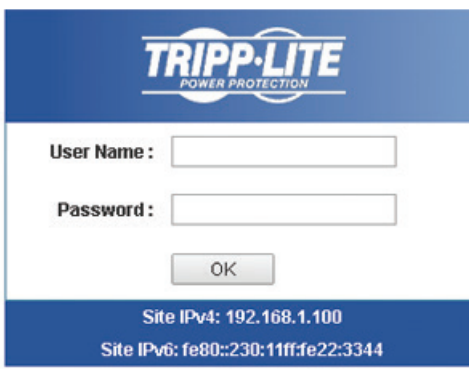

Copyright @ 2015 Tripp Lite, Inc. All Rights Reserved.

#### *Remarques :*

- *En cas d'impossibilité de se connecter avec le nom d'utilisateur et le mot de passe corrects, une configuration réseau supplémentaire peut être nécessaire. Le sous-réseau IP de l'ordinateur peut être différent de celui du SRCOOL60KCW.*
- *Le SRCOOL60KCW se déconnecte automatiquement si la connexion est inactive pendant 30 minutes.*

Le tableau de bord de refroidissement de précision comprend trois sections principales : Moniteur, Appareil et Système. Consultez les Sections 7.1 et 7.2 pour de plus amples informations.

# 7.1 Moniteur

### 7.1.1 Statut et informations

Depuis la page Moniteur, vous trouverez le statut et les informations de l'unité de refroidissement. Ces informations sont mises à jour toutes les 10 secondes ou vous pouvez appuyer sur F5 pour actualiser immédiatement.

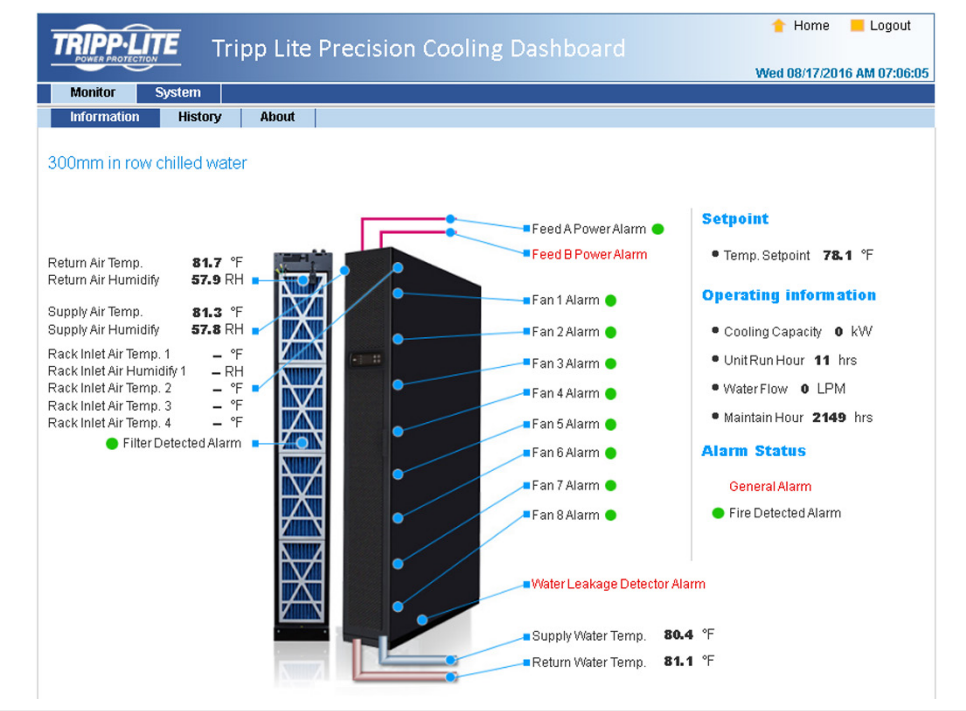

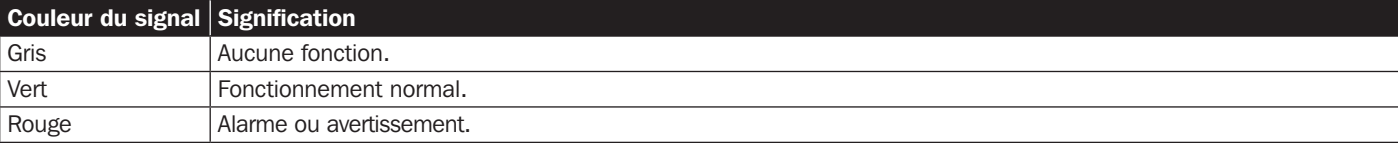

# 7.1.2 Historique

### Journal d'événements

Vous pouvez demander l'ensemble du journal d'événements depuis cette page au lieu du LCD de l'unité de refroidissement. Tous les journaux d'événements peuvent être enregistrés sous forme de fichier Excel en cliquant sur Tout télécharger.

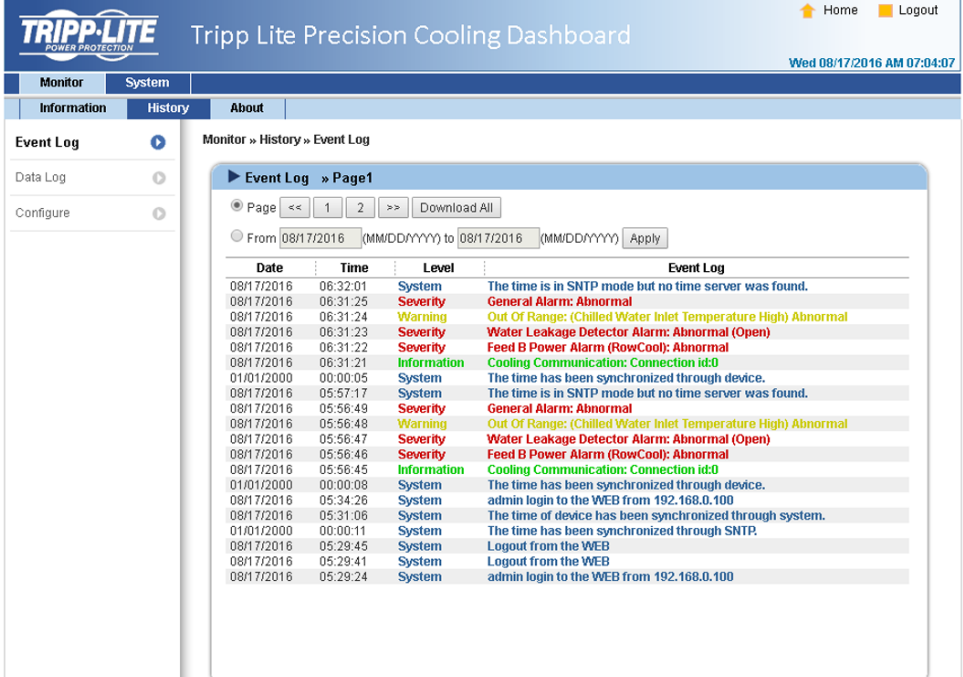

### Journal de données

Toutes les informations d'historique de l'unité de refroidissement se trouvent sur cette page. L'Intervalle de données peut être défini en conséquence, avec la valeur par défaut indiquée 0 (cela indique également qu'aucun enregistrement ne se trouve sur le fichier). Les périodes de requête peuvent également être affectées par l'utilisateur pour afficher les enregistrements dans un paramètre spécifique défini pour une période donnée.

Les enregistrements peuvent également être copiés dans Excel en cliquant sur Sélectionner données en cours à copier. Depuis la fenêtre contextuelle, appuyez sur CTRL+C pour copier et sur CTRL+V pour coller tous les enregistrements dans une feuille de calcul Excel. Toutes les données enregistrées seront effacées si vous cliquez sur Effacer les données d'historique.

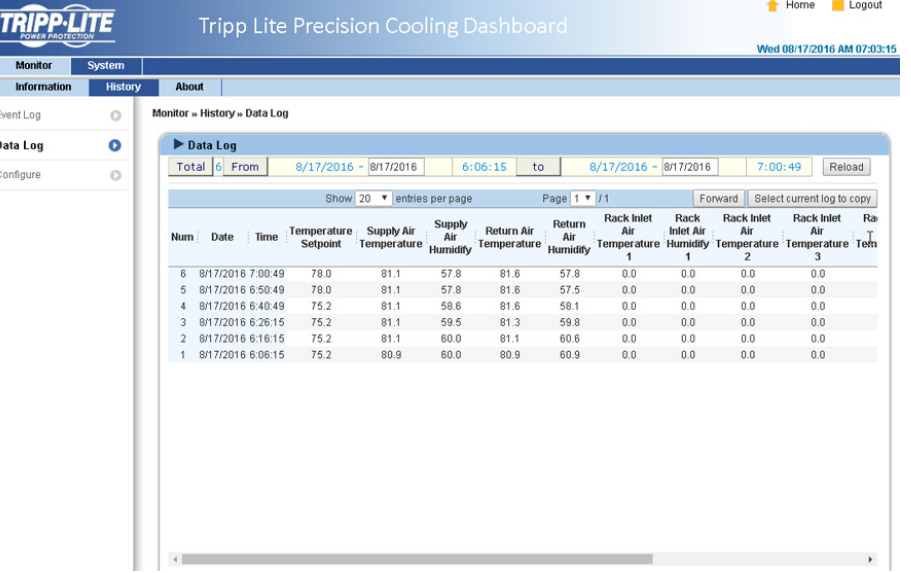

# 7.2 Système

Les pages Système sont accessibles uniquement aux utilisateurs disposant de privilèges Administrateur.

### 7.2.1 Administration

#### Gestionnaire d'utilisateurs

Le système prend en charge RADIUS. Cochez la case Utiliser RADIUS, saisissez les informations Serveur, Secret et Port (par défaut : 1812) requises, puis cliquez sur Soumettre. Les trois niveaux d'utilisateurs peuvent être définis. Si RADIUS est désactivé, le nom de compte, le mot de passe et la limitation de connexion peuvent être gérés par authentification locale.

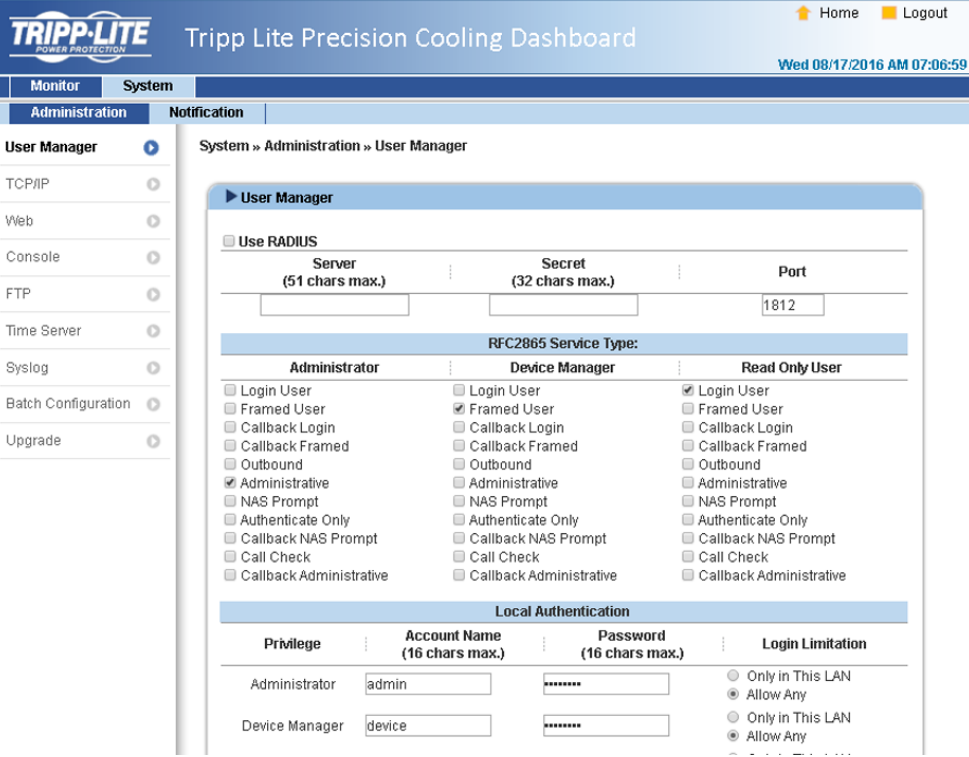

### TCP/IP

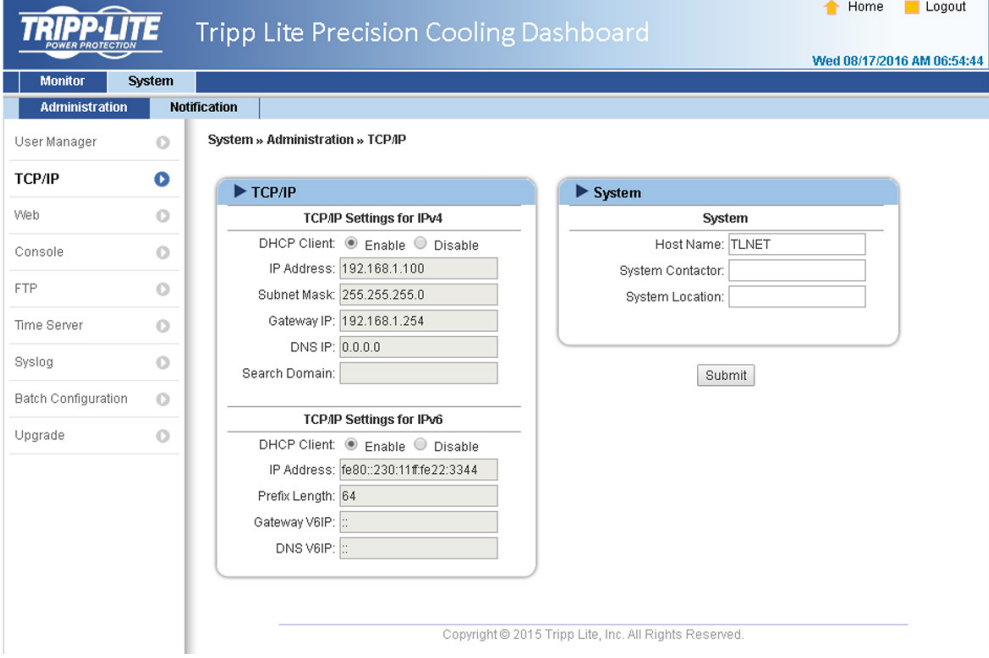

### • Paramètres TCP/ IP pour IPv4

- 1) Client DHCP : Active/Désactive DHCP. S'il est activé, le serveur DHCP attribue automatiquement une adresse IP au SRCOOL60KCW.
- 2) Adresse IP : Adresse IP au format pointillé.
- 3) Masque de sous-réseau : Masque de sous-réseau pour le réseau.
- 4) IP passerelle : Adresse IP de la passerelle réseau en format pointillé.
- 5) IP DNS : Adresse IP du serveur de noms de domaine en format pointillé.
- 6) Rechercher domaine : Si le domaine saisi est introuvable, le système passe par défaut au nom d'hôte.

### • Paramètres TCP/ IP pour IPv6

- 1) Client DHCP : Active/Désactive DHCP. S'il est activé, le serveur DHCP attribue automatiquement une adresse IP au SRCOOL60KCW.
- 2) Adresse IP : Adresse IPv6.
- 3) Longueur du préfixe : Longueur du préfixe pour l'adresse IPv6.
- 4) Passerelle V6IP : Adresse IP de la passerelle réseau IPv6.
- 5) DNS V6IP : Adresse IP du serveur de noms de domaine IPv6.
- Système
	- 1) Nom d'hôte : Nom d'hôte SNMP IPv6 sur le réseau.
	- 2) Contact système : Informations de contact système.
	- 3) Localisation système : Informations de localisation système.
- Liaison
	- 1) Négociation automatique : Active/Désactive la négociation automatique du taux de transfert (10/100 Mbit/s).
	- 2) Vitesse : Si la Négociation automatique est désactivée, le taux de transfert peut être spécifié.
	- 3) Duplex : Si la Négociation automatique est désactivée, le mode duplex peut être spécifié.

#### Web

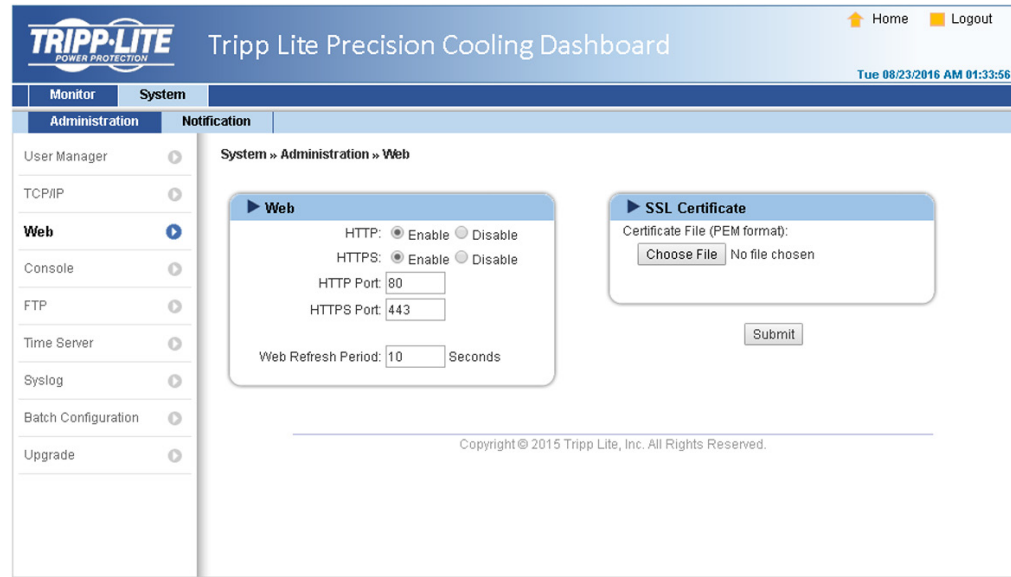

#### • Web

- 1) HTTP : Active/désactive la connexion HTTP.
- 2) HTTPS : Active/désactive la connexion HTTPS.
- 3) Port HTTP : Attribue un numéro de port HTTP (par défaut : 80).
- 4) Port HTTPS : Attribue un numéro de port HTTPS (par défaut : 443).
- 5) Période d'actualisation réseau : Saisissez une période de temps (en secondes).

### • Certificat SSL

- 1) Pour garantir la sécurité de la connexion entre le SRCOOL60KCW et le poste de travail se connectant, un certificat SSL peut être utilisé pour chiffrer et sécuriser l'intégrité des données transmises.
- 2) Fichier de certificat : Prend en charge le format PEM généré par OpenSSL. Cliquez sur Choisir fichier pour télécharger un fichier de certificat.

*Remarque : Pour de plus amples informations sur la génération d'un fichier certificat SSL privé, rendez-vous à l'adresse http://www.openssl.org/.*

#### Console

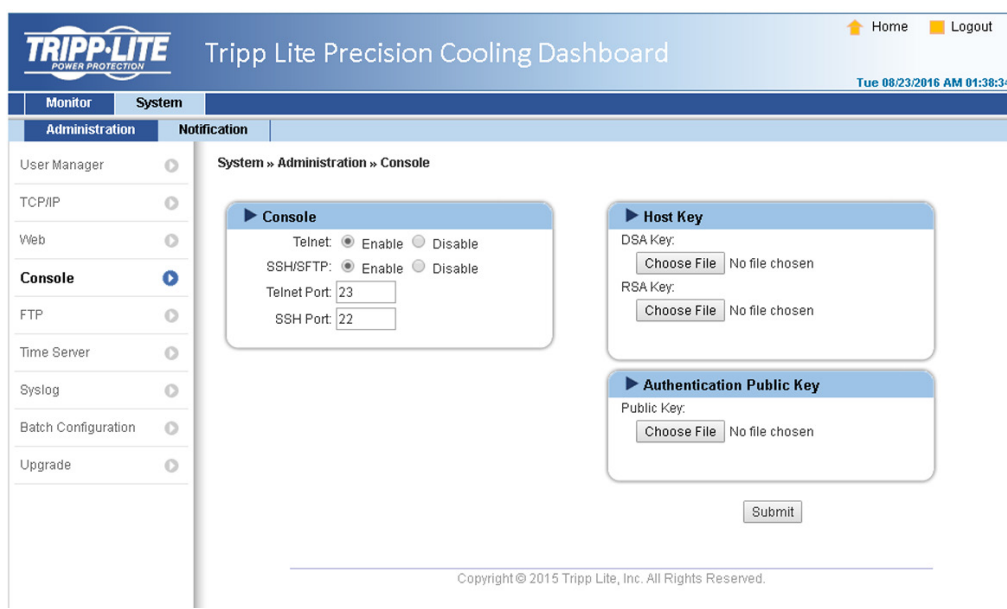

- Telnet : Active / désactive la connexion Telnet.
- SSH/ SFTP : Active / désactive la connexion SSH/ SFTP.
- Port Telnet : Attribue un numéro de port Telnet (par défaut : 23).
- Port SSH : Attribue un numéro de port au protocole SSH (par défaut : 22).
- Touche Hôte/Touche Authentification public : Prend en charge les fichiers générés par OpenSSH, dont DSA, RSA et les touches Authentification public.

### FTP

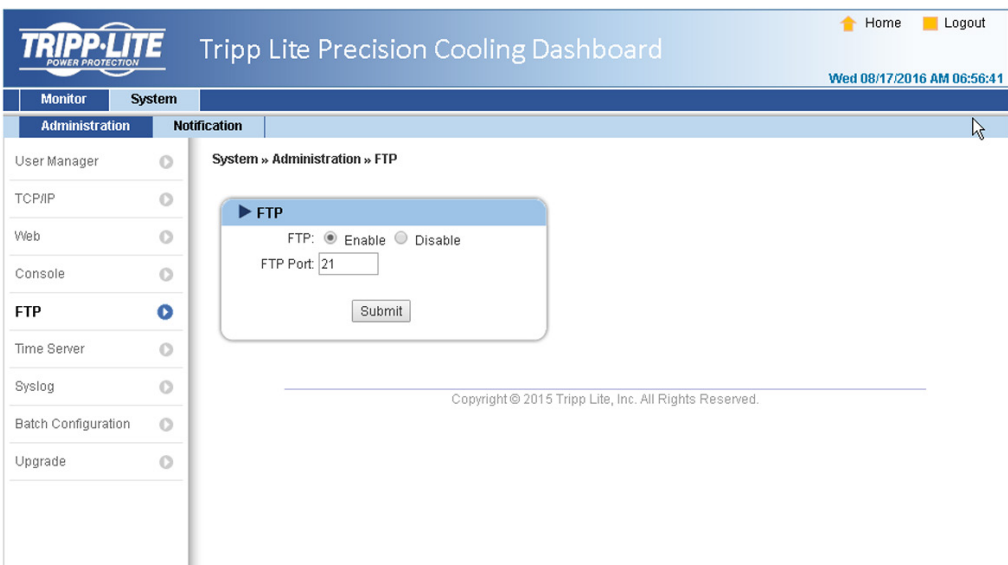

- FTP : Active/désactive la connexion FTP.
- Port FTP : Attribue un numéro de port FTP (par défaut : 21).

### Serveur de temps

L'heure et la date peuvent être saisies manuellement ou synchronisées automatiquement avec les serveurs SNTP. Si le serveur SNTP ne répond pas, le journal d'événements et de données n'enregistrera pas même si SNTP est activé.

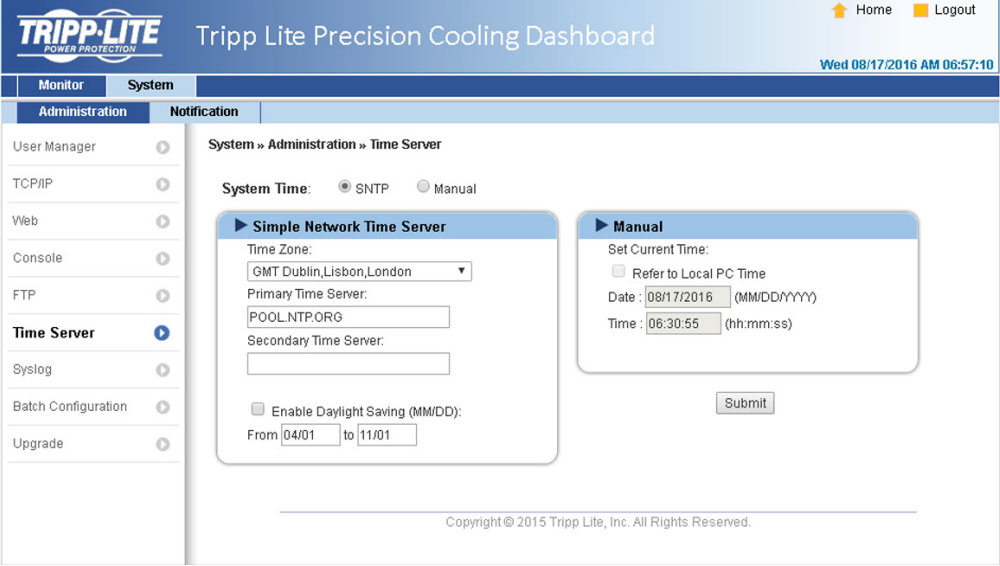

#### • Serveur de temps réseau simple

- 1) Fuseau horaire : Depuis le menu déroulant, sélectionnez le fuseau horaire pour l'endroit où le SRCOOL60KCW se trouve.
- 2) Serveur de temps primaire/secondaire : Deux serveurs de temps peuvent être ajoutés. Toutes les 60 minutes, le système se synchronise avec le premier serveur qui répond.
- 3) Activer l'heure d'été : Cochez pour activer l'heure d'été.

#### • Manuel

Si un serveur de temps n'est pas accessible, l'interface Web/SNMP est redémarrée. L'heure et la date sont rétablies aux réglages précédemment attribués.

### Syslog

Syslog est utilisé pour stocker le journal d'événements sur les serveurs Syslog distants. Cela n'affectera pas le journal d'événements local. Lors de la sélection de l'option Activer, saisissez les adresses IP de quatre (au maximum) serveurs Syslog.

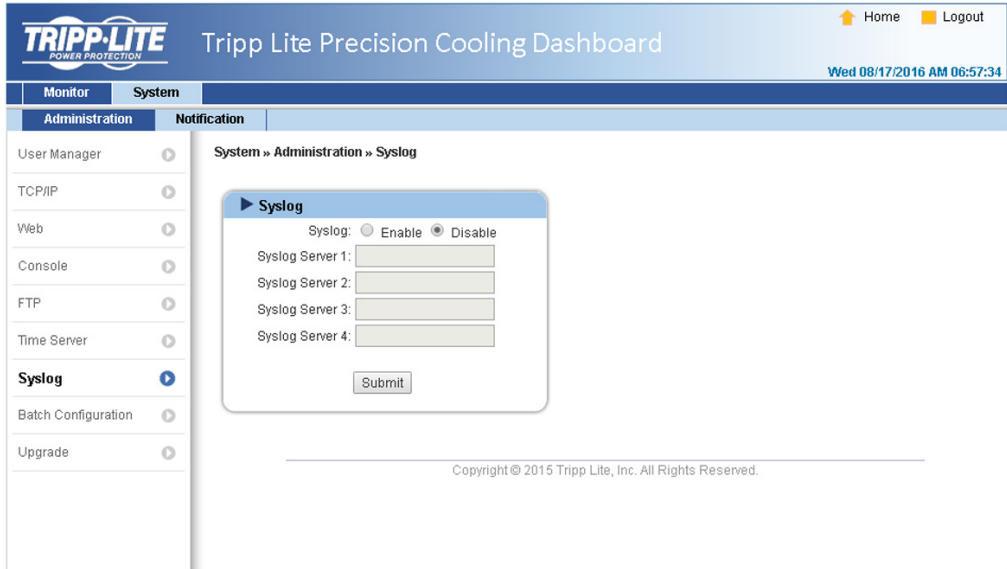

#### Mise à niveau

La page Mise à niveau affiche la version actuelle du firmware. Cliquez sur Parcourir pour localiser et sélectionner le fichier de firmware à utiliser, puis cliquez sur Télécharger. Le processus de mise à niveau doit durer environ une minute.

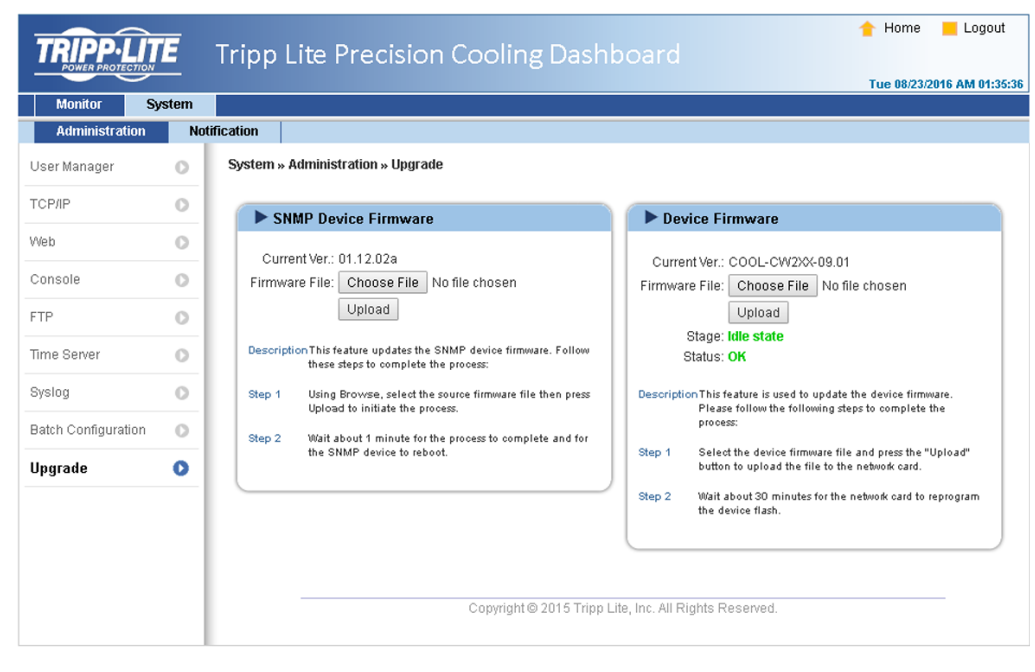

### 7.2.2 Notification

#### Accès SNMP

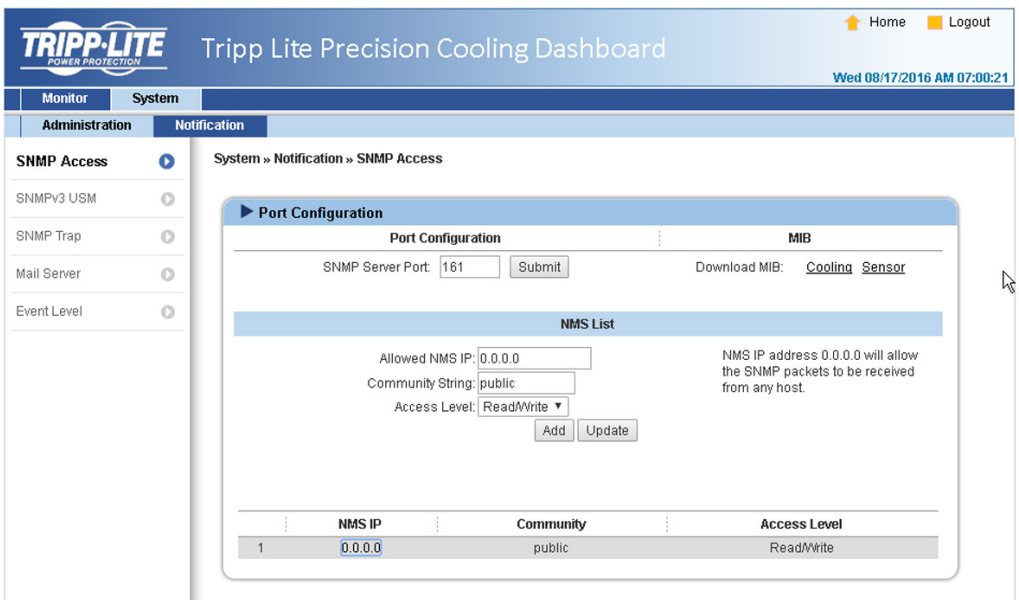

Le système prend en charge le protocole SNMP et le système de gestion de réseau NMS SNMP, qui sont couramment utilisés pour surveiller les appareils en réseau. Pour empêcher un accès non autorisé, les adresses IP NMS, les chaines de communauté et les niveaux d'accès pour les utilisateurs autorisés peuvent être spécifiés. Le nombre maximal d'entrées IP est 256.

*Remarque : Si l'adresse IP 0.0.0.0 est saisie, la restriction sur l'adresse IP NMS est ignorée. Le système contrôle la chaîne de communauté pour identifier le niveau et l'autorisation d'accès configurés.*

### USM SNMPv3

SNMPv3 propose des fonctions telles que l'authentification et le chiffrement de paquets pour améliorer la sécurité. USM (Gestion des sessions utilisateurs) SNMPv3 permet d'attribuer huit noms d'utilisateurs dont l'accès est délivré via le protocole SNMPv3. Leurs niveaux de sécurité, mots de passe d'authentification, mots de passe privés et niveaux d'accès respectifs peuvent également être définis.

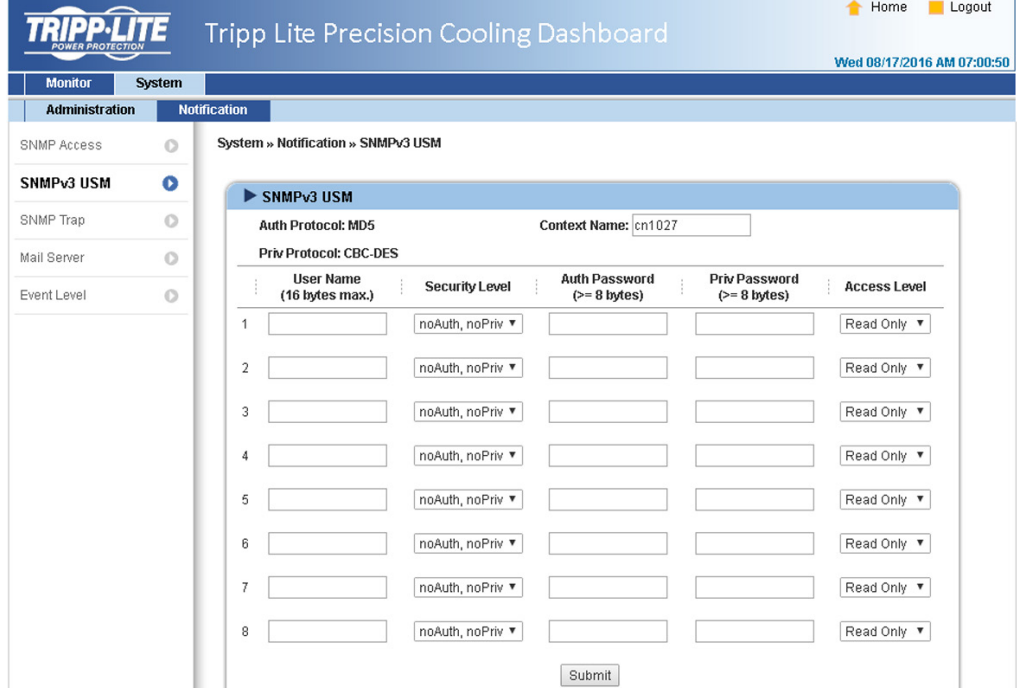

#### Interruption SNMP

Les interruptions SNMP alertent les utilisateurs d'événements spécifiques qui se produisent dans l'environnement surveillé. Les destinataires des interruptions SNMP doivent être ajoutés à la liste des IP cibles en saisissant leurs adresses IP et les paramètres liés, puis en cliquant sur Ajouter. Cliquez sur le bouton Mettre à jour pour modifier les entrées dans la liste. Les éléments peuvent être supprimés en cliquant sur le bouton Supprimer.

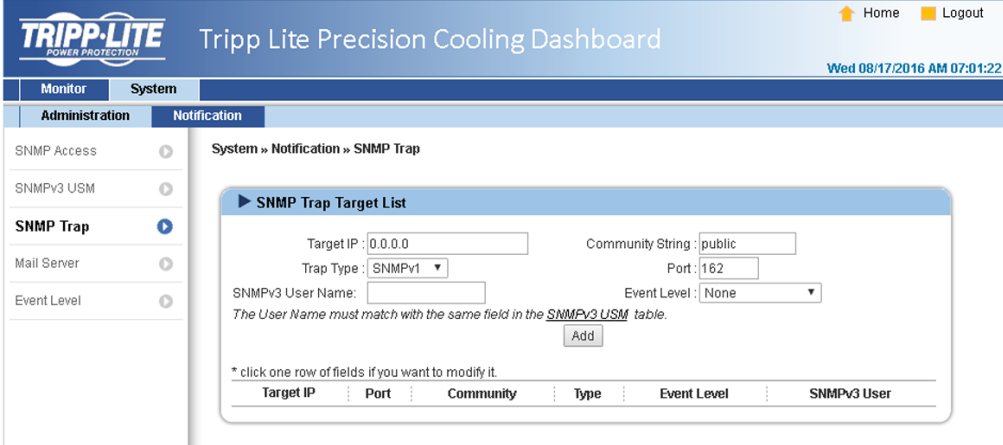

#### *Remarque :*

*Prend en charge les interruptions SNMPv1, SNMPv2c et SNMPv3. Pour les interruptions SNMPv3, spécifiez un nom d'utilisateur USM SNMPv3. Utilisez Niveau d'événements pour déterminer quelles notifications d'événements doivent être envoyées à quelle adresse IP cible. Cinq niveaux d'événements sont identifiés comme suit :*

- *Aucun : Aucune notification d'événement n'est envoyée à l'adresse cible.*
- *• Information : Toutes les notifications d'événements sont envoyées à l'adresse cible.*
- *Avertissement : Les notifications d'événements Avertissement et Alarme sont envoyés à l'adresse cible.*
- *Alarme : Seules les notifications d'événements Alarme sont envoyées à l'adresse cible.*
- *Agent d'arrêt : Toutes les notifications d'événements sont envoyées à l'adresse cible. Allez dans Moniteur* g *Informations* g *Agent d'arrêt pour passer en revue les informations d'arrêt de votre PC désigné.*

#### Serveur de messagerie

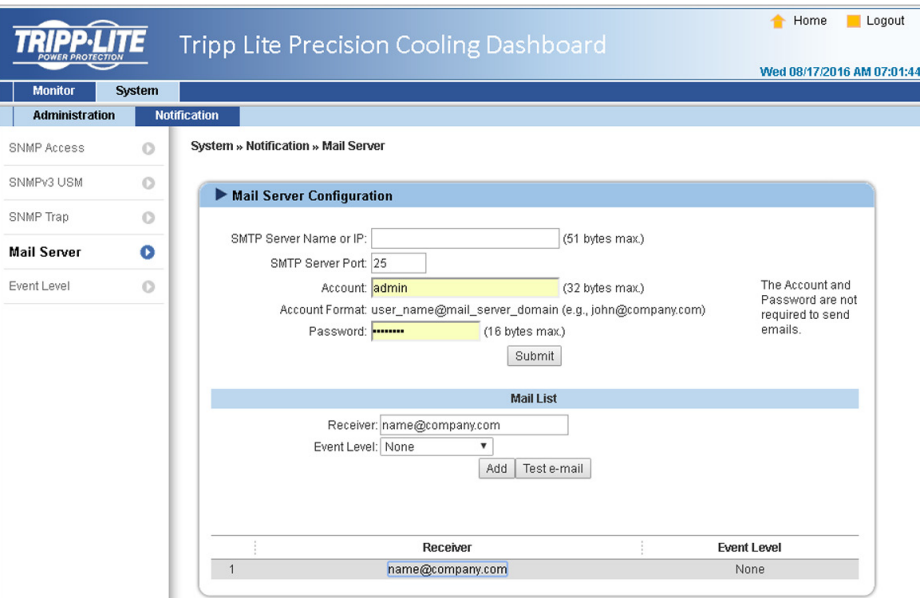

Configurez un serveur SMTP et spécifiez une liste de destinataires d'e-mails qui recevront des notifications lorsque des événements se produiront. Le nombre maximal de destinataires est 256.

*Remarque : Si un serveur DNS n'est pas disponible dans le réseau, attribuez manuellement une adresse de serveur SMTP pour activer le système de notification par e-mails.*

- Nom de serveur ou IP SMTP
- Si un nom d'hôte est saisi, une IP DNS doit être ajoutée dans TCP/ IP. Consultez la 7.2.1 Administration pour de plus amples informations.
- Compte

Compte de connexion au serveur de messagerie.

• Mot de passe

Mot de passe de connexion au serveur de messagerie.

• Destinataire

Adresses e-mail des destinataires

• Niveau d'événement

Sélectionnez le niveau d'événement pour lequel, lorsqu'il est déclenché, une notification par e-mail est envoyée au destinataire correspondant.

- 1) Information : Toutes les notifications d'événements sont envoyées à l'adresse cible.
- 2) Avertissement : Les notifications d'événements Avertissement et Alarme sont envoyées à l'adresse cible.
- 3) Alarme : Seules les notifications d'événements Alarme sont envoyées à l'adresse cible.

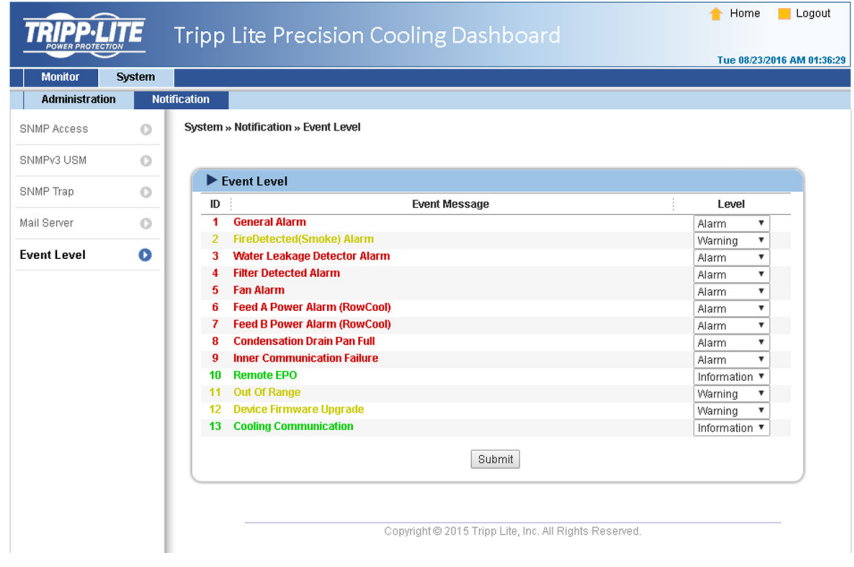

# 8. Accessoires optionnels

Plusieurs accessoires sont disponibles en option pour le SRCOOL60KCW. Veuillez consulter le tableau ci-dessous pour connaître les accessoires optionnels et leurs descriptions.

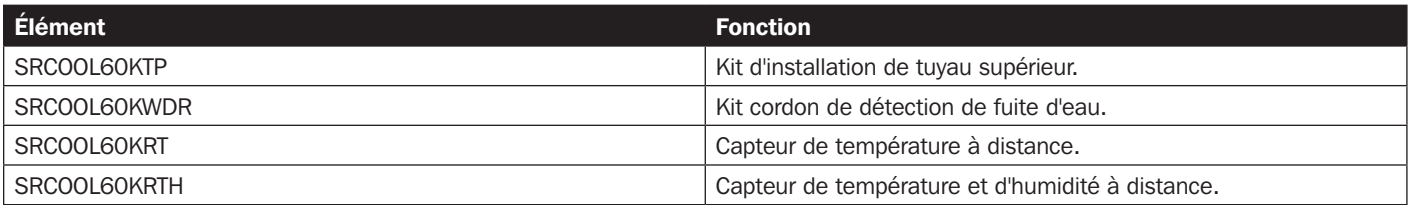

#### *Remarques :*

*1. Pour des informations détaillées sur l'installation et le fonctionnement des accessoires indiqués ci-dessus, veuillez consulter le Guide de démarrage rapide, Manuel d'utilisation ou Guide d'installation et de fonctionnement inclus dans l'emballage de l'accessoire optionnel correspondant.*

*2. Pour acheter l'un des accessoires Tripp Lite présentés ci-dessus, contactez votre représentant commercial local ou le service client Tripp Lite.*

# 9. Maintenance et nettoyage

Le contrôle et l'entretien périodiques de l'unité de refroidissement peuvent garantir des performances de fonctionnement optimales de l'équipement.

Les composants internes tels que les ventilateurs et le récipient d'eau de condensation nécessitent un nettoyage et un contrôle périodiques. Cette unité contient des composants remplaçables dont le nettoyage et le contrôle doivent uniquement être effectués par du personnel de service qualifié.

# 9.1 Mise à niveau du firmware

Pour les mises à niveau du firmware, contactez le personnel de service.

# 9.2 Stockage

Si vous ne souhaitez pas utiliser cette unité pendant une période prolongée, il est conseillé de couvrir l'unité avec les éléments d'emballage d'origine et de la stocker dans un lieu avec une température et une humidité bien contrôlées (-15 à 65 °C / 5 à 149 °F ; 0 à 95 % HR, sans condensation), et exempt de substances corrosives, d'accumulation de poussière et de polluants. Ne placez pas l'unité horizontalement et ne déposez pas d'éléments externes dans ou sur le boîtier.

*Remarque : Pour plus de renseignements sur l'entretien et le nettoyage, contacter le service à la clientèle de Tripp Lite. N'effectuer aucun entretien à moins d'avoir reçu une formation adéquate.*

# 10. Dépannage

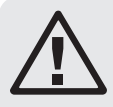

# AVERTISSEMENT :

Les actions de dépannage suivantes doivent uniquement être effectuées par du personnel de service qualifié. Une action non autorisée peut entraîner des blessures graves ou endommager l'équipement.

# Dépannage système :

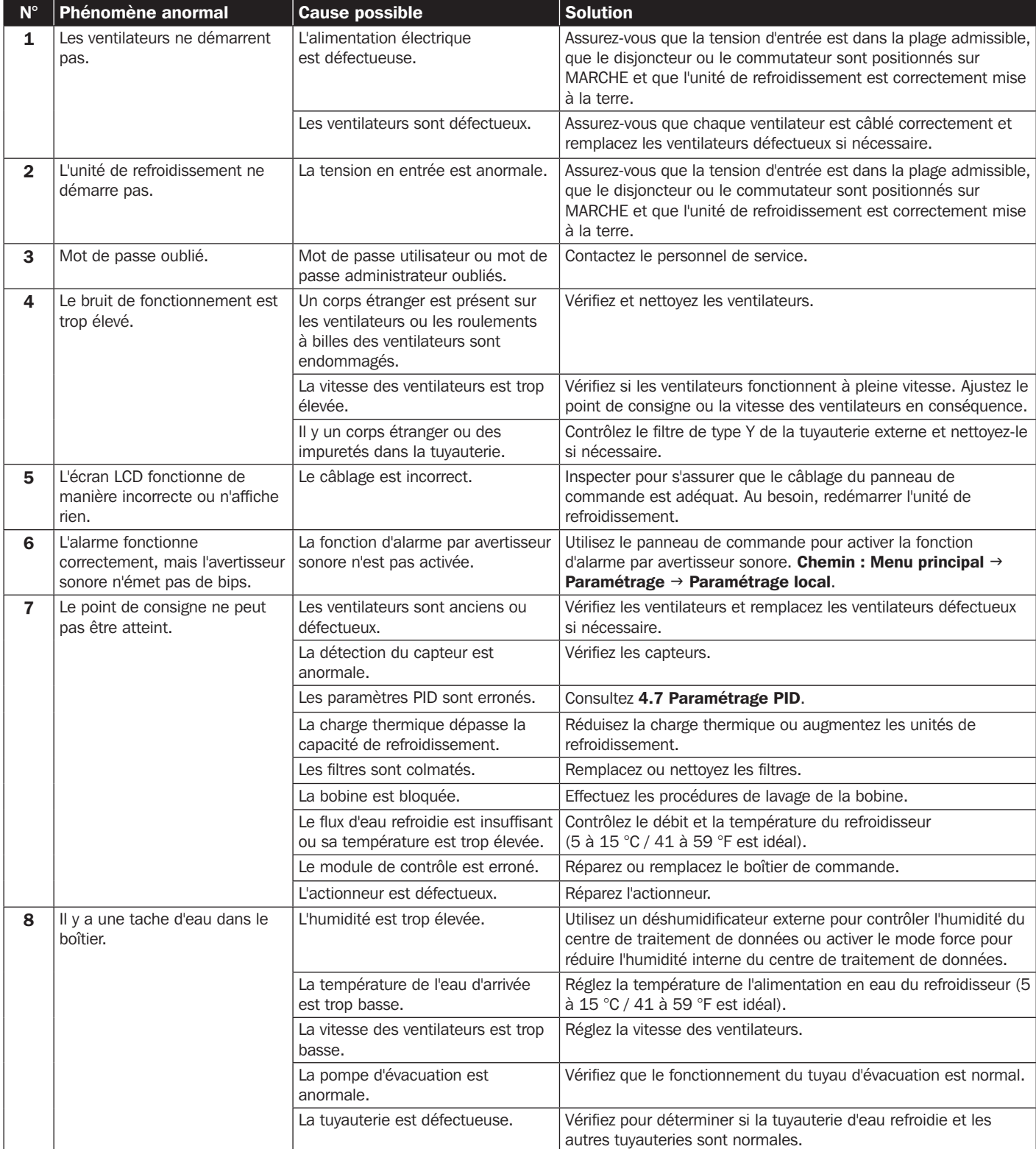

# 10. Dépannage

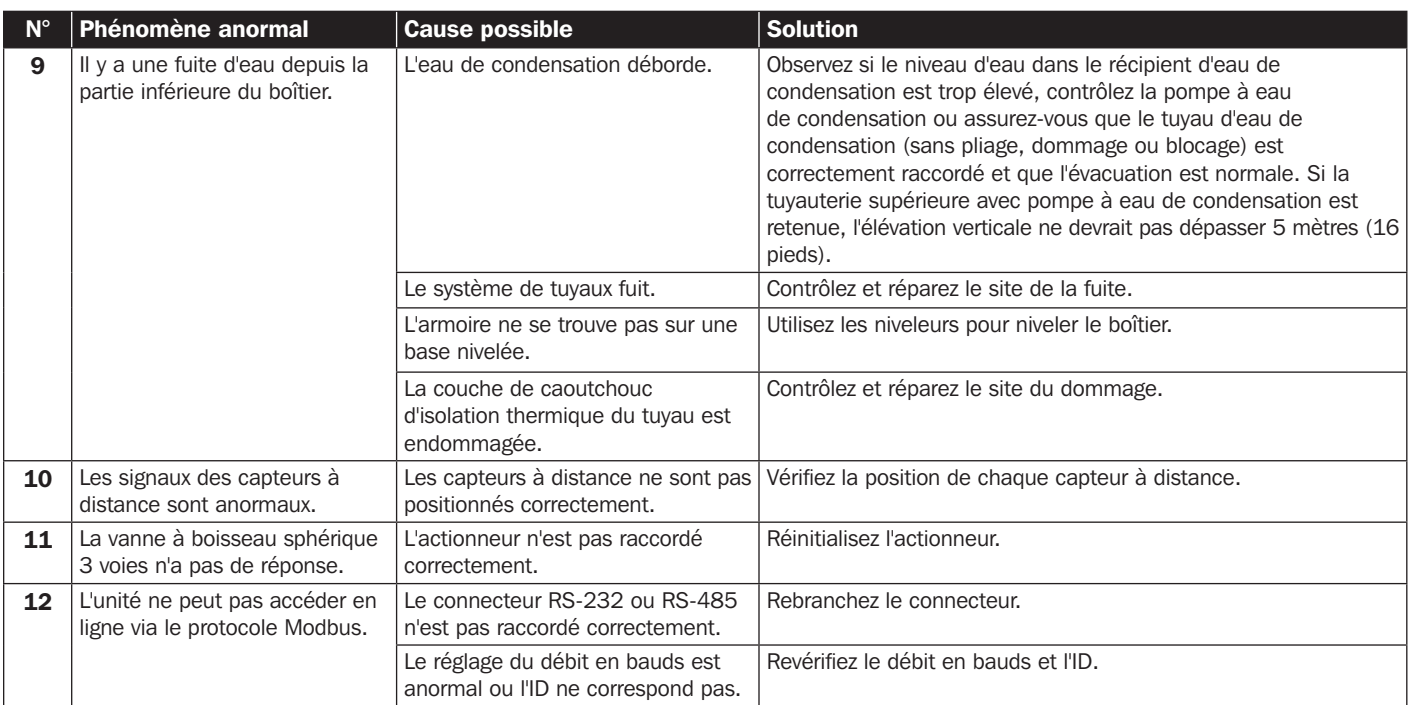

# Informations sur les alarmes de l'écran LCD et dépannage :

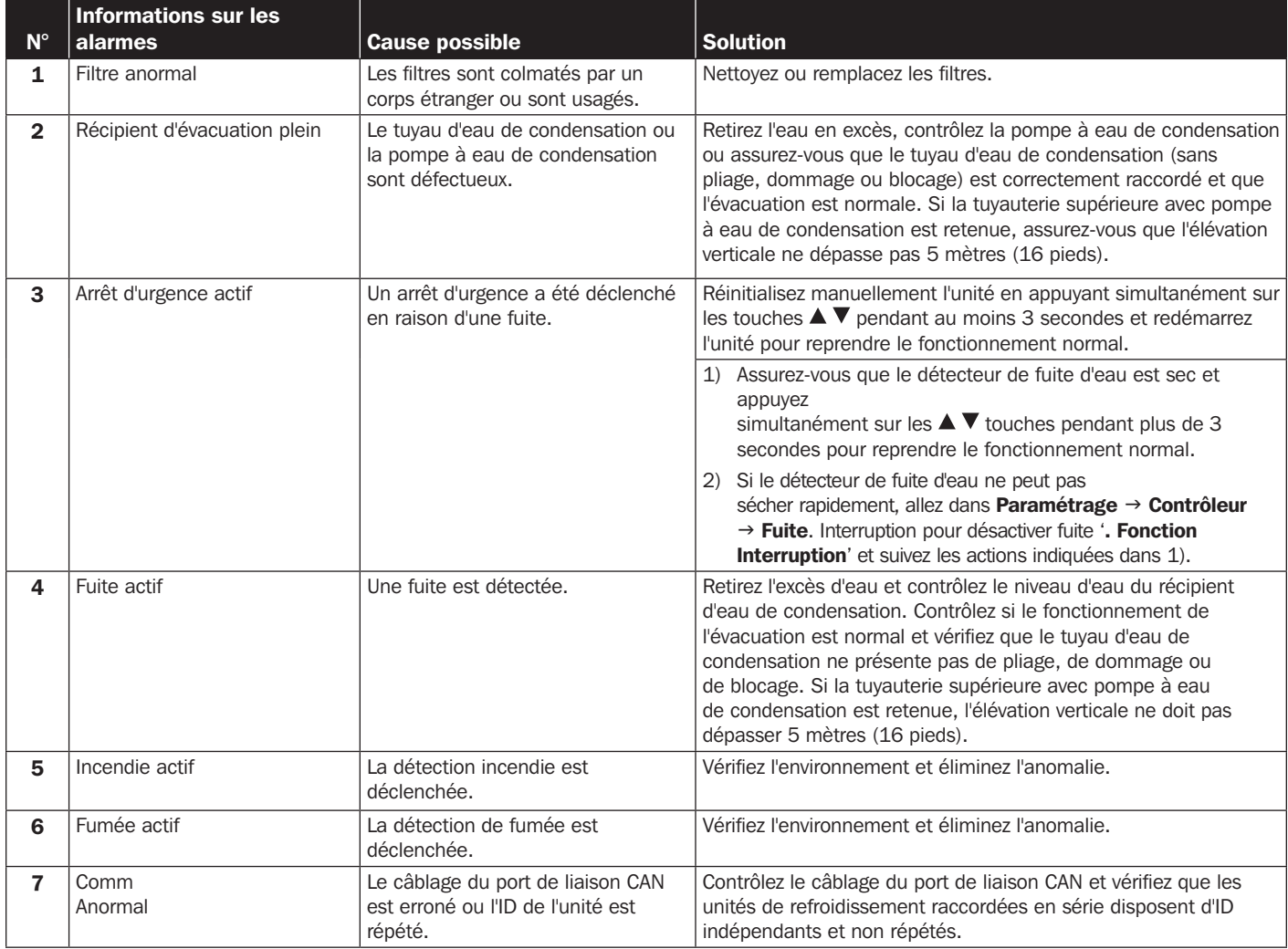

# 10. Dépannage

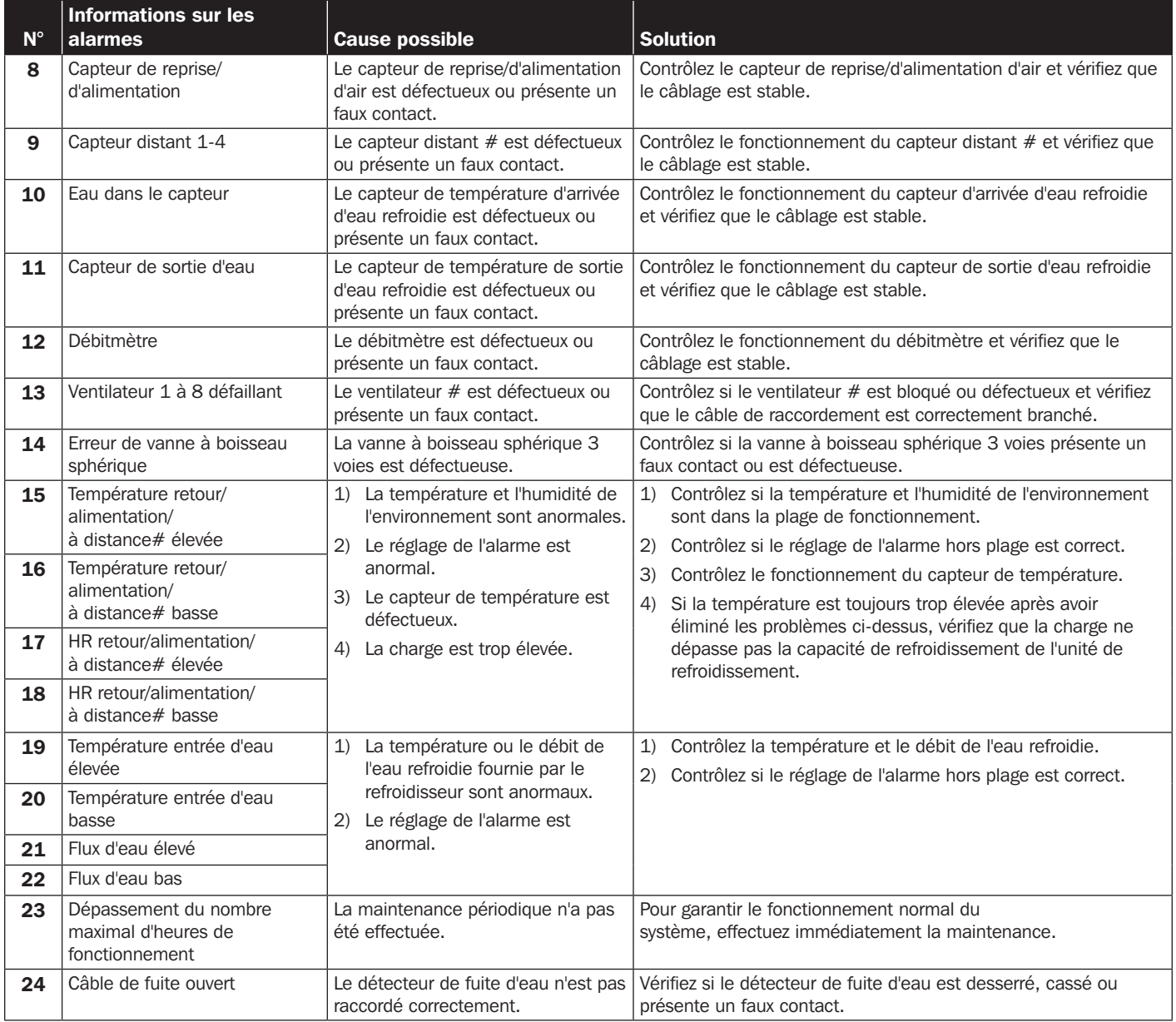

*Remarque : Si l'alarme se déclenche toujours après avoir éliminé les causes possibles ci-dessus, veuillez contacter le service client Tripp Lite.*

# Annexe 1 : Caractéristiques techniques

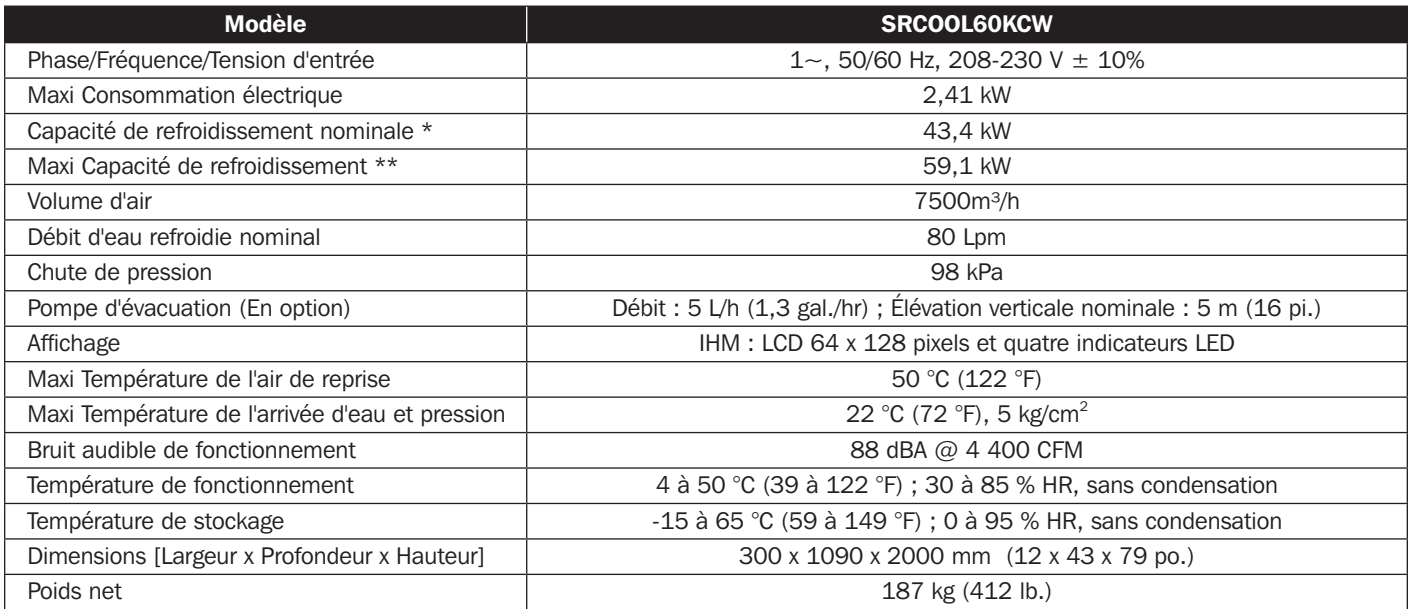

*Remarques :*

*1. Consultez la plaque signalétique de l'unité pour les valeurs de sécurité.*

*2. Toutes les caractéristiques peuvent être modifiées sans préavis.*

\* Conditions de test pour la capacité de refroidissement nominale : Température de l'air de reprise : 40,6 °C DB/ 21,6 °C WB/ Température en degrés d'arrivée de l'eau refroidie : 7° C/ Température en degrés de sortie de l'eau refroidie : 15,8 °C.

\*\* Conditions de test pour la capacité de refroidissement maximale : Température de l'air de reprise 48,9 °C DB/23,9 °C WB/Température d'arrivée de l'eau refroidie : 7 °C/Température de sortie de l'eau refroidie : 15,4 °C.

# Liste de contrôle/maintenance mensuelle

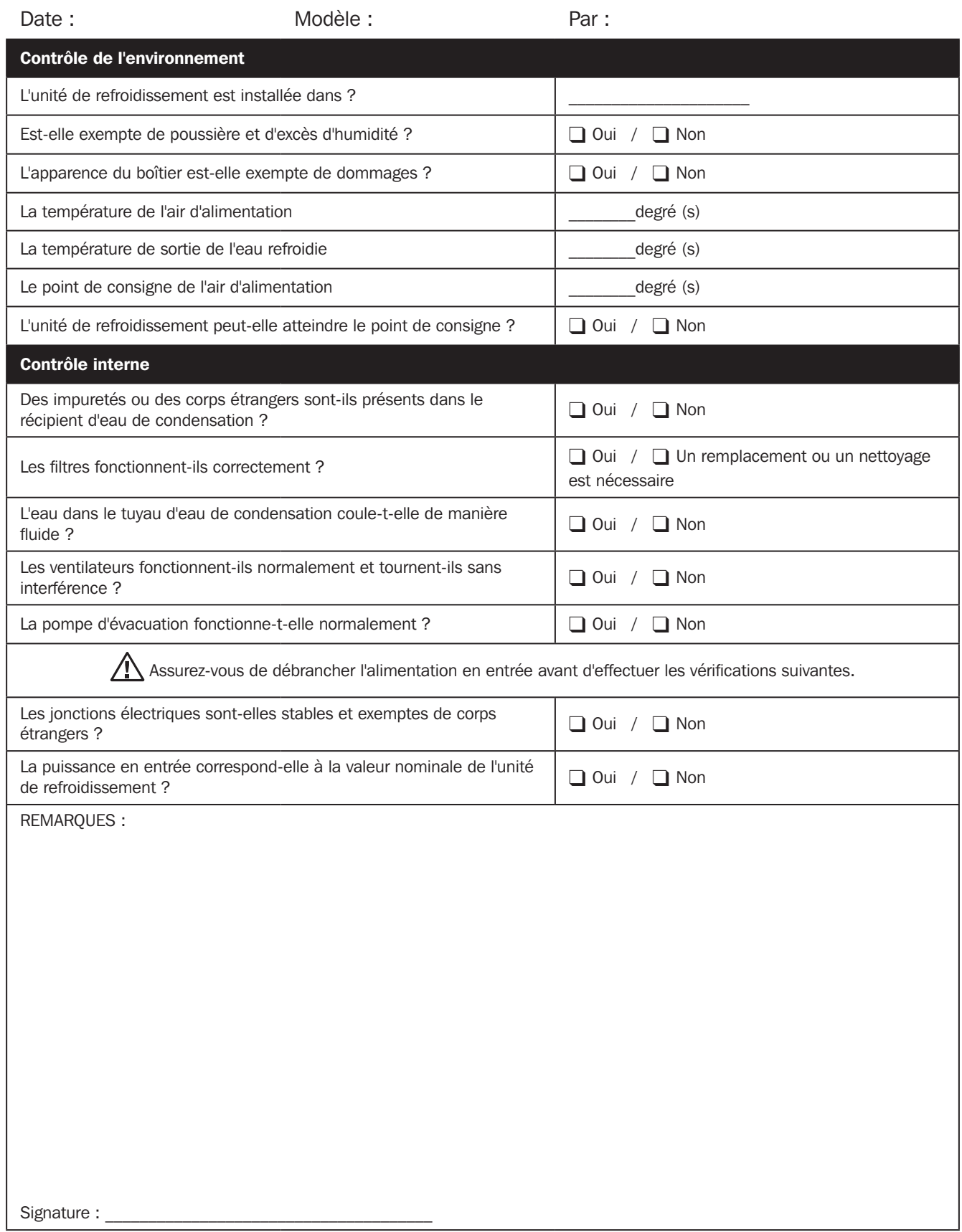

Veuillez copier cette page pour l'utiliser pendant les procédures d'inspection/de maintenance.

ı

# Liste de contrôle/maintenance trimestrielle

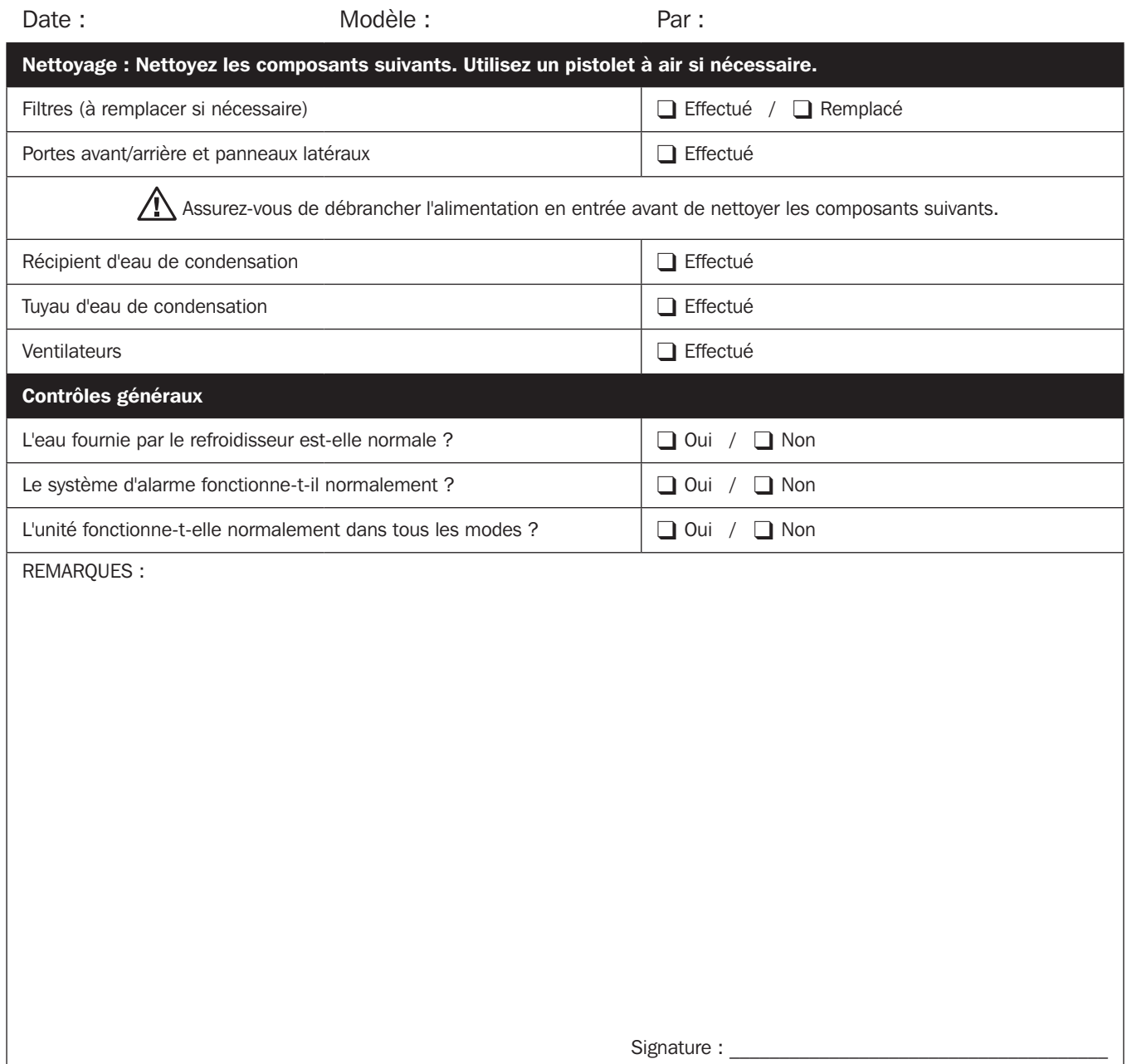

Veuillez copier cette page pour l'utiliser pendant les procédures d'inspection/de maintenance.

# Annexe 3 : Tableau de correction glycol

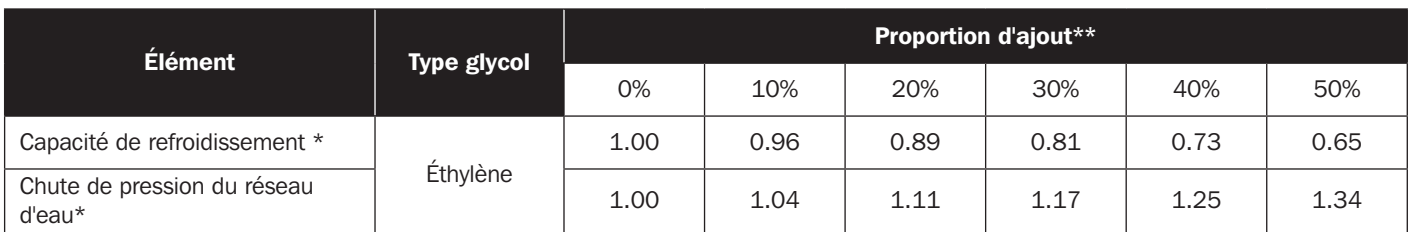

#### *Remarque :*

*Les paramètres de correction sont basés sur les valeurs de correction dans les conditions de fonctionnement suivantes : Température d'air de reprise : 29,4 °C DB/ 18,1 °C WB ; Volume d'air : 4930 m³/h ; Différence de température de l'eau refroidie 7,2 °C ; Débit d'eau refroidie : 62 Lpm.*

- Multipliez les valeurs lues sur l'unité par les paramètres ci-dessus et les résultats sont considérés comme la capacité de refroidissement et la chute de pression du réseau d'eau corrigées.
- \*\* La proportion maximale d'ajout d'eau salée dans l'unité est de 50 %.

# Annexe 4 : Garantie

#### Garantie limitée de 2 ans

Le Vendeur garantit que ce produit, s'il est utilisé conformément à toutes les instructions applicables, est exempt de défauts d'origine en matériaux et en fabrication pendant une période de 2 ans (sauf aux États-Unis, au Canada et au Mexique : 1 an) à compter de la date d'achat initiale. Si le produit s'avère défectueux en matériaux ou en fabrication pendant cette période, le Vendeur réparera ou remplacera le produit, à sa seule discrétion. Le service dans le cadre de cette Garantie comprend les pièces et la main d'œuvre du centre de service Tripp Lite. Des forfaits de service sur site sont disponibles auprès de Tripp Lite par l'intermédiaire des partenaires de service agréés (dans la plupart des régions). Rendez-vous sur le site www.tripplite.com pour plus de détails. Les clients internationaux doivent contacter le support Tripp Lite à l'adresse intlservice@tripplite. com.

CETTE GARANTIE N'EST PAS APPLICABLE EN CAS D'USURE NORMALE OU DE DOMMAGES RÉSULTANT D'UN ACCIDENT, D'UNE MAUVAISE UTILISATION, D'UN ABUS OU D'UNE NÉGLIGENCE. LE VENDEUR N'ACCORDE AUCUNE AUTRE GARANTIE EXPRESSE QUE LA GARANTIE EXPRESSÉMENT DÉCRITE DANS LE PRÉSENT DOCUMENT. SAUF SI LA LOI APPLICABLE L'INTERDIT, TOUTES LES GARANTIES IMPLICITES, DONT TOUTES LES GARANTIES DE QUALITÉ MARCHANDE OU D'ADÉQUATION, SONT LIMITÉES EN DURÉE À LA PÉRIODE DE GARANTIE DÉCRITE CI-DESSUS ; ET CETTE GARANTIE EXCLUT EXPRESSÉMENT TOUS LES DOMMAGES INDIRECTS ET CONSÉCUTIFS. (Certains états n'autorisent pas les limitations de durée d'une garantie implicite et certains états n'autorisent pas l'exclusion ou la limitation des dommages indirects ou consécutifs, de ce fait les limitations ou les exclusions ci-dessus peuvent ne pas s'appliquer à vous. Cette Garantie vous octroie des droits légaux spécifiques et vous pouvez bénéficier d'autres droits qui varient d'une juridiction à l'autre).

#### Tripp Lite; 1111 W. 35th Street; Chicago IL 60609; USA

AVERTISSEMENT : Les utilisateurs individuels doivent s'assurer de déterminer avant l'utilisation si cet appareil est adapté, adéquat ou sûr pour l'utilisation prévue. Dans la mesure où les applications individuelles sont soumises à d'importantes variations, le fabricant ne formule aucune déclaration et ne donne aucune garantie quant à l'adaptation ou à l'adéquation de ces appareils pour des applications spécifiques.

#### Numéro d'identification de conformité aux règlements

Pour des raisons d'identification et de conformité aux règles de certification, un numéro de série unique a été attribué à votre produit Tripp Lite. Le numéro de série est indiqué sur l'étiquette de la plaque signalétique du produit, où vous pouvez aussi trouver toutes les marques de certification et les informations nécessaires. Pour toute demande d'informations relatives à la conformité de ce produit, veuillez toujours mentionner le numéro de série. Le numéro de série ne doit pas être confondu avec le nom marketing ou le numéro de modèle du produit.

#### Informations de conformité DEEE pour les clients et les recycleurs Tripp Lite (Union européenne)

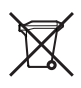

Dans le cadre de la directive sur les Déchets d'équipements électriques et électroniques (DEEE) et des réglementations d'application, lorsqu'un consommateur achète un équipement électrique ou électronique neuf auprès de Tripp Lite, il est habilité à :

- Envoyer l'équipement usagé pour recyclage sur la base d'un équipement équivalent en nombre et en type (cela varie en fonction du pays)
- Renvoyer le nouvel équipement pour recyclage lorsqu'il devient un déchet en fin de vie

Tripp Lite mène une politique d'amélioration constante. Les caractéristiques peuvent être modifiées sans préavis.

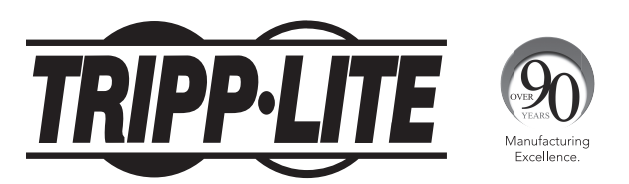

1111 W. 35th Street, Chicago, IL 60609 USA • www.tripplite.com/support

# **Руководство пользователя**

# **SRCOOL60KCW**

# **Внутрирядный прецизионный кондиционер**

# **с водяным охлаждением**

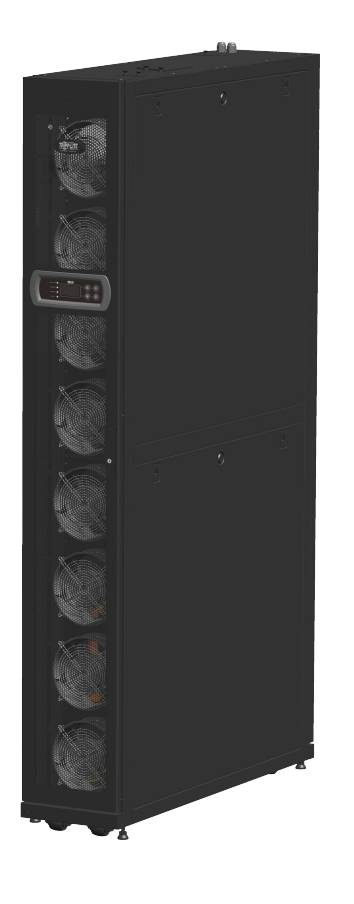

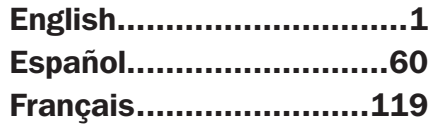

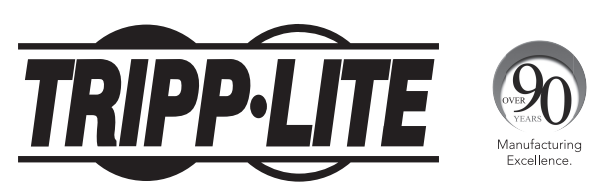

**1111 W. 35th Street, Chicago, IL 60609 USA • www.tripplite.com/support** Охраняется авторским правом © 2016 Tripp Lite. Перепечатка запрещается.

# **Содержание**

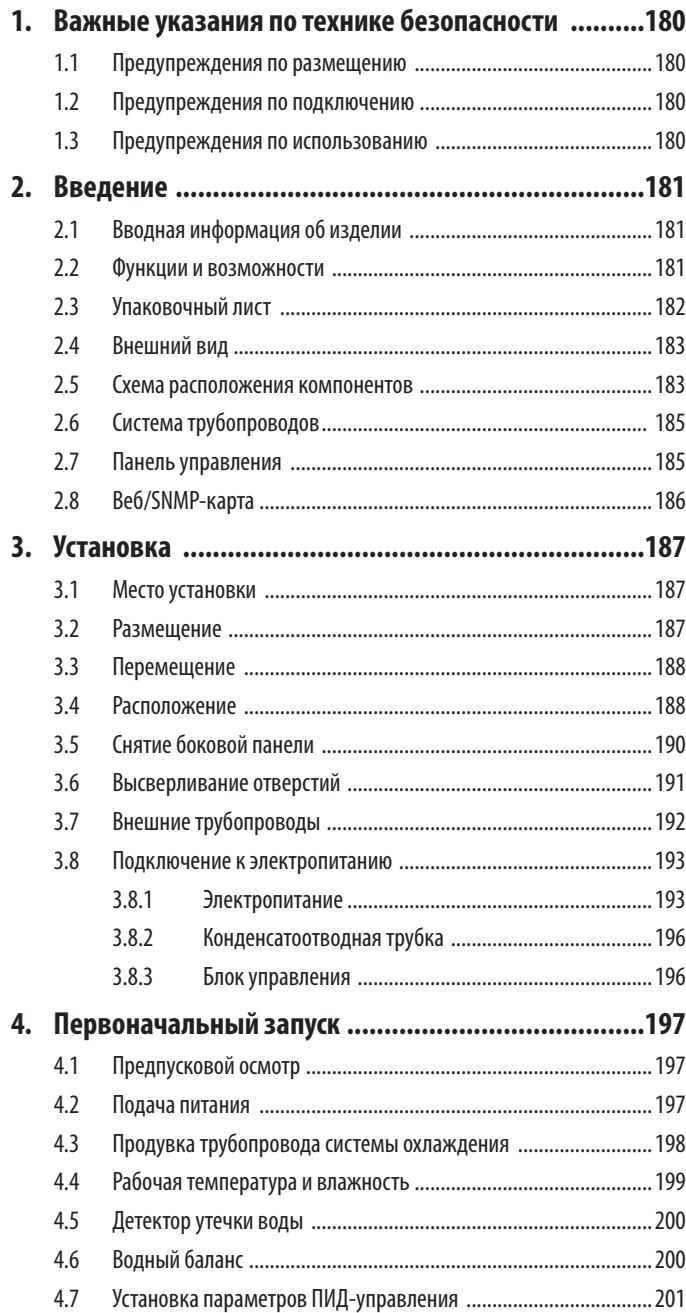

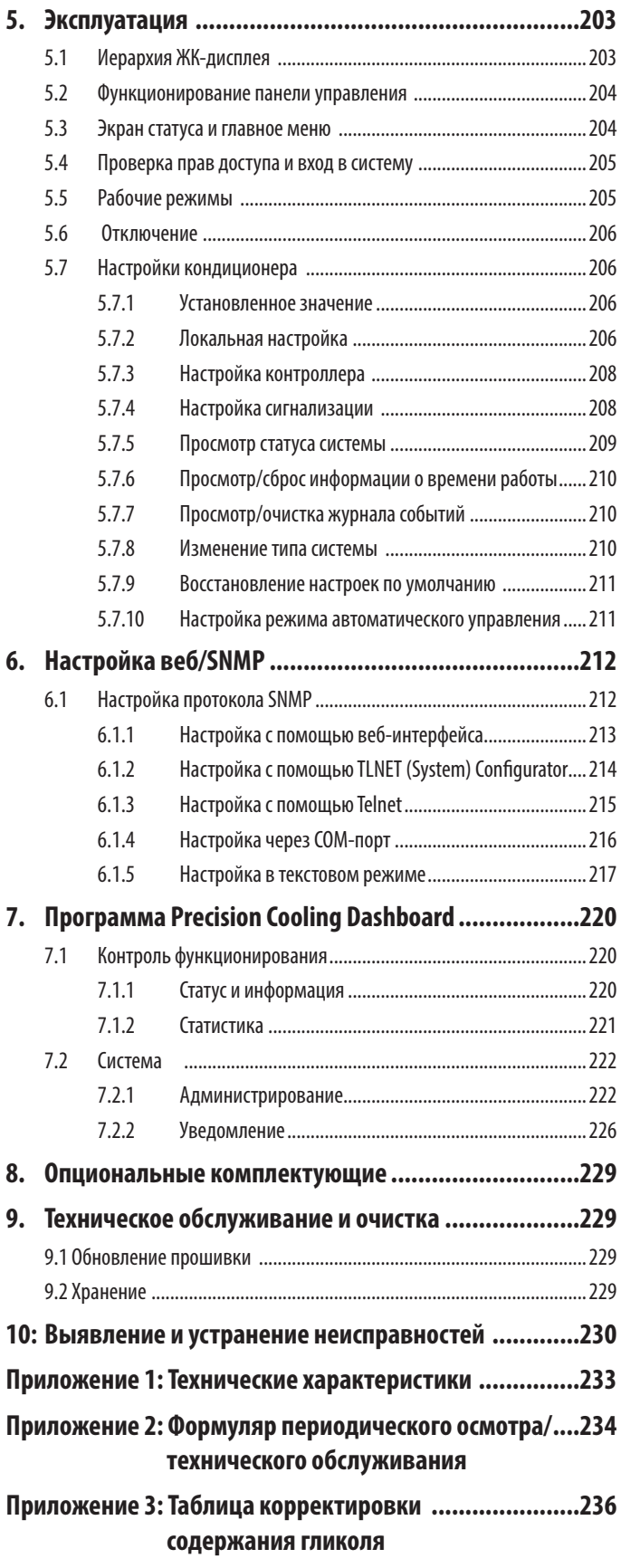

**Приложение 4: Гарантии ..............................................236**

# **СОХРАНИТЕ НАСТОЯЩИЕ УКАЗАНИЯ**

**В настоящем руководстве содержатся указания и предупреждения, которые необходимо соблюдать в процессе установки, эксплуатации и хранения данного изделия. Игнорирование этих указаний и предупреждений может привести к потере гарантии на изделие.**

# **1.1 Предупреждения по размещению**

- y Внимательно изучите все разделы руководства перед выполнением любых действий, связанных с установкой, эксплуатацией и техническим обслуживанием устройства. Во избежание вреда здоровью людей и выхода из строя оборудования эксплуатация данного изделия должна осуществляться в строгом соответствии с указаниями, изложенными в настоящем руководстве, и маркировкой на деталях изделия.
- y Ни в коем случае не перемещайте устройство в одиночку. Обязательно обращайтесь за помощью другого человека.
- y При перемещении оборудования учитывайте высоту и расположение центра тяжести перемещаемого устройства. При использовании переносного приспособления подъем устройства следует производить только снизу.

# **1.2 Предупреждения по подключению**

- y Подключение данного устройства может производиться с использованием одиночного или парного источника питания. Перед выполнением подключения убедитесь в том, что питание на входе устройства отключено. При необходимости воспользуйтесь для этой цели мультиметром.
- y Не устанавливайте данное оборудование на воспламеняющуюся или неустойчивую поверхность.
- y Данное устройство предназначено для использования только в закрытых помещениях. Во избежание воздействия непредусмотренной температуры и влажности внутренняя среда помещения должна быть изолирована от наружного воздуха. Требования по изоляции сред с установленным оборудованием содержатся в общегосударственных и местных нормативах.
- y Все кабели, подключаемые к данному оборудованию, должны соответствовать действующим нормам NEC и стандартам в отношении сетевых кабелей связи. В зависимости от конкретного случая, вся электрическая проводка и оборудование должны монтироваться в соответствии с требованиями Национального электротехнического кодекса NFPA 70 и применимых разделов Национального свода правил по безопасному устройству электроустановок ANSI C2.
- y Данное оборудование рассчитано на эксплуатацию при высоте до 2000 м над уровнем моря.
- y Установка данного оборудования должна производиться только сервисным специалистом и только в помещении с ограниченным доступом.
- y Провода, обеспечивающие заземление устройства, должны быть надежно подключены к системе заземления.

# **1.3 Предупреждения по использованию**

- Высоковольтное напряжение может быть смертельно опасным! Внутренние компоненты данного устройства могут нести в себе скрытую опасность, и его обслуживание должно осуществляться только квалифицированным сервисным персоналом. Неправильная эксплуатация данного устройства может приводить к причинению серьезных травм или смерти, а также к выходу оборудования из строя. Необходимо строго следовать всем указаниям и предупреждениям, изложенным в настоящем руководстве.
- y При установке на место ранее снятых боковых панелей, передней дверцы или задних дверец убедитесь в отсутствии посторонних предметов внутри корпуса устройства.
- Не рекомендуется использование данного оборудования в системах жизнеобеспечения, где его выход из строя предположительно может привести к перебоям в работе оборудования жизнеобеспечения или в значительной мере снизить его безопасность или эффективность.
- y В конструкции данного устройства имеются подвижные детали. В процессе эксплуатации устройства не допускайте его соприкосновения с руками, ногами, волосами, одеждой и ювелирными украшениями.
#### Вводная информация об изделии  $2.1$

Внутрирядный прецизионный кондиционер Tripp Lite SRCOOL60KCW с водяным охлаждением имеет модульную конструкцию с параллельным расположением корпусов, упрощающую процесс увеличения их числа или перемещения, и может быть легко интегрирован в имеющуюся среду центра обработки данных. Благодаря высокой эффективности охлаждения и возможности расположения вблизи источника тепловой нагрузки устройство SRCOOL60KCW обеспечивает снижение температуры окружающего воздуха с целью сокращения совокупных расходов на электроэнергию и продления срока службы оборудования. По мере расширения центра обработки данных рост потребностей в охлаждении может удовлетворяться путем простой перенастройки оборудования.

При установке в центре обработки данных необработанный воздух всасывается с тыльной стороны устройства кондиционирования для обработки, и холодный воздух выпускается в помещение с лицевой стороны.

Управление устройством кондиционирования осуществляется через удобный в использовании интерфейс. Активный контроль эффективности охлаждения обеспечивается встроенным микроконтроллером, сообщающим о нарушениях нормального режима работы через систему аварийной сигнализации.

#### $2.2$ Функции и возможности

#### • Программируемая система контроля температуры

Встроенный микроконтроллер производит точную фиксацию температуры в центре обработки данных и ее регулировку, автоматически корректирует выходную мощность устройства и поддерживает два режима автоматического управления: режим программируемого управления (по умолчанию) и режим ПИД-управления.

#### • Удобный для пользователя интерфейс управления

Обеспечивает простоту настройки, контроля параметров и доступа к информации о структуре и статусе системы.

#### • Автоматический возврат пружины трехходового шарового клапана в исходное положение

Во время аварийного отключения питания внутренний приводной механизм регулировки потока закрывает трехходовой шаровой клапан в течение 15 секунд для прекращения непрерывного поступления охлажденной воды в змеевик и образования конденсата, которые могут приводить к утечке воды.

#### • Верхняя подводка трубопроводов

Обеспечивают возможность прокладки в нижней (заводская комплектация) и верхней (с использованием продаваемого отдельно комплекта SRCOOL60KTP) части корпуса, что позволяет легко менять схему размещения трубопроводов в зависимости от конкретных потребностей.

#### • Система аварийной сигнализации

Фиксирует нарушения нормального режима работы и подает сигналы посредством зуммера или внешнего устройства с использованием сухих контактов.

#### • Фиксация температуры тепловой нагрузки

Точный контроль температуры тепловой нагрузки с помощью дистанционных датчиков температуры.

#### • Обнаружение утечек воды

Система включает в себя детектор утечки воды с дальностью действия 4 м (увеличиваемой до 50 м в качестве дополнительной возможности), немедленно информирующий пользователя о любой утечке воды.

#### • Входной и выходной интерфейс на основе сухих контактов

Включает в себя пару выходных и пару входных сухих контактов, обеспечивающих срабатывание пожарной сигнализации, дымовой сигнализации, подачу системных сигналов и пр.

#### • Теплоизоляционные боковые панели

Обеспечивают изоляцию устройства от изменений температуры наружного воздуха.

#### • Многоскоростные вентиляторы с возможностью замены в процессе работы

Устройство оснащено высокоэффективными энергосберегающими вентиляторами, скорость вращения которых регулируется в диапазоне от 30 до 100%. В целях обеспечения бесперебойного функционирования устройства предусмотрена возможность замены вентиляторов в процессе работы.

#### • Запирающиеся передние/задние дверцы и боковые панели

Предотвращают несанкционированный доступ.

### • Насос для откачки конденсата

Насос для откачки конденсата автоматически сливает конденсированную воду, в то время как датчик уровня воды в нижней части корпуса фиксирует ее соответствующий уровень в поддоне для сбора конденсата во избежание утечки.

• Ролики

Обеспечивают удобство перемещения

#### • Сетевой интерфейс

Обеспечивает дистанционный контроль и управление по протоколу SNMP.

# **2. Введение**

# **2.3 Упаковочный лист**

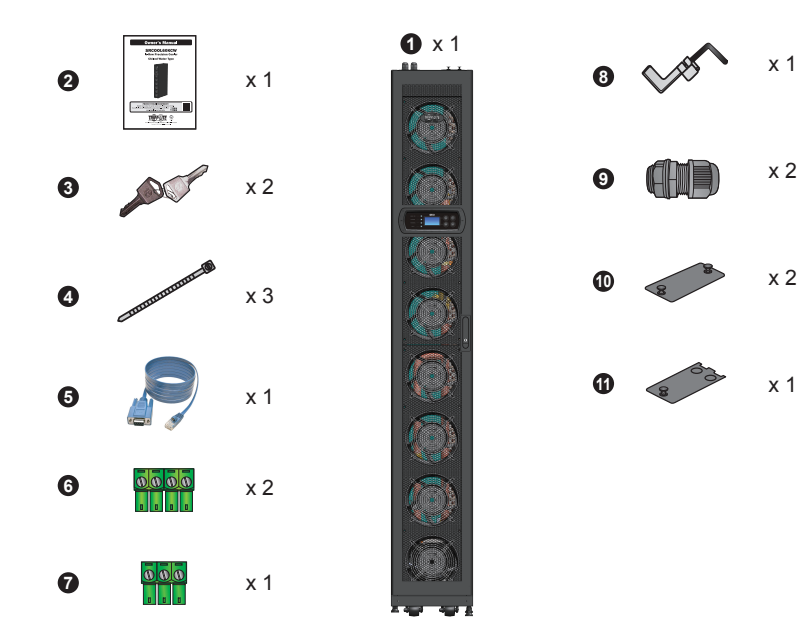

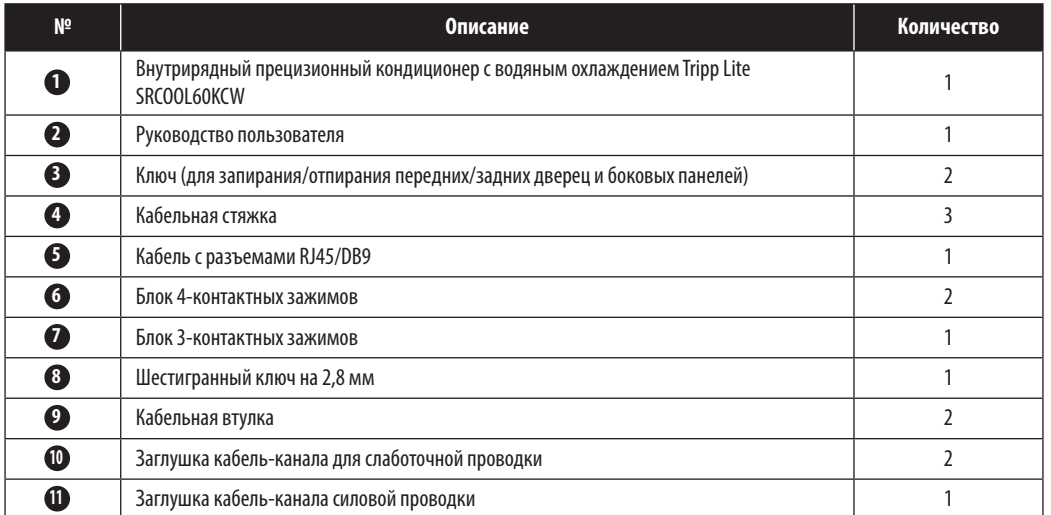

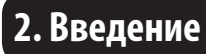

**Внешние**

## **2.4 Внешний вид**

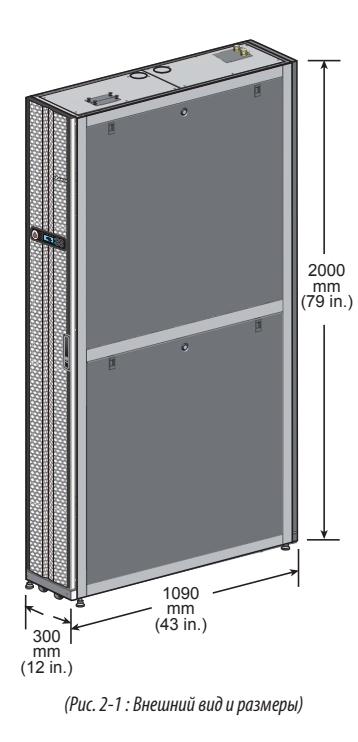

**2.5 Схема расположения компонентов**

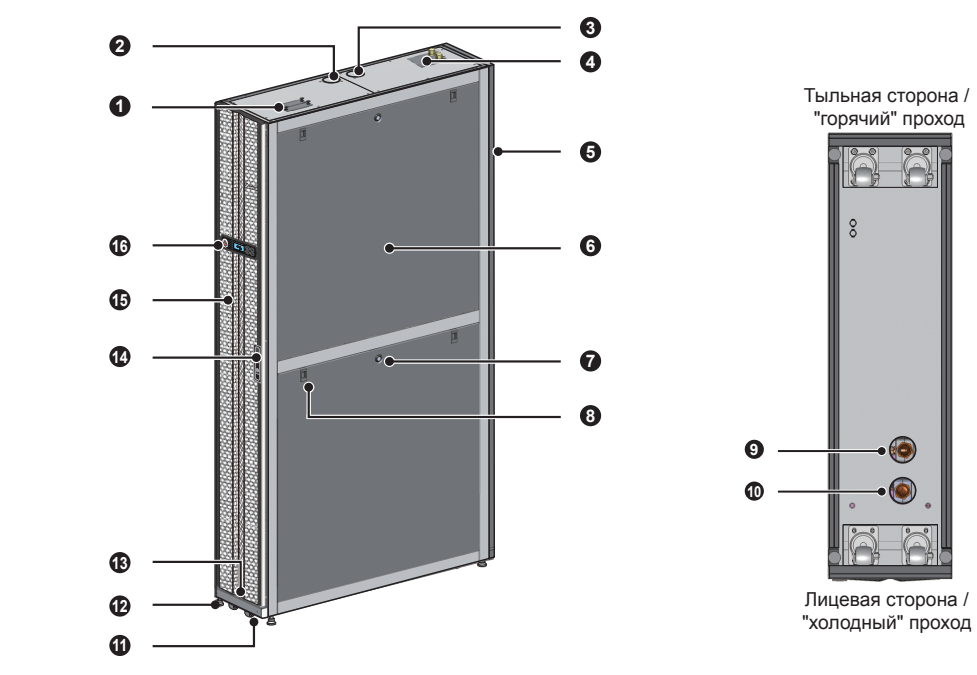

 $\bullet$  $\color{blue}\bullet$ Лицевая сторона /

*(Рис. 2-2: Вид спереди) (Рис. 2-3: Вид снизу)*

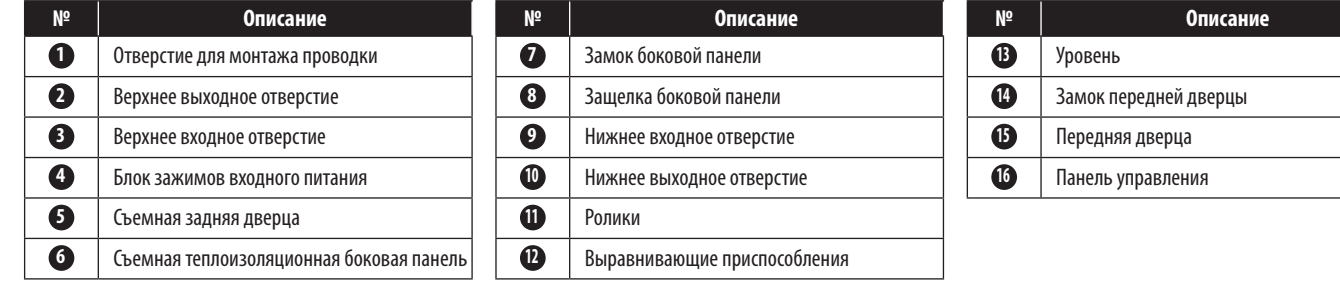

# **2. Введение**

### **Внутренние**

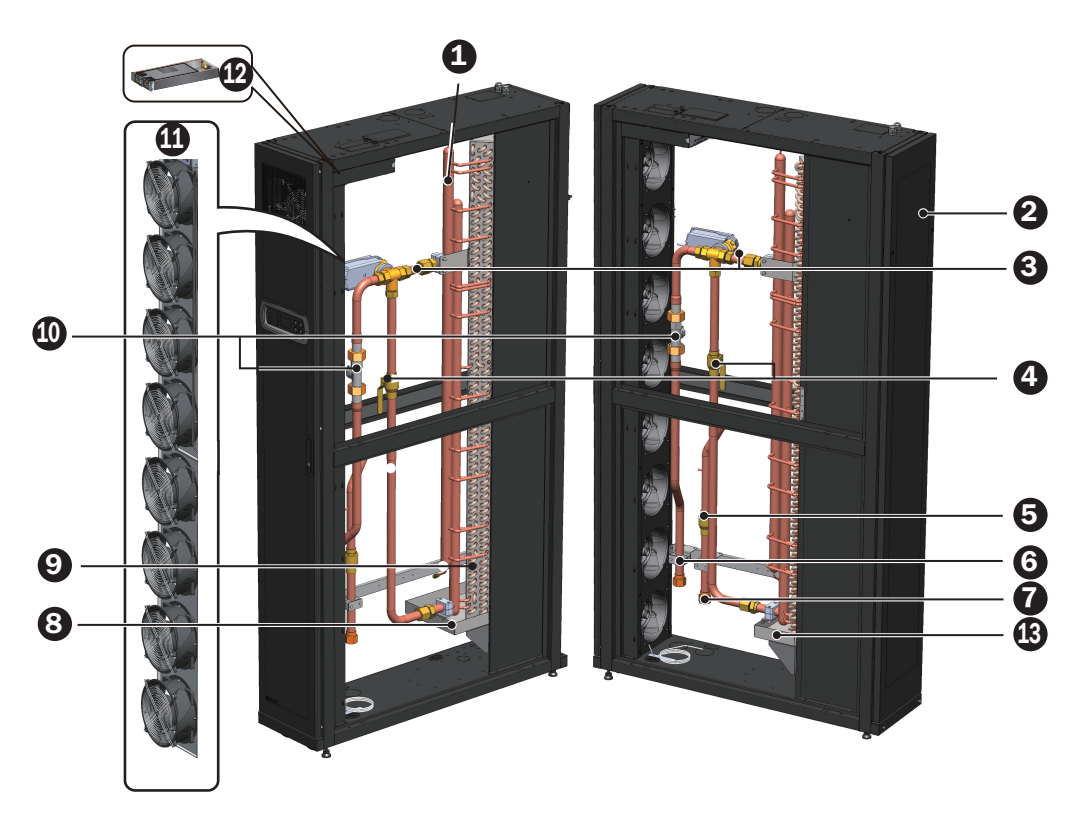

#### *(Рис. 2-4: Внутренние компоненты)*

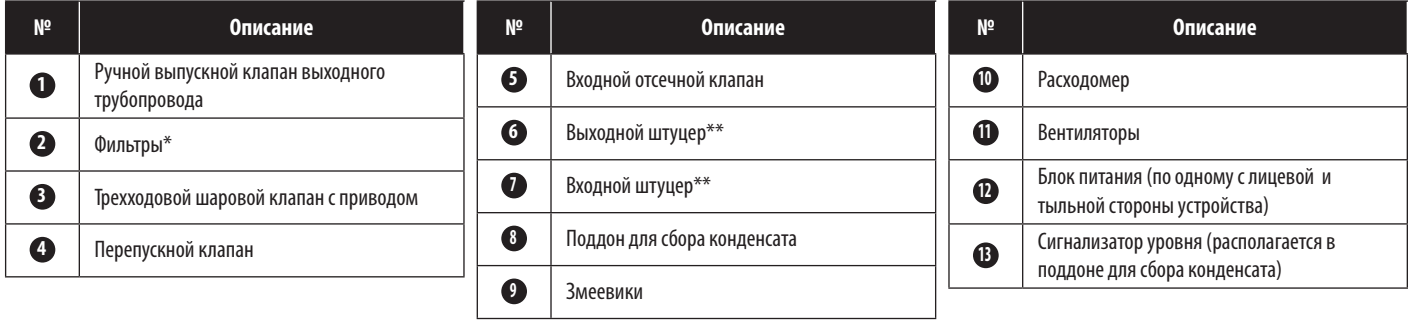

\*Во всех случаях следует использовать совместимые алюминиевые фильтры, очищаемые водой (MERV1, ASHRAE 52.2).

\*\* Каждый из штуцеров **6 7** представляет собой штуцер размером 25 мм (1") типа PT с внутренней резьбой.

## **2.6 Система трубопроводов**

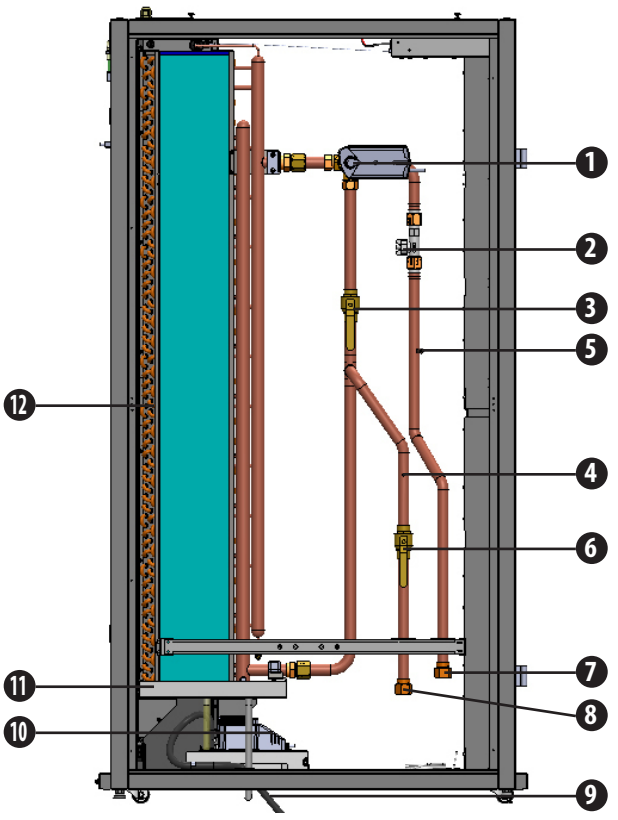

*(Рис. 2-5:Схема расположения трубопроводов)*

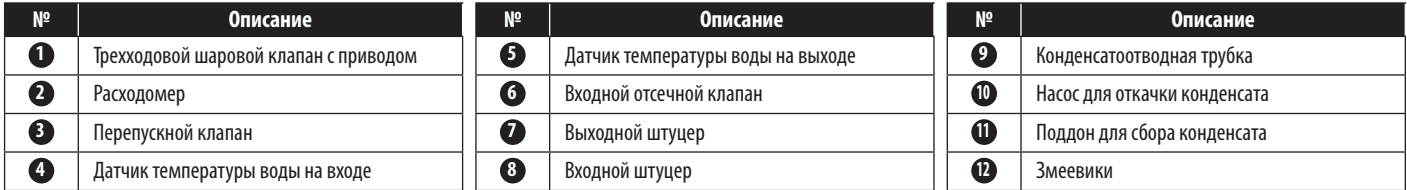

## **2.7 Панель управления**

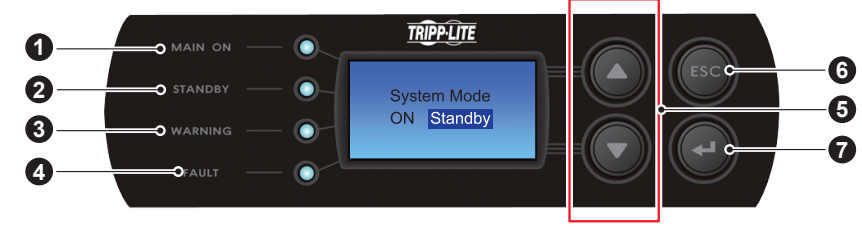

*(Рис. 2-6: Панель управления)*

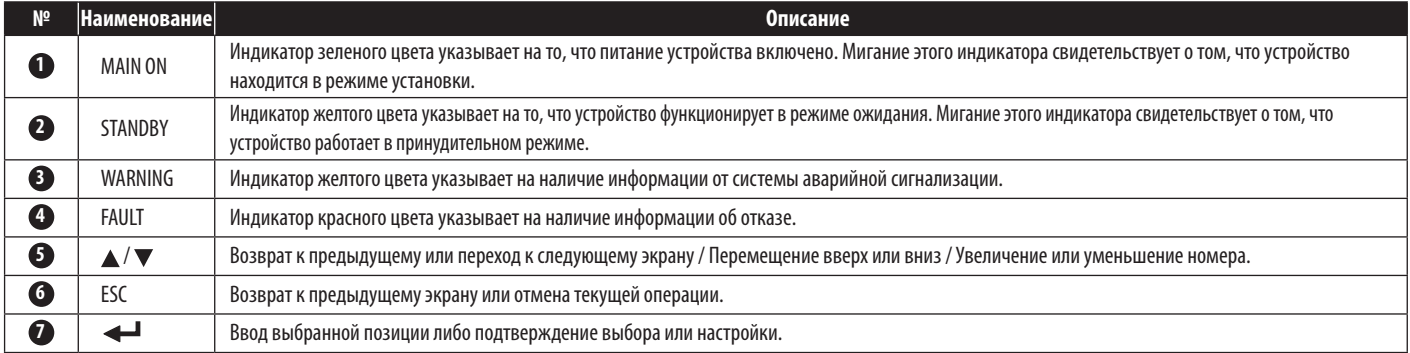

# **2. Введение**

## **2.8 Веб/SNMP-карта**

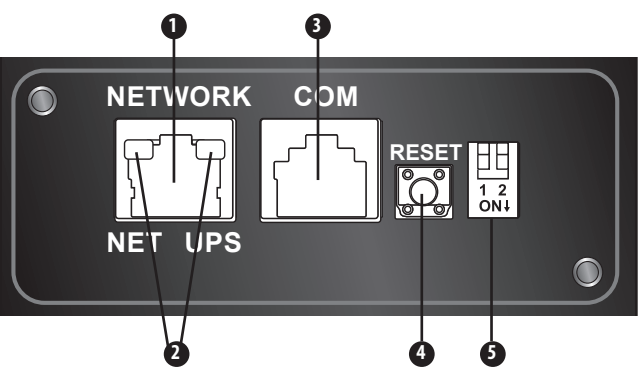

### **1 Сетевой порт:** обеспечивает подключение к сети Ethernet.

**2 Светодиодные индикаторы:** при инициализации веб/SNMP-карты ее статус отображается двумя одновременно мигающими светодиодными индикаторами.

- Одновременное мигание с большой частотой (каждые 50 мс): выполняется инициализация.
- Одновременное мигание с малой частотой (каждые 500 мс): сбой инициализации.

**ВНИМАНИЕ! НЕ отключайте входное питание кондиционера во время инициализации. Это может привести к потере данных или выходу веб/SNMPкарты из строя.**

Светодиодный индикатор зеленого цвета (расположенный слева) отображает статус сетевого соединения:

- ON (ВКЛ): сетевое соединение установлено, и IPv4-адрес пригоден для использования.
- OFF (ВЫКЛ): сетевое соединение отсутствует.
- Мигание с малой частотой (каждые 500 мс): непригодный IP-адрес.
- Светодиодный индикатор желтого цвета (расположенный справа) отображает статус соединения между веб/SNMP-картой TLNETCARD и системой:
- Мигание с большой частотой (каждые 50 мс): соединение установлено.
- Мигание с малой частотой (каждые 500 мс): соединение отсутствует.

#### **3 Консольный (последовательный) порт:**

- Обеспечивает подключение к рабочей станции через поставляемый в комплекте кабель с разъемами RJ45 и DB9 для настройки системы.
- Обеспечивает подключение устройства контроля параметров окружающей среды TLNETEM (приобретается отдельно).

**4 Кнопка перезапуска:** обеспечивает перезагрузку веб/SNMP-интерфейса. Данная операция не оказывает влияния на работу кондиционера.

#### **5 DIP-переключатели:** установка режимов работы.

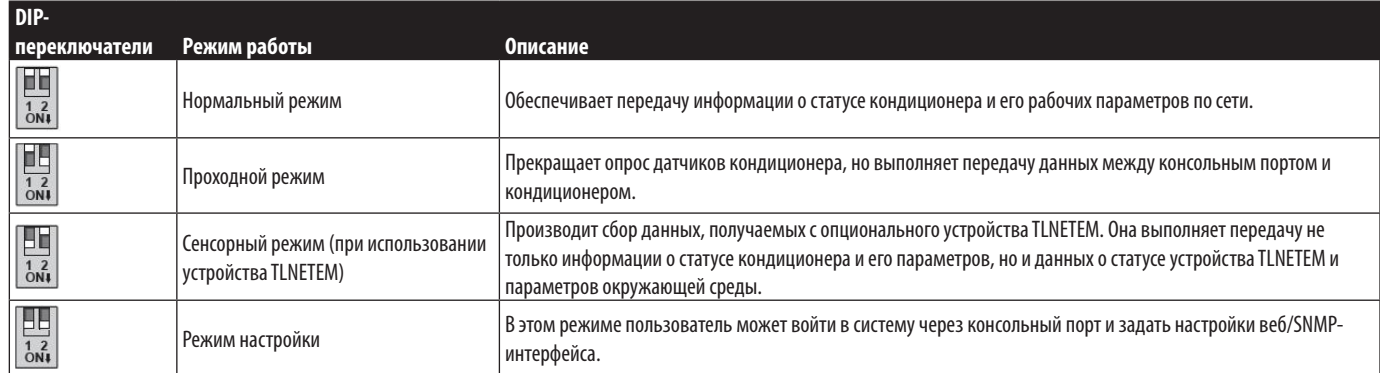

# **3. Установка**

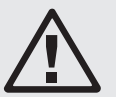

## **ВНИМАНИЕ!**

**1. Следующие установочные процедуры должны выполняться только сервисным персоналом. Во избежание получения травм и выхода оборудования из строя не производите каких-либо несанкционированных действий, связанных с установкой, подключением трубопроводов или перемещением устройства.** 

**2. Высоковольтное напряжение, присутствующее в некоторых элементах оборудования, является смертельно опасным! Операции с внутренними компонентами и монтаж электропроводки должны осуществляться только квалифицированным сервисным персоналом.**

## **3.1 Место установки**

При планировании места установки кондиционера, для обеспечения максимальной эффективности его работы необходимо учитывать следующее.

- y Экологические требования: место установки должно обеспечивать возможность доставки оборудования и его вывоза; пол в помещении должен выдерживать вес оборудования, а его объем должен быть достаточным для проведения работ по техническому обслуживанию, эксплуатации и ремонта трубопроводов. Кондиционер может располагаться только в закрытом помещении. Во избежание воздействия непредусмотренной температуры и влажности внутренняя среда помещения должна быть изолирована от наружного воздуха. Проникновение влаги извне должно быть минимизировано в соответствии с требованиями местных или общенациональных нормативных документов во избежание повышения эксплуатационных издержек в связи с потерей эффективности охлаждения.
- y Источники влаги и тепла: среда в помещении должна иметь гидро- и теплоизоляцию с целью защиты устройства от проникновения горячего и влажного воздуха извне.

*Примечание. Данное устройство не может производить увлажнения или автоматического осушения воздуха. Если влажность среды, в которой установлено оборудование, превышает рабочий диапазон (cм. раздел 4.4 Рабочая температура и влажность), то конденсация воды в змеевике может привести к повышению уровня воды в поддоне для сбора конденсата и срабатыванию аварийной сигнализации.*

- y Шумовое воздействие: при работе данного устройства кондиционирования на максимальной мощности производимый его вентиляторами шум может превышать 60 дБ. В этой связи нецелесообразно устанавливать данное устройство вблизи офисных помещений.
- y Входное питание: при подключении источника питания убедитесь в том, что параметры электропитания соответствуют предельно допустимым значениям, а устройство распределения питания удовлетворяет требованиям по нагрузке. Проверьте предельно допустимые значения параметров для каждого устройства и обеспечьте их надлежащее заземление. На каждый кондиционер может использоваться только одна ответвленная цепь.

## **3.2 Размещение**

Для облегчения процессов технического обслуживания, функционирования и воздухообмена оставляйте запас свободного пространства вокруг оборудования.

Необходимо оставлять 1200 мм спереди, 600 мм сзади и не менее 300 мм над корпусом для подводки трубопроводов. Если имеющаяся система трубопроводов рассчитана на подводку снизу, то высота фальшпола должна составлять не менее 300 мм. Если имеющаяся система трубопроводов рассчитана на подводку сверху, то оборудование может устанавливаться на обычном полу.

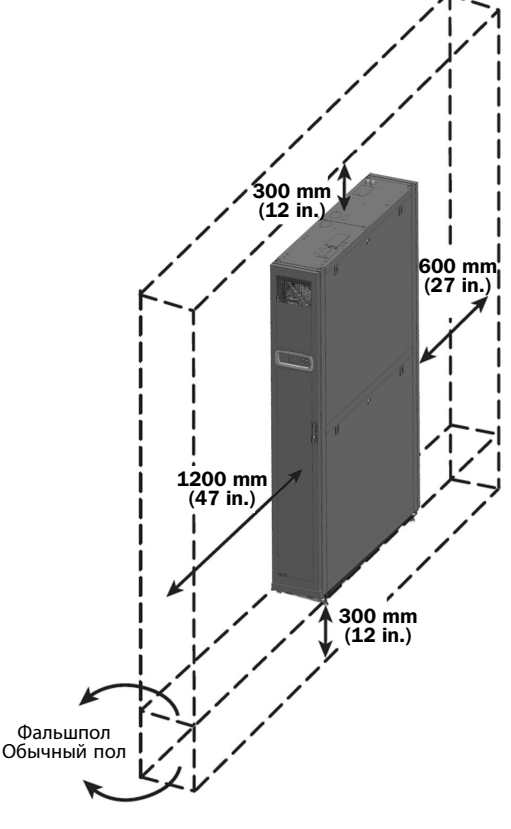

*(Рис. 3-1:Запас свободного пространства)*

## **3.3 Перемещение**

### **Указания по перемещению.**

Перед перемещением оборудования к месту установки необходимо спланировать маршрут согласно следующим указаниям:

- **1** Убедитесь в том, что проход, пол, лифт или пандус, находящиеся на маршруте перемещения, способны выдерживать вес оборудования и подъемно-транспортного приспособления, а также имеют достаточно свободного пространства во избежание столкновений.
- **2** При наличии наклонного участка на маршруте перемещения его угол наклона не должен превышать 15 градусов.
- **3** Ролики, прикрепленные к нижней поверхности устройства, могут использоваться только для перемещения на короткие расстояния. Для перемещения на длинные расстояния следует использовать подъемнотранспортное приспособление (типа вилочного погрузчика, изображенного на рис. 3-2) во избежание повреждения роликов.
- **4** Указанные ролики могут использоваться только для перемещения по гладкой поверхности. Их не следует использовать для перемещения устройства по неровному основанию, поскольку это может привести к повреждению роликов и вероятному опрокидыванию устройства.
- **5** При перемещении устройства следует учитывать его высоту и расположение центра тяжести. Для обеспечения оптимальной безопасности при перемещении устройства оно должно осуществляться силами как минимум двух человек.

### **Выравнивающие приспособления**

После установки устройства на предполагаемое место необходимо обеспечить его устойчивость путем вращения четырех выравнивающих приспособлений по часовой стрелке с помощью гаечного ключа. Убедитесь в том, что устройство не перемещается самопроизвольно и не качается из стороны в сторону.

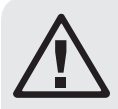

## **ВНИМАНИЕ!**

**Выравнивающие приспособления используются только для выравнивания устройства и не могут использоваться для компенсации перепада высоты пола.**

## **3.4 Расположение**

После перемещения устройства на место и его установки параллельно корпусу соседнего устройства следует обеспечить его устойчивость. В зависимости от конкретного места установки для этого могут использоваться следующие два способа:

### **Приспособления для фиксации корпуса**

Каждый кондиционер комплектуется четырьмя соединительными элементами (двумя с лицевой и двумя с тыльной стороны). Перед выполнением соединений с использованием данных элементов снимите переднюю и заднюю дверцы. Производите действия в следующем порядке:

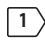

 $\boxed{1}$  Если передняя дверца заперта, то ее следует отпереть прилагающимся ключом.

**2** Отсоедините плоский кабель панели управления и заземляющий провод **1** , поднимите переднюю дверцу **2** и снимите ее.

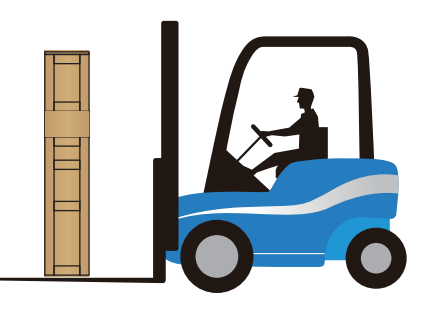

*(Рис. 3-2: Перемещение с использованием вилочного погрузчика)*

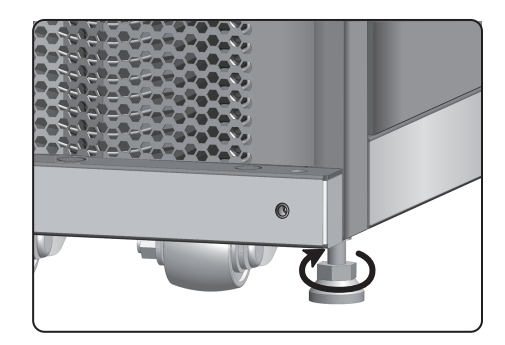

*(Рис. 3-3:Регулировочные ножки)*

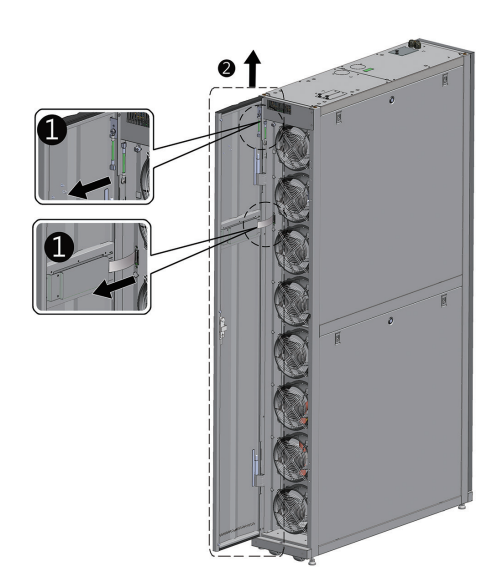

*(Рис. 3-4: Открывание передней дверцы)*

# **3. Установка**

С помощью отвертки выверните два винта и отсоедините провод заземления от задней дверцы **1** , отклоните заднюю дверцу, а затем потяните ее вверх **2** и снимите ее.

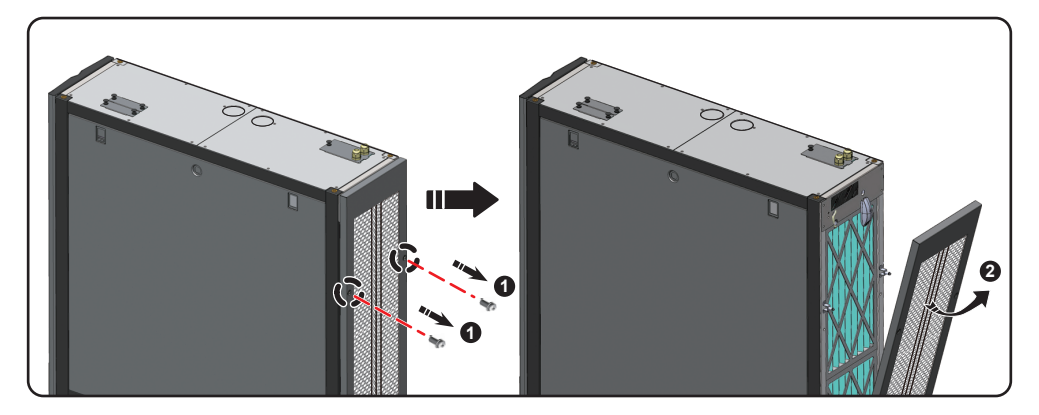

*(Рис. 3-5:Снятие задней дверцы)*

*Примечание. После снятия поместите переднюю и заднюю дверцы в безопасное место во избежание повреждения оборудования или нанесения травм в результате возможных столкновений.*

С помощью отвертки ослабьте нижний винт крепления фиксирующего приспособления и прикрепите его к корпусу соседнего устройства.

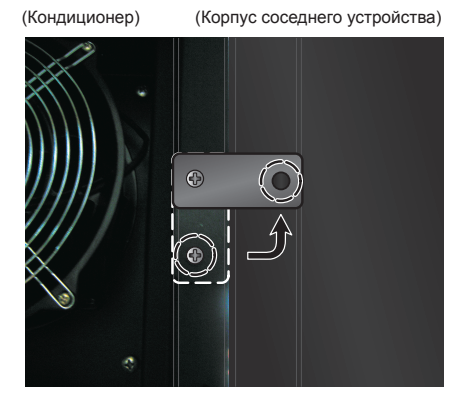

*(Рис. 3-6:Соединение кондиционера с корпусом соседнего устройства)*

Скрепите передние и задние фиксирующие приспособления (всего 8 шт.) с корпусом соседнего устройства.

После закрепления фиксирующих приспособлений установите переднюю и заднюю дверцы на свои места.

# **3. Установка**

### **Удерживающее крепление**

Удерживающее крепление (кронштейн) используется для фиксации устройства кондиционирования на поддоне в процессе транспортировки. Этот кронштейн также может использоваться для крепления устройства к основанию после размещения в заданном месте.

 $\ket{1}$  Двумя винтами M6 прикрепите удерживающее крепление к раме под передней дверцей (выступающей частью вперед)  $\spadesuit$ .

**2** Прикрепите выступающую часть к полу при помощи винтов-саморезов **2** .

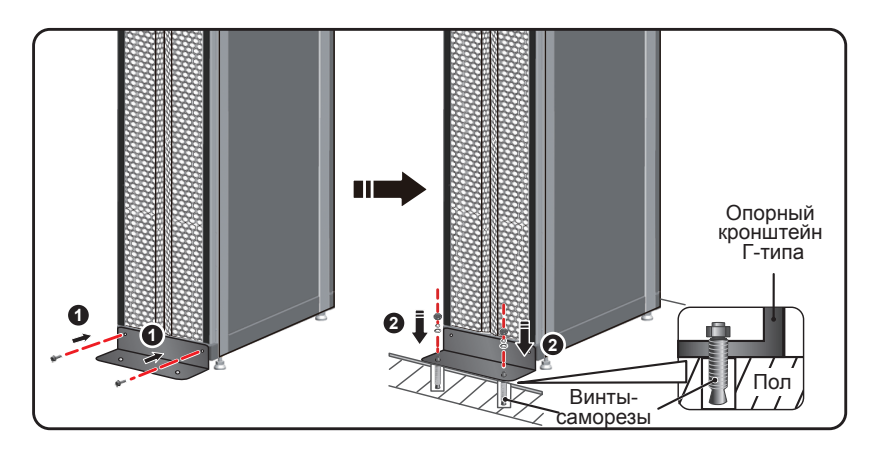

*(Рис. 3-7:Установка Г-образной опоры для поддержания равновесия)*

## **3.5 Снятие боковой панели**

Если боковая панель заперта, то ее следует отпереть прилагающимся ключом. На каждой из двух боковых панелей имеются по две защелки. Одновременно надавите на защелки вниз и снимите боковую панель.

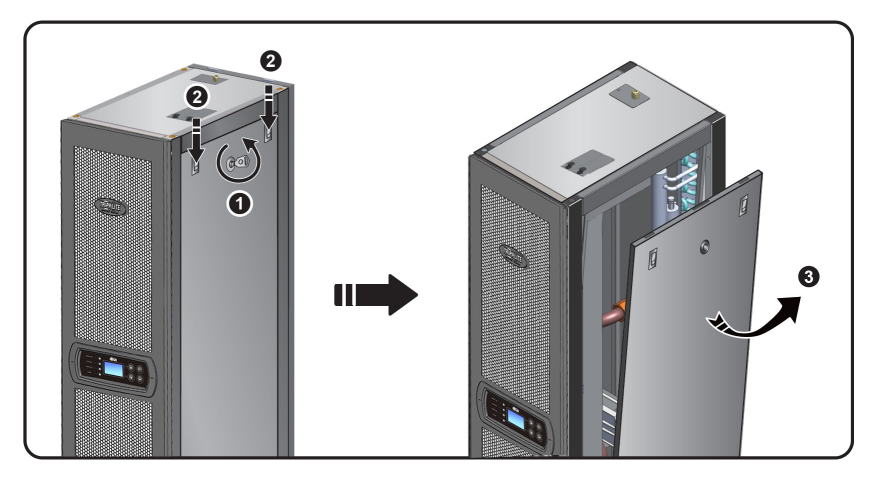

*(Рис. 3-8:Снятие боковой панели)*

Для установки боковой панели на место совместите два нижних отверстия и одновременно надавите на защелки по направлению вниз.

## **3.6 Высверливание отверстий**

Просверлите отверстия в фальшполе или потолке в зависимости от способа подводки: снизу (заводская комплектация) или сверху (с использованием продаваемого отдельно комплекта SRCOOL60KTP).

Трубопровод обернут внешним слоем теплоизоляции для уменьшения степени влияния температуры наружного воздуха и во избежание конденсации воды. Диаметр отверстия должен составлять около 13 мм.

Размеры: [мм] ДЮЙМЫ

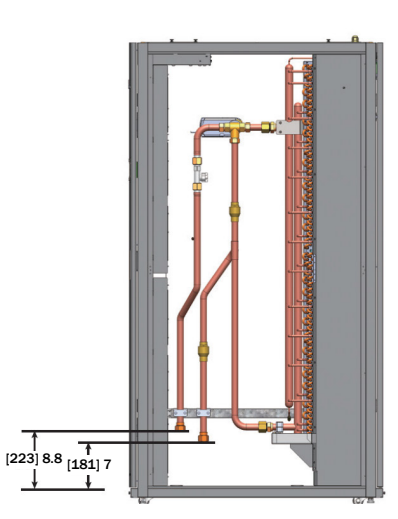

*(Рис. 3-9: Схема расположения трубопроводов при нижней подводке и установочные размеры)*

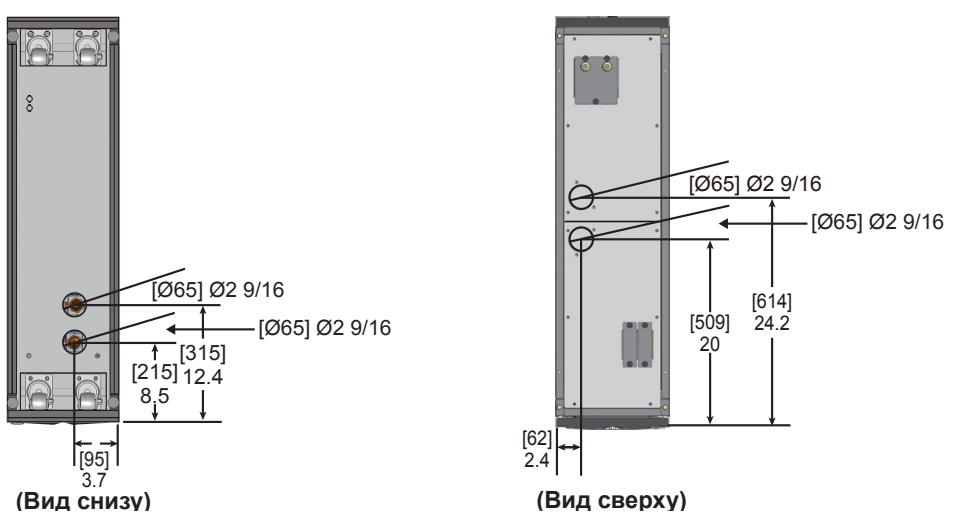

*(Рис. 3-10: Диаметры и расположение отверстий для нижней подводки трубопроводов)*

*Примечание. Для подводки трубопроводов подачи охлажденной воды сверху компания Tripp Lite предоставляет комплект для монтажа трубопроводов SRCOOL60KTP (продается отдельно).*

## **3.7 Внешние трубопроводы**

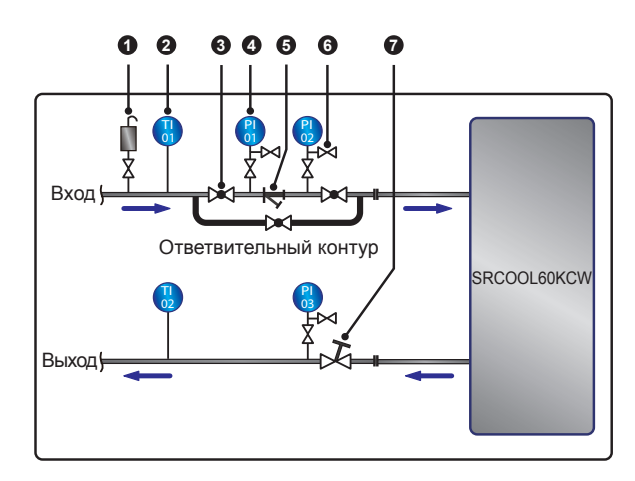

*(Рис. 3-11:Рекомендуемая схема установки внешних трубопроводов)*

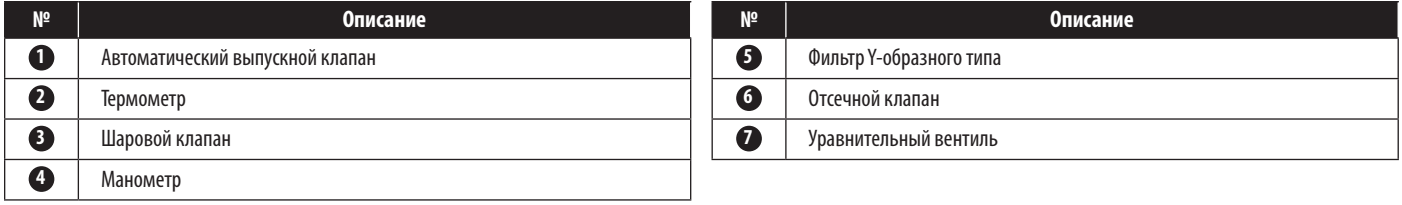

Подключите внешний трубопровод с автоматическим выпускным клапаном **1** к водозаборному концу (как показано на рис. 2-5) для удаления воздуха из трубопровода. Установите фильтр Y-образного типа **5** во впускном трубопроводе для фильтрации загрязнений и химических веществ, находящихся в воде. Установите шаровой клапан **3** перед фильтром Y-образного типа или позади него для создания ответвительного контура. При необходимости очистки или ремонта фильтра закройте шаровой клапан для того чтобы охлажденная вода поступала в устройство кондиционирования через ответвительный контур во избежание потерь от прекращения подачи. Установите манометр **4** перед фильтром Y-образного типа и после него с целью обнаружения возможной закупорки из-за перепада давлений.

Установите многофункциональный уравнительный вентиль **7** на водовыпускном конце для регулирования расхода отработанной воды.

### **Промывка трубопроводов**

Для обеспечения высокой эффективности охлаждения необходимо производить промывку трубопроводов с целью удаления загрязнений и химических веществ. Для промывки трубопроводов используйте шланг с целью закорачивания контура и направления охлажденной воды непосредственно от впускного конца к выпускному концу без прохождения через кондиционер. Для фильтрации мелких примесей следует использовать фильтр Y-образного типа с фильтрующим элементом тонкой очистки (рекомендуемый размер ячеек: 20). По истечении 12-24 часов циркуляции воды в трубопроводах следует производить замену фильтра грубой очистки (рекомендуемый размер ячеек: 3).

При использовании гликолевой присадки см. **Приложение 3 "Таблица корректировки содержания гликоля"**, где представлена информация об охлаждающей способности и перепадах давлений с водяной стороны.

## **3.8 Подключение к электропитанию**

*Примечания:*

- *1. Параметры входного питания должны соответствовать номинальным значениям, указанным на паспортной табличке устройства.*
- *2. Подключение к источнику входного питания посредством гибкого шнура через кабельную втулку: для подключения следует использовать гибкий шнур, включенный в номенклатуру UL (типа SJT для стран Северной Америки или равноценный для стран Европы); 2,5 мм2 / 3C (12 AWG/3C); мин. 300 В; мин. 90°C, в комплекте с кабельной втулкой для соединения.*
- *3. Максимальная потребляемая мощность кондиционера составляет 2400 Вт. Установите соответствующий автоматический выключатель, включенный в номенклатуру UL (рекомендуемые параметры: более 300 В~, 20A и 2P) или равноценный для стран Европы, на входе устройства с целью защиты другого оборудования, находящегося в его контуре, при возникновении перегрузки или короткого замыкания.*
- *4. При контровке винтов, используемых для монтажа проводки в блоке зажимов питания, применяйте рекомендуемое усилие затяжки 12,2 кгс·см*
- *5. При отсутствии провода, проходящего через кабель-канал для слаботочной проводки в верхней части корпуса, закройте кабель-канал заглушкой, поставляемой в комплекте оснастки, во избежание скопления пыли.*
- *6. Длина провода между точкой заделки шнура и зажимами должна быть такой, чтобы в случае выскальзывания шнура из заделки натяжение токонесущих проводов происходило до заземляющего проводника.*

#### **Одиночный вход**

**1** Потяните вверх за ручку **1** и снимите заглушку кабель-канала для силовой проводки **2** в задней части верхней панели корпуса.

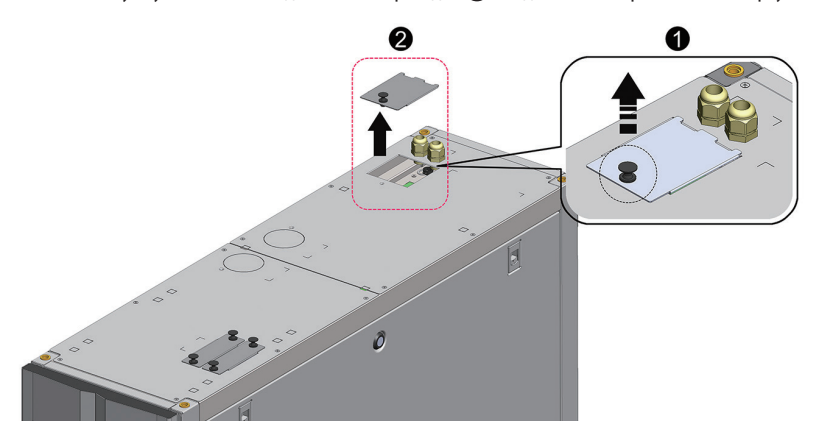

*(Рис. 3-12: Снятие заглушки кабель-канала силовой проводки)*

**2** С помощью кусачек удалите выбивные элементы заглушки **1** , достаньте одну кабельную втулку из комплекта оснастки, отверните гайку кабельной втулки **2** , а затем с помощью этой гайки прикрепите кабельную втулку к заглушке и протяните силовую проводку через кабельную втулку **3** .

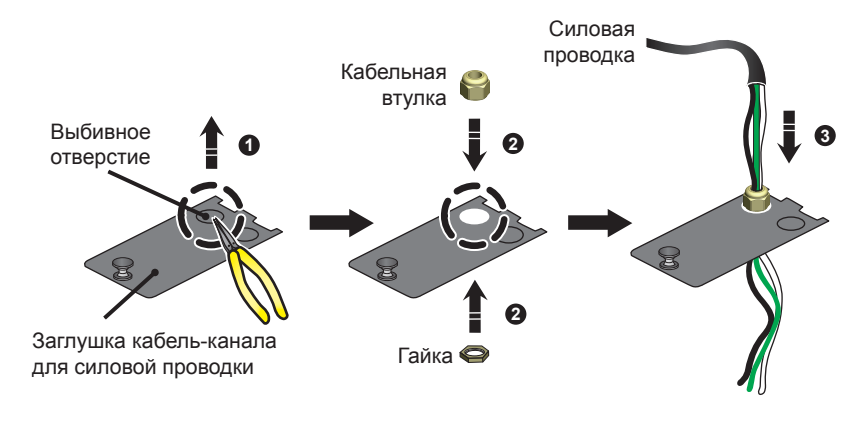

*(Рис. 3-13: Подведение силовой проводки)*

# **3. Установка**

## **3** С помощью отвертки ослабьте винты блока монтажных зажимов и с помощью кольцевых зажимов закрепите провода в зажимах 1, 2 и 5.

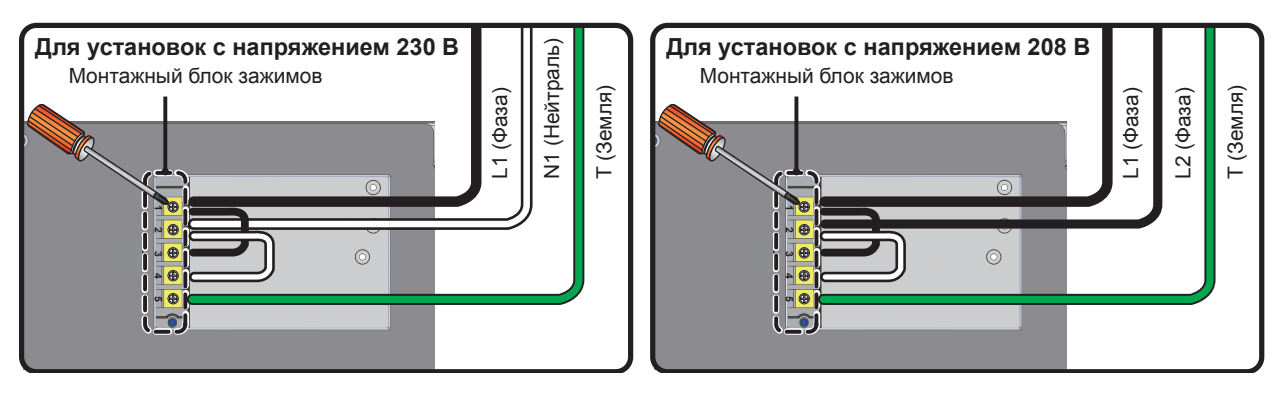

*(Рис. 3-14: Монтаж силовой проводки)*

**4** Установите на место заглушку кабель-канала силовой проводки и плотно заверните кабельную втулку.

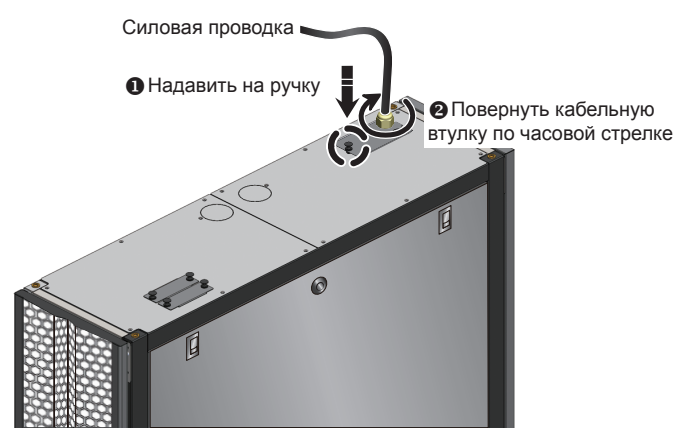

*(Рис. 3-15: Установка на место заглушки кабель-канала силовой проводки)*

### **3.8.1 Электропитание**

### **Спаренный вход**

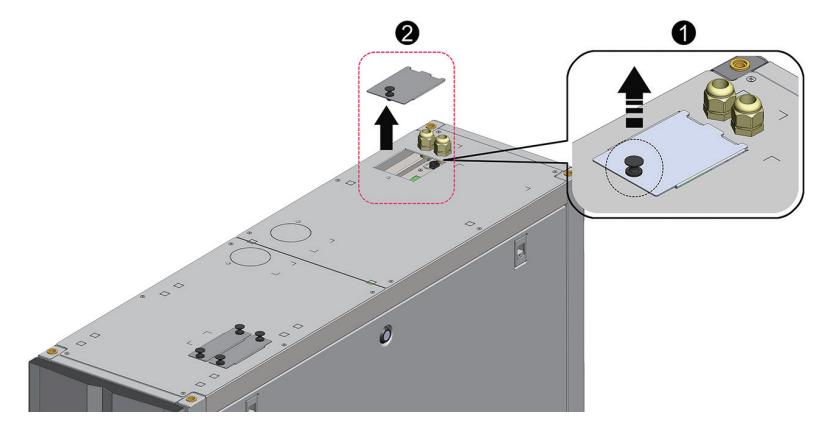

*(Рис. 3-16: Снятие заглушки кабель-канала силовой проводки)*

# **3. Установка**

**1** Потяните вверх за ручку **1** и снимите заглушку кабель-канала для силовой проводки **2** в задней части верхней панели корпуса.

**2** С помощью кусачек удалите выбивные элементы заглушки **1** , достаньте две кабельные втулки из комплекта оснастки, отверните гайки кабельных втулок **2** , а затем с помощью этих гаек прикрепите кабельные втулки к заглушке и протяните силовую проводку через кабельные втулки **3** .

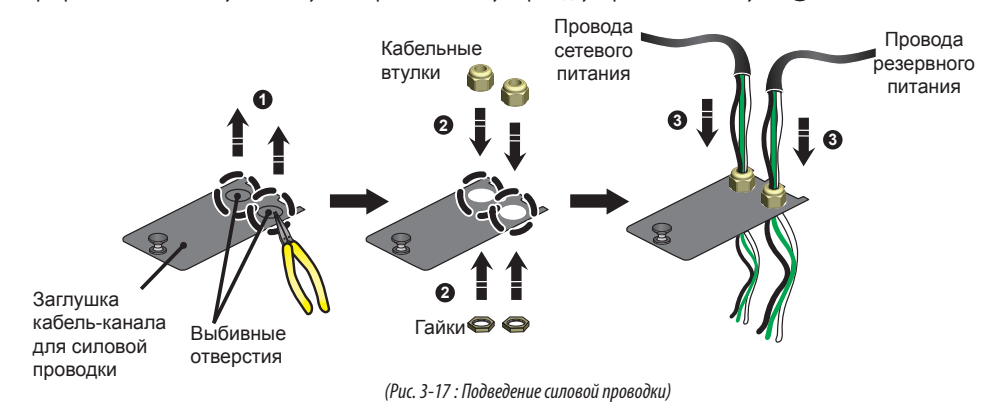

**3** ) Монтаж электропроводки устройства SRCOOL60KCW выполнен на заводе-изготовителе и рассчитан на подключение одиночного. С помощью отвертки снимите две перемычки, соединяющие между собой зажимы №1 и №3, а также зажимы №2 и №4 (см. рис. 3-18 ниже).

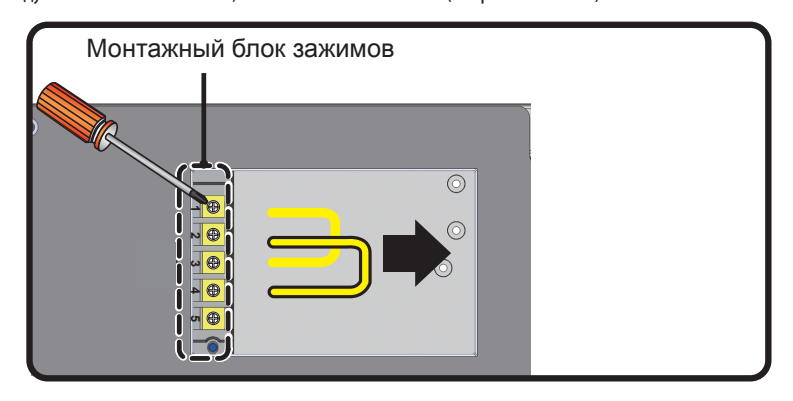

*(Рис. 3-18: Снятие заводских перемычек)*

**4** С помощью отвертки ослабьте винты блока монтажных зажимов и с помощью кольцевых зажимов закрепите провода в блоке.

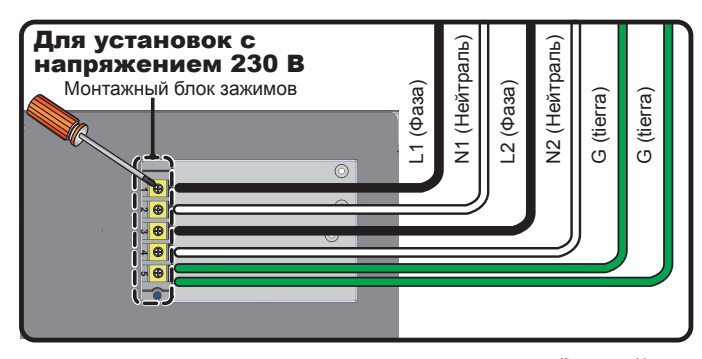

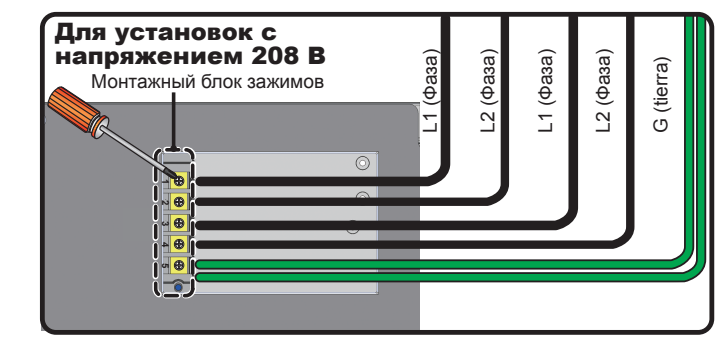

*(Рис. 3-19: Монтаж силовой проводки)*

**5** Установите на место заглушку кабель-канала силовой проводки и плотно заверните кабельные втулки.

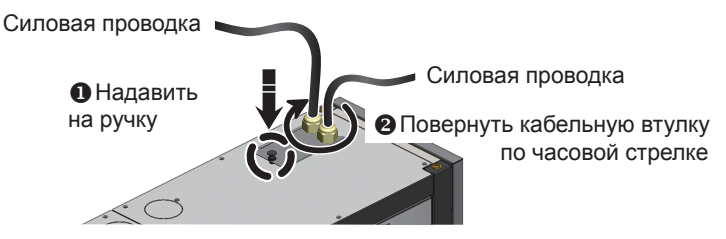

*(Рис. 3-20: Установка на место заглушки кабель-канала силовой проводки)*

## **3.8.2 Конденсатоотводная трубка**

Конденсатоотводная трубка подсоединена к штуцеру в нижней части корпуса. Другой ее конец следует провести через специально предусмотренное для этого отверстие в нижней панели для слива конденсата.

Насос для откачки конденсата рассчитан на прокладку трубопроводов как в нижней (заводская комплектация), так и в верхней (с использованием продаваемого отдельно комплекта SRCOOL60KTP) части корпуса. В случае выбора верхней подводки трубопровода высота конденсатопровода должна составлять не более 5 м.

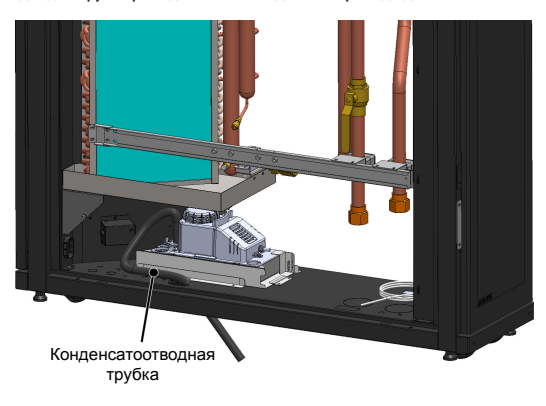

*(Рис. 3-21:Установка конденсатоотводной трубки)*

### **3.8.3 Блок управления**

### **Лицевая сторона**

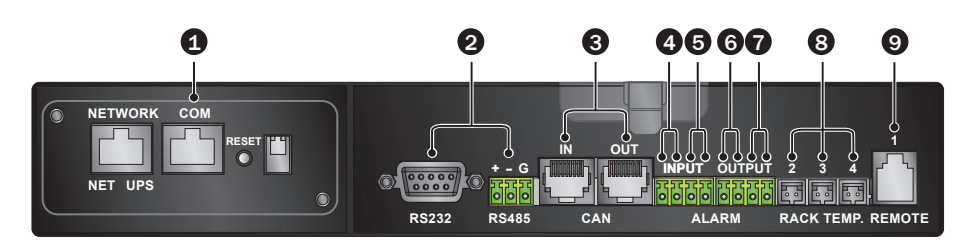

*(Рис. 3-22: Лицевая сторона блока управления)*

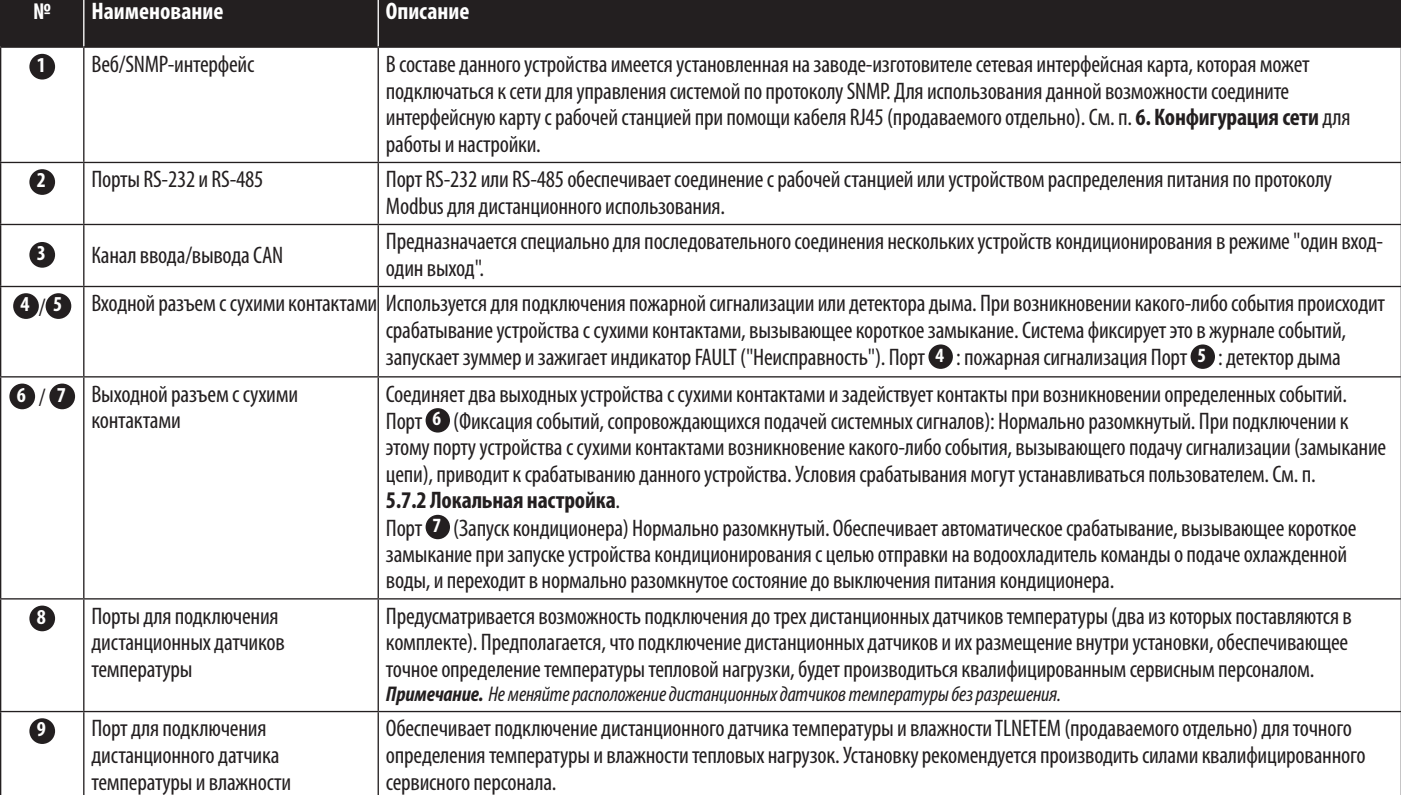

#### Предпусковой осмотр 4.1

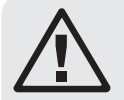

### **ВНИМАНИЕ!**

- 1. Установочные процедуры, описанные в настоящем разделе, должны осуществляться только квалифицированным сервисным персоналом.
- 2. Высоковольтное напряжение, присутствующее в данном устройстве, является смертельно опасным! Перед выполнением следующих действий убедитесь в том, что устройство отключено от источника входного питания.
- 3. Запуск устройства без правильного выполнения действий, описанных в данном разделе, может привести к получению серьезных травм или выходу оборудования из строя!

Перед выполнением процедур первоначального запуска необходимо выполнить все перечисленные ниже осмотры.

#### Формуляр осмотра

#### • Общие элементы

- \_\_\_ Устройство не имеет внешних повреждений.
- \_ Устройство находится на устойчивой поверхности.
- Все установочные процедуры выполнены в соответствии с указаниями 3. "Установка".
- Трубопроводы внутри и снаружи корпуса соединены надлежащим образом, и теплоизоляция трубопроводов не имеет повреждений и течей.
- Передняя и задняя дверцы находятся на месте, и плоский кабель панели управления подключен.

#### • Условия эксплуатации

- Рабочая среда является замкнутым пространством, изолированным от влияния температуры и влажности наружного воздуха.
- 

#### • Электрическое соединение

- Номинальные значения параметров входного электропитания соответствуют указанным на паспортной табличке.
- Оборудование надлежащим образом заземлено.
- Все электрические соединения являются плотными и надежными.
- Дистанционные датчики температуры (влажности) правильно подключены и установлены в надлежащих местах.
- Детектор утечки воды размещен надлежащим образом.

#### • Механическое соединение

- Трубопроводы и клапаны не имеют утечек или видимых повреждений.
- Конденсатоотводная трубка надлежащим образом подсоединена и выходит к месту стока.
- Температура воды, подаваемой внешним охладителем, является стабильной (5~15°С).

#### $4.2$ Подача питания

Включите питание кондиционера, после чего он автоматически перейдет в режим ожидания. В качестве меры предосторожности автоматическое вращение аккумуляторов не предусматривается. Только при переходе устройства в ручной режим, автоматический режим, принудительный режим или режим установки и возвращении в режим ожидания вентиляторы работают на минимальной скорости. После отображения логотипа компании Tripp Lite в течение 6 секунд на ЖК-дисплей выводится следующий экран статуса:

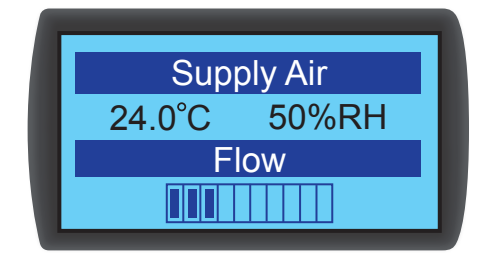

(Рис. 4-1: ЖК-экран статуса)

Описание и рабочие функции каждого экрана представлены в разделе 5.2 Функционирование панели управления.

## **4.3 Продувка трубопровода системы охлаждения**

Для продувки воздуха в трубопроводе необходимо выполнить следующие процедуры:

**1** Полностью открыть отсечной клапан и перепускной клапан.

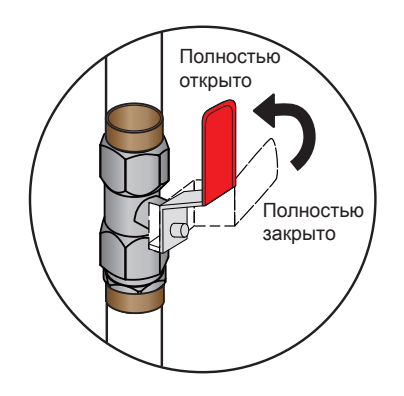

*(Рис. 4-2: Полное открывание отсечного клапана и перепускного клапана)*

**2** Повернуть ручной выпускной вентиль водовыпускного трубопровода против часовой стрелки.

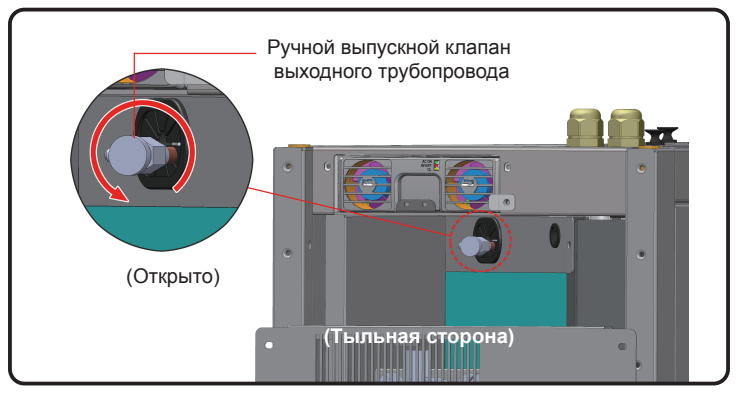

*(Рис. 4-3: Открытие ручного выпускного клапана выходного трубопровода (показано со снятой верхней панелью)*

 $\ket{\overline{3}}$  Открыть водозаборный вентиль (в комплект поставки не входит) для медленной подачи воды в После подачи воды в трубопровод находящийся в нем воздух будет вытеснен.

**4** По истечении 6-7 секунд, после выпуска воздуха и начала истечения воды из трубопровода, закройте клапан в обратном способе, в котором он был открыт.

Примечание. Не производите какие-либо водовыпускные процедуры после внесения любых изменений в конструкцию трубопроводов. Внешний трубопровод рекомендуется оснастить *автоматическим выпускным клапаном. См. раздел 3.7 "Внешние трубопроводы".*

## **4.4 Рабочая температура и влажность**

Для корректировки температуры и влажности внутри помещения до их попадания в допустимый рабочий диапазон следует использовать вспомогательное устройство осушения или кондиционирования воздуха.

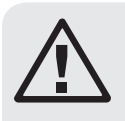

## **ВНИМАНИЕ!**

**При слишком высокой влажности воздуха в помещении эффект конденсации воды вокруг змеевика может привести к избыточному образованию конденсата, в результате которого возможна утечка или срабатывание аварийной сигнализации.**

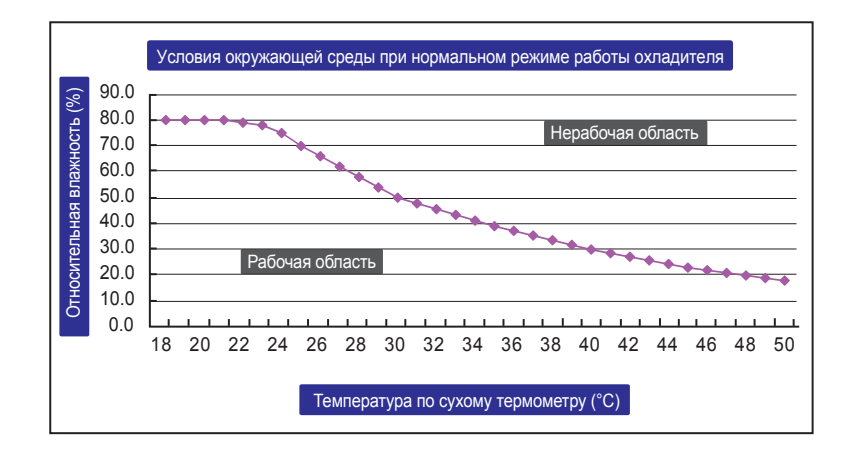

#### *(Рис. 4-4: Нормальные условия работы)*

При отсутствии в помещении вспомогательного устройства осушения или кондиционирования воздуха, для снижения влажности воздуха внутри корпуса может быть запущен режим установки. См. следующие процедуры:

 $\ket{1}$  На экране статуса нажмите < Для входа в Main Menu ("Главное меню"), затем с помощью кнопок ▲ и ▼ выберите опцию Factory Setting ("Заводские настройки") и нажмите  $\leftarrow$ .

**2** Введите **пароль администратора** (см. раздел **5.4 "Проверка прав доступа и вход в систему"**).

 $\ket{\sqrt{3}}$  После ввода пароля выберите режим установки и нажмите  $\blacktriangleleft$ для подтверждения. После этого вентиляторы начинают вращаться с минимальной скоростью, трехходовой шаровой клапан полностью открывается, а перепускной клапан закрывается. Нажмите **ESC** несколько раз для возврата к экрану статуса и контролируйте изменения температуры и влажности.

**4** При попадании влажности в допустимый рабочий диапазон начинает мигать индикатор **WARNING** ("ВНИМАНИЕ"), а зуммер последовательно издает короткие звуковые сигналы длительностью 0,5 сек. Подача сигналов продолжается до выхода из режима установки.

## **4.5 Детектор утечки воды**

Данное устройство кондиционирования имеет разъем для подключения детектора утечки воды (продается отдельно) в нижней части корпуса. Установленный детектор утечки воды срабатывает с подачей предупредительного сигнала при контакте с водой или другой жидкостью, сообщая пользователю о необходимости принятия надлежащих мер. Настройка детектора на обнаружение жидкости должна производиться вручную на объекте в низко расположенном месте. При подводке трубопровода снизу рекомендуется располагать его вблизи трубопровода под фальшполом.

Пропустите один конец детектора утечки воды через отверстие малого диаметра в нижней части корпуса и расположите его в вышеупомянутом месте.

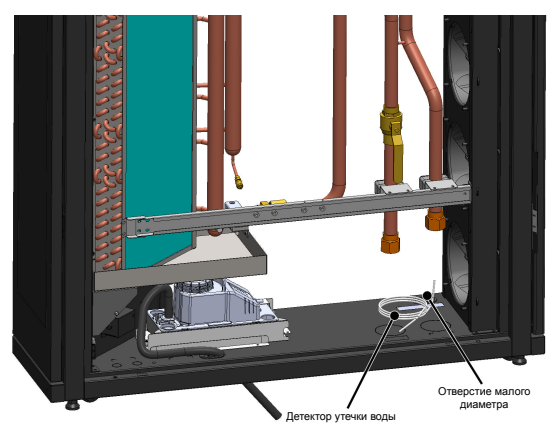

*(Рис. 4-5:Установка детектора утечки воды)*

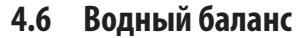

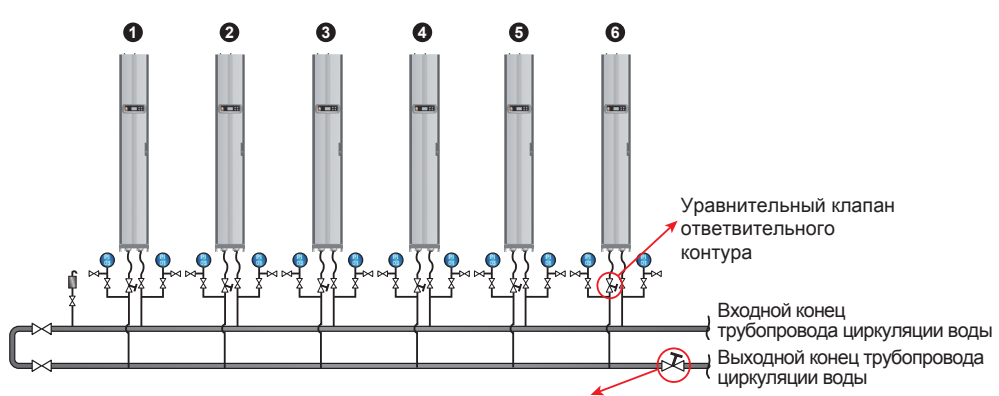

Уравнительный клапан на выходном конце трубопровода циркуляции воды

*(Рис. 4-6: Водный баланс)*

Программа применяет компенсационный метод и корректирует расход, принимая первое (наиболее удаленное) устройство кондиционирования за опорную точку. Для данного процесса требуется не менее трех одновременно работающих человек. Программа применяет компенсационный метод и корректирует расход, принимая первое (наиболее удаленное) устройство кондиционирования за опорную точку. Для осуществления данного процесса требуется помощь не менее трех человек. Для поддержания связи между ними рекомендуется использовать портативные устройства связи. Количество устройств кондиционирования в контуре может быть различным. Для выполнения последующих действий в качестве примера используется система из шести устройств.

**1** Установите уравнительный вентиль на водовыпускном конце главного трубопровода для корректировки суммарного расхода по контуру.

**2** С помощью панели управления переведите все кондиционеры в режим установки (см. раздел **4.4 "Рабочая температура и влажность"**). Трехходовые шаровые клапаны автоматически открываются на полную величину (100%).

**3** Полностью откройте уравнительный вентиль на водовыпускном конце и уравнительные вентили во всех ответвлениях. Запишите значения расхода каждого устройства.

 $\mid$  **4**  $>$  Отрегулируйте уравнительный вентиль водовыпускного конца на 110% номинального полного расхода. Если уравнительный вентиль не может достичь этого значения при полном открывании, оставьте его в полностью открытом состоянии и скорректируйте расход пропорционально для каждого ответвления.

 $\mid$  5  $\,$  Полностью откройте уравнительный вентиль ответвительного контура Устройства 1. Затем отрегулируйте уравнительный вентиль на водовыпускном конце главного трубопроводного контура с тем чтобы дать возможность Устройству 1 достичь своего номинального значения расхода (±5%). Еще раз убедитесь в том, что его уравнительный вентиль ответвительного контура полностью открыт.

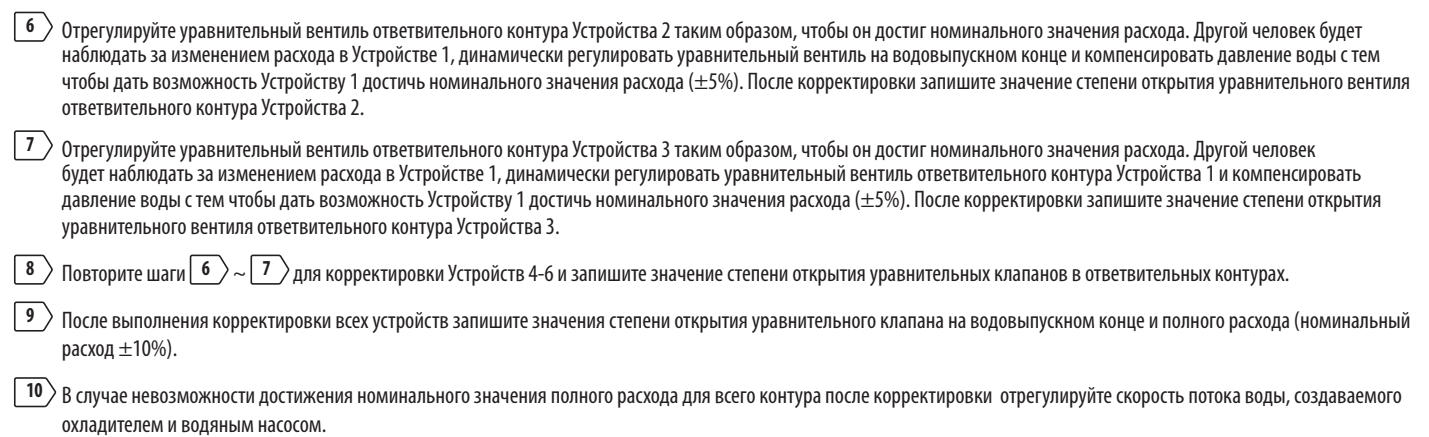

## **4.7 Установка параметров ПИД-управления**

Из-за различий в условиях окружающей среды центров обработки данных регулировка значений параметров ПИД-управления с целью достижения максимальной эффективности охлаждения должна производиться квалифицированным сервисным персоналом после установки.

*Примечание. Сначала следует ознакомиться с информацией в разделе 5.2 "Функционирование панели управления" с целью получить представление об основном режиме работы.*

#### **Путь: Main Menu** g **Setting** g **Controller (Главное меню > Настройка > Контроллер)**

| <b>Force Mode</b> | $:$ OFF |
|-------------------|---------|
| P Gain            | :09.00  |
| I Gain            | : 0.550 |
| D Gain            | : 0.000 |

*(Рис. 4-7:Установка значений ПИД)*

#### y **Пропорциональная константа (П)**

Вносит коррекцию между измеренным значением температуры и заданным значением температуры.

#### y **Интегральная константа (И)**

Сложение и вычитание интегрального коэффициента, реализованного в виде малого инкрементного выходного сигнала.

### y **Дифференциальная константа (Д)**

Корректирует выходной сигнал в целях коррекции изменяющейся во времени величины поправки.

По умолчанию параметры ПИД-управления трехходового шарового клапана имеют следующие значения:

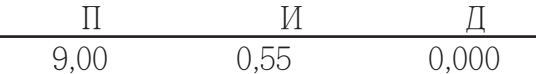

#### **• Корректировочные процедуры**

Коррекция осуществляется на основе метода открытого контура следующим образом:

**1** Поддерживая высокую (не менее 70% от максимальной) скорость вращения вентиляторов, фиксируйте значения расхода при большой, средней и малой степенях открытия трехходового шарового клапана с панели управления.

 $\mid$   $2$   $>$  Отрегулируйте трехходовой шаровой клапан таким образом, чтобы степень его открытия соответствовала половине номинального расхода, что зависит от взаимного расположения трубопроводов и распределения давлений на объекте. При слишком большой (более 70%) степени открытия уменьшите ее до среднего значения (около 50%).

**3** При устойчивой температуре и влажности выходящего и отработанного воздуха запишите изменяющиеся во времени показания температуры выходящего воздуха и следите за тем, чтобы температуры входящей и выходящей воды оставались стабильными.

**4** Используя панель управления. перейдите в ручной режим и увеличьте степень открытия (до уровня выше 75%). Из-за внутренней задержки в системе температура выходящего воздуха будет меняться с течением времени.

[5] Выполните программу Modbus Recorder\* через интерфейс RS485 и рассчитайте значения Тd и т. Определение выглядит следующим образом:

T=1,5 x (T2-T1) [разность по времени между 28,3% (T1) и 63,2% (T2) x 1,5]

Td (время псевдозадержки) может определяться как Td=T1-T

\* Различные версии ОС данного инструмента представлены на странице http://www.modbustools.com/modbus\_poll.html

6) Рассчитайте оптимальные значения параметров ПИД-управления в различных режимах в соответствии с приведенной ниже таблицей:

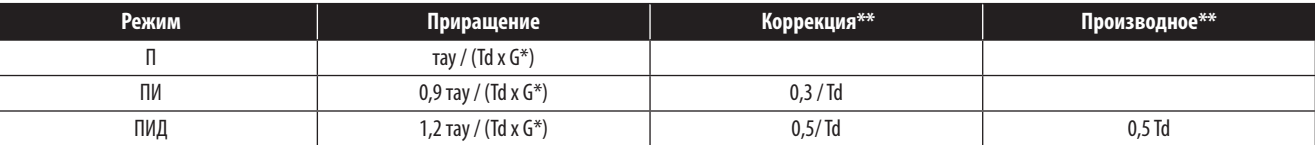

\* G (приращение выходного сигнала): изменяется в зависимости от значений степени открытия, поэтому средняя степень открытия или степень открытия при среднем расходе выбирается в качестве опорной точки.

\*\* Коррекция и производная определяются следующим образом: Коррекция=И/П, Производная=Д/П

 $\left| \frac{7}{2} \right\rangle$  Значения И и Д могут быть получены из значений коррекции и производной.

8) Введите найденные значения параметров ПИД на панели управления, запустите автоматический режим и фиксируйте все температурные колебания. При устойчивой температуре запишите значение на листе бумаги и введите заданные значения с учетом коррекции (включая температуру и влажность подаваемого и отработанного воздуха, скорость вращения вентилятора, температуру воды на входе и выходе) через интерфейс SNMP.

#### • Эксплуатационное испытание

- 1. Убедитесь в том, что устройство кондиционирования находится в автоматическом режиме, и проследите за тем, чтобы значения температуры и влажности подаваемого и отработанного воздуха, расхода воды и температуры воды оставались стабильными.
- Измените заданное значение, зафиксируйте время сохранения устойчивости (достижения установленного значения температуры подаваемого воздуха) через интерфейс 2. SNMP и проследите за тем, не возникают ли неустойчивость или колебания температуры.
- 3. Экспортируйте и сохраните полученные данные.

## **5.1 Иерархия ЖК-дисплея**

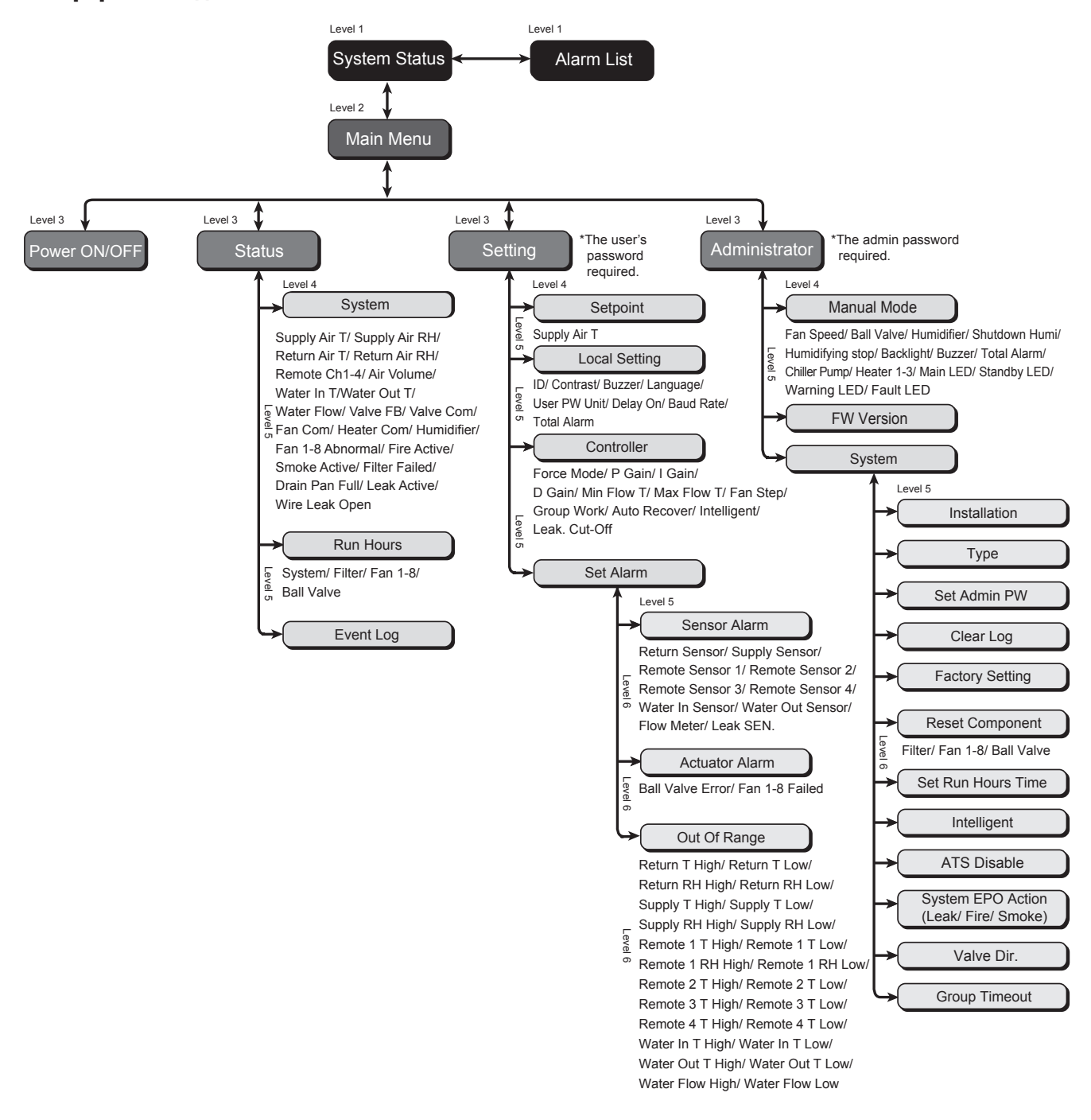

*(Рис. 5-1: Иерархия ЖК-дисплея)*

#### $5.2$ Функционирование панели управления

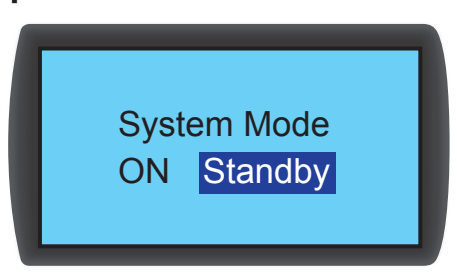

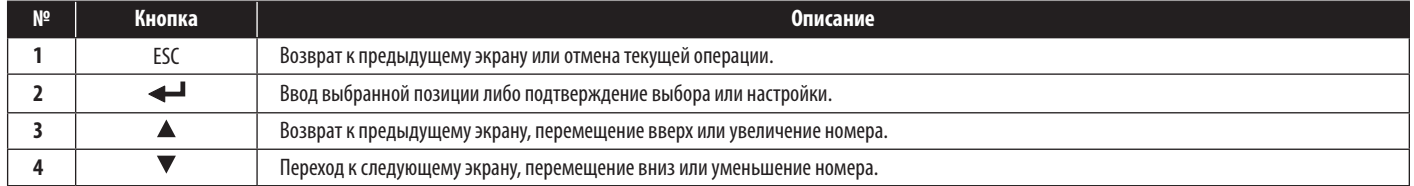

Если после входа в тот или иной экран количество его опций превышает четыре, то вы можете перейти на следующую страницу нажатием кнопок  $\blacktriangle\blacktriangledown$  . Нажмите  $\blacktriangle\!\!\!\blacktriangleleft$ для появления выделенной зоны в пределах выбранной в данной момент страницы. Нажмите ▲▼ для перемещения выделенной зоны.

Для ввода или изменения значений (таких как пароль или температура) пользуйтесь кнопками ▲▼. Для перехода в следующее поле нажмите ←■. В последнем поле нажмите для сохранения и отправки введенных данных. Для отмены текущей операции нажмите ESC.

При переходе устройства в состояние бездействия ЖК-дисплей и фоновая подсветка автоматически отключаются.

Примечание. По умолчанию языком панели управления является английский. Для установки предпочтительного для себя языка используйте следующий путь: Main Menu → Setting → Local Setting → Language (Главное меню > Настройка > Локальная настройка > Язык).

#### $5.3$ Экран статуса и главное меню

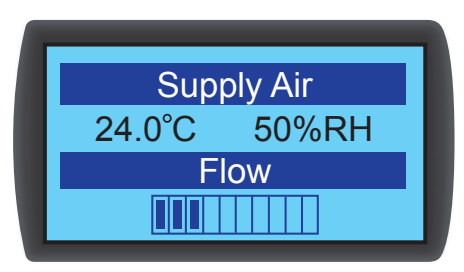

При переходе устройства в состояние бездействия ЖК-дисплей и фоновая подсветка отключаются. Для включения фоновой подсветки и вывода экрана статуса нажмите  $\blacktriangleleft$ . На экране статуса отображаются статус подачи воздуха и скорость потока воздуха, создаваемого вентиляторами (в процентах от максимальной). Процентное значение скорости воздушного потока отражает скорость вращения вентиляторов, и чем больше столбцов отображается в строке состояния, тем выше скорость вращения вентиляторов.

Находясь в экране статуса, нажмите < Jan входа в Main Menu ("Главное меню"), представленное ниже.

В случае возникновения аварийного сигнала нажмите ▲ ▼, после чего на экран будет выведено разъяснение данного сигнала.

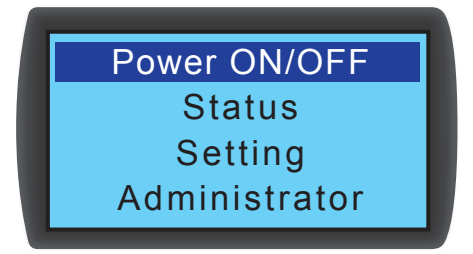

#### • Power ON/OFF (Питание ВКЛ/ВЫКЛ)

Запуск устройства кондиционирования (в автоматическом режиме) или вход в режим ожидания.

• Status (Craryc)

Просмотр состояния системы, времени работы и журнала событий.

• Setting (Настройка) (требуется пароль пользователя)

Корректировка заданного значения, локальная настройка, настройка контроллера и настройка аварийной сигнализации.

• Administrator (Администратор) (требуется пароль администратора)

Войдите в ручной режим для просмотра версии прошивки и настройки системы.

#### $5.4$ Проверка прав доступа и вход в систему

В системе управления устройством кондиционирования имеются две учетные записи. Учетная запись администратора обеспечивает максимальные права и возможность изменения всех настроек. Учетная запись пользователя дает возможность изменения только системных настроек.

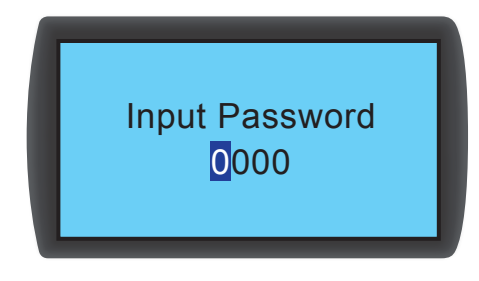

При попытке входа в экран Setting (Настройка) или Administrator (Администратор) появляется предложение ввести пароль. При отсутствии каких-либо действий после входа в систему текущий сеанс работы в ней прекращается после перехода системы в состояние бездействия. Для повторного входа в вышеуказанное меню необходимо повторно ввести свой пароль.

При вводе пароля администратора в окне введения пароля разрешается осуществление всех действий, доступных администратору, а при вводе пароля пользователя только действий, доступных обычным пользователям. При входе только в экран Power ON/OFF (Питание ВКЛ/ВЫКЛ) или Status (Craryc) ввод пароля не требуется.

Пароль пользователя по умолчанию: 0000.

Примечание. Для предотвращения несанкционированного доступа и изменения важных настроек не сообщайте пароль администратора посторонним лицам. Для получения пароля администратора обращайтесь к сервисному персоналу.

#### 5.5 Рабочие режимы

Устройство кондиционирование имеет пять режимов работы:

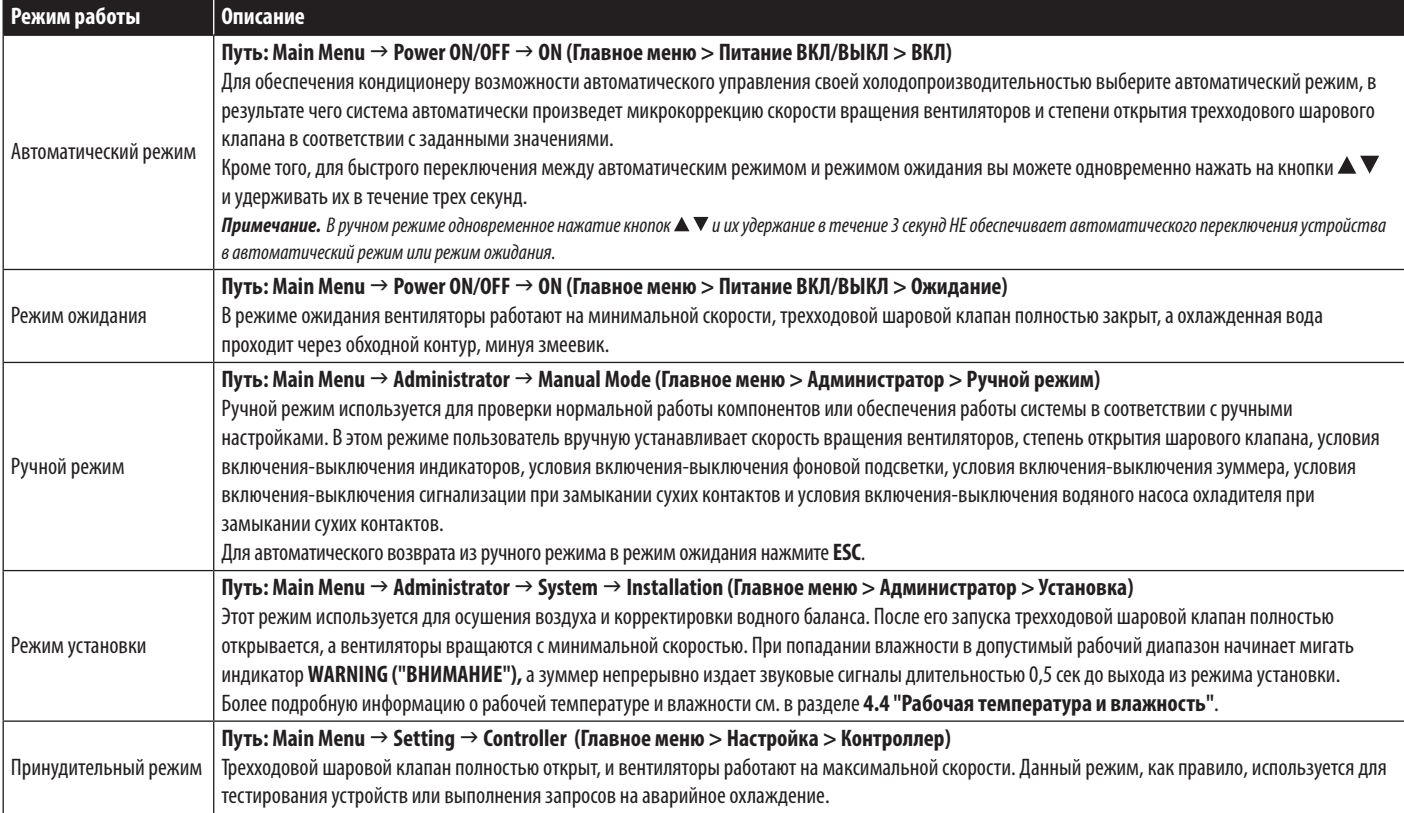

#### 5.6 **Отключение**

Путь: Main Menu → Power ON/ OFF → Standby (Главное меню > Питание ВКЛ/ВЫКЛ > Ожидание)

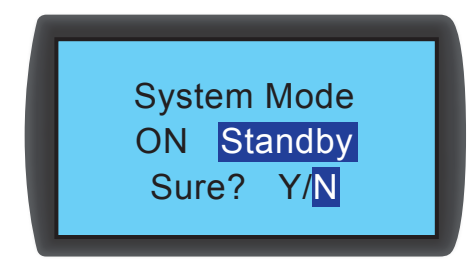

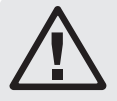

## ВНИМАНИЕ!

В режиме ожидания устройство продолжает находиться под напряжением питания! Для полного обесточивания устройства в режиме ожидания необходимо отключить его от источника входного питания.

Для отключения кондиционера сначала перейдите в режим ожидания. После выбора режима ожидания выберите Y (ДА), а затем нажмите « Для подтверждения. Если высвечивается индикатор STANDBY, это свидетельствует о том, что устройство находится в режиме ожидания. При этом кондиционер продолжает находиться в запитанном состоянии, а его вентиляторы вращаются с минимальной скоростью.

Затем отсоедините внешний источник питания. Убедитесь в том, что вентиляторы остановились, а ЖК-дисплей отключился.

#### $5.7$ Настройки кондиционера

## 5.7.1 Установленное значение

 $\Gamma$ јуть: Main Menu  $\rightarrow$  Setting  $\rightarrow$  Set point (Главное меню > Настройка > Установленное значение)

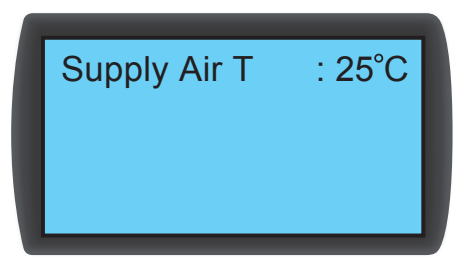

#### • Supply Air T (температура подаваемого воздуха)

В автоматическом режиме устройство кондиционирования автоматически регулирует работу вентиляторов и трехходового шарового клапана в соответствии с установленным значением температуры подаваемого воздуха.

### 5.7.2 Локальная настройка

Путь: Main Menu  $\rightarrow$  Setting  $\rightarrow$  Local Setting (Главное меню > Настройка > Локальная настройка)

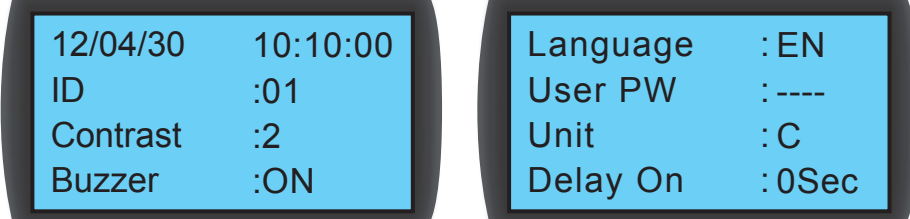

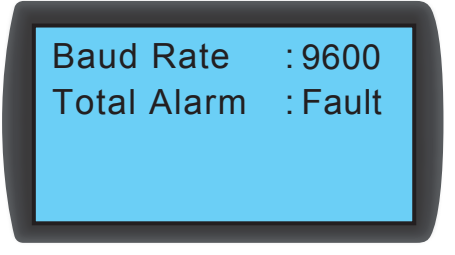

#### • Системное время

Установите системное время с помощью кнопок ▲▼; для перехода в следующее поле нажмите → Затем нажмите → для подтверждения.

#### • Идентификатор (номер)

Представляет собой номер последовательно подключенного устройства кондиционирования, а также идентификационное обозначение в протоколе Modbus. По умолчанию установлен номер 1. При последовательном подключении нескольких устройств кондиционирования необходимо присвоить каждому устройству отличный от других номер.

#### **• Контрастность**

Обеспечивает регулировку контрастности экрана дисплея (0~5). По умолчанию установлено значение **2**.

#### y **Устройство звуковой сигнализации (зуммер)**

Обеспечивает включение/отключение звуковой сигнализации и подачу звукового сигнала для напоминания пользователю о любых событиях, приводящих к срабатыванию аварийной сигнализации. По умолчанию установлено положение **ON (ВКЛ)**.

### y **Язык**

Установите язык отображения информации. Выберите язык и нажмите для подтверждения. По умолчанию установлен английский язык **(EN)**.

#### y **Пароль пользователя**

Для изменения текущего пароля пользователя введите четыре цифры.

#### y **Единица изменения**

Устанавливает единицу измерения температуры. По умолчанию установлено (°C).

**• Включение задержки** 

Показывает временной интервал между установкой запуска в автоматическом режиме и фактическим началом работы устройства. Кондиционер запускается через заданный пользователем промежуток времени в секундах.

#### **• Скорость передачи данных**

Устанавливает скорость передачи информации в сети по протоколу Modbus. Возможные варианты: **9600, 19200, 38400** и **57600**. По умолчанию установлено значение **9600**.

#### y **Общая аварийная сигнализация**

Устанавливает то, какое событие может приводить к срабатыванию управляющего сухого контакта 1. Имеется в виду следующее:

- 1. All (Все): в этом случае его срабатывание может быть вызвано любым событием, приводящим к подаче аварийной сигнализации, или отказом.
- 2. Fault (Отказ): его срабатывание может быть вызвано только отказами.

#### **События, приводящие к подаче аварийной сигнализации**

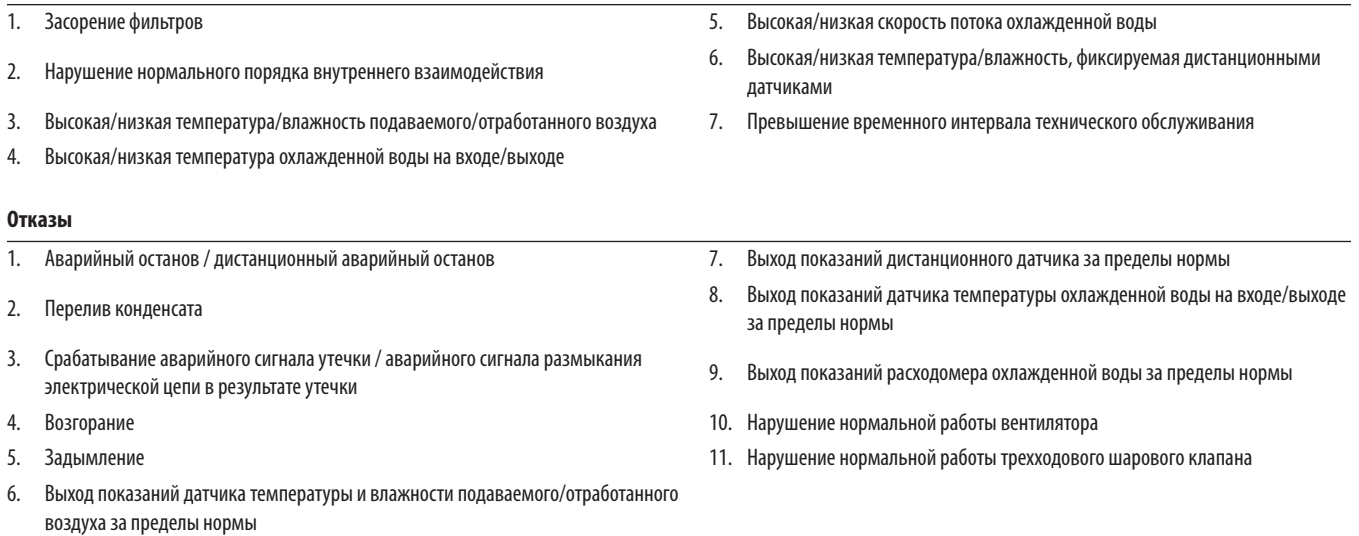

## **5.7.3 Настройка контроллера**

**Путь: Main Menu** g **Setting** g **Controller (Главное меню > Настройка > Контроллер)**

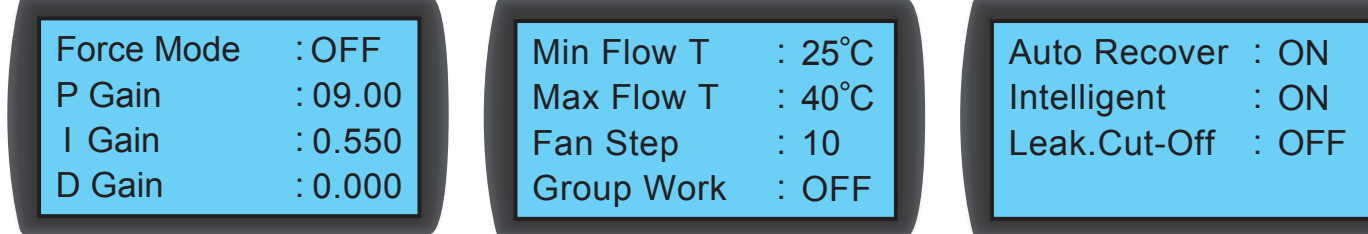

#### y **Принудительный режим**

При включении принудительного режима вентиляторы начинают работать на максимальной скорости, а трехходовой шаровой клапан полностью открывается. Принудительный режим, как правило, используется для проверки эксплуатационных характеристик или при высокой тепловой нагрузке.

Мигание индикатора **STANDBY** на панели управления свидетельствует о том, что устройство работает в принудительном режиме. Установите пропорциональную, интегральную и производную константы (параметры ПИД-управления). См. раздел **4.7 "Установка параметров ПИД-управления"**.

### y **Min Flow T (минимальная температура потока)**

При падении температуры отработанного воздуха ниже данного значения вентиляторы начинают работать на минимальной скорости в целях экономии электроэнергии. Значение по умолчанию: **25°C (77°F)**.

#### y **Max Flow T (максимальная температура потока)**

При повышении температуры отработанного воздуха ниже данного значения вентиляторы начинают работать на максимальной скорости. Значение по умолчанию: **40°C (104°F)**.

#### y **Fan Step (ступень вентиляторов)**

Устанавливает скорость вращения вентиляторов (диапазон: 0~15) в автоматическом режиме. По умолчанию установлено значение 0, и кондиционер регулирует скорость вращения вентиляторов в зависимости от заданных пользователем установок.

#### **• Auto Recover (автоматическое восстановление)**

Если данная функция включена, а система перед отключением питания работает в автоматическом режиме, то после повторного запуска устройство сразу возвращается в автоматический режим.

#### y **Intelligent (микропроцессорное управление)**

Показывает, задействована ли функция микропроцессорного управления. Данная опция только отображает фактическое состояние; изменение данной настройки пользователем невозможно. Для изменения настроек см. п. **5.7.10 "Настройка режима автоматического управления"**.

#### y **Leak Cut-Off (отключение при утечке)**

Если данная функция включена, то устройство автоматически отключается при обнаружении утечки воды.

### **5.7.4 Настройка сигнализации**

Путь: Main Menu → Setting → Set Alarm (Главное меню > Настройка > Установка сигнализации)

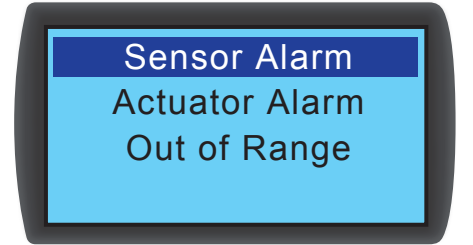

Обеспечивает установку сигнализации отказа датчиков, сигнализации отказа привода и сигнализации выхода параметров за пределы установленного диапазона. Если напротив какого-либо элемента отображается □, то данный элемент отключен. Находясь в поле данного элемента, нажмите ←, затем с помощью кнопок ▲ ▼ выберите ☑ и нажмите для подтверждения активации элемента.

*Примечание. В случае возникновении какого-либо события, вызывающего срабатывание аварийной сигнализации, при работе в ручном режиме индикатор и зуммер не включаются, но само событие фиксируется в журнале событий.*

#### y **Sensor Alarm (сигнализация отказа датчиков)**

**Путь: Main Menu** g **Setting** g **Set Alarm** g **Sensor Alarm (Главное меню > Настройка > Установка сигнализации > Сигнализация отказа датчиков)**

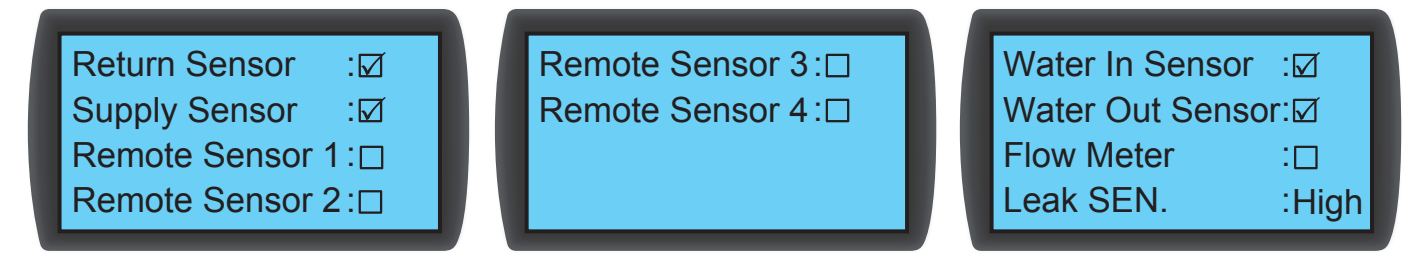

Устанавливает правила включения/отключения сигнализации для **датчика параметров отработанного воздуха, датчика параметров подаваемого воздуха, дистанционных датчиков 1-4, датчика параметров воды на входе/выходе, расходомера** и **Leak SEN** (чувствительность детектора утечки).

y **Actuator Alarm (сигнализация отказа привода)**

**Путь: Main Menu** g **Setting** g **Set Alarm** g **Actuator (Главное меню > Настройка > Установка сигнализации > Привод)**

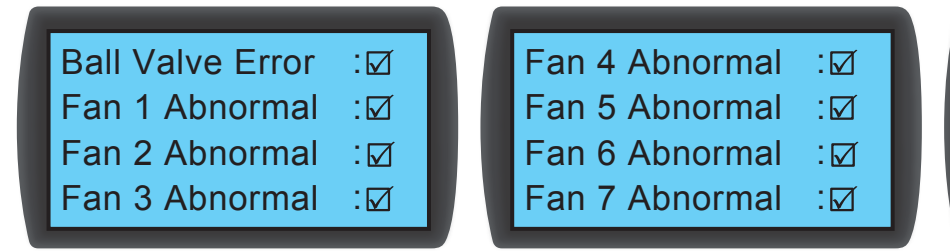

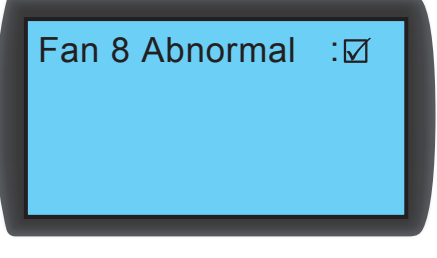

Устанавливает правила включения/отключения сигнализации для **шарового клапана** и **вентиляторов 1~8**.

y **Out-of-Range Alarm (сигнализация выхода параметров за пределы установленного диапазона)**

**Путь: Main Menu** g **Setting** g **Set Alarm** g **Sensor Alarm (Главное меню > Настройка > Установка сигнализации > Сигнализация выхода параметров за пределы установленного диапазона)**

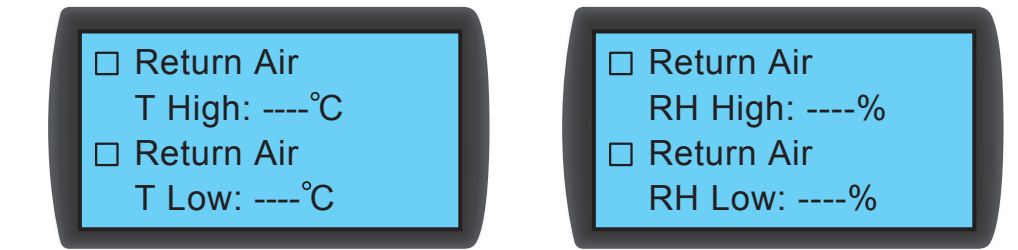

### **5.7.5 Просмотр статуса системы**

**Путь: Main Menu** g **Status** g **System (Главное меню > Статус > Система)**

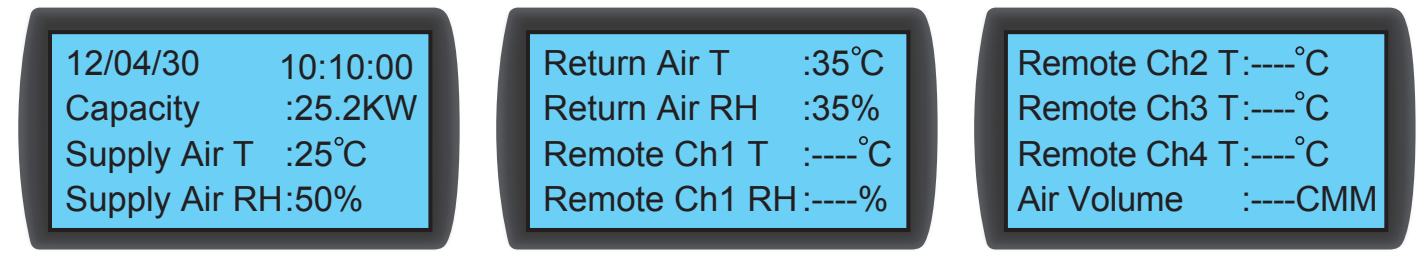

Формирует запросы в отношении информации, связанной с системой, включая **охлаждающую способность, температуру и влажность подаваемого воздуха, температуру и влажность отработанного воздуха, температуру и влажность воздуха в месте установки дистанционного датчика 1, температуру воздуха в месте установки дистанционного датчика 2, температуру воздуха в месте установки дистанционного датчика 3, температуру воздуха в месте установки дистанционного датчика 4, температуру охлажденной воды на входе/выходе, расход охлажденной воды, степень открытия шарового клапана, команды в отношении шарового клапана** (установка степени открытия шарового клапана), **команды в отношении вентиляторов** (установка скорости вращения вентиляторов), **команды в отношении нагревателя, команды в отношении увлажнителя, отказ вентиляторов 1~8, задействование функции E.P.O., задействование пожарной сигнализации, задействование дымовой сигнализации, отказ фильтров, заполнение поддона для сбора конденсата, задействование контроля утечек** (включение детектора утечки воды) и **размыкание электрической цепи при утечке** (проблемы, связанные с размыканием/коротким замыканием электрической цепи при срабатывании детектора утечки воды).

### 5.7.6 Просмотр / сброс информации о времени работы

Путь: Main Menu → Status → Run Hours (Главное меню > Статус > Время работы)

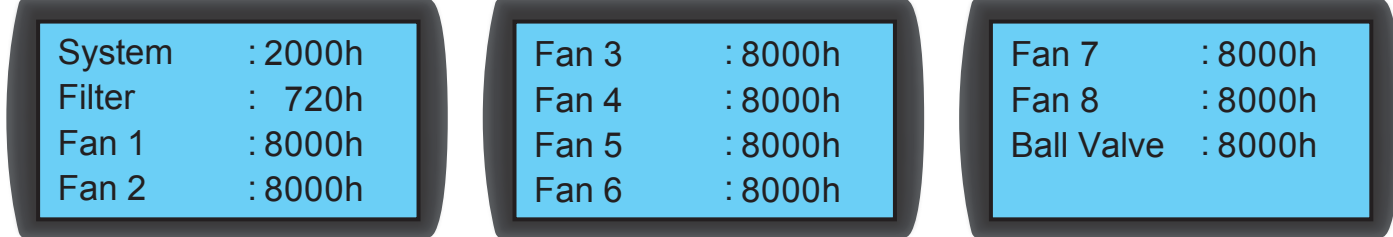

Формирует запросы в отношении системы и компонентов устройства для содействия в оценке состояния компонентов и назначения времени их ремонта или замены.

### 5.7.7 Просмотр/очистка журнала событий

 $\Gamma$ уть: Main Menu  $\rightarrow$  Status  $\rightarrow$  Event Log (Главное меню > Статус > Журнал событий)

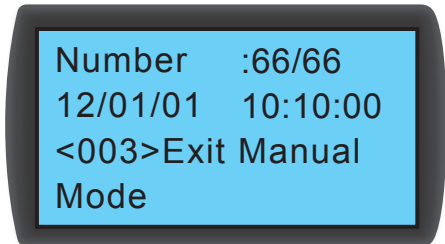

На этом экране отображается количество текущих событий / общее количество событий. Всего может быть зафиксировано до 3000 событий. Для переключения между событиями нажмите ▲ ▼. Нумерация событий производится согласно времени их происхождения. Чем старее событие, тем меньше его порядковый номер. Цифра, указанная в <>, указывает код события. Если количество записей превышает 3000, то новые события записываются поверх самых старых.

Для очистки любого журнала событий требуется пароль администратора. Путь: Main Menu → Administrator → System → Clear Log (Главное меню > Администратор > Система > Очистить журнал).

Примечание. Журнал событий представляет собой важную информацию для оценки статуса системы, а также справочный материал для сервисного персонала при осуществлении технического обслуживания. Поэтому не следует производить очистку журнала событий без разрешения.

### 5.7.8 Изменение типа системы

Путь: Main Menu  $\rightarrow$  Administrator  $\rightarrow$  System  $\rightarrow$  Type (Главное меню > Администратор > Система > Тип)

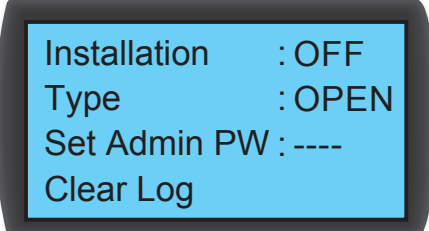

Отслеживает взаимное расположение холодных/горячих проходов в центре обработки данных для выполнения настройки системы: OPEN (OTKPbITO) или CLOSED (ЗАКРЫТО).

### **5.7.9 Восстановление настроек по умолчанию**

**Путь: Main Menu** g **Administrator** g **System** g **Factory Setting (Главное меню > Администратор > Система > Заводские настройки)**

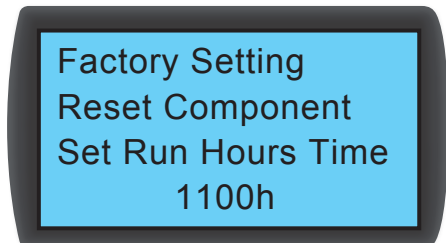

Восстанавливает все заводские настройки, включая установленные опции и пароли пользователя и администратора.

Путь для сброса времени работы того или иного компонента выглядит следующим образом: Main Menu → Administrator → System → Reset Component (Главное меню > **Администратор > Система > Сброс времени работы компонента).**

После замены того или иного компонента следует произвести сброс времени работы фильтра, вентиляторов 1-8 и шарового клапана.

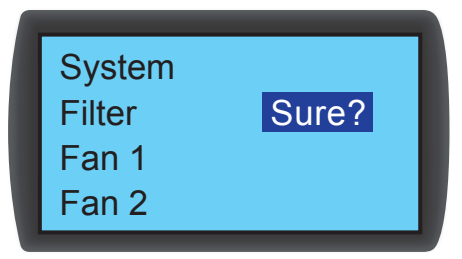

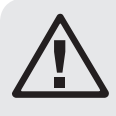

## **ВНИМАНИЕ!**

**При восстановлении заводских настроек происходит сброс ранее измененных настроек или параметров! Устройство кондиционирование вбирает различные настройки в зависимости от различных сред. Восстановление произвольно установленных настроек может привести к системной ошибке. Восстановление системных настроек должно производиться только квалифицированным сервисным персоналом.**

### **5.7.10Настройка режима автоматического управления**

**Путь: Main Menu** g **Administrator** g **System** g **Intelligent (Главное меню > Администратор > Микропроцессорное управление)**

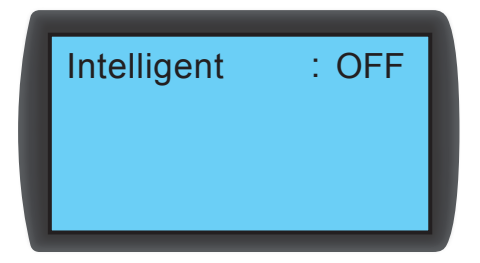

Данное устройство поддерживает два типа режимов автоматического управления:

#### **1. Intelligent control (микропроцессорное управление) (по умолчанию)**

Система автоматически регулирует работу вентиляторов и привода в соответствии с установленным значением температуры подаваемого воздуха.

#### **2. PID control (ПИД-управление)**

Система производит корректировки в зависимости от значений параметров ПИД-управления.

При переходе устройства в автоматический режим настройкой по умолчанию является микропроцессорное управление. Если режим микропроцессорного управления отключен, то система автоматически применяет режим ПИД-управления. Для включения/отключения режима микропроцессорного управления требуется пароль администратора.

## **6.1 Настройка протокола SNMP**

Существуют несколько способов настройки веб/SNMP-карты:

- **Веб-интерфейс:** интерфейс TLNET Supervisor обеспечивает всеобъемлющее управление системой и контроль за ее параметрами. Более подробную информацию см. в разделе **6.1.1 "Настройка веб-интерфейса"**.
- **TLNET (System) Configurator:** для быстрой настройки веб/SNMP-карты через сеть используйте доступную для скачивания программу TLNET Configurator. Более подробную информацию см. в разделе **6.1.2 Настройка с использованием TLNET Configurator**.
- **Режим Telnet:** настройка веб/SNMP-карты через сеть в текстовом режиме. Более подробную информацию см. в разделе **6.1.3 "Настройка с помощью Telnet"**.
- **COM-порт:** при отсутствии сетевого соединения настройка веб/SNMP-карты может быть произведена через ее COM-порт. Более подробную информацию см. в разделе **6.1.4 "Настройка через COM-порт**.

#### *Примечания:*

*• При первоначальном подключении к сети веб/SNMP-карта пытается получить IP-адрес по протоколу DHCP. Если протокол DHCP в данной сети не используется, то доступ к веб/SNMP-карте может осуществляться с использованием ее IP-адреса по умолчанию: 192.168.1.100.*

*• Для обеспечения безопасности системы настоятельно рекомендуется сменить регистрационное имя пользователя и пароль после первого входа в систему.*

### **6.1.1 Настройка с помощью веб-интерфейса**

Для настройки системы через веб-браузер следуйте приведенным ниже указаниям:

**Шаг 1:** С помощью сетевого кабеля Cat5 подключите веб/SNMP-карту через ее сетевой порт к сети. Запустите свой веб-браузер и введите присвоенный по умолчанию IP-адрес **192.168.1.100** в адресную строку.

**Шаг 2.** Войдите в систему как администратор (имя пользователя/пароль по умолчанию: **admin/password**, с учетом регистра).

Шаг 3. Нажмите System → Administration → User Manager (Система > Администрирование > Диспетчер пользователей) для установления пользовательских имен и паролей в разделе "Local Authentication" ("Локальная аутентификация"). Для различных категорий пользователей предусматриваются следующие права доступа:

- 1) **Администратор:** уполномочен менять любые настройки.
- 2) **Диспетчер устройств:** уполномочен менять настройки, связанные с устройствами.
- 3) **Пользователь с доступом уровня Read-Only ("только чтение"):** уполномочен только просматривать настройки.

Укажите вручную, разрешается ли пользователям вход в систему из других локальных сетей. При необходимости блокирования попыток входа в систему через внешние подключения выберите опцию **Only in This LAN ("Только эта ЛВС")**. В противном случае выберите опцию **Allow Any ("Разрешить из любой")**.

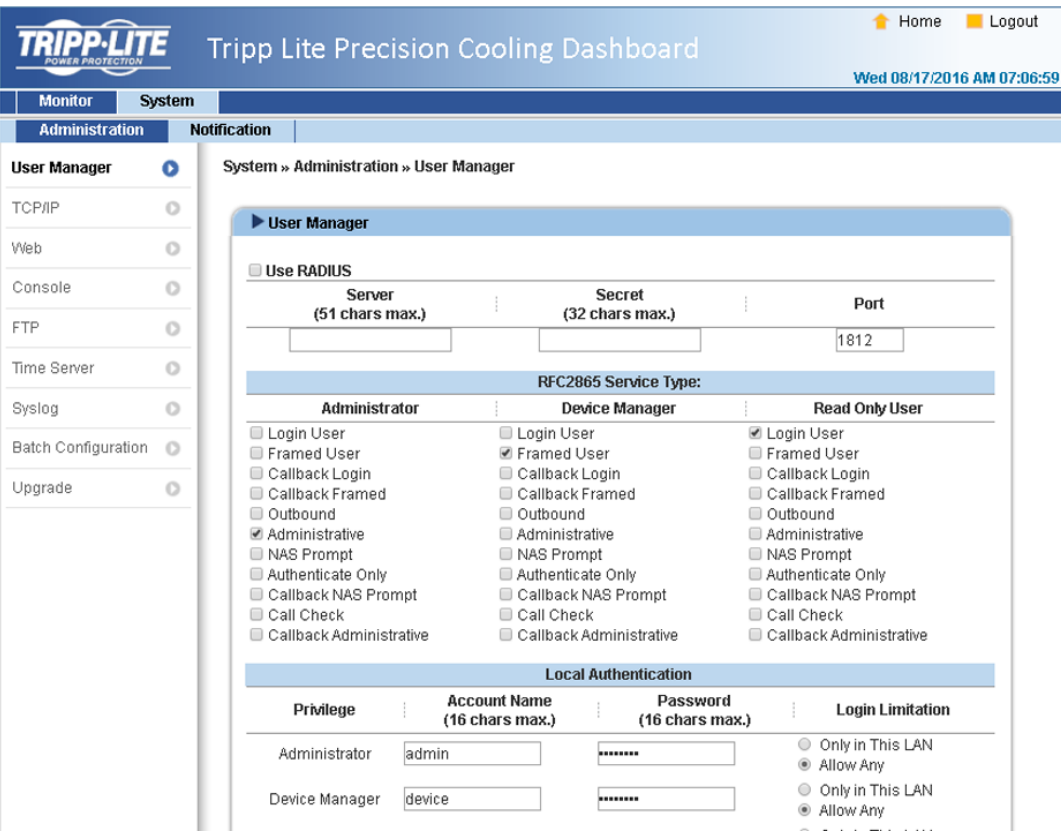

Шаг 4. Нажмите System → Administration → TCP/IP (Система > Администрирование > TCP/IP) для задания имени хост-узла, IP-адреса, маски подсети и IP шлюза для веб/ SNMP-карты.

**Шаг 5:** Нажмите **Time Server("Сервер времени")** для установки системного времени и даты вручную или обеспечения возможности автоматической синхронизации времени между веб/SNMP-картой и серверами времени.

*Примечание. Полная процедура настройки веб/SNMP-карты представлена в разделе 7. Программа Precision Cooling Dashboard*

### **6.1.2 Настройка с помощью TLNET (System) Configurator**

Доступная для скачивания утилита TLNET Configurator (совместимая с OC Windows® 2000/2003/2008/XP/Vista/7) обеспечивает возможность легкой настройки SNMP-элементов системы и обновления их прошивки. Выполните приведенные ниже указания:

**Шаг 1:** С помощью кабеля Cat5 подключите веб/SNMP-карту через ее сетевой порт к сети.

**Шаг 2.** Убедитесь в том, что два DIP-переключателя веб/SNMP-карты установлены в положение **OFF** (нормальный режим) для обеспечения возможности передачи данных по сети и что рабочая станция и устройство SRCOOL60KCW находятся в одной и той же локальной сети.

**Шаг 3.** После скачивания запустите Configurator.

**Шаг 4:** Нажмите **Discover ("Найти")** для поиска всех доступных SNMP-устройств в данной локальной сети. Список обнаруженных устройств выводится на экран.

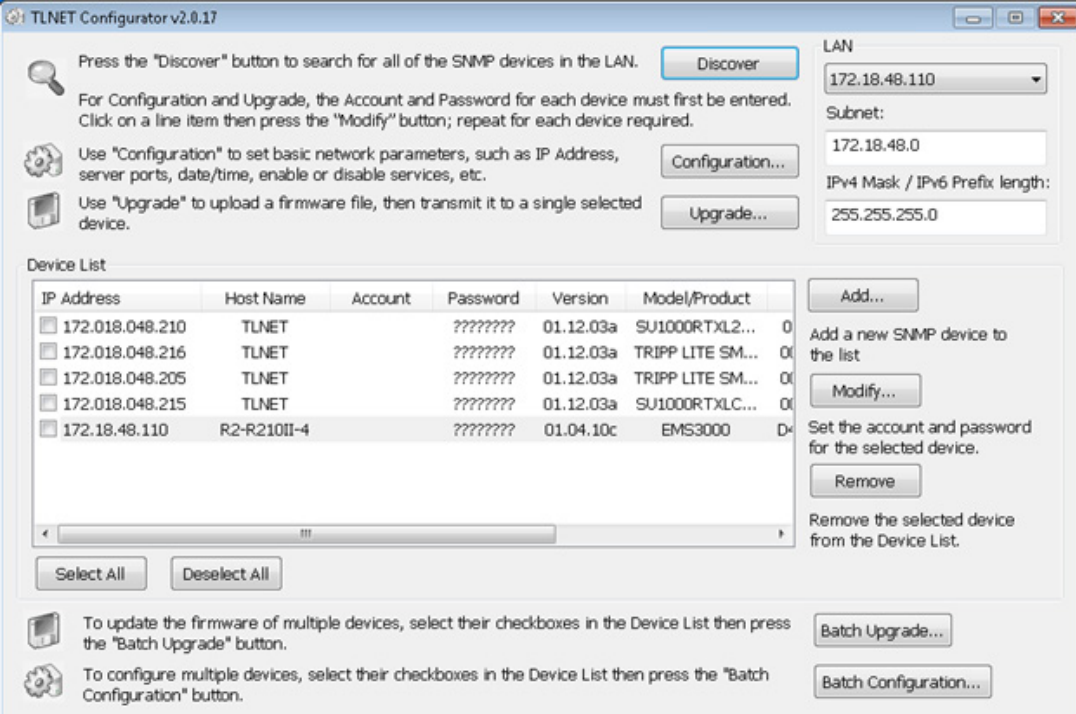

#### *Примечания:*

*• Для поиска SNMP-устройств в каком-либо другом домене измените подсеть (Subnet) и длину префикса IPv4/IPv6 и нажмите Discover ("Найти").*

*• Если веб/SNMP-карта не находится, проверьте, чтобы UDP-порт 3456 рабочей станции был открыт.*

**Шаг 5.** Выберите устройство SRCOOL60KCW, параметры которого предполагается изменить, из списка устройств (Device List). Нажмите **Modify ("Изменить")** и введите имя пользователя и пароль администратора (по умолчанию: **admin/password**, с учетом регистра).

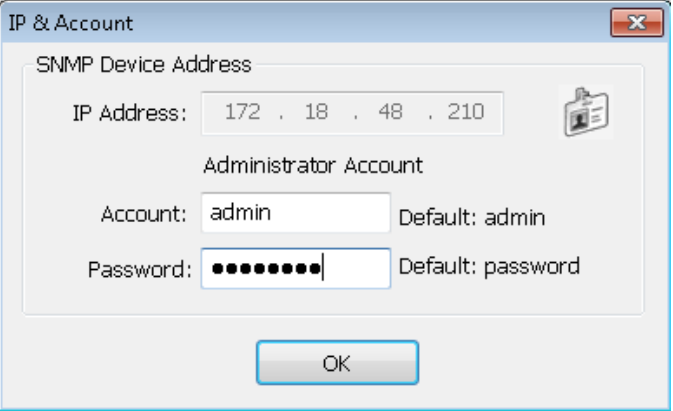

#### **Шаг 6.** Нажмите **Configuration ("Конфигурация")** для изменения сетевых настроек.

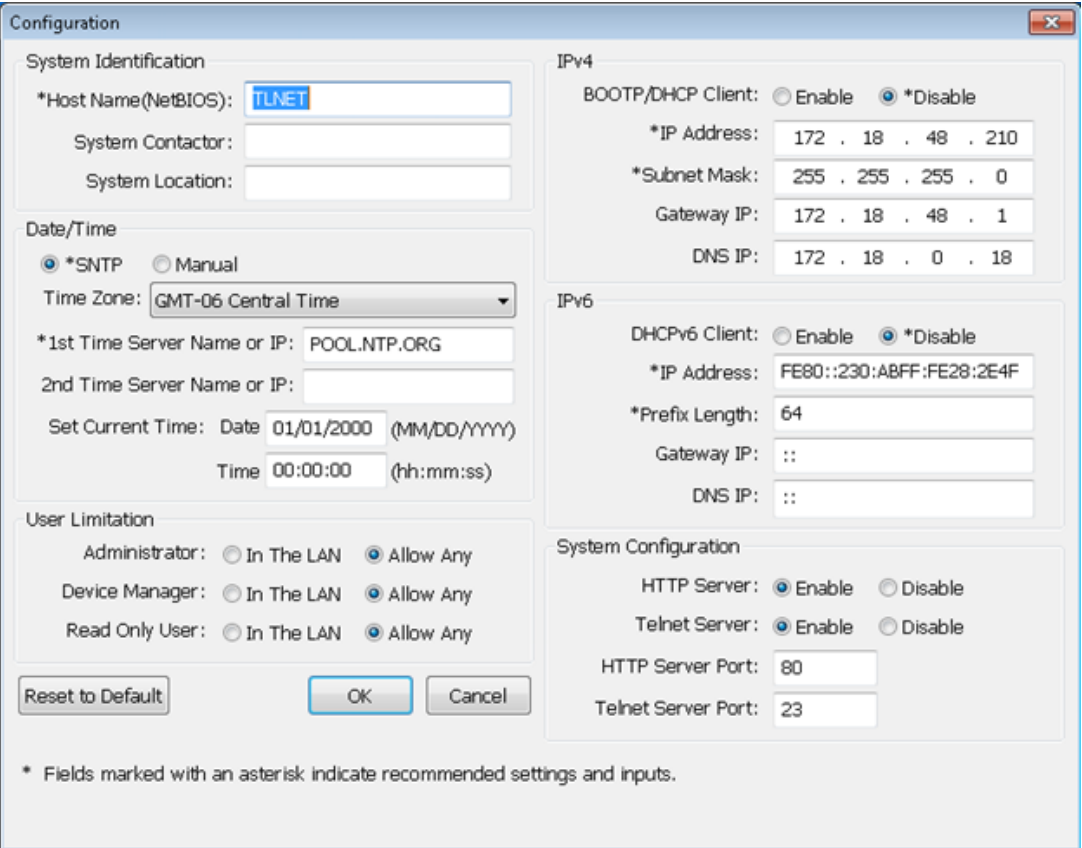

### **6.1.3 Настройка с помощью Telnet**

**Шаг 1:** С помощью сетевого кабеля Cat5 подключите веб/SNMP-карту через ее сетевой порт к сети.

**Шаг 2.** Подключите рабочую станцию (с операционной системой Windows или Linux) к той локальной сети, к которой подключено устройство SRCOOL60KCW.

**Шаг 3.** При использовании операционной системы Windows запустите режим командной строки DOS (**Start (Пуск)** g **Run (Выполнить)** g введите с клавиатуры **cmd** и нажмите **Enter**). При использовании операционной системы Linux запустите Shell.

**Шаг 4.** Введите telnet <<IP-адрес>> для установления telnet-соединения с веб/SNMP-картой.

**Шаг 5.** После установления соединения введите регистрационное имя и пароль администратора (по умолчанию: *admin/password*, с учетом регистра). На экране появляется главное меню. Более подробную информацию см. в разделе **6.1.5 Настройка в текстовом режиме**.

#### *Примечания:*

*• Веб/SNMP-карта прерывает соединение при отсутствии действий в течение 60 секунд.*

*• Полная процедура настройки представлена в разделе 7. Программа Precision Cooling Dashboard*

### **6.1.4 Настройка через COM-порт**

При отсутствии сетевого соединения настройка системы может быть произведена через ее COM-порт. Выполните приведенные ниже указания:

*Примечание. При работе с какой-либо операционной системой, отличной от Windows, см. указания по работе с Telnet-клиентами, изложенные в руководстве пользователя своей системы.*

**Шаг 1.** С помощью поставляемого в комплекте кабеля с разъемами RJ45 и DB9 соедините COM-порт устройства SRCOOL60KCW с COM-портом рабочей станции.

**Шаг 2.** Убедитесь в том, что два DIP-переключателя установлены в положение **OFF (ВЫКЛ)** (нормальный режим).

**Шаг 3.** При использовании операционной системы Windows 2000, 2003, 2008 и XP нажмите **Start** g **Programs** g **Accessories** g **Communications** (Пуск > Программы > Стандартные > Связь) и выберите опцию **HyperTerminal**.

*Примечание. Опция HyperTerminal удалена компанией Microsoft® из операционных систем Windows Vista и последующих версий. При отсутствии данной программы в операционной системе имеется возможность бесплатной загрузки альтернативного Telnet/SSH-клиента PuTTY с сайта http://www.putty.org.*

**Шаг 4.** Введите название соединения, выберите для него значок и нажмите **OK**. Из выпадающего меню **Connect (Соединение)** выберите COM-порт, подключенный к устройству SRCOOL60KCW.

**Шаг 5.** Нажмите **Configure ("Настройка")** и установите параметры COM-порта следующим образом:

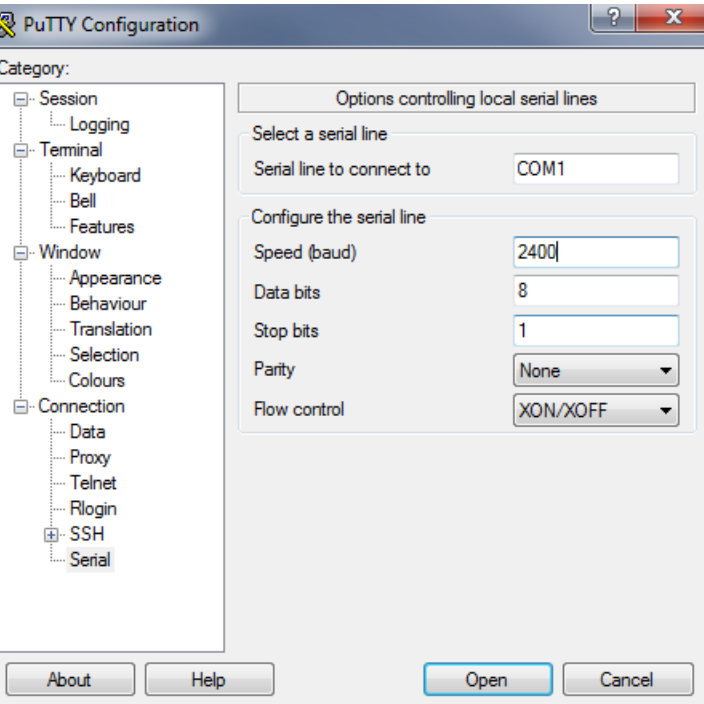

**Шаг 6.** Нажмите **OK** для продолжения. Установите два DIP-переключателя веб/SNMP-карты в положение ON (ВКЛ) (режим настройки). HyperTerminal автоматически подключается к системе; если этого не происходит, нажмите на значок с изображением телефона на панели инструментов. После установления соединения войдите в систему под регистрационным именем и паролем администратора (по умолчанию: *admin/password*, с учетом регистра). После входа в систему на экране появляется главное меню. Более подробную информацию см. в следующем разделе.
# **6. Настройка веб/SNMP-протоколов**

## **6.1.5 Настройка в текстовом режиме**

В данном разделе содержатся описания и настройки по умолчанию для настраивания с использованием Telnet/SSH-клиента, такого как HyperTerminal или PuTTY.

#### **Главное меню**

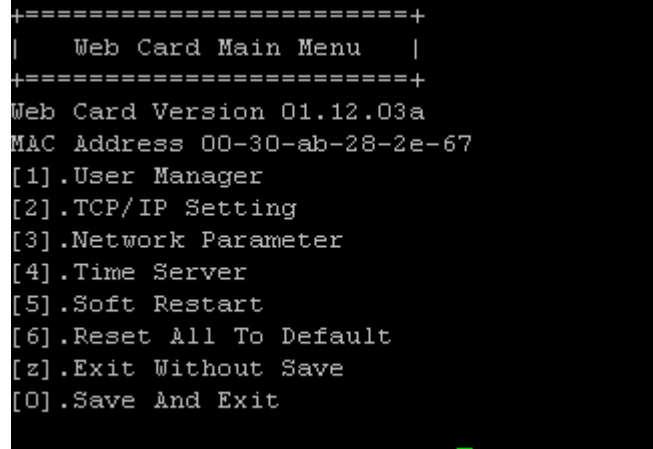

### Please Enter Your Choice =>

#### **Диспетчер пользователей**

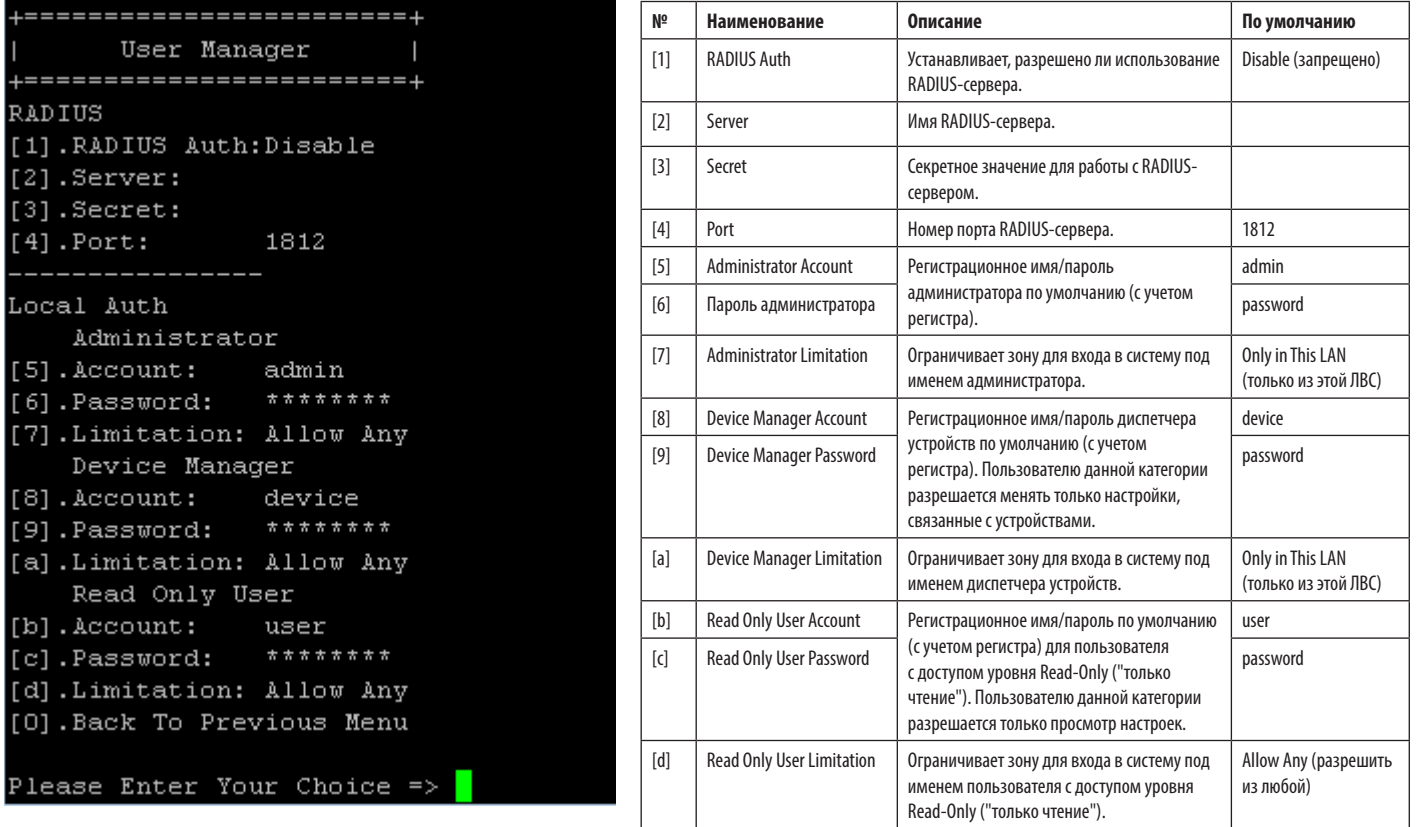

# **6. Настройка веб/SNMP-протоколов**

## **Настройка TCP/IP**

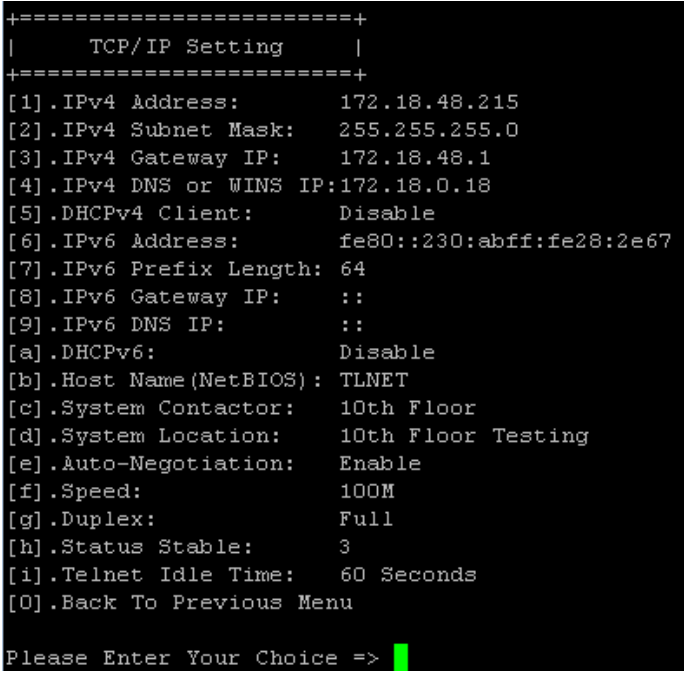

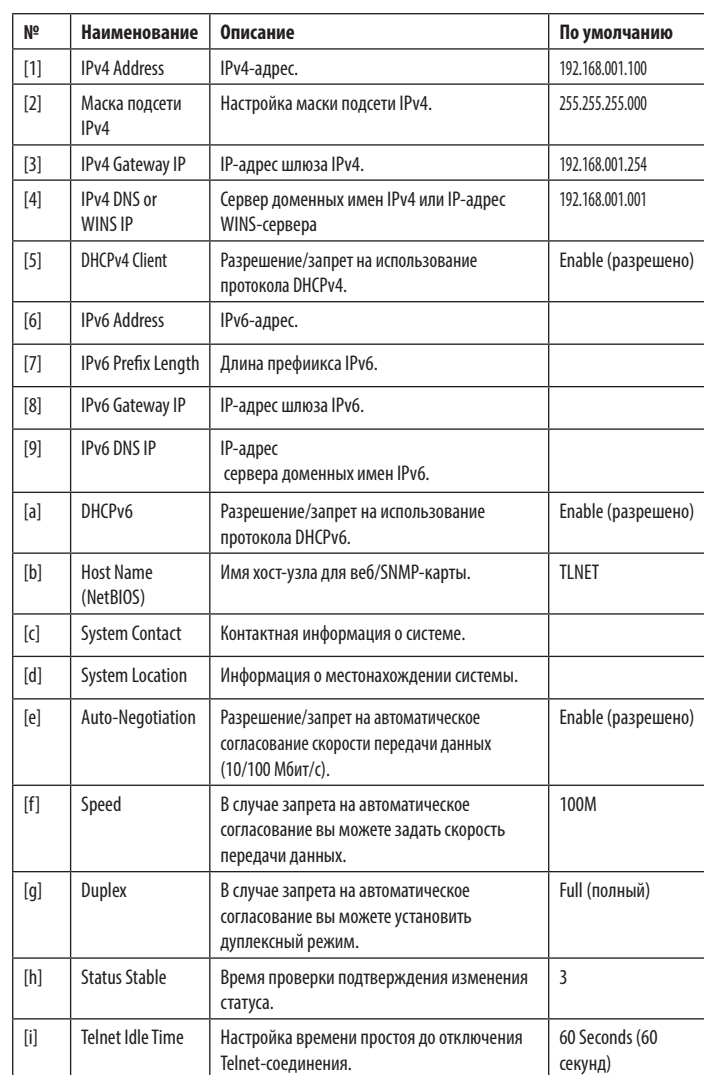

## **Сетевой параметр**

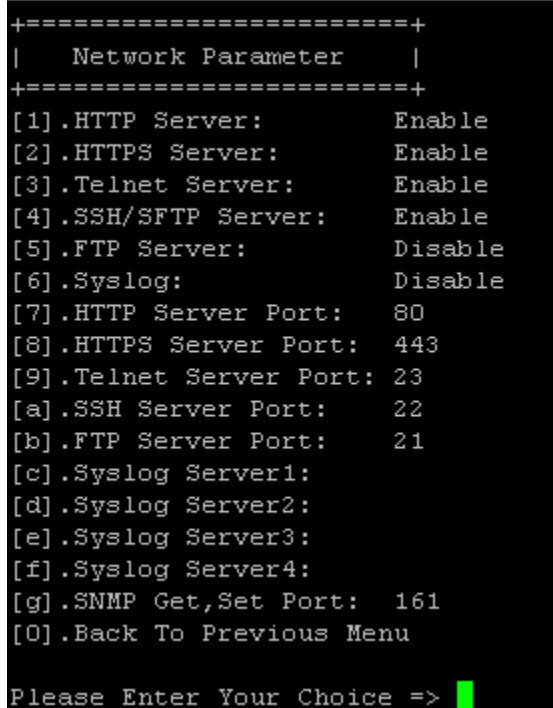

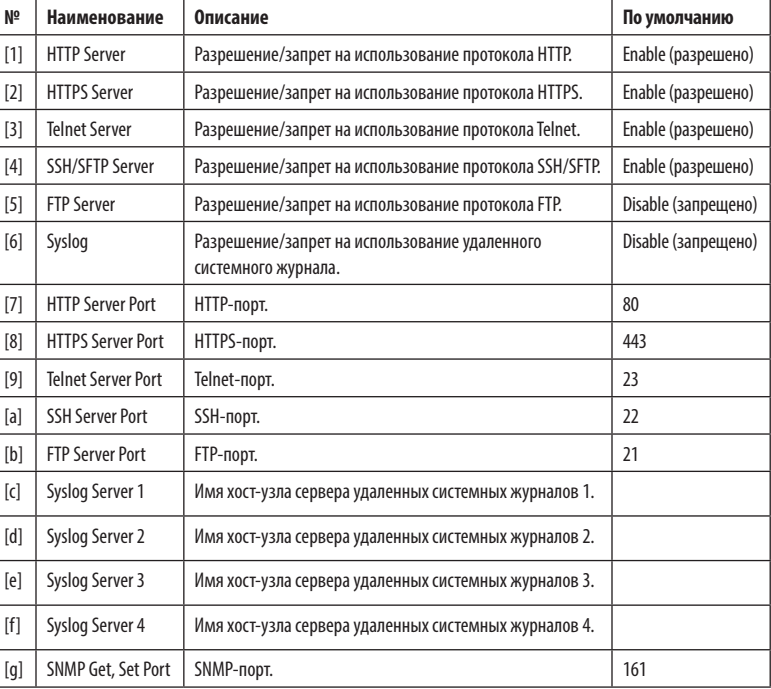

# **6. Настройка веб/SNMP-протоколов**

### **Сервер времени**

Вы можете корректировать время и дату вручную или задать автоматическую синхронизацию с сервером времени. Устройство SRCOOL60KCW и операционная система Windows XP и более поздних версий поддерживают протокол SNTP (простой сетевой протокол синхронизации времени).

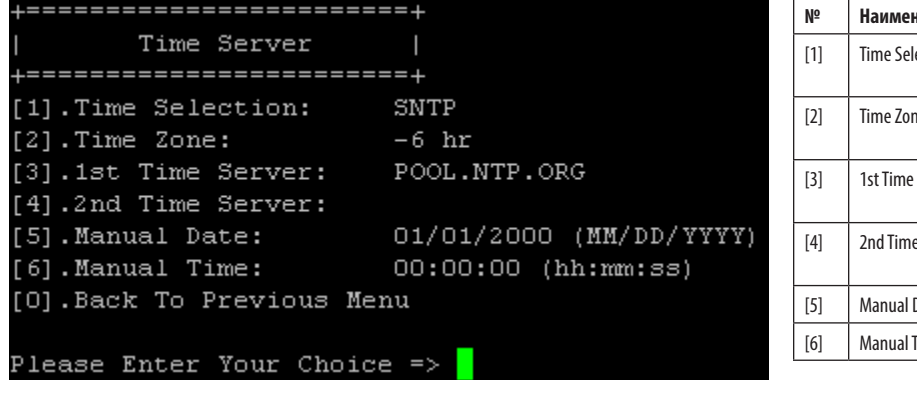

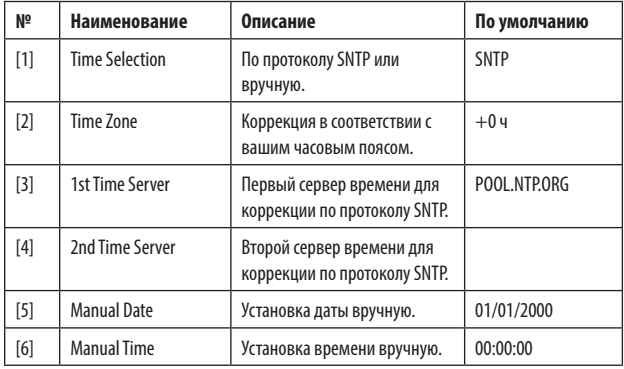

### **Soft Restart (мягкий перезапуск)**

Перезапуск веб/SNMP-карты. Данная операция не влияет на работу кондиционера.

## **Default Reset (сброс на настройки по умолчанию)**

Сброс на заводские настройки.

## **Exit Without Saving (выход без сохранения)**

Выход с игнорированием изменений.

## **Save and Exit (сохранение и выход)**

Сохранение внесенных изменений и выход.

Для настройки системы с помощью Precision Cooling Dashboard выполните следующие шаги:

**Шаг 1:** Убедитесь в том, что карта SRCOOL60KCW подключена к локальной сети.

**Шаг 2:** После установления соединения на экране появляется страница входа в систему. Введите имя пользователя (по умолчанию: **admin**) и пароль (по умолчанию: **password**).

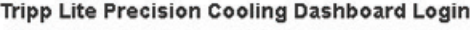

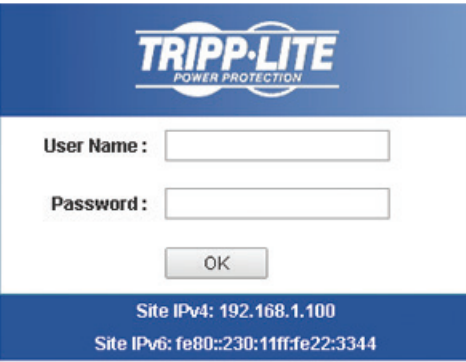

Copyright @ 2015 Tripp Lite, Inc. All Rights Reserved.

#### *Примечания:*

- *В случае невозможности входа в систему при правильном вводе имени пользователя и пароля может потребоваться дополнительная настройка сети. IP-подсеть компьютера может отличаться от IP-подсети устройства SRCOOL60KCW.*
- *Устройство SRCOOL60KCW автоматически выходит из системы после 30 минут бездействия в текущем сеансе.*

Программа Precision Cooling Dashboard содержит три основных раздела: **Monitor ("Контроль") , Device ("Устройство")** и **System ("Система")**. Более подробную информацию см. в **Разделах 7.1 и 7.2**.

## **7.1 Контроль функционирования**

### **7.1.1 Статус и информация**

На странице Monitor ("Контроль") представлены статус устройства кондиционирования и информация о нем. Информация обновляется каждые 10 секунд или немедленно при нажатии клавиши F5.

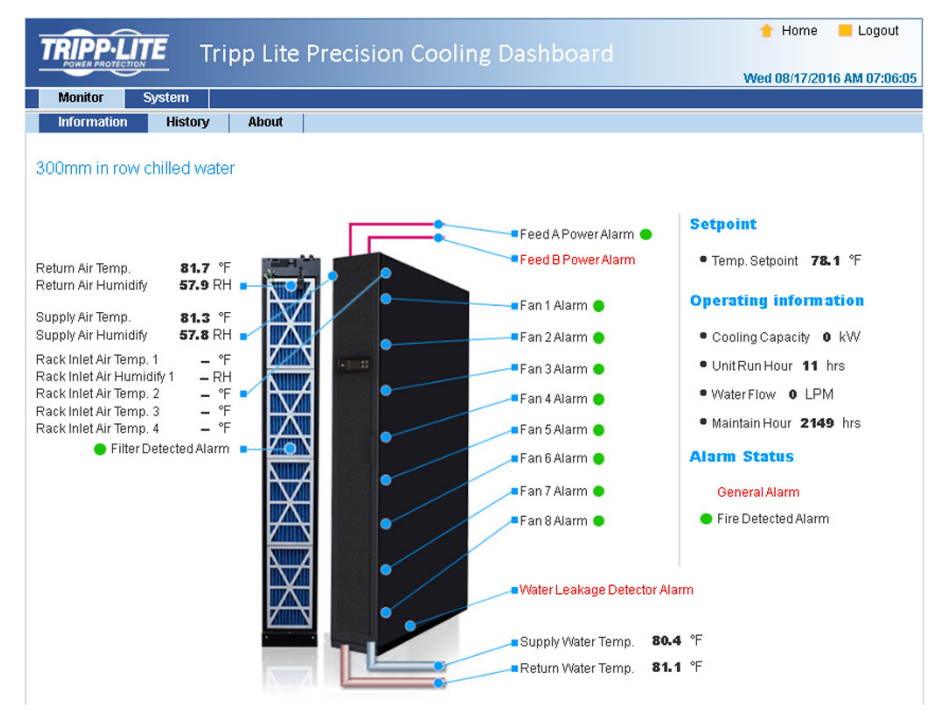

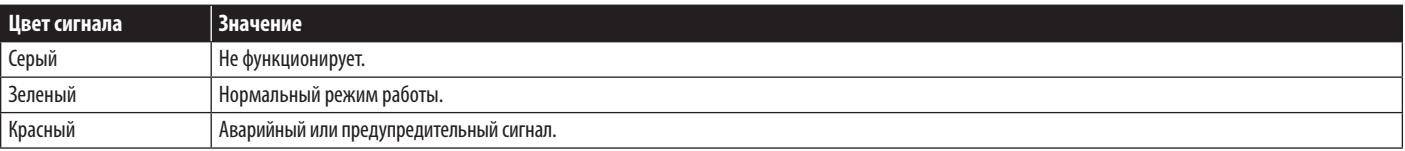

### **7.1.2 Статистика**

### **Журнал регистрации событий**

С этой страницы вы можете запросить полный журнал событий вместо аналогичного запроса из режима локального ввода команд устройства кондиционирования. Все журналы событий могут сохраняться в файле формата Excel путем нажатия кнопки **Download All ("Скачать все")**.

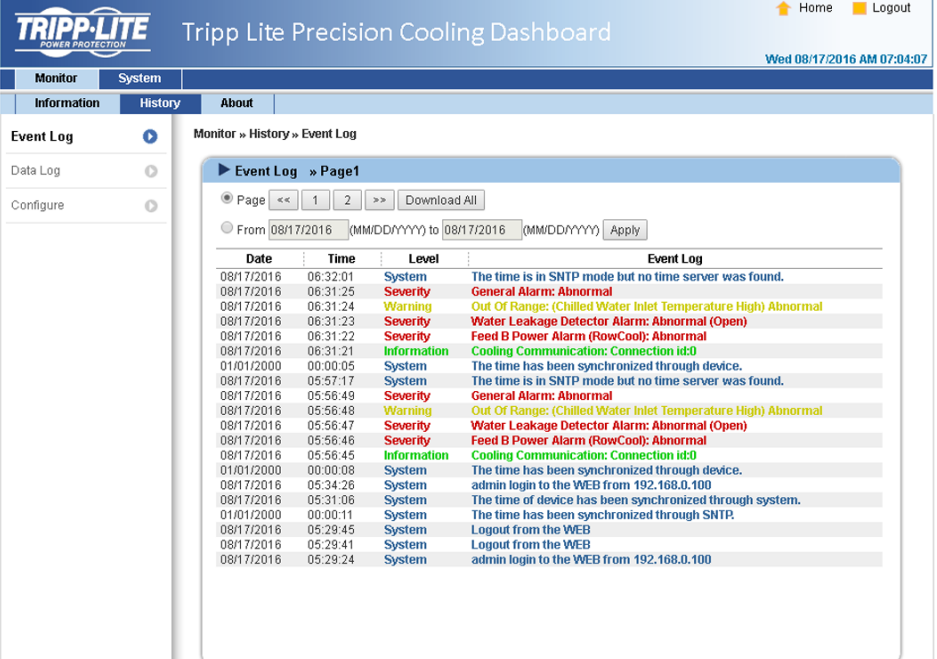

#### **Журнал регистрации данных**

На этой странице находится вся статистическая информация по устройству кондиционирования. Возможно установление соответствующего **интервала сбора данных (Data Interval),** заданного по умолчанию как 0 (что также указывает на отсутствие зарегистрированных записей). Кроме того, пользователем могут задаваться периоды подачи запросов для отображения записей в рамках какого-либо конкретного параметра, установленного на определенный период.

Записи также могут копироваться файл Excel путем нажатия кнопки **Select current to copy** ("Выбрать текущие записи для копирования"). Во всплывающем окне нажмите CTRL+C для копирования всех записей в буфер обмена и CTRL+V для их вставки в лист Excel. При нажатии на кнопку **Clear History Data ("Удалить статистические данные"** все зафиксированные данные стираются.

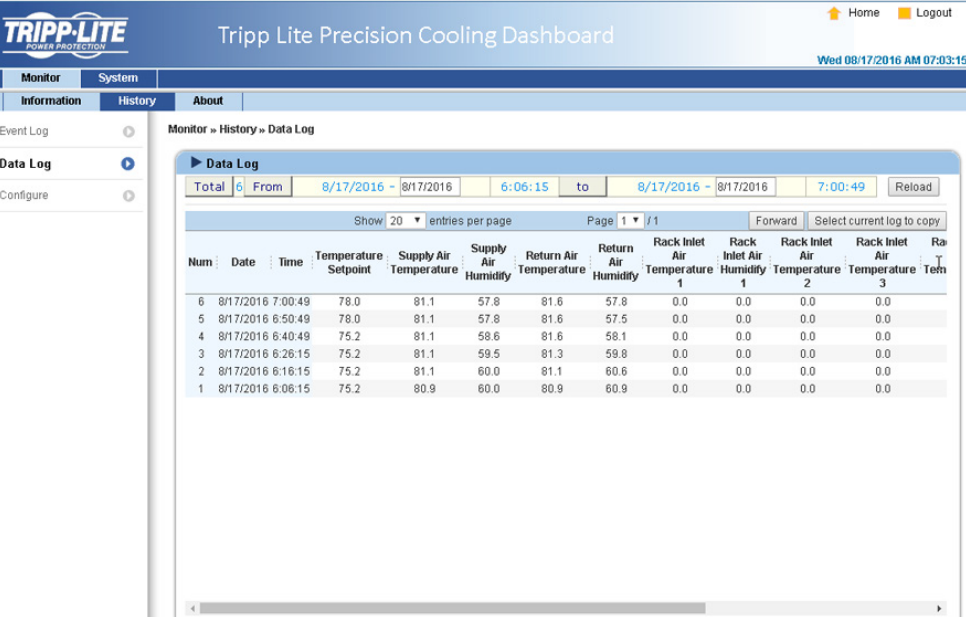

# **7.2 Система**

Страницы раздела System ("Система") доступны только для пользователей с правами администратора.

### **7.2.1 Администрирование**

### **Диспетчер пользователей**

Данная система поддерживает инструментальные средства RADIUS. Отметьте галочкой поле **Use RADIUS ("Использовать RADIUS-сервер")**, введите требуемые параметры Server, Secret и Port (по умолчанию: 1812), затем нажмите на кнопку **Submit ("Отправить")**. В системе могут быть заданы три уровня пользователей. В случае запрета на использование RADIUS-сервера управление параметрами Account Name ("Имя пользователя"), Password ("Пароль") и Login Limitation ("Ограничение на вход в систему") может осуществляться через Local Authentication ("Локальная аутентификация").

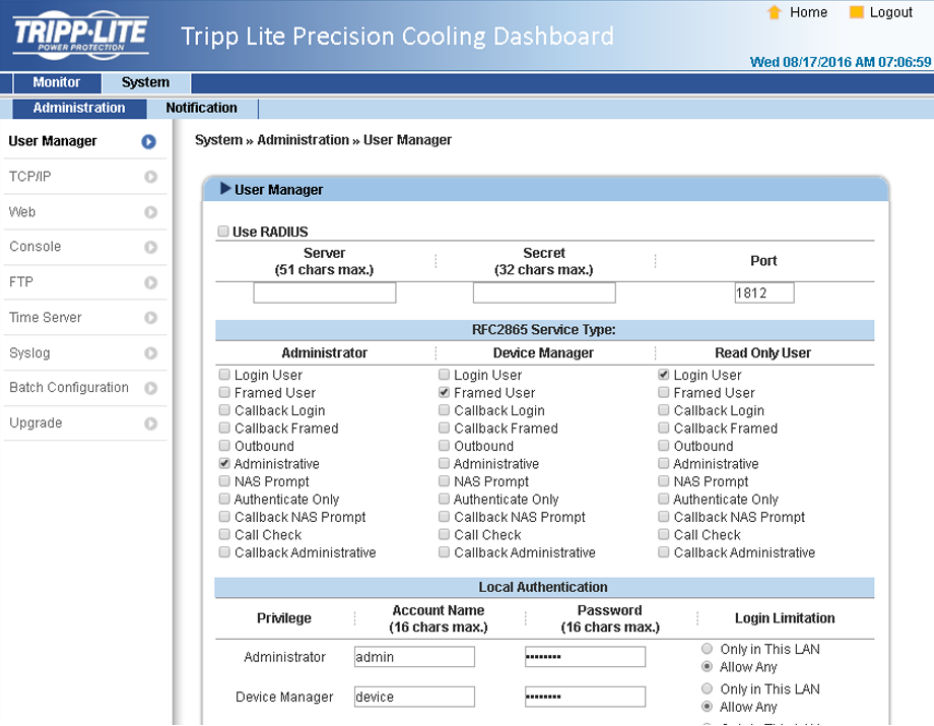

**TCP/IP**

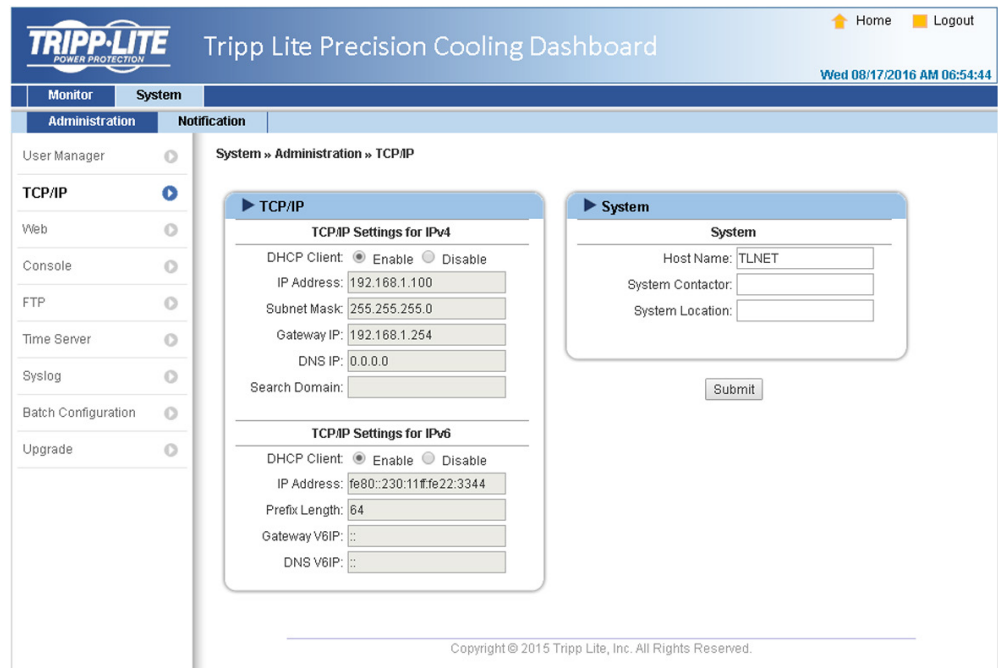

#### **• Настройки TCP/ IP для IPv4**

- 1) **DHCP Client:** разрешение/запрет на использование DHCP-сервера. При разрешенном использовании DHCP-сервер автоматически присваивает IP-адрес устройству SRCOOL60KCW.
- 2) **IP Address:** IP-адрес в формате с точками.
- 3) **Subnet Mask:** маска подсети для используемой сети.
- 4) **Gateway IP:** IP-адрес сетевого шлюза в формате с точками.
- 5) **DNS IP:** IP-адрес сервера доменных имен в формате с точками.
- 6) **Search Domain:** в случае невозможности нахождения введенного домена система возвращается к имени хост-узла, заданному по умолчанию.

#### **• Настройки TCP/ IP для IPv6**

- 1) **DHCP Client:** разрешение/запрет на использование DHCP-сервера. При разрешенном использовании DHCP-сервер автоматически присваивает IP-адрес устройству SRCOOL60KCW.
- 2) **IP Address:** IPv6-адрес.
- 3) **Prefix Length:** Длина префикса для IPv6-адреса.
- 4) **Gateway IP:** IP-адрес сетевого шлюза IPv6.
- 5) **DNS IP:** IP-адрес сервера доменных имен IPv6.
- **Система**
	- 1) **Host Name:** имя хост-узла SNMP IPv6 в сети.
	- 2) **System Contact:** контактная информация о системе.
	- 3) **System Location:** информация о местонахождении системы.
- **Канал (связь)**
	- 1) **Auto-Negotiation:** разрешение/запрет на автоматическое согласование скорости передачи данных (10/100 Мбит/с).
	- 2) **Speed:** в случае запрета на автоматическое согласование скорость передачи данных может задаваться пользователем.
	- 3) **Duplex:** в случае запрета на автоматическое согласование пользователь может установить дуплексный режим.
- **Веб**

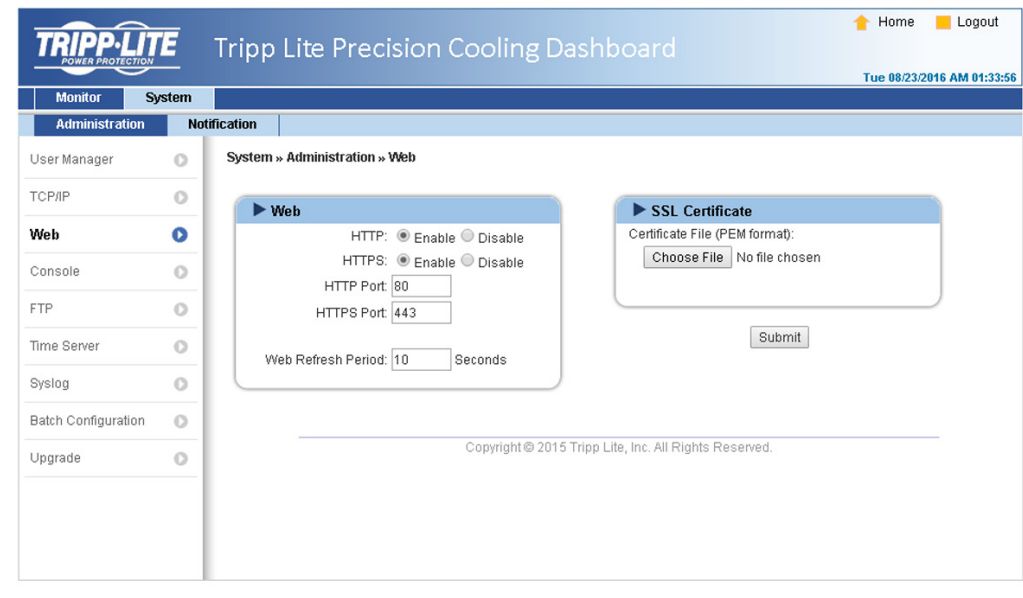

- **Веб**
	- 1) **HTTP:** разрешение/запрет на использование HTTP-соединения.
	- 2) **HTTPS:** разрешение/запрет на использование HTTPS-соединения.
	- 3) **HTTP Port:** присвоение номера HTTP-порта (по умолчанию: 80).
	- 3) **HTTPS Port:** присвоение номера HTTPS-порта (по умолчанию: 443).
	- 5) **Web Refresh Period:** ввод периода времени (в секундах).

### **• SSL-сертификат**

- 1) Для обеспечения безопасности соединения между устройством SRCOOL60KCW и связанной с ним рабочей станцией возможно использование SSL-сертификата с целью шифрования и защиты целостности передаваемых данных.
- 2) Certificate File: поддерживает формат PEM, генерируемый системой OpenSSL. Нажмите **Choose File ("Выбрать файл")** для загрузки файла сертификата.

*Примечание. Более подробная информация о генерировании файла личного SSL-сертификата представлена на сайте http://www.openssl.org/.*

#### **Консоль**

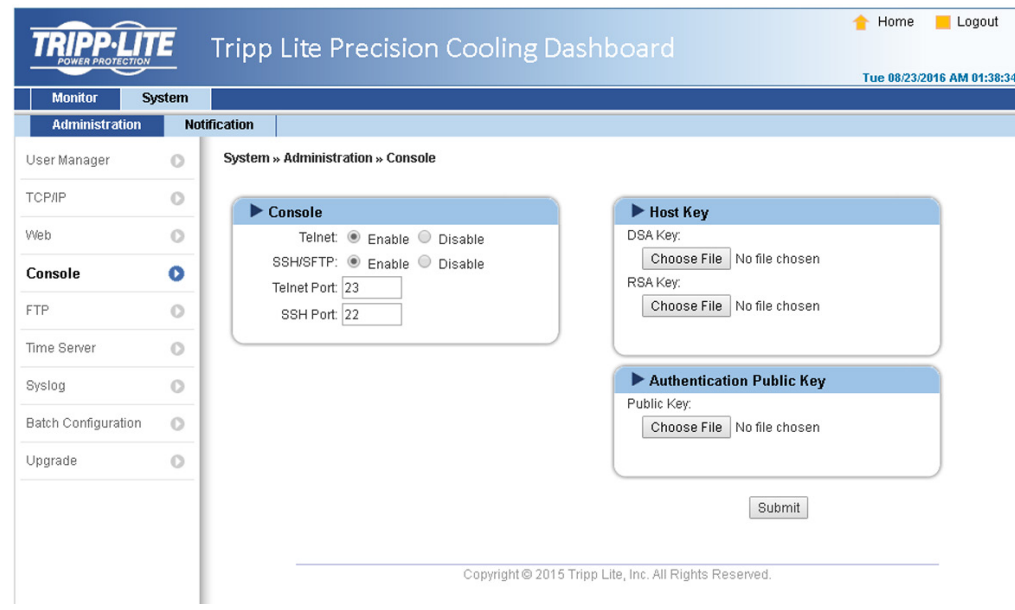

- **Telnet:** разрешение/запрет на использование Telnet-соединения.
- **SSH/ SFTP:** разрешение/запрет на использование SSH/SFTP-соединения.
- **Telnet Port:** присвоение номера Telnet-порта (по умолчанию: 23).
- **SSH Port:** присвоение номера порта SSH-протокола (по умолчанию: 22).
- Host Key/ Authentication Public Key: поддерживает файлы, генерируемые системой OpenSSH, включая DSA, RSA и Authentication Public Keys.

### **FTP**

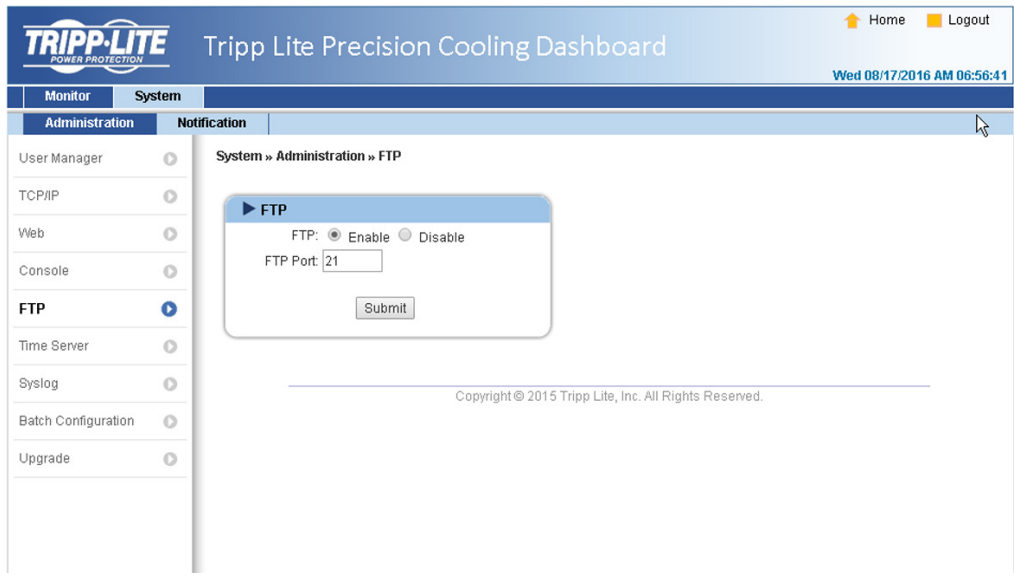

- **HTTP:** разрешение/запрет на использование FTP-соединения.
- **FTP Port:** присвоение номера FTP-порта (по умолчанию: 21).

#### **Сервер времени**

Время и дата могут вводиться вручную или автоматически синхронизироваться с использованием SNTP-серверов. В случае отсутствия ответа SNTP-сервера журнал событий и данных не будет производить регистрацию даже при разрешенном использовании SNTP.

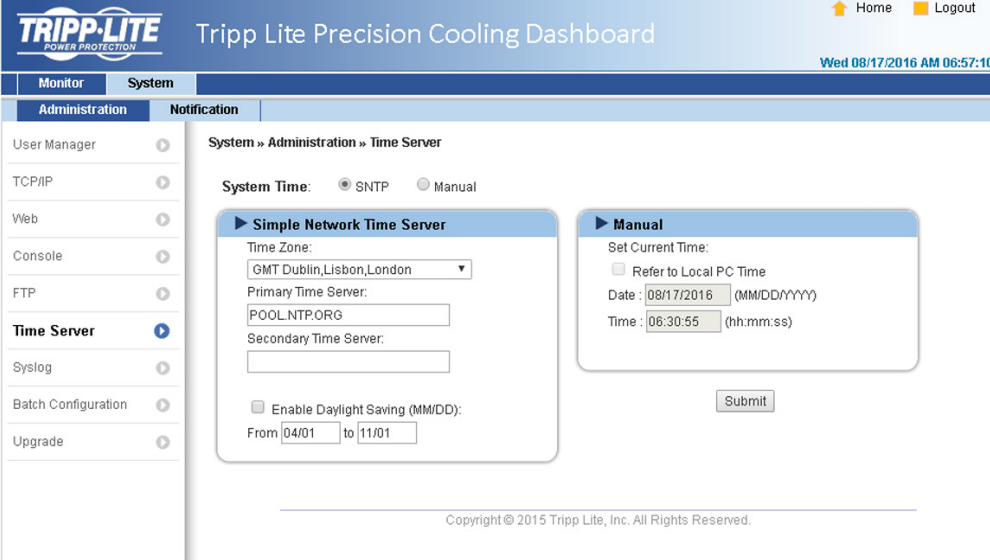

#### **• Сервер синхронизации времени по простому сетевому протоколу**

1) **Time Zone:** из выпадающего меню выберите часовой пояс, к которому относится местонахождение устройства SRCOOL60KCW.

2) **Primary/ Secondary Time Server:** возможно подключение двух серверов времени. Каждые 60 минут система синхронизируется с первым отреагировавшим сервером.

3) **Enable Daylight Saving:** отметить галочкой для разрешения перехода на летнее время.

### **• Руководство по эксплуатации**

Если сервер времени недоступен, то веб/SNMP-карта перезагружается. А время и дата восстанавливаются в соответствии с ранее заданными настройками.

#### **Syslog**

Системный журнал используется для хранения журнала событий на сервере системных журналов (Syslog-сервере). Это не затрагивает локального журнала событий. При выборе опции Enable ("Разрешено") введите IP-адреса до четырех (максимум) Syslog-серверов.

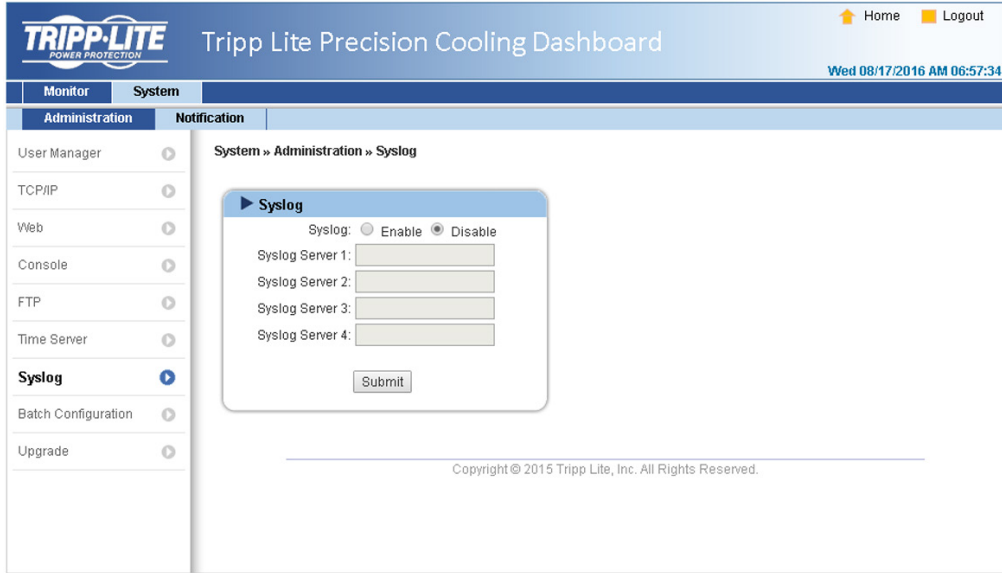

#### **Обновление**

На странице Upgrade ("Обновление") представлена текущая версия прошивки. Нажмите Browse ("Искать") для нахождения и выбора необходимого файла прошивки, затем нажмите Upload ("Загрузить"). Процесс обновления должен занимать около одной минуты.

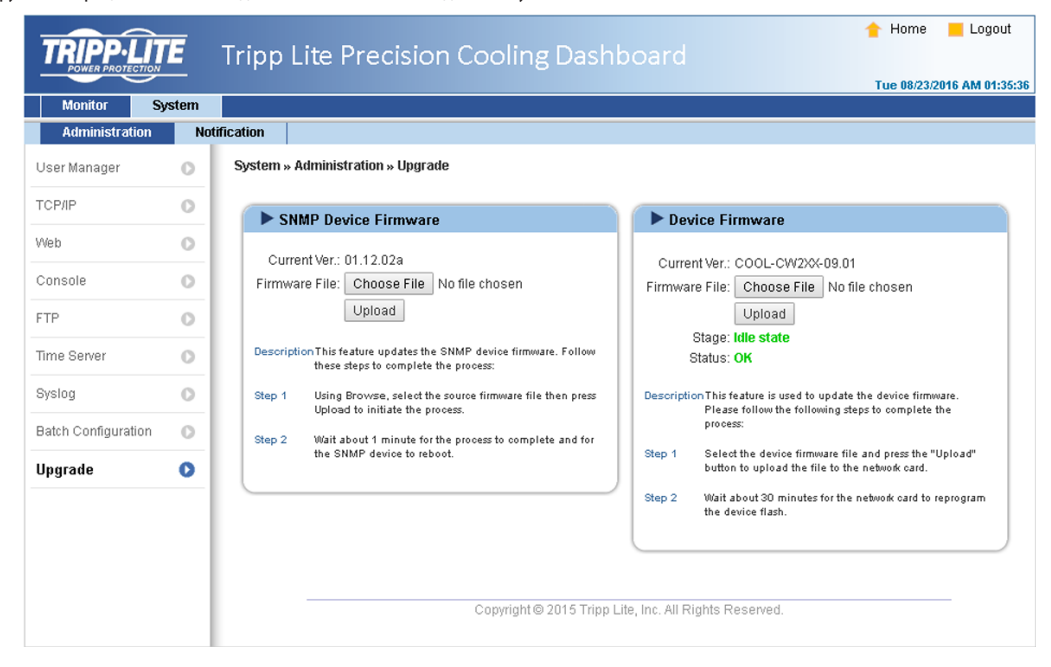

## **7.2.2 Уведомление**

### **Доступ по протоколу SNMP**

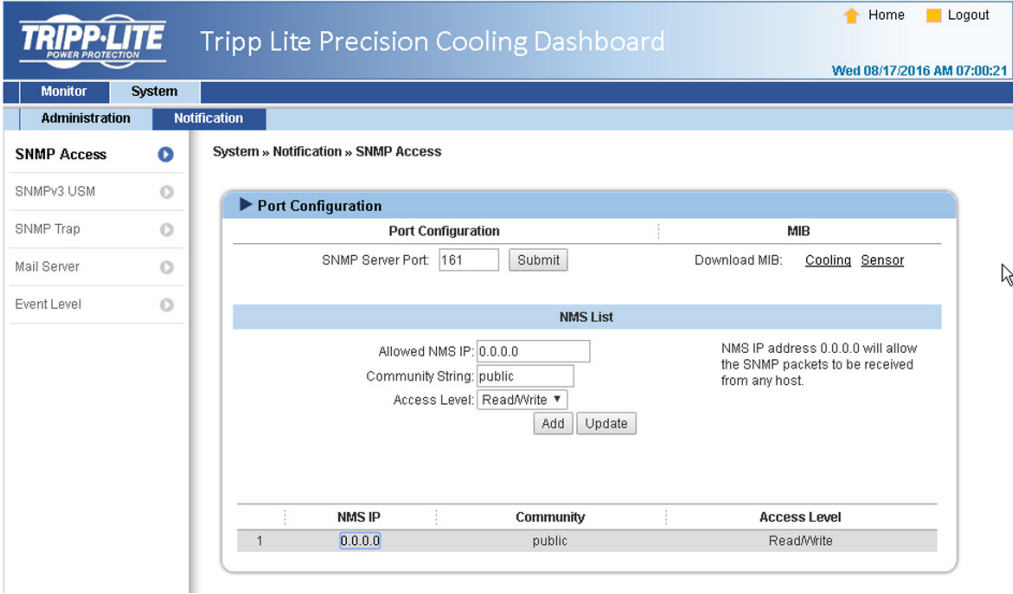

Система поддерживает протокол SNMP и SNMP NMS (систему управления сетью), которые обычно используются для контроля параметров работы сетевых устройств. Для предотвращения несанкционированного доступа могут задаваться строки имени и пароля и уровни доступа к IP-адресам системы управления сетью для уполномоченных пользователей. Максимальное число записей IP-адресов составляет 256.

*Примечание. В случае ввода IP-адреса 0.0.0.0 ограничение доступа к IP-адресам системы управления сетью игнорируется. Система проверяет строку имени и пароля для определения установленного уровня и прав доступа.*

#### **Управление пользовательским сеансом по протоколу SNMPv3**

Протокол SNMPv3 обеспечивает такие возможности как пакетное шифрование и аутентификация для повышения уровня безопасности. Управление пользовательским сеансом (USM) по протоколу SNMPv3 позволяет присваивать восемь пользовательских имен, для которых предоставляется доступ по указанному протоколу. Для них также могут устанавливаться соответствующие уровни безопасности, пароли аутентификации, индивидуальные пароли и уровни доступа.

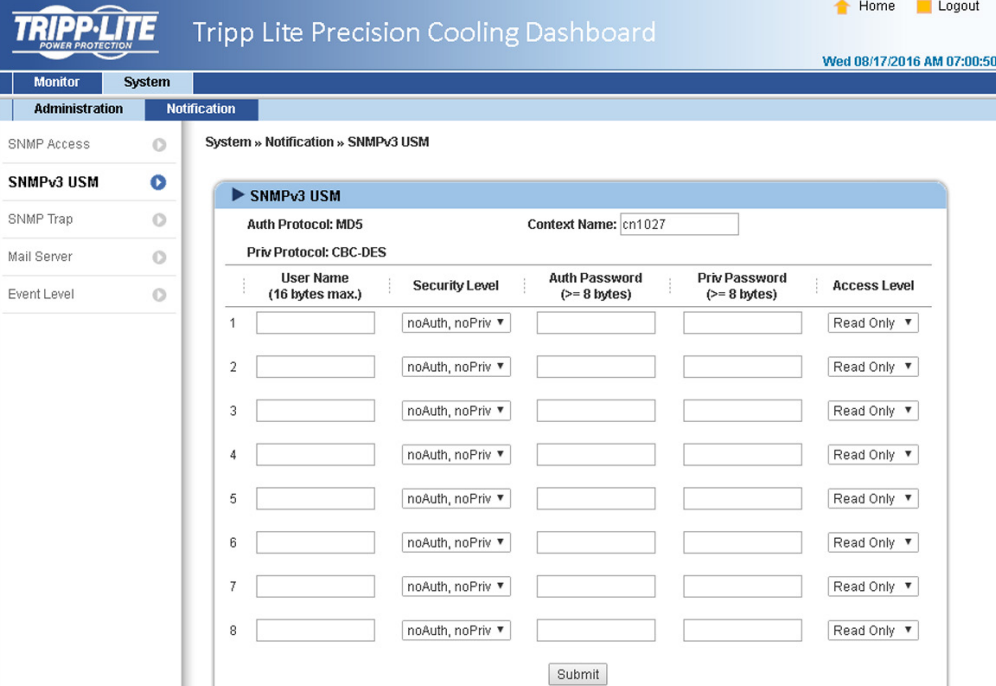

#### **SNMP-трап**

SNMP-трапы предупреждают пользователей о конкретных событиях, происходящих в контролируемой среде. Получатели SNMP-трапов должны быть включены в список целевых IP-адресов путем ввода их IP-адресов и сопутствующих параметров с последующим нажатием кнопки **Add ("Добавить")**. Для изменения записей в данном списке нажмите на кнопку **Update ("Обновить")**. Удаление позиций может производиться нажатием кнопки **Delete ("Удалить")**.

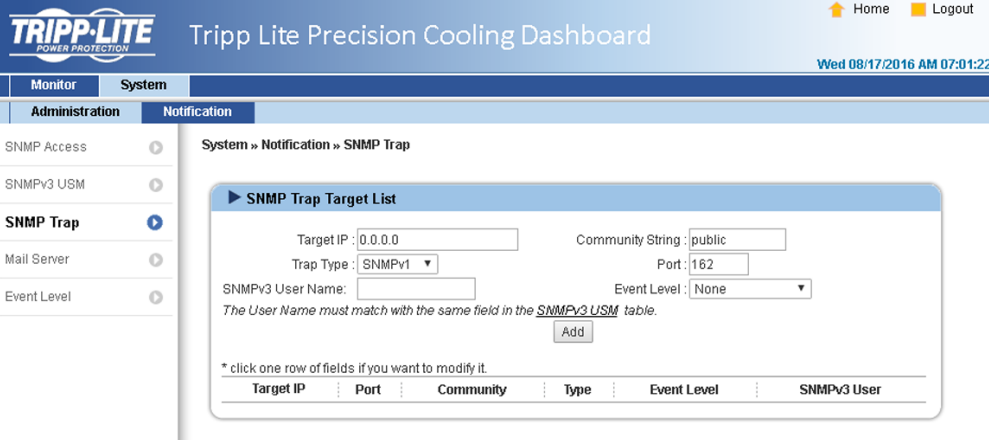

#### *Примечание:*

*Поддерживает трапы форматов SNMPv1, SNMPv2c и SNMPv3. Для трапов формата SNMPv3 следует указывать имя пользователя SNMPv3 USM. Используя уровни событий, установите, какие уведомления о событиях и на какие целевые IP-адреса должны направляться. Существуют следующие пять уровней событий:*

- *None ("Никакие"): на целевой адрес не направляются никакие уведомления о событиях.*
- *• Information ("Информация"): на целевой адрес направляются все уведомления о событиях.*
- *Warning ("Предупреждение"): на целевой адрес направляются уведомления о событиях типа Warning ("Предупреждение") и Alarm ("Аварийный сигнал").*
- *Alarm ("Аварийный сигнал"): на целевой адрес направляются только уведомления о событиях типа Alarm ("Аварийный сигнал").*
- *Shutdown Agent ("Программа отключения"): на целевой адрес направляются все уведомления о событиях. Для просмотра информации о программном отключении своего ПК нажмите Monitor → Information → ShutdownAgent* (Контроль > Информация > ShutdownAgent).

#### **Почтовый сервер**

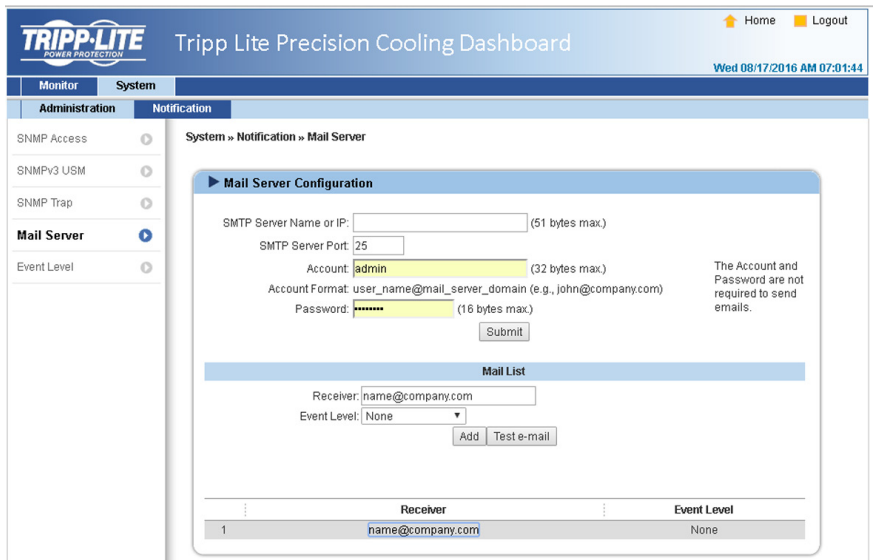

Настройте SMTP-сервер и задайте список получателей электронной почты, которым будут рассылаться уведомления при наступлении соответствующих событий. Максимальное число получателей составляет 256.

*Примечание. При отсутствии DNS-сервера в сети следует вручную присвоить адрес SMTP-серверу для активации системы уведомления по электронной почте.*

**• Имя или IP-адрес SMTP-сервера**

В случае вврда имени хост-узла следует указать IP-адрес DNS-сервера в TCP/ IP. Более подробную информацию см. в **7.2.1 Администрирование.**

### **• Имя пользователя**

Имя пользователя для входа на почтовый сервер.

**• Пароль**

Пароль для входа на почтовый сервер.

#### **• Получатель**

Адреса электронной почты получателей.

**• Уровень события**

Выберите уровень события, при возникновении которого соответствующему получателю направляется уведомление по электронной почте.

1) **Information ("Информация"):** на целевой адрес направляются все уведомления о событиях.

2) **Warning ("Предупреждение"):** на целевой адрес направляются уведомления о событиях типа Warning ("Предупреждение") и Alarm ("Аварийный сигнал").

3) **Alarm ("Аварийный сигнал"):** на целевой адрес направляются только уведомления о событиях типа Alarm ("Аварийный сигнал").

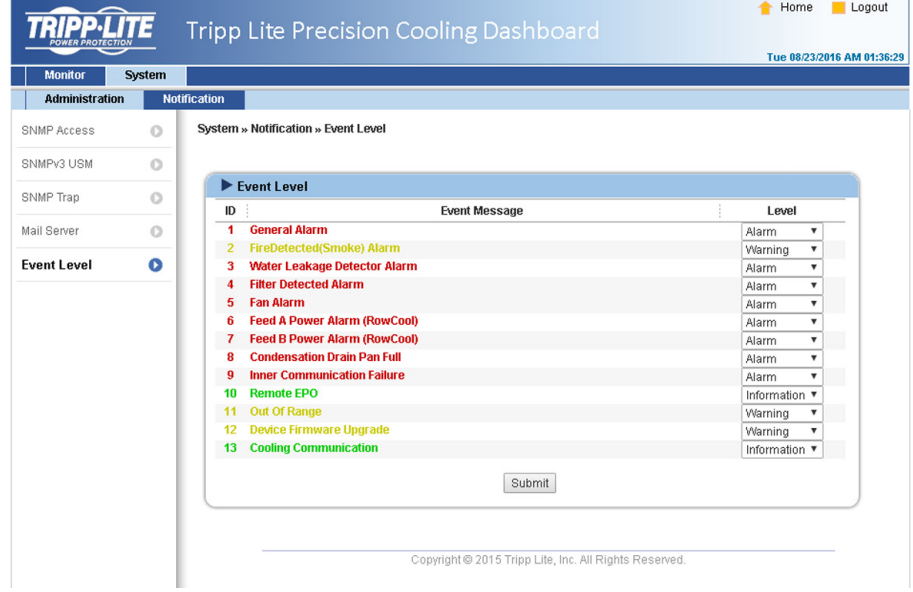

# **8. Опциональные комплектующие**

Для устройства SRCOOL60KCW предлагается несколько опциональных комплектующих. Наименования и описания опциональных комплектующих см. в представленной ниже таблице.

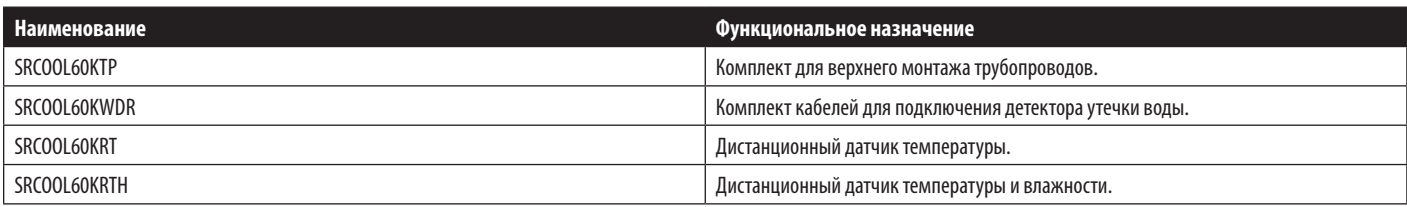

#### *Примечания:*

*1. Подробное описание процедур установки и эксплуатации любых вышеупомянутых комплектующих см. в Кратком руководстве пользователя, Руководстве пользователя или Руководстве по установке и эксплуатации, прилагаемых к соответствующим опциональным комплектующим.*

*2. Для покупки любых из представленных выше комплектующих марки Tripp Lite обращайтесь к ближайшему торговому представителю или в Отдел обслуживания клиентов компании Tripp Lite.*

# **9. Техническое обслуживание и очистка**

Периодический осмотр и очистка устройства кондиционирования могут обеспечить его оптимальные эксплуатационные характеристики.

Внутренние компоненты данного устройства, такие как вентиляторы и поддон для сбора конденсата, нуждаются в периодических процедурах очистки и осмотра. В составе данного устройства имеются заменяемые компоненты, осмотр и очистка которых должны производиться только квалифицированным сервисным персоналом.

## **9.1 Обновление прошивки**

За обновлениями прошивки обращайтесь к сервисному персоналу.

## **9.2 Хранение**

Если данное устройство не используется в течение длительного периода времени, рекомендуется накрыть его оригинальным упаковочным материалом и хранить в месте с хорошо контролируемой температурой и влажностью (-15~65°C; 0~95%, без образования конденсата), где отсутствуют коррозионно-активные вещества, скопления пыли и загрязнений. Не располагайте данное устройство горизонтально и не размещайте внутри него или на нем какие-либо посторонние предметы.

*Примечание. За более подробной информацией о способах осуществления технического обслуживания и очистки обращайтесь в Отдел обслуживания клиентов компании Tripp Lite. Не производите техническое обслуживание самостоятельно при отсутствии надлежащей подготовки.*

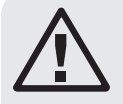

## **ВНИМАНИЕ!**

**Описанные ниже действия по выявлению и устранению неисправностей должны осуществляться только квалифицированным сервисным персоналом. Несанкционированные действия могут привести к тяжелым увечьям или выходу из строя оборудования.**

## **Выявление и устранение неисправностей системы**

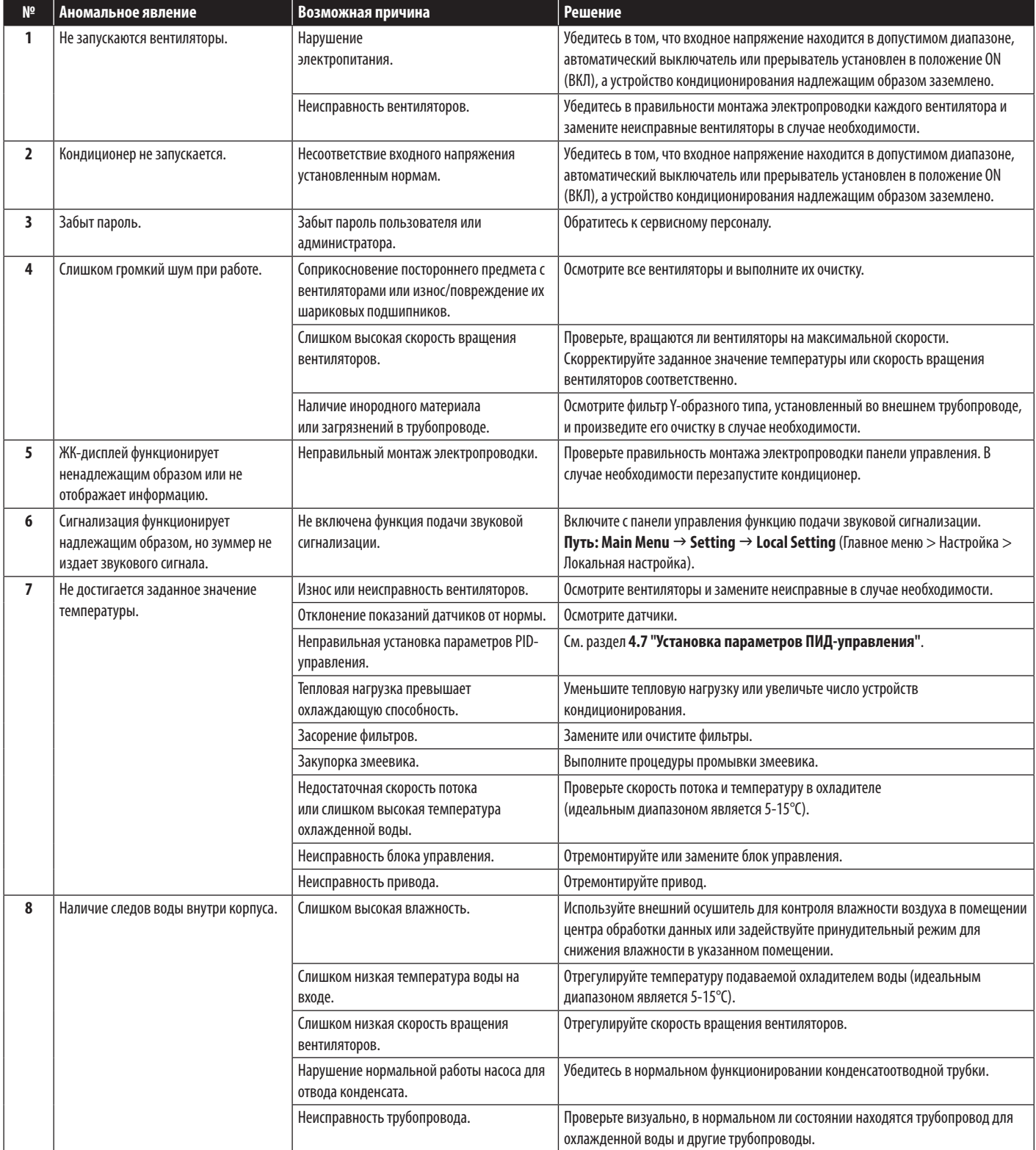

# **10. Выявление и устранение неисправностей**

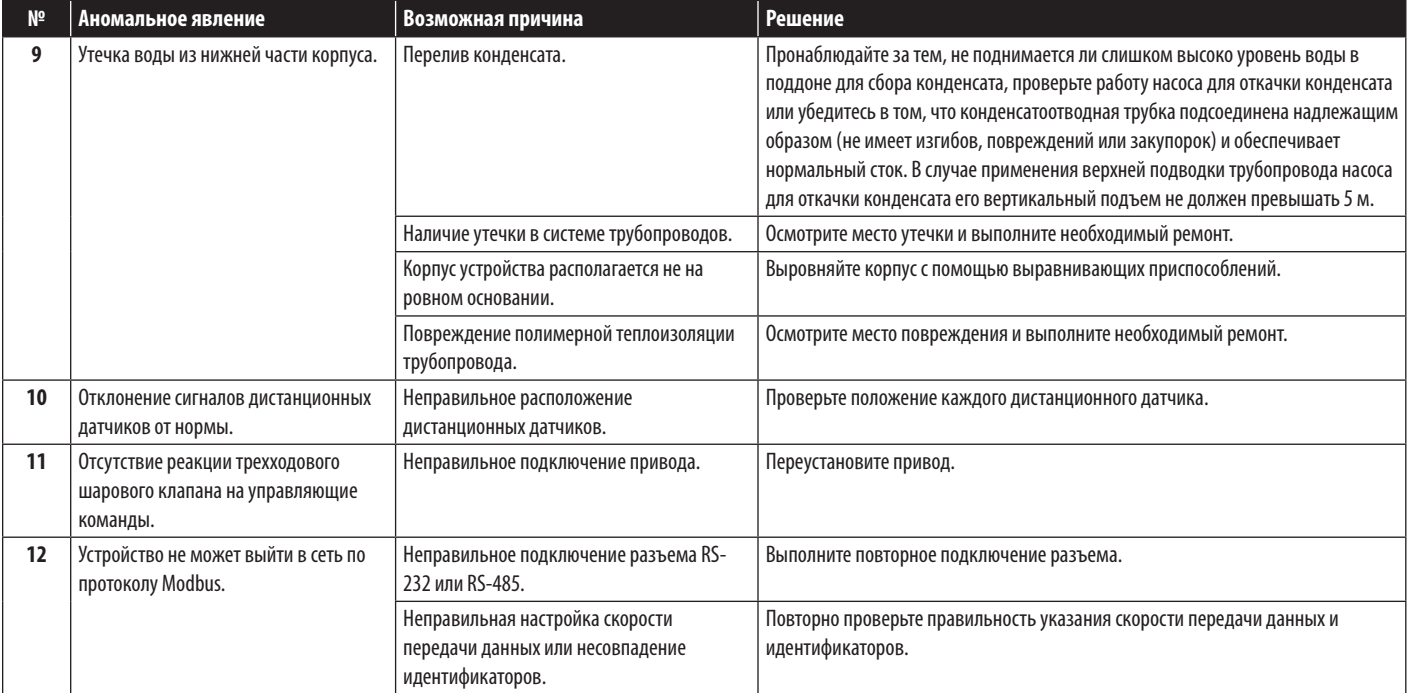

# **Информация системы сигнализации на ЖК-дисплее и выявление/устранение неисправностей:**

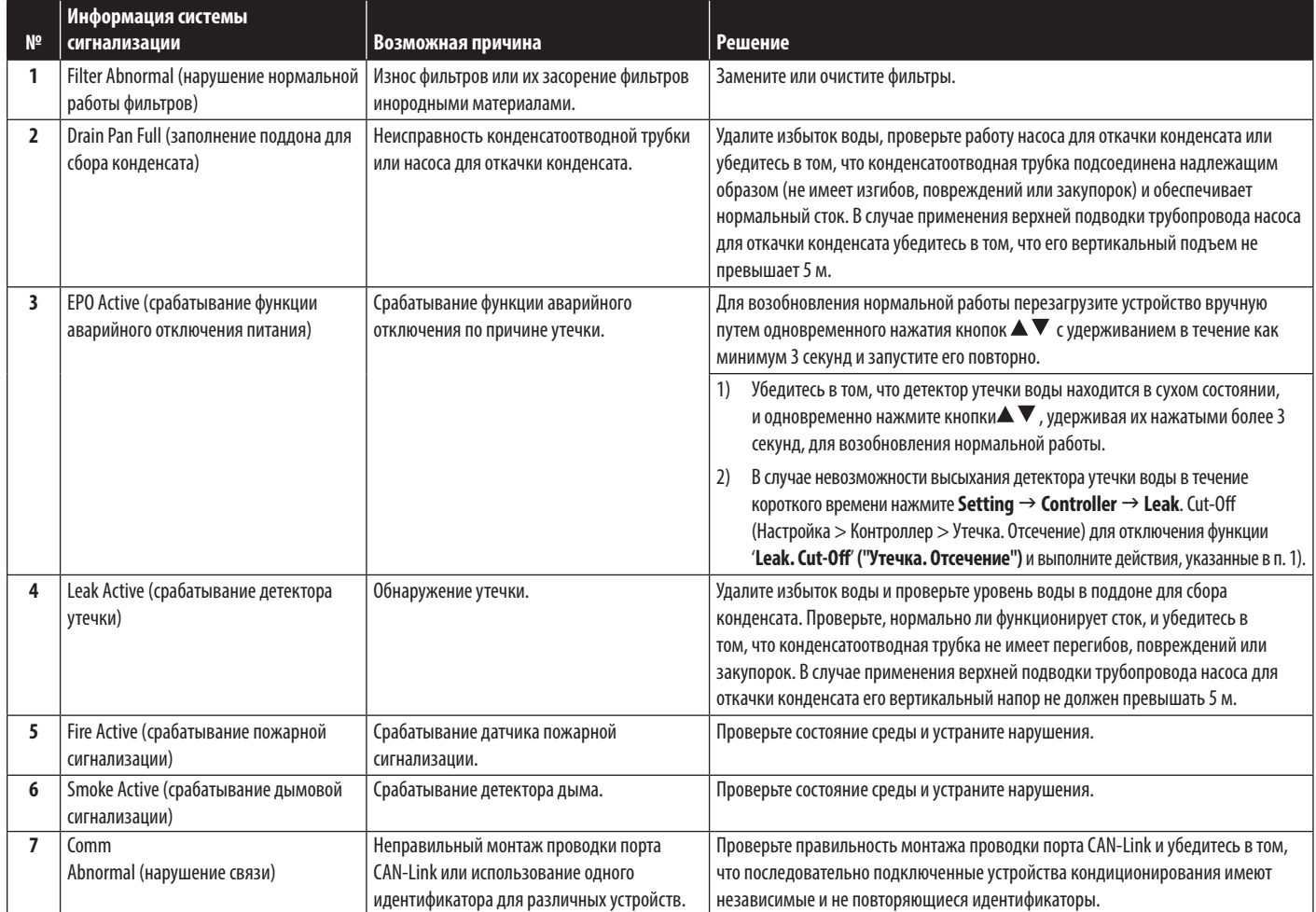

# **10. Выявление и устранение неисправностей**

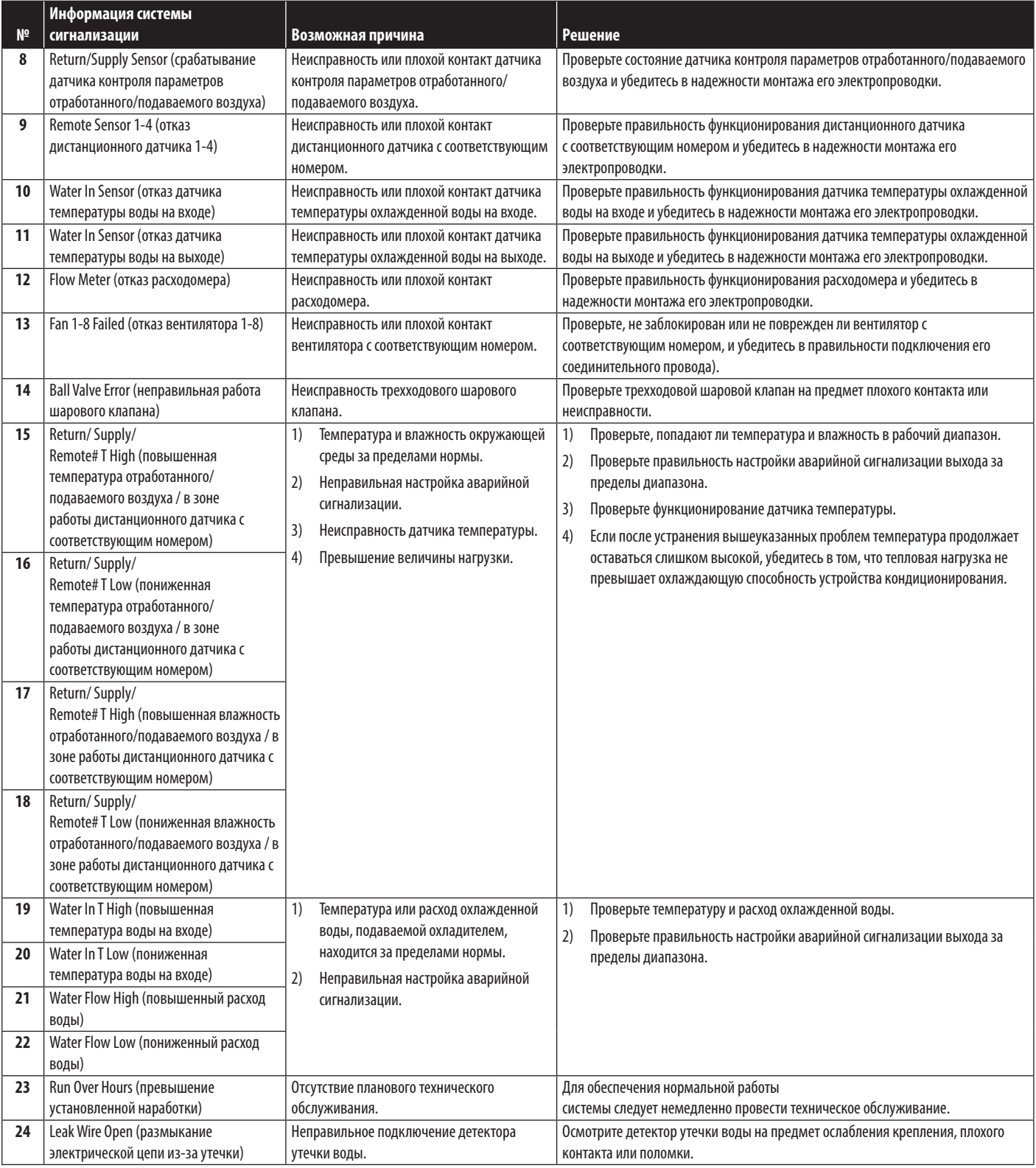

*Примечание. Если после устранения вышеуказанных возможных причин система продолжает отключаться, обратитесь в Отдел обслуживания клиентов компании Tripp Lite.*

# **Приложение 1: Технические характеристики**

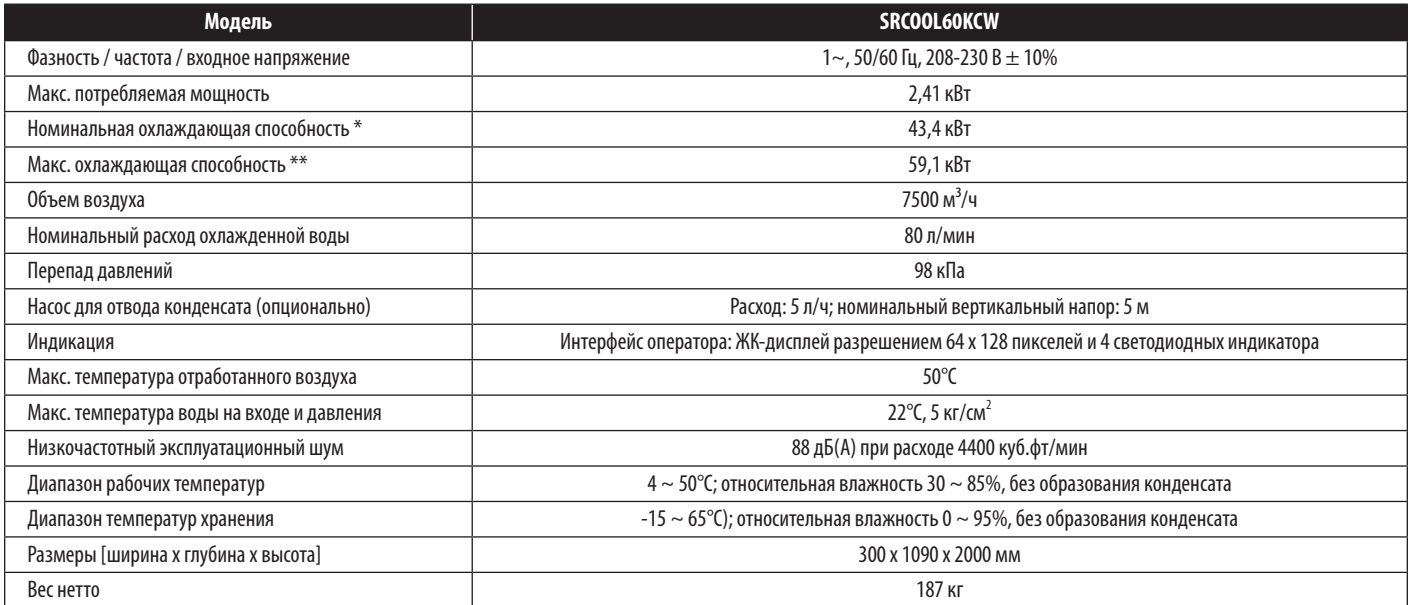

#### *Примечания:*

*1. Уровень безопасности указан на паспортной табличке устройства.*

*2. В связи с этим возможно изменение любых технических характеристик без предварительного уведомления.*

\* Условия испытаний на номинальную охлаждающую способность: температура отработанного воздуха: 40,6°C DB/ 21,6°C WB/ температура охлажденной воды на входе: 7°C/ температура охлажденной воды на выходе: 15,8°C.

\* Условия испытаний на максимальную охлаждающую способность: температура отработанного воздуха: 48,9°C DB/ 23,9°C WB/ температура охлажденной воды на входе: 7°C/ температура охлажденной воды на выходе: 15,4°C.

# **Формуляр ежемесячного осмотра/технического обслуживания**

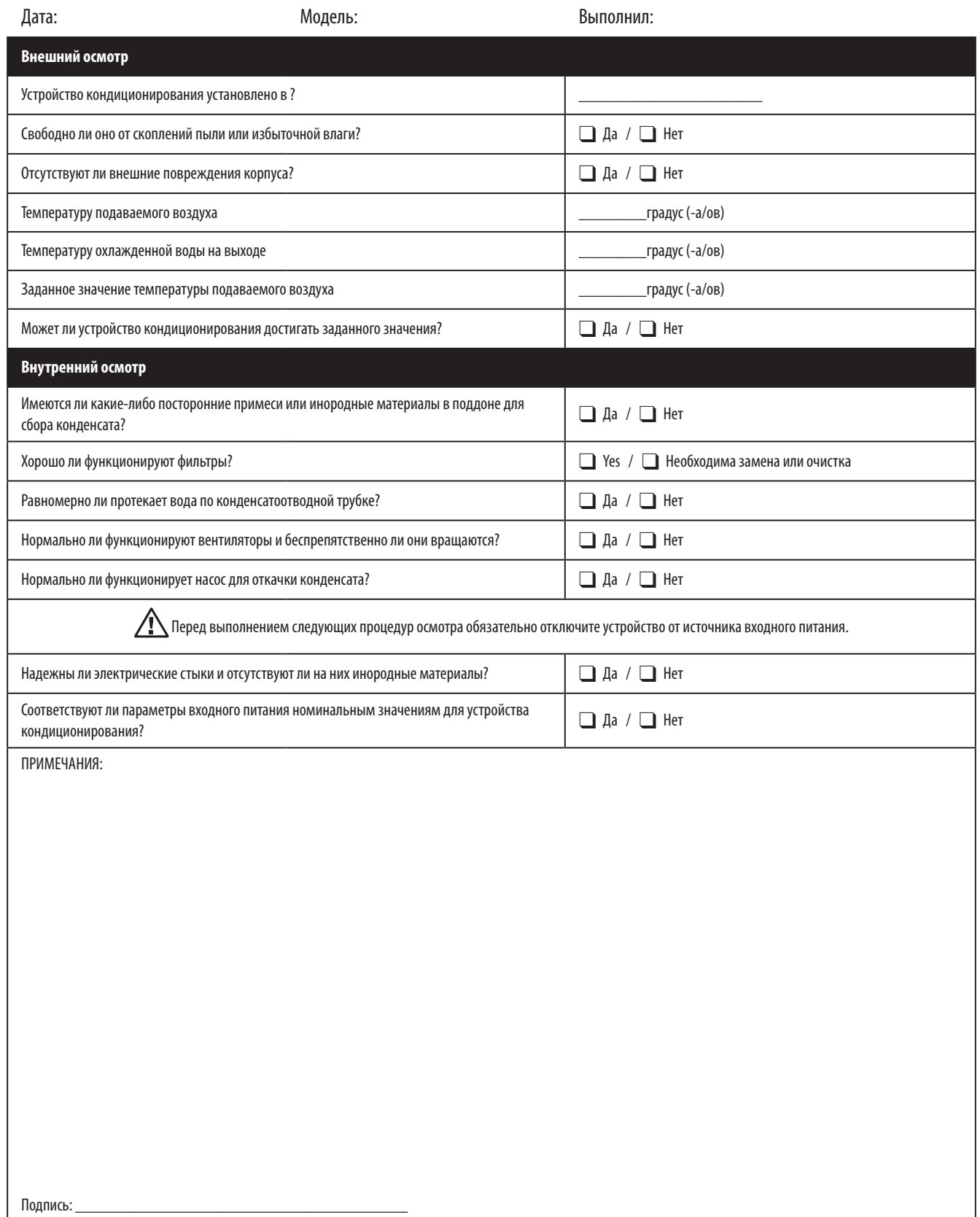

Скопируйте данную страницу для использования при проведении процедур осмотра/технического обслуживания.

# **Формуляр ежеквартального осмотра/технического обслуживания**

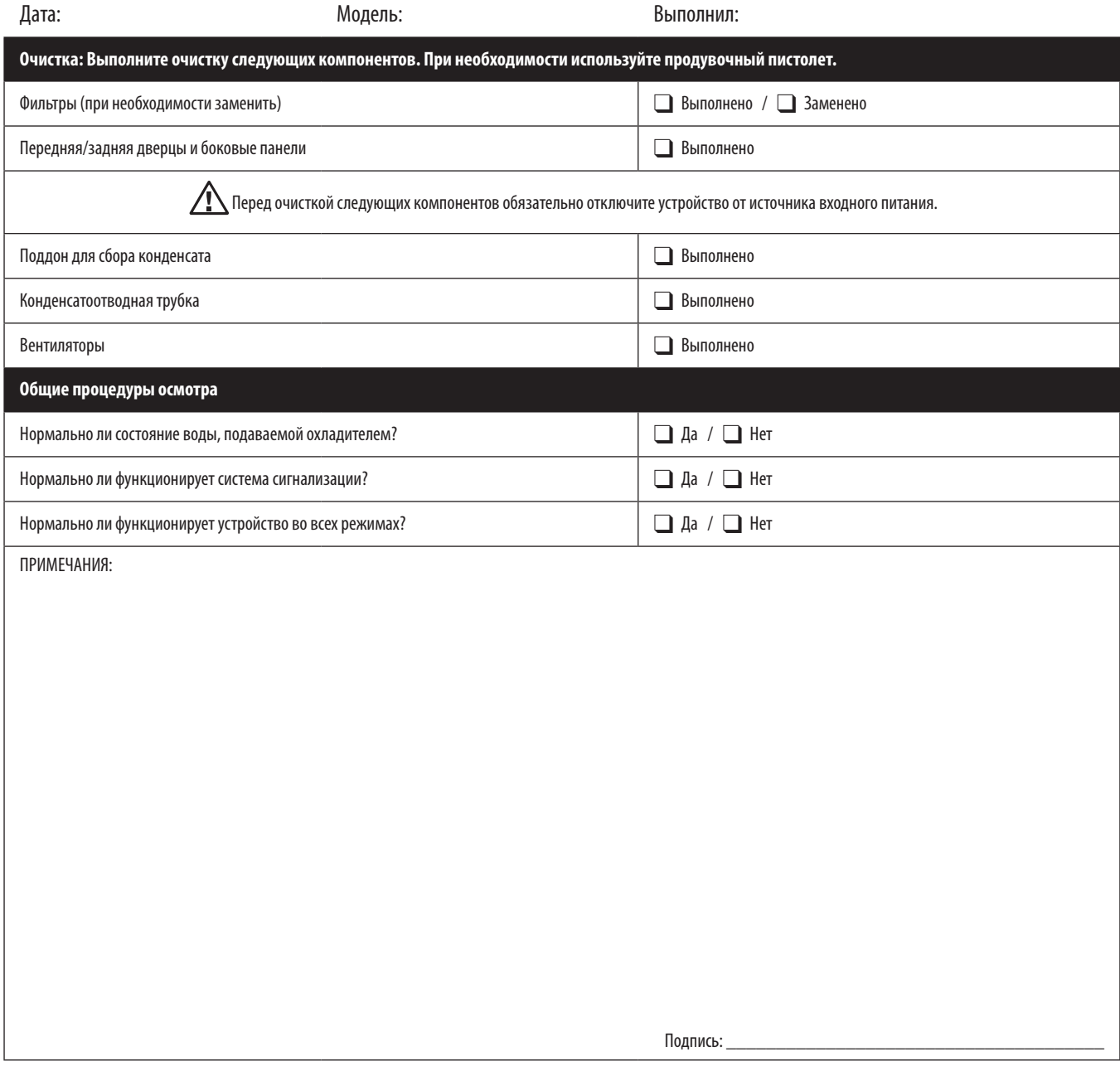

Скопируйте данную страницу для использования при проведении процедур осмотра/технического обслуживания.

# **Приложение 3: Таблица корректировки содержания гликоля**

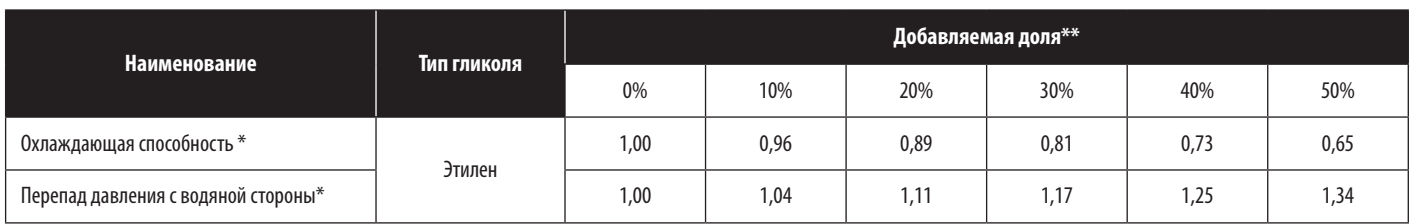

#### *Примечание:*

*Параметры корректировки основаны на корректировочных значениях, действующих при следующих условиях работы:*

*Температура отработанного воздуха: 29,4°C DB/ 18,1°C WB; объем воздуха: 4930 м³/ч; перепад температур охлажденной воды: 7,2°C; расход охлажденной воды: 62 л/мин.*

- Произведение значений, получаемых с устройства, и указанных выше параметров принимается в качестве скорректированных значений охлаждающей способности и перепада давлений с водяной стороны.
- Максимальный размер добавляемой доли охлаждающего раствора для данного устройства составляет 50%.

# **Приложение 4: Гарантии**

#### **Ограниченная гарантия сроком 2 года**

Продавец гарантирует отсутствие изначальных дефектов материала или изготовления в течение 2 лет (за исключением США, Канады и Мексики, где срок действия гарантии составляет 1 год) с момента первой покупки данного изделия при условии его использования в соответствии со всеми применимыми к нему указаниями. В случае проявления каких-либо дефектов материала или изготовления в течение указанного периода Продавец осуществляет ремонт или замену данного изделия исключительно по своему усмотрению. Обслуживание согласно настоящей гарантии включает в себя поставку запасных частей и выполнение необходимых работ в центре технического обслуживания компании Tripp Lite. Планы обслуживания по месту установки можно получить через уполномоченных партнеров по техническому обслуживанию (в большинстве регионов) компании Tripp Lite. Подробности см. по адресу www.tripplite.com. Зарубежным клиентам следует обращаться за поддержкой компании Tripp Lite по адресу: intlservice@tripplite.com.

ДЕЙСТВИЕ НАСТОЯЩЕЙ ГАРАНТИИ НЕ РАСПРОСТРАНЯЕТСЯ НА СЛУЧАИ ЕСТЕСТВЕННОГО ИЗНОСА ИЛИ ПОВРЕЖДЕНИЯ В РЕЗУЛЬТАТЕ АВАРИИ, НЕНАДЛЕЖАЩЕГО ИСПОЛЬЗОВАНИЯ, НАРУШЕНИЯ ПРАВИЛ ЭКСПЛУАТАЦИИ ИЛИ ХАЛАТНОСТИ. ПРОДАВЕЦ НЕ ПРЕДОСТАВЛЯЕТ НИКАКИХ ЯВНО ВЫРАЖЕННЫХ ГАРАНТИЙ ЗА ИСКЛЮЧЕНИЕМ ПРЯМО ИЗЛОЖЕННОЙ В НАСТОЯЩЕМ ДОКУМЕНТЕ. ЗА ИСКЛЮЧЕНИЕМ СЛУЧАЕВ, ЗАПРЕЩЕННЫХ ДЕЙСТВУЮЩИМ ЗАКОНОДАТЕЛЬСТВОМ, ВСЕ ПОДРАЗУМЕВАЕМЫЕ ГАРАНТИИ, ВКЛЮЧАЯ ВСЕ ГАРАНТИИ ПРИГОДНОСТИ ДЛЯ ПРОДАЖИ ИЛИ ИСПОЛЬЗОВАНИЯ ПО НАЗНАЧЕНИЮ, ОГРАНИЧЕНЫ ПО ПРОДОЛЖИТЕЛЬНОСТИ ДЕЙСТВИЯ ВЫШЕУКАЗАННЫМ ГАРАНТИЙНЫМ СРОКОМ: КРОМЕ ТОГО, ИЗ НАСТОЯЩЕЙ ГАРАНТИИ ЯВНЫМ ОБРАЗОМ ИСКЛЮЧАЮТСЯ ВСЕ ПОБОЧНЫЕ, СЛУЧАЙНЫЕ И КОСВЕННЫЕ УБЫТКИ. (В некоторых штатах не допускается введение ограничений на продолжительность действия тех или иных подразумеваемых гарантий, а в некоторых - исключение или ограничение размера побочных или косвенных убытков. В этих случаях вышеизложенные ограничения или исключения могут на вас не распространяться. Настоящая Гарантия предоставляет вам конкретные юридические права, а набор других ваших прав может быть различным в зависимости от юрисдикции).

#### Tripp Lite; 1111 W. 35th Street; Chicago IL 60609; USA

ВНИМАНИЕ! До начала использования данного устройства пользователь должен убедиться в том, что оно является пригодным, соответствующим или безопасным для предполагаемого применения. В связи с большим разнообразием конкретных применений производитель не дает каких-либо заверений или гарантий относительно пригодности данных изделий для какого-либо конкретного применения или их соответствия каким-либо конкретным требованиям.

#### **Идентификационные номера соответствия нормативным требованиям**

В целях сертификации на соответствие нормативным требованиям и опознавания приобретенному вами изделию марки Tripp Lite присвоен уникальный серийный номер. Серийный номер располагается на заводской табличке вместе со всеми необходимыми отметками о приемке и прочей информации. При запросе информации о соответствии данного изделия нормативным требованиям обязательно указывайте его серийный номер. Серийный номер. не следует путать с торговым наименованием изделия или номером его модели.

#### **Информация по выполнению требований Директивы WEEE для покупателей и переработчиков продукции компании Tripp Lite (являющихся резидентами Европейского союза)**

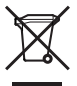

Согласно положениям Директивы об утилизации отходов электрического и электронного оборудования (WEEE) и исполнительных распоряжений по ее применению, при покупке потребителями нового электрического или электронного оборудования производства компании Tripp Lite они получают право на:

• Продажу старого оборудования по принципу "один за один" и/или на эквивалентной основе (в зависимости от конкретной страны)

• Отправку нового оборудования на переработку после окончательной выработки его ресурса

Компания Tripp Lite постоянно совершенствует свою продукцию. В связи с этим возможно изменение технических характеристик без предварительного уведомления.

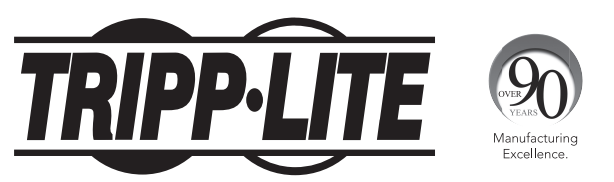

**1111 W. 35th Street, Chicago, IL 60609 USA • www.tripplite.com/support**